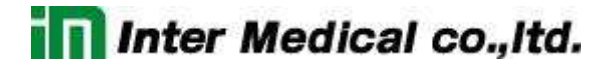

### Clampex11 日本語マニュアル

株式会社インターメディカル

REV.240404

Clampex11 日本語マニュアル, Copyright © Inter Medical co.,ltd.

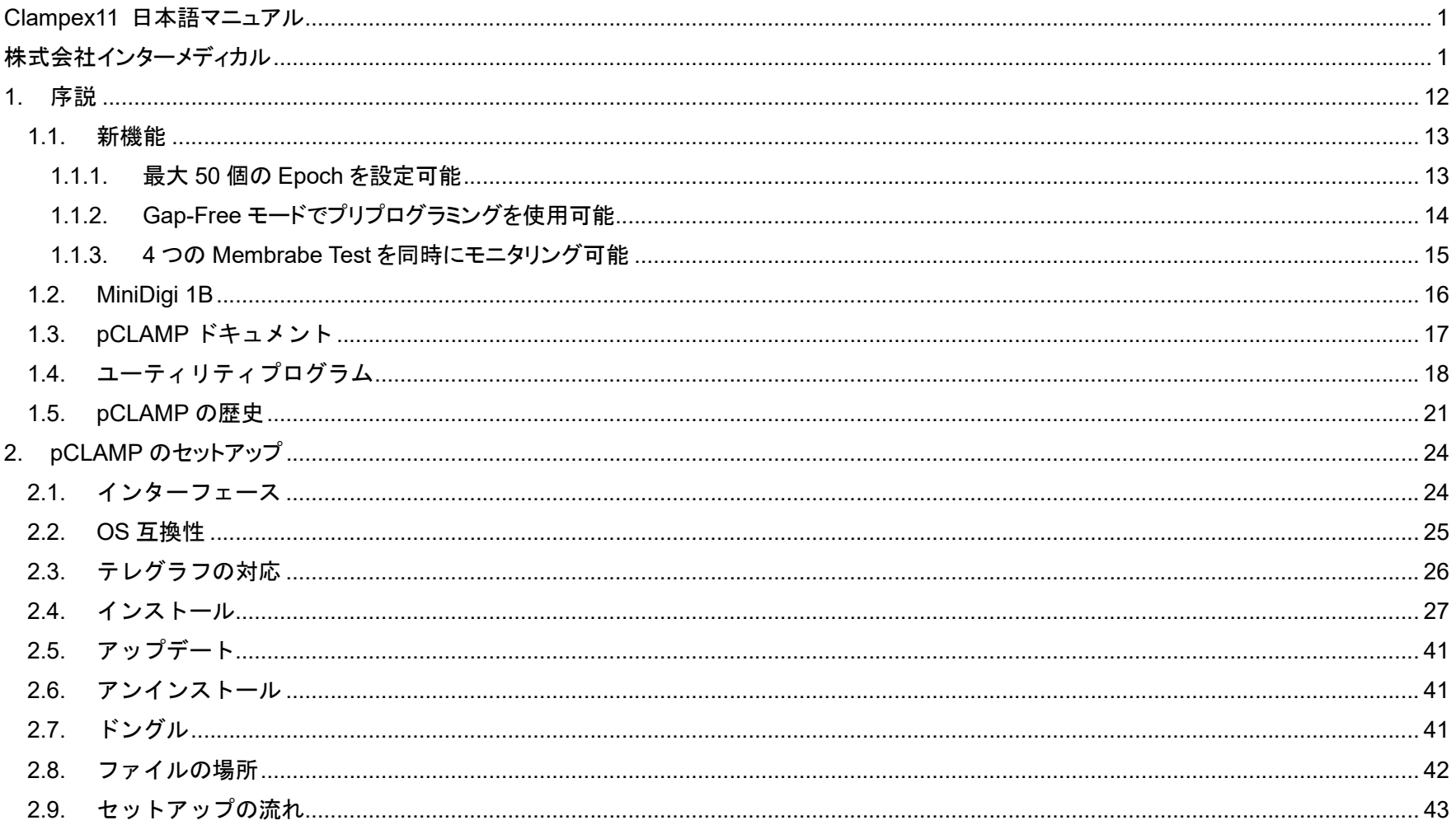

 $\mathbf{3}$ 

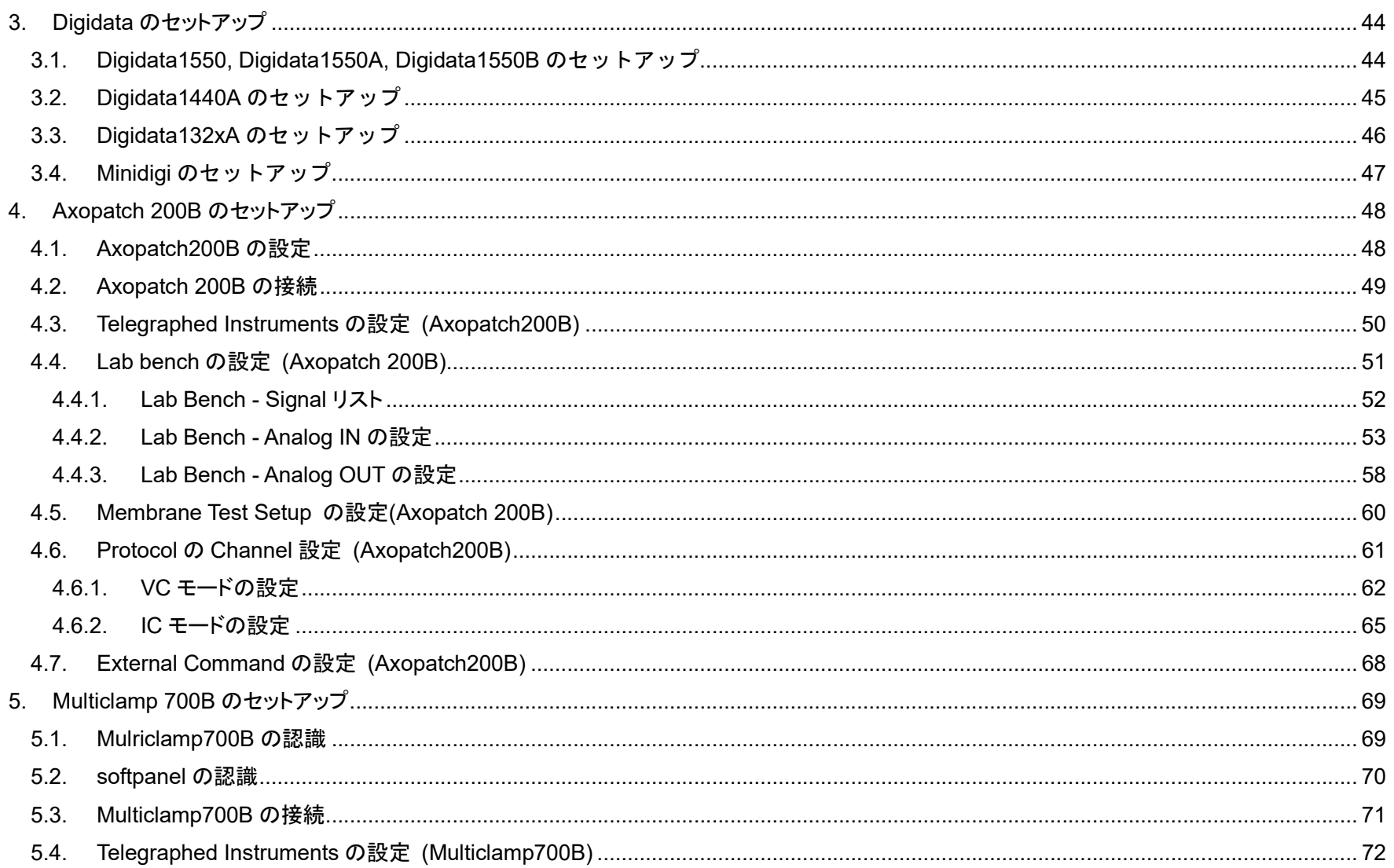

 $\overline{4}$ 

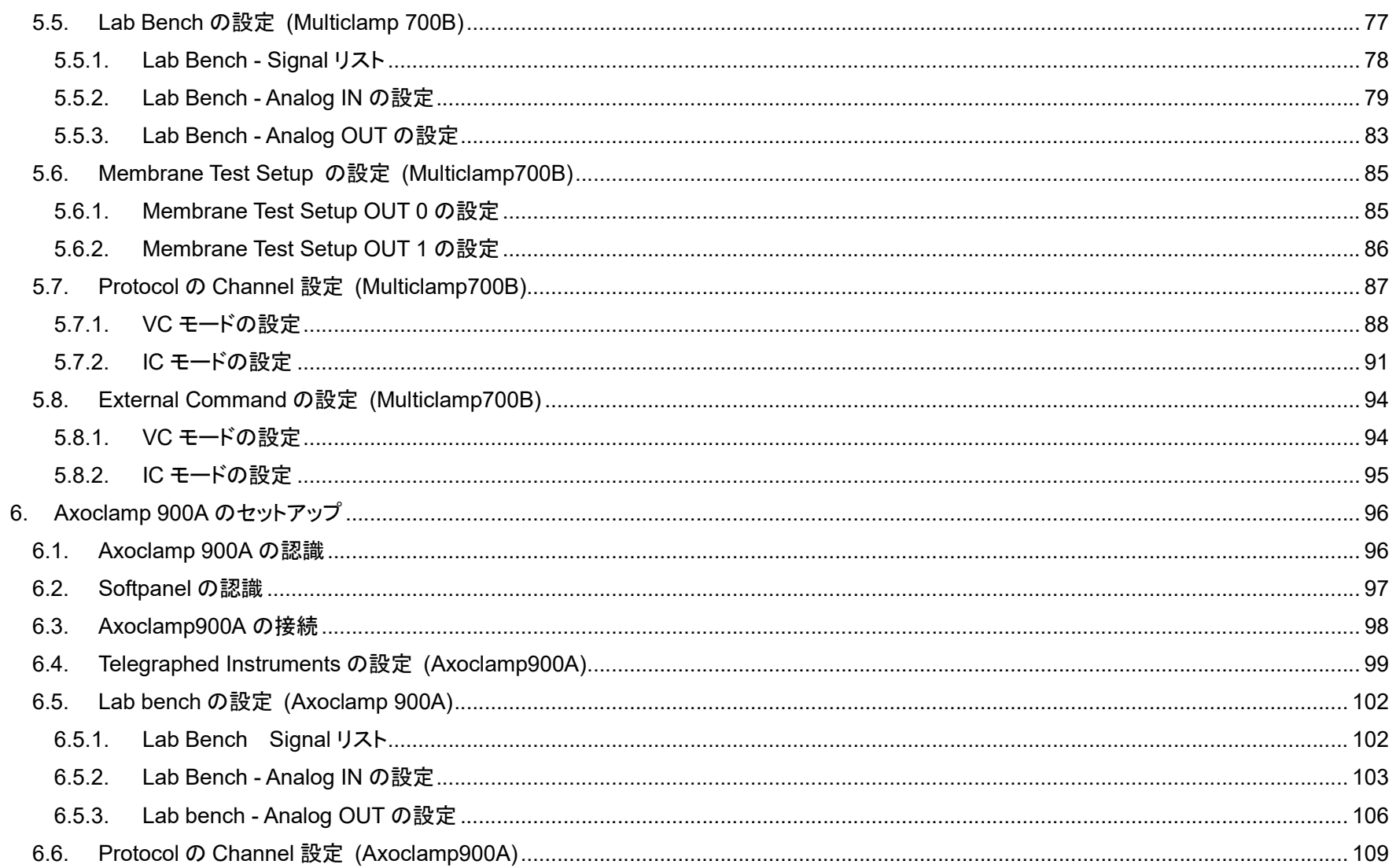

 $\overline{5}$ 

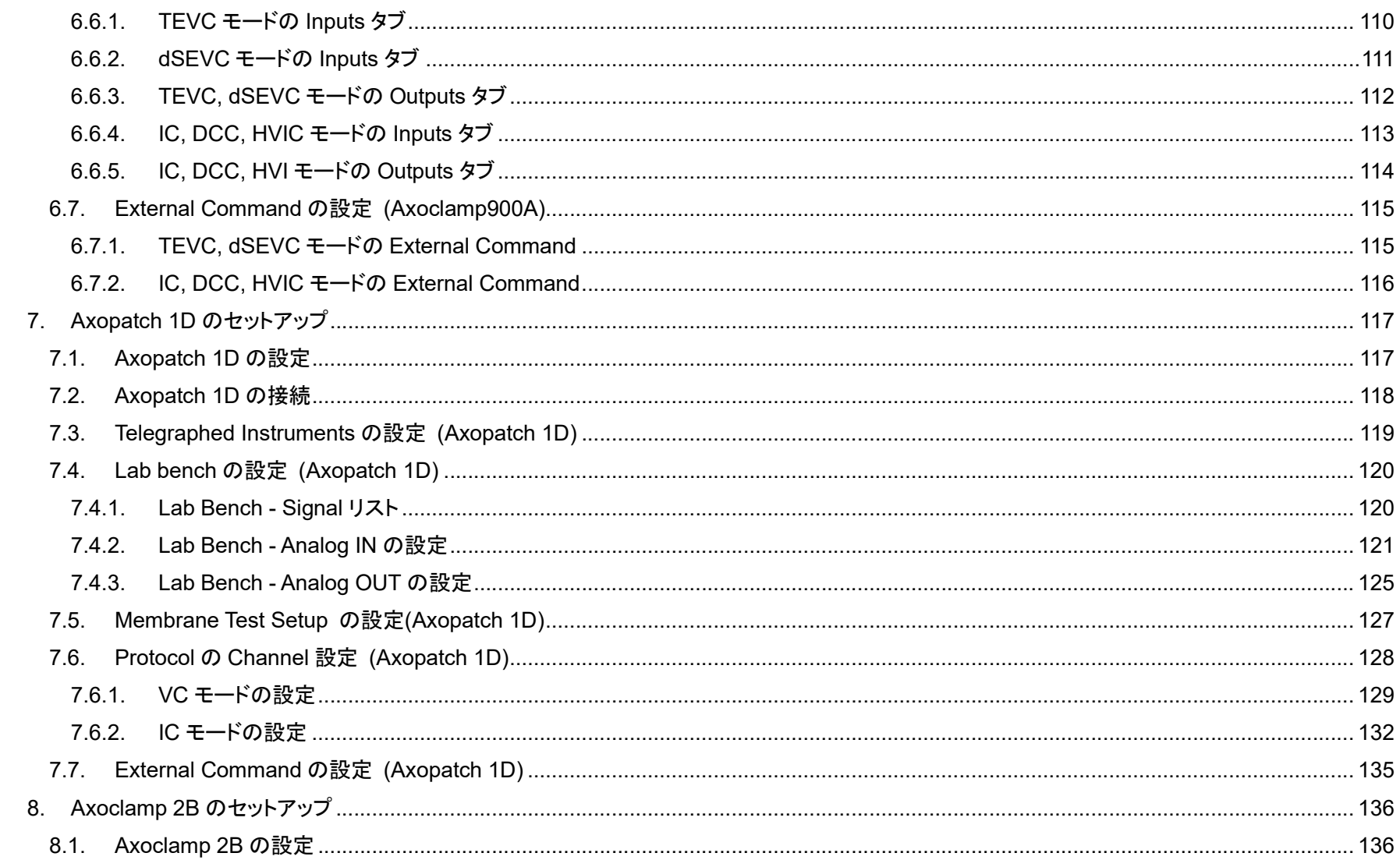

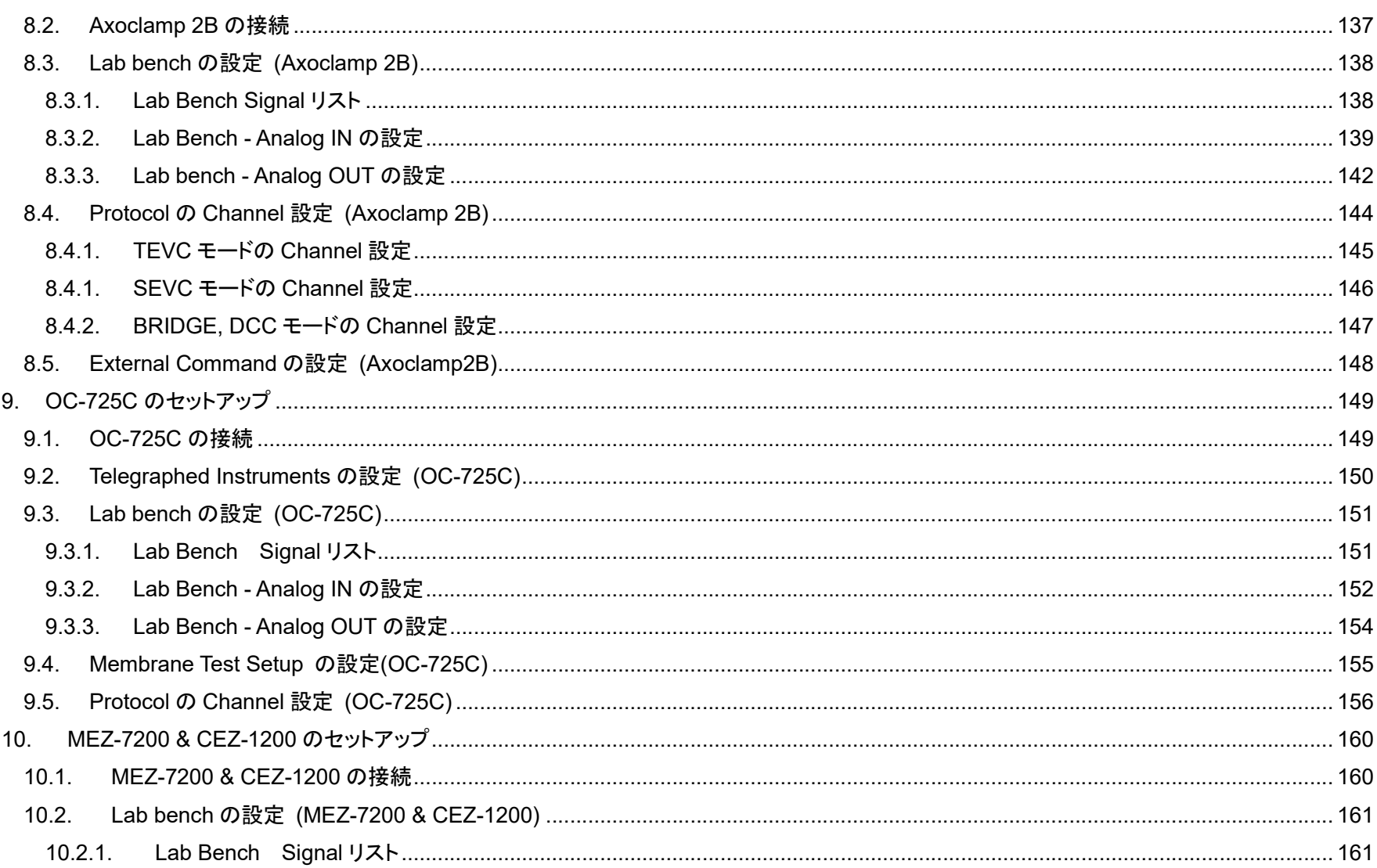

Clampex11 日本語マニュアル, Copyright © Inter Medical co., Itd.

 $\overline{7}$ 

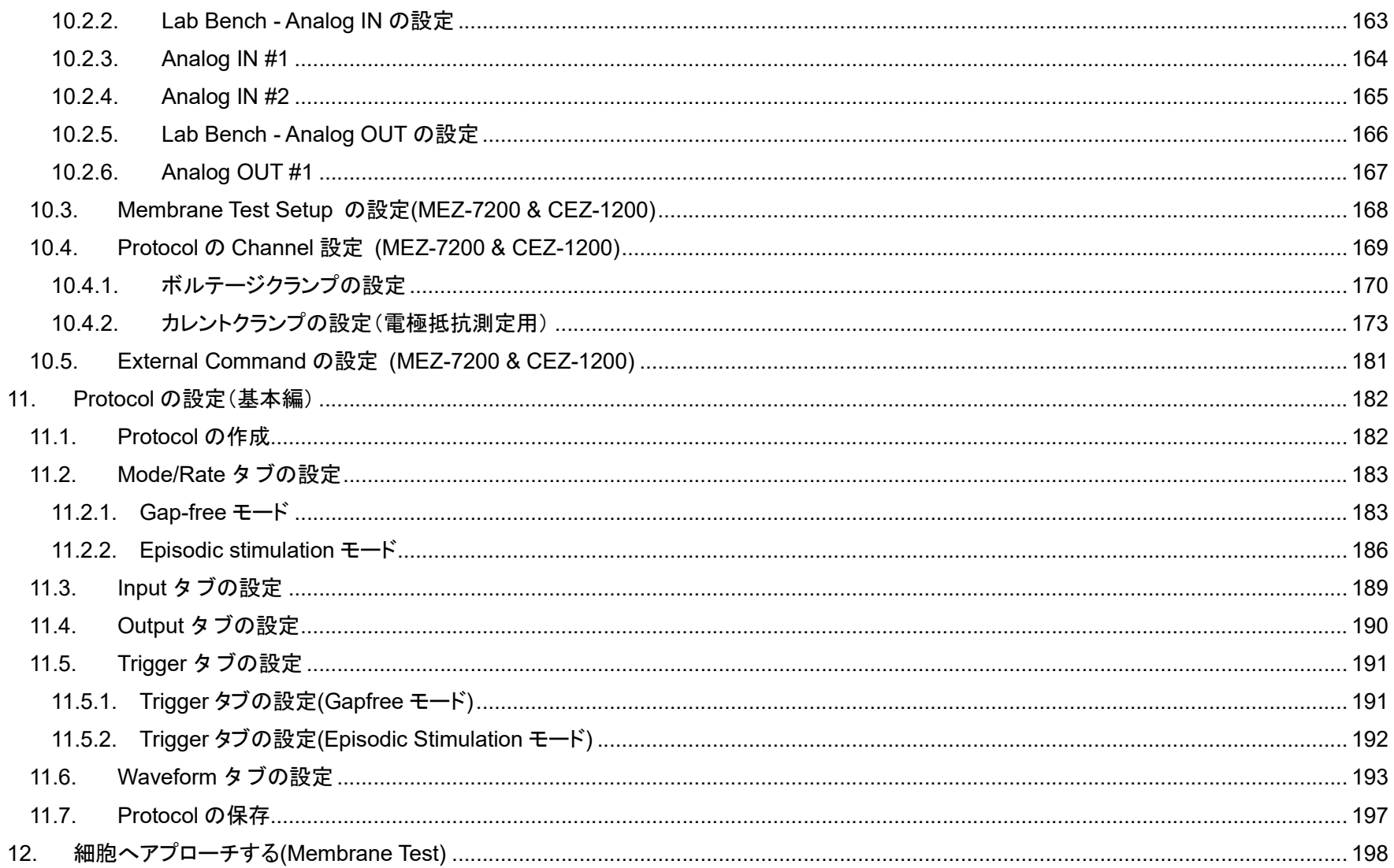

 $\, 8$ 

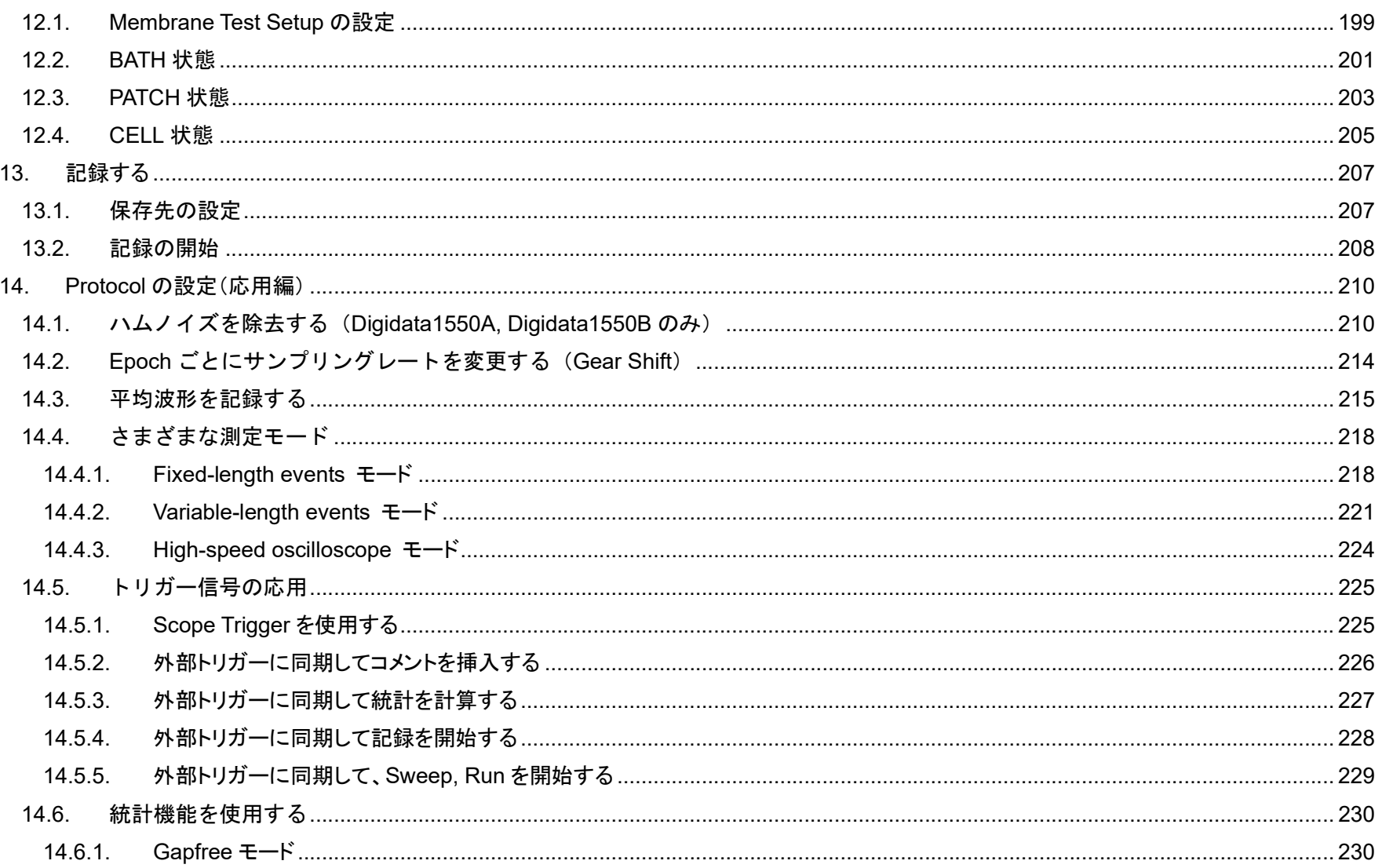

 $9$ 

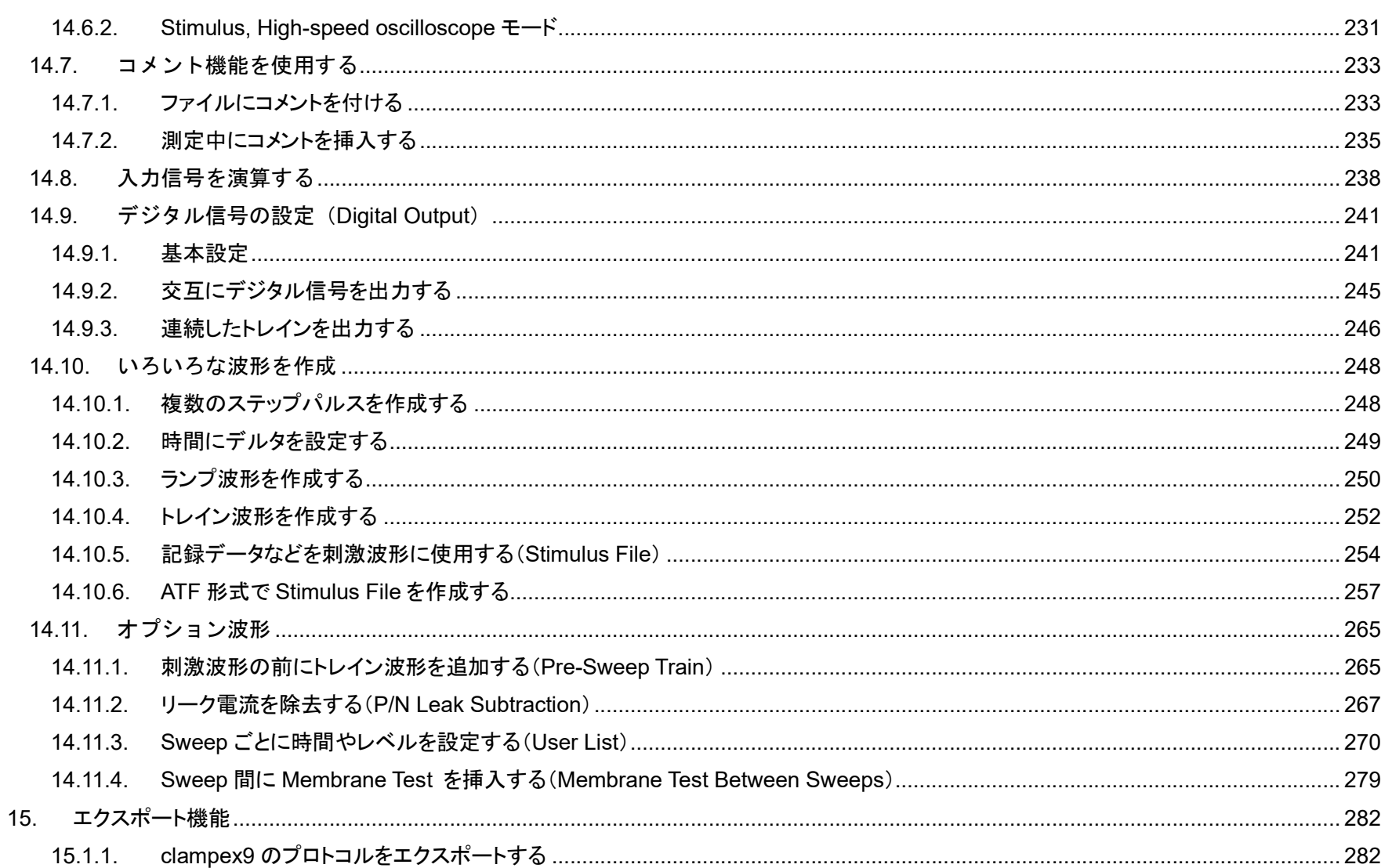

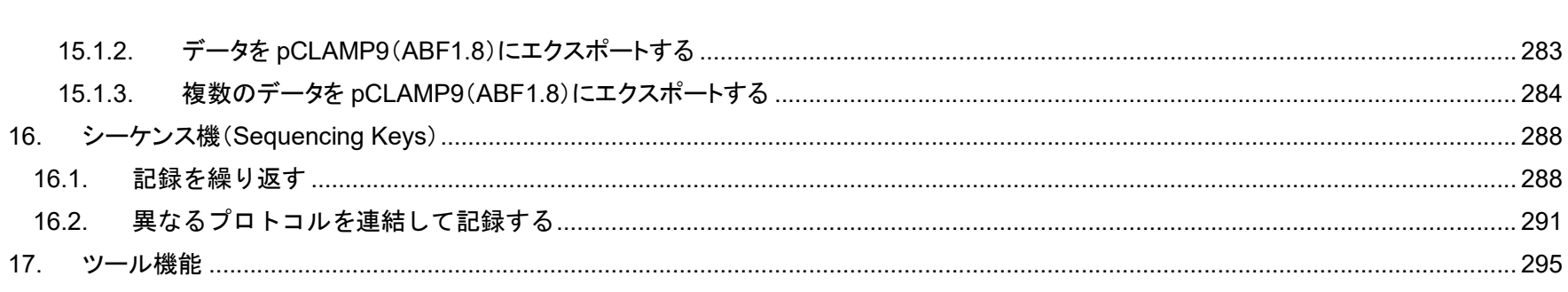

 $10$ 

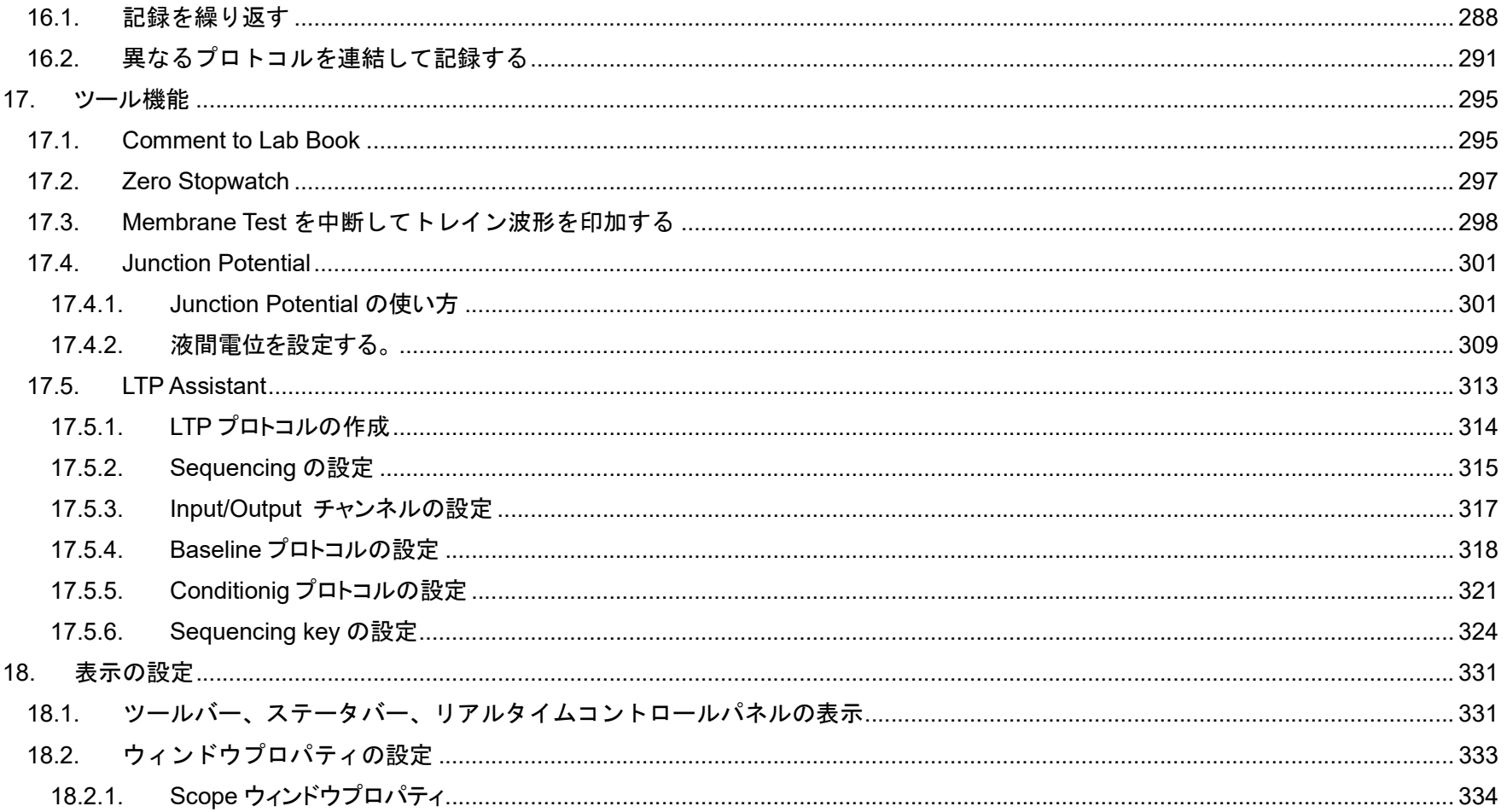

Clampex11 日本語マニュアル, Copyright © Inter Medical co., Itd.

 $15.1.2.$ 

 $15.1.3.$ 

 $11$ 

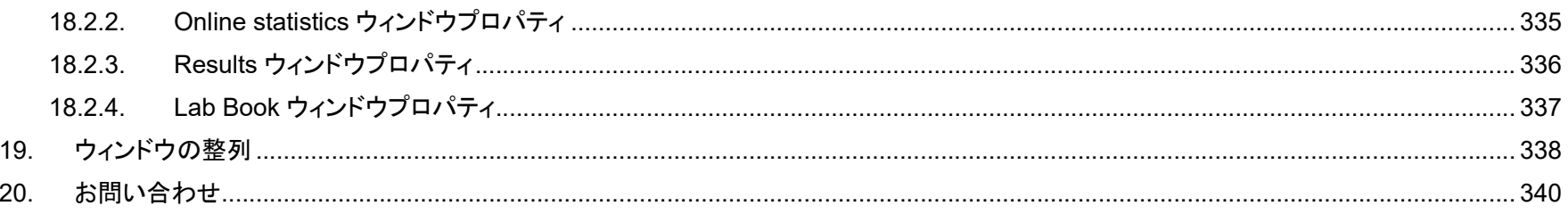

1. 序説

pCLAMP ソフトウェアは Molecular Devices の Axon Instruments Conventional Electrophysiology 製品であり、データ収集・分析の統合ソフトウェ アです。各種の実験に対応できるようにデザインされ、電気生理学の実験と分析において標準となっています。pCLAMP 11 は最新のバージョンです。 pCLAMP ソフトウェアが提供する柔軟性は、電気生理学の伝統的なアプリケーション以外にも、多くのアプリケーションに適応することができます。 pCLAMP 11 は以下のように構成されています。

・Clampex:刺激波形の作成とデータ収集ソフトウェア ・Clampfit:データ分析ソフトウェア ・AxoScope:バックグランドでのチャートレコーディングソフトウェア ・Minidigi:2 チャネルのデジタイザ

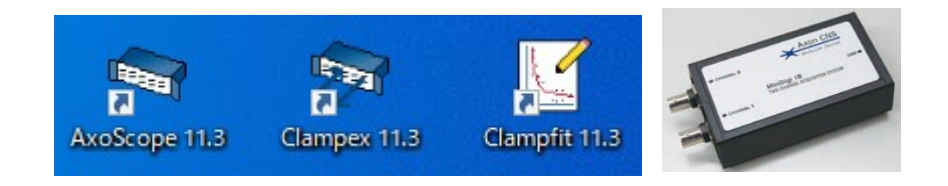

Clampex ソフトウェアは、デジタル化されたデータを取得するための、多用途で強力なソフトウェアツールです。パッチクランプデータの収集に特化し ていますが、電圧またはクランプ反応を測定することに制限されていません。各チャンネルのスケールと単位を個別に変換できるので、どのような物質 的パラメータでも測定することができます。例えば、シナプス電流、 光電子増倍管の蛍光シグナル、 ストレインゲージからの圧力、 その他のアナログ シグナルをどのような組み合わせでも取得することができます。

Clampfit は、電気生理学のデータのための多種多様な統計、分析、変化、およびレイアウトツールを持つ強力なデータ分析ソフトウェアです。

AxoScope ソフトウェアと MiniDigi デジタイザを組み合わせて、別個のチャートレコーダとして使用することができます。例えば、Clampex と Digidata を使用しながら、同時にバックグランドでチャートレコーダとして使用することができます。

#### 1.1. 新機能

### 1.1.1. 最大 50 個の Epoch を設定可能

### Epochを最大50までに設定可能で、より複雑な波形を設定することが可能です。 また、Epochの数値をコピー&ペーストすることも可能で、より便利になりました。

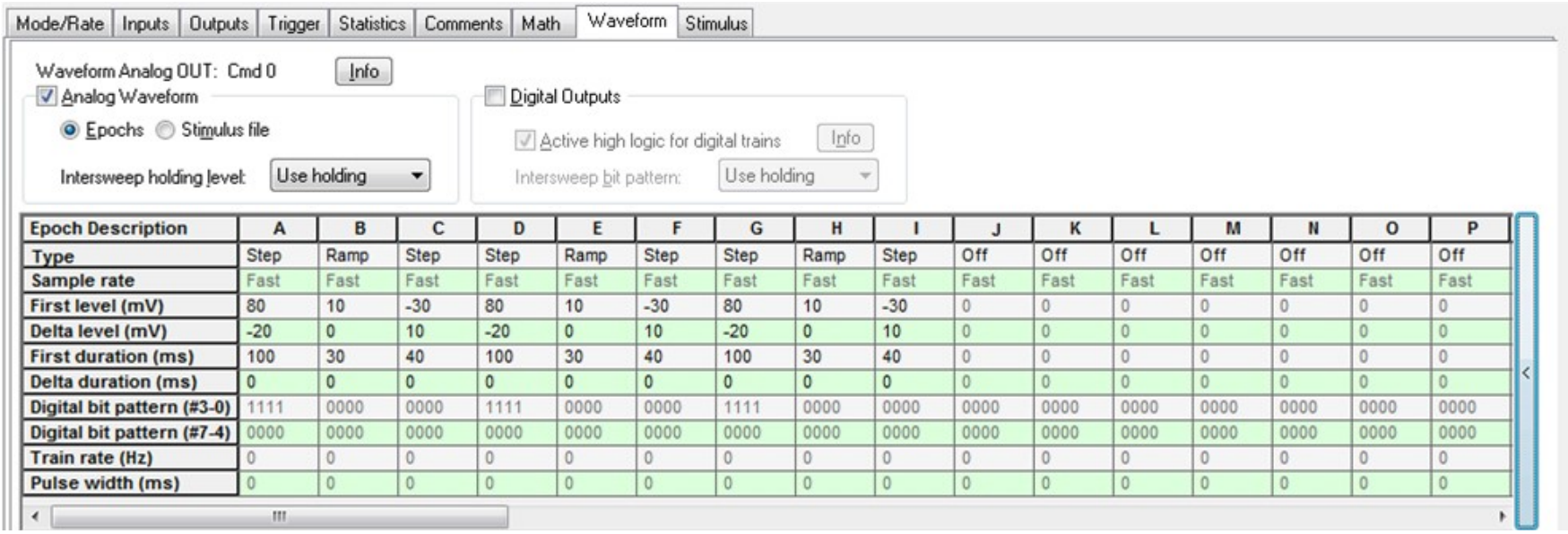

1.1.2. Gap-Free モードでプリプログラミングを使用可能

 $\overline{\mathcal{R}}$ Gap-Freeモードでリアルタイムコントロールの –– ボタンをクリックすると、プリプログラミングのダイアログが開きます。 各チャンネルのホールディン グ電圧とホールディング時間を事前にプログラム可能です。また、デジタルビットをオンまたはオフに可能で、周辺機器にトリガー信号を出力して同期す ることができます。 最大50Epochまで設定可能で、 記録中に手動で値を変更することもできます。

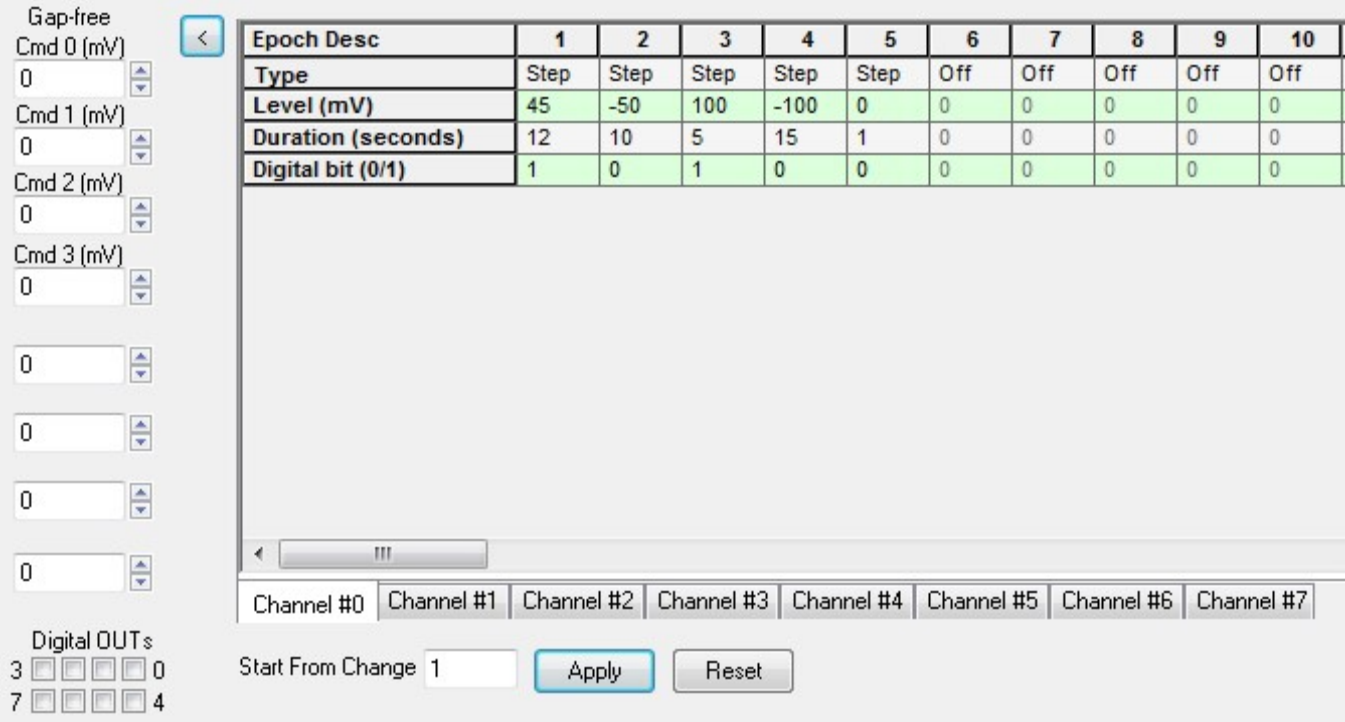

Clampex11 日本語マニュアル, Copyright © Inter Medical co.,ltd.

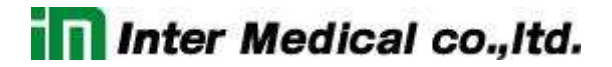

#### 1.1.3. 4 つの Membrabe Test を同時にモニタリング可能

4 つの Membrabe Test を同時にモニタリング可能で、マルチパッチクランプに対応しています。

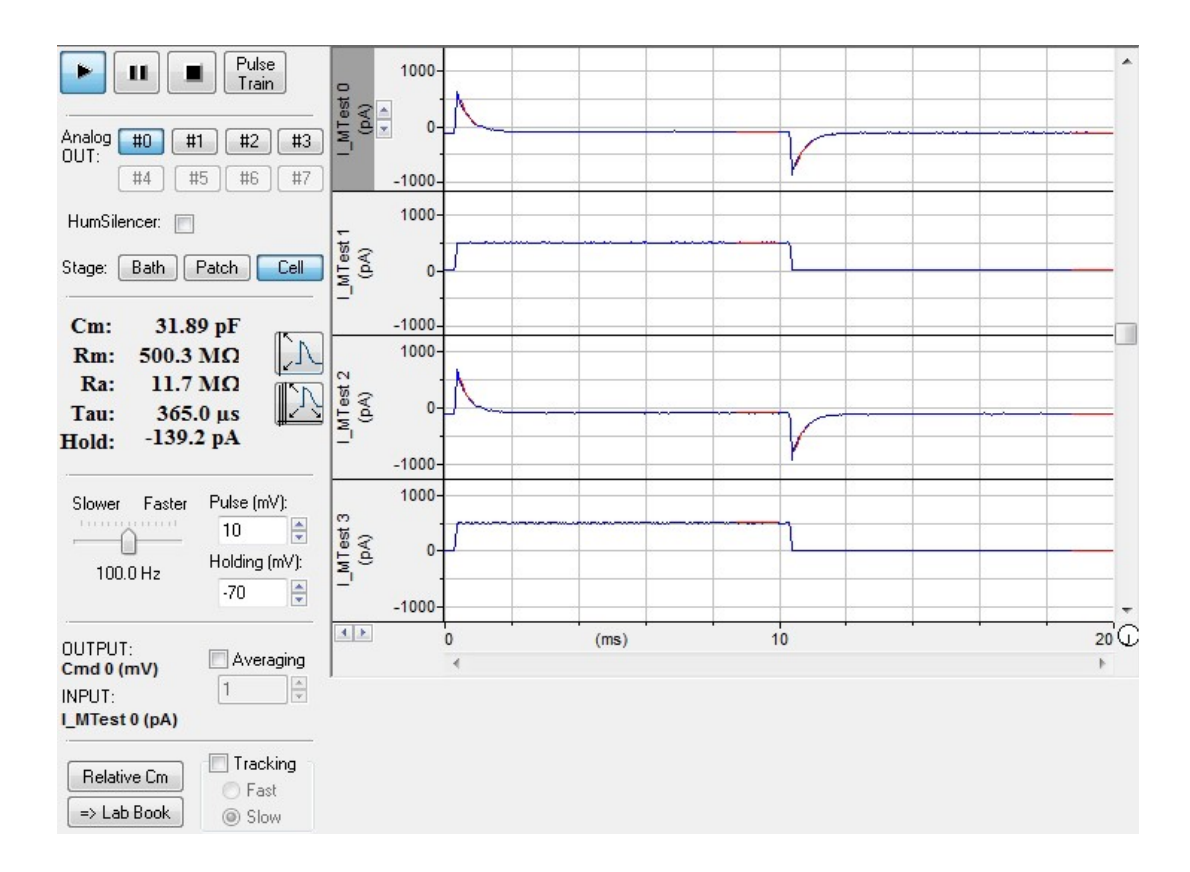

1.2. MiniDigi 1B

MiniDigi 1B は低ノイズ、2チャンネルのデジタイザで、Axoscope ソフトウェアで使用するシンプルなデジタルチャートレコーダです。2つの独立した 16 ビットアナログ入力があり、各チャンネルのサンプリングは 1kHz です。PC と USB2.0 で接続し、電源は USB バス電源から供給されます。

フィルタリング

MiniDigi デジタイザは minmax またはアナログフィルタを使用することができます。minmax を選択すると最小と最大値の区間でデータが取り込まれ ます。アナログフィルタは、サンプリングレートの 1/5 ローパスアンチエイリアシングフィルタです。

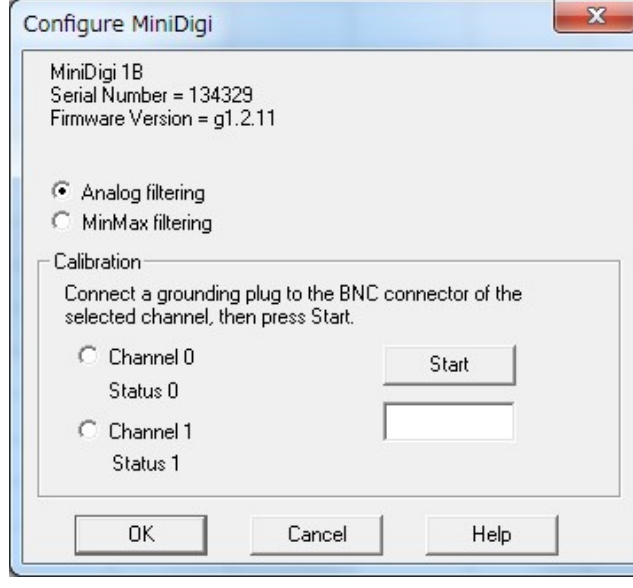

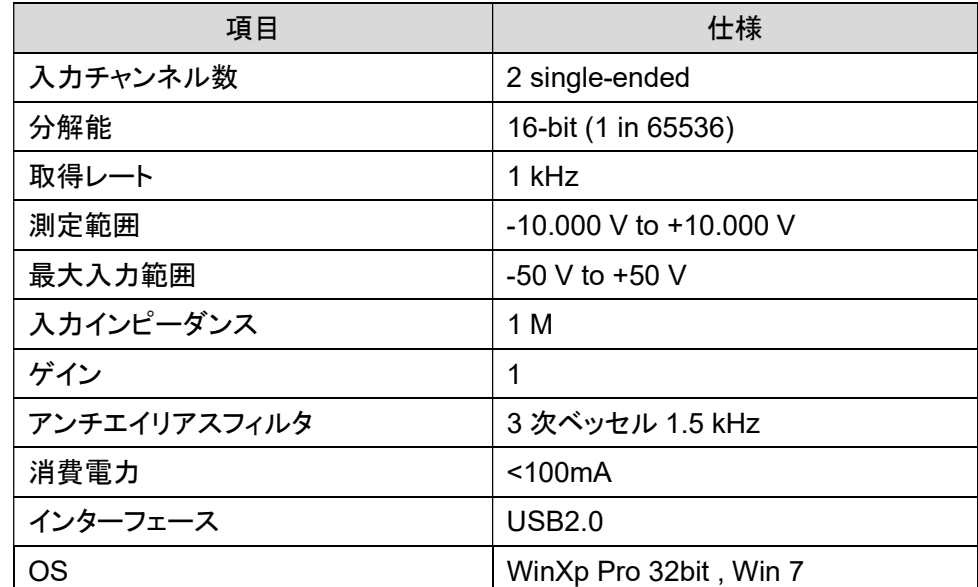

### 1.3. pCLAMP ドキュメント

pCLAMP には多くのドキュメントが提供されていて、プログラムを効果的に学ぶことができます。

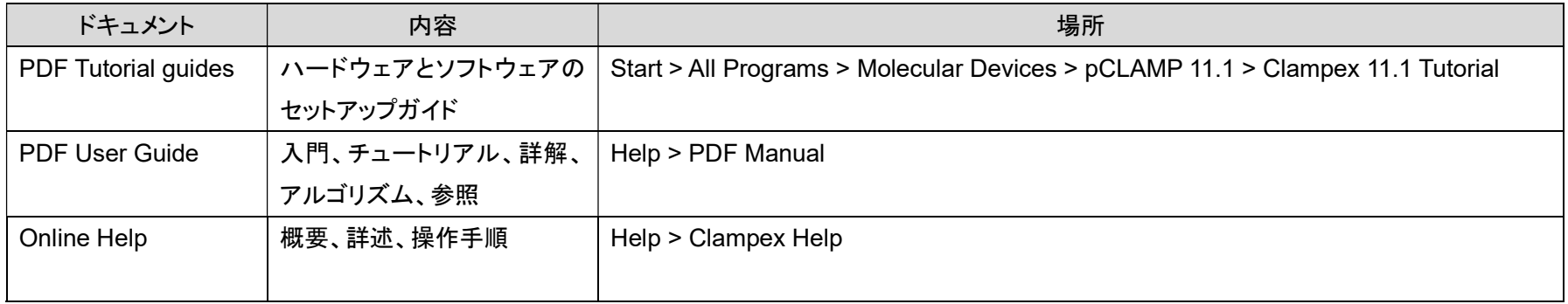

1.4. ユーティリティプログラム

pCLAMP は3つの主要プログラム(Axoscope, Clampex, Clampfit)に加えて、いくつかのユーティリティプログラムがあります。それらのプログラム はすべて¥Program Files¥Molecular Devices¥pCLAMP 11.x¥にあります。Windows エクスプローラで pCLAMP 11.x フォルダを開き、それらのプログ ラムをダブルクリックして起動できます。

Reset to Program Defaults (ClearRegistry.exe)

このプログラムは Start > Programs > Molecular Devices > pCLAMP 11.x > Reset to Program Defaults からでも起動できます。プログラムでエラ ーが発生したときに、この機能を使用します。また、Windows のレジストリを工場出荷時に戻したい時に使用します。

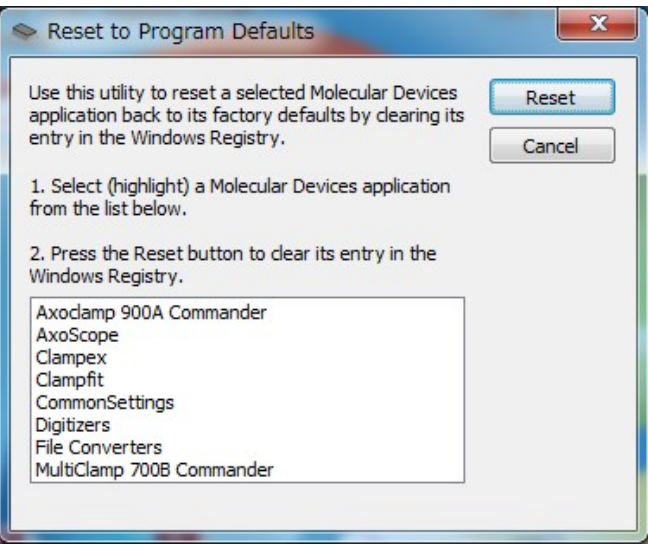

ABF Info (ABFInfo.hlp):

これはデータファイルのプロパティを確認するプログラムです。ABF データを選択して、簡易または詳細なプロパティを表示します。比較検討するた めにファイルヘッダー情報をすぐに表示できますが、編集することはできません。Clampex か Clampfit でデータファイルを開き、File > Properties を選 択することで表示することができます。

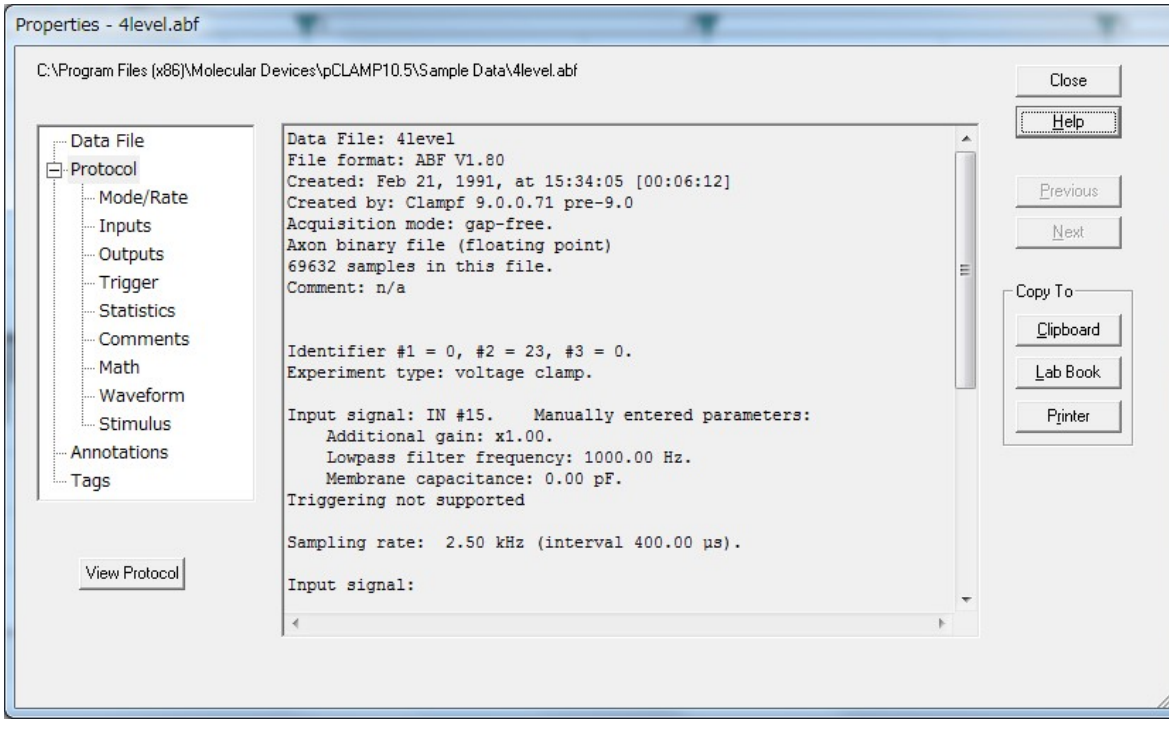

DongleFind (DongleFind.exe):

Axon Instruments のネットワークキーを含む、セキュリティーキー(ドングル)をチェックするプログラムです。このプログラムはセキュリティーキーを見 つけ情報をレポートすることができます。

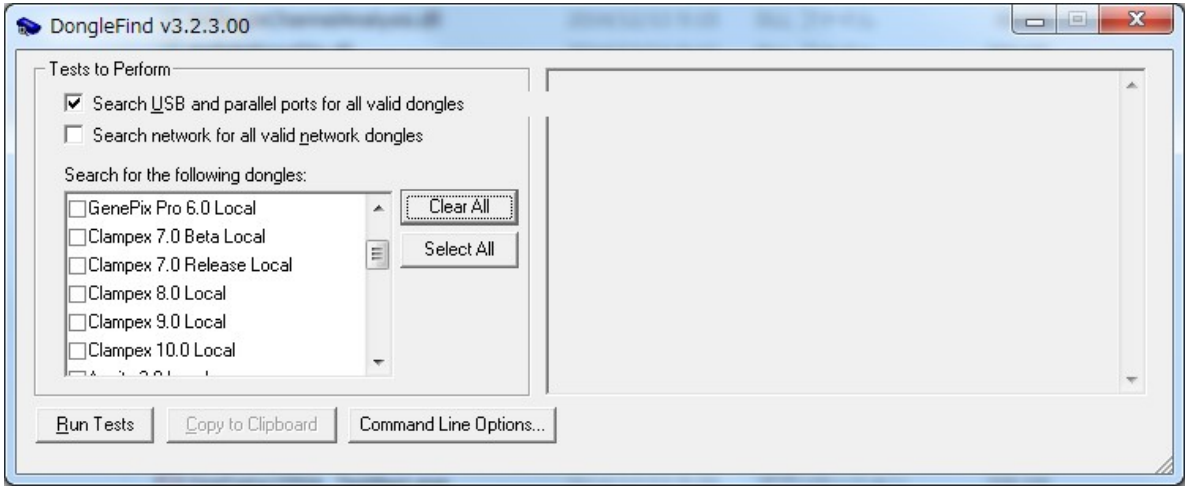

### 1.5. pCLAMP の歴史

#### pCLAMP 6:パラレルポートドングル

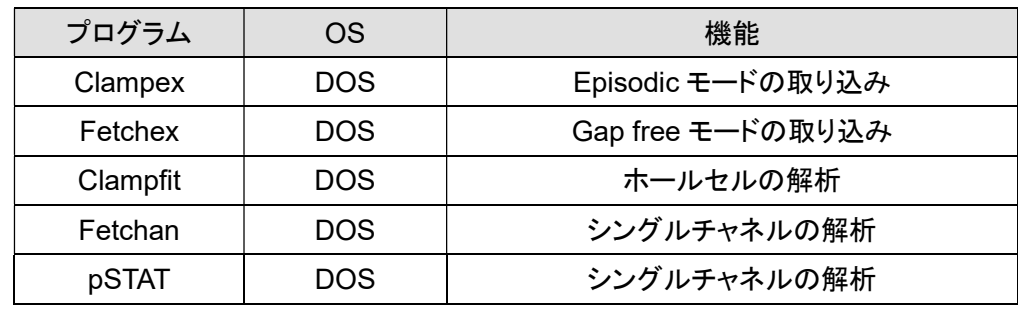

Clampex と Fetchex が Windows 版に統合

pCLAMP 7:パラレルポートドングル

| プログラム    | OS         | 機能                      |
|----------|------------|-------------------------|
| Axoscope | Windows    | 取り込み専用 (Episodic モード不可) |
| Clampex  | Windows    | 取り込み専用                  |
| Clampfit | <b>DOS</b> | ホールセルの解析                |
| Fetchan  | <b>DOS</b> | シングルチャネルの解析             |
| pSTAT    | DOS        | シングルチャネルの解析             |

Clampfit が Windows 版に変更

#### pCLAMP 8:パラレルポートドングル

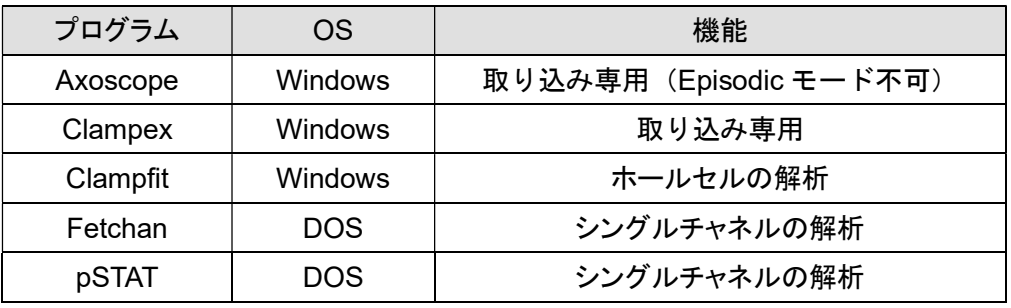

Featchan と pSTAT が Clampfit に統合

ドングルをパラレルポートと USB で選択可能、Minidigi-1A 付属

pCLAMP 9:パラレルポートドングルと USB ドングルを選択、Minidigi-1A 付属

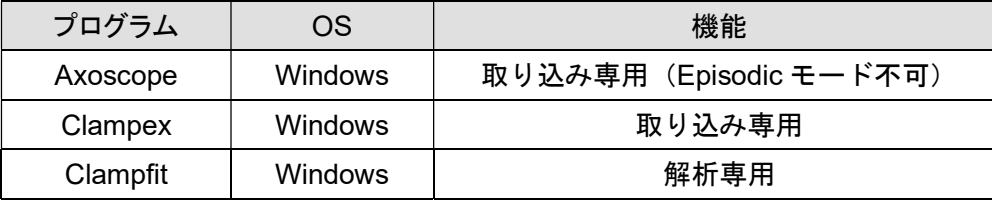

USB ドングルのみ

Minidigi-1B 付属

#### pCLAMP 10:USB ドングル、Minidigi-1B 付属

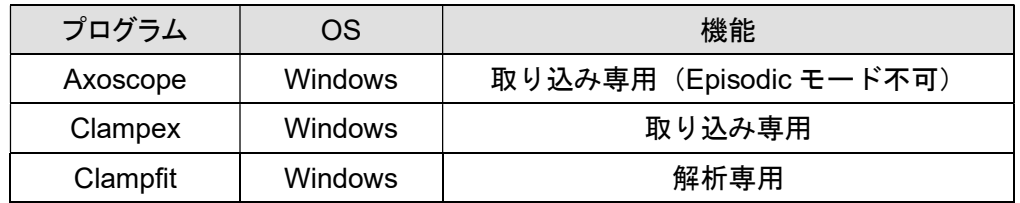

Clampex11 日本語マニュアル, Copyright © Inter Medical co.,ltd.

pCLAMP 11:clampex USB ドングル, Clampfit ADV USB ドングル

| プログラム               | OS             | 機能                      |
|---------------------|----------------|-------------------------|
| Axoscope            | <b>Windows</b> | 取り込み専用 (Episodic モード不可) |
| Clampex             | <b>Windows</b> | 記録専用                    |
| Clampfit            | <b>Windows</b> | 解析専用                    |
| <b>Clampfit ADV</b> | Windows        | オプション解析                 |

#### 2. pCLAMP のセットアップ

#### 2.1. インターフェース

各 Digidata には以下のインターフェースが必要になります。

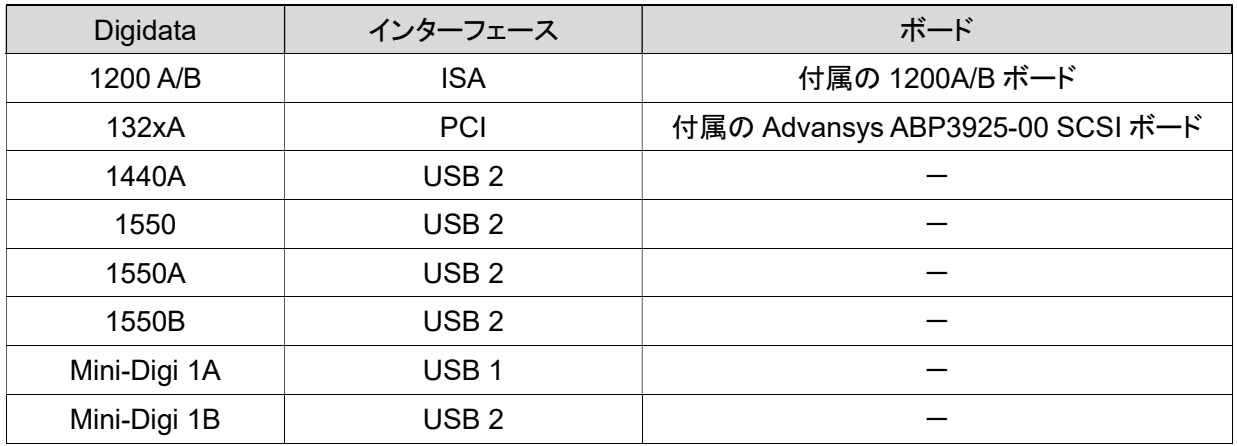

132xA は Adaptec 2940AU SCSI ボードや RATOC Systems U2SCXV SCSI-USB コンバータなどで動作できる場合がありますが、動作を保証するも のではありません。

1550,1550,1550B は PC によって認識しない場合があります。対策として、USB2.0 ボードを増設します。Allegro USB PCIe (USB2-E)をご提供致しま すので、ご連絡下さい。

認識できなかった PC:DELL Optiplex3020 win7pro, Thinkpad X240 win7pro

認識できた PC:Lets note CF-SX1 win7pro, HP Elite8300SF win7pro

認識できた増設ボード:Allegro USB PCIe (USB2-E)

#### 2.2. OS 互換性

pCLAMP 11 はバージョンによって対応 OS が異なります。、 Home Edition はサポートしていません。pCLAMP セットアッププログラムは自動的に OS を認識して、OS に対応した pCLAMP をインストールします。

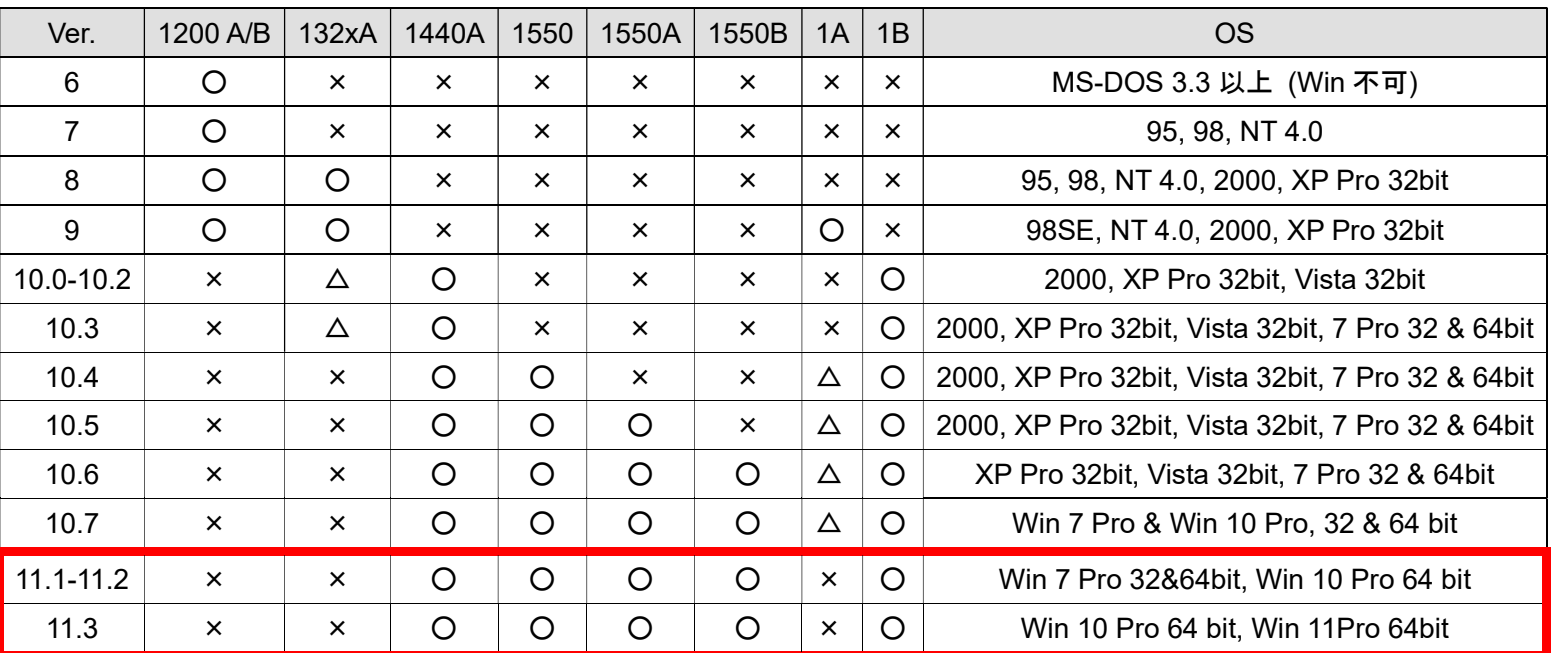

#### pCLAMP, Digidata, OS の対応表

132xA を Win7 で使用する場合の注意

10.0-10.3 で使用できますが、OS は 32bit のみ対応です。また、付属 SCSI ボードのドライバは下記リンクよりダウンロード可能です。

http://mdc.custhelp.com/app/answers/detail/a\_id/20057

付属の SCSI ボード以外に、下記の SCSI ボードでも使用可能です。

http://www.tekram.com/dc-315u-ultra-scsi-host-adapter/

MiniDigi-1A は 32bit のみ対応です。

2.3. テレグラフの対応

PC 制御増幅器(Multiclamp700 Series, Axoclamp900A)のテレグラフ機能は対応バージョンが異なります。

Multiclamp700A 8.2.0.159 以降 Multiclamp700B 9.0.2.018 以降 Axoclamp900A 10.0.0.65 以降

2.4. インストール

pCLAMP CD を読み込む前に、すべてのプログラムを終了して下さい。

インストール CD をドライブに挿入して、下図のようにインストーラを起動します。Next をクリックして下さい。

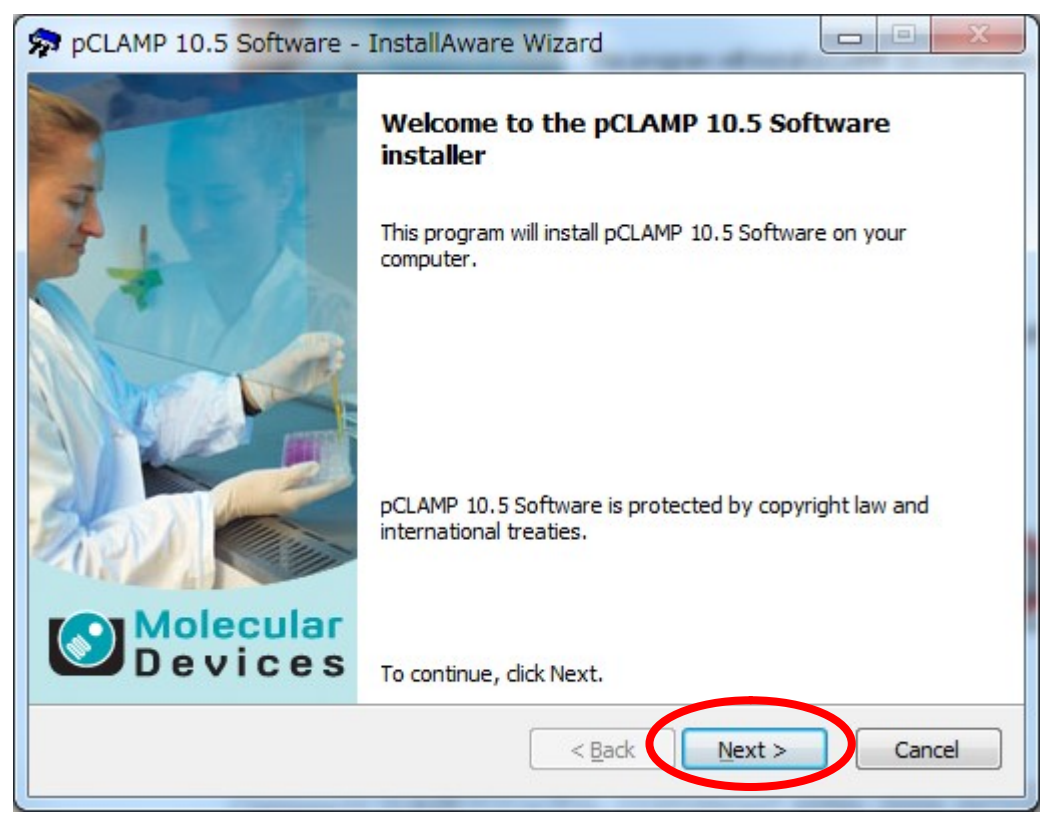

Clampex11 日本語マニュアル, Copyright © Inter Medical co.,ltd.

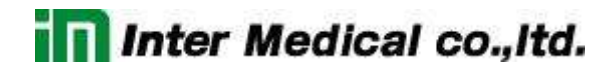

インストール先を選択して、Next をクリックして下さい。

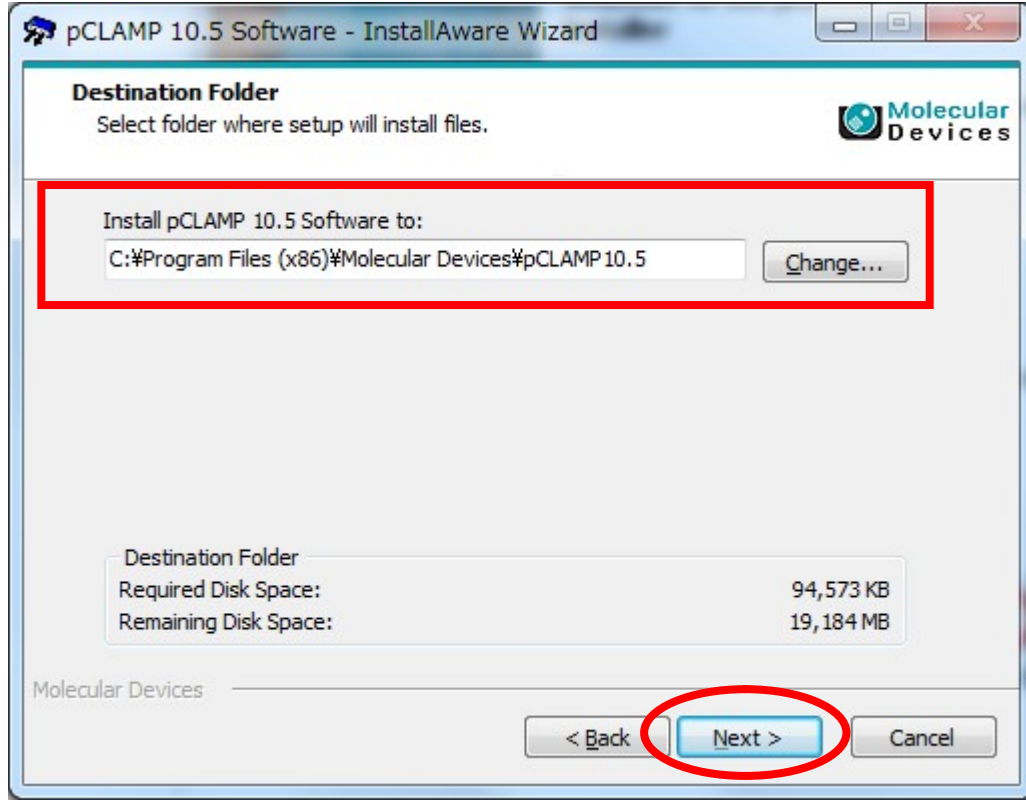

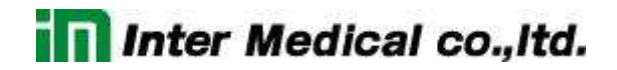

ショートカットの作成先と使用できるユーザを選択して、Next をクリックして下さい。

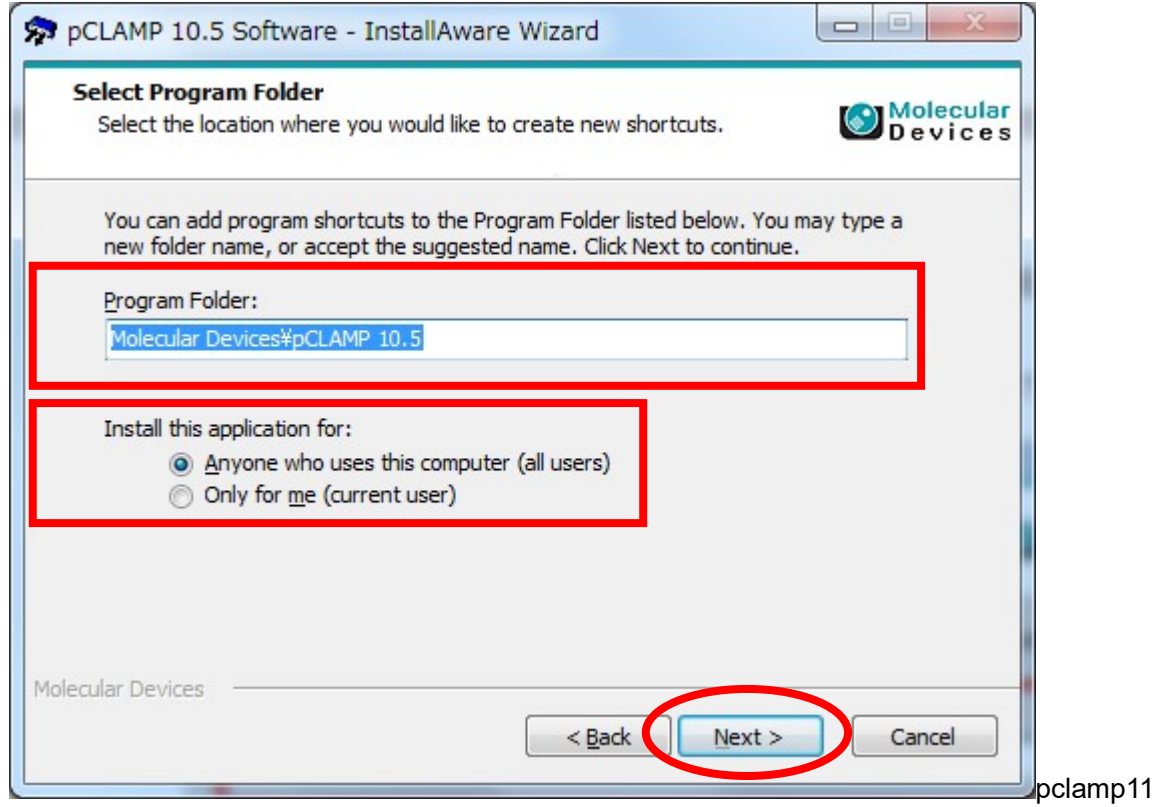

コンピュータに Digidata が接続されていないことを確認し、Next をクリックして下さい。

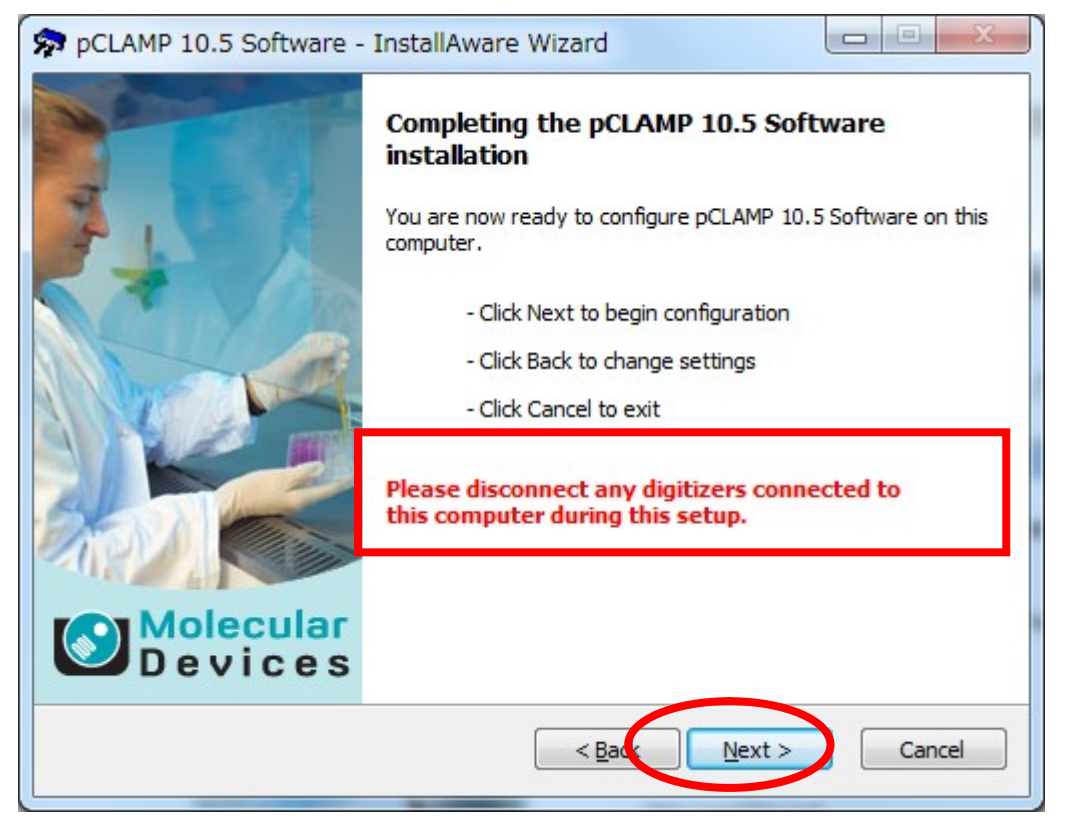

インストールが開始されます。

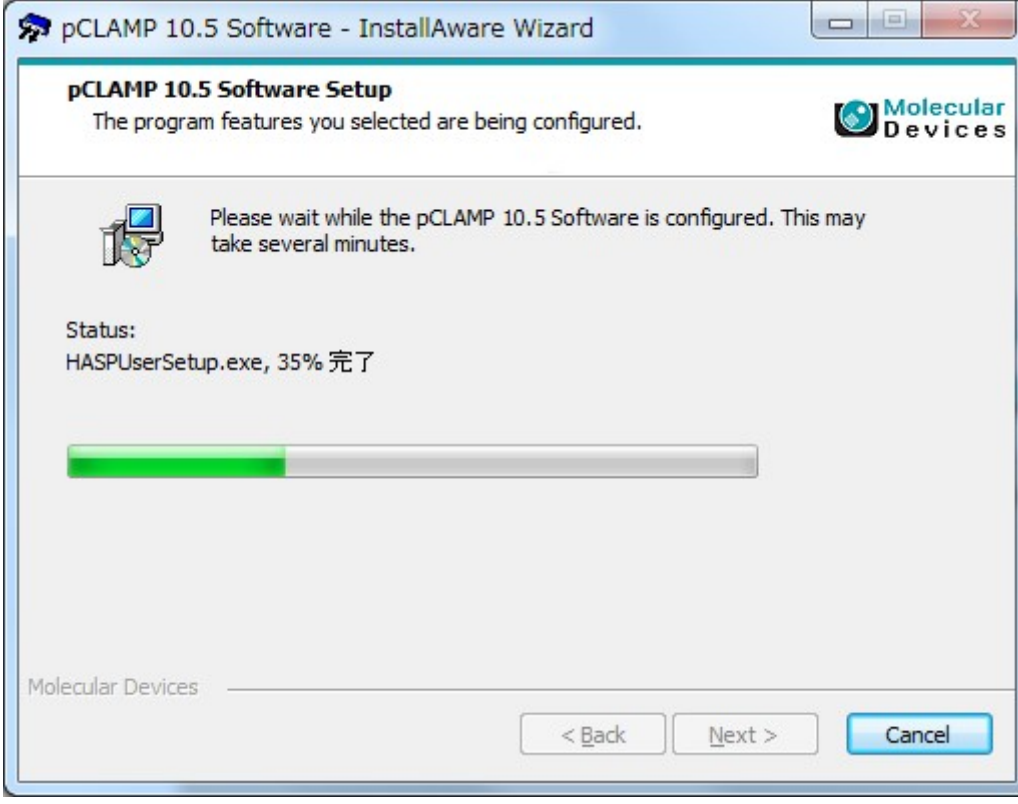

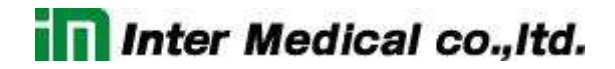

以下の画面が表示される場合は、インストールをクリックします。

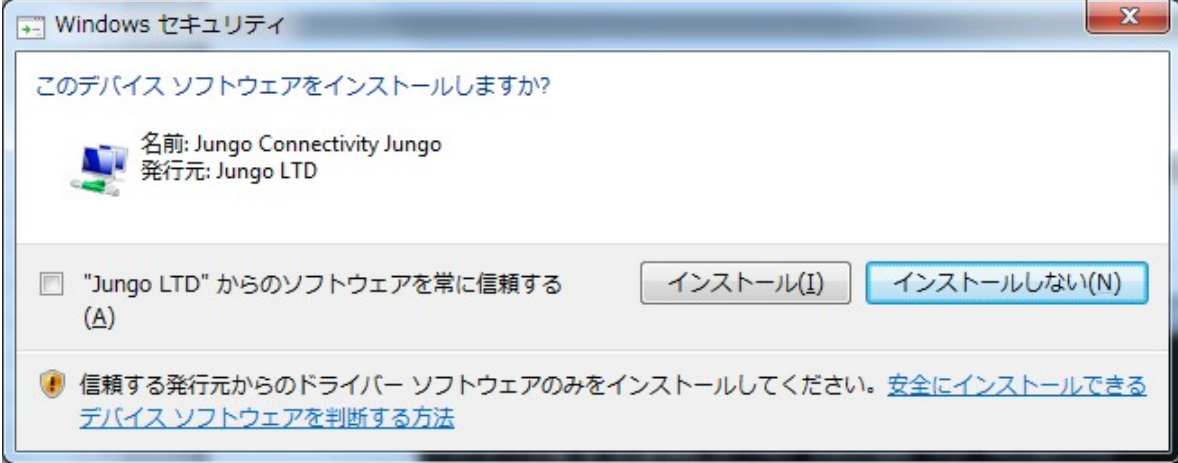

コマンドプロンプトが表示され、ドライバがインストールされます。

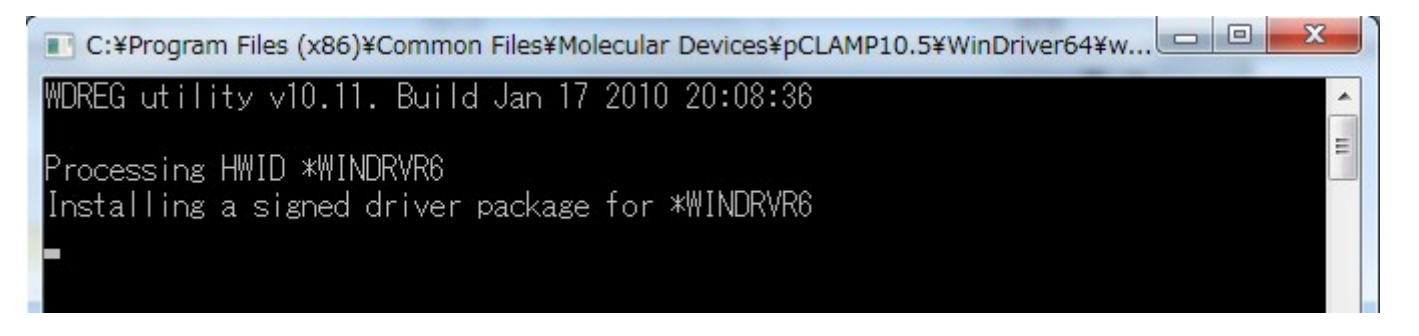

HASP HL Setup ウィンドウが表示され、インストール終了後に"HASP HL Setup"が開始されるとメッセージが表示されます。 OK をクリックして下さい。

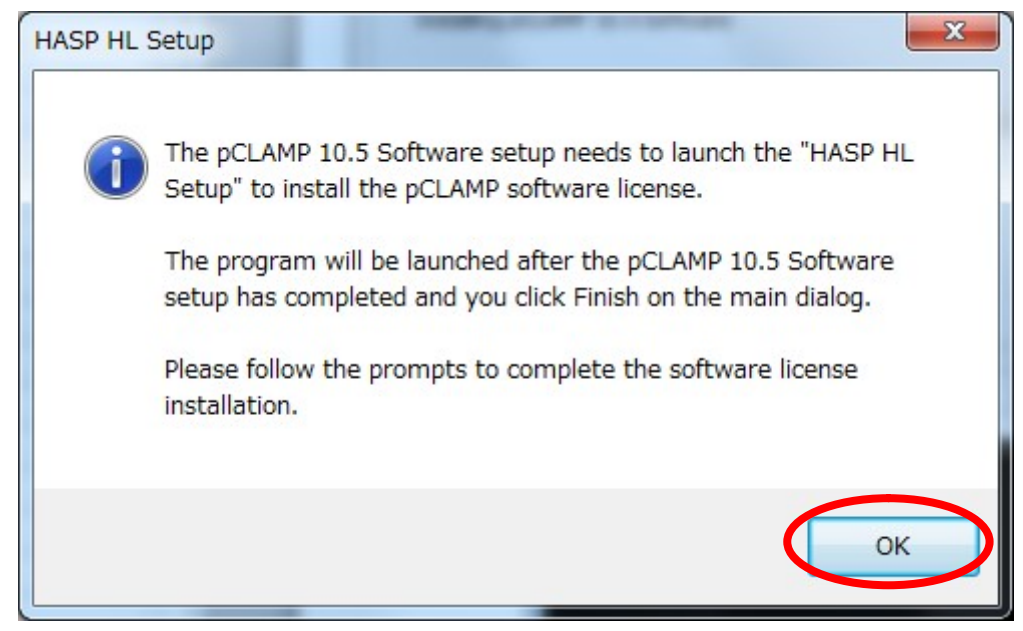

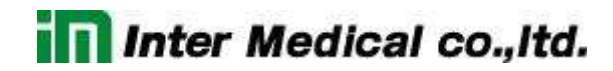

インストールが完了します。Finish をクリックして下さい。

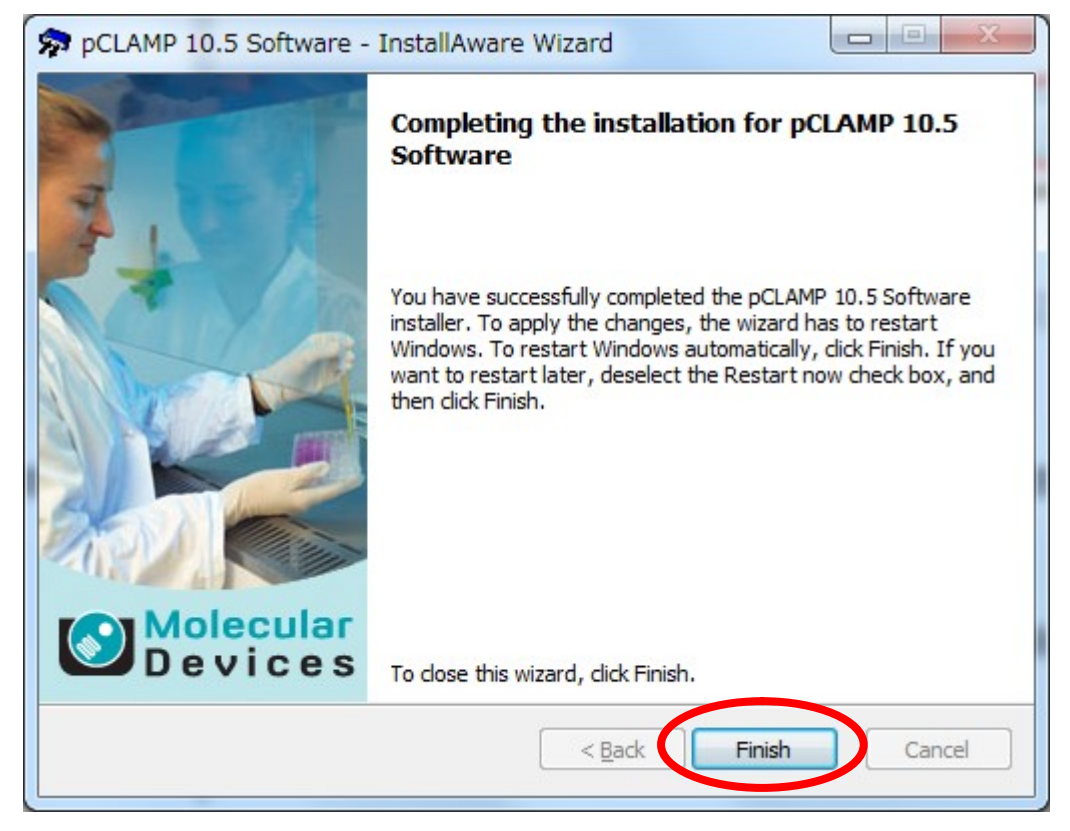

HASP Run-time Setup が開始されます。Next をクリックして下さい。

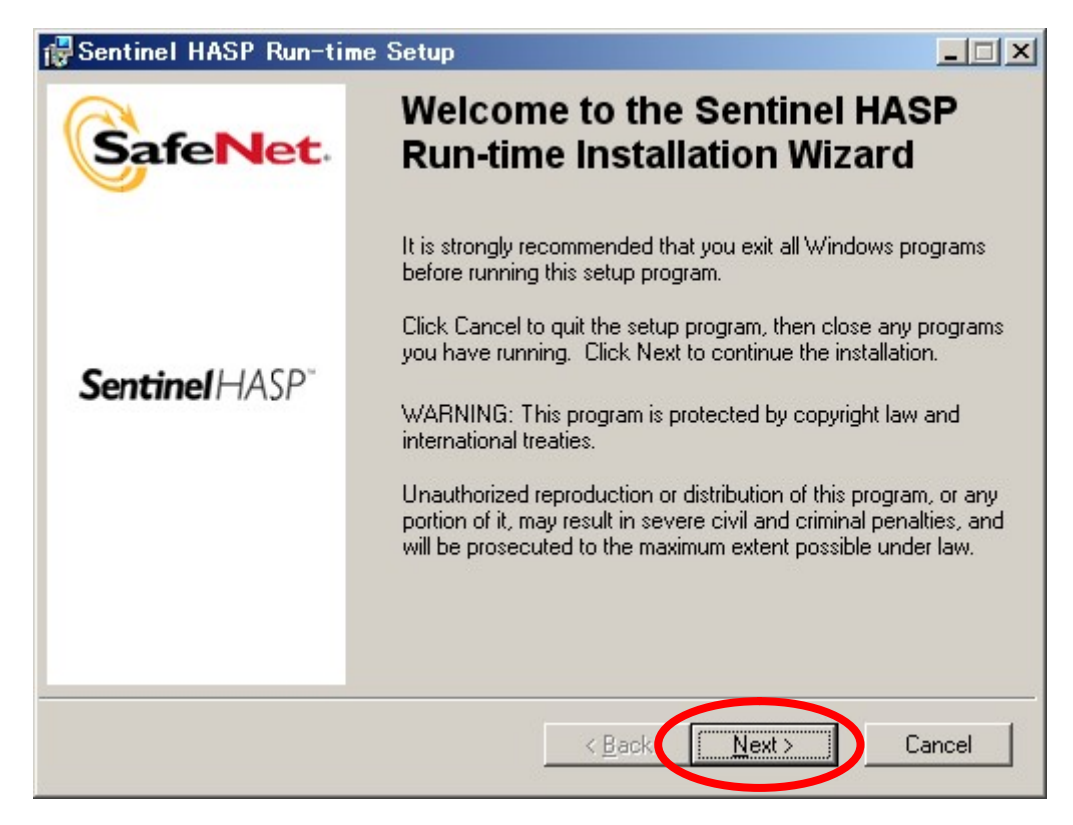

Accept を選択し、Next をクリックします。

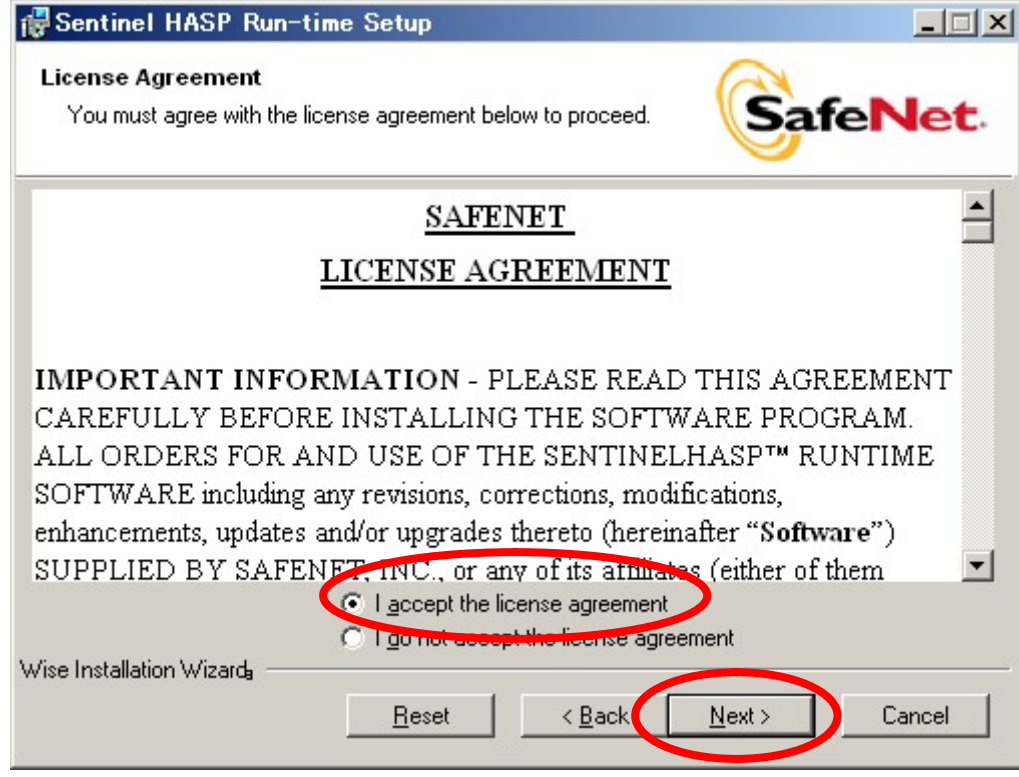
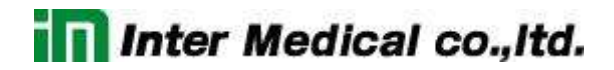

インストールの準備ができました。Next をクリックして下さい。

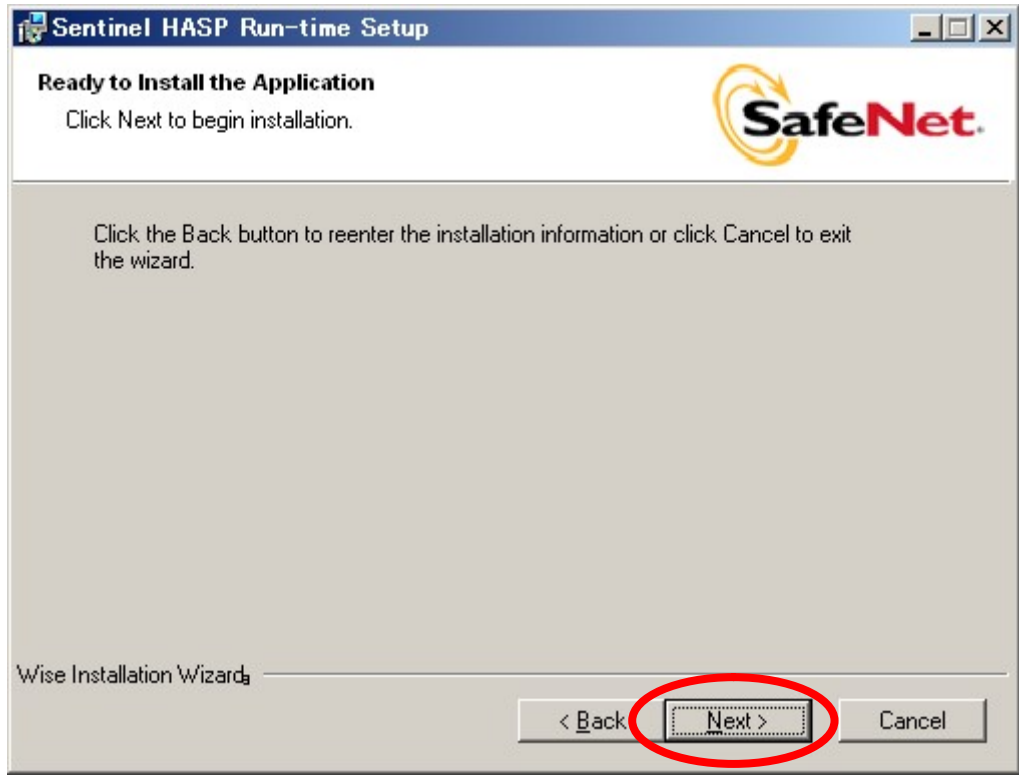

#### インストールが開始されます。

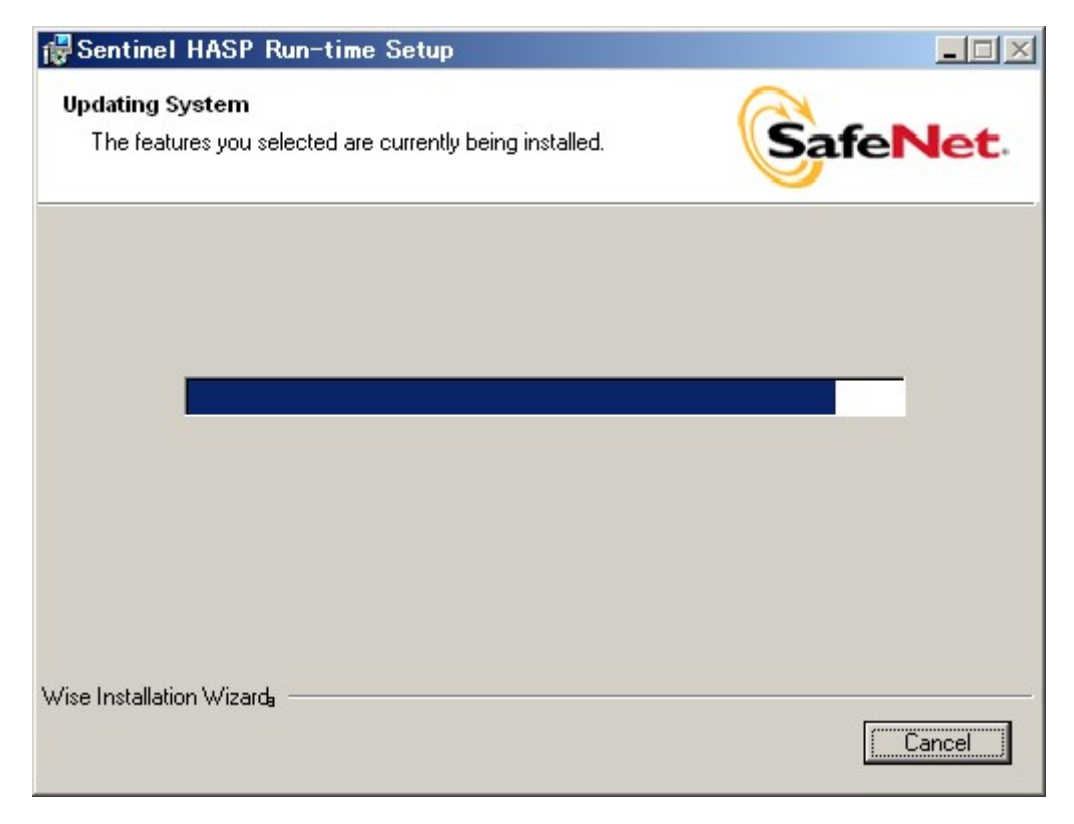

インストールが完了します。Finish をクリックして下さい。

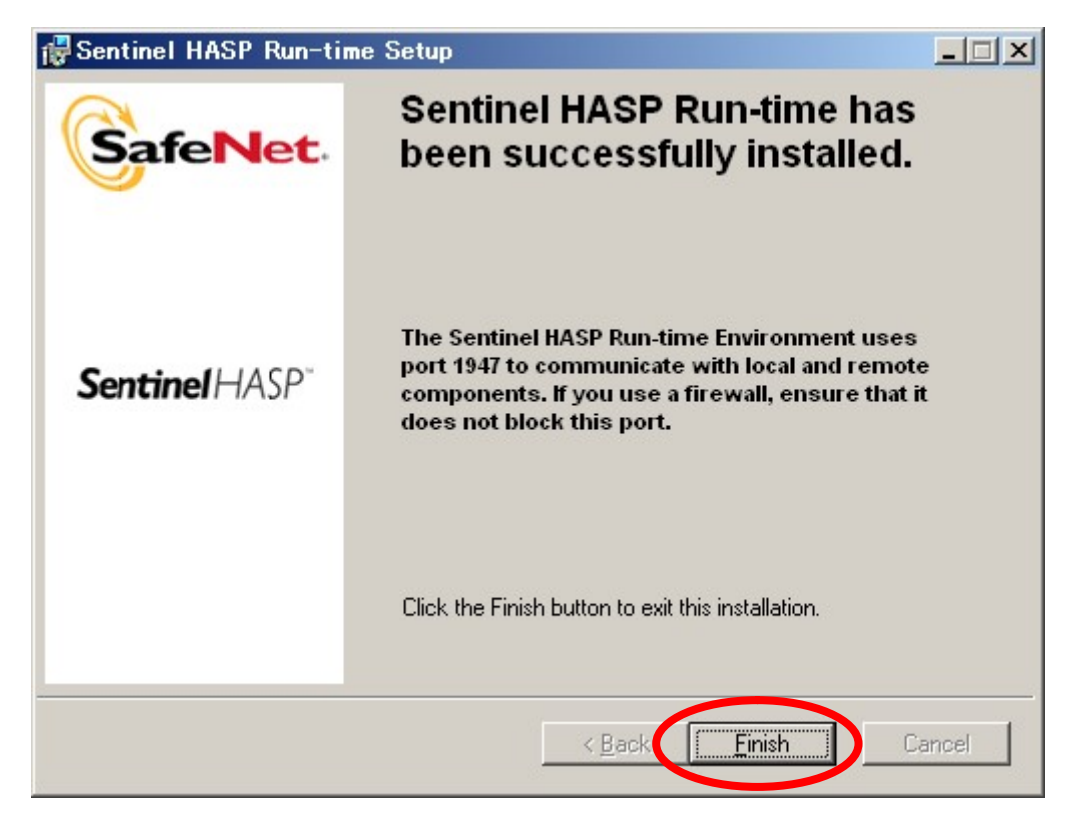

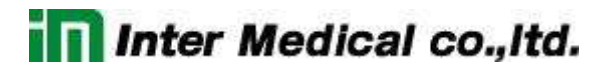

#### デスクトップとプログラムにショートカットが作成されます。

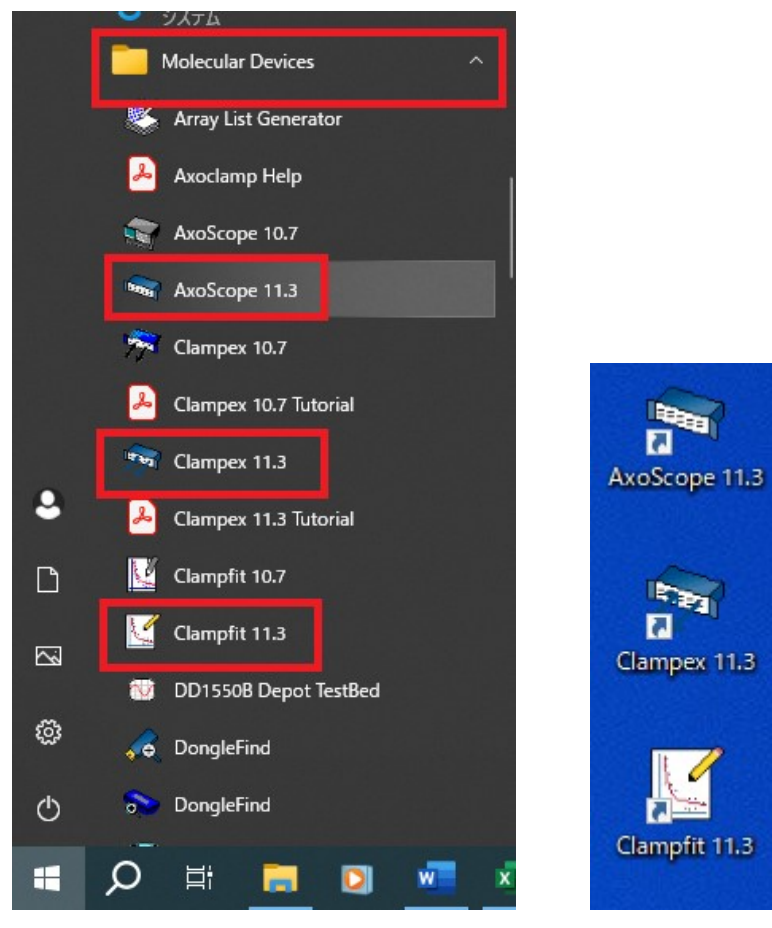

2.5. アップデート

Molecular Devices のホームページからマニュアルや最新版のアップデートをダウンロードすることができます。また、ダウンロードするにはアカウン トを登録し、ログインが必要な場合があります。

- 1. アカウントを作成する。 http://mdc.custhelp.com/app/utils/create\_account/
- 2. ログインする。 http://mdc.custhelp.com/app/utils/login\_form/
- 3. ダウンロードする。 http://mdc.custhelp.com/app/answers/detail/a\_id/19559/

2.6. アンインストール

下記の手順でアンインストールを行います。

- 1. Start > Molecular Devices> pCLAMP 11.x を開きます。
- 2. Uninstall pCLAMP 11.x Software を選択します。

2.7. ドングル

Clampex を使用するには下図(左)のような USB タイプの pCLAMP11 ドングルが必要になります。PC の USB 端子に接続して下さい。pCLAMP9 以 下では下図(右)のようなパラレルポートタイプのドングルもあります。

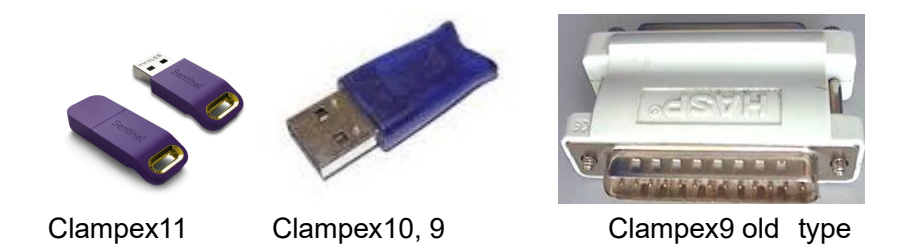

Clampex11 日本語マニュアル, Copyright © Inter Medical co.,ltd.

#### 2.8. ファイルの場所

バージョンによってファイルの場所が異なります。

#### pCLAMP 10.3 - 10.7 & pCLAMP11

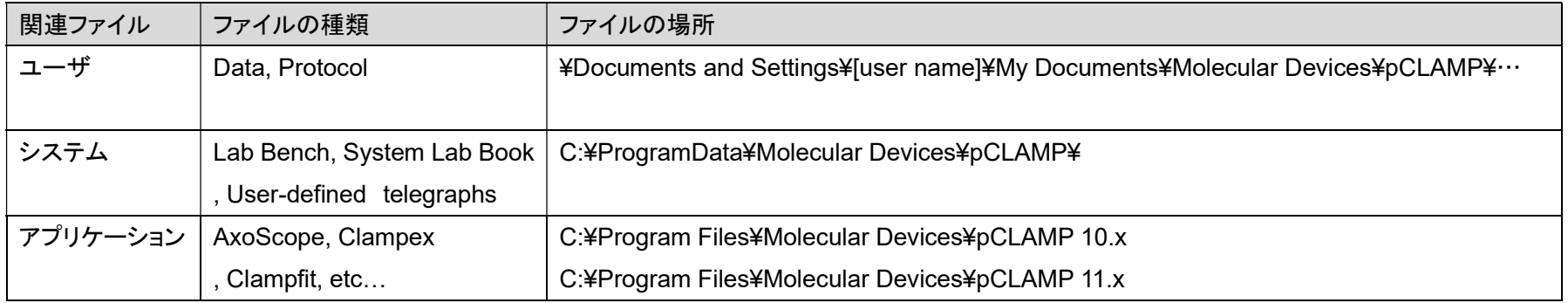

#### pCLAMP 10.0 - 10.2

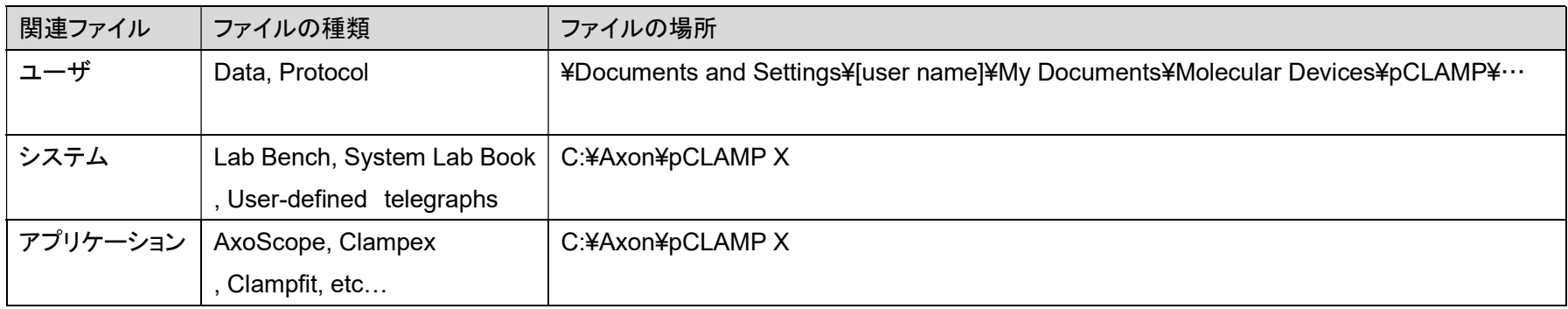

#### 2.9. セットアップの流れ

以下の手順でセットアップを行います。2-8 はアンプによって設定が異なりますので、各アンプのセットアップの章をご参照下さい。

| 手順            | 項目                          | 内容                                                                      |
|---------------|-----------------------------|-------------------------------------------------------------------------|
|               | Digidata のセットアップ            | Clampex で Digidata を認識させます。                                             |
| $\mathcal{P}$ | アンプの設定・認識                   | アンプを初期設定します。<br>Multiclamp700B などの PC 制御アンプは専用ソフトで認識させます。               |
| 3             | アンプと Digidata の接続           | アンプと Digidata を接続します。                                                   |
| 4             | Telegraphed Instruments の設定 | アンプの Gain 設定などを Digidata と通信する Telegraph 機能を設定します。                      |
| 5             | Lab Bench の設定               | Digidata の入出力信号のスケーリングや単位を設定した Signal を作成します。                           |
| 6             | Membrane Test の設定           | Membrane Testとは記録前に、細胞にアプローチしながら、電極抵抗の測定や容量成分を<br>補正するのに便利なオシロスコープ機能です。 |
| 7             | Protocol の Channel 設定       | 実験プロトコルを設定します。                                                          |
| 8             | External Command の設定        | アンプの外部コマンドを設定します。                                                       |

- 3. Digidata のセットアップ
- 3.1. Digidata1550, Digidata1550A, Digidata1550B のセットアップ
- 1. 電源ケーブルを接続する。
- 2. PC を USB2 ケーブルで接続する。(USB1 ケーブルは使用不可)
- 3. Digidata1550、Digidata1550A の電源を入れる。
- 4. Clampex11 を起動する。Digidata1550 は Clampex10.4 以上、Digidata1550A は 10.5 以上を起動する。
- 5. Configure/ Digitzer を選択して Digitizer ダイアログを開きます。
- 6. Change ボタンをクリックして Change Digitizer ダイアログを開く。
- 7. Digitizer Type に Digidata1550 Series, Digidata1550A Serie, Digidata1550BSerie を選択して、 Scan ボタンをクリックする。
- 8. Digidata バージョン、シリアル番号、ファームウェアバージョンが表示される。 Digidata1550A は HumSilencer Channel が表示される。
- 9. Not present と表示される場合は、再度 Scan ボタンをクリックする。
- 10. OK ボタンをクリックして終了する。

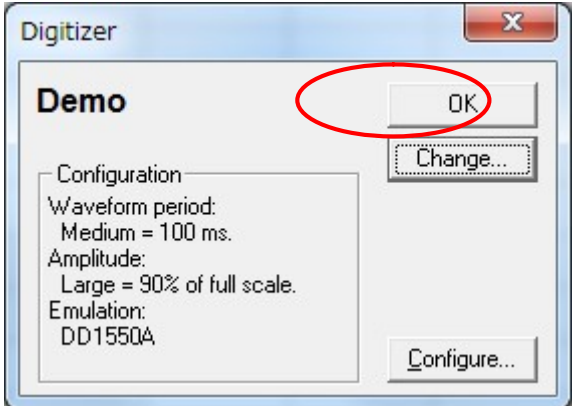

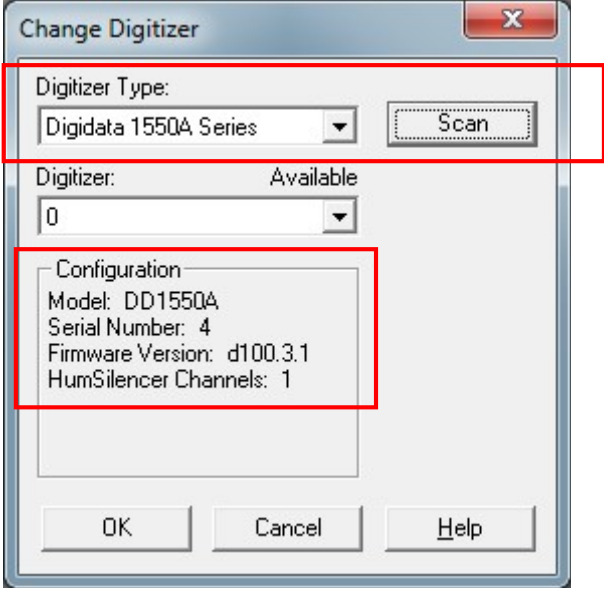

- 3.2. Digidata1440A のセットアップ
- 1. Digidata1440A に AC アダプタを接続する。
- 2. Digidata1440 と PC を USB2 ケーブルで接続する。(USB1 ケーブルは使用不可)
- 3. Digidfata1440A の電源を入れる。
- 4. Clampex11 を起動する。(Windows 7 の場合は Clampex10.3 以上を起動する。)
- 5. Configure/ Digitzer を選択して Digitizer ダイアログを開きます。
- 6. Change ボタンをクリックして Change Digitizer ダイアログを開く。
- 7. Digitizer Type に Digidata1440 Series を選択して、Scan ボタンをクリックする。
- 8. Digidata バージョン、シリアル番号、ファームウェアバージョンが表示される。
- 9. Not present と表示される場合は、再度 Scan ボタンをクリックする。
- 10. OK ボタンをクリックして終了する。

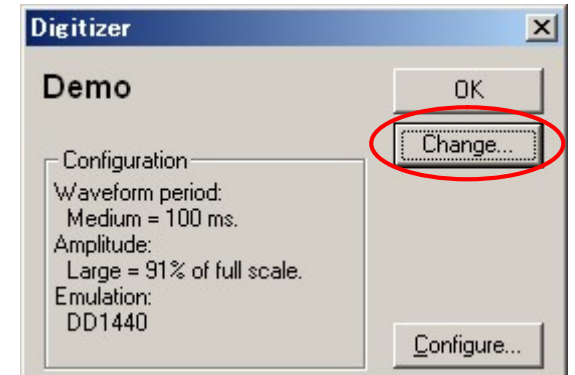

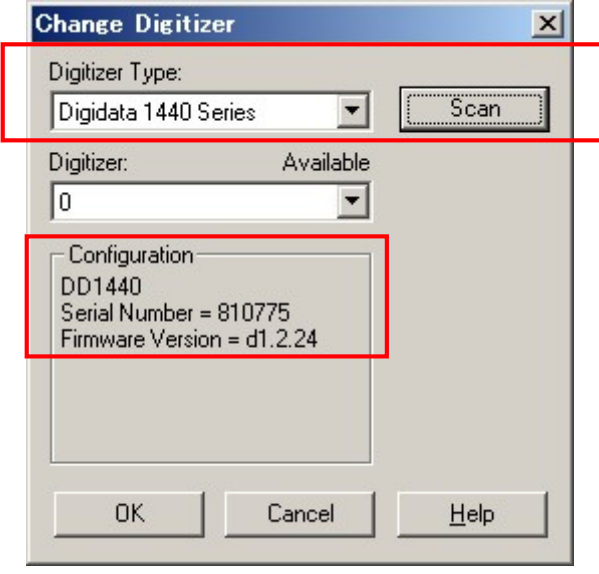

3.3. Digidata132xA のセットアップ

- 1. PC に付属の Advansys ABP3925-00 SCSI ボードを取り付ける
- 2. PC と Digidata132xA を SCSI ケーブルで接続する。
- 3. Digidata132xA の電源を入れる。
- 4. PC の電源を入れる。
- 5. Clampex11 を起動する。
- 6. Configure/ Digitzer を選択して Digitizer ダイアログを開きます。
- 7. Change ボタンをクリックして Change Digitizer ダイアログを開く。
- 8. Digitizer Type に Digidata132xA Series を選択して Scan ボタンをクリックする。
- 9. Digidata バージョン、シリアル番号、ファームウェアバージョンが表示される。
- 10. Not present と表示される場合は、再度 Scan ボタンをクリックする。
- 11. OK ボタンをクリックして終了する。
- 12. キャリブレーションする場合は Configure をクリックして、 Configure Digidata 132x ダイアログを開きます。
- 13. Calibrate をクリックします。
- 14. キャリブレーションが終了したら、OK ボタンをクリックして 終了する。

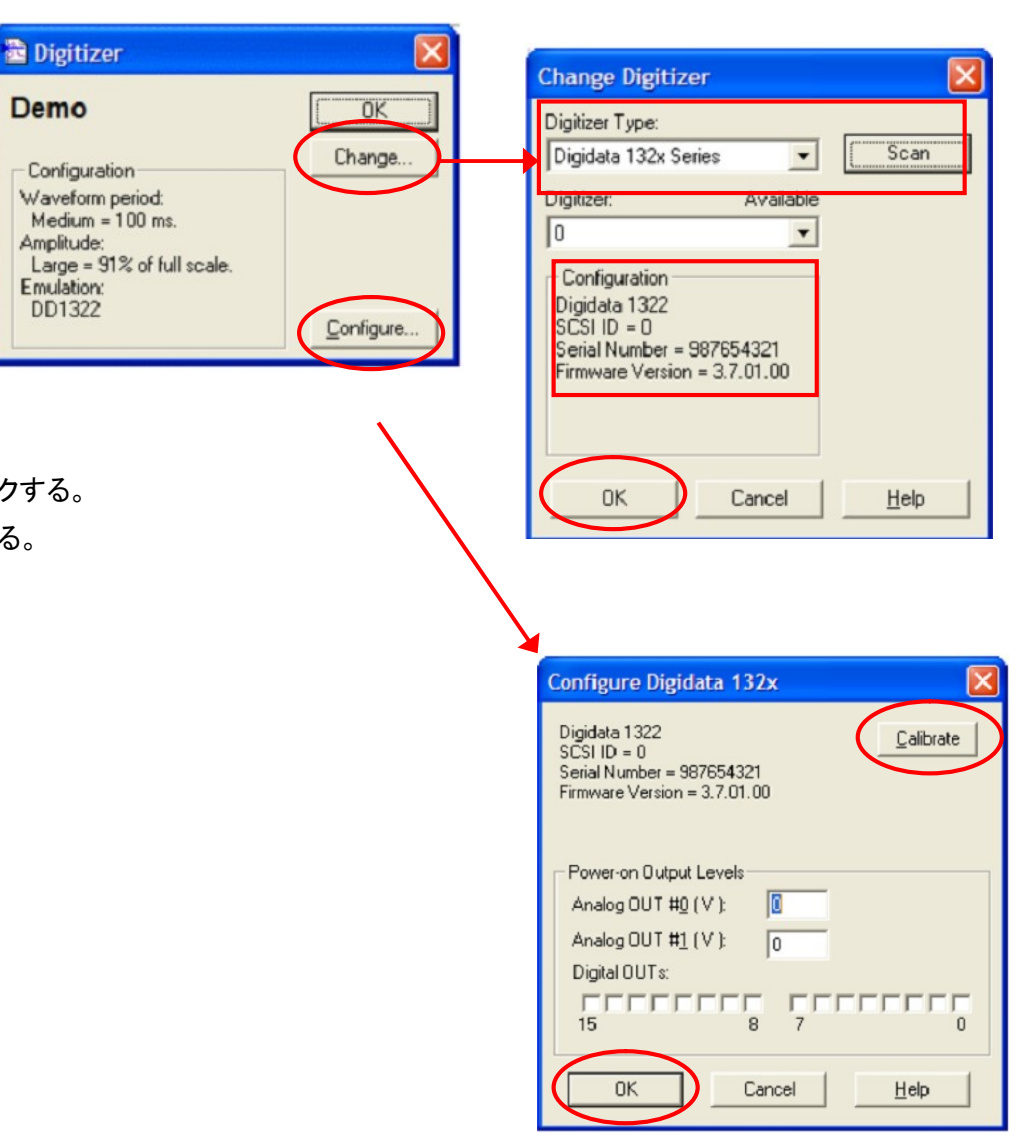

Digitizer

**MiniDigi 1B** 

- Configuration-

Serial Number = 134329 Firmware Version = g1.2.11

MiniDiai 1B

3.4. Minidigi のセットアップ

- 1. PC と Minidigi を USB2.0 ケーブルで接続する。
- 2. Axoscope10 を起動する。
- 3. Configure/ Digitzer を選択して Digitizer ダイアログを開きます。
- 4. Change ボタンをクリックして Change Digitizer ダイアログを開く。
- 5. Digitizer Type に Minidigi 1B を選択して Scan ボタンをクリックする。
- 6. Digidata バージョン、シリアル番号、ファームウェアバージョンが表示される。
- 7. Not present と表示される場合は、再度 Scan ボタンをクリックする。
- 8. OK ボタンをクリックして終了する。
- 9. フィルタを選択する場合は Configure をクリックして、Configure Minidigi ダイアログを開きます。
- 10. フィルタを選択して、OK をクリックして終了する。

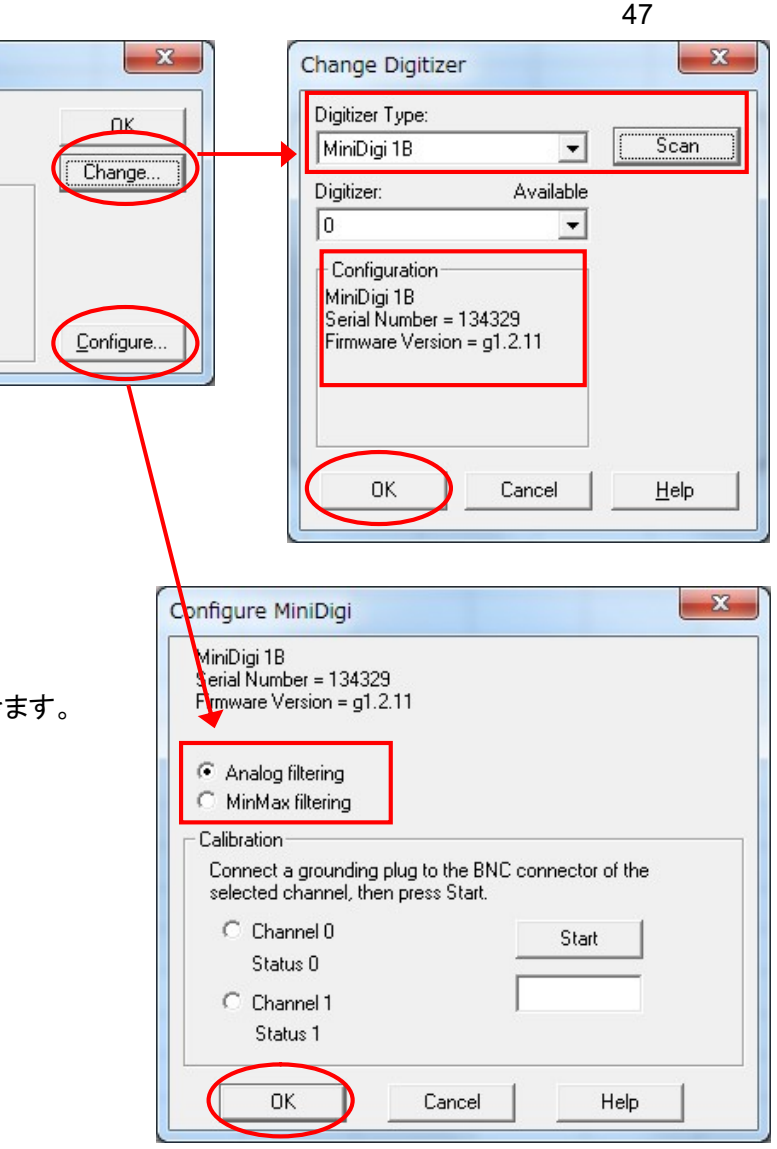

#### 4. Axopatch 200B のセットアップ

- 4.1. Axopatch200B の設定
- 1. Axopatch 200B にヘッドステージ、電源ケーブルを接続し、電源を入れる。
- 2. Axopatch 200B を下表のように初期設定します。

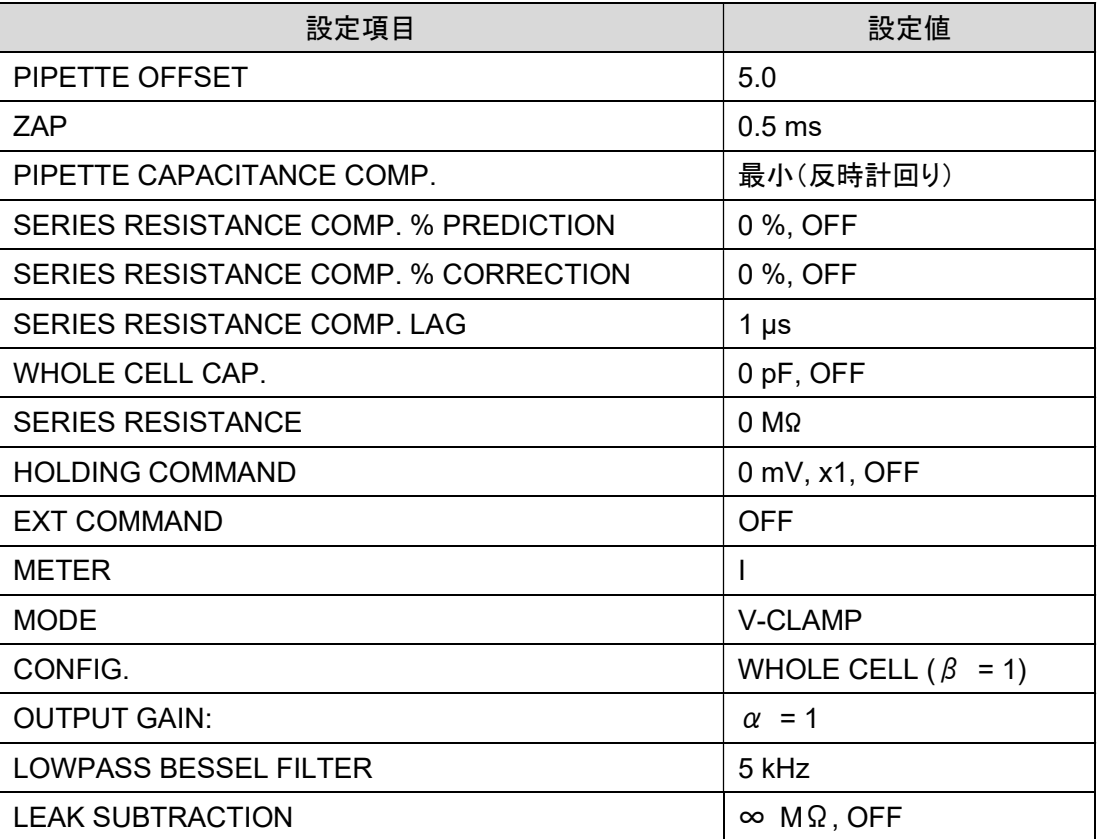

Clampex11 日本語マニュアル, Copyright © Inter Medical co.,ltd.

#### 4.2. Axopatch 200B の接続

下表は Digidata との標準的な接続です。表に従って BNC ケーブルで接続して下さい。

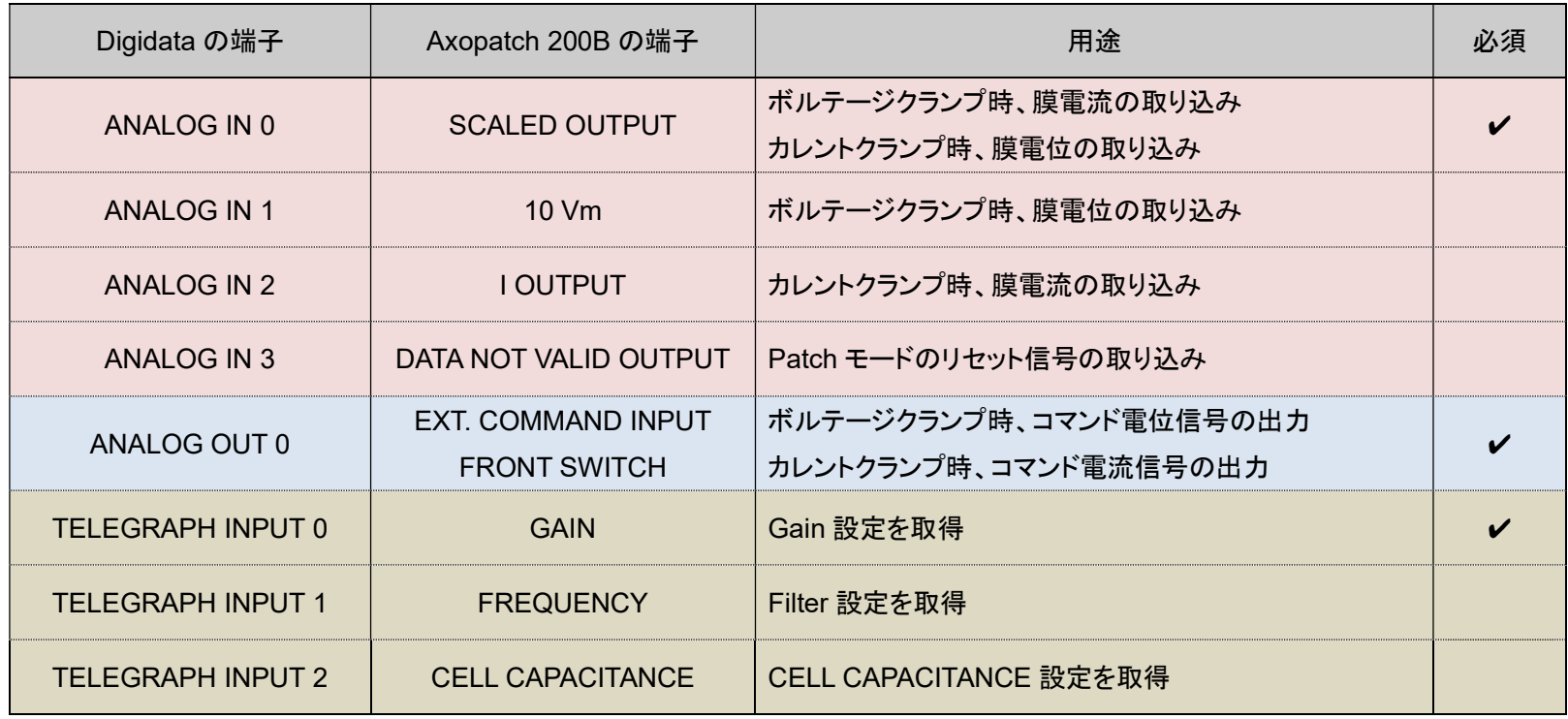

4.3. Telegraphed Instruments の設定 (Axopatch200B)

Telegraph とはアンプと Clampex の通信を行う機能です。Clampex はアンプから Gain などの情報を受け取って、自動的に反映させます。 Configure/ Telegraph Instruments を選択して Telegraphed Instruments ダイアログを開きます。下図のように設定します。

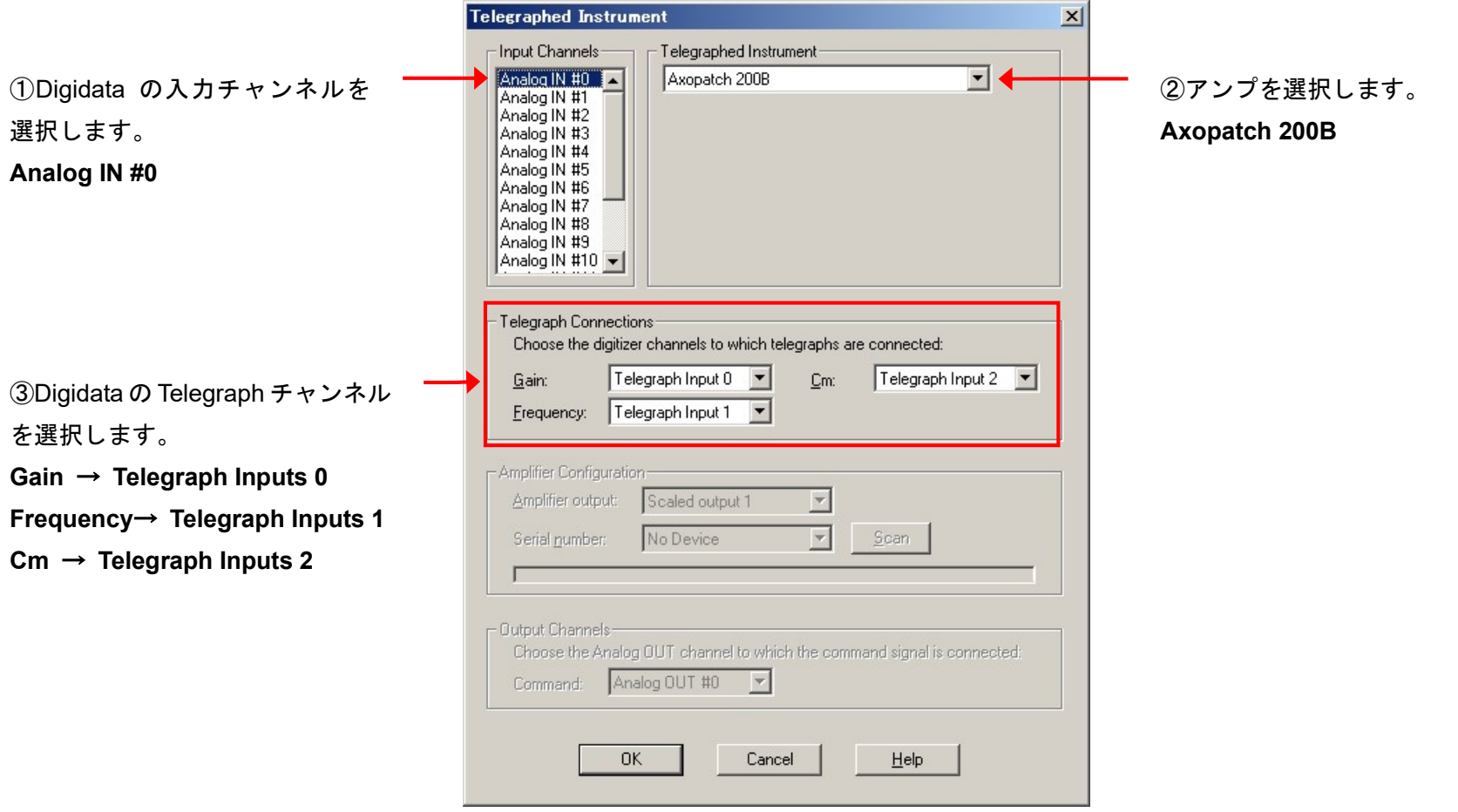

Clampex11 日本語マニュアル, Copyright © Inter Medical co.,ltd.

4.4. Lab bench の設定 (Axopatch 200B)

Configure/ Lab Bench を選択して Lab Bench ダイアログを開きます。Digidata の各入出力チャンネルに Signal を作成します。

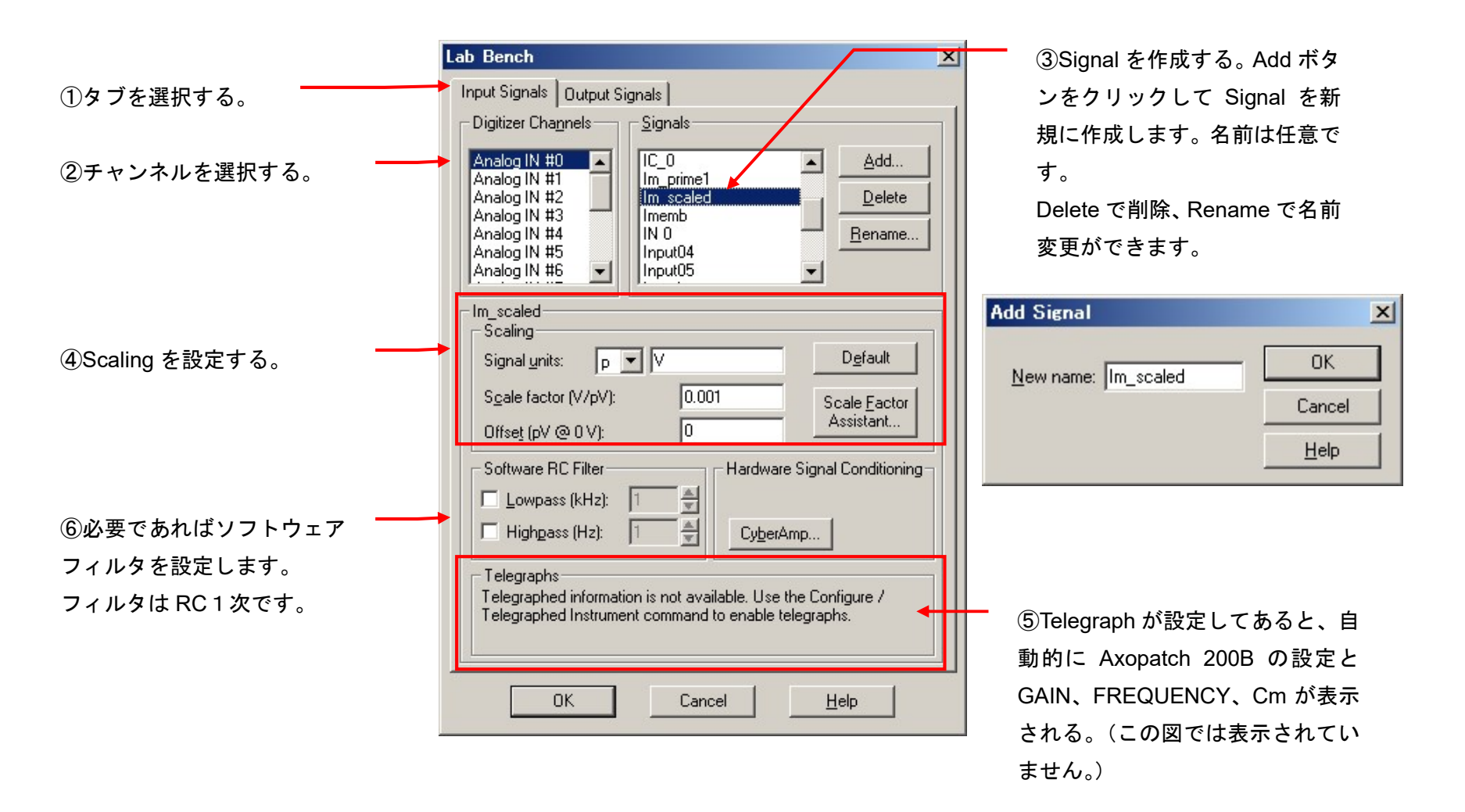

4.4.1. Lab Bench - Signal リスト

下表は作成する Signal のリストです。全部で7個の Signal を作成します。

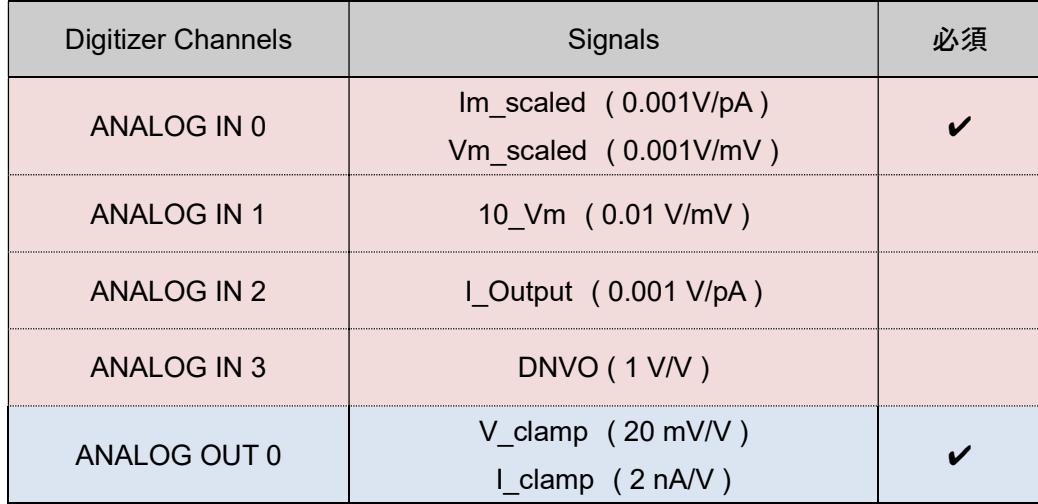

4.4.2. Lab Bench - Analog IN の設定

1. Analog IN #0 (VC 用)

VC モードで膜電流の取り込みに使用する Signal を作成します。

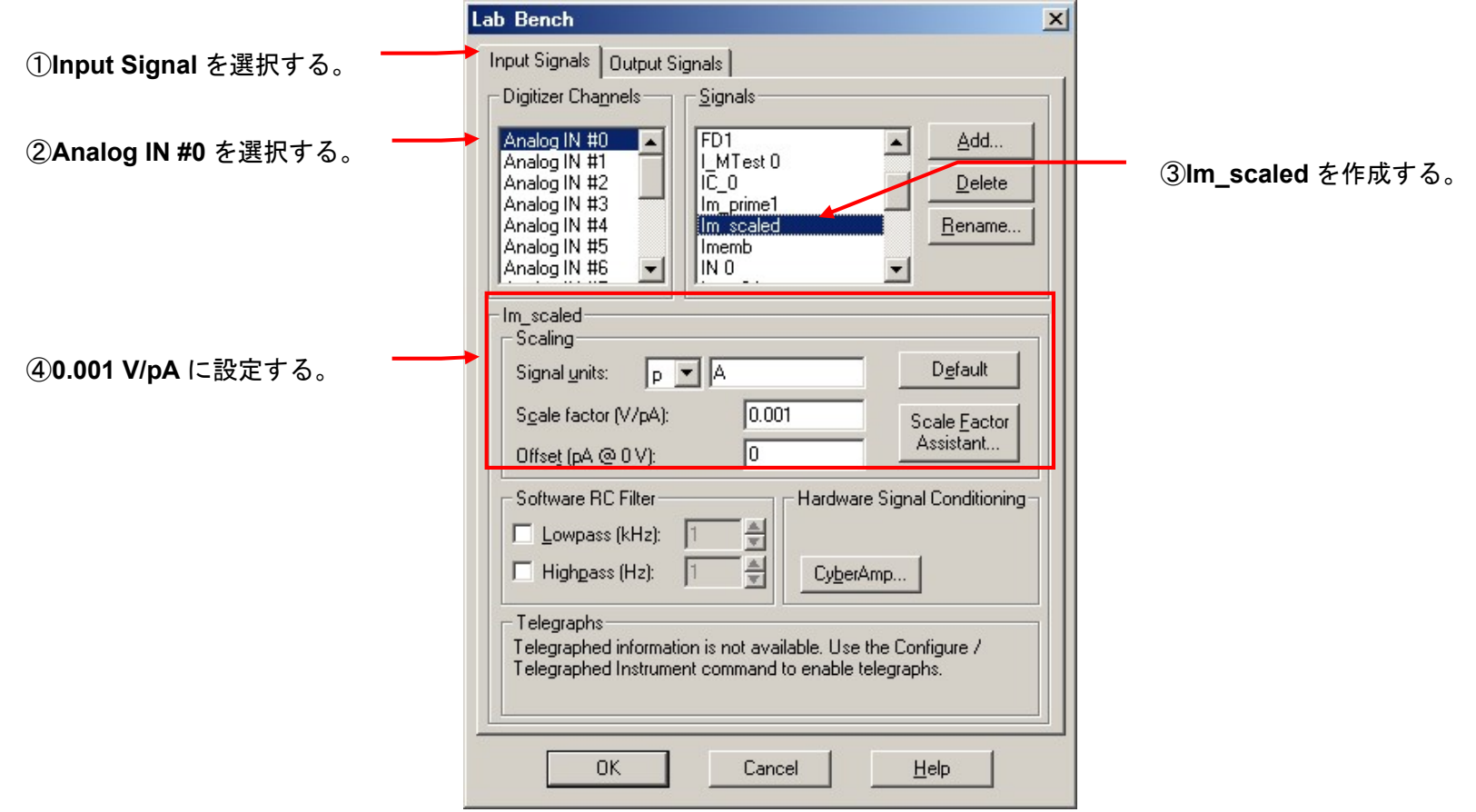

2. Analog IN #0 (IC 用)

IC モードで膜電位の取り込みに使用する Signal を作成します。

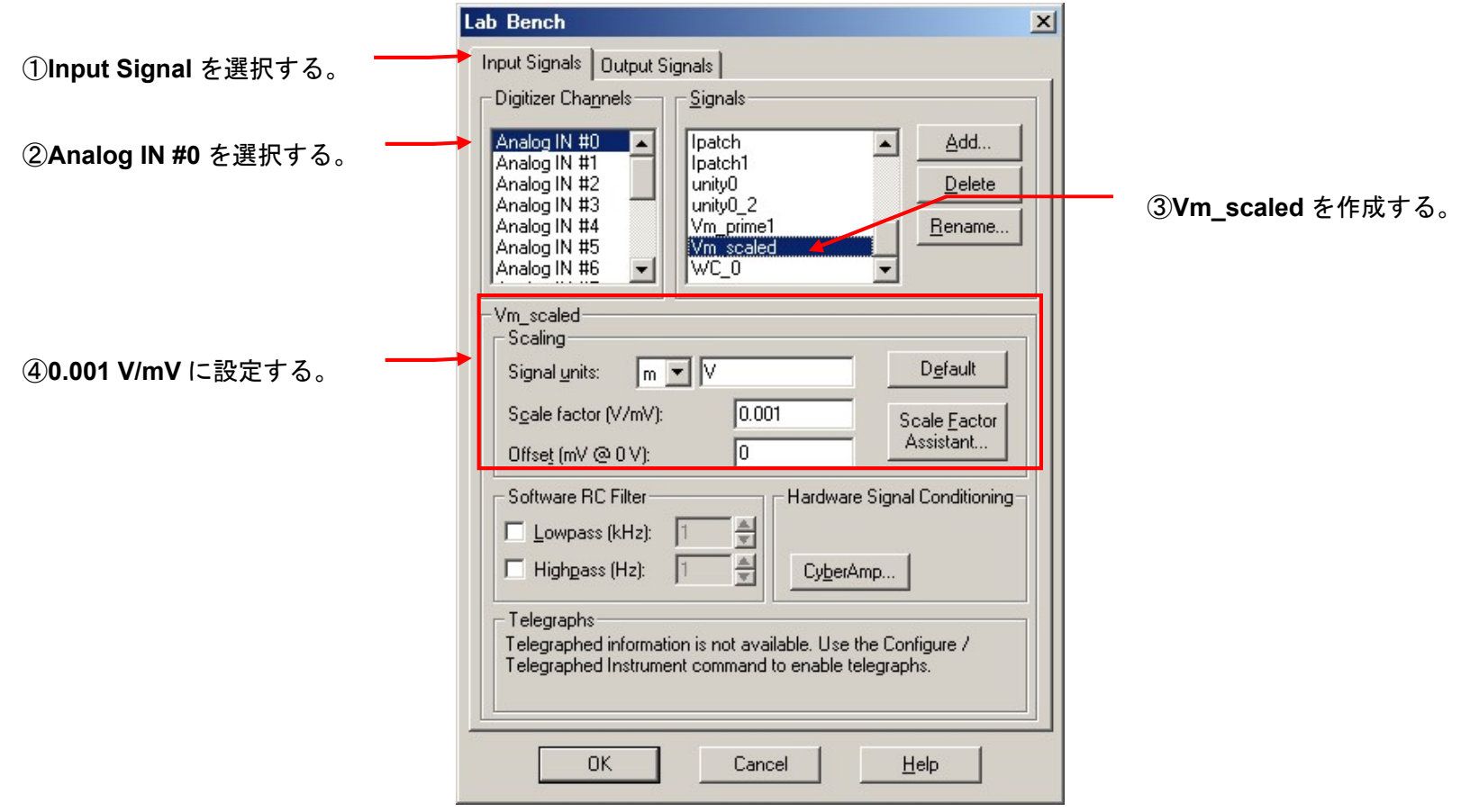

Clampex11 日本語マニュアル, Copyright © Inter Medical co.,ltd.

#### 3. Analog IN #1

VC モードで膜電位の取り込みに使用する Signal を作成します。

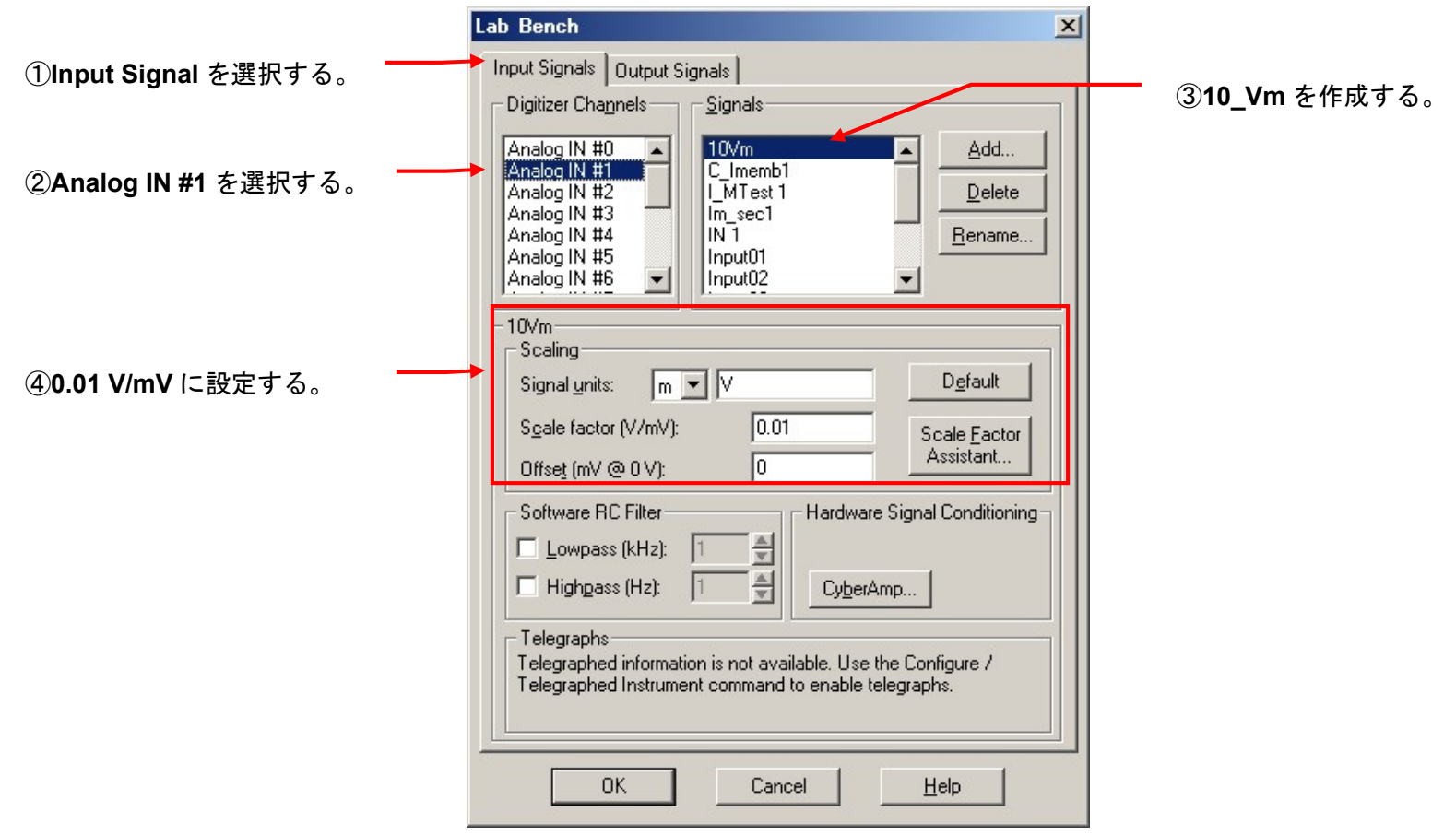

Clampex11 日本語マニュアル, Copyright © Inter Medical co.,ltd.

4. Analog IN #2

IC モードで膜電流の取り込みに使用する Signal を作成します。

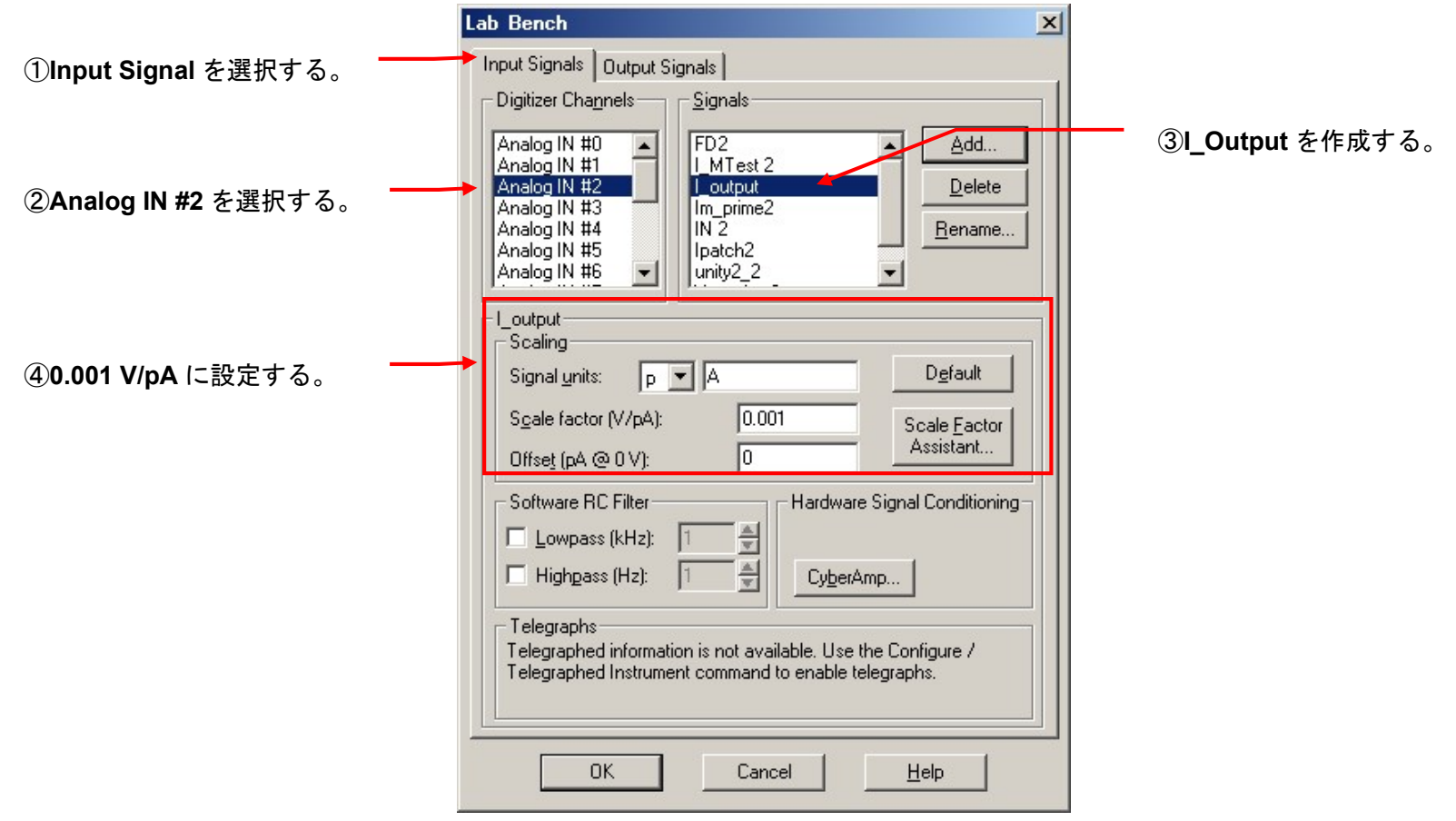

#### 5. Analog IN #3

VC-Patch モードでリセット信号を取り込むのに使用します。

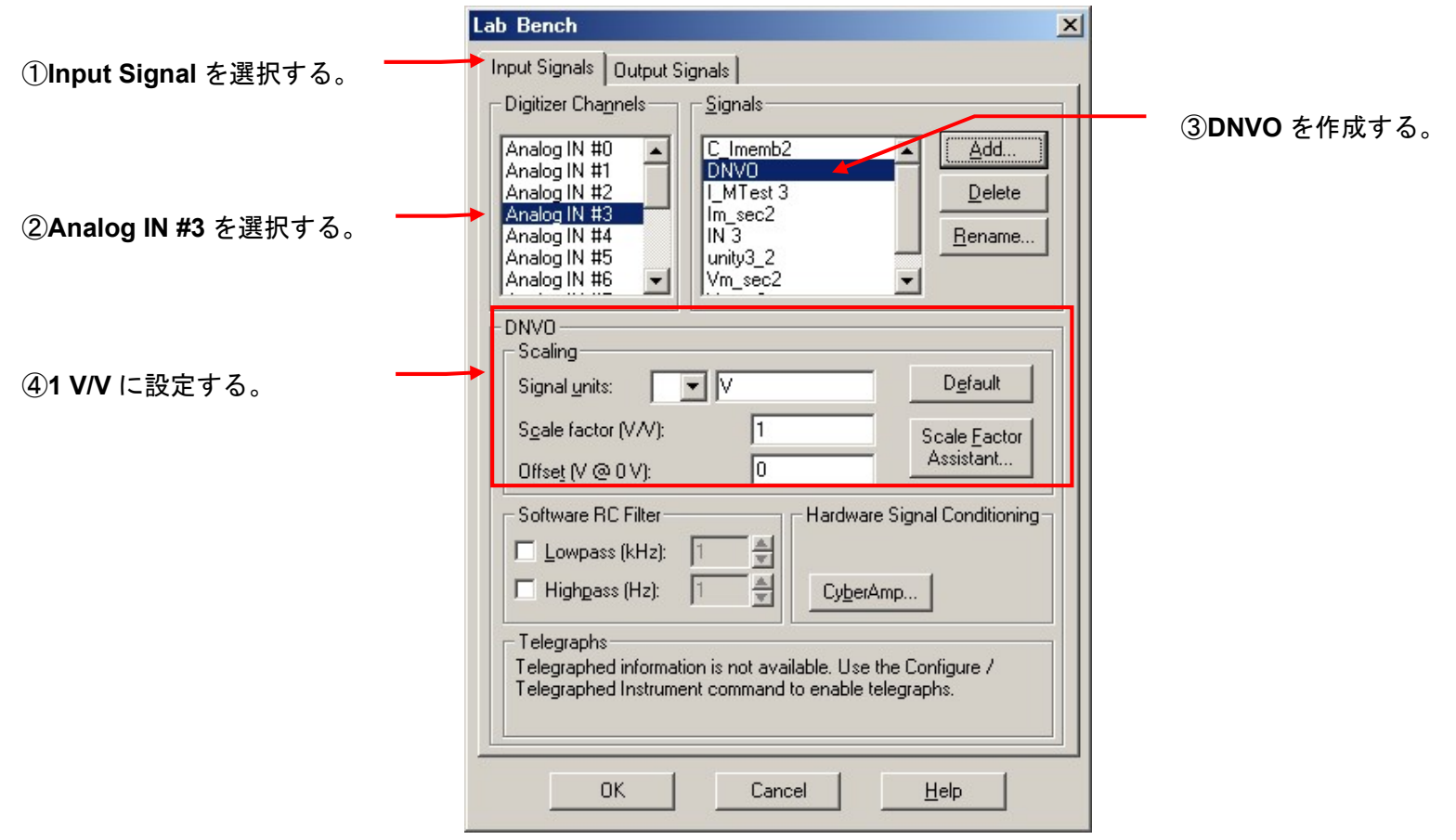

4.4.3. Lab Bench - Analog OUT の設定

1. Analog OUT #0 (VC)

VC モードでコマンド電圧信号の出力に使用する Signal を作成します。

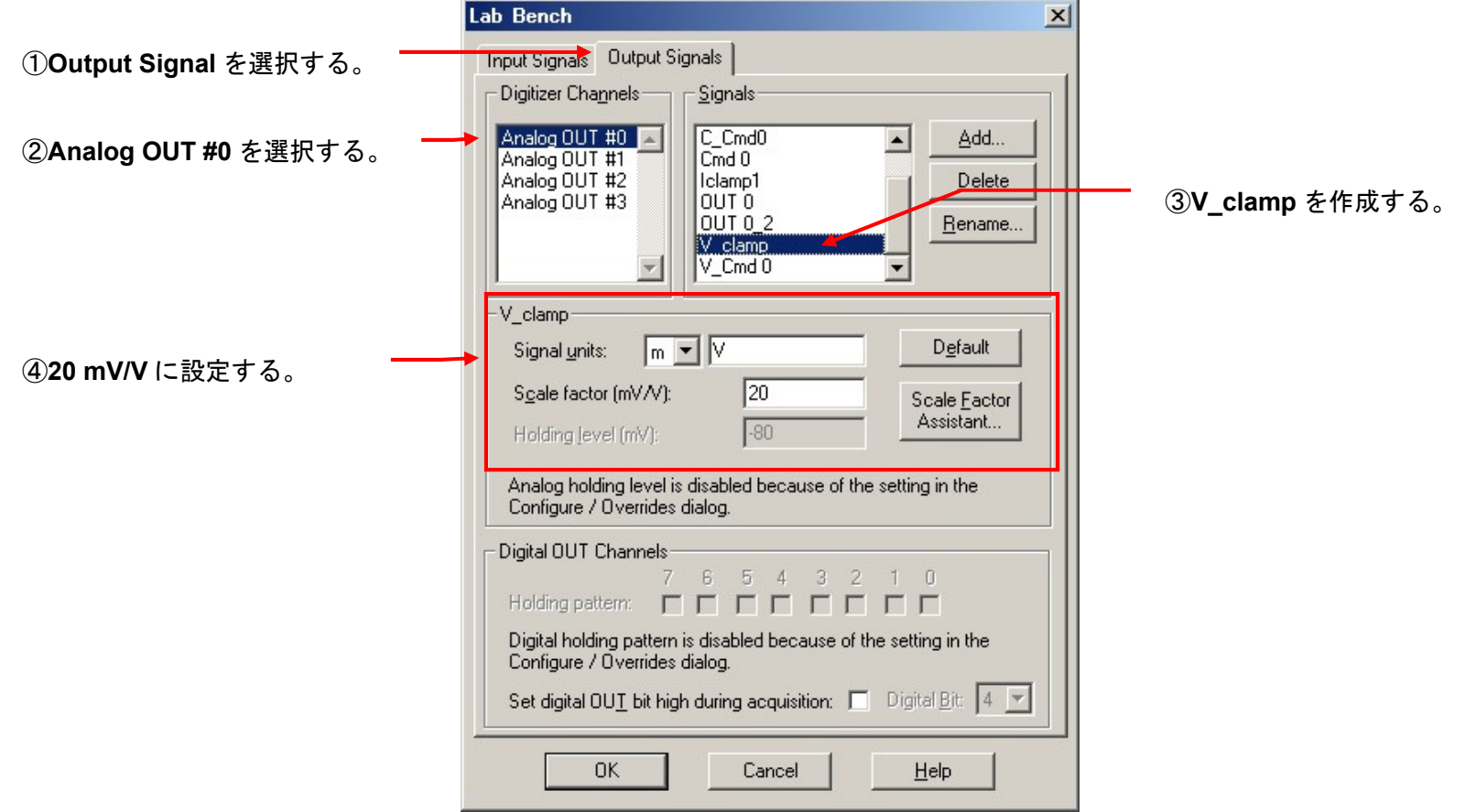

2. Analog OUT #0 (IC)

IC モードでコマンド電流信号の出力に使用する Signal を作成します。

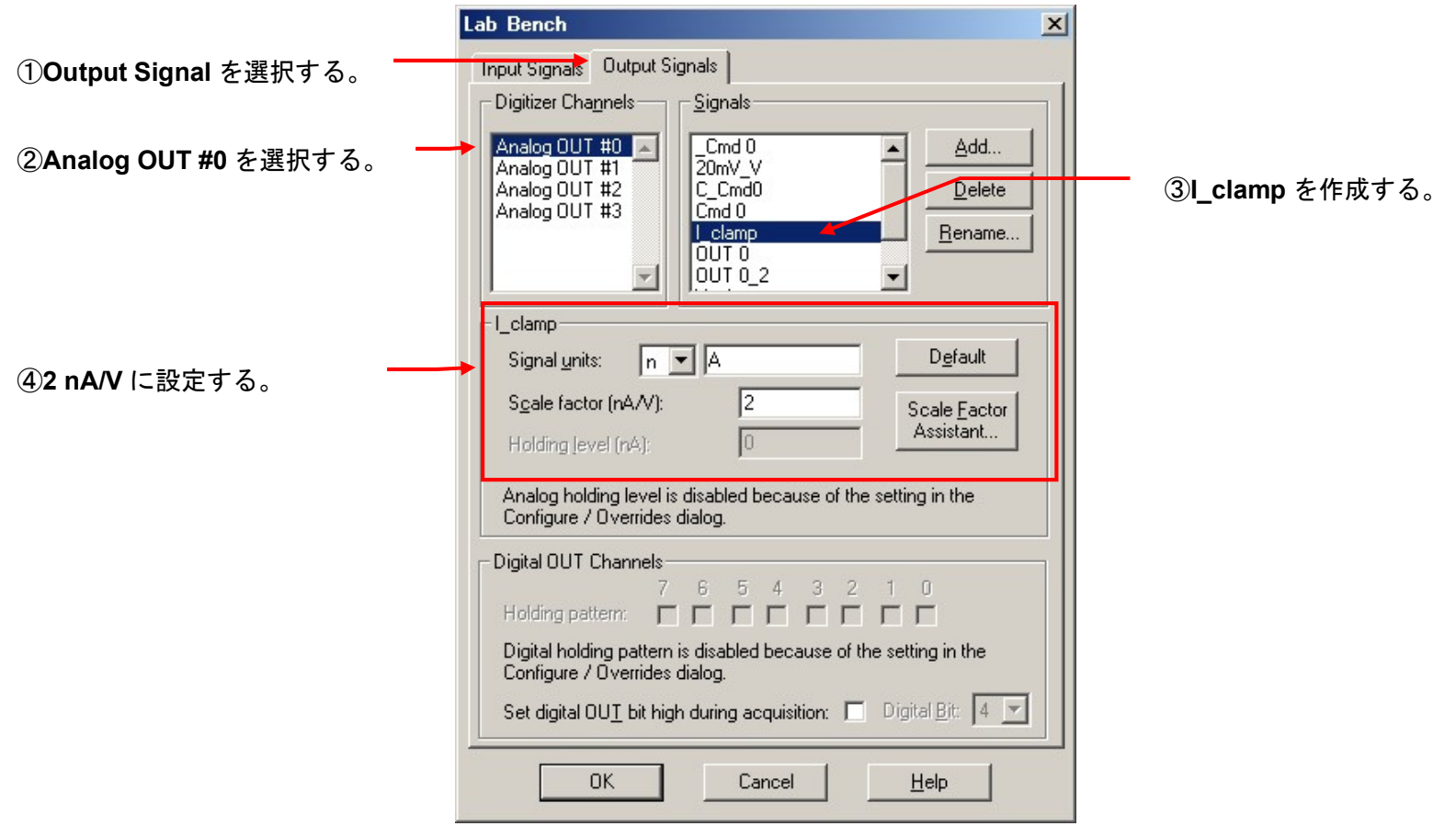

Clampex11 日本語マニュアル, Copyright © Inter Medical co.,ltd.

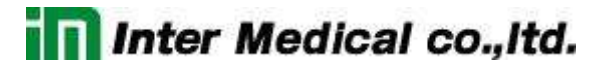

4.5. Membrane Test Setup の設定(Axopatch 200B)

Membrane Test とは記録を開始する前に、電極抵抗の測定や容量成分を補正するのに便利なオシロスコープ機能です。

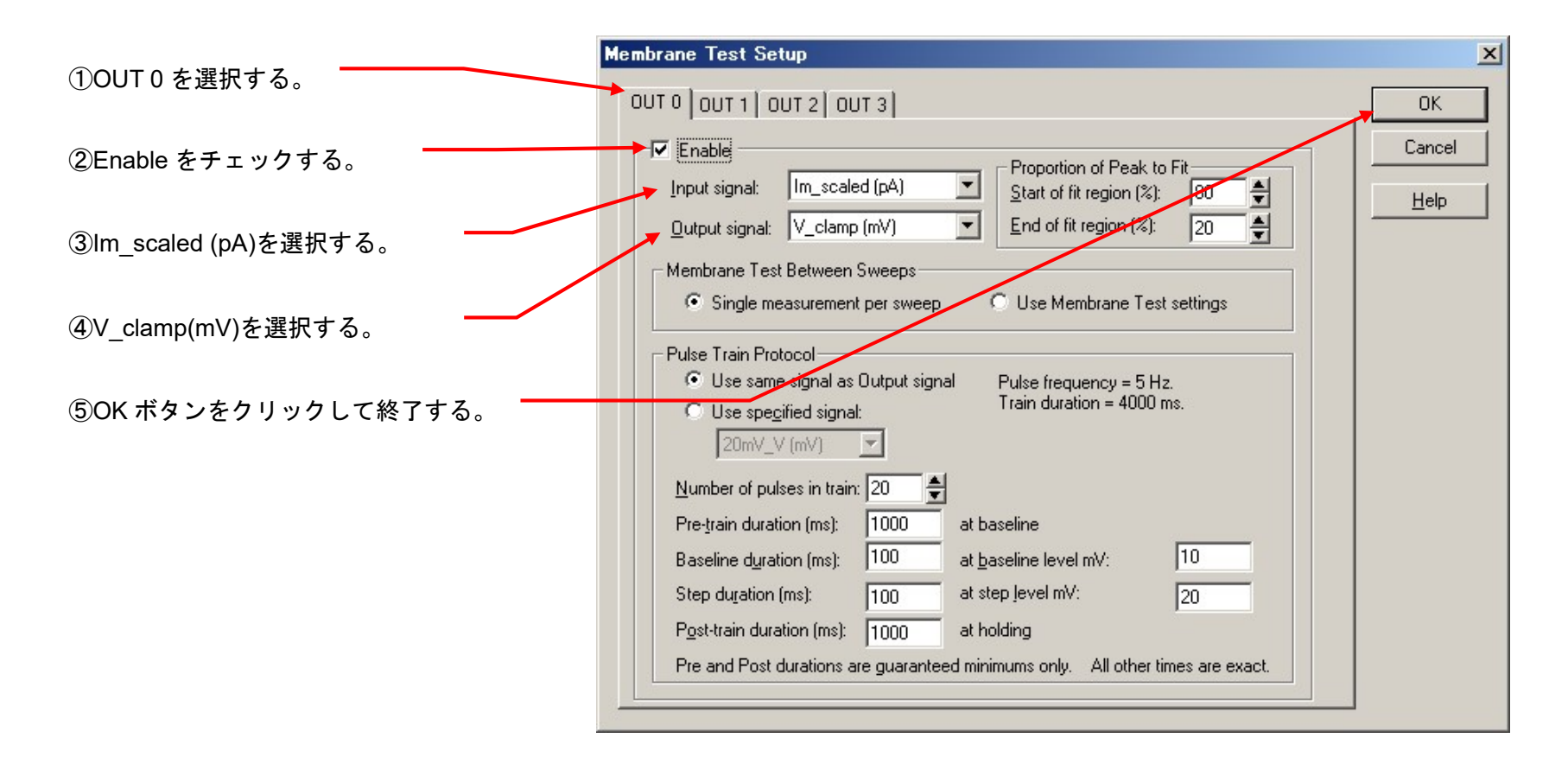

4.6. Protocol の Channel 設定 (Axopatch200B)

Acquire/ New protocol を選択して、新規に Protocol を作成します。

下図のように9個のタブがあります。

アンプで個別に設定するのは、Inputs, Output タブにある Channel だけです。

LabBench で作成した Signal を Channel に設定します。

Inputs, Output 以外のタブについては、全機種で共通項目なので別章で解説します。

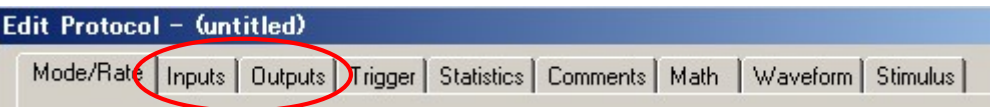

#### 4.6.1. VC モードの設定

3. Inputs タブ

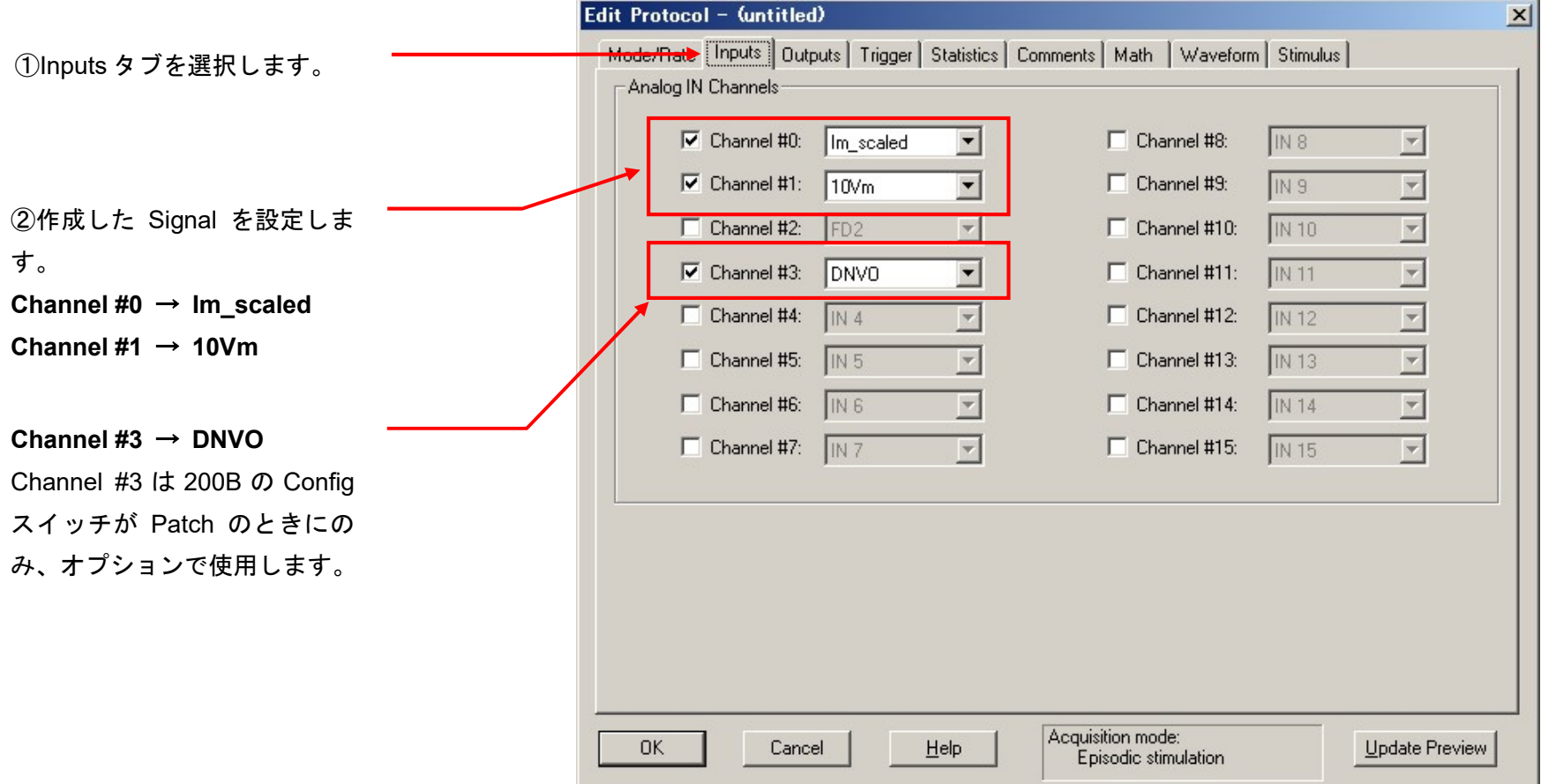

4. Outputs タブ

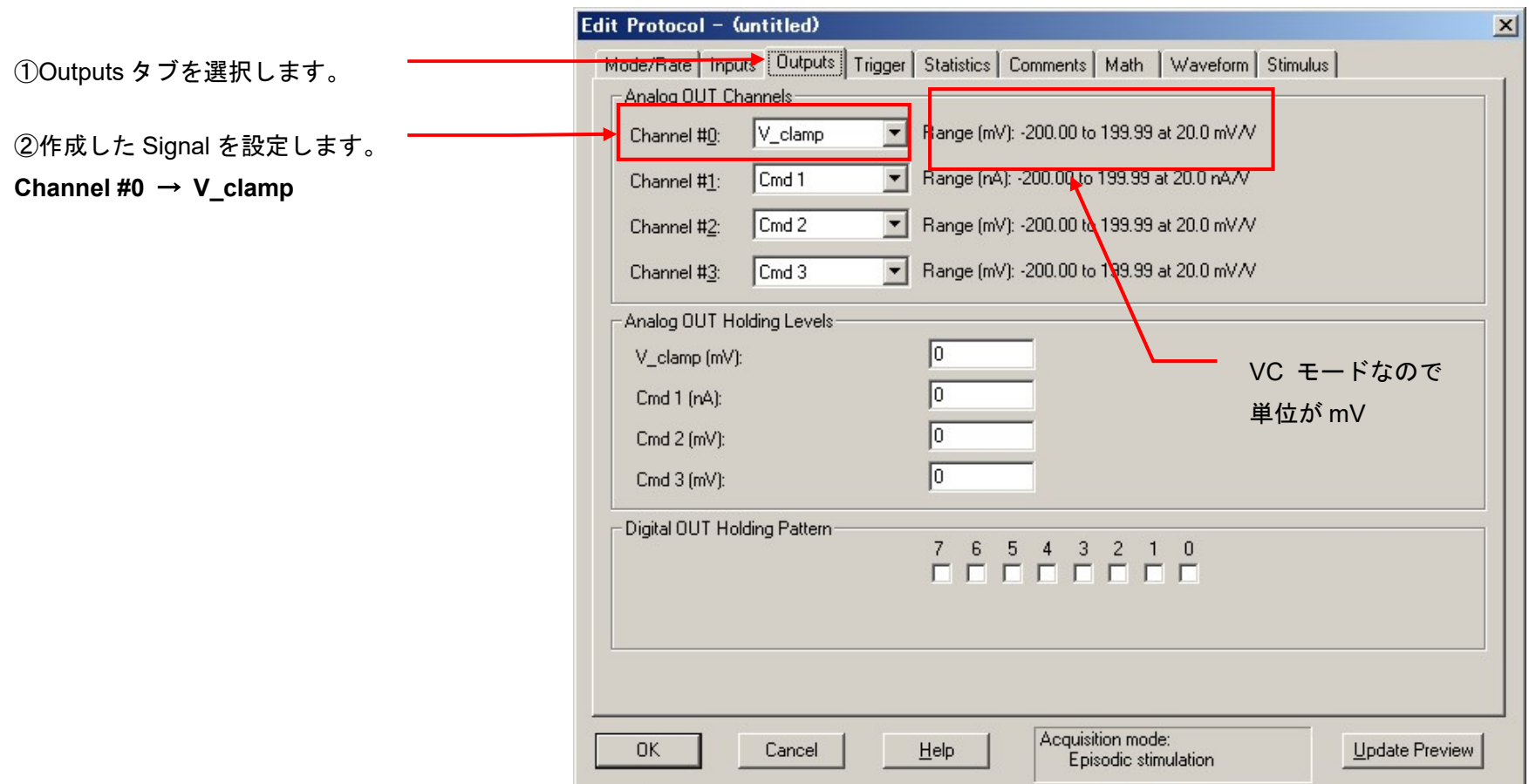

#### 5. Protocol の保存

Acquire / Save Protocol As を選択します。Save Protocol As ウィンドウが表示されるので、ファイル名を入力して保存ボタンをクリックします。

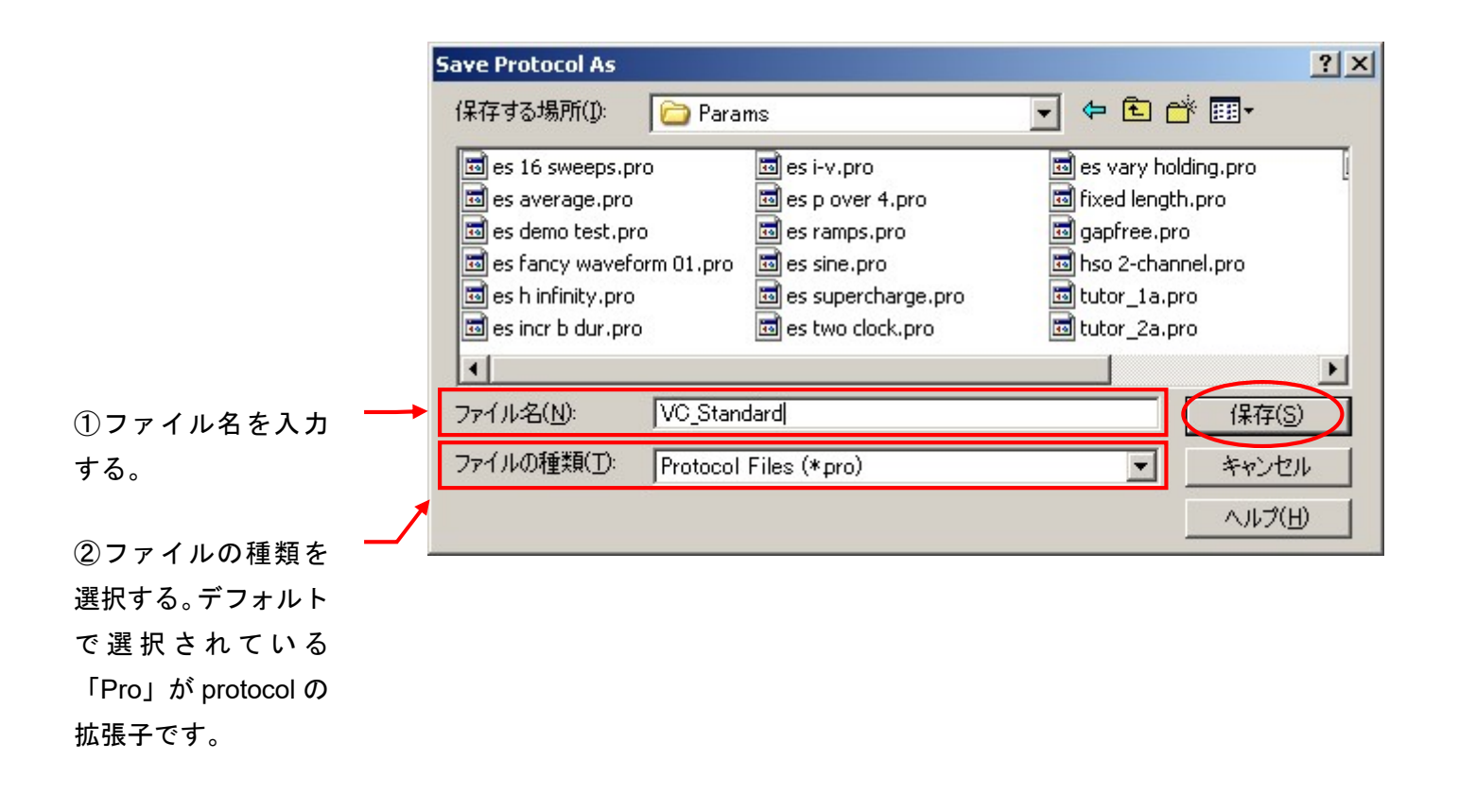

#### 4.6.2. IC モードの設定

1. Inputs タブ

Acquire/ New protocol を選択して、新規に Protocol を作成します。

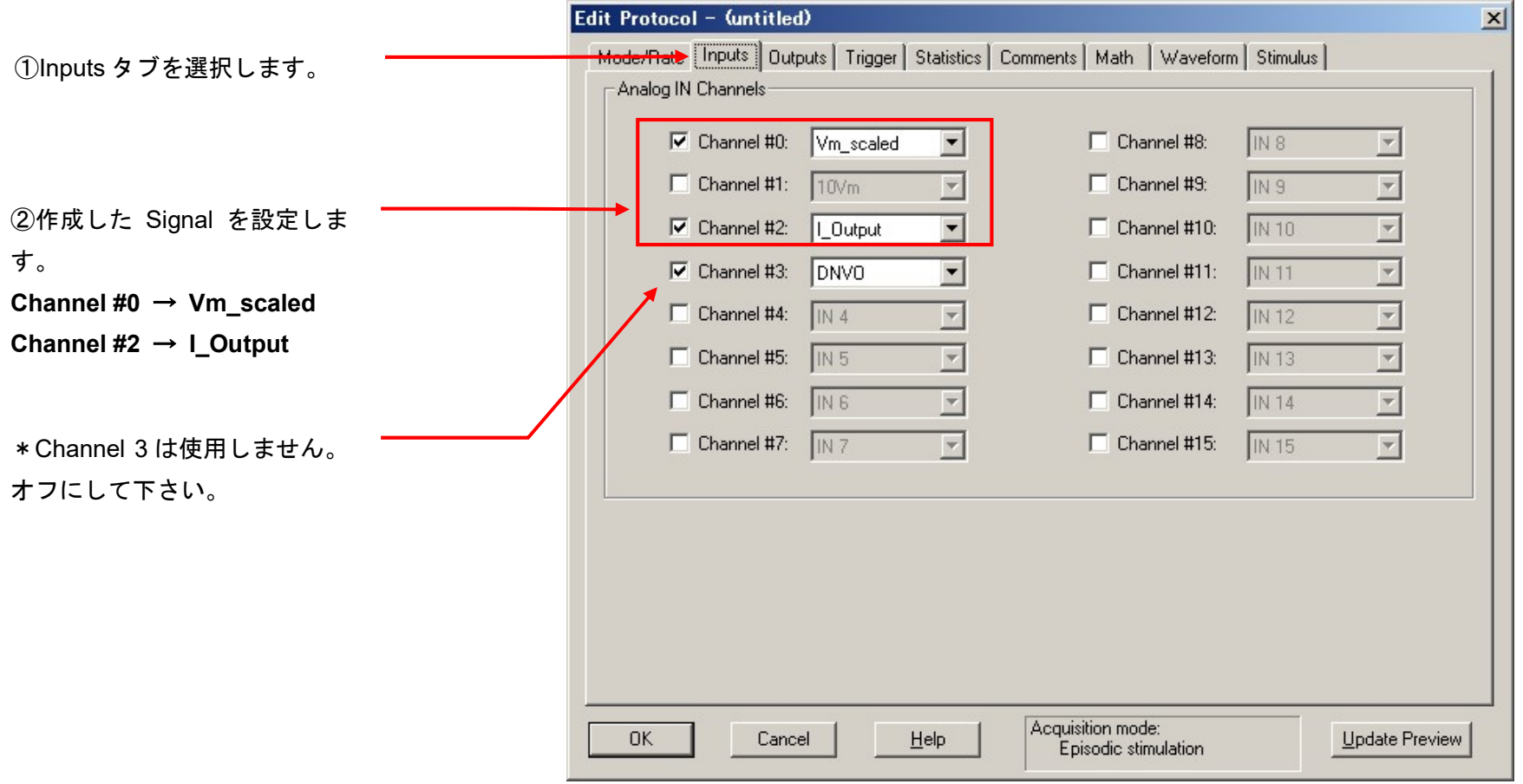

2. Outputs タブ

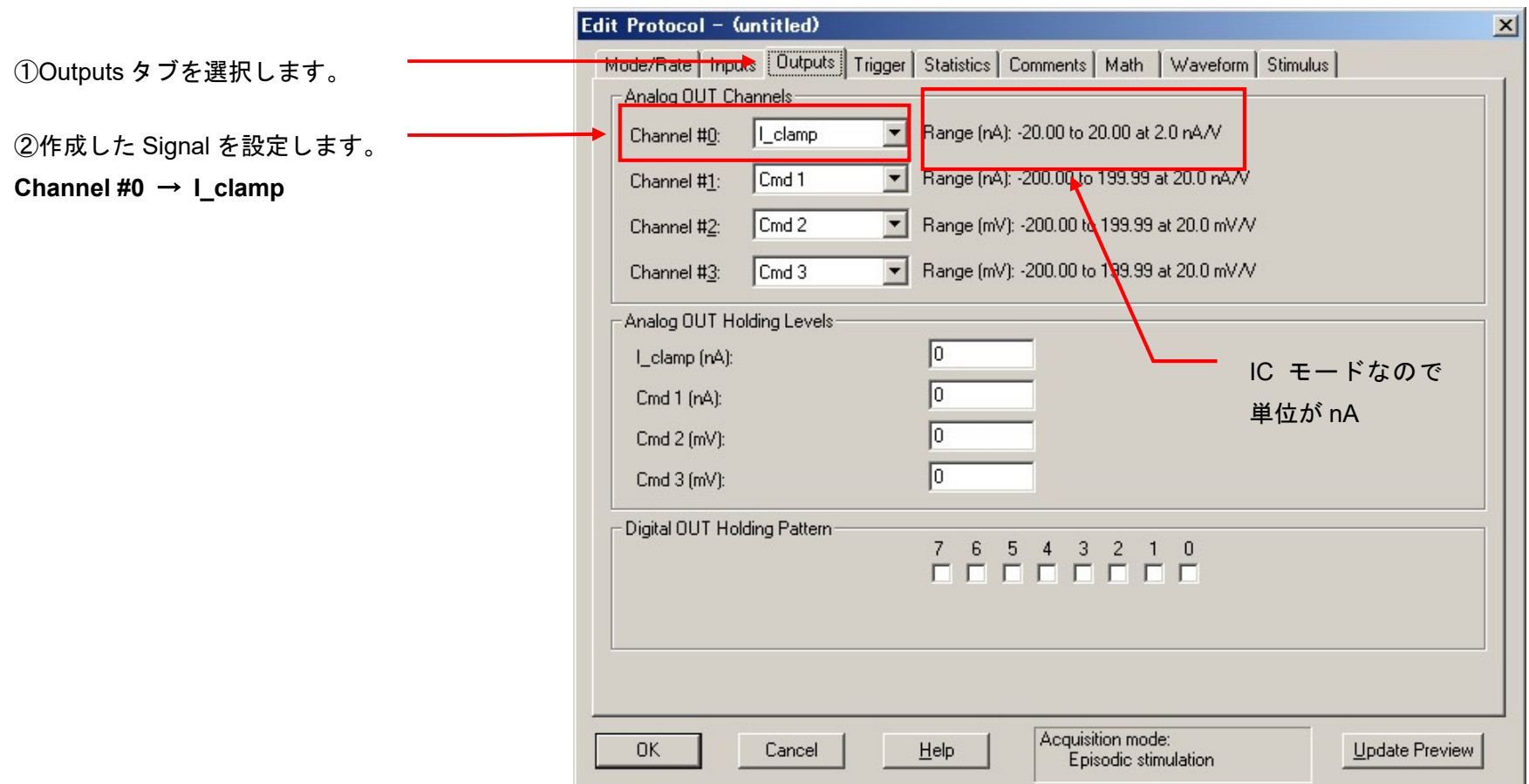

#### 3. Protocol の保存

Acquire / Save Protocol As を選択します。Save Protocol As ウィンドウが表示されるので、ファイル名を入力して保存ボタンをクリックします。

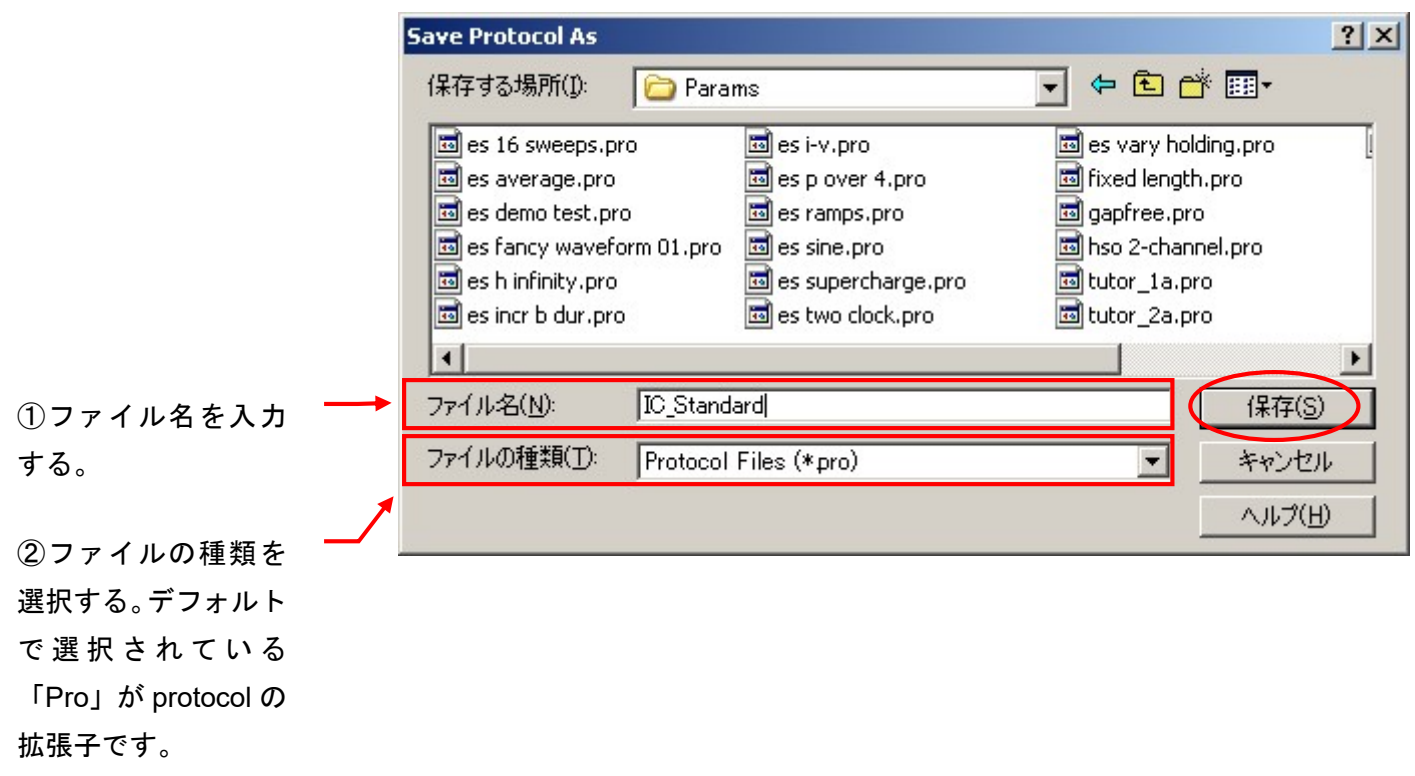

4.7. External Command の設定 (Axopatch200B)

External Command を有効にすると、Digidata からのコマンド信号が有効になります。

フロントパネルにある EXT. COMMAND スイッチを ON に設定します。 VC の場合は最大 200mV、IC の場合は最大 20nA まで印加することが可能です。 無効にする場合は OFF に設定します。

VC の場合、最大 1V まで使用することができます。

使用する場合は、下表のように接続を変更して、signal を追加します。また、Protocol の Output タブも変更する。 リアパネルにある EXT. COMMAND INPUT REAR SWITCH を ON に設定します。

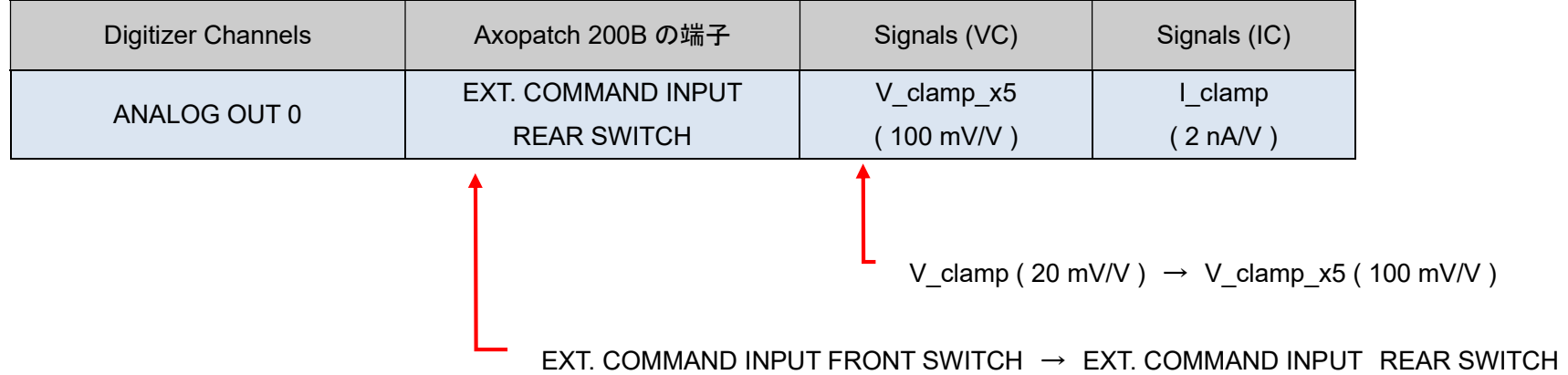

これでセットアップは完了です。「12. Protocol の基本設定」の章でプロトコルの設定を行って下さい。

- 5. Multiclamp 700B のセットアップ
- 5.1. Mulriclamp700B の認識
- 1. Multiclamp700B にヘッドステージを接続する。
- 2. Multiclamp700B に電源ケーブルを接続する。
- 3. Multiclamp700B と PC を USB1 ケーブルで接続する。(USB2 ケーブも使用可能)
- 4. Multiclamp700B の電源を入れる。
- 5. Multiclamp Commander 700B を起動する。
- 6. Select Device ツールボタン( い)をクリックして Select Device ダイアログを開く。MultiClamp Hardware を選択して、Scan ボタンをクリックすると シリアル番号が表示されて認識する。
- 8. OK ボタンをクリックして終了する。
- 9. つをクリックして Multiclamp 700B を初期化します。

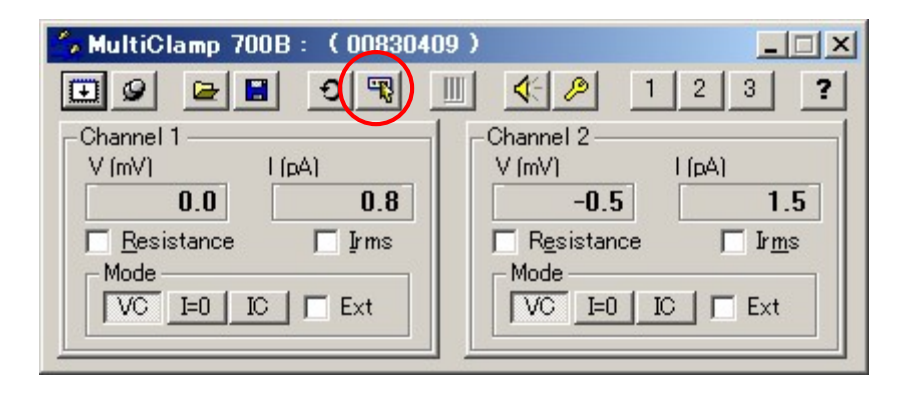

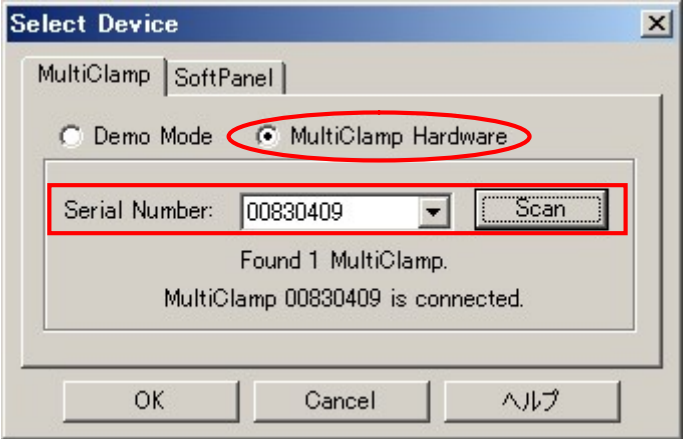

Clampex11 日本語マニュアル, Copyright © Inter Medical co.,ltd.

5.2. softpanel の認識

soft panel はつまみとスイッチで Multiclamp700B を操作するためのマニュアルコントローラです。(オプション品)

1. Select Device ツールボタン( <mark>取</mark>)をクリックして Select Device ダイアログを開く。SoftPanel タブを選択して、Scan ボタンをクリックすると通信ポ ート表示されて認識する。

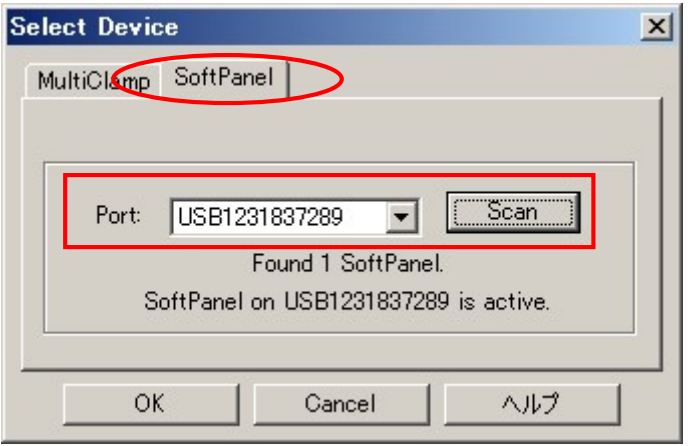

#### 5.3. Multiclamp700B の接続

下表は Digidata との標準的な接続です。表に従って BNC ケーブルを接続して下さい。VC はボルテージクランプモード、IC はカレントクランプモード を意味します。

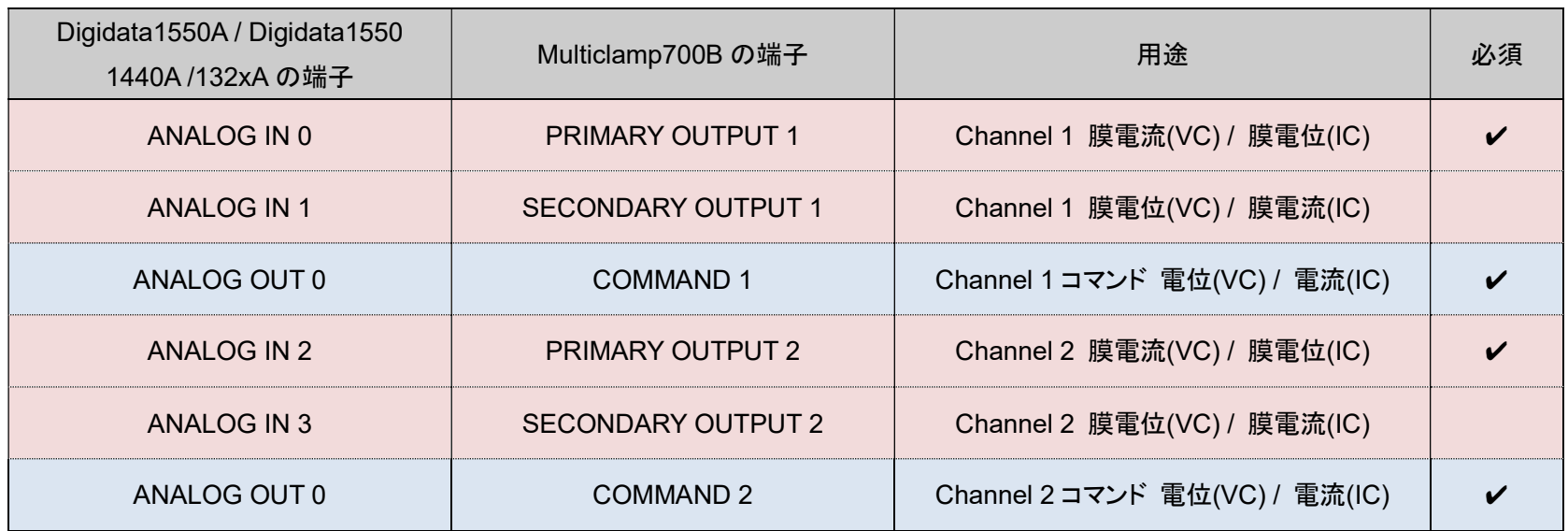

5.4. Telegraphed Instruments の設定 (Multiclamp700B)

Telegraph とはアンプと pCLAMP の通信を行う機能です。pCLAMP はアンプから Gain やスケールなどの情報を受け取って、自動的に反映させます。 Configure/ Telegraph Instruments を選択して Telegraphed Instruments ダイアログを開きます。Digidata の各入力チャンネルに Telegraph の設定を 行います。Telegraphed Instruments ダイアログの各項目を下表のように設定します。

#### 1. 設定リスト

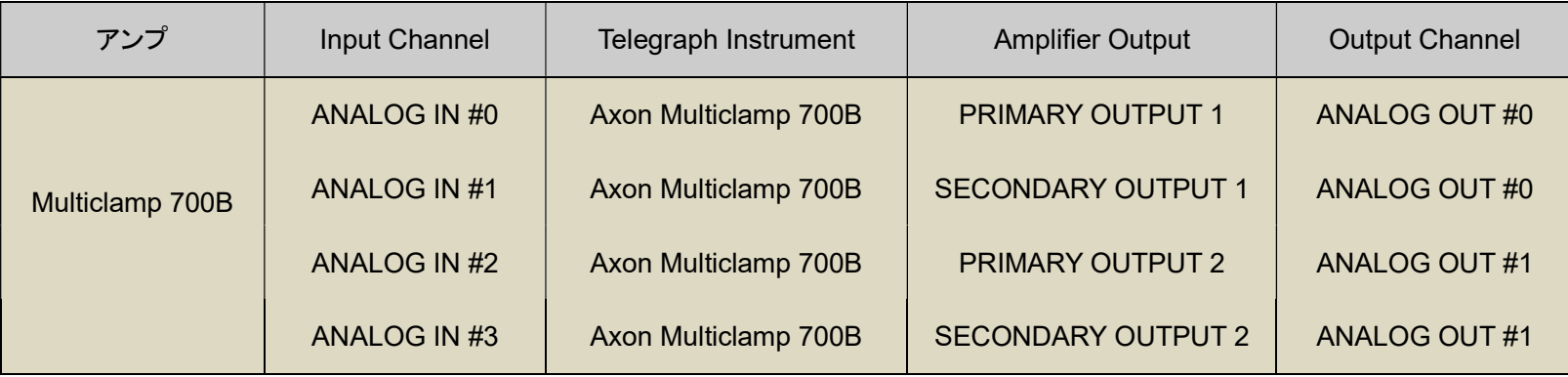
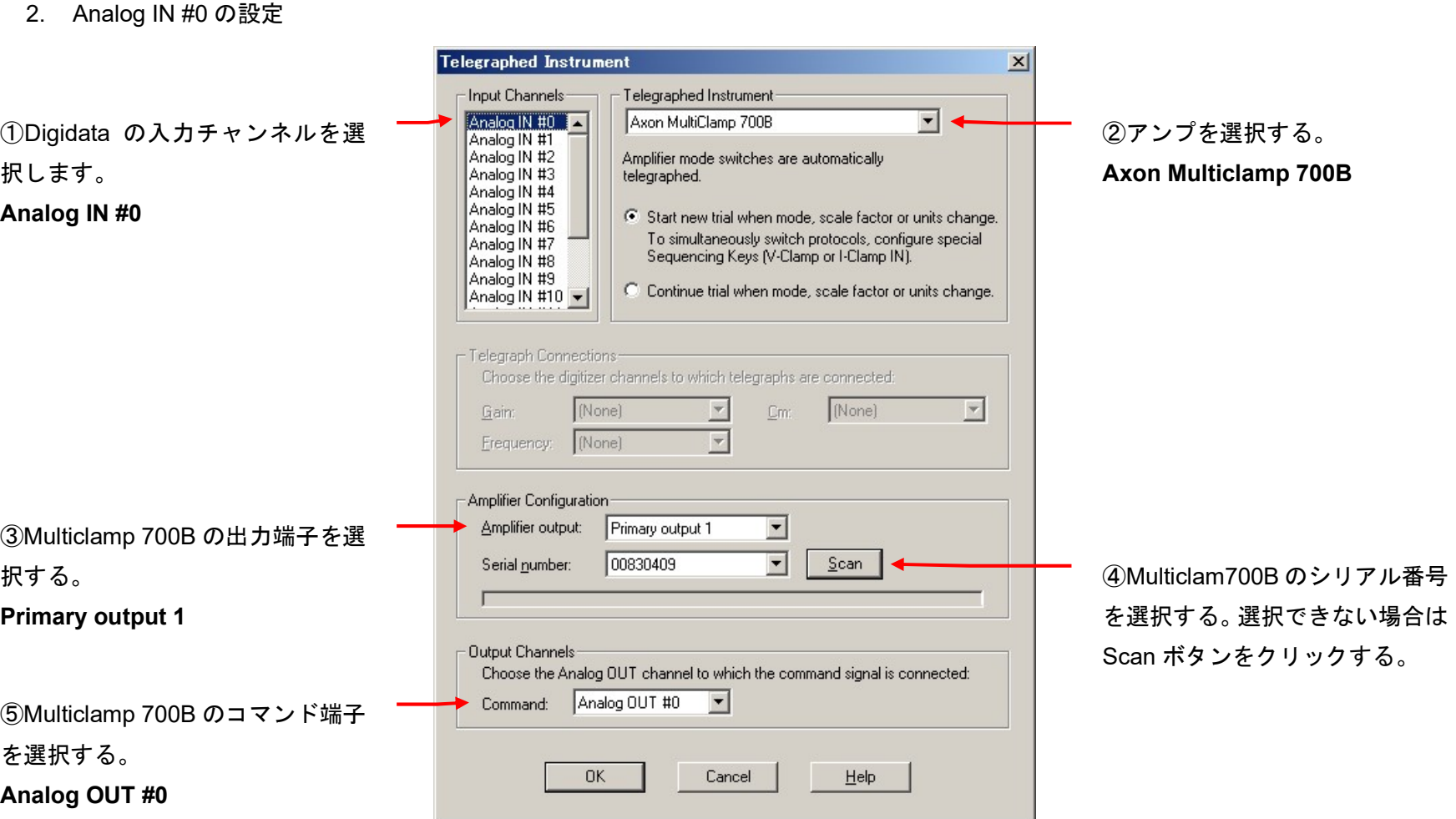

### 3. Analog IN #1 の設定

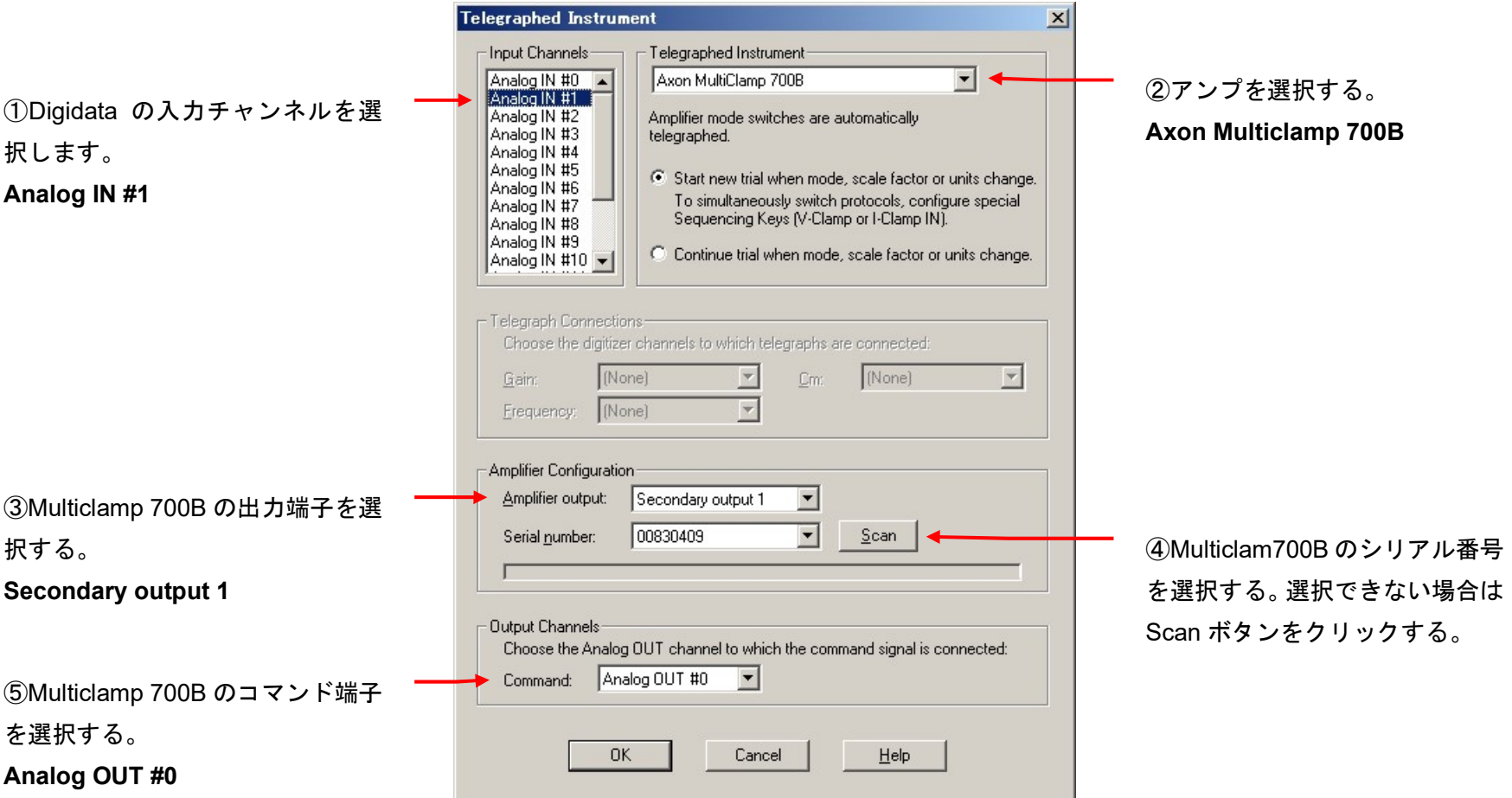

4. Analog IN #2 の設定

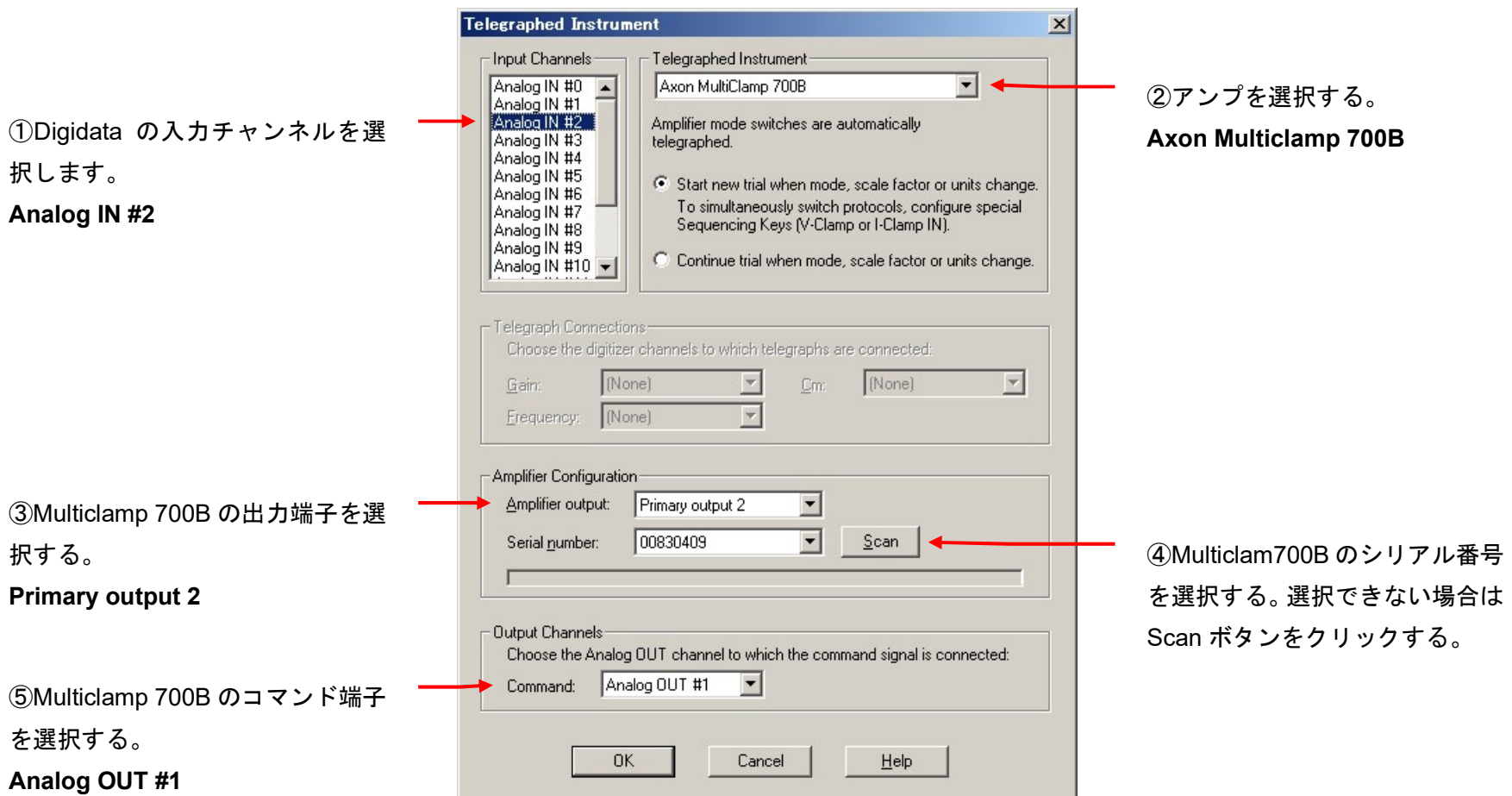

### 5. Analog IN #3 の設定

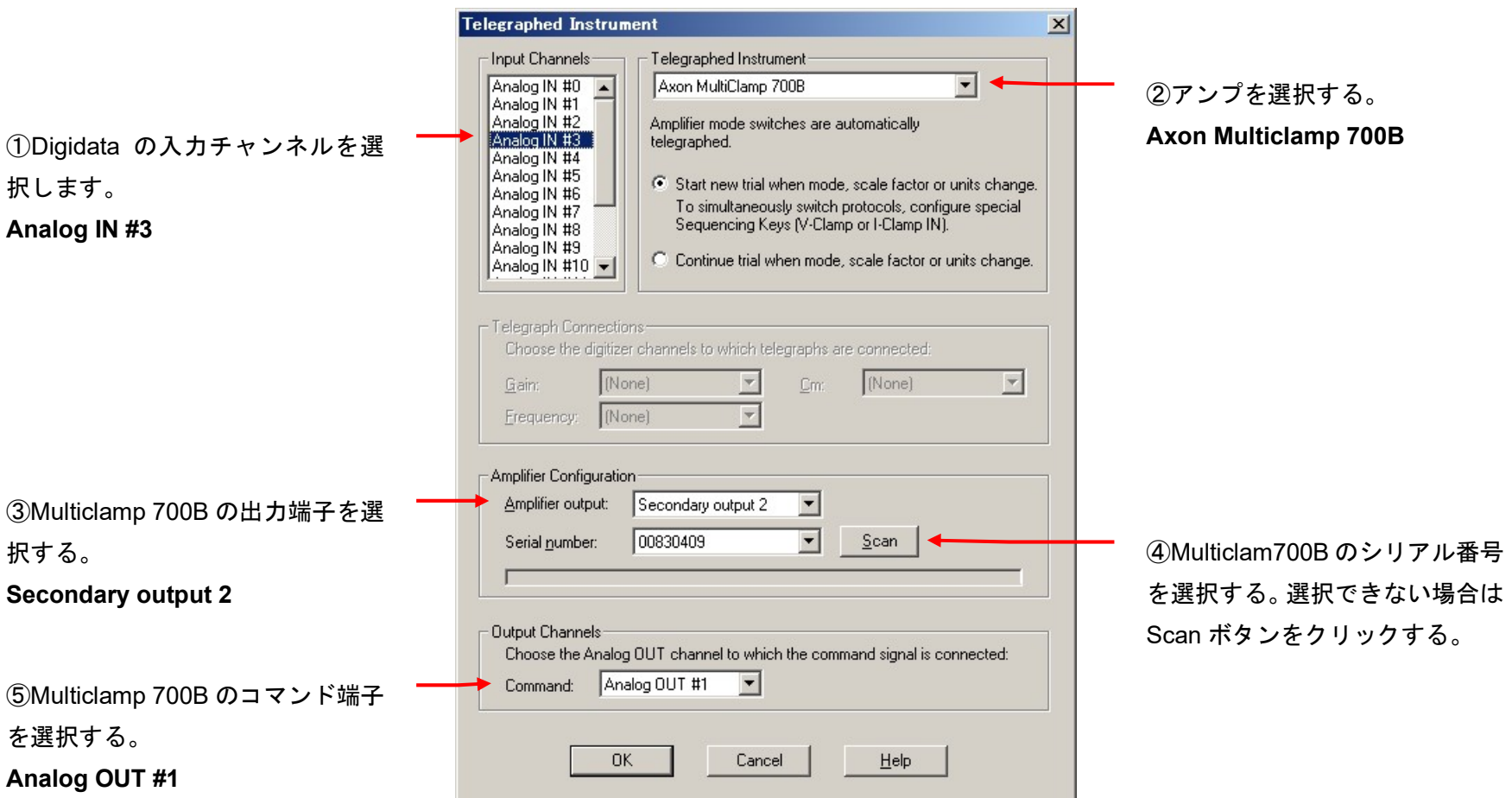

5.5. Lab Bench の設定 (Multiclamp 700B)

Configure/ Lab Bench を選択して Lab Bench ダイアログを開きます。Digidata の各入出力チャンネルに Signal を作成します。

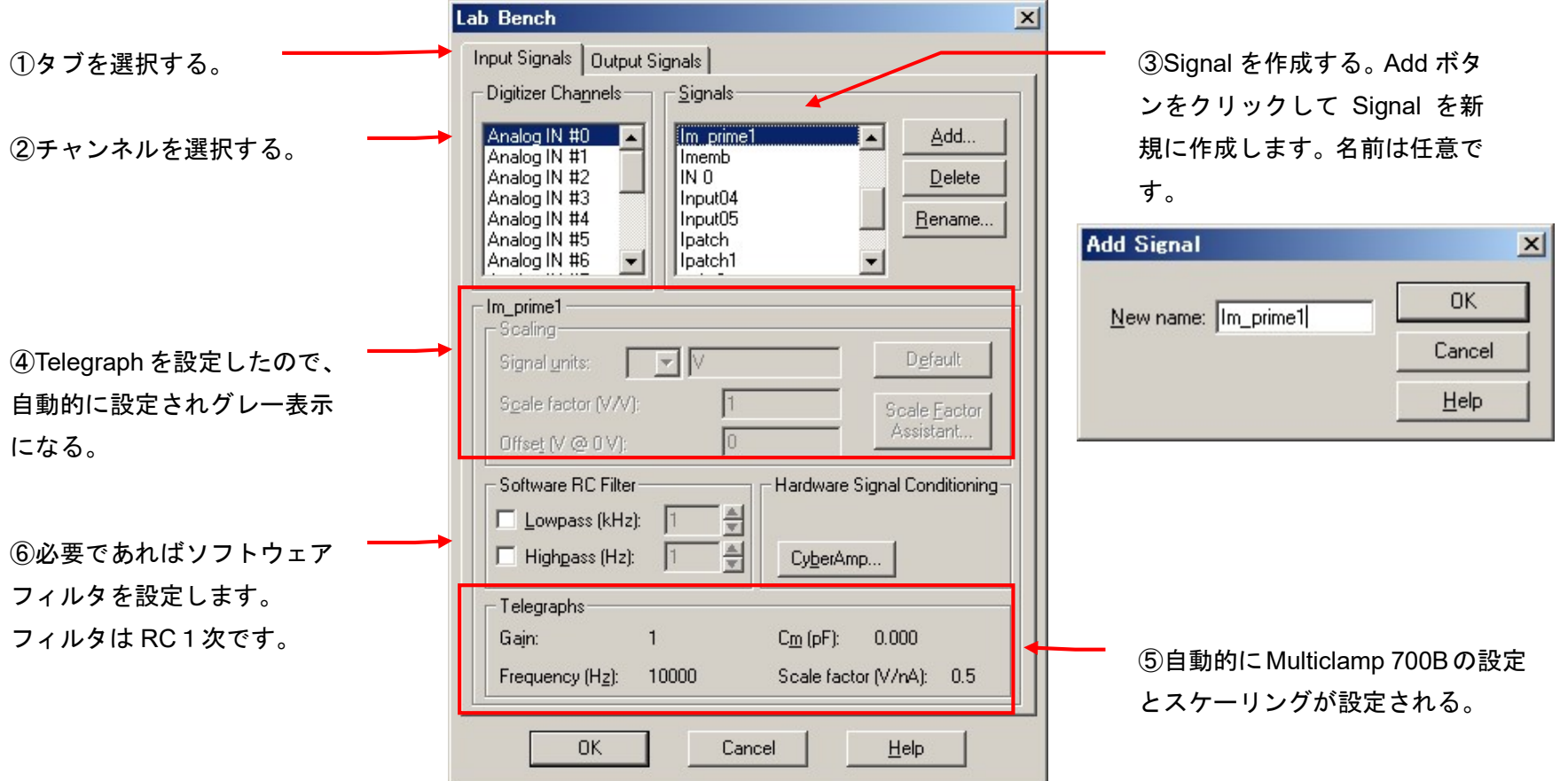

5.5.1. Lab Bench - Signal リスト

下表は作成する Signal のリストです。全部で12個の Signal を作成します。

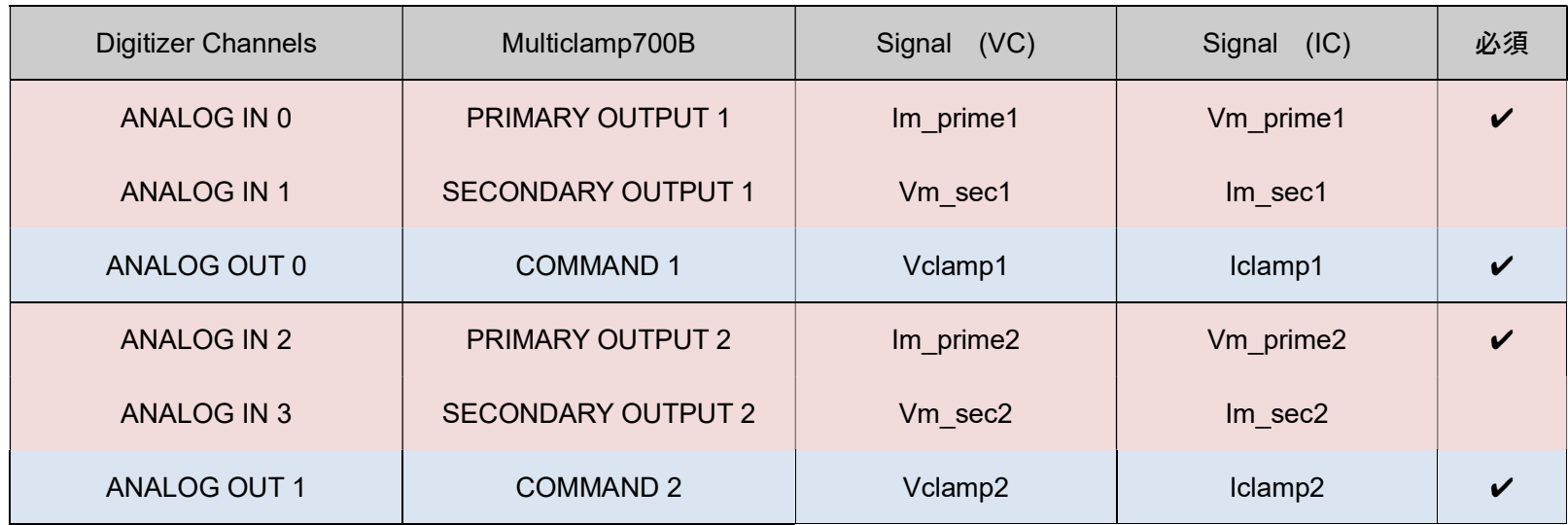

#### 5.5.2. Lab Bench - Analog IN の設定

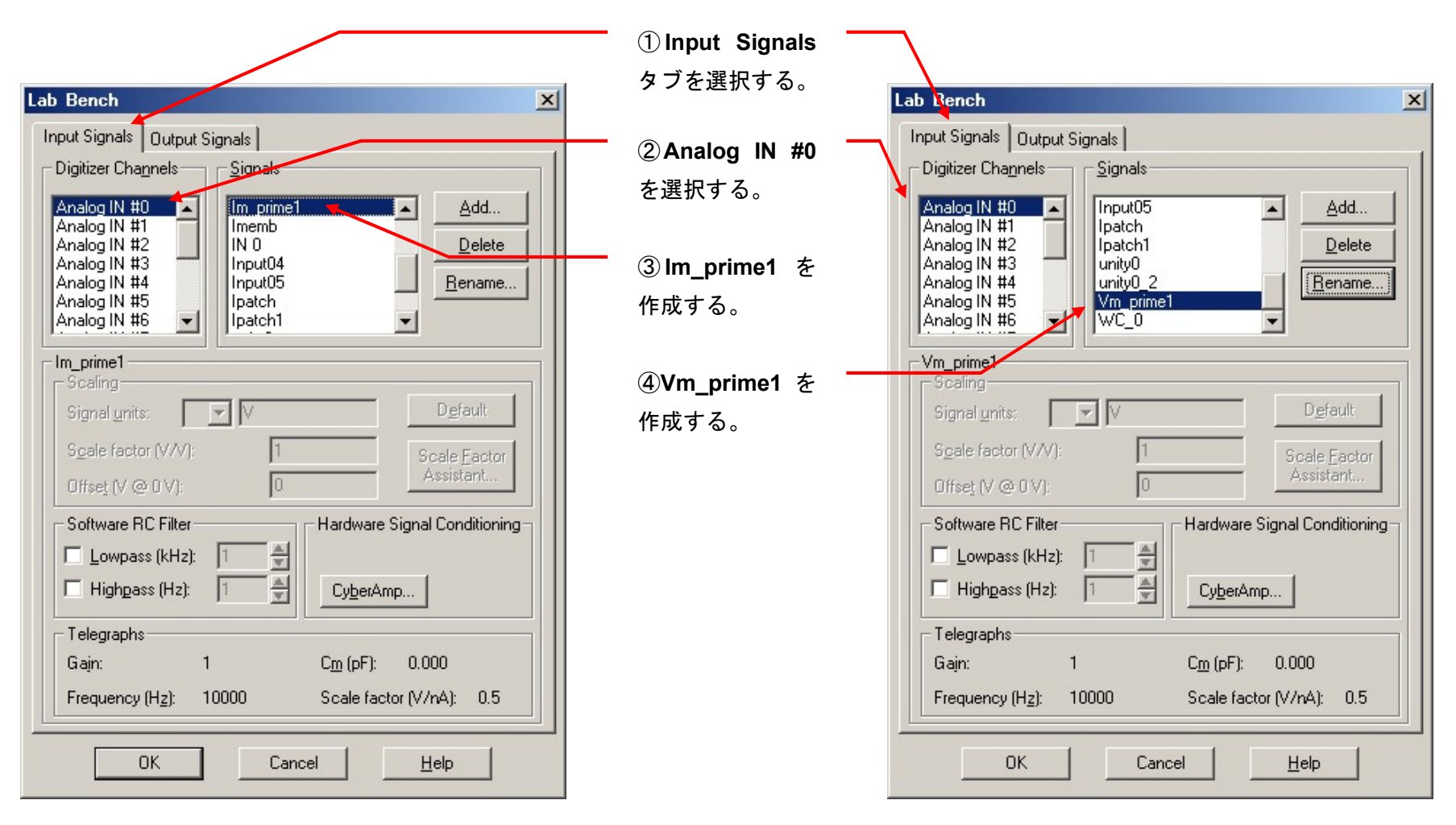

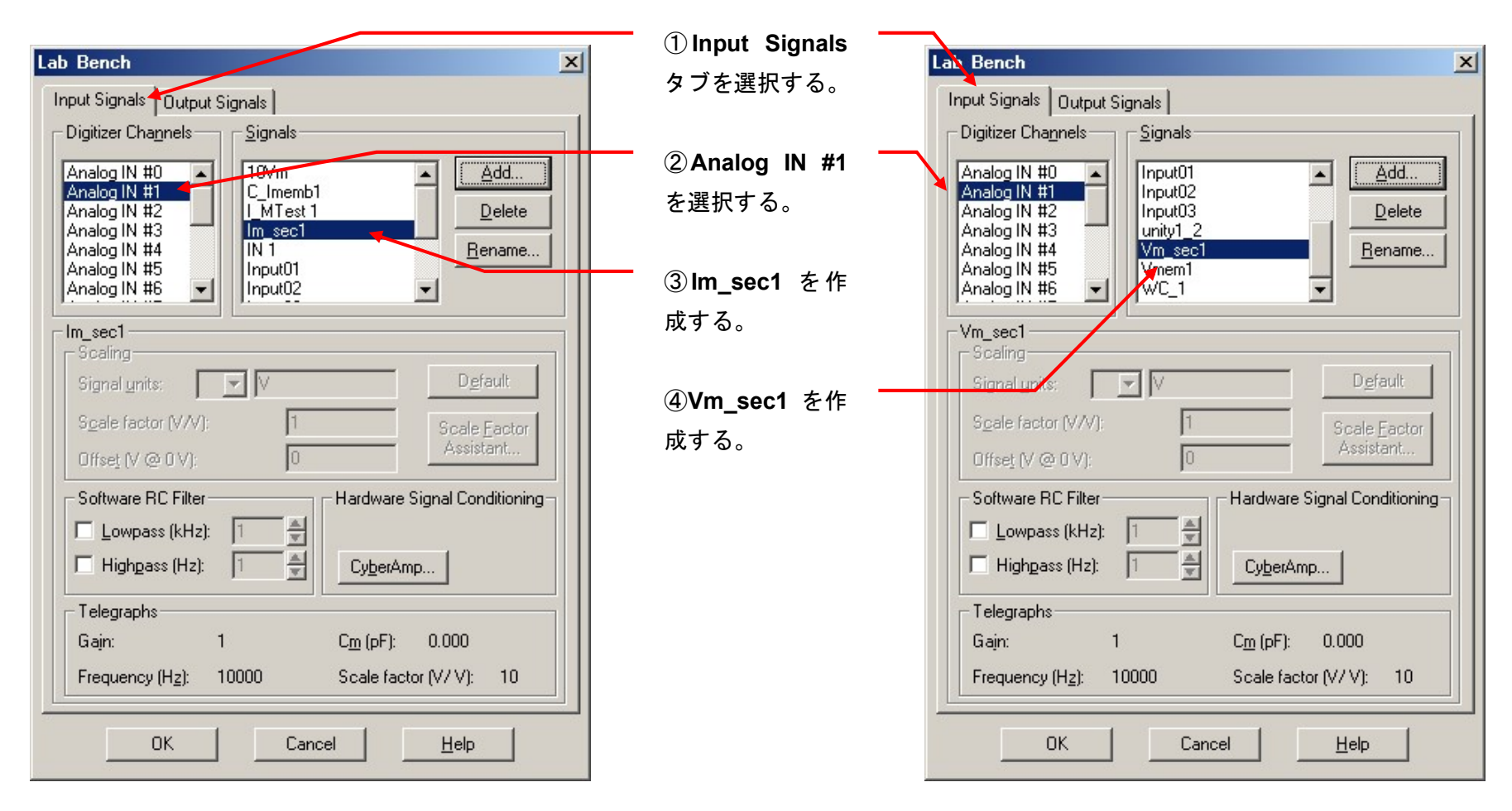

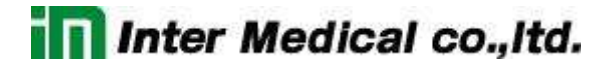

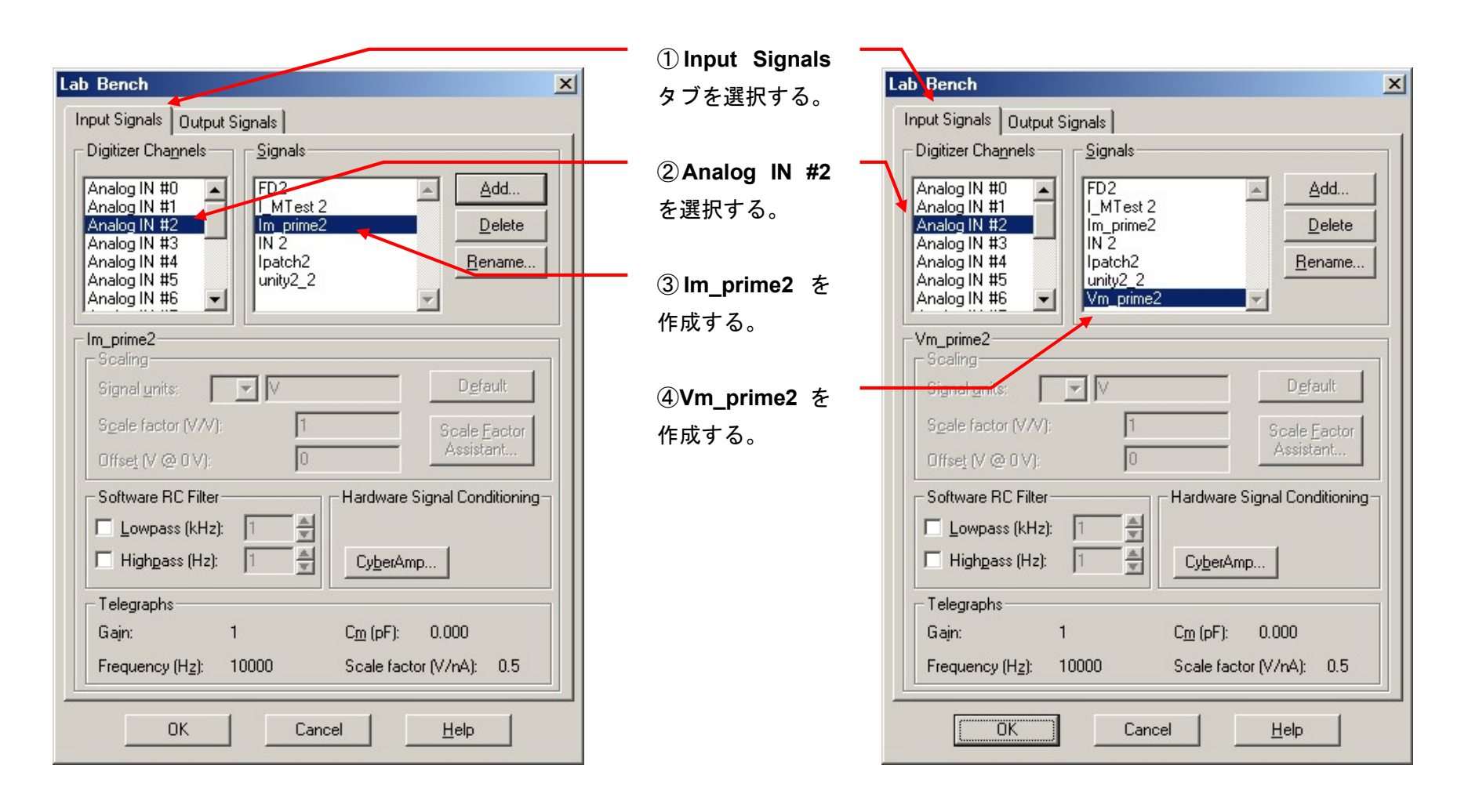

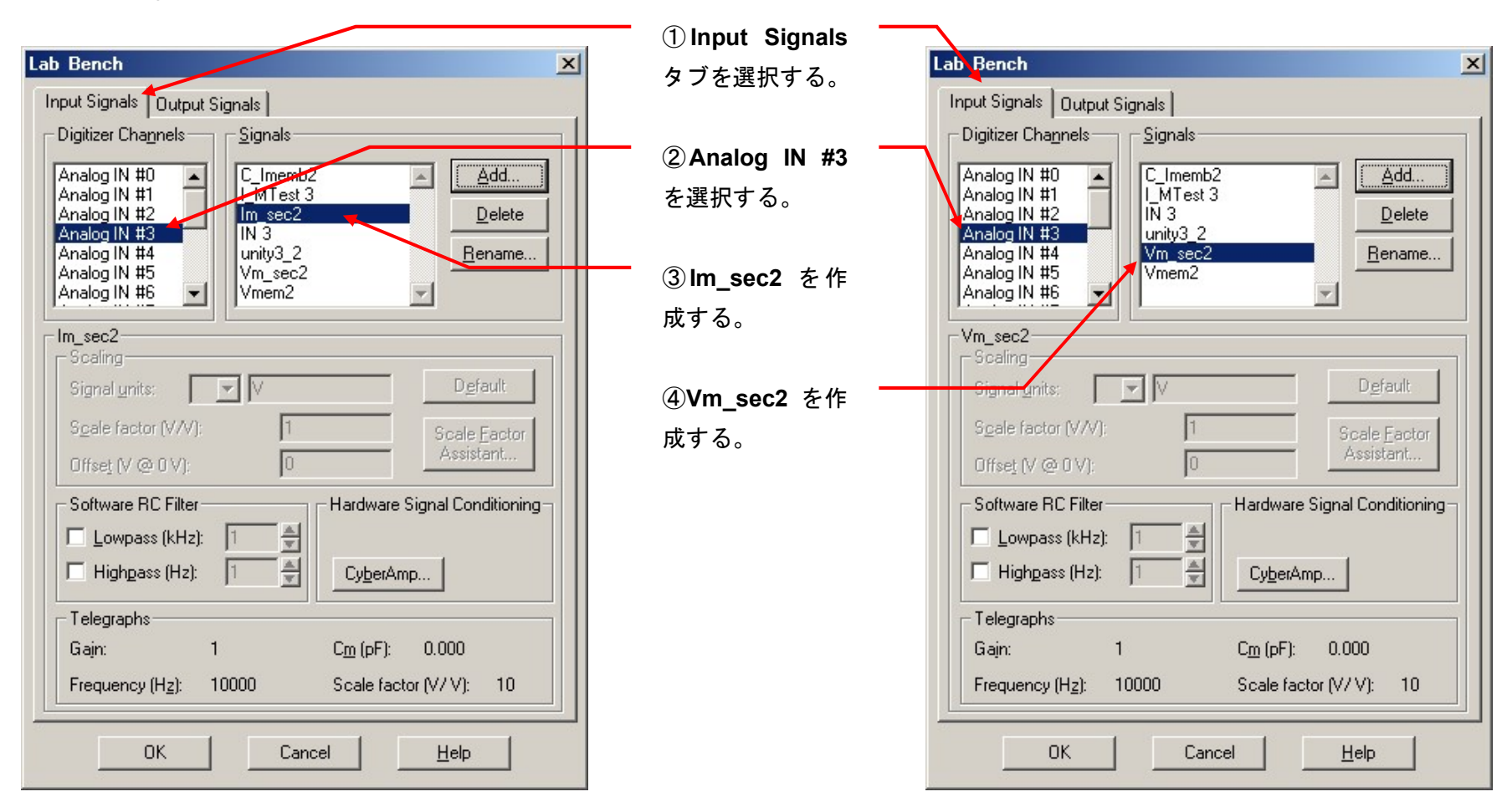

#### 5.5.3. Lab Bench - Analog OUT の設定

1. Analog OUT #0

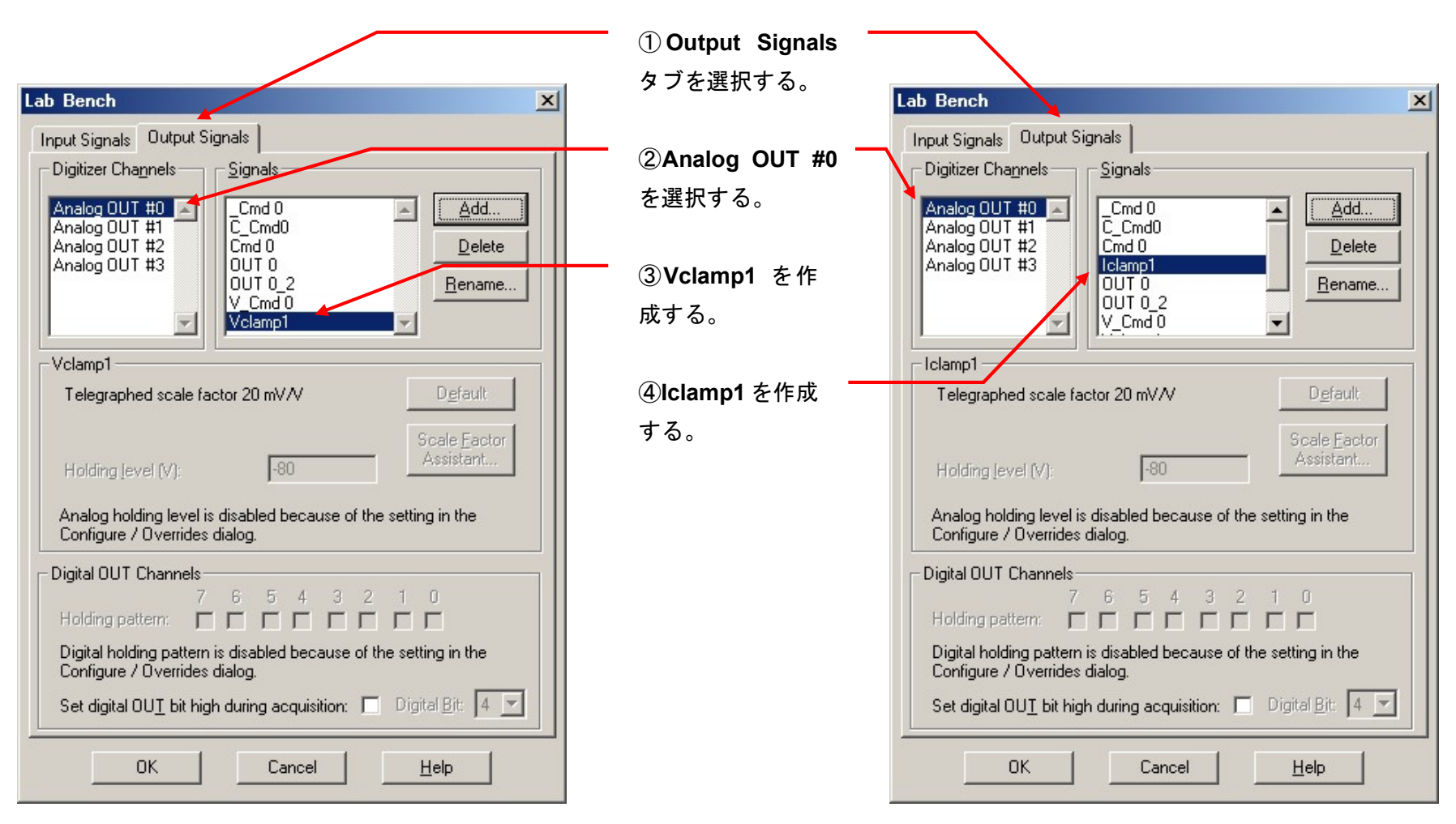

2. Analog OUT #1

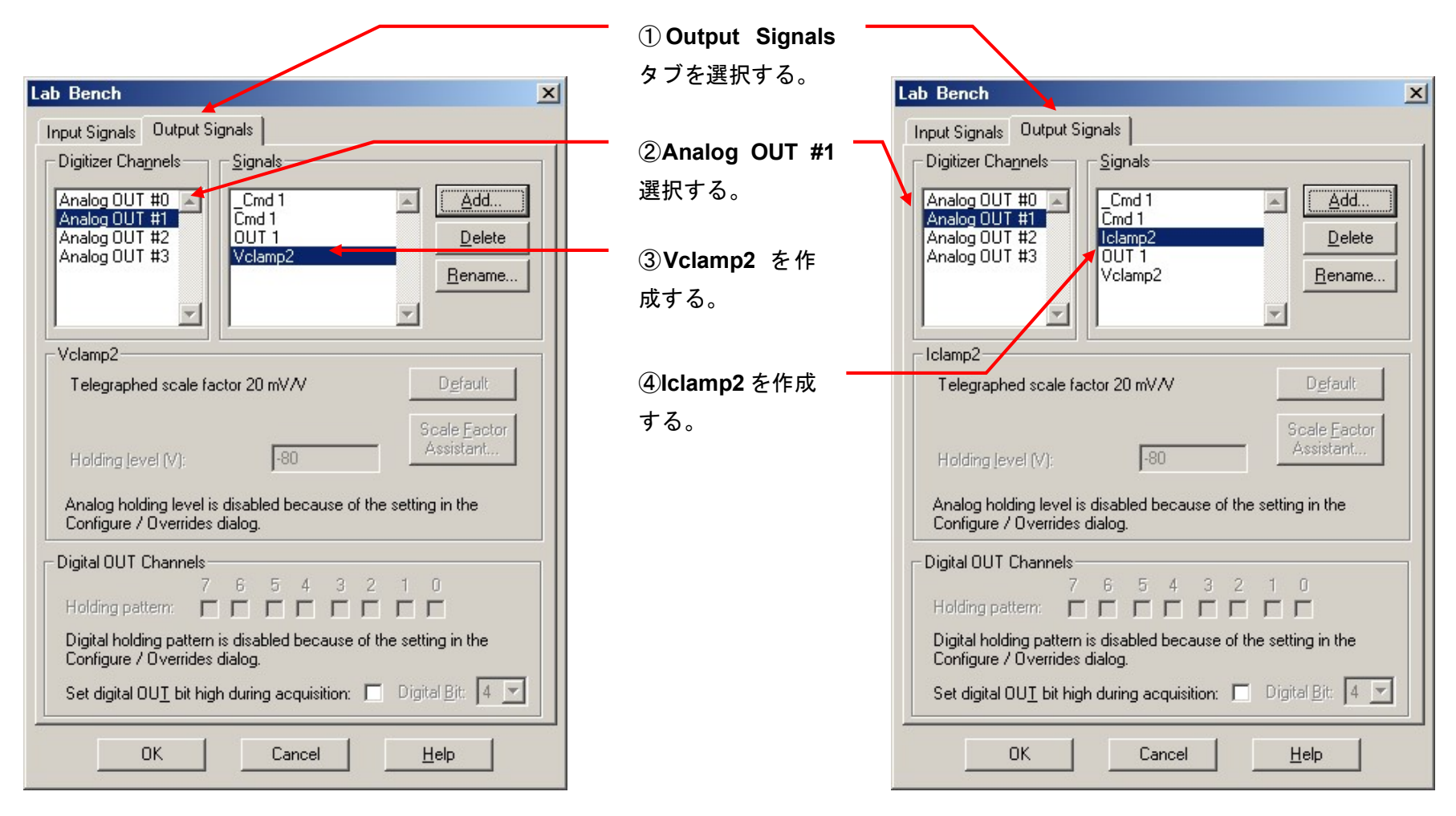

⑤OK ボタンをクリックして終了します。

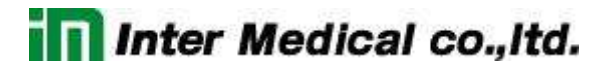

5.6. Membrane Test Setup の設定 (Multiclamp700B)

Membrane Test とは記録を開始する前に、電極抵抗の測定や容量成分を補正するのに便利なオシロスコープ機能です。

5.6.1. Membrane Test Setup OUT 0 の設定

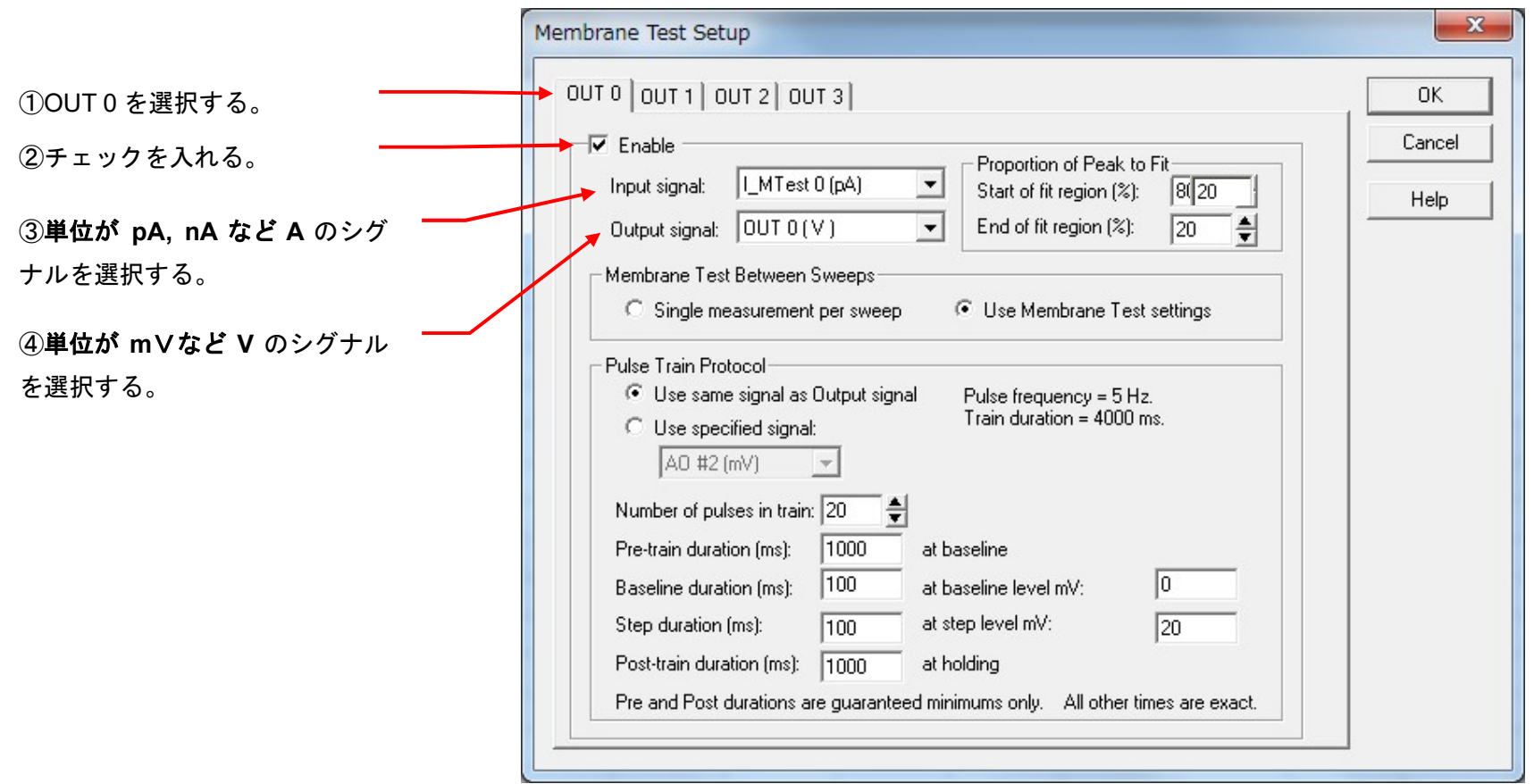

### 5.6.2. Membrane Test Setup OUT 1 の設定

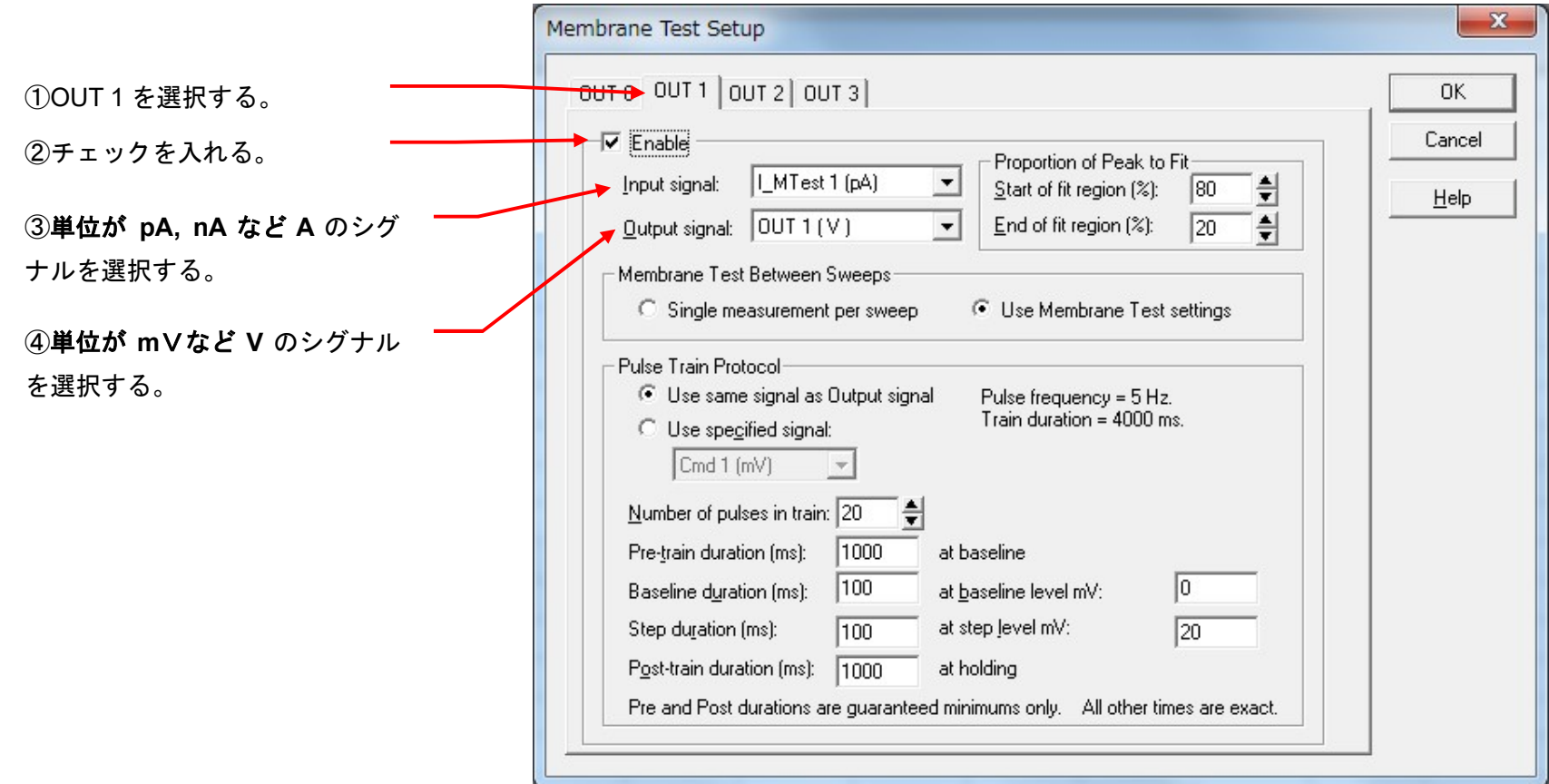

⑤OK ボタンをクリックして終了する。

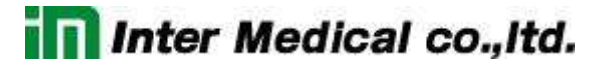

5.7. Protocol の Channel 設定 (Multiclamp700B)

Acquire / New protocol を選択して、新規に Protocol を作成します。下図のように9個のタブがありますが、アンプで個別に設定するのは、Inputs, Output タブにある Channel だけです。Lab Bench で作成した Signal を Channel に設定します。Inputs, Output 以外のタブについては、共通項目なの で別章で解説します。

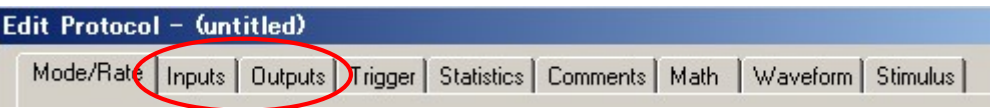

### 5.7.1. VC モードの設定

1. Inputs タブ

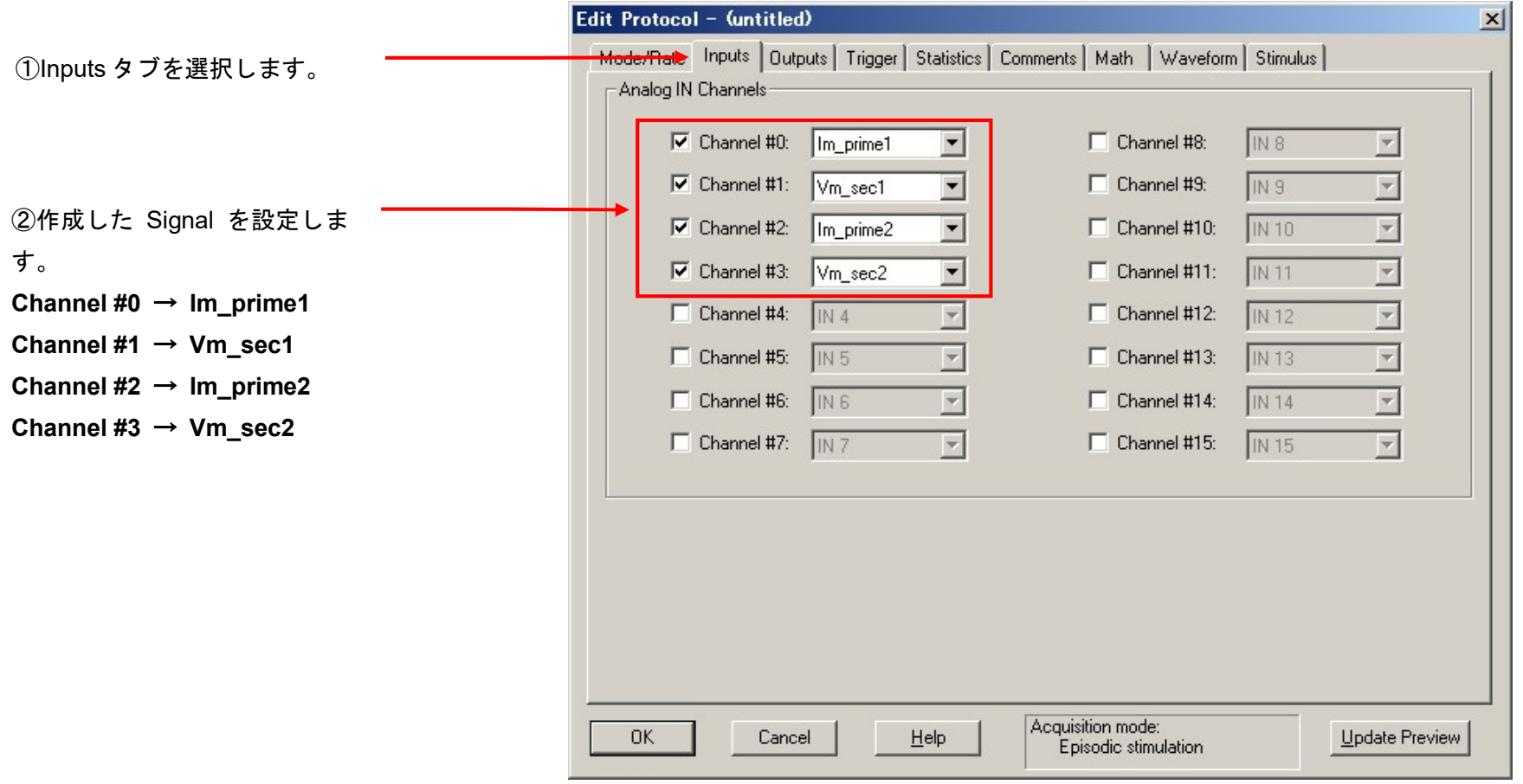

2. Outputs タブ

①Outputs タブを選択します。

②作成した Signal を設定します。 Channel #0  $\rightarrow$  Vclamp1 Channel #1 → Vclamp2

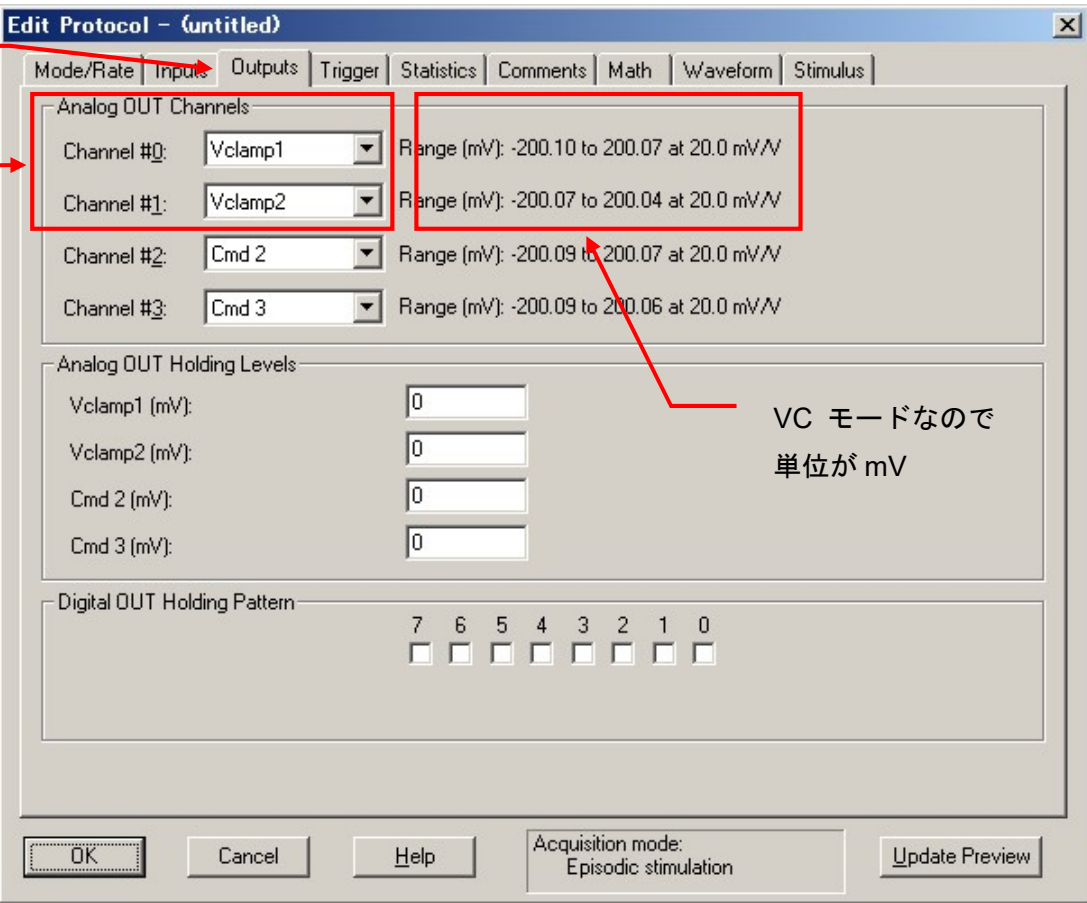

#### 3. Protocol の保存

Acquire / Save Protocol As を選択します。Save Protocol As ウィンドウが表示されるので、ファイル名を入力して保存ボタンをクリックします。

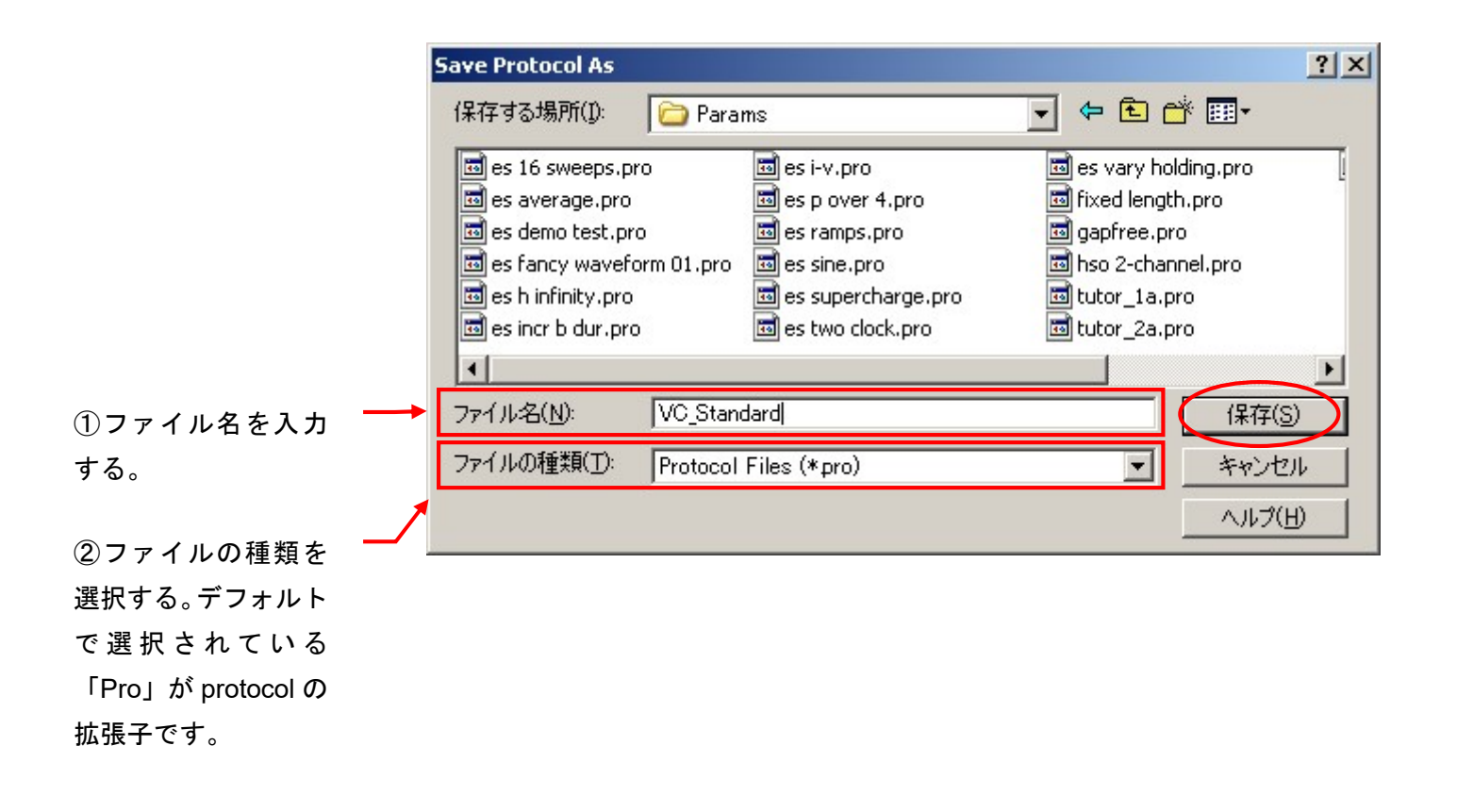

### 5.7.2. IC モードの設定

1. Inputs タブ

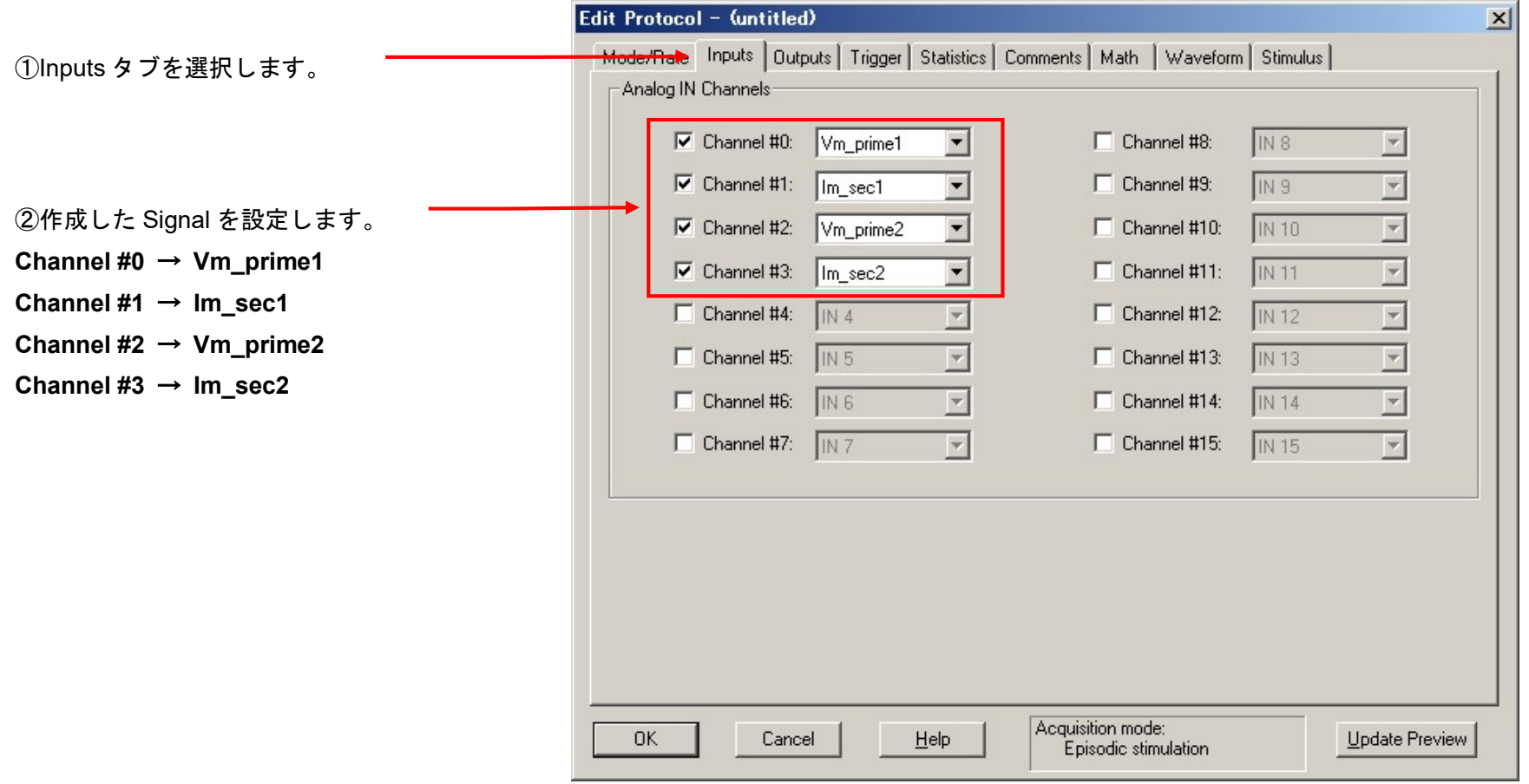

2. Outputs タブ

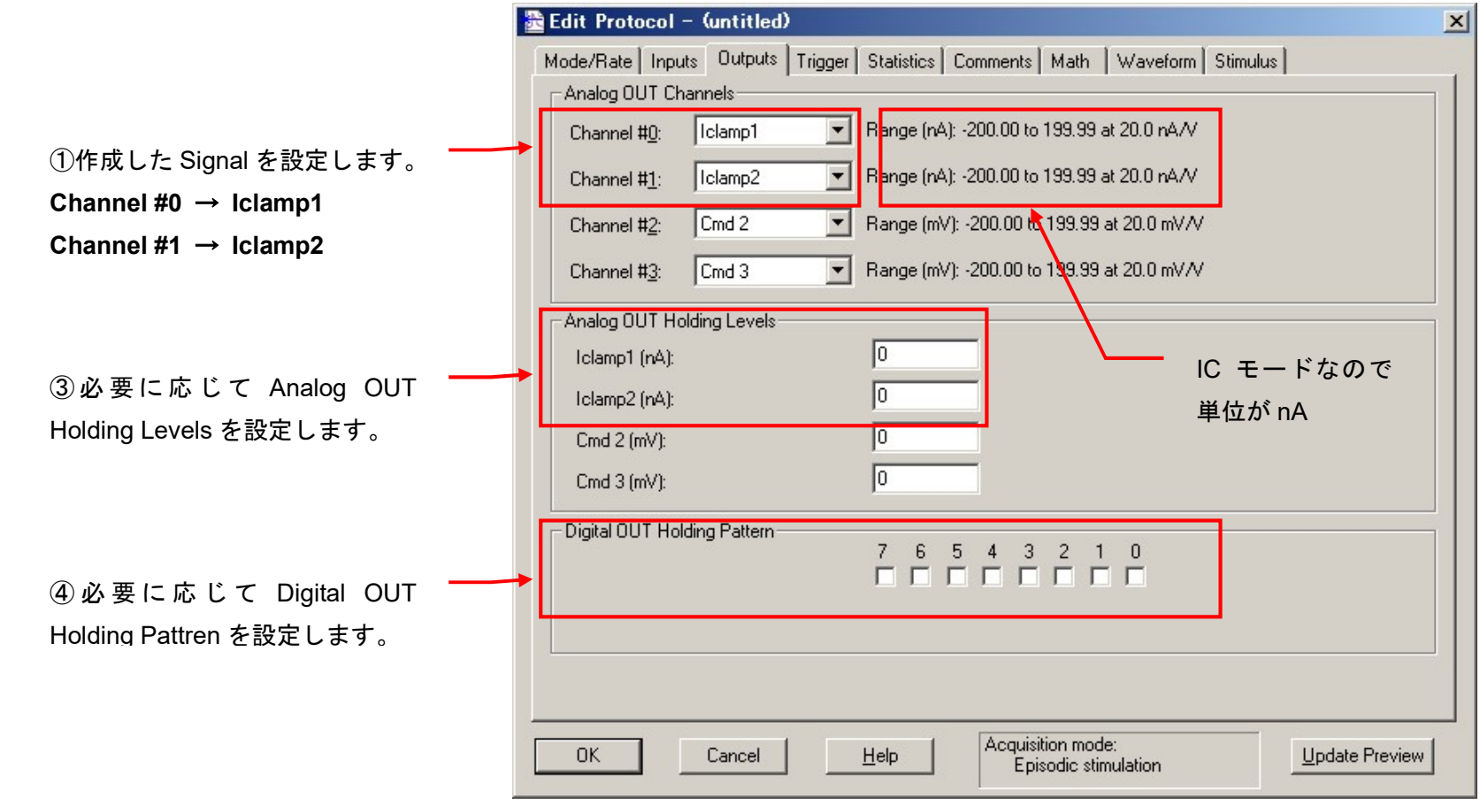

⑤OK ボタンをクリックして終了します。

### 3. Protocol の保存

Acquire / Save Protocol As を選択します。Save Protocol As ウィンドウが表示されるので、ファイル名を入力して保存ボタンをクリックします。

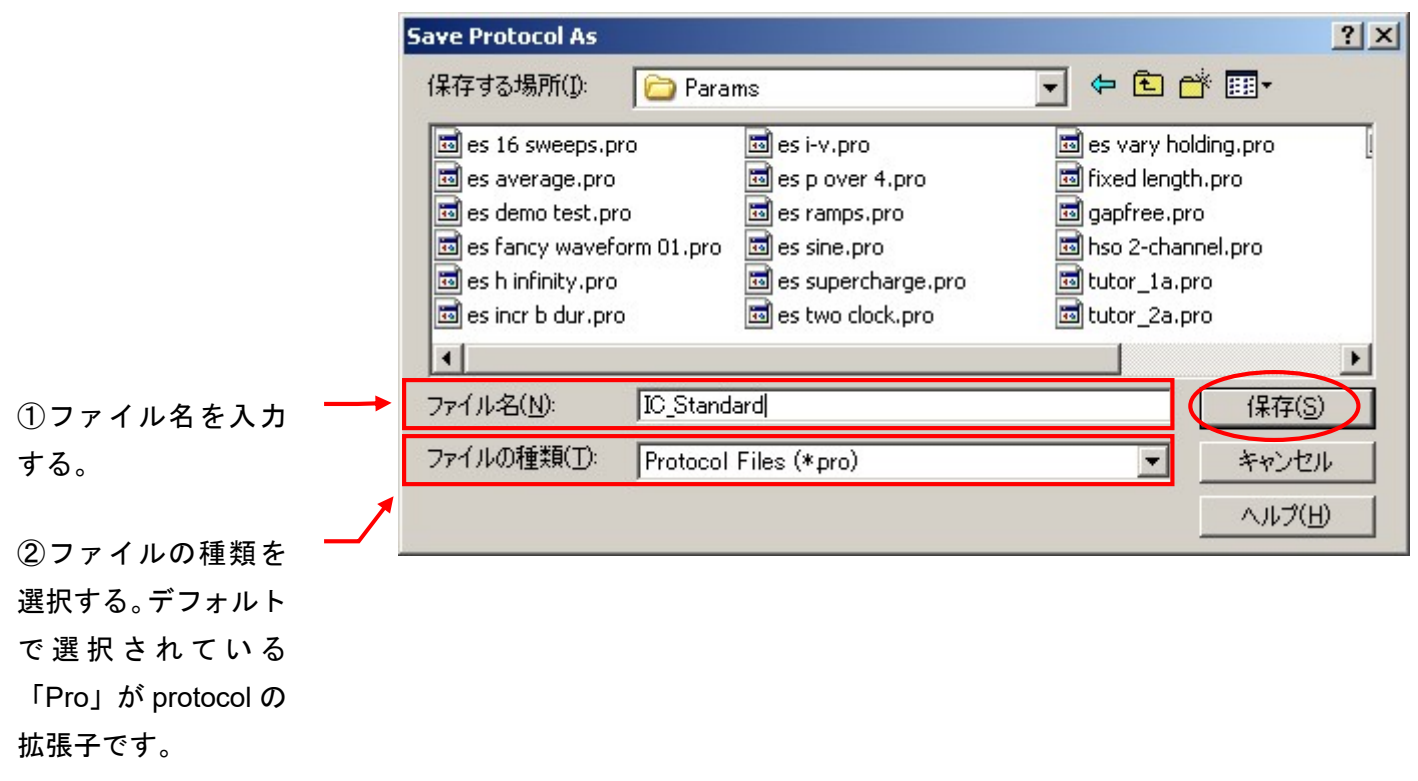

5.8. External Command の設定 (Multiclamp700B)

External Command を有効にすると、Digidata からの刺激信号が有効になります。

#### 5.8.1. VC モードの設定

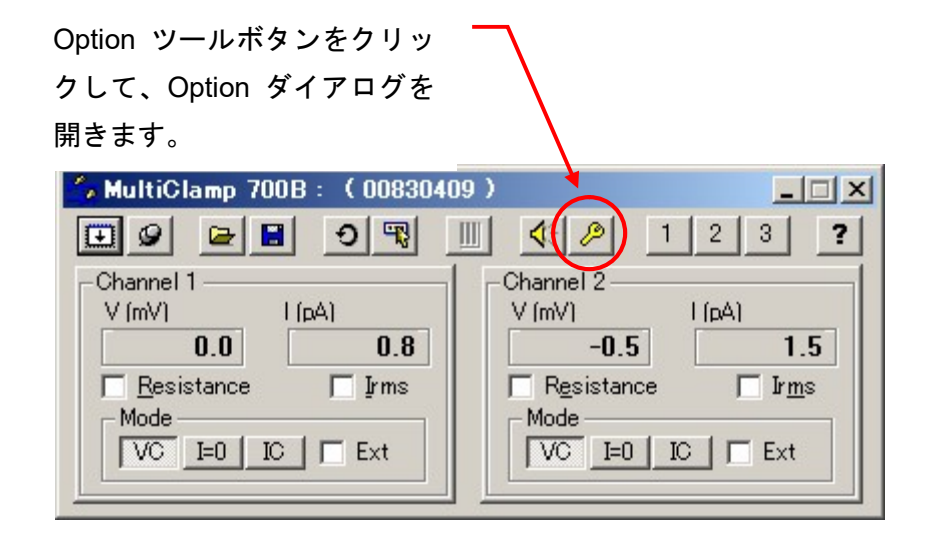

External Command Sensitivity を 20mV/V に設定します。 最大 200mV までのコマンドを使用することができます。

1V まで使用したい場合は 100mV/V を選択します。 外部コマンドを使用しない場合は OFF に設定します。

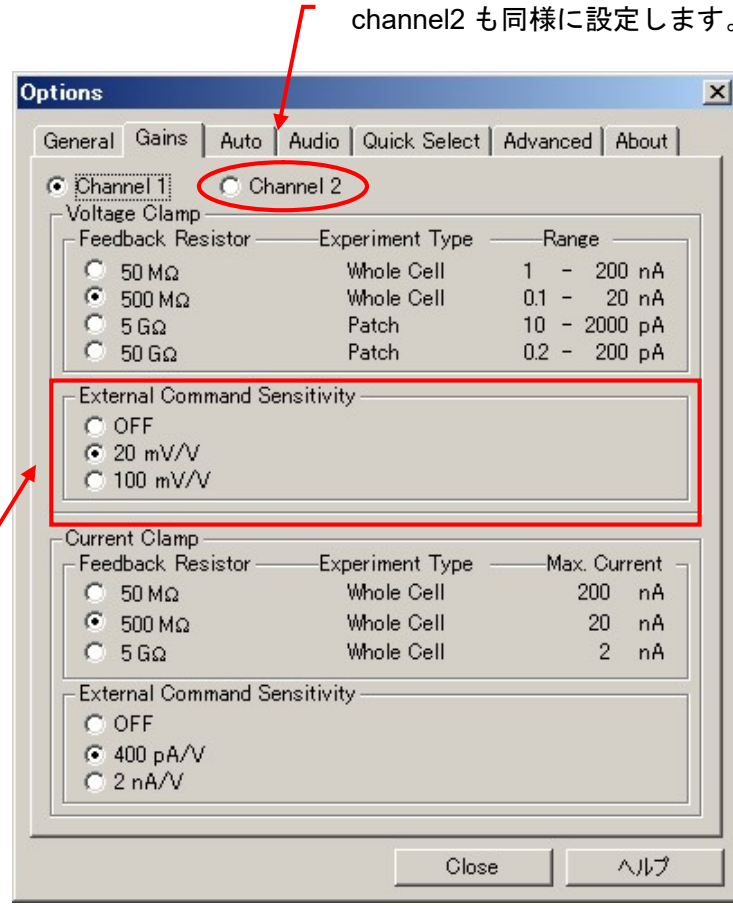

#### 5.8.2. IC モードの設定

Feedback Resistor が 500MΩのとき、External Command Sensitivity は 400pA/V か 2nA/V を選択することができます。

下図のように、Feedback Resister が変更されると、External Command Sensitivity も変更されます。

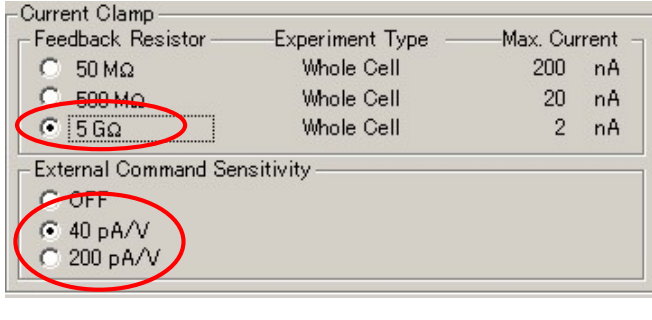

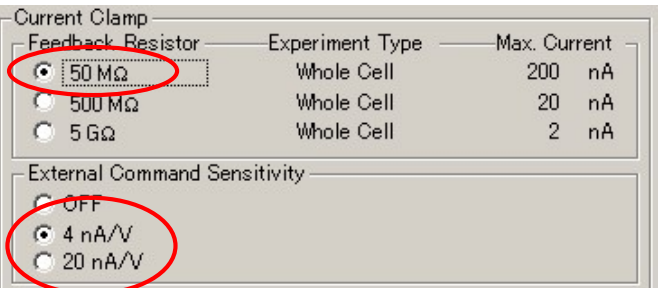

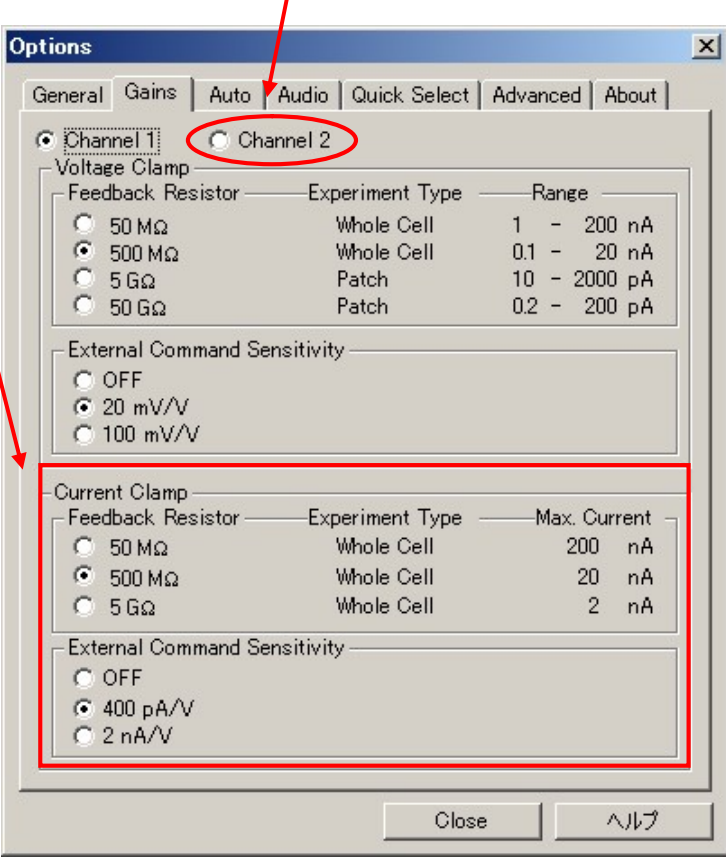

channel2 も同様に設定します。

これでセットアップは完了です。「12. Protocol の基本設定」の章でプロトコルの設定を行って下さい。

- 6. Axoclamp 900A のセットアップ
- 6.1. Axoclamp 900A の認識
- 3. Axoclamp 900A にヘッドステージを接続する。
- 4. Axoclamp 900A に電源ケーブルを接続する。
- 5. Axoclamp 900A と PC を USB2 ケーブルで接続する。(USB1 ケーブは使用不可)
- 6. Axoclamp 900A の電源を入れる。
- 7. Axoclamp Commander 900A を起動する。
- 8. Select Device ツールボタンをクリックして Select Device ダイアログを開く。AxoClamp Hardware を選択して、Scan ボタンをクリックするとシリア ル番号が表示されて認識する。
- 10. OK ボタンをクリックして終了する。

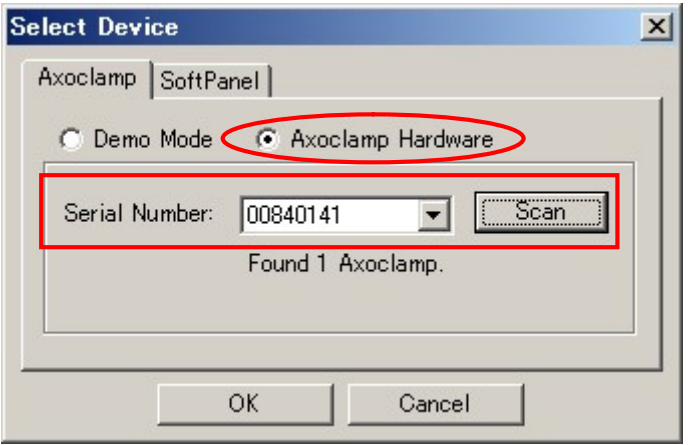

- 6.2. Softpanel の認識
	- 1. Select Device ツールボタンをクリックして Select Device ダイアログを開く。SoftPanel タブを選択して、Scan ボタンをクリックすると通信ポート 表示されて認識する。

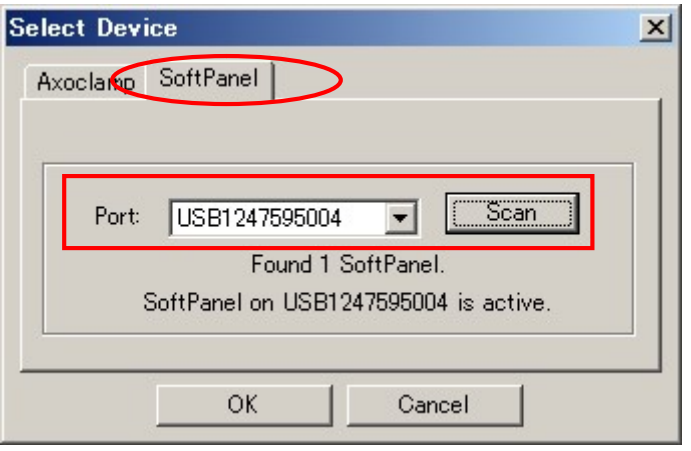

### 6.3. Axoclamp900A の接続

下の表は Digidata との標準的な接続です。表に従って BNC ケーブルで接続して下さい。

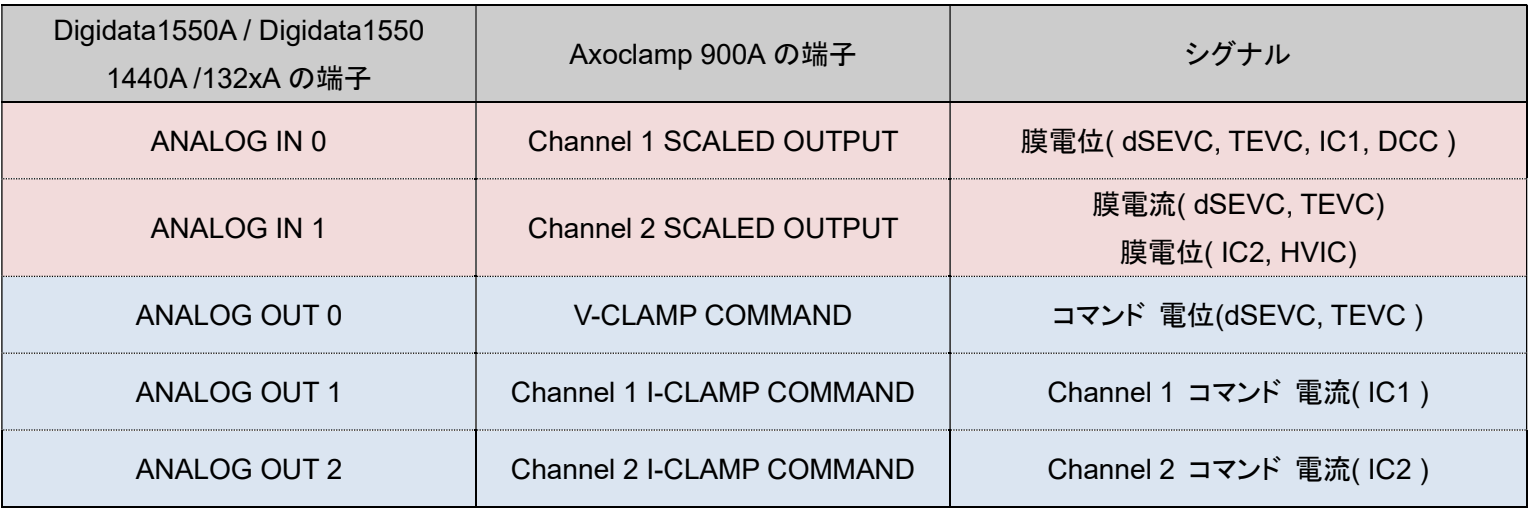

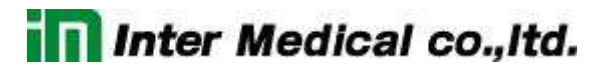

6.4. Telegraphed Instruments の設定 (Axoclamp900A)

Configure/ Telegraph Instruments を選択して Telegraphed Instruments ダイアログを開きます。Digidata の各入力チャンネルに Telegraph の設 定を行います。Telegraphed Instruments ダイアログの各項目を下表のように設定して下さい。

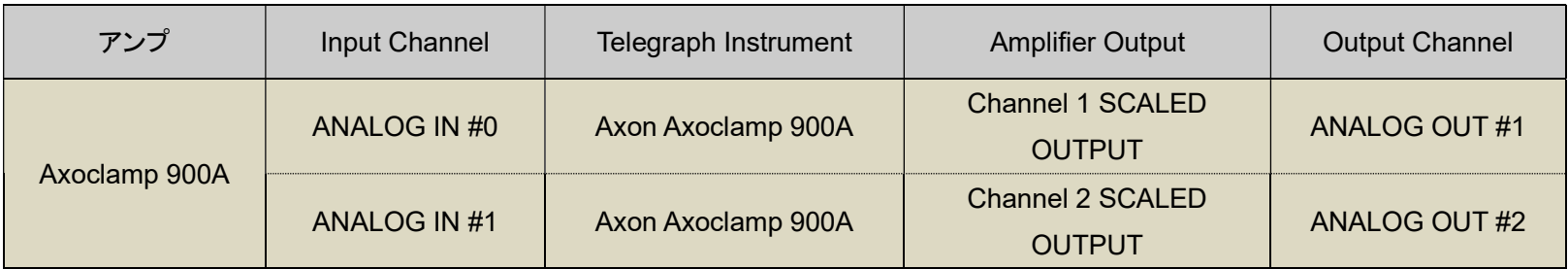

### 1. Analog IN #0 の設定

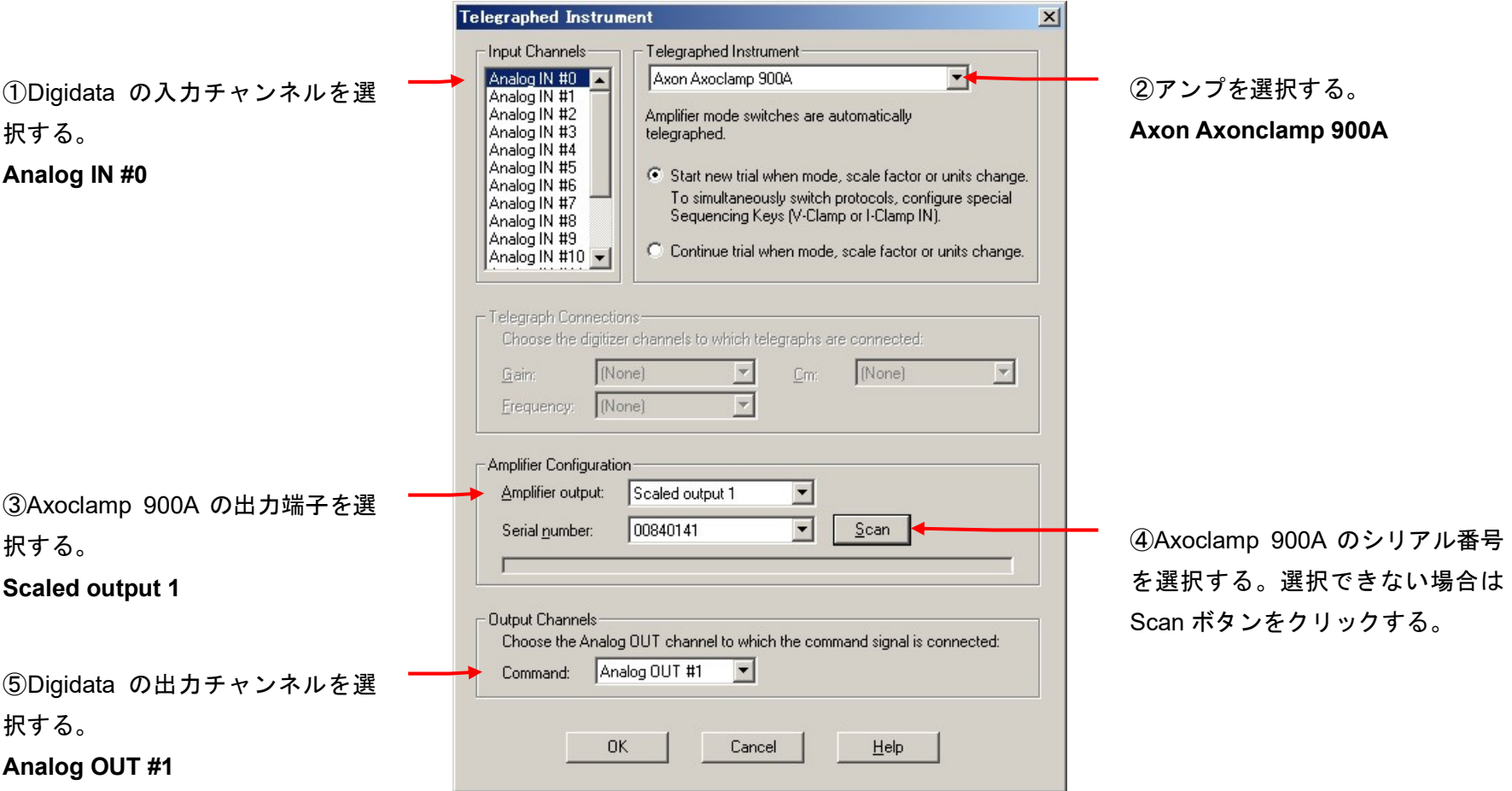

### 2. Analog IN #1 の設定

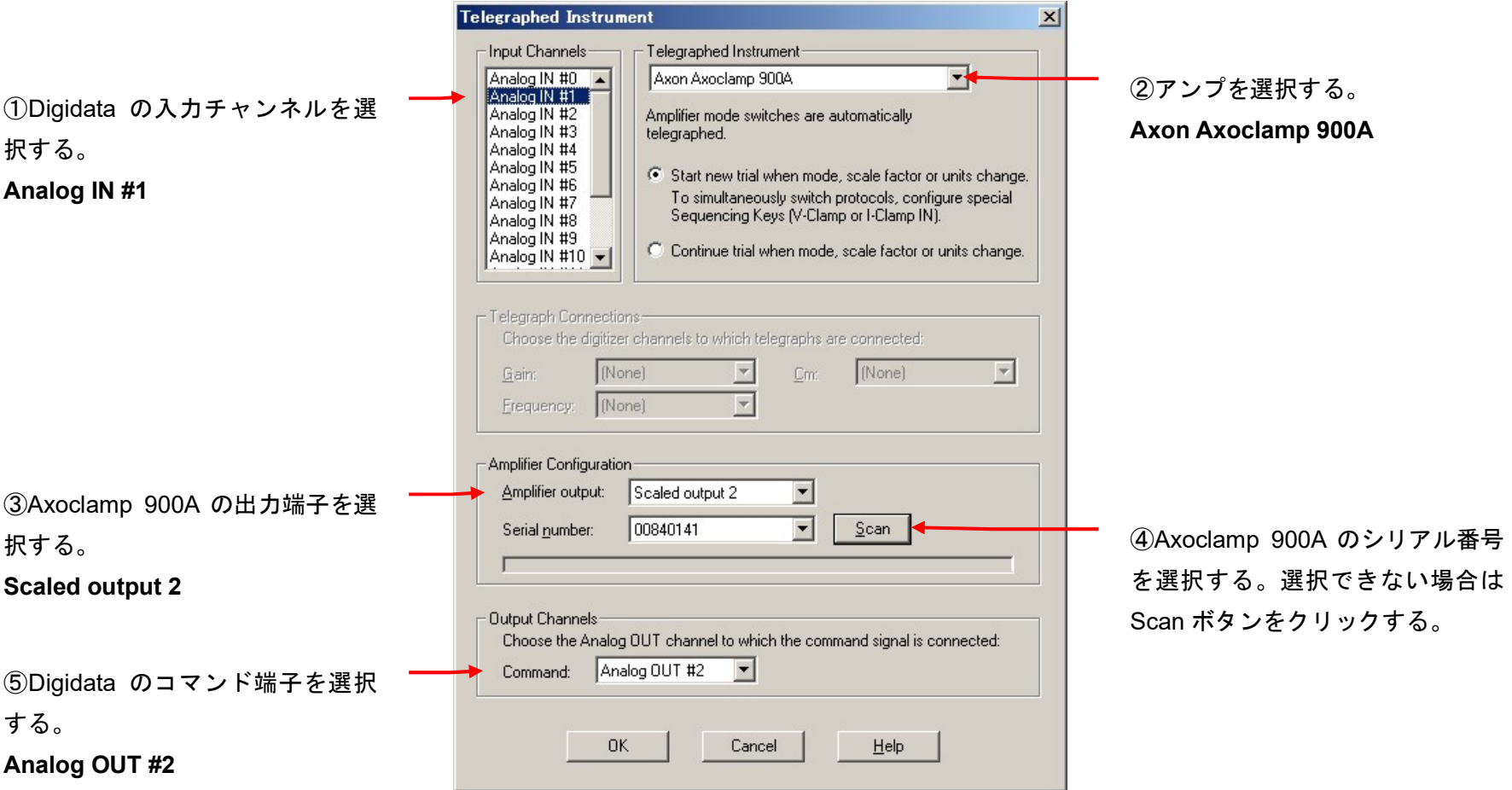

### 6.5.1. Lab Bench Signal リスト

下表は作成する Signal のリストです。全部で 9 個の Signal を作成します。

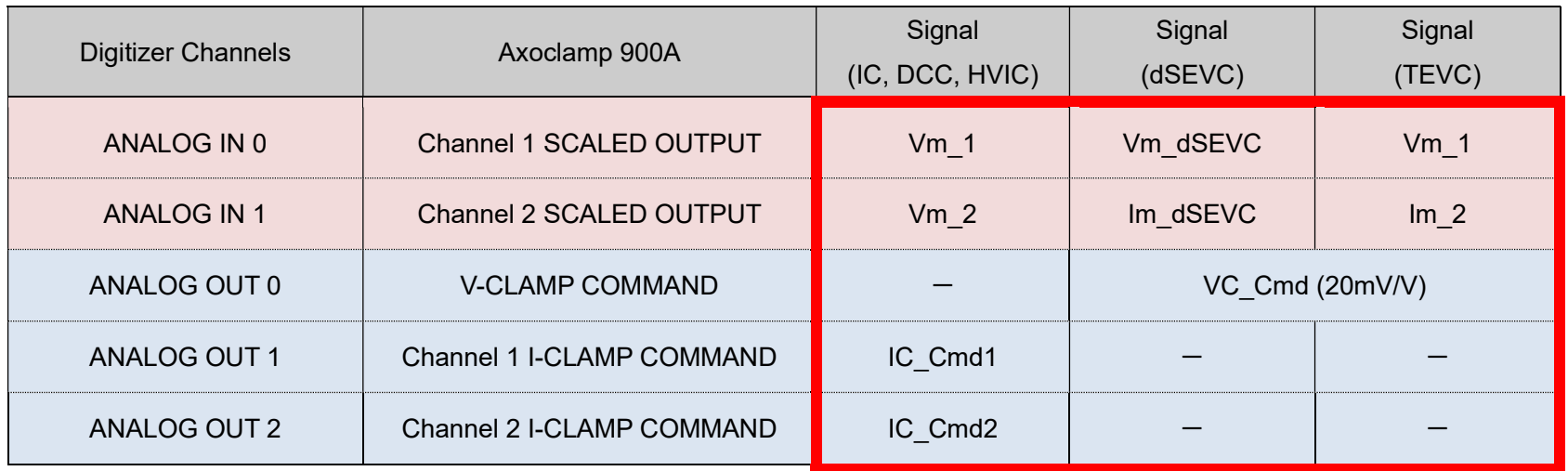

#### 6.5.2. Lab Bench - Analog IN の設定

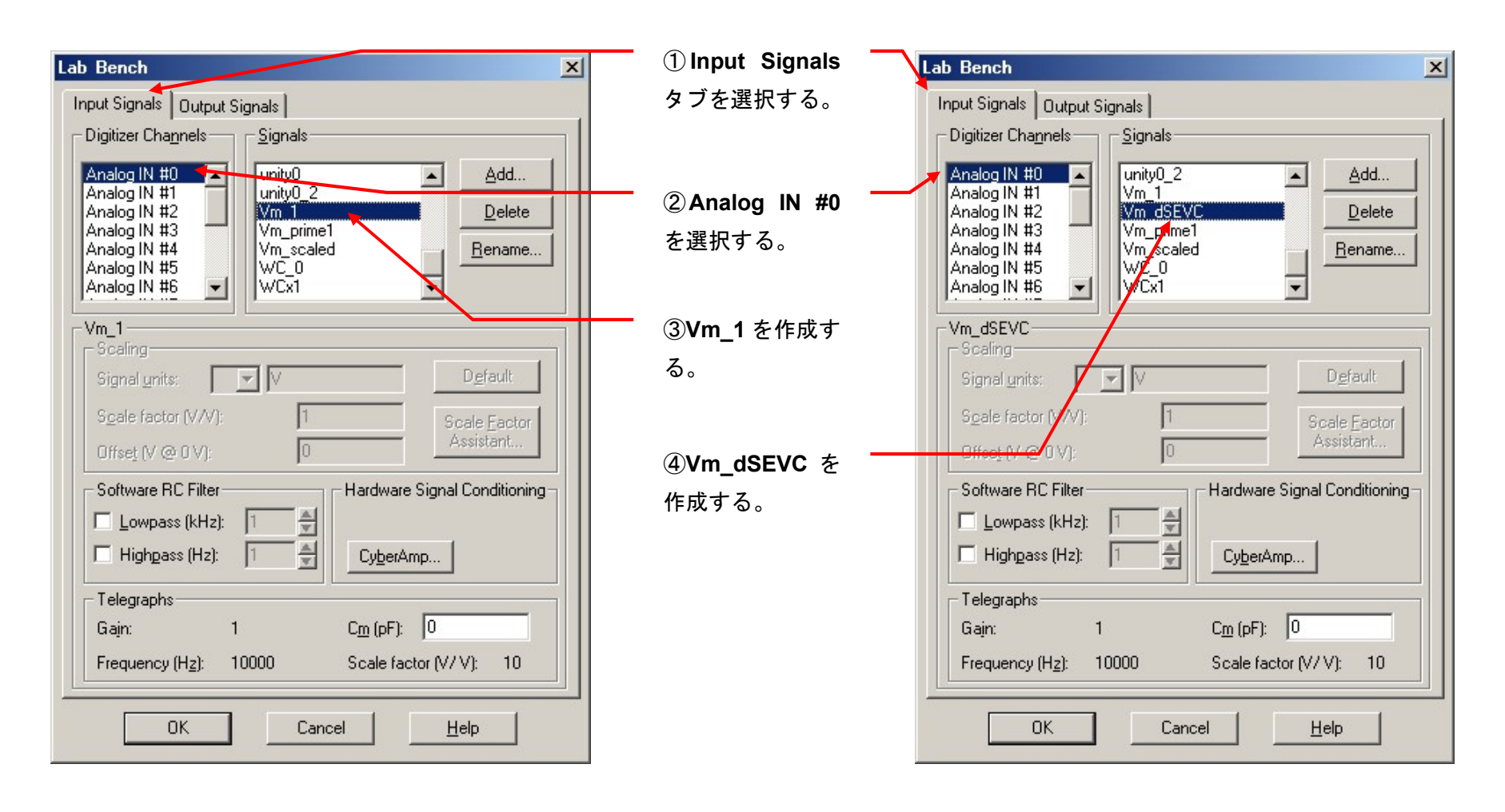

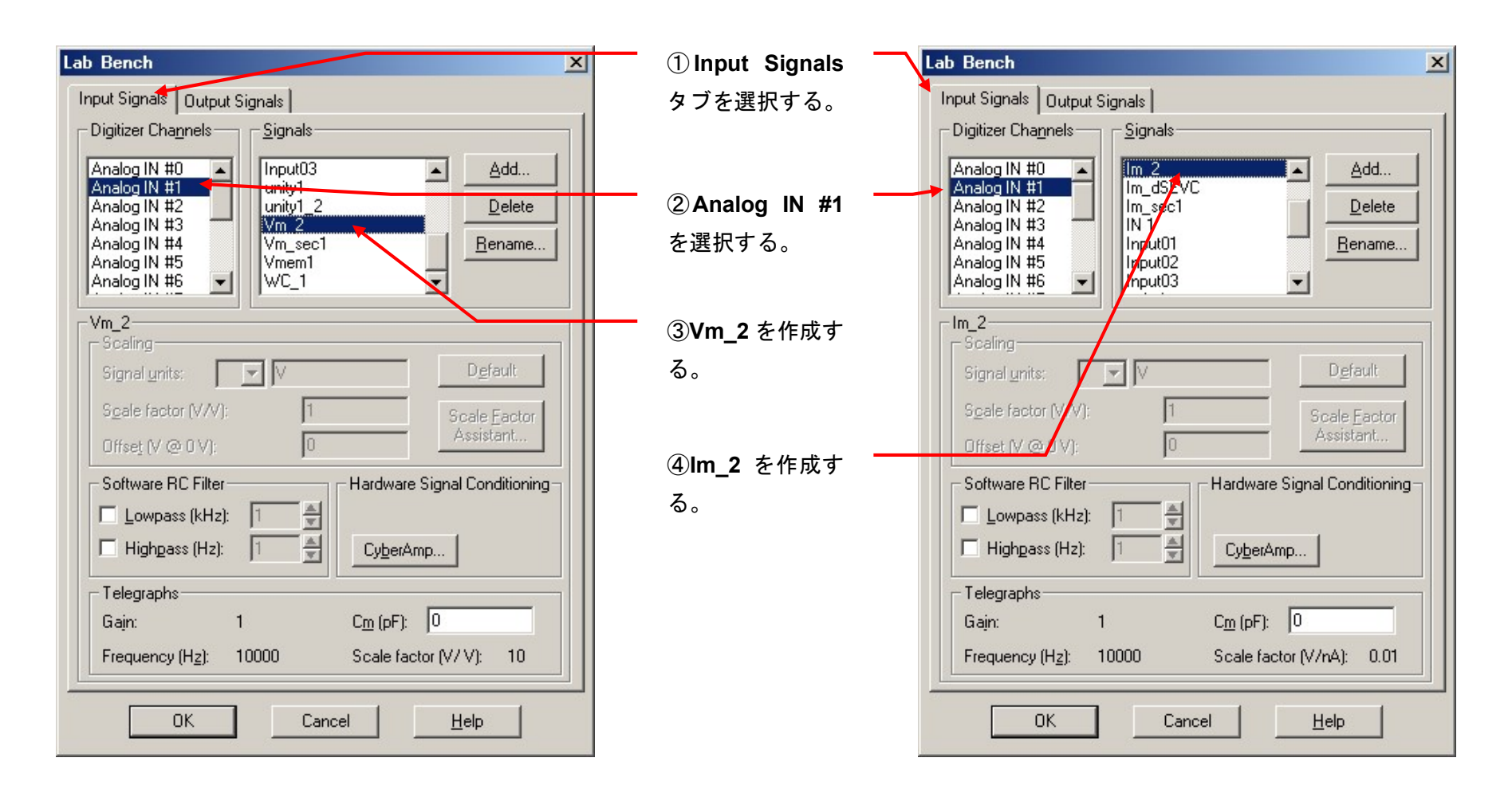

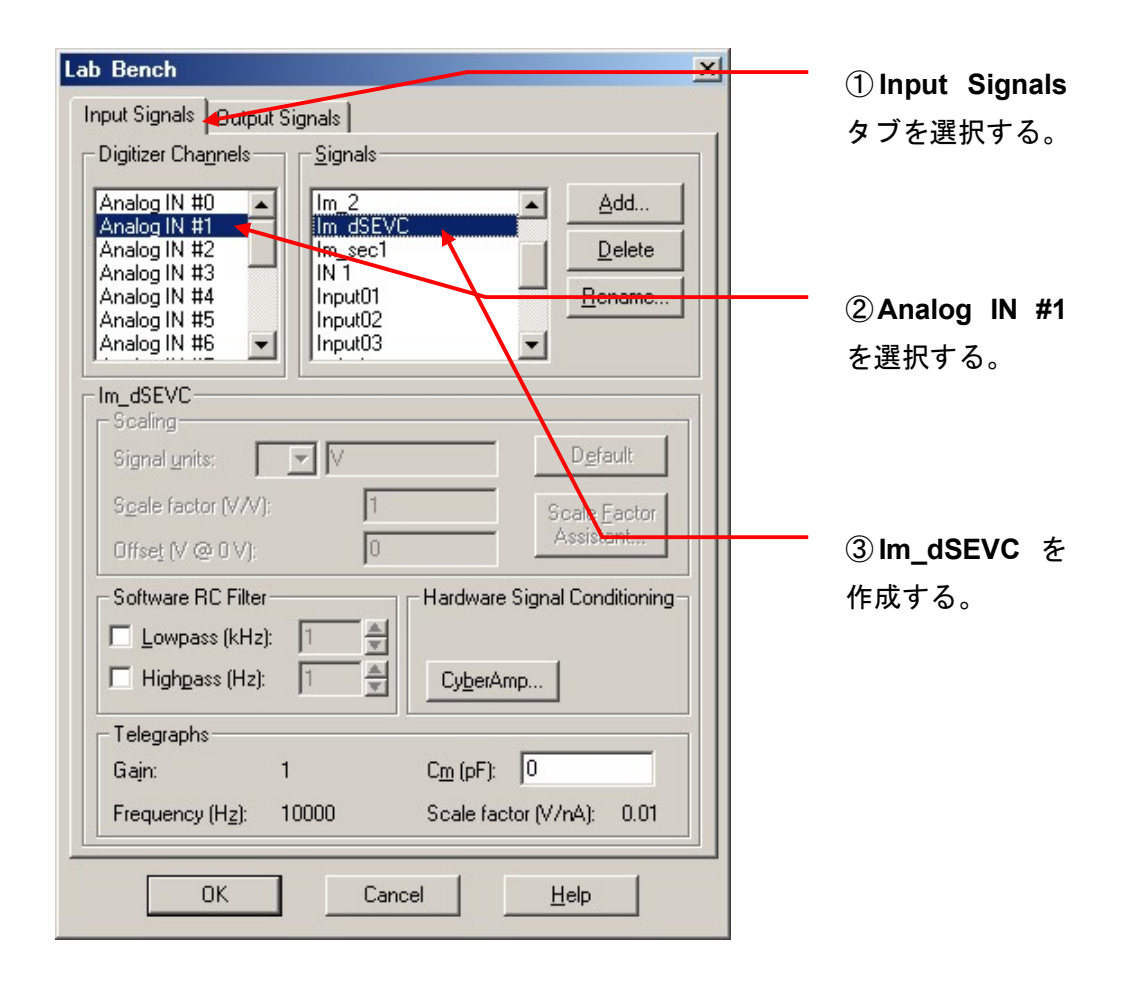

#### 6.5.3. Lab bench - Analog OUT の設定

1. Analog OUT #0

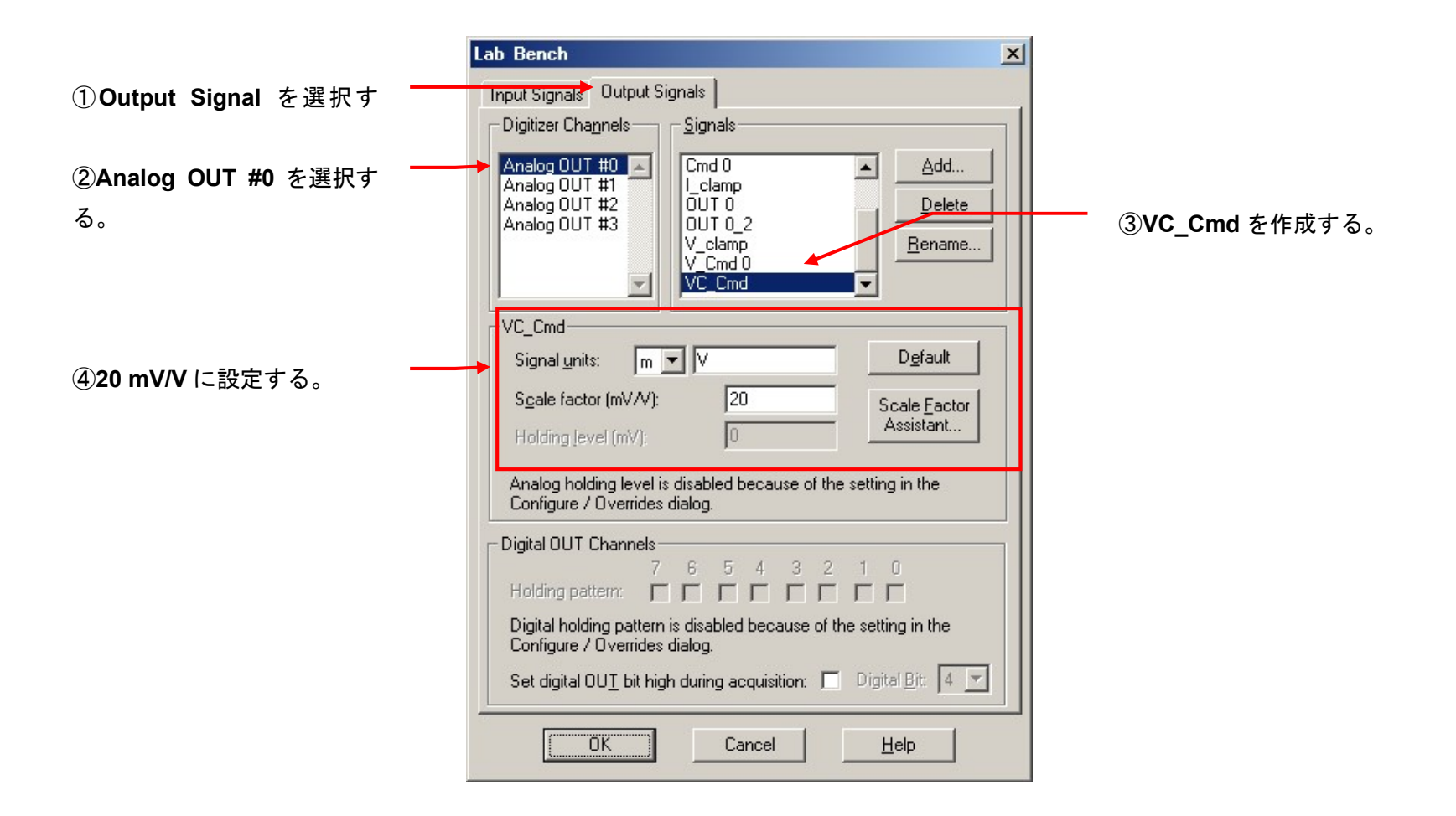

### 2. Analog OUT #1

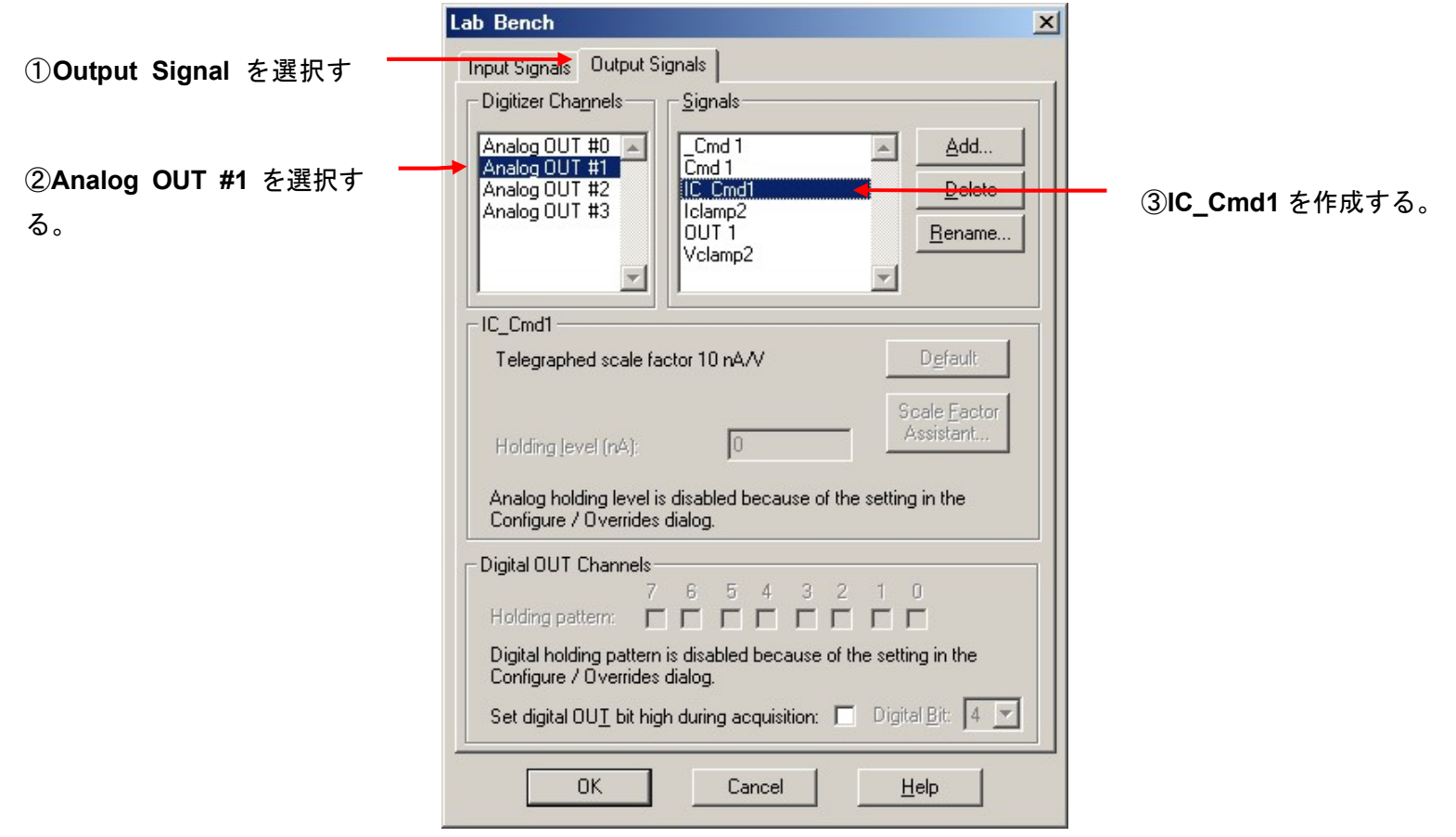

### 3. Analog OUT #2

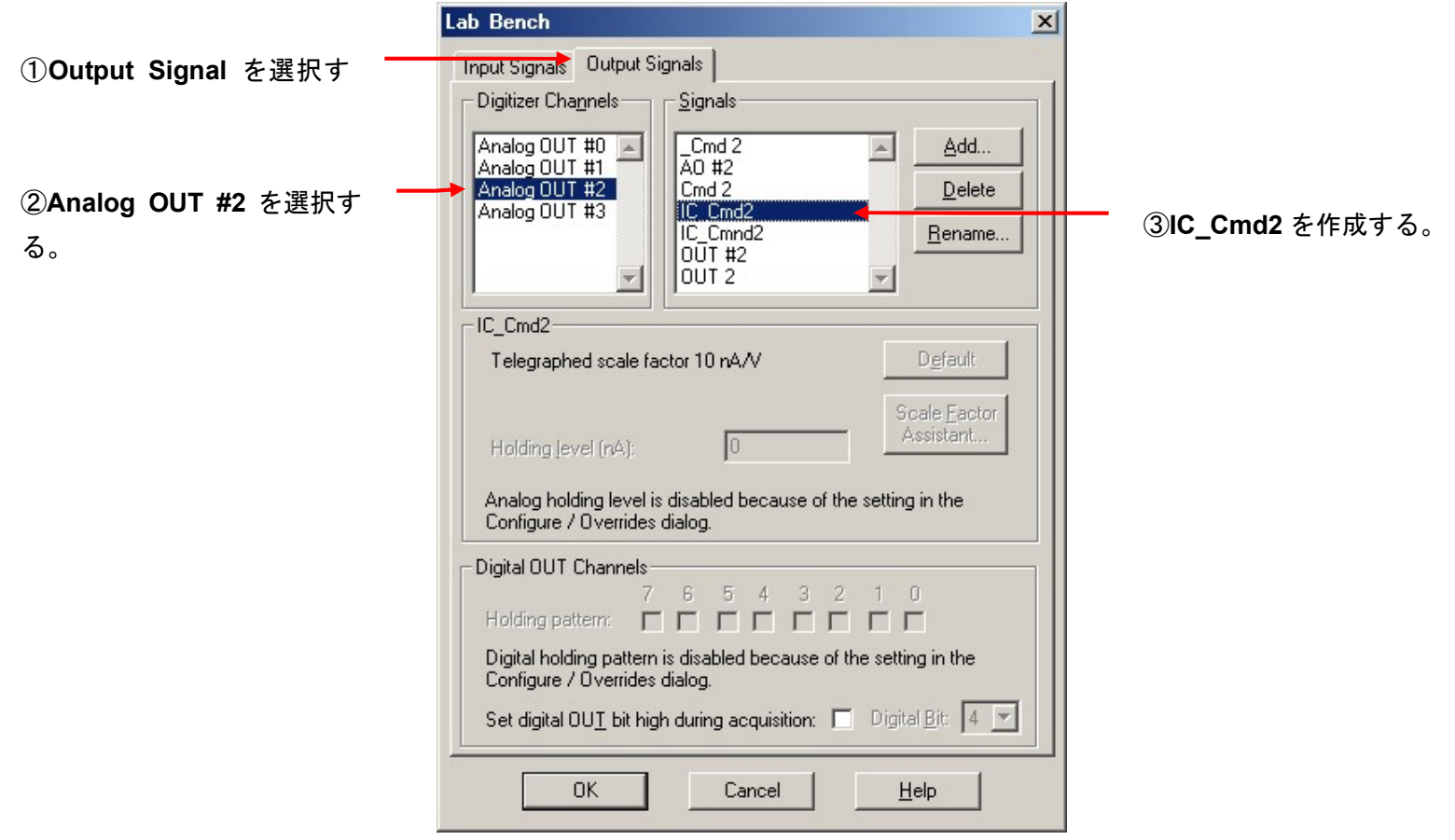
6.6. Protocol の Channel 設定 (Axoclamp900A)

Acquire/ New protocol を選択して、新規に Protocol を作成します。

下図のように9個のタブがあります。 アンプで個別に設定するのは、Inputs, Output タブにある Channel だけです。 Lab Bench で作成した Signal を Channel に設定します。

Inputs, Output 以外のタブについては、共通項目なので別章で解説します。

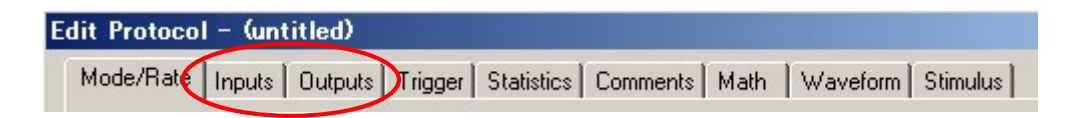

6.6.1. TEVC モードの Inputs タブ

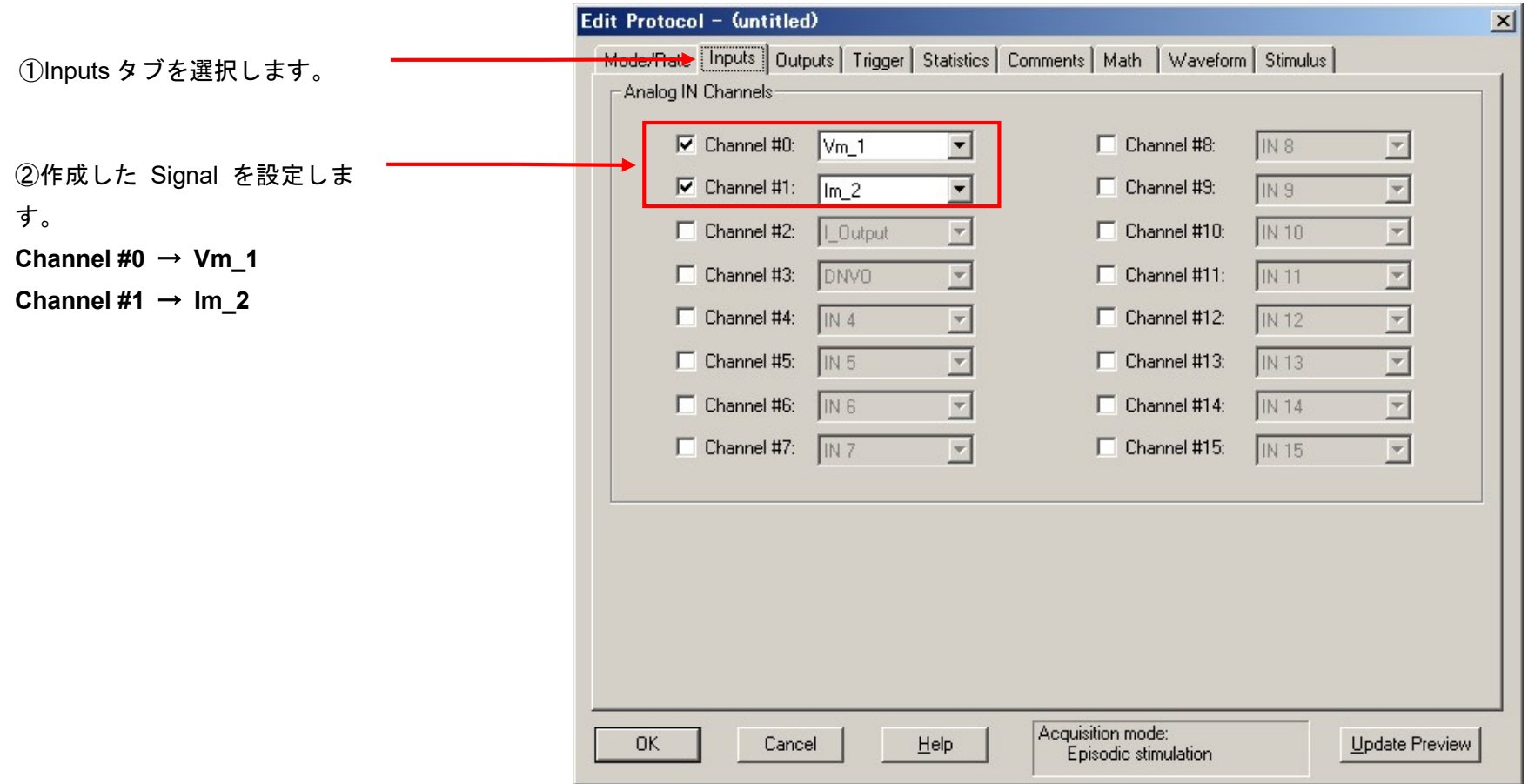

6.6.2. dSEVC モードの Inputs タブ

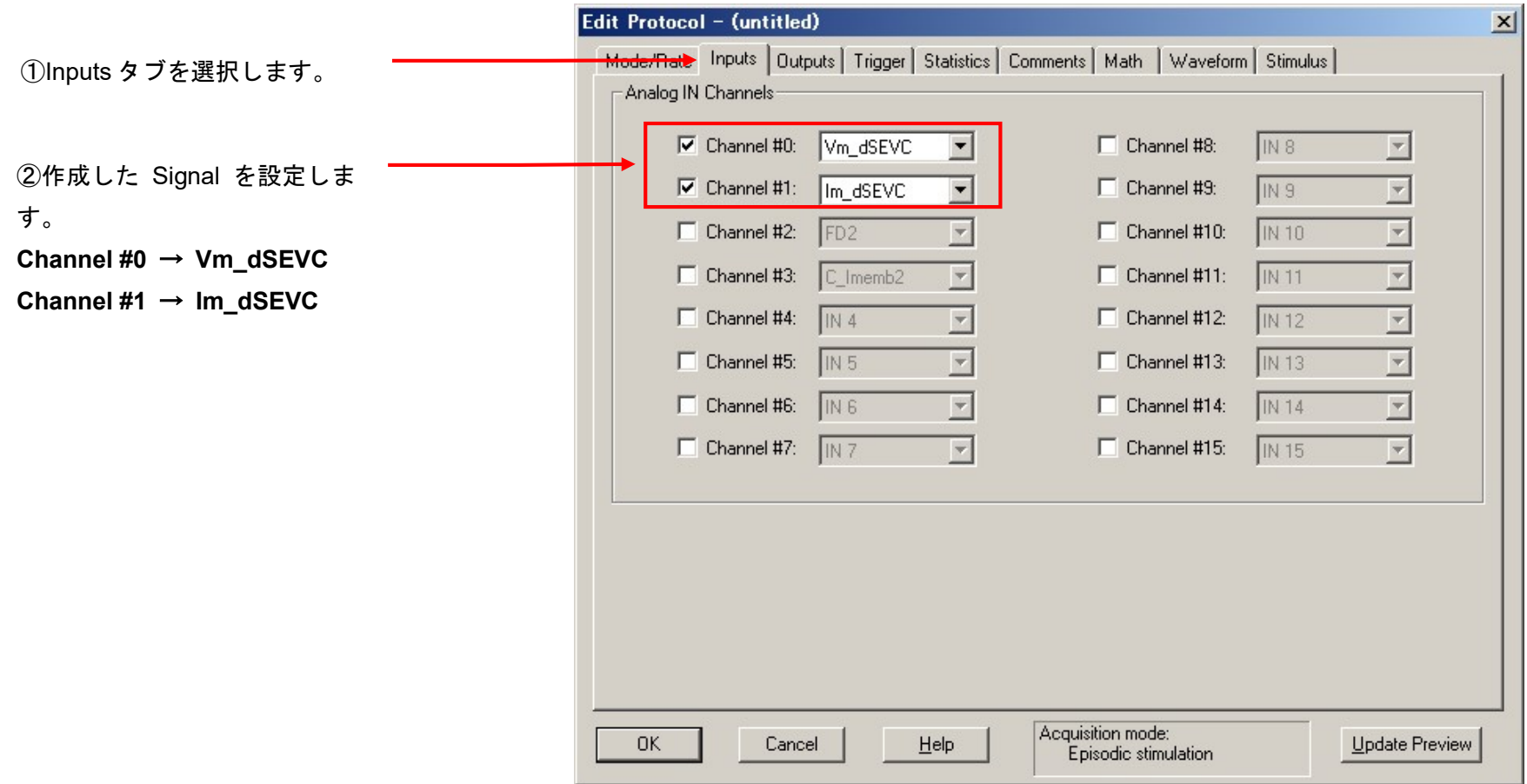

6.6.3. TEVC, dSEVC モードの Outputs タブ

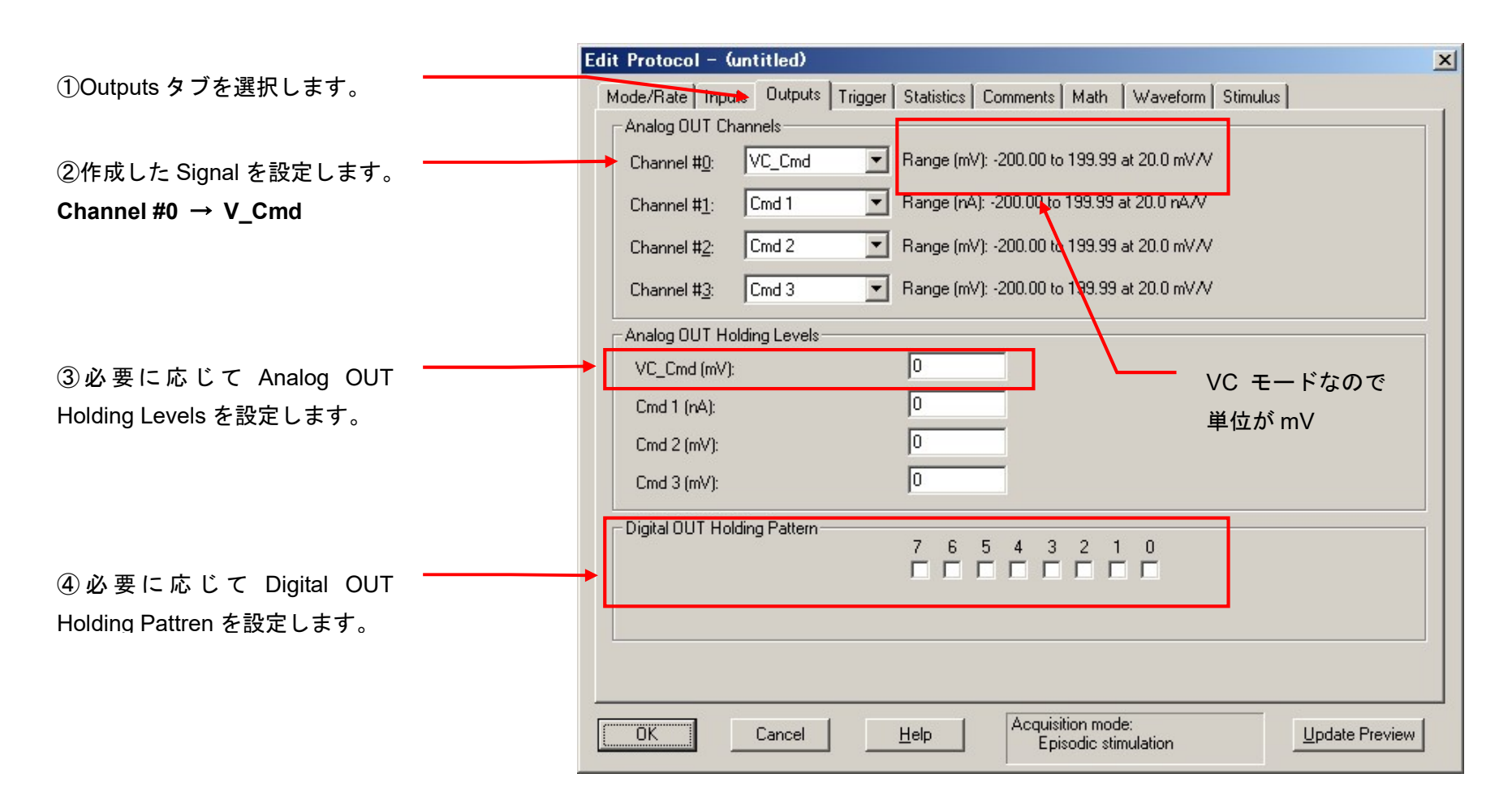

6.6.4. IC, DCC, HVIC モードの Inputs タブ

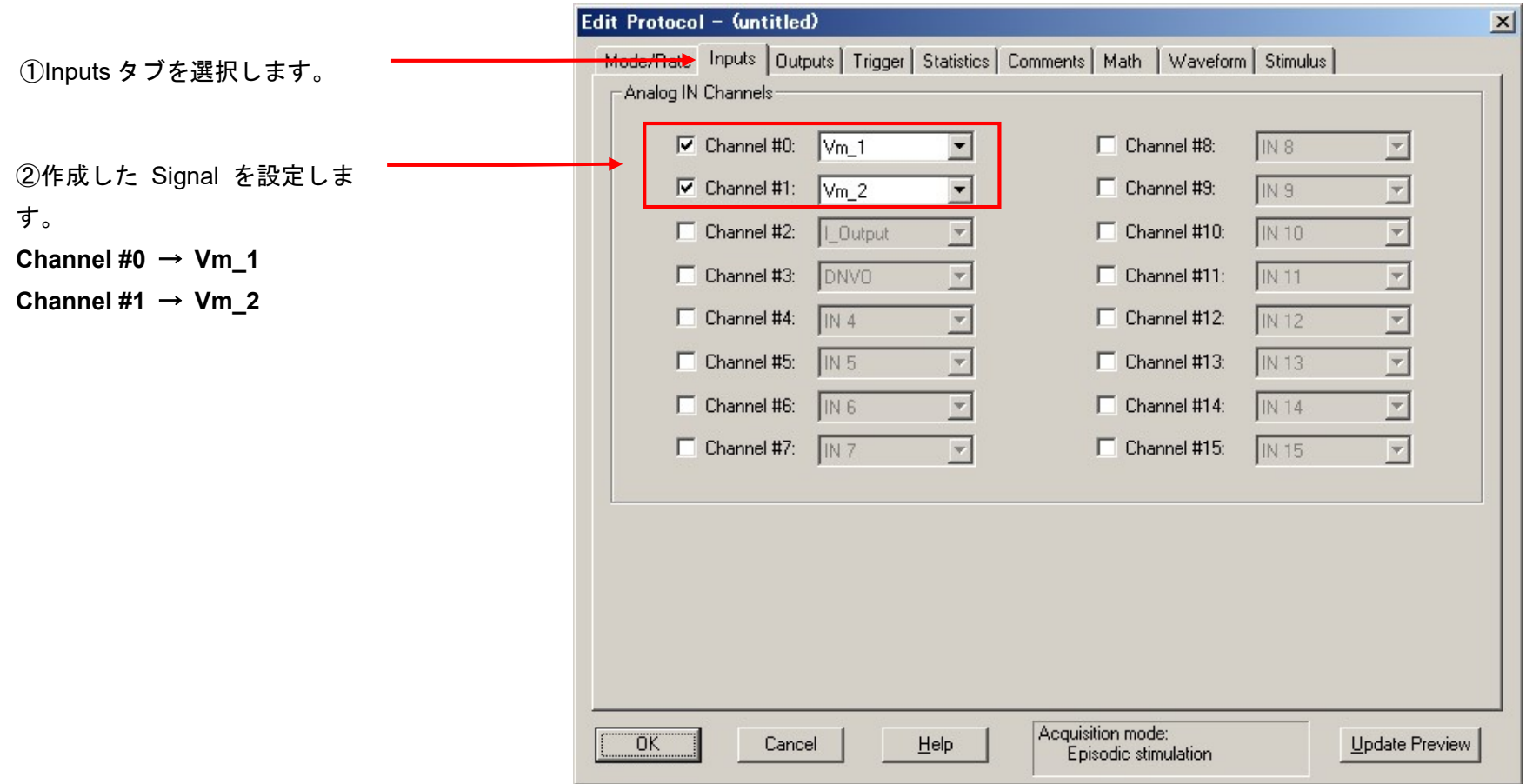

6.6.5. IC, DCC, HVI モードの Outputs タブ

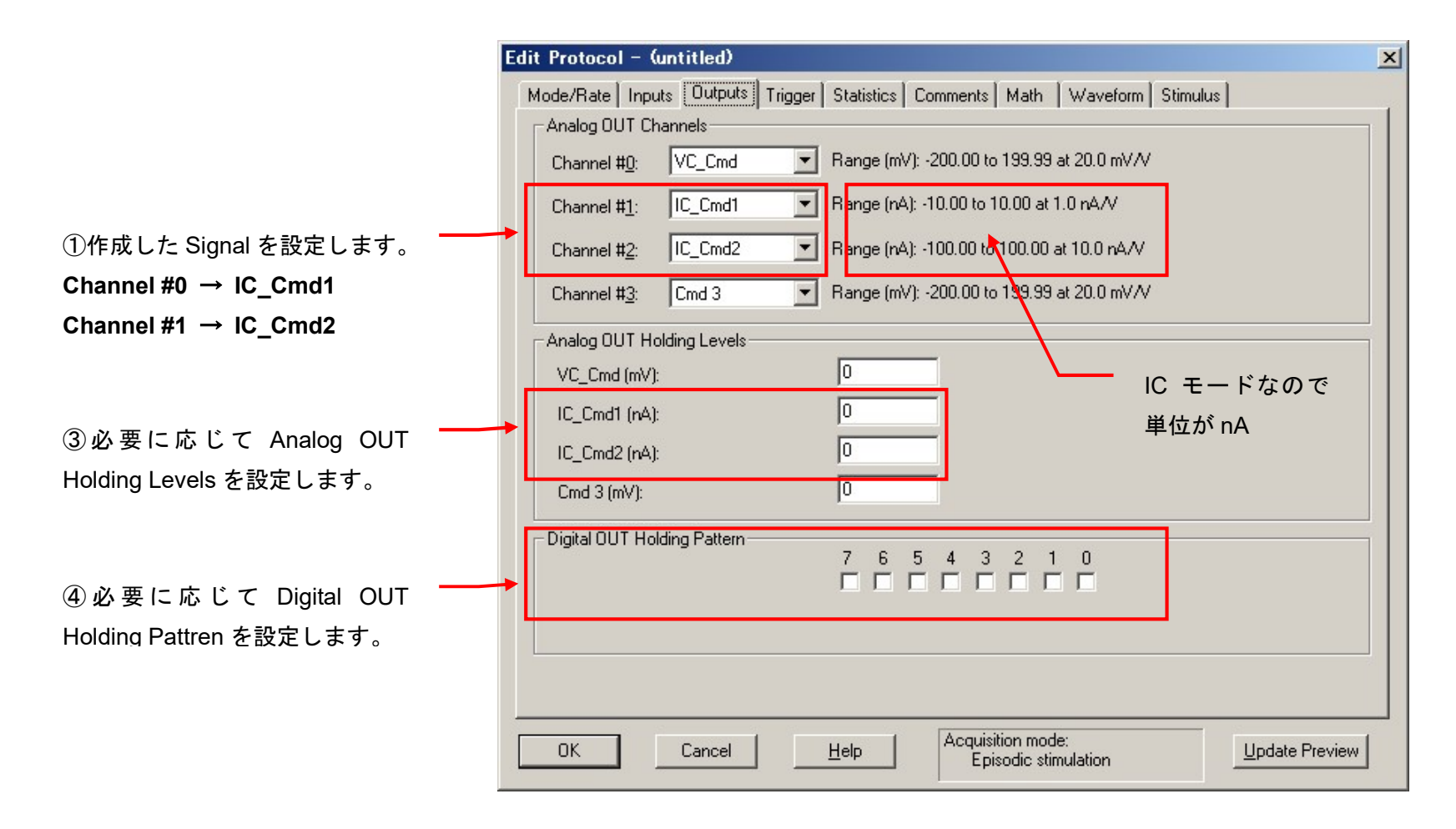

6.7. External Command の設定 (Axoclamp900A)

External Command を有効にすると、Digidata からの刺激信号が有効になります。

6.7.1. TEVC, dSEVC モードの External Command

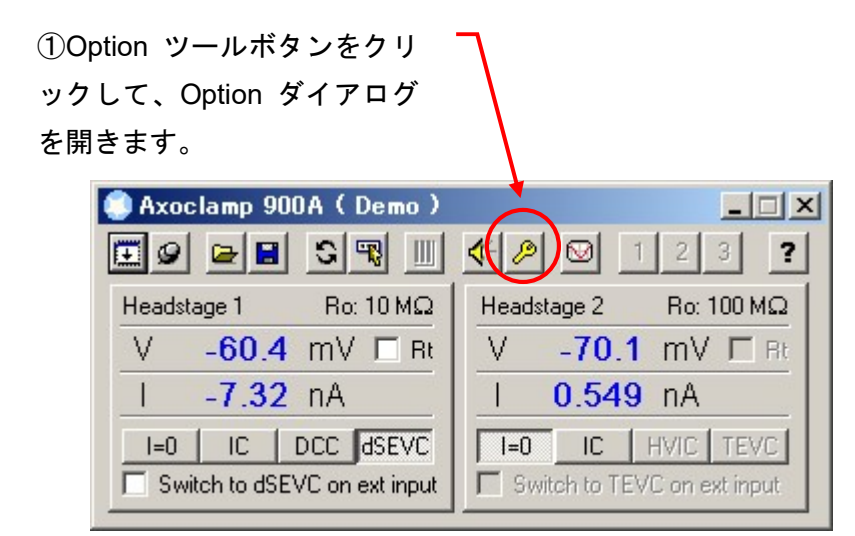

②External Command Sensitivity を 20mV/V に設定します。 最大 200mV までのコマンドを使用することができます

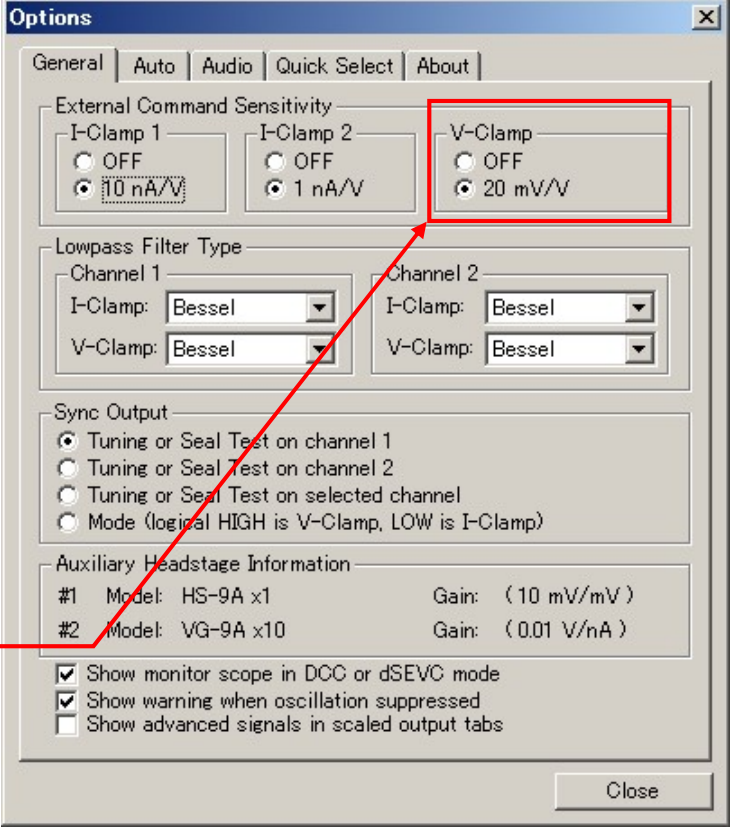

115

#### 6.7.2. IC, DCC, HVIC モードの External Command

②External Command Sensitivity をチャンネルごとに設定する ことができます。スケーリングは使用するヘッドステージで異 なります。

IC モード

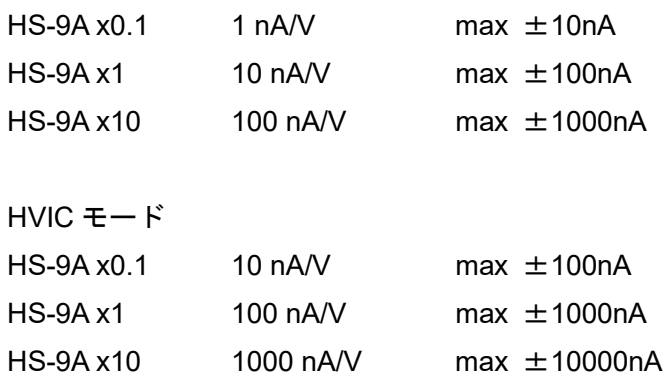

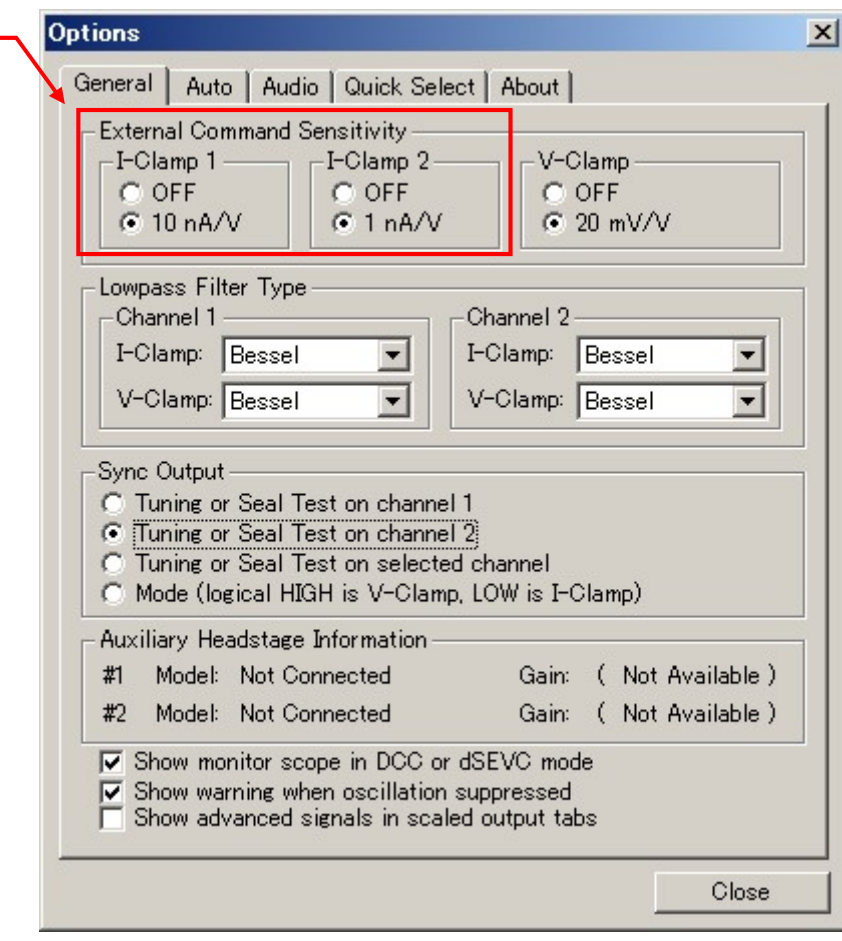

これでセットアップは完了です。「12. Protocol の基本設定」の章でプロトコルの設定を行って下さい。

Clampex11 日本語マニュアル, Copyright © Inter Medical co.,ltd.

- 7.1. Axopatch 1D の設定
- 3. Axopatch 1D にヘッドステージ、電源ケーブルを接続し、電源を入れる。
- 4. Axopatch 1D を下表のように初期設定します。

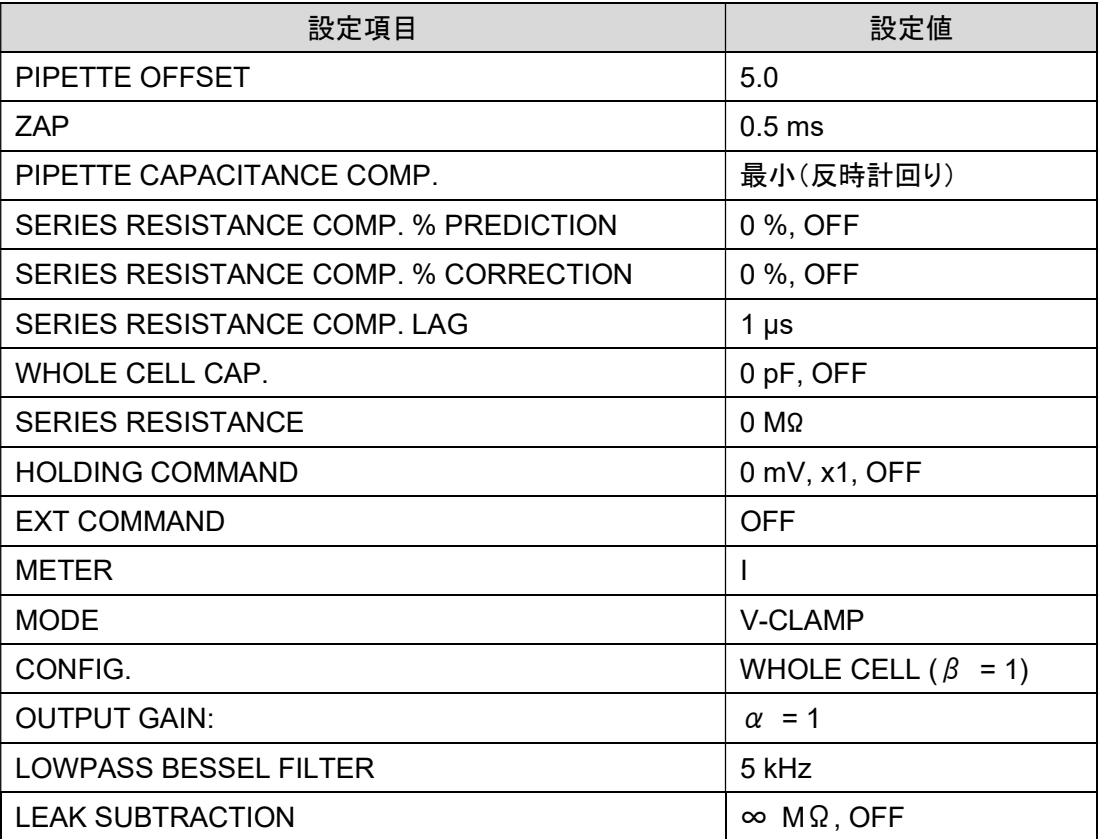

#### 7.2. Axopatch 1D の接続

下表は Digidata との標準的な接続です。表に従って BNC ケーブルで接続して下さい。

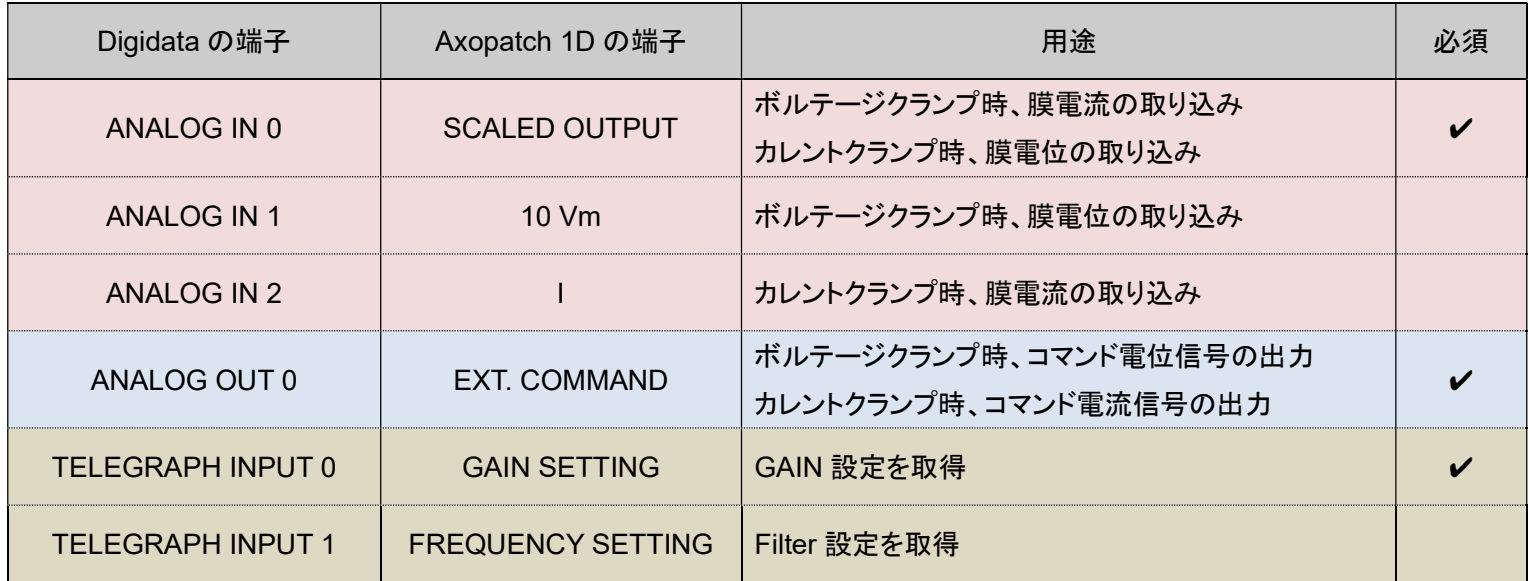

s

7.3. Telegraphed Instruments の設定 (Axopatch 1D)

Telegraph とはアンプと Clampex の通信を行う機能です。Clampex はアンプから Gain などの情報を受け取って、自動的に反映させます。 Configure/ Telegraph Instruments を選択して Telegraphed Instruments ダイアログを開きます。下図のように設定します。

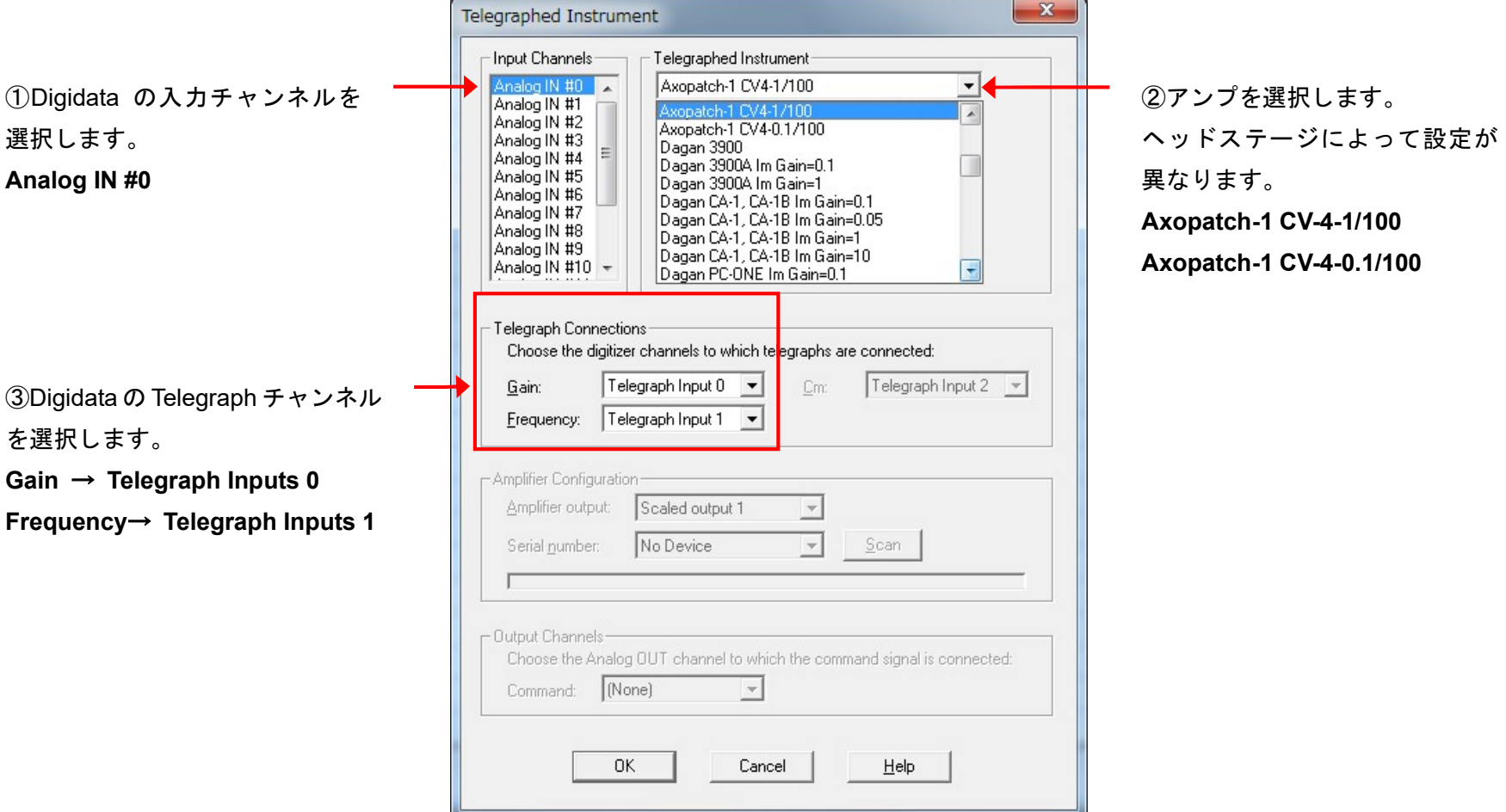

Clampex11 日本語マニュアル, Copyright © Inter Medical co.,ltd.

7.4. Lab bench の設定 (Axopatch 1D)

7.4.1. Lab Bench - Signal リスト

下表は作成する Signal のリストです。全部で 6 個の Signal を作成します。Configure/ Lab Bench を選択して Lab Bench ダイアログを開きます。 Digidata の各入出力チャンネルに Signal を作成します。

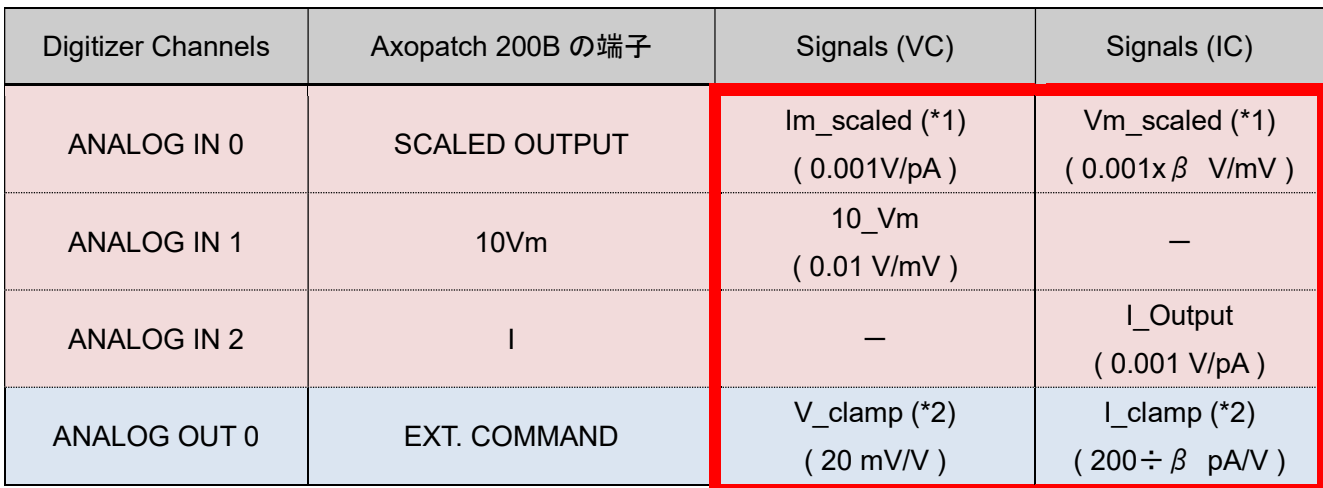

- (\*1) ANALOG IN 0 は2つの Signal を作成する必要があります。Axopatch 1D の SCALED OUTPUT 端子は、VC モードの時は膜電流、IC モード の時は膜電位を出力するからです。
- (\*2) ANALOG OUT0 は2つの Signal を作成する必要があります。EXT. COMMAND 端子は、VC モードの時はコマンド電位、IC モードの時はコマン ド電流のシグナルを入力する必要があるからです。

βはヘッドステージゲインです。

7.4.2. Lab Bench - Analog IN の設定

1. Analog IN #0 (VC 用)

VC モードで膜電流の取り込みに使用する Signal を作成します。

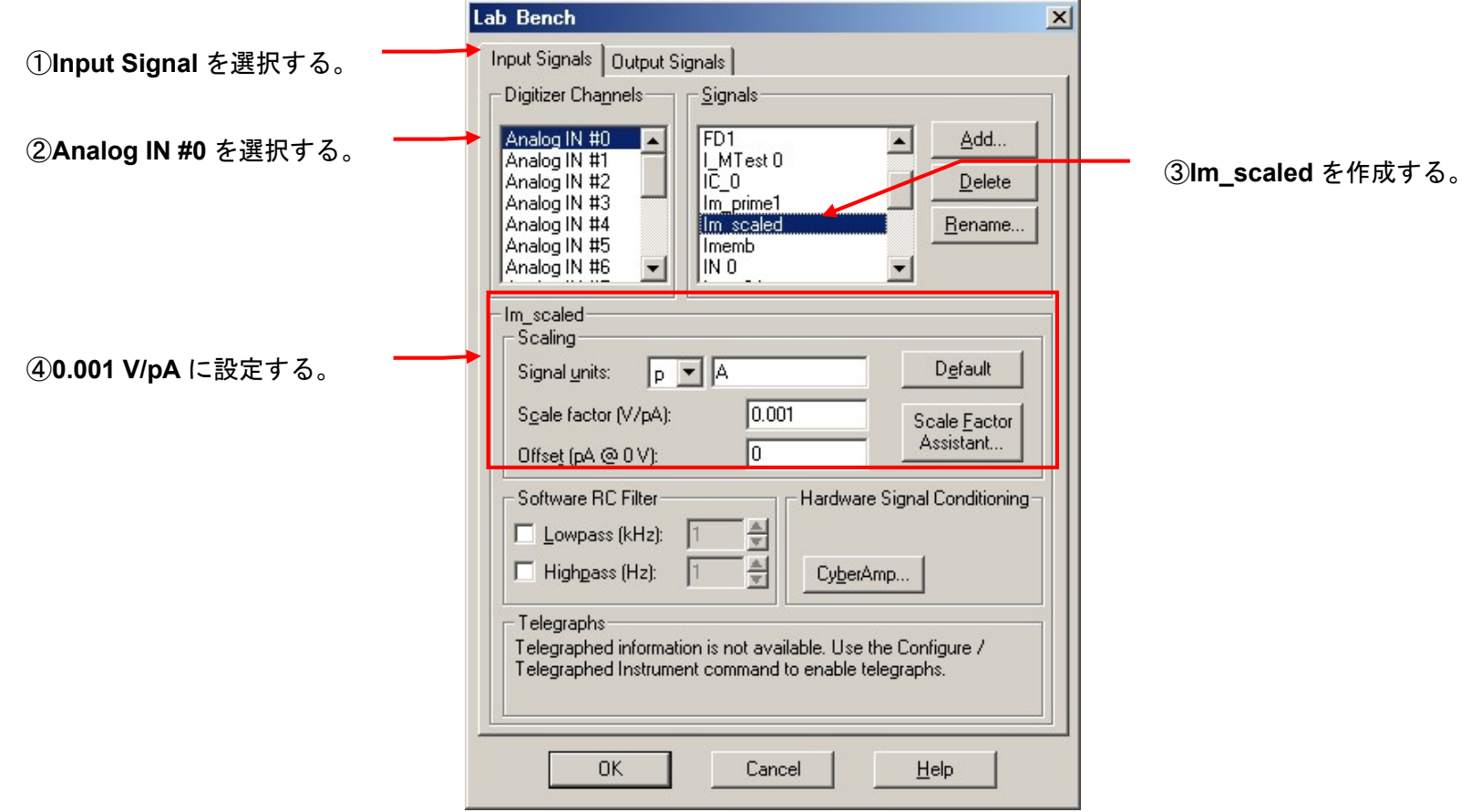

2. Analog IN #0 (IC 用)

IC モードで膜電位の取り込みに使用する Signal を作成します。

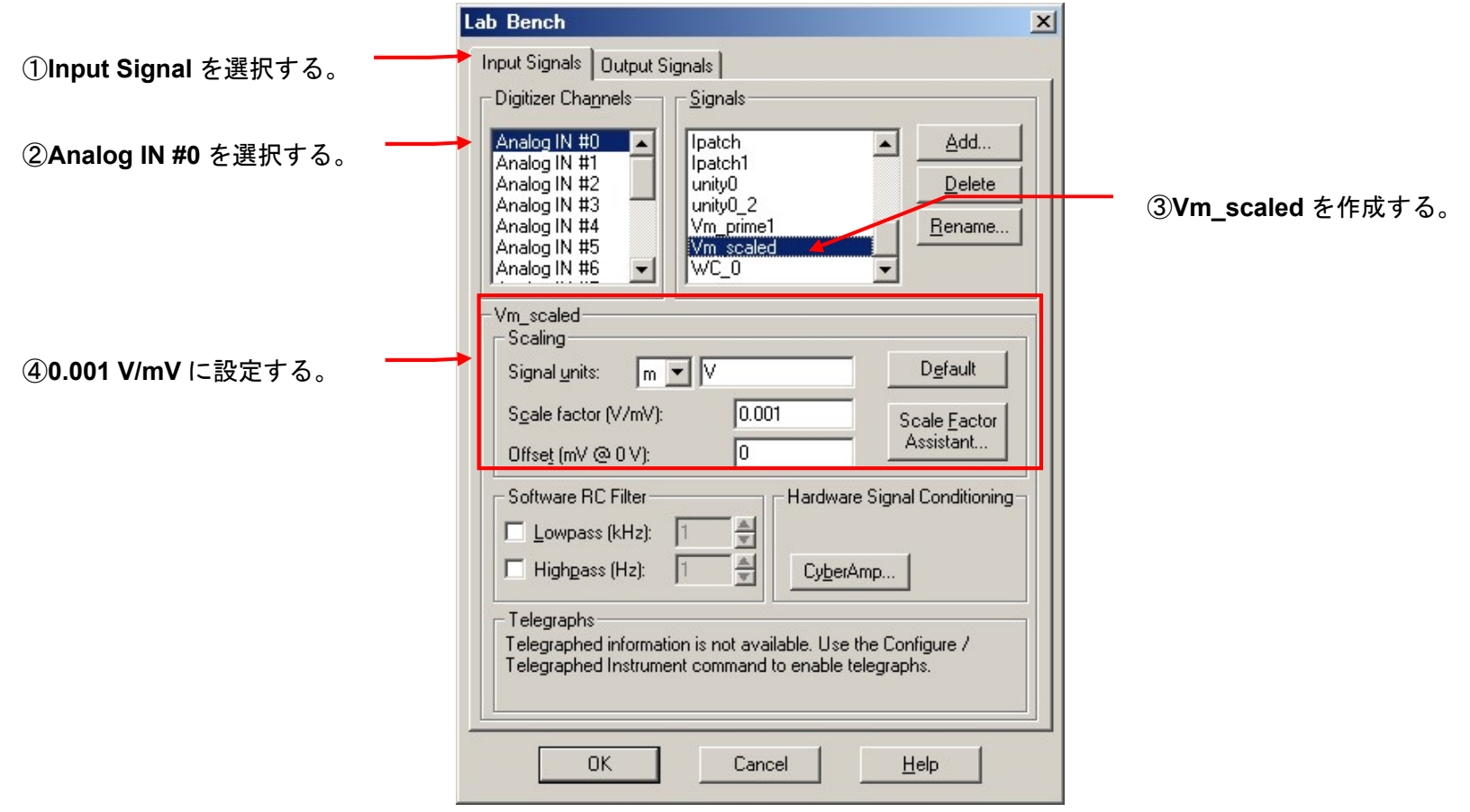

#### 3. Analog IN #1

VC モードで膜電位の取り込みに使用する Signal を作成します。

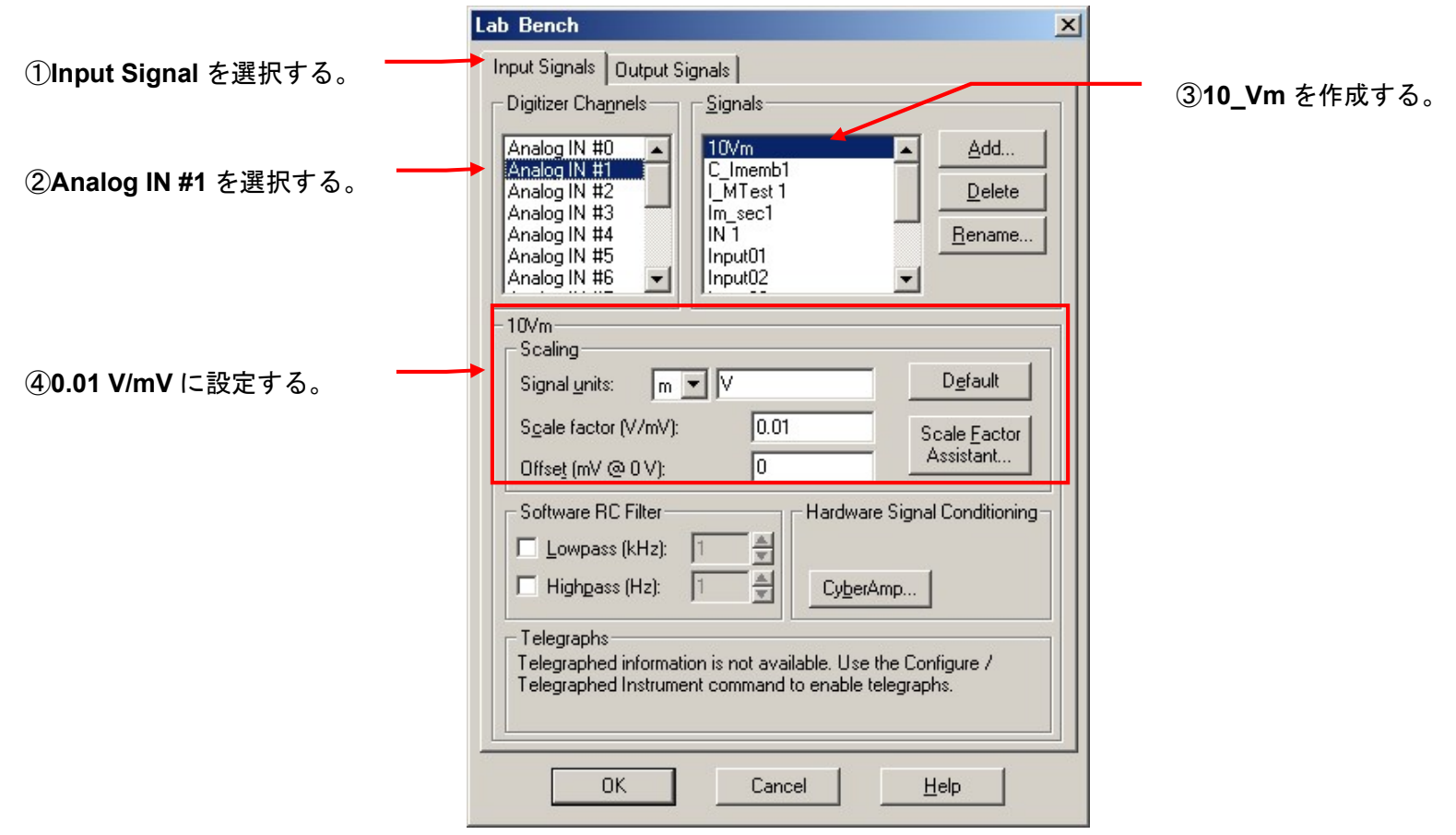

Clampex11 日本語マニュアル, Copyright © Inter Medical co.,ltd.

4. Analog IN #2

IC モードで膜電流の取り込みに使用する Signal を作成します。

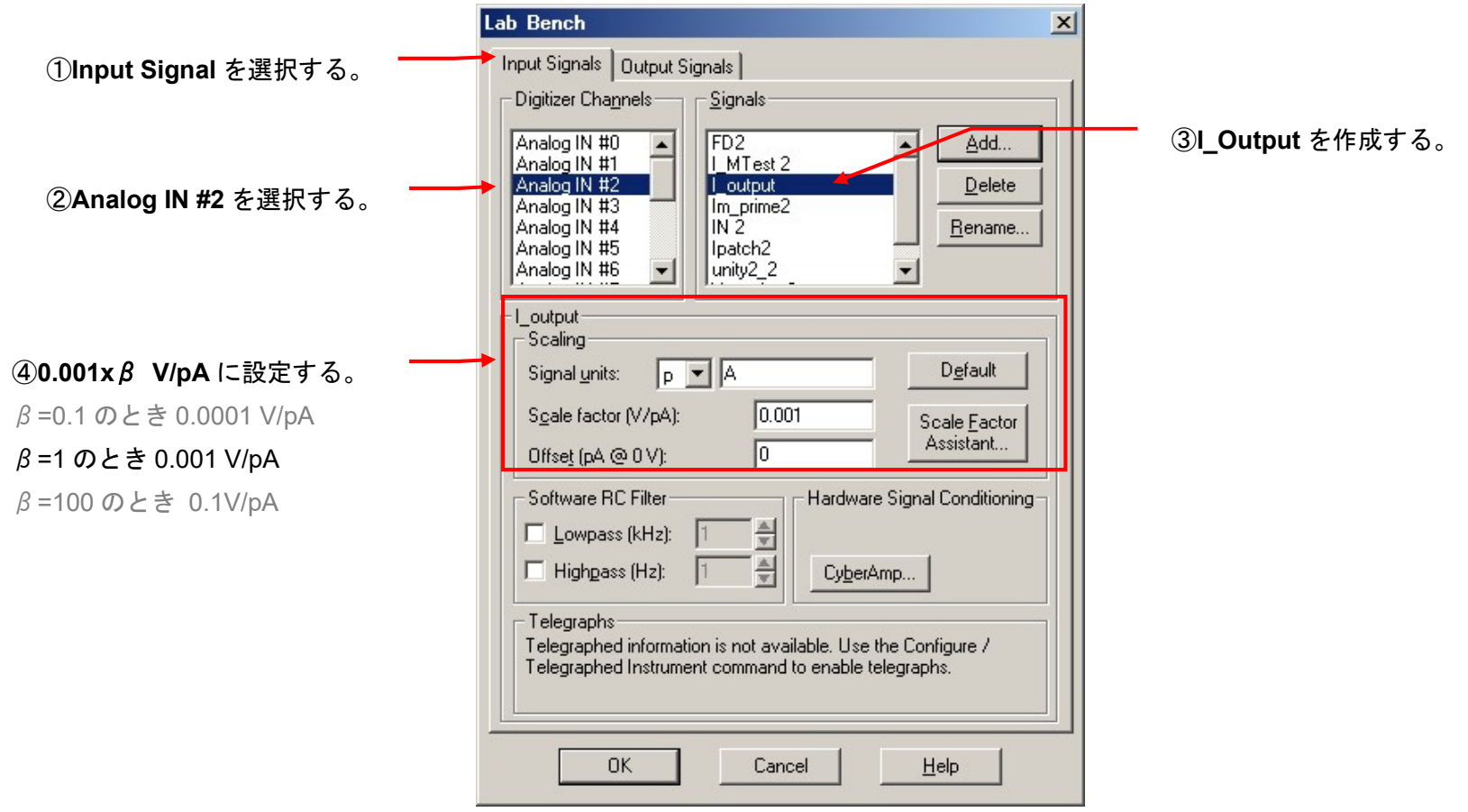

7.4.3. Lab Bench - Analog OUT の設定

4. Analog OUT #0 (VC)

VC モードでコマンド電圧信号の出力に使用する Signal を作成します。

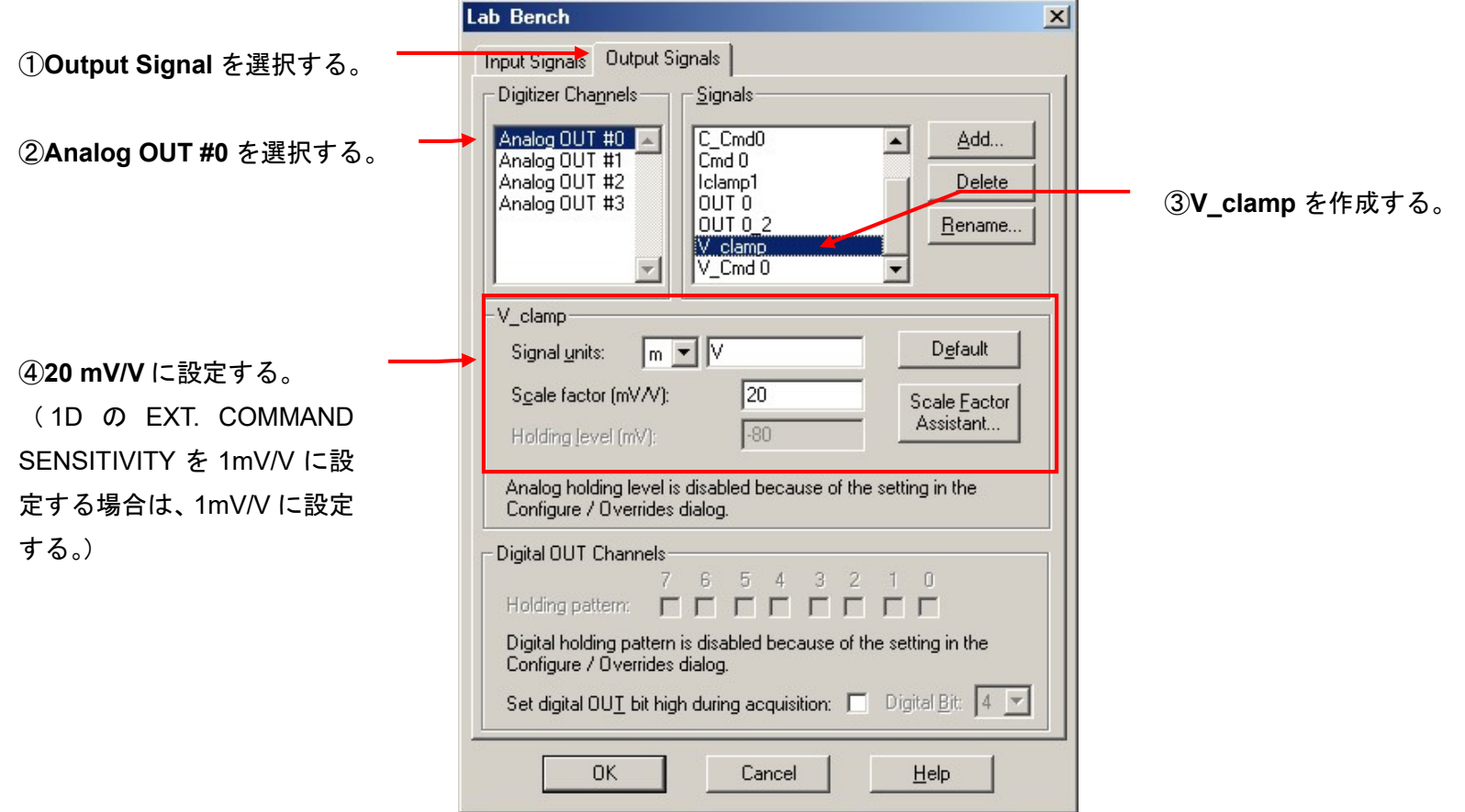

5. Analog OUT #0 (IC)

IC モードでコマンド電流信号の出力に使用する Signal を作成します。

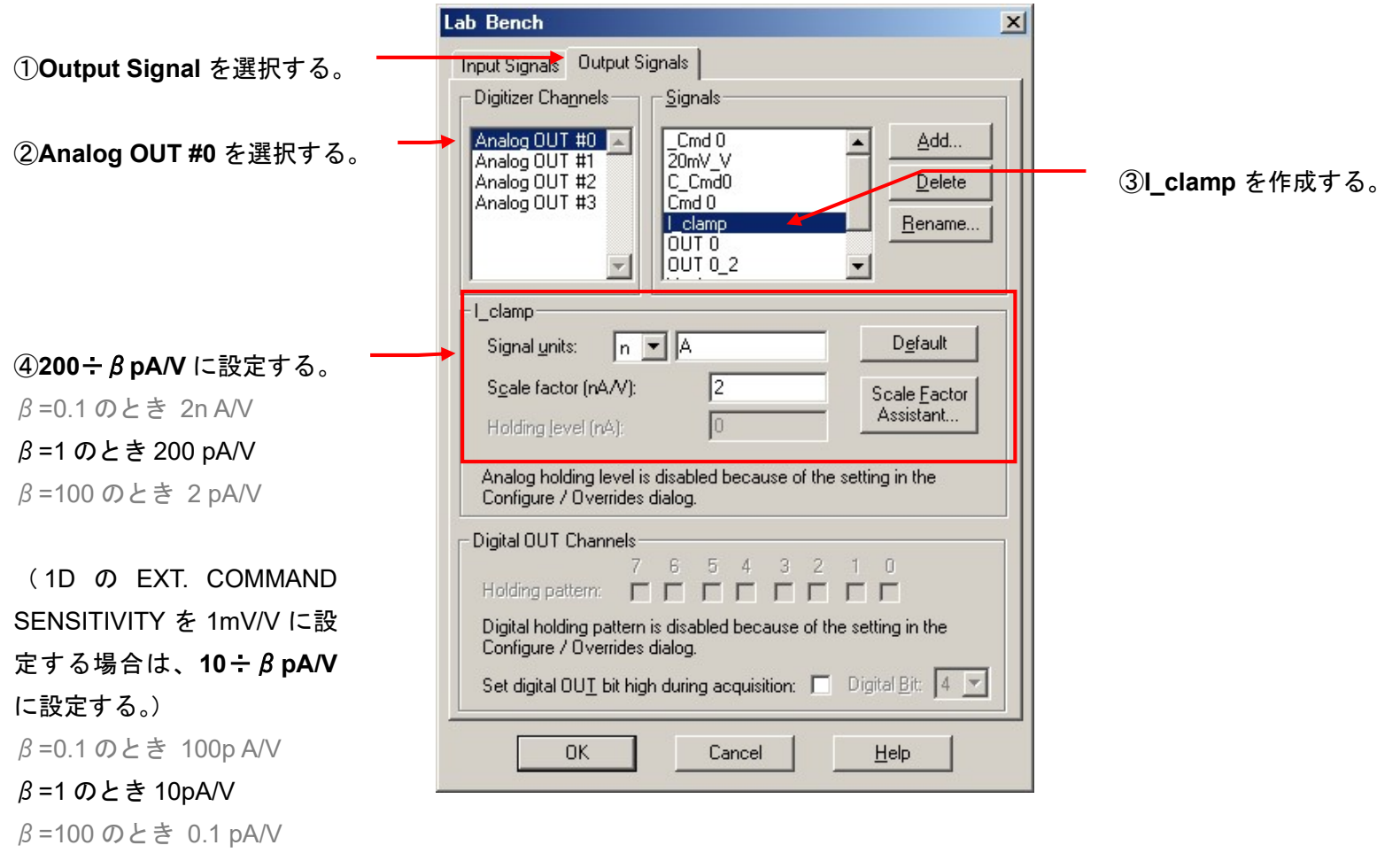

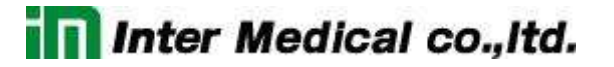

7.5. Membrane Test Setup の設定(Axopatch 1D)

Membrane Test とは記録を開始する前に、電極抵抗の測定や容量成分を補正するのに便利なオシロスコープ機能です。

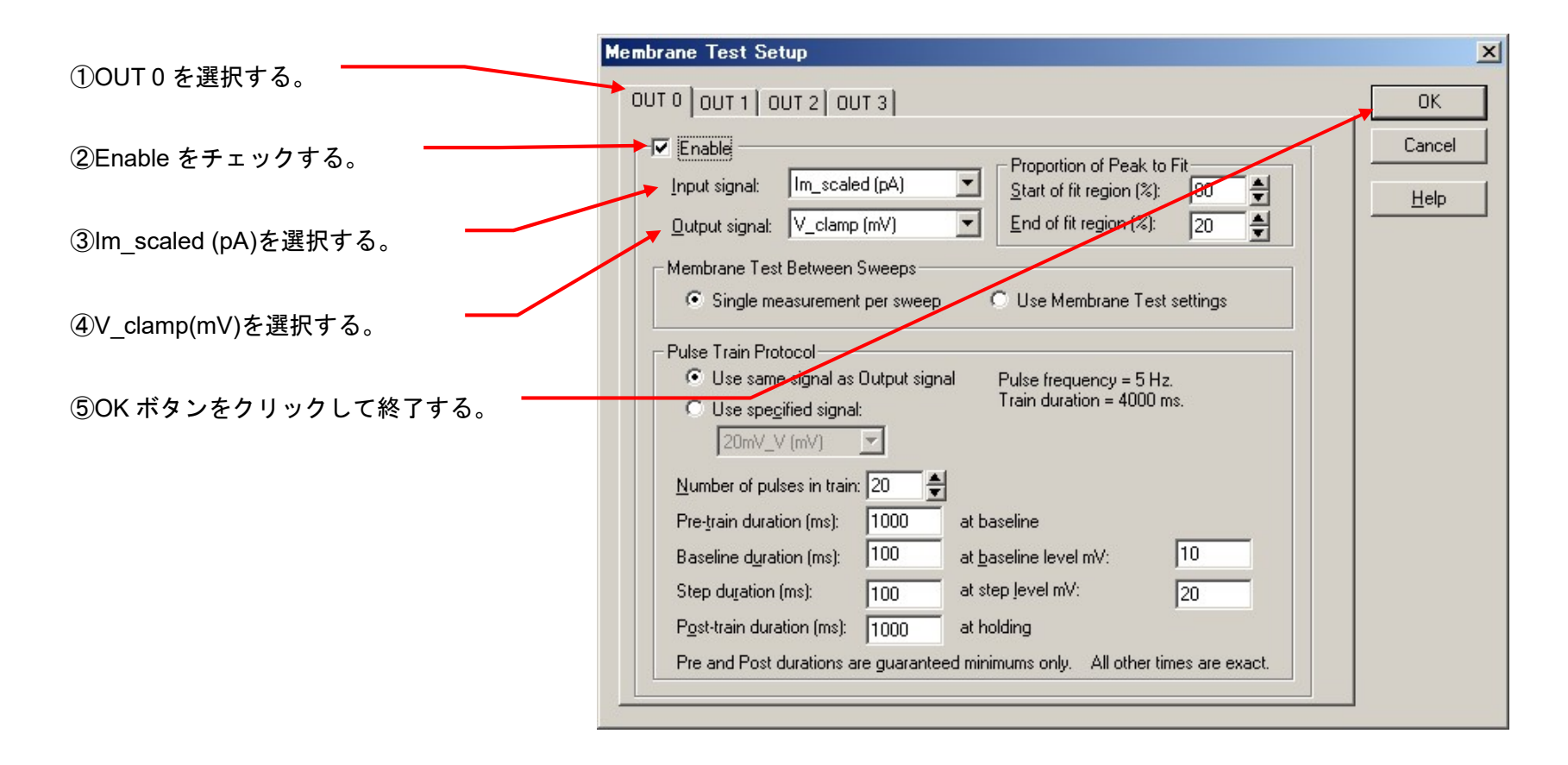

7.6. Protocol の Channel 設定 (Axopatch 1D)

Acquire/ New protocol を選択して、新規に Protocol を作成します。

下図のように9個のタブがあります。 アンプで個別に設定するのは、Inputs, Output タブにある Channel だけです。 LabBench で作成した Signal を Channel に設定します。

Inputs, Output 以外のタブについては、全機種で共通項目なので別章で解説します。

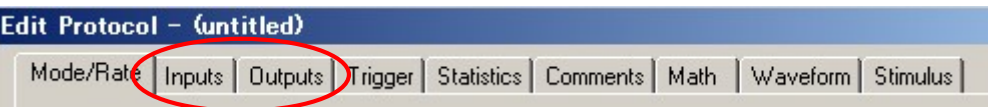

7.6.1. VC モードの設定

6. Inputs タブ

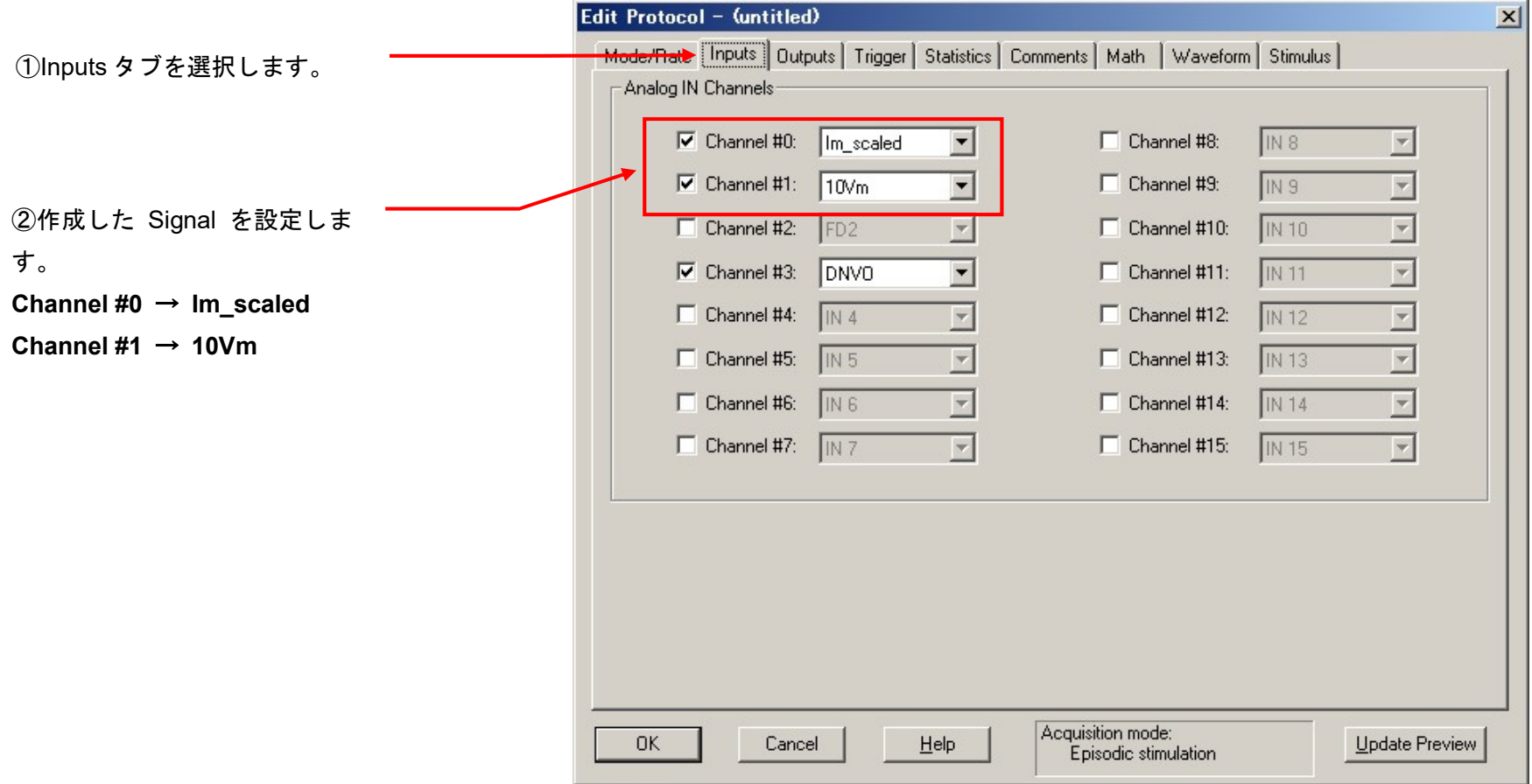

7. Outputs タブ

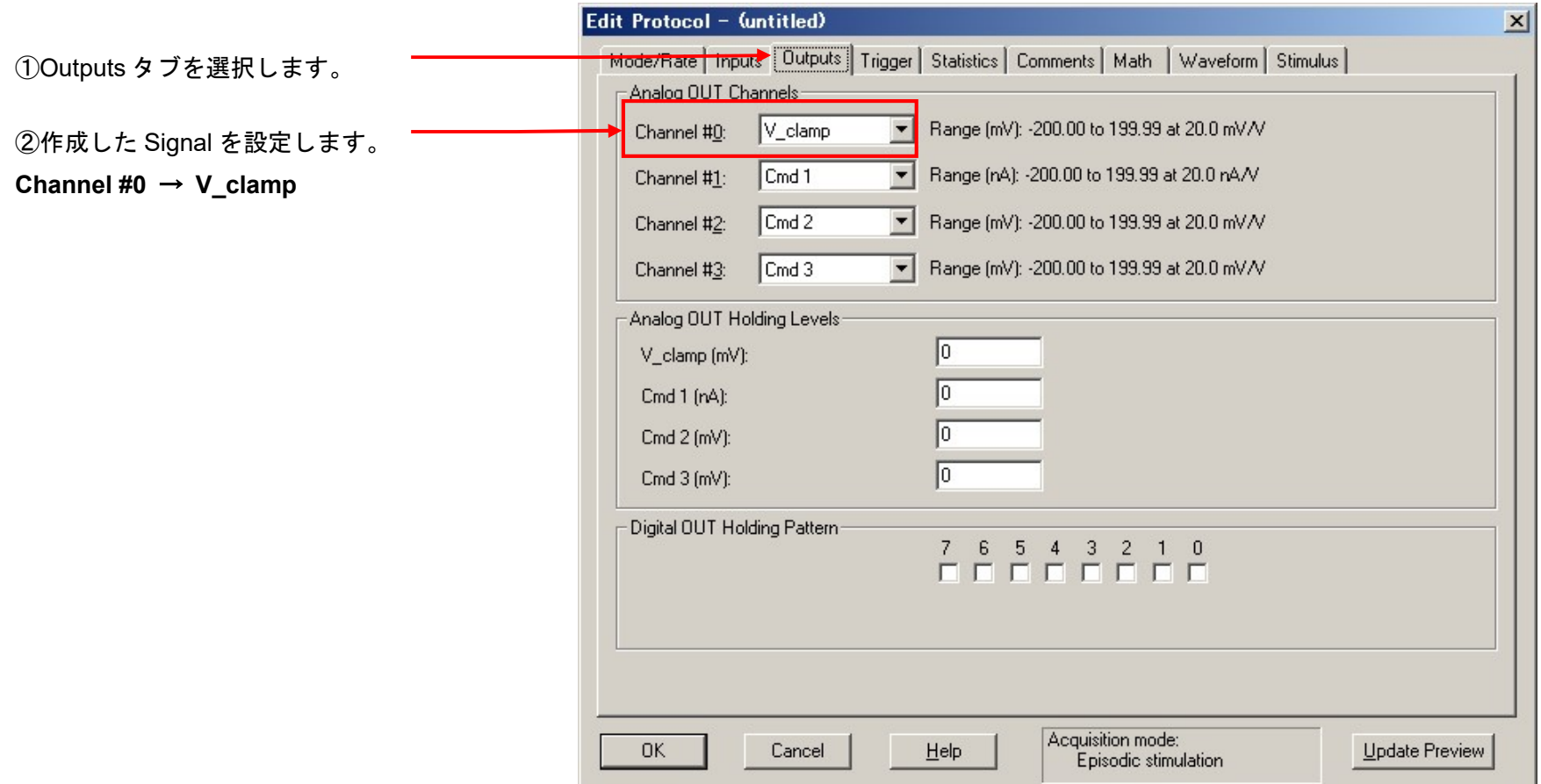

#### 8. Protocol の保存

Acquire / Save Protocol As を選択します。Save Protocol As ウィンドウが表示されるので、ファイル名を入力して保存ボタンをクリックします。

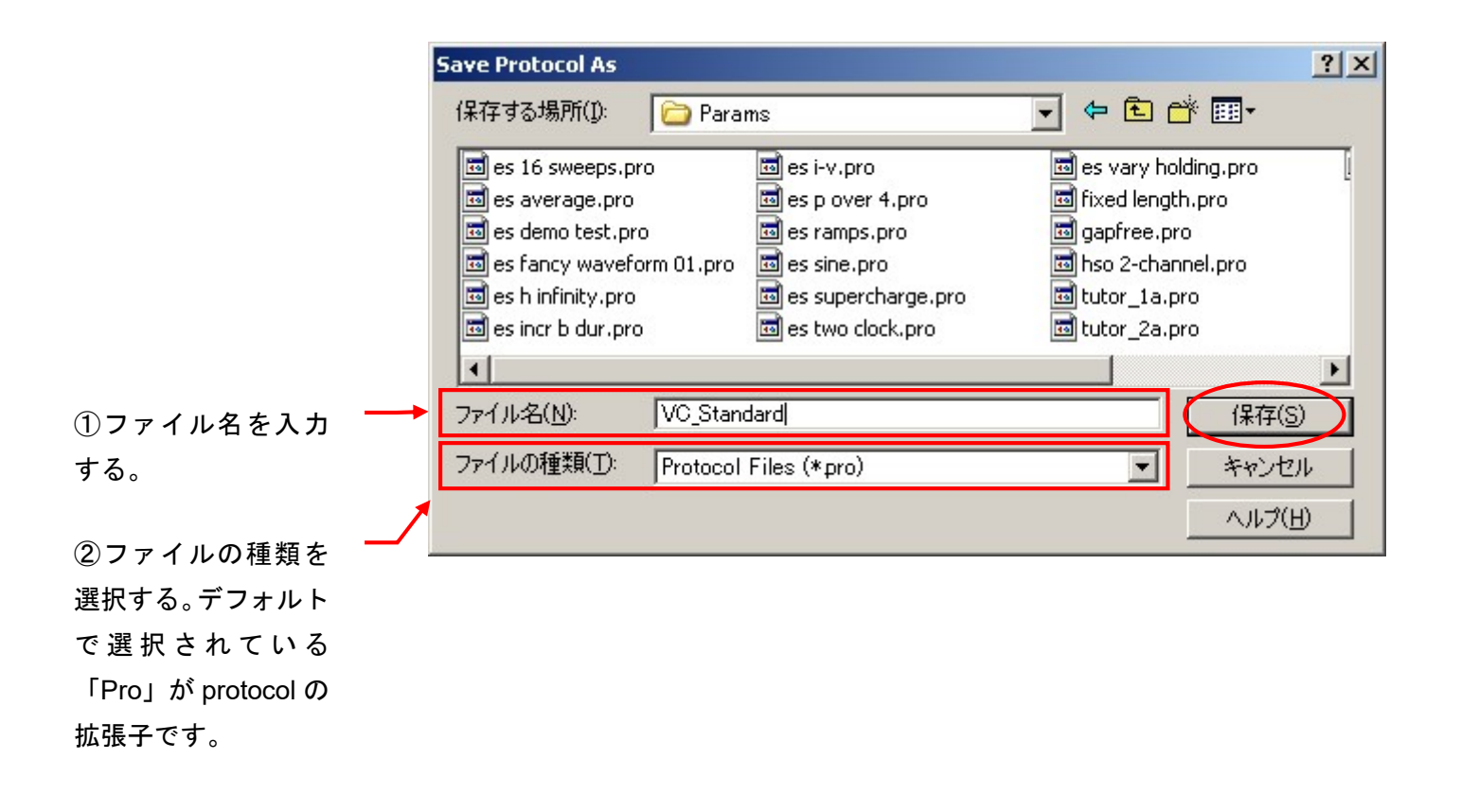

### 7.6.2. IC モードの設定

9. Inputs タブ

Acquire/ New protocol を選択して、新規に Protocol を作成します。

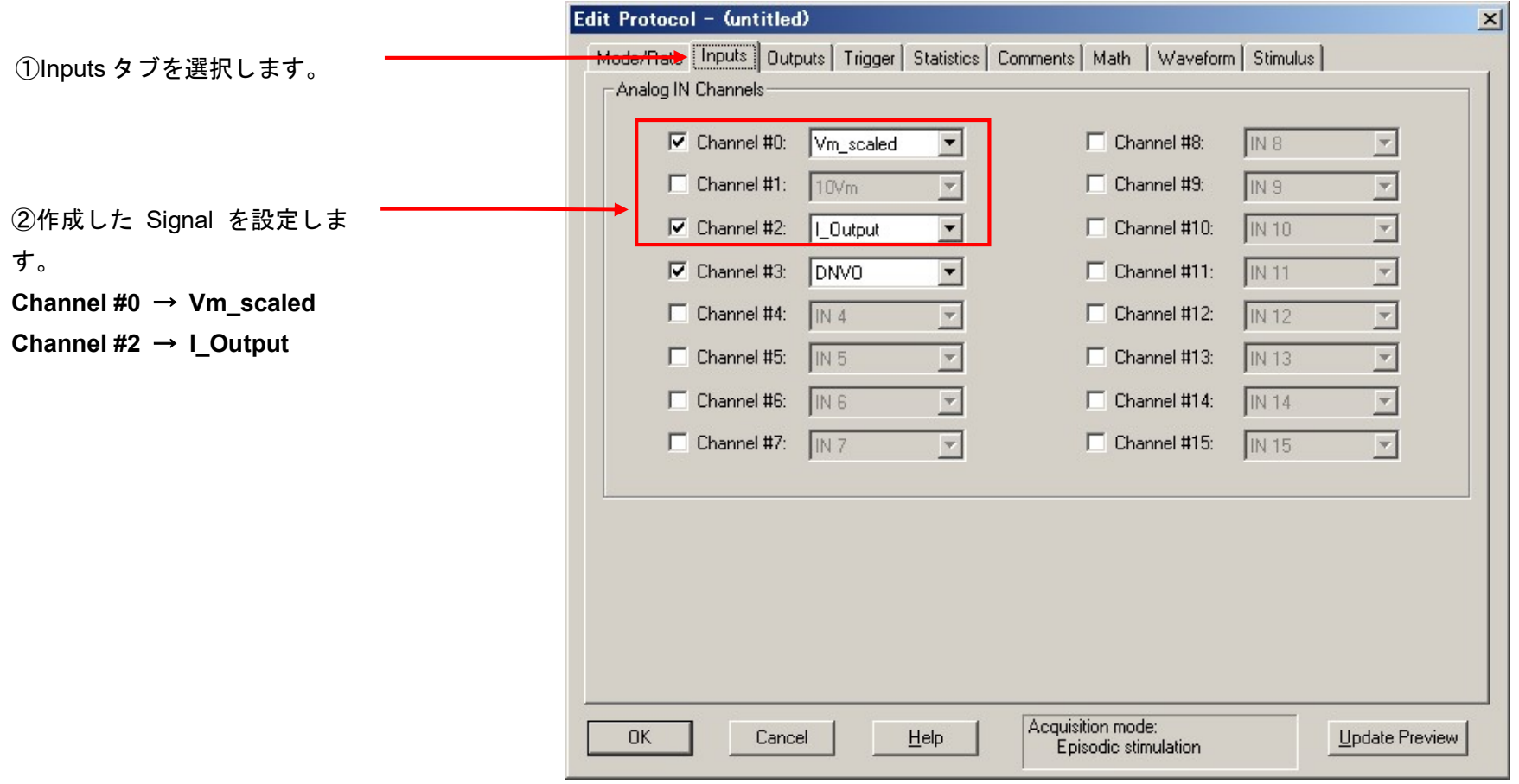

10. Outputs タブ

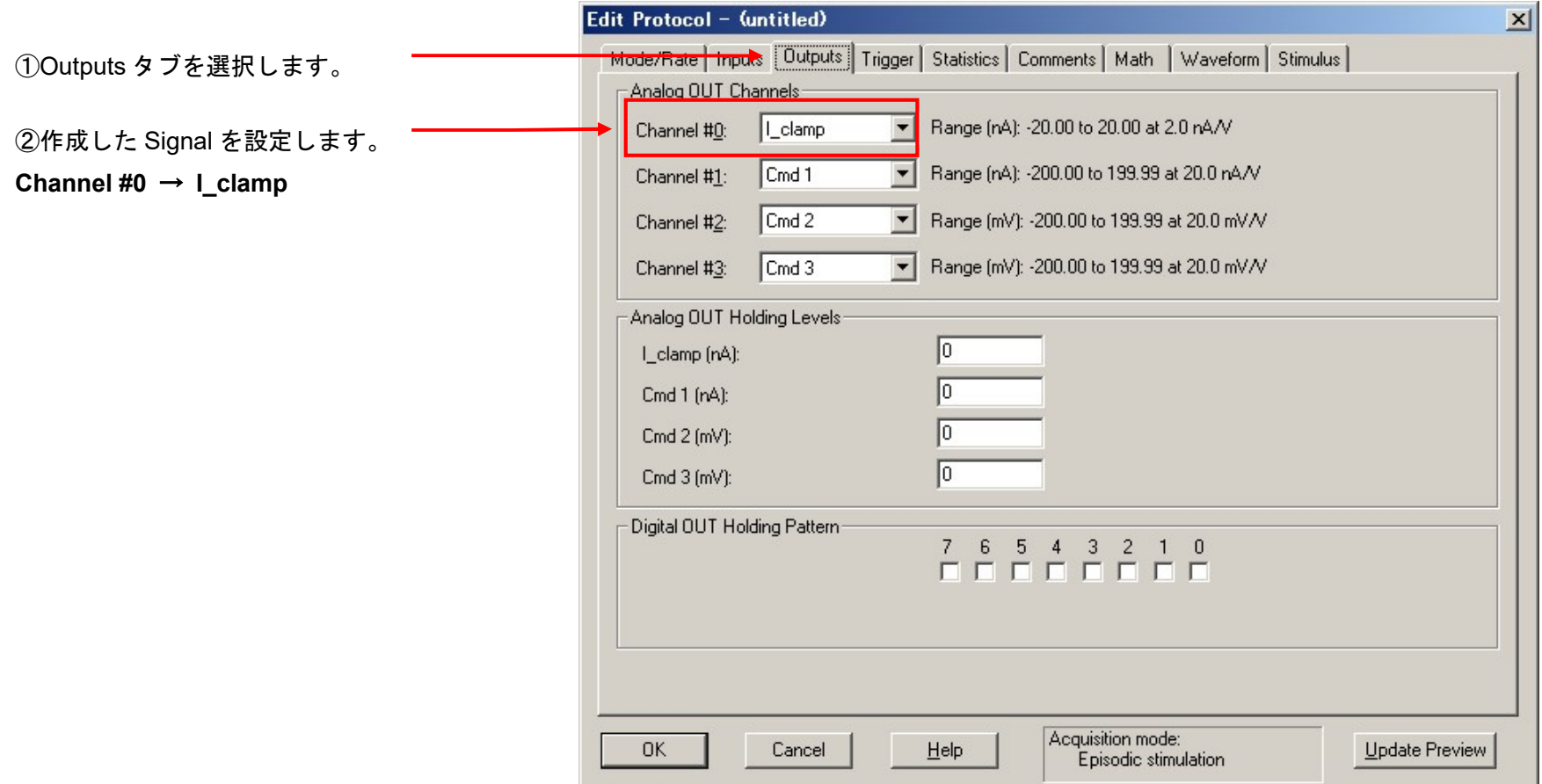

#### 11. Protocol の保存

Acquire / Save Protocol As を選択します。Save Protocol As ウィンドウが表示されるので、ファイル名を入力して保存ボタンをクリックします。

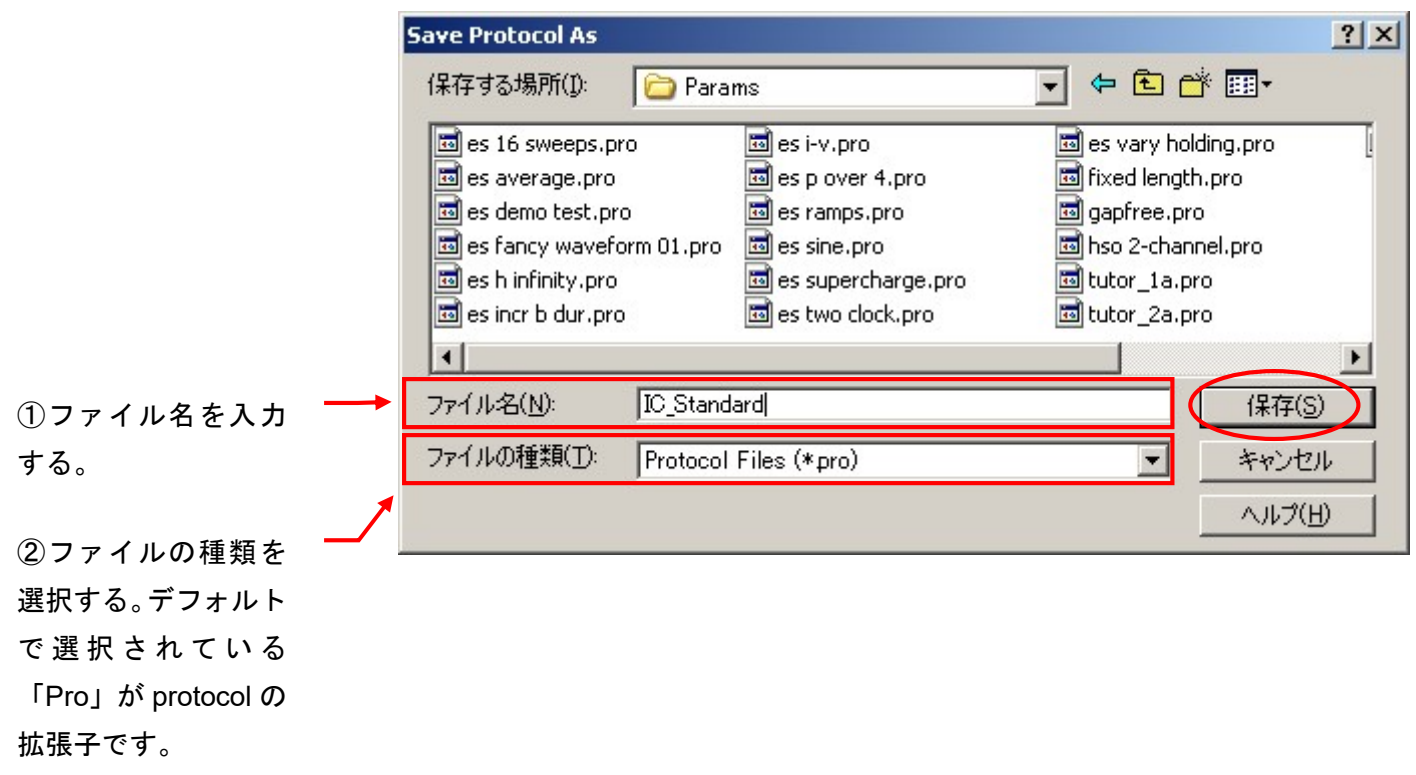

7.7. External Command の設定 (Axopatch 1D)

External Command を有効にすると、Digidata からのコマンド信号が有効になります。Axopatch-1D の EXT. COMMAN SENSITIVITY スイッチを 20mV/V に設定します。無効にする場合は OFF に設定します。

微小電圧を使用する場合は、Axopatch-1D EXT. COMMAN SENSITIVITY スイッチ 1mV/V に設定します。また、LabBench で Signal のスケーリング を 1mV/V に変更する必要もあります。

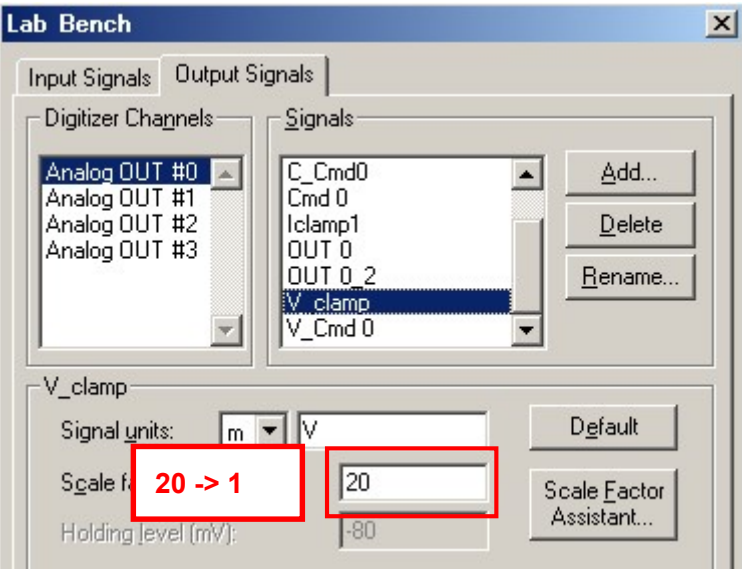

これでセットアップは完了です。「Protocol の基本設定」の章でプロトコルの設定を行って下さい。

8. Axoclamp 2B のセットアップ

#### 8.1. Axoclamp 2B の設定

Axoclamp 2B にヘッドステージ、電源ケーブルを接続し、電源を入れる。Axoclamp 2B を下表のように初期設定します。

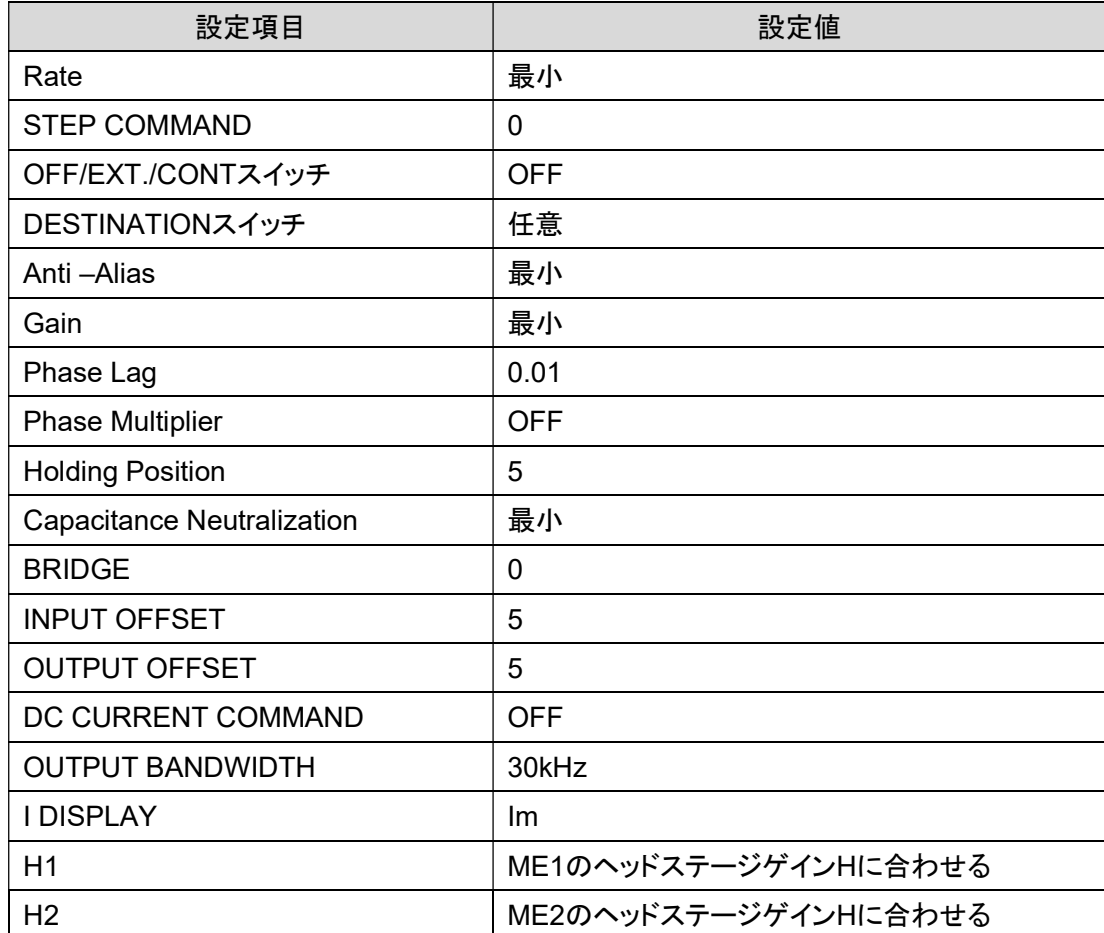

#### 8.2. Axoclamp 2B の接続

下の表は Digidata との標準的な接続です。表に従って BNC ケーブルで接続して下さい。

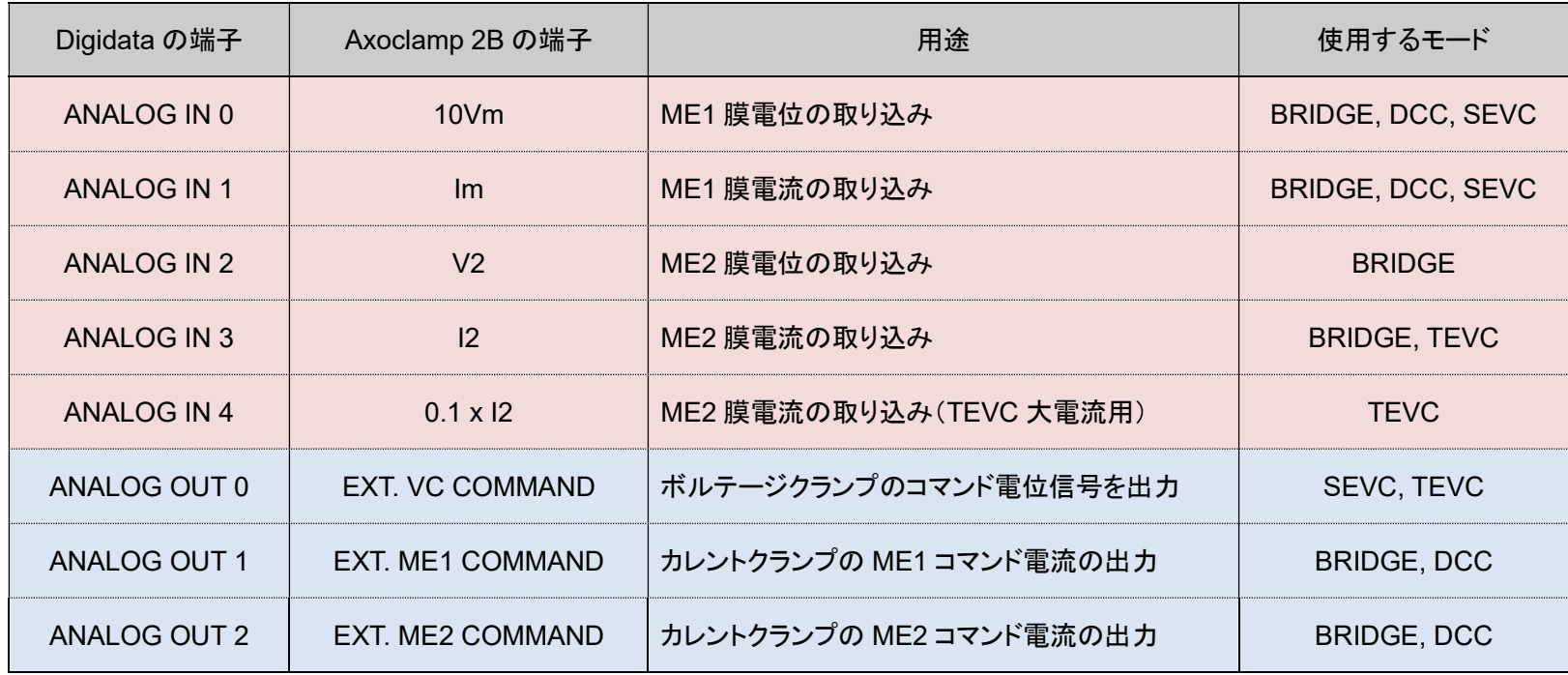

8.3.1. Lab Bench Signal リスト

下表は作成するSignalのリストで、LabBench で作成します。使用するモードによって作成する Signalが異なります。Hはヘッドステージゲインです。 次のページより実際に Lab Bench で作成していきます。

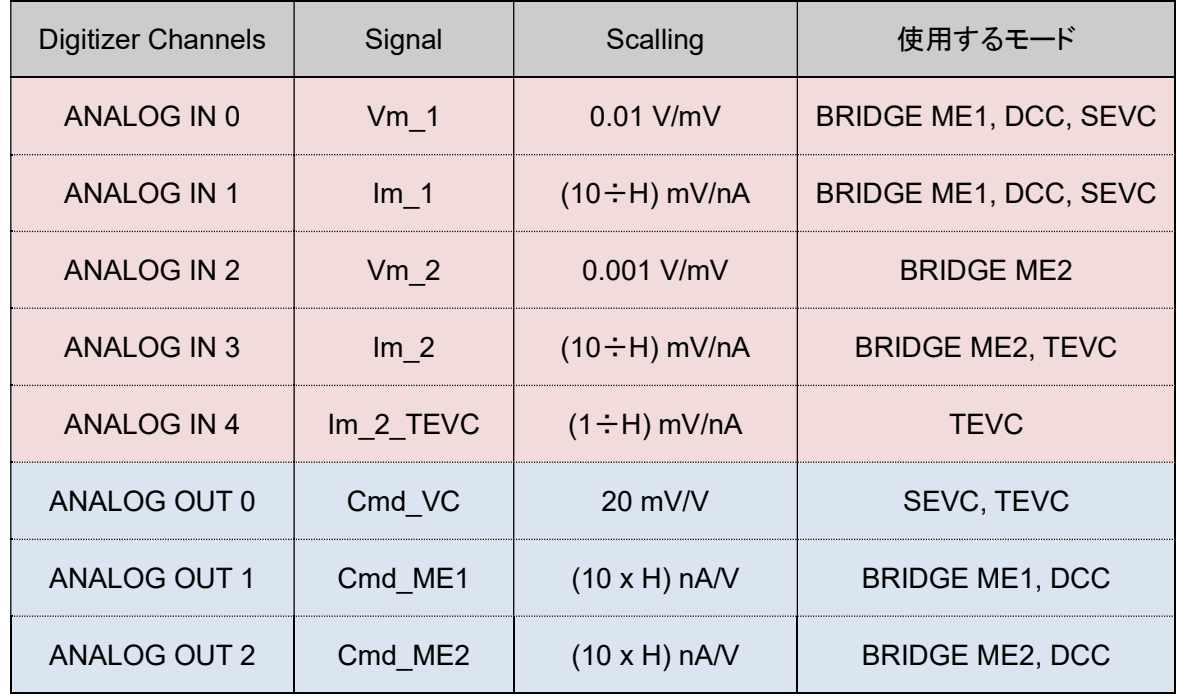

#### 8.3.2. Lab Bench - Analog IN の設定

Lab Bench Signal リストのシグナルを下図のように作成します。Add をクリックして新しいシグナルを作成します。

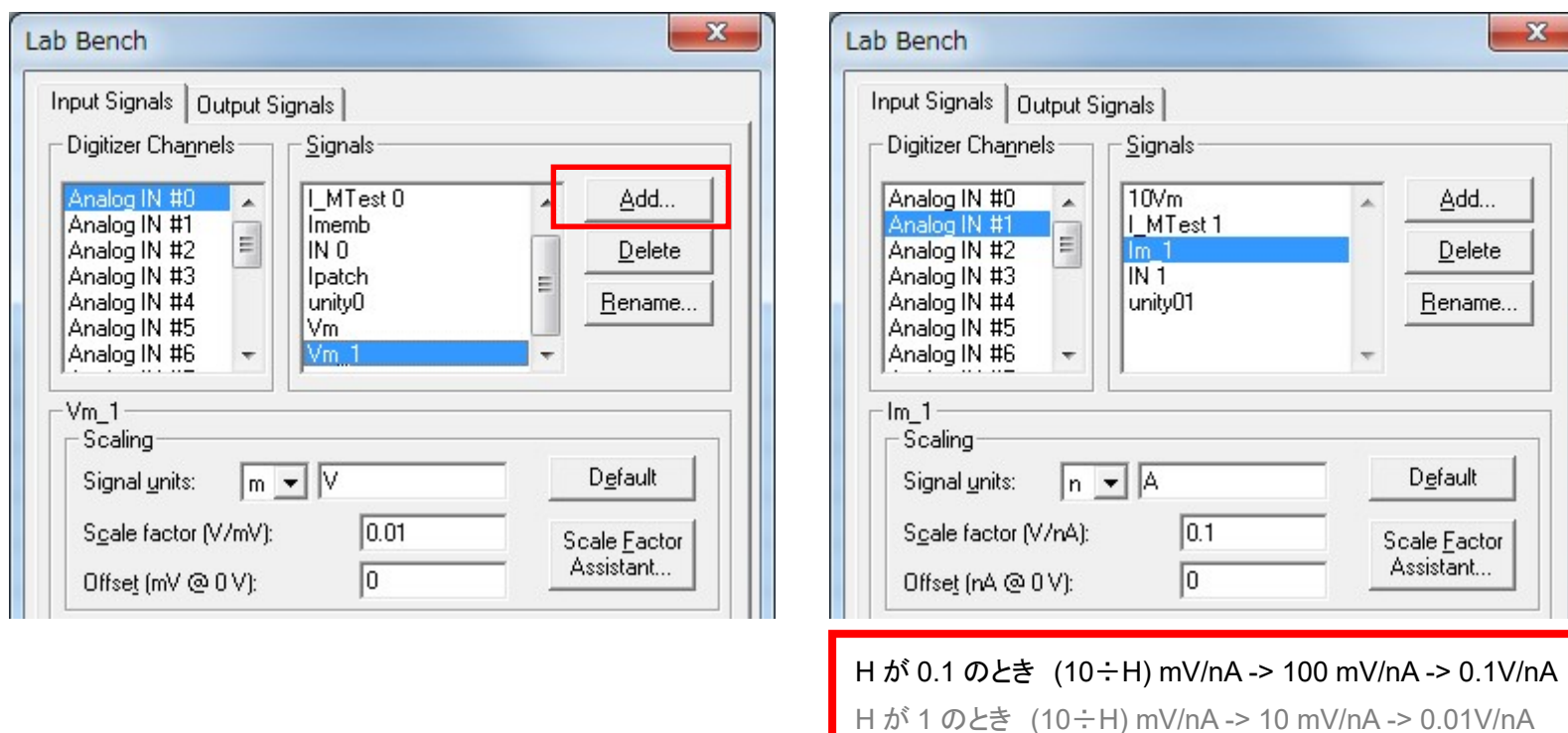

H が 10 のとき (10÷H) mV/nA -> 1 mV/nA -> 0.001V/nA

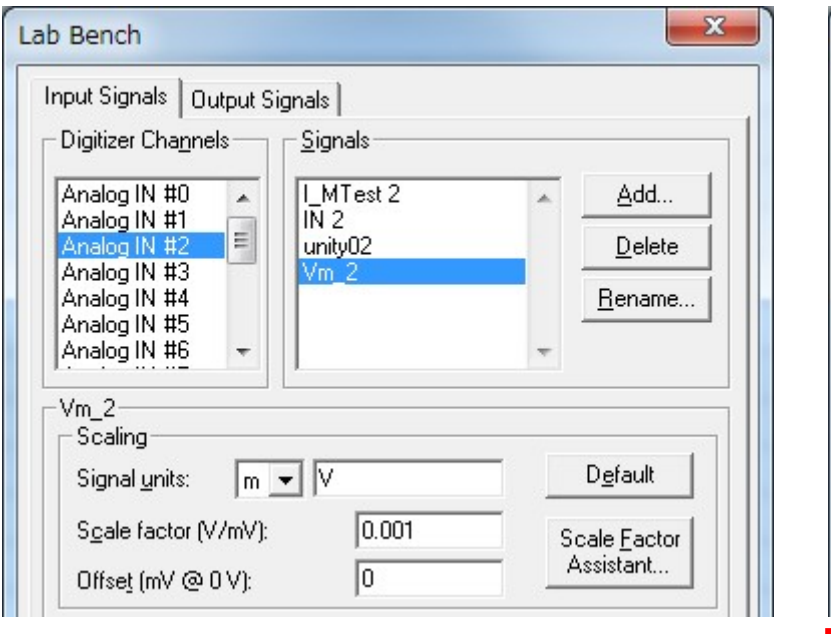

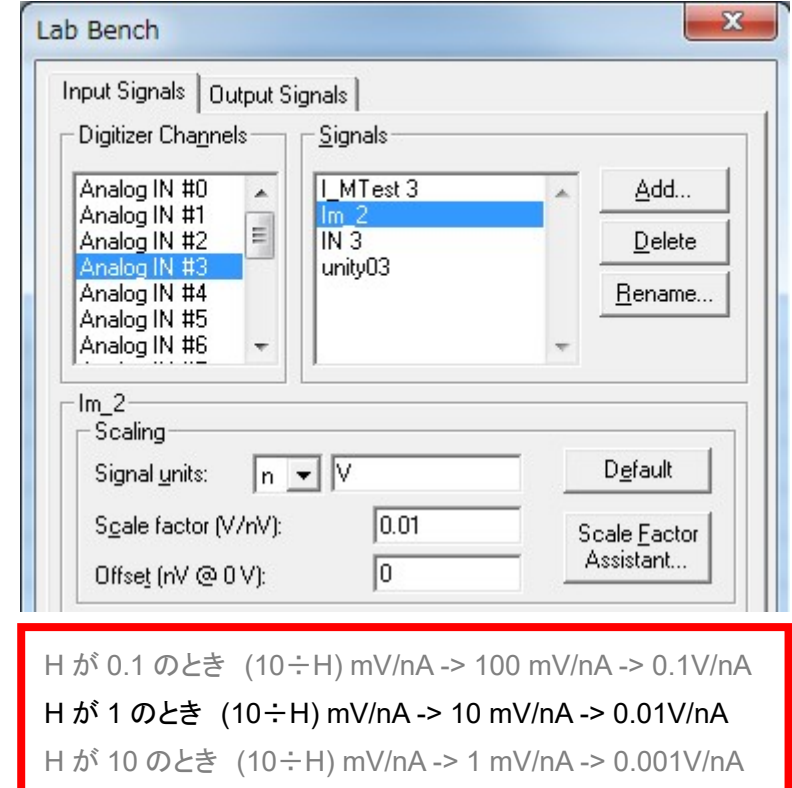

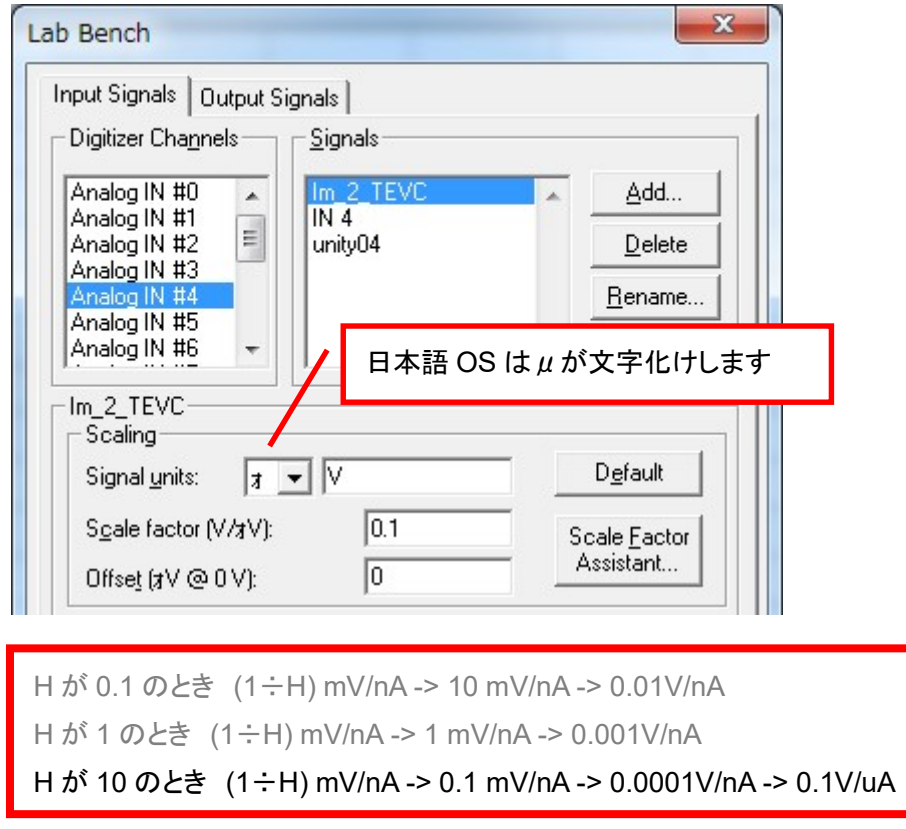

8.3.3. Lab bench - Analog OUT の設定

Lab Bench Signal リストのシグナルを下図のように作成します。

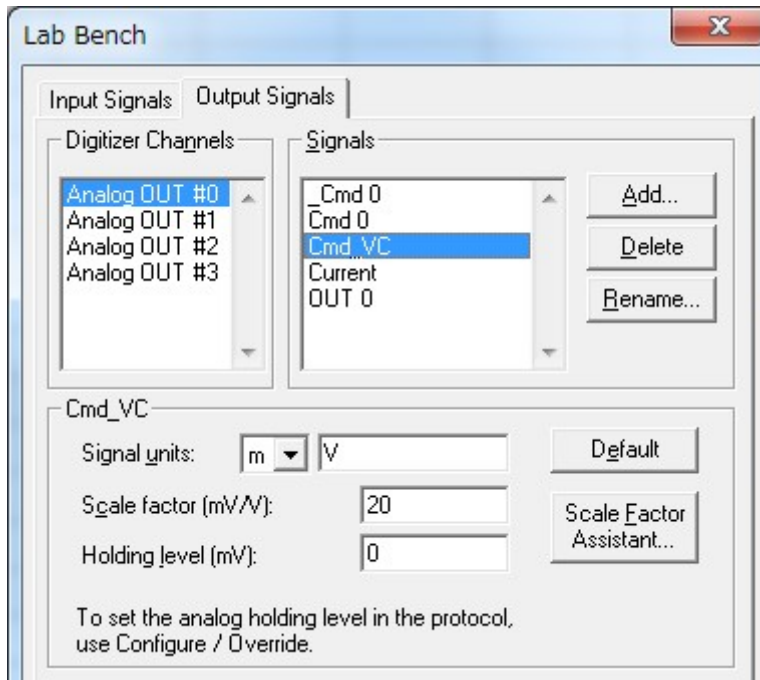

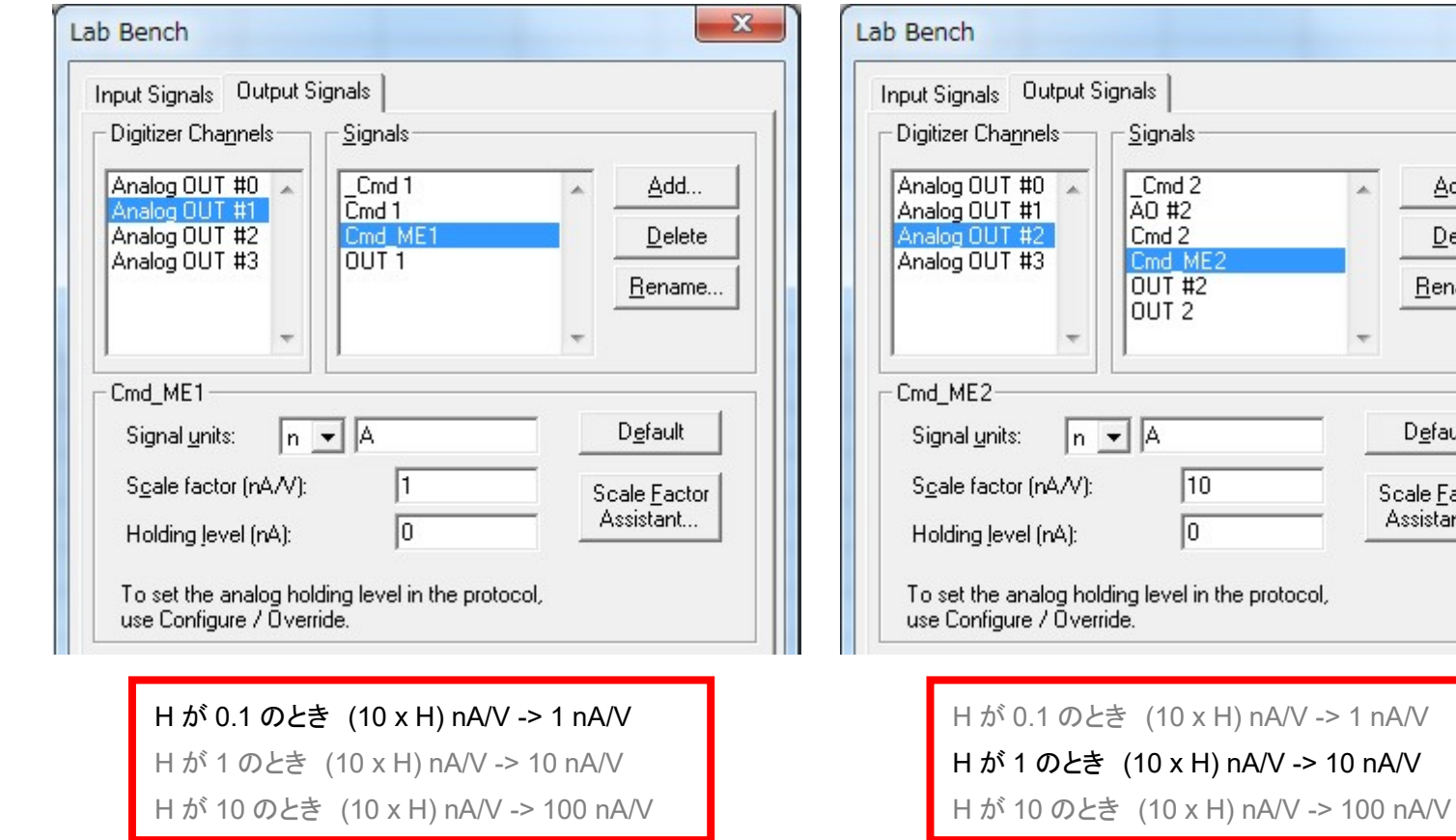

 $\mathbf{x}$ 

Add...

 $Delete$ Rename..

Default

Scale <u>F</u>actor<br>Assistant...

 $\Delta$ 

8.4. Protocol の Channel 設定 (Axoclamp 2B)

Acquire/ New protocol を選択して、新規に Protocol を作成します。

下図のように9個のタブがあります。 アンプで個別に設定するのは、Inputs, Output タブにある Channel だけです。 Lab Bench で作成した Signal を Channel に設定します。

Inputs, Output 以外のタブについては、共通項目なので別章で解説します。

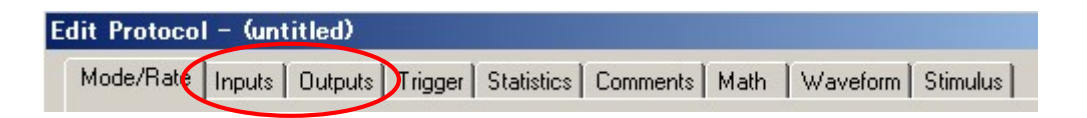
#### 8.4.1. TEVC モードの Channel 設定

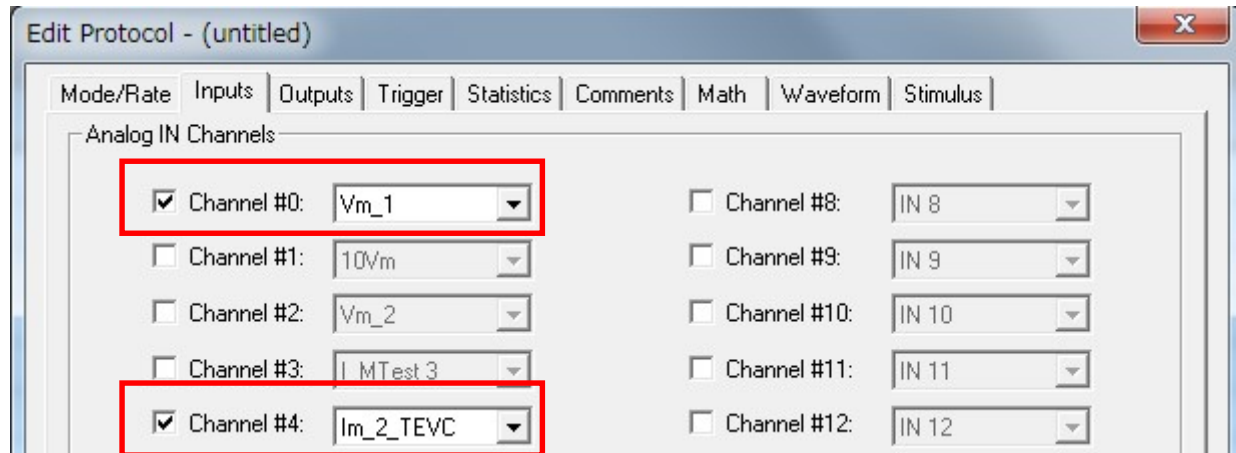

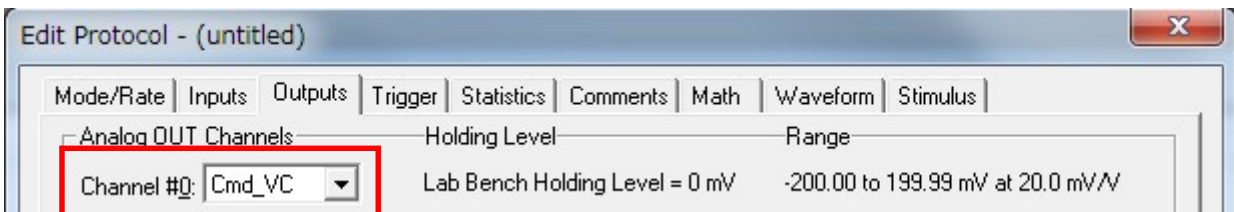

#### 8.4.1. SEVC モードの Channel 設定

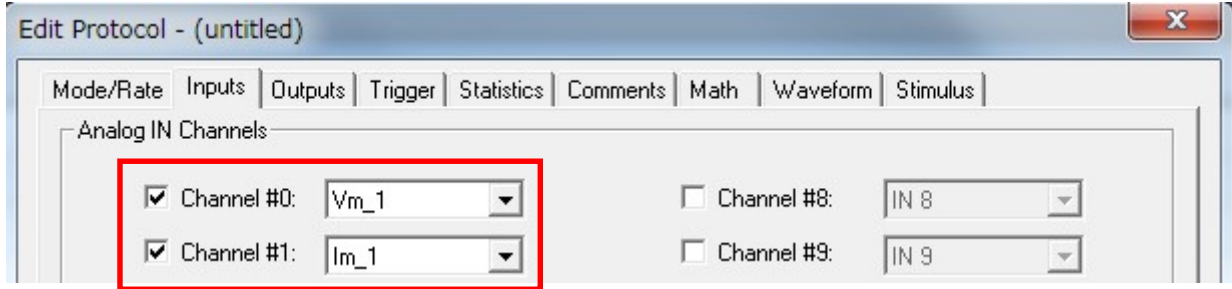

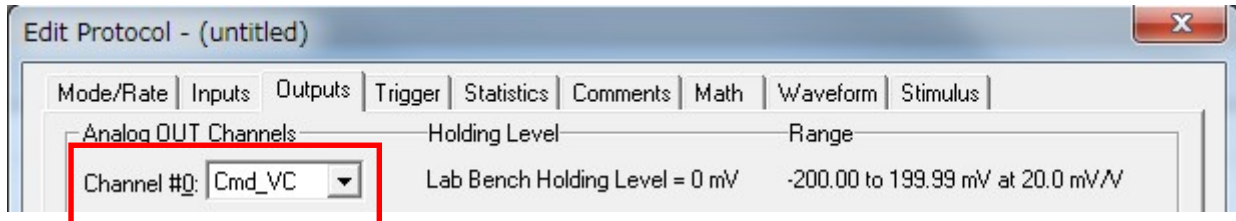

#### 8.4.2. BRIDGE, DCC モードの Channel 設定

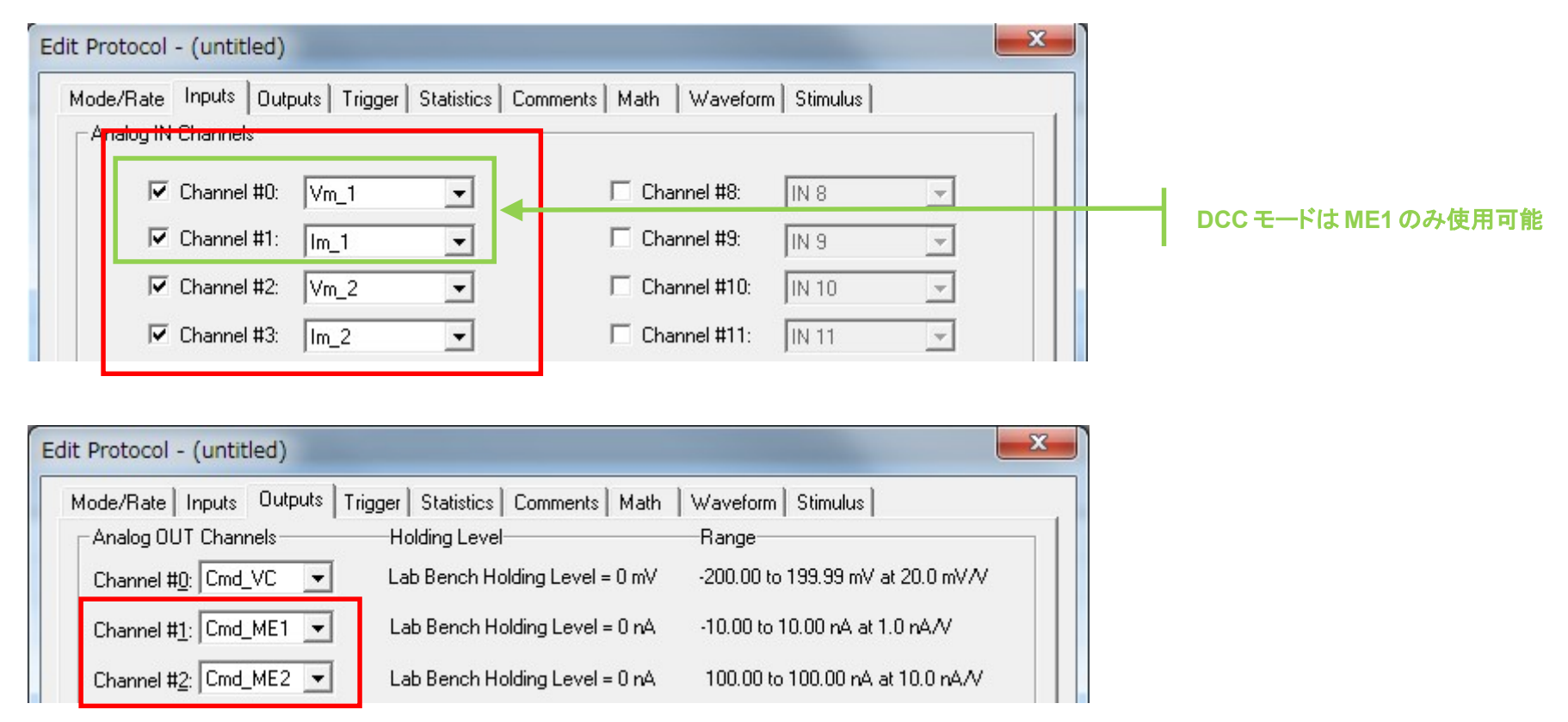

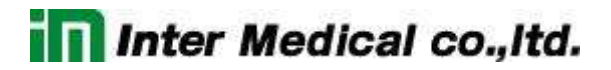

8.5. External Command の設定 (Axoclamp2B)

External Command は常に有効です。

これでセットアップは完了です。「12. Protocol の基本設定」の章でプロトコルの設定を行って下さい。

#### 9. OC-725C のセットアップ

#### 9.1. OC-725C の接続

下の表は Digidata との標準的な接続です。表に従って BNC ケーブルで接続して下さい。

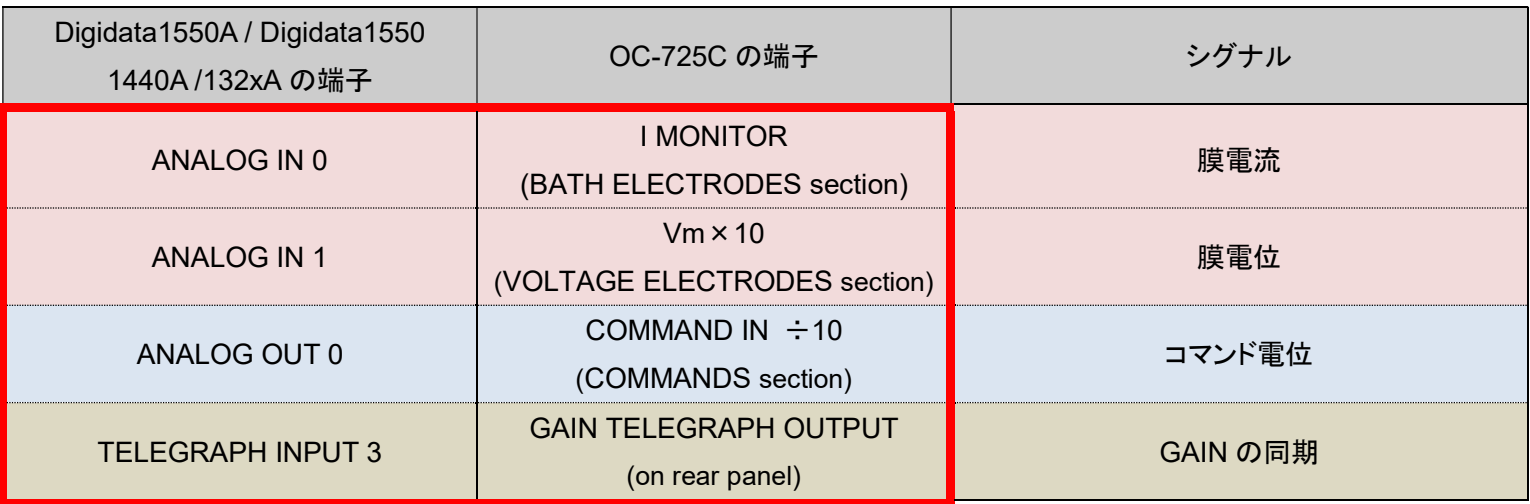

9.2. Telegraphed Instruments の設定 (OC-725C)

Telegraph とはアンプと Clampex の通信を行う機能です。Clampex はアンプから Gain などの情報を受け取って、自動的に反映させます。 Configure/ Telegraph Instruments を選択して Telegraphed Instruments ダイアログを開きます。下図のように設定します。

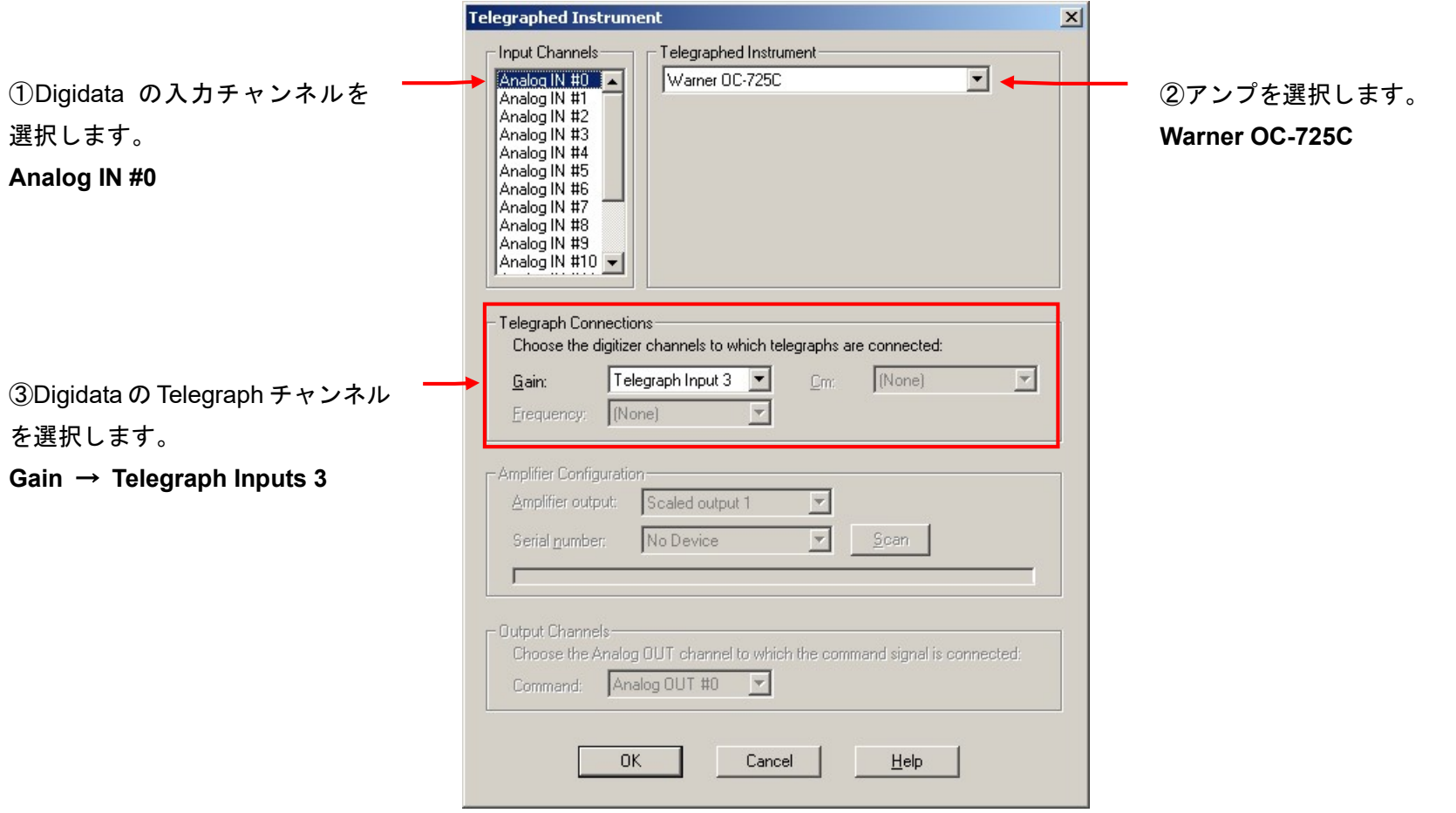

#### 9.3. Lab bench の設定 (OC-725C)

Configure/ Lab Bench を選択して Lab Bench ダイアログを開きます。Digidata の各入出力チャンネルに Signal を作成します。

#### 9.3.1. Lab Bench Signal リスト

下表は作成する Signal のリストです。全部で 3 個の Signal を作成します。

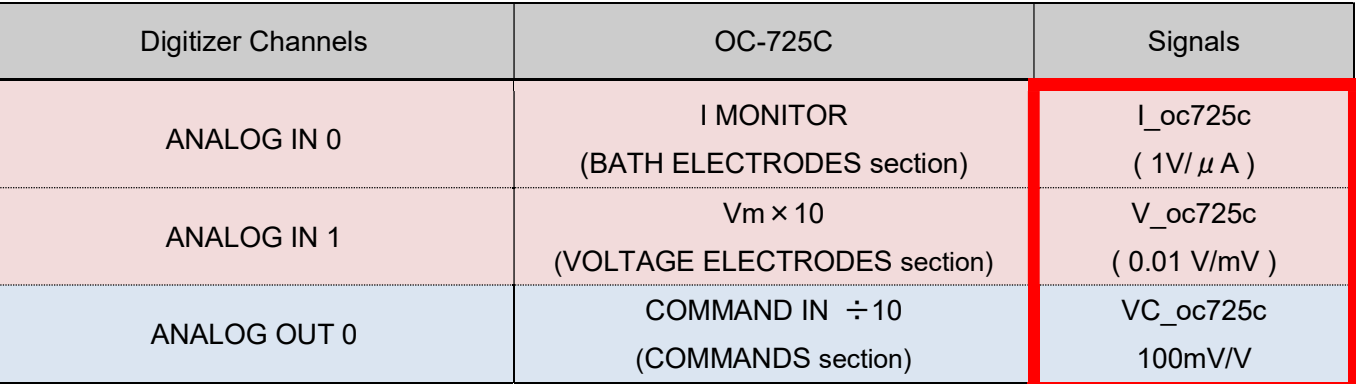

9.3.2. Lab Bench - Analog IN の設定

12. Analog IN #0

膜電流の取り込みに使用する Signal を作成します。

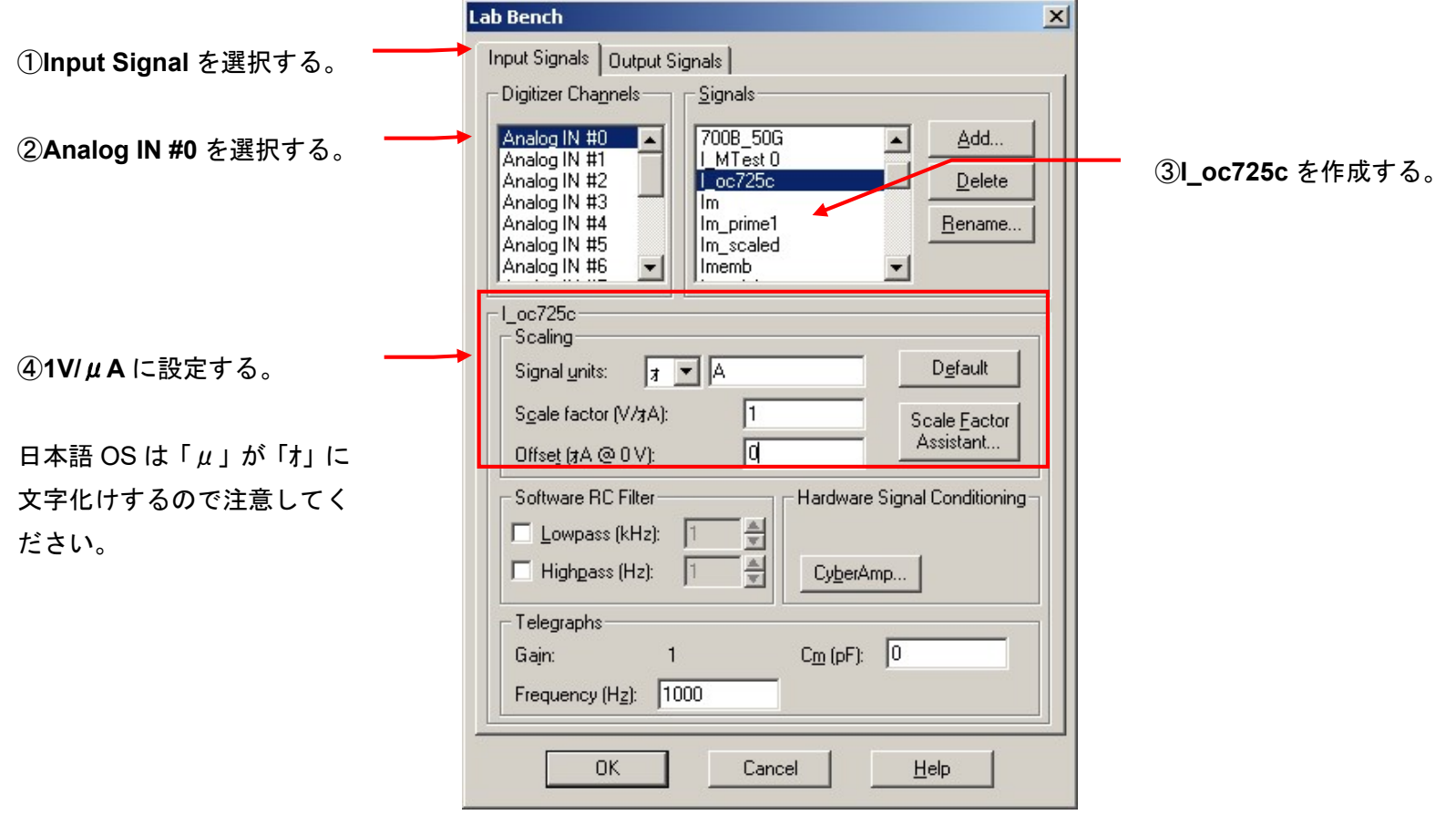

13. Analog IN #1

膜電位の取り込みに使用する Signal を作成します。

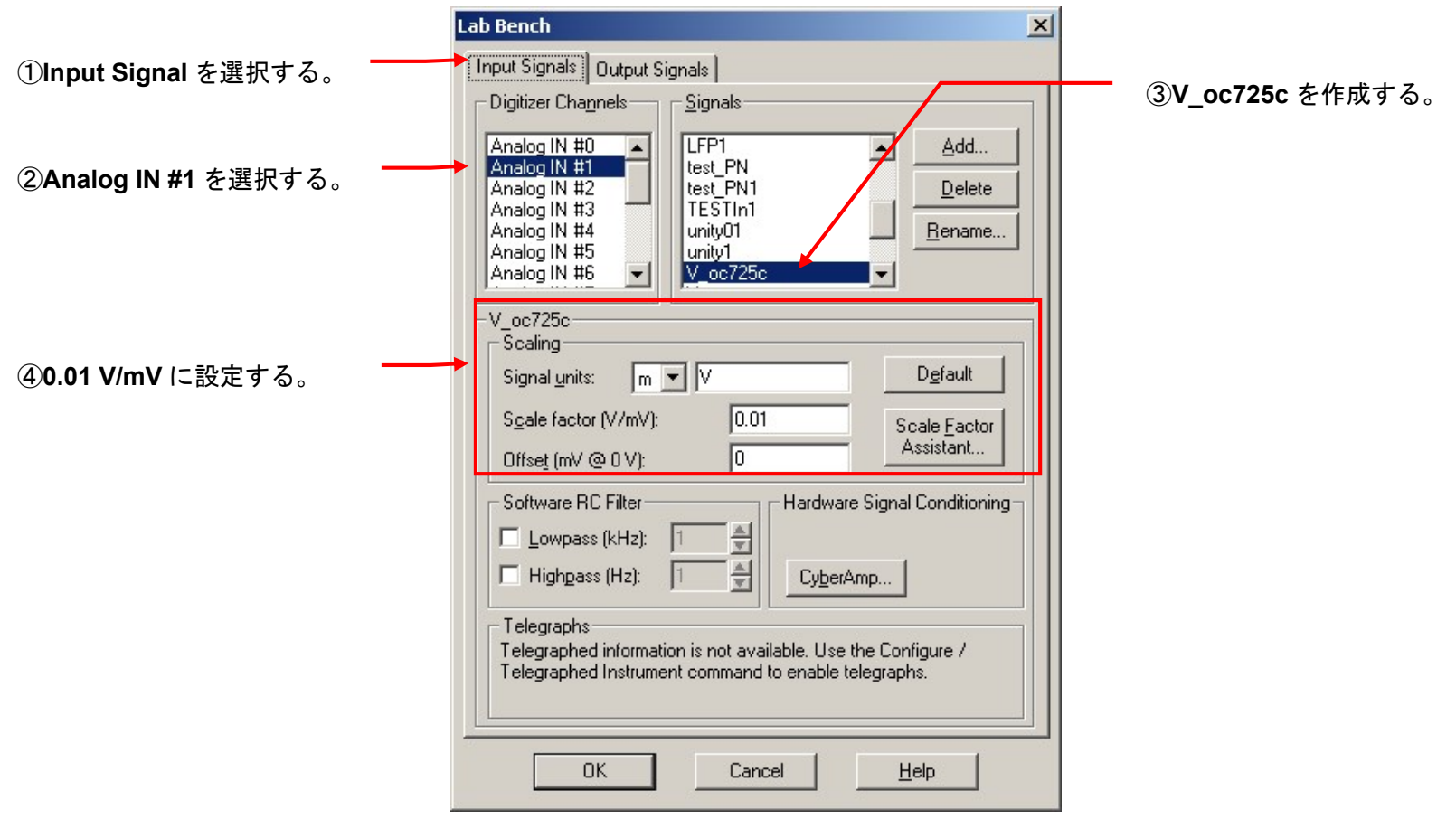

9.3.3. Lab Bench - Analog OUT の設定

刺激電圧の出力に使用する Signal を作成します。

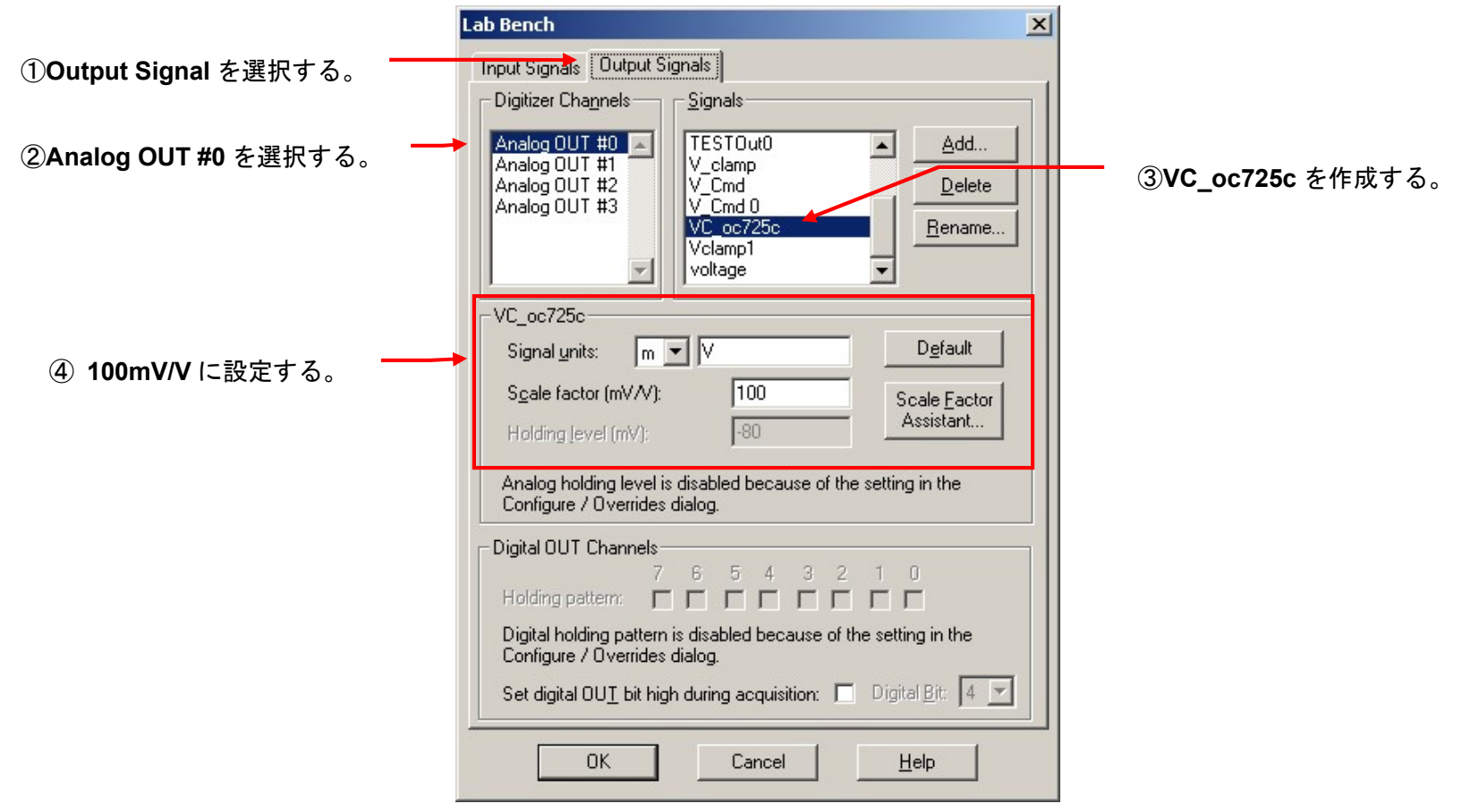

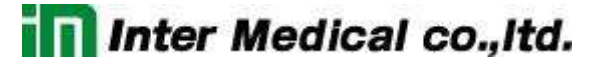

9.4. Membrane Test Setup の設定(OC-725C)

Membrane Test とは記録を開始する前に、電極抵抗の測定や容量成分を補正するのに便利なオシロスコープ機能です。

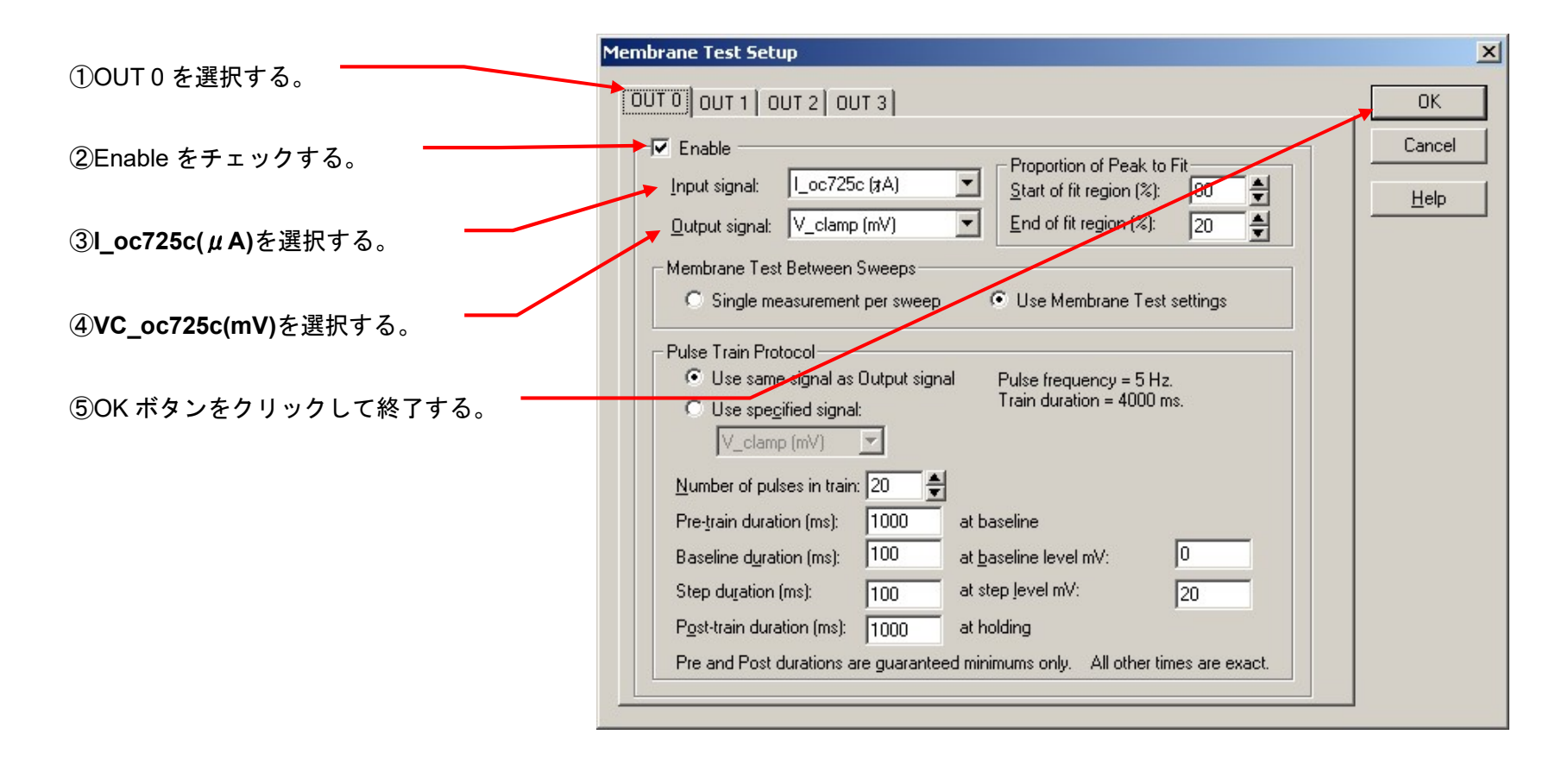

9.5. Protocol の Channel 設定 (OC-725C) Acquire/ New protocol を選択して、新規に Protocol を作成します。

下図のように9個のタブがあります。 アンプで個別に設定するのは、Inputs, Output タブにある Channel だけです。 LabBench で作成した Signal を Channel に設定します。

Inputs, Output 以外のタブについては、共通項目なので別章で解説します。

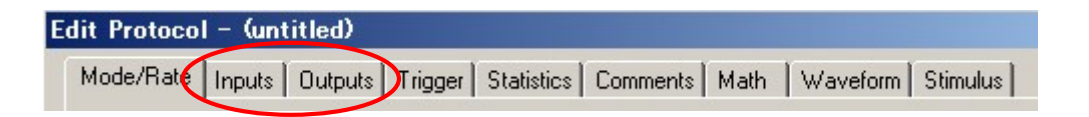

1. Inputs タブ

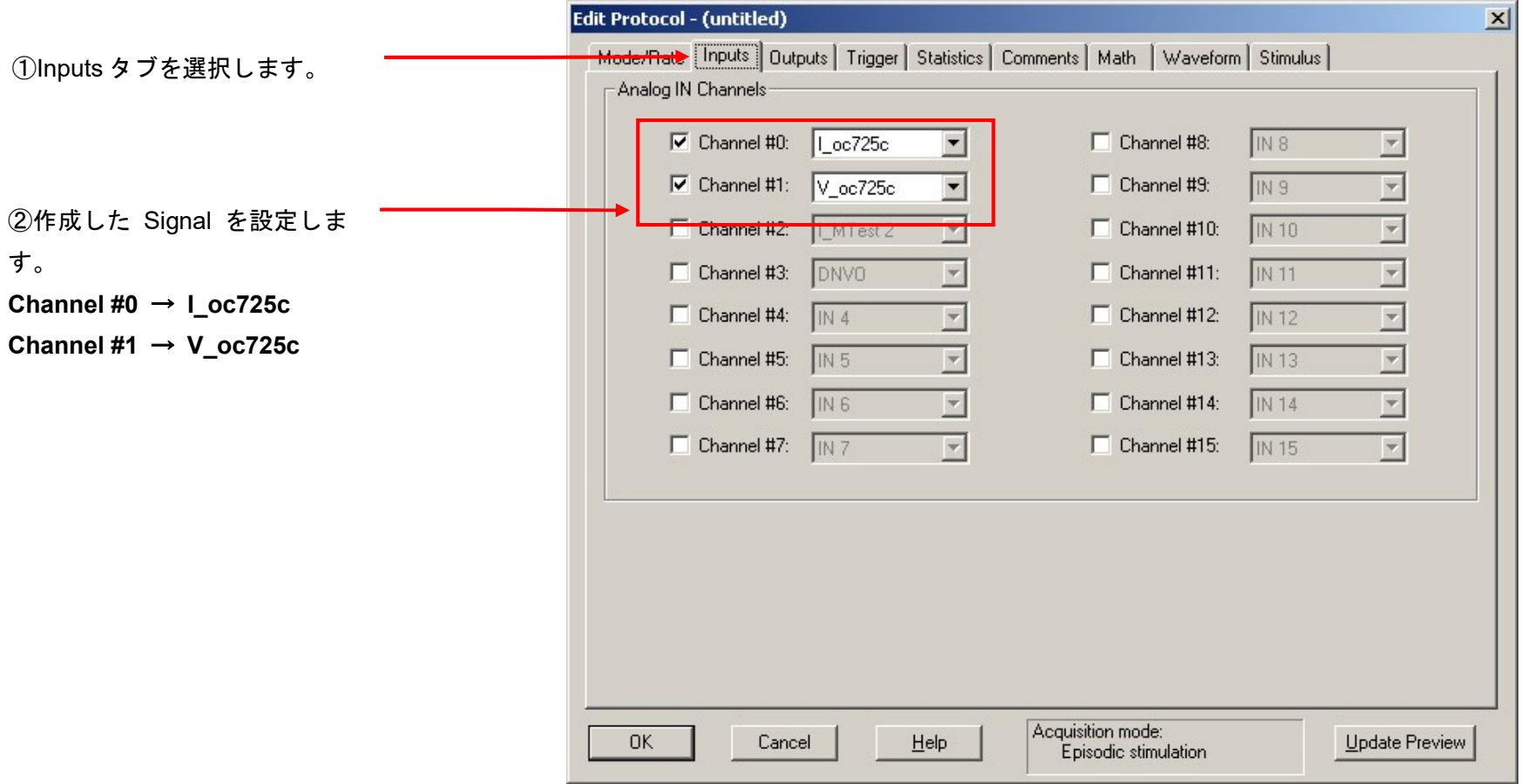

2. Outputs タブ

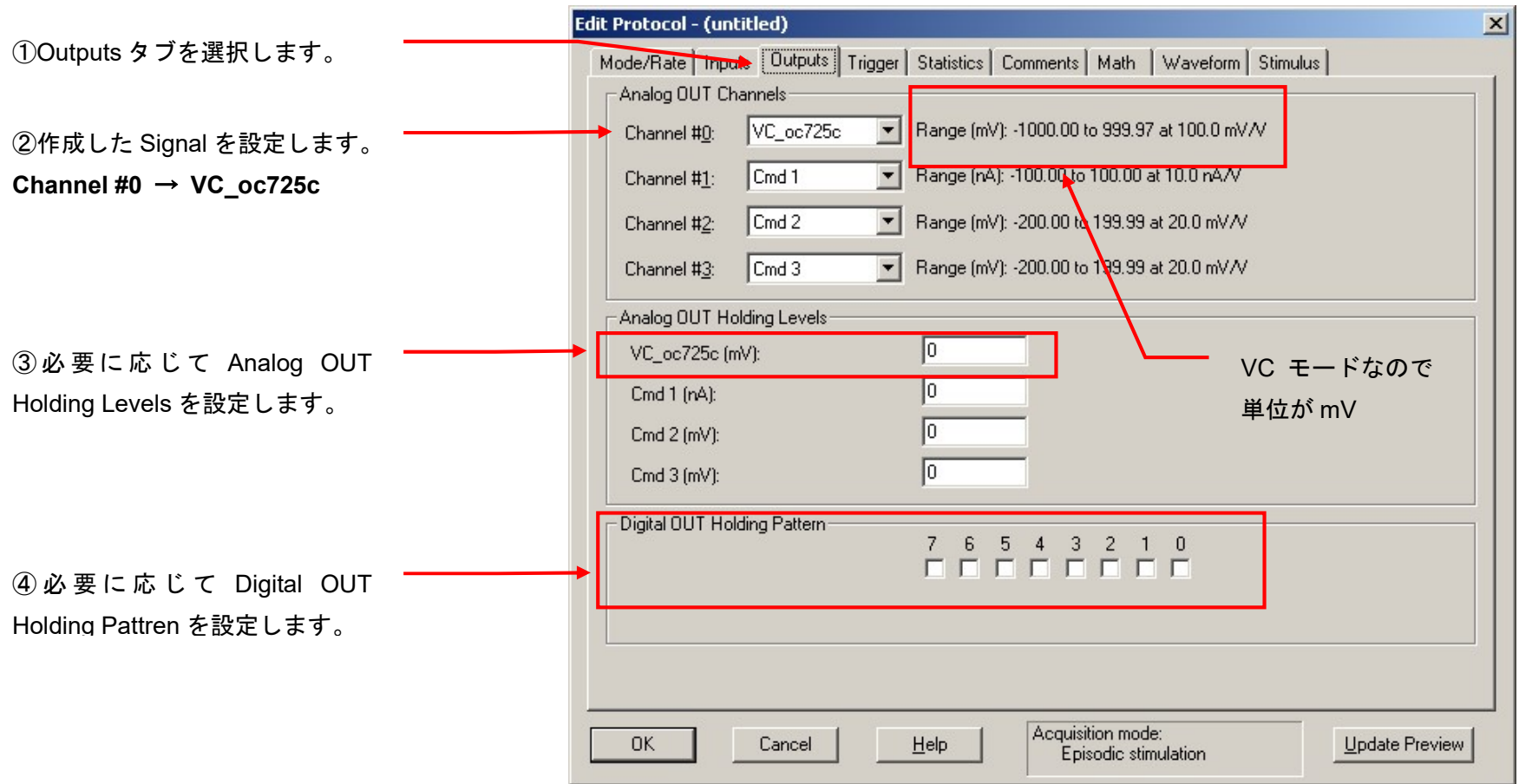

#### 3. Protocol の保存

Acquire / Save Protocol As を選択します。Save Protocol As ウィンドウが表示されるので、ファイル名を入力して保存ボタンをクリックします。

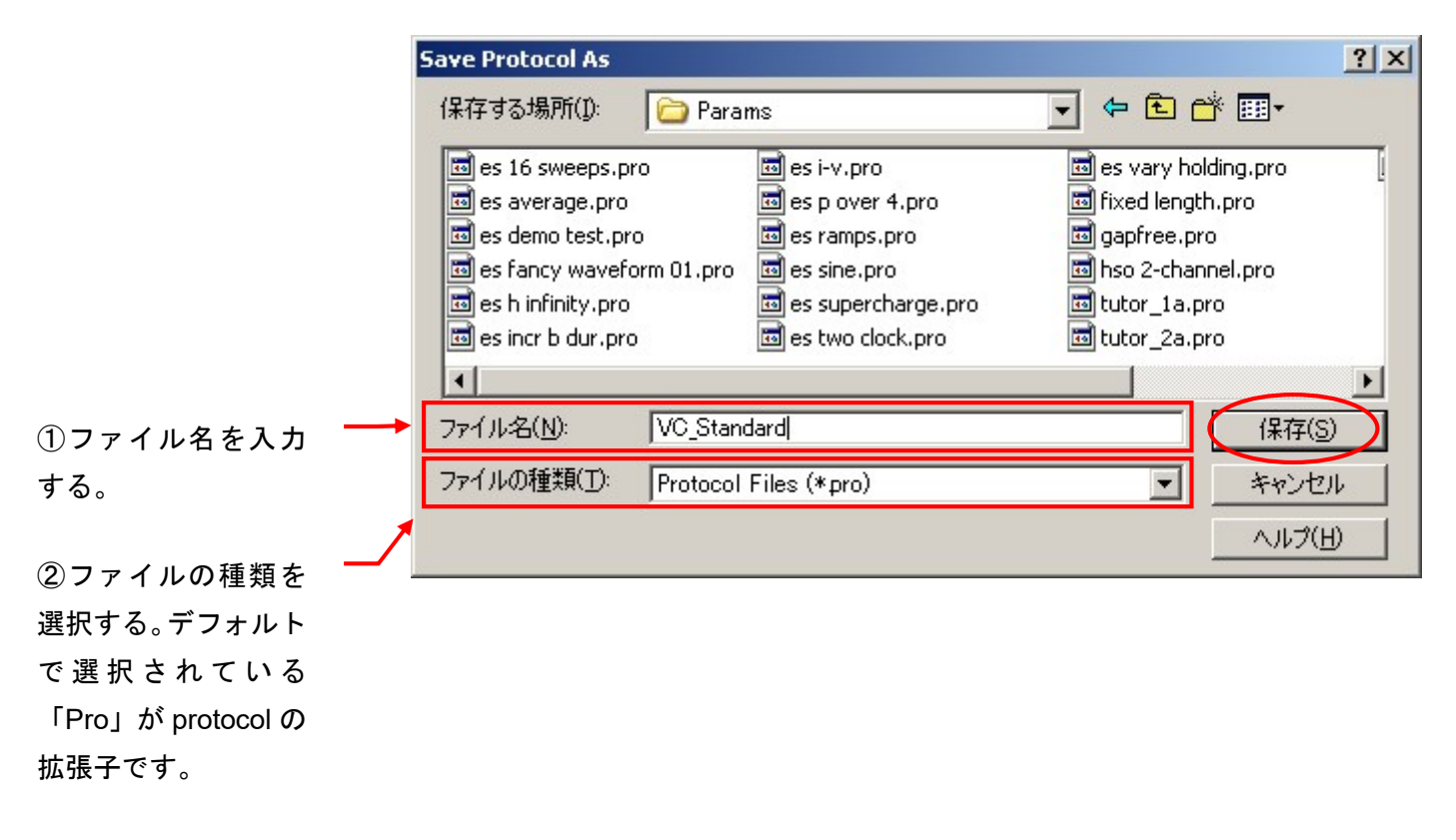

これでセットアップは完了です。「12. Protocol の基本設定」の章でプロトコルの設定を行って下さい。

10. MEZ-7200 & CEZ-1200 のセットアップ

10.1. MEZ-7200 & CEZ-1200 の接続

下の表は Digidata との標準的な接続です。表に従って BNC ケーブルで接続して下さい。

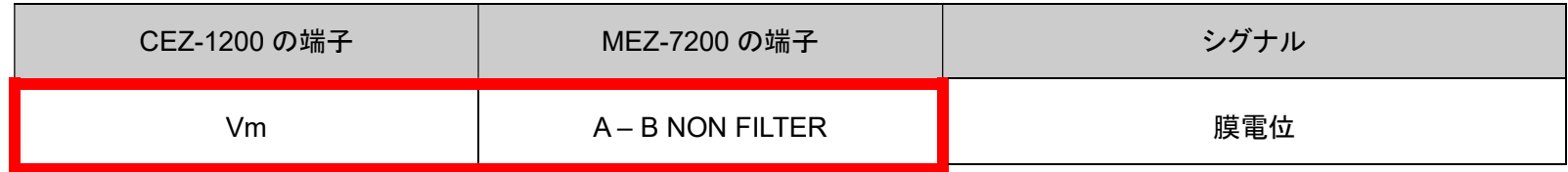

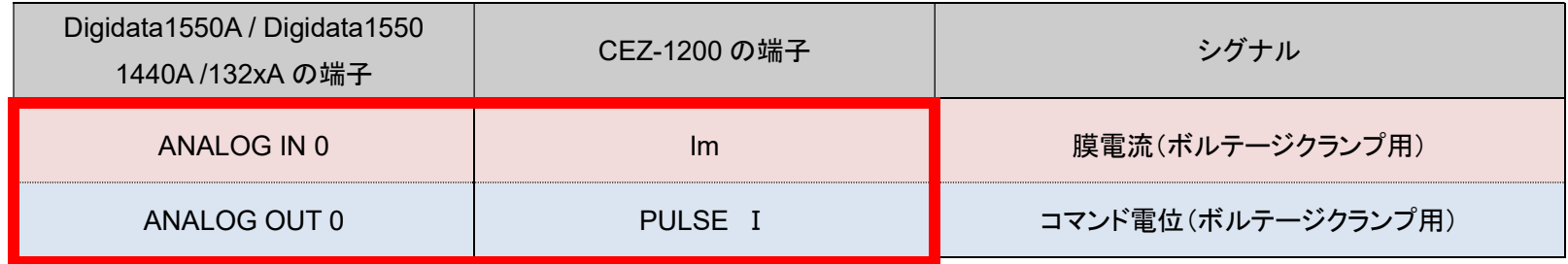

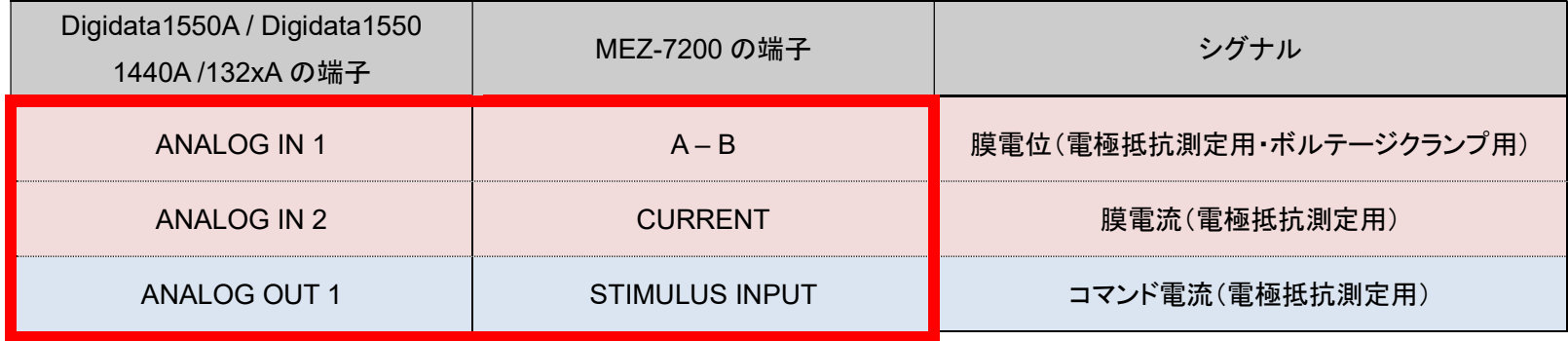

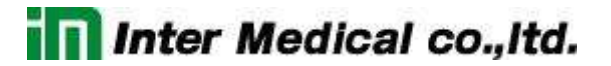

10.2. Lab bench の設定 (MEZ-7200 & CEZ-1200)

Configure/ Lab Bench を選択して Lab Bench ダイアログを開きます。Digidata の各入出力チャンネルに Signal を作成します。

10.2.1. Lab Bench Signal リスト

下表は作成する Signal のリストです。全部で 5 個の Signal を作成します。

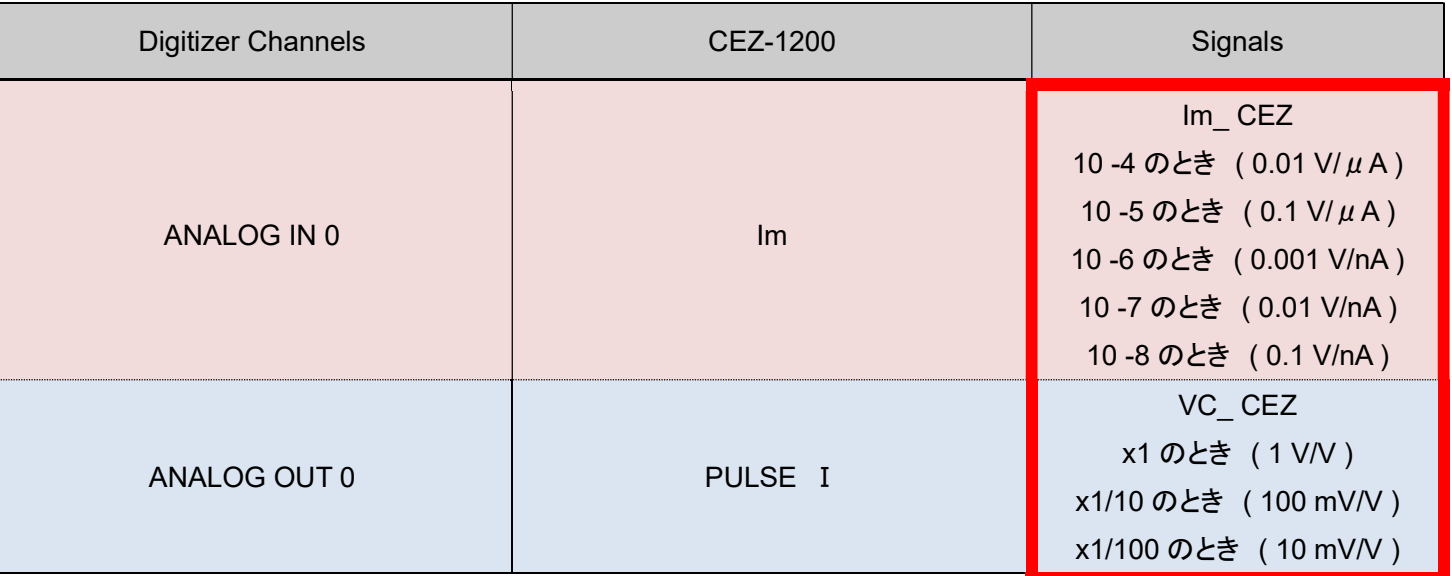

Im のスケーリングは SENSITIVITY(A/V) つまみの設定で異なります。

PULSE Ⅰのスケーリングは PULSE INPUT つまみの設定で異なります。PULSE INPUT つまみは最大コマンド電圧で決定します。x1 は最大 10V、 x1/10 は最大1V、x1/100 は最大 100mV です。

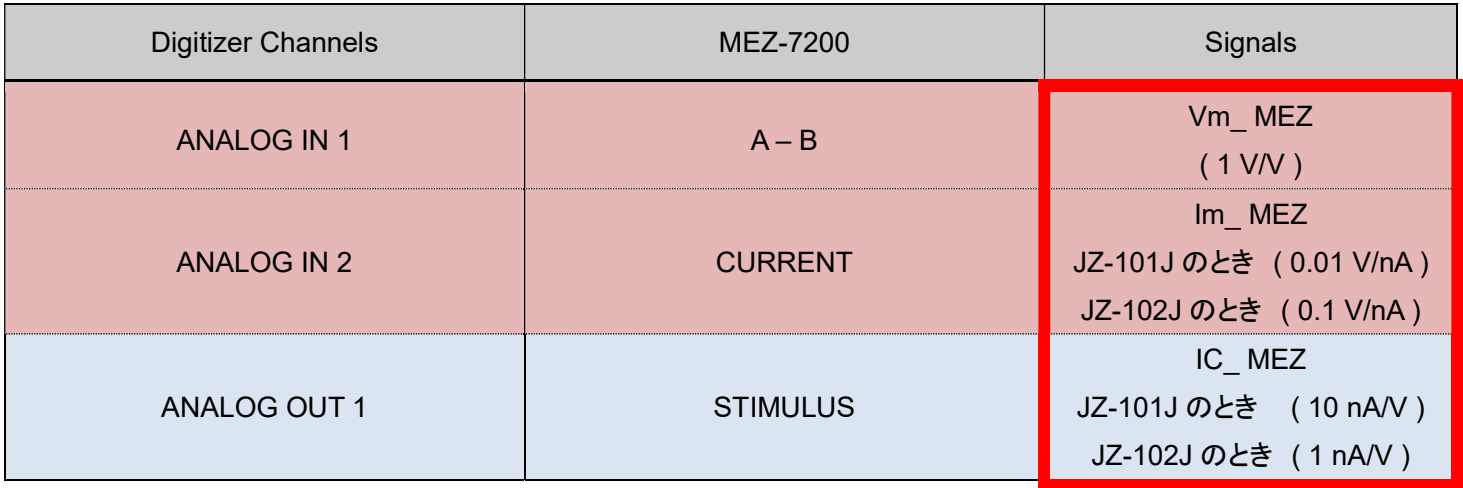

STIMULUS のスケーリングは STIMULATION ダイアルの設定によって異なります。上記は1回転の場合のスケールです。回転数を掛け算したスケ ーリングになります。JZ-101J のとき 10 回転の場合は 100 nA/V、0.1 回転の場合は 1 nA/V になります。

STIMULATION ダイアルはどのように決めればよいか?例えば、電極抵抗を測定する場合は電流の大きさで決めます。MEZ-7200 のマニュアルを 見ると、電圧測定範囲は 2V(2000mV)です。測定できる電極抵抗の範囲は電流の大きさできまります。

 2000mV / 1nA= 2000MΩ (JZ-102J で STIMULATION を 0.1 回転に設定) 2000mV / 10nA= 200MΩ (JZ-101J で STIMULATION を 0.1 回転に設定、JZ-102J で STIMULATION 1 回転に設定) 2000mV / 100nA = 20 MΩ (JZ-101J で STIMULATION を 1 回転に設定、JZ-102J で STIMULATION 10 回転に設定) 2000mV / 1000nA = 2MΩ (JZ-101J で STIMULATION を 10 回転に設定)

10.2.2. Lab Bench - Analog IN の設定

1. Analog IN #0

膜電流の取り込みに使用する Signal を作成します。

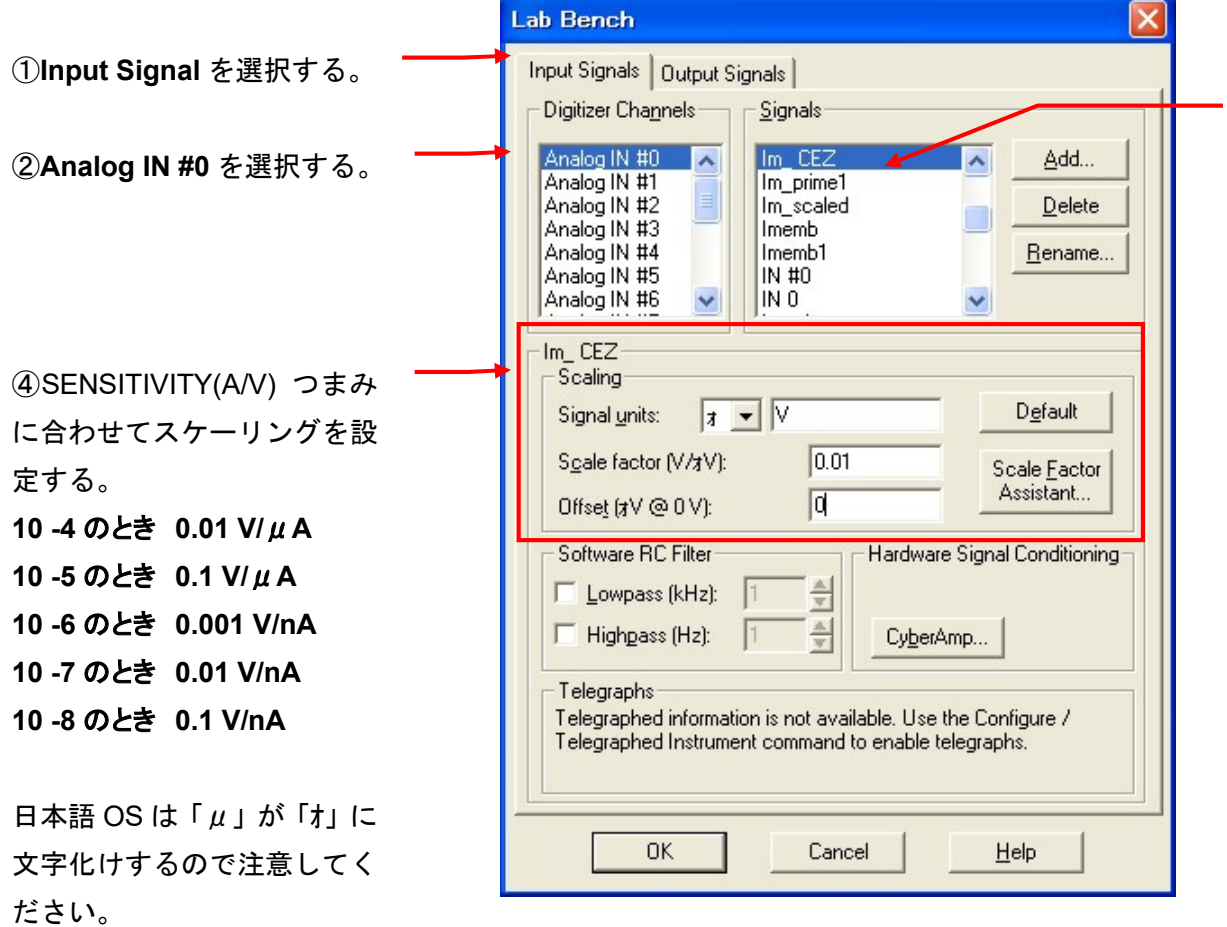

③Im\_CEZ を作成する。

10.2.3. Analog IN #1

膜電位の取り込みに使用する Signal を作成します。

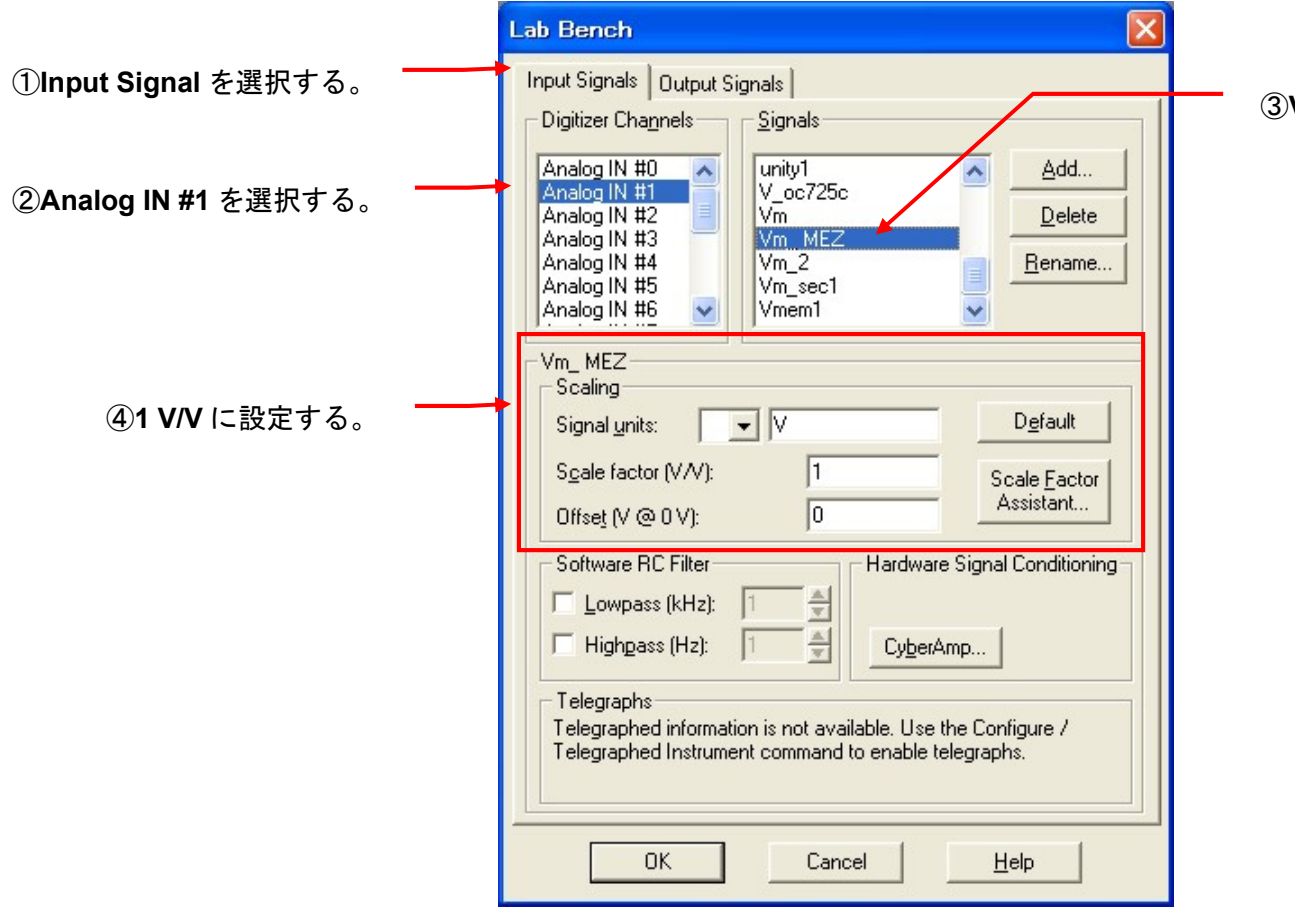

V**m\_ MEZ** を作成する。

10.2.4. Analog IN #2

膜電流(電極抵抗測定用)の取り込みに使用する Signal を作成します。

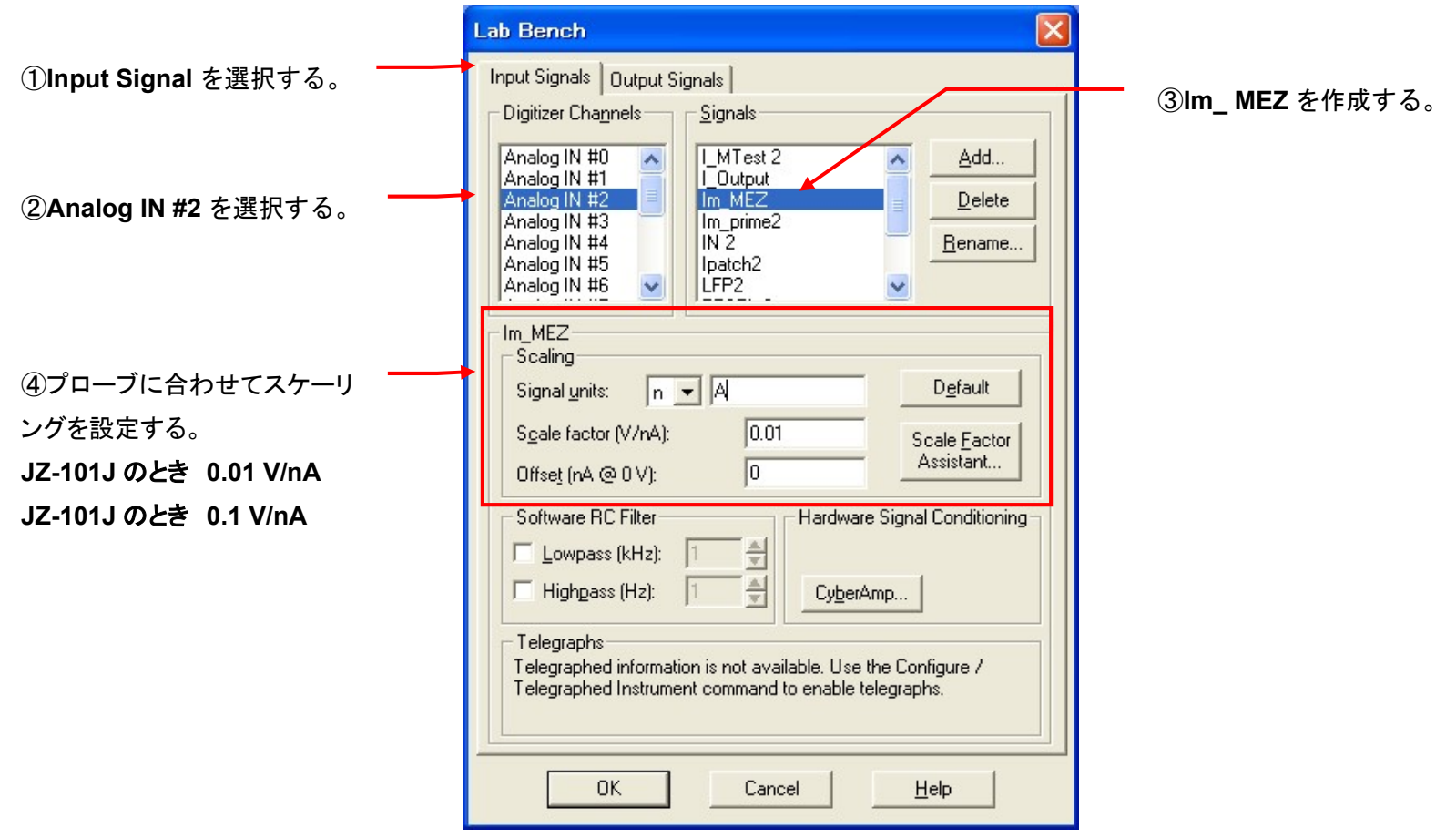

10.2.5. Lab Bench - Analog OUT の設定

1. Analog OUT #0

コマンド電圧の出力に使用する Signal を作成します。

**Lab Bench** ①Output Signal を選択する。Digitizer Channels Signals  $\sqrt{\frac{V_{\text{clamp}}}{V_{\text{clamp}}}}$ Analog OUT #0 Add... ②Analog OUT #0 を選択する。 Analog OUT #1<br>Analog OUT #2  $V$ <sub>Cmd</sub> $0$ Delete Analog OUT #3 VC CEZ VC oc725c Rename... Vclamp1 voltage -VC CEZ  $\overline{v}$ Signal units: Default ④ PULSE INPUT つまみに  $\sqrt{1}$ Scale factor (V/V): Scale Factor 合わせてスケーリングを設定 Assistant...  $-80$ Holding level [V]: する。 Analog holding level is disabled because of the setting in the x1 のとき 1 V/V Configure / Overrides dialog. x1/10 のとき 100 mV/V Digital OUT Channels 7 6 5 4 3 2 1 0 x1/100 のとき 10 mV/V Digital holding pattern is disabled because of the setting in the Configure / Overrides dialog. Set digital OUT bit high during acquisition: Fig. Digital Bit: 4 v **OK** Cancel Help

3VC CEZ を作成する。

10.2.6. Analog OUT #1

コマンド電流(電極抵抗測定用)の出力に使用する Signal を作成します。

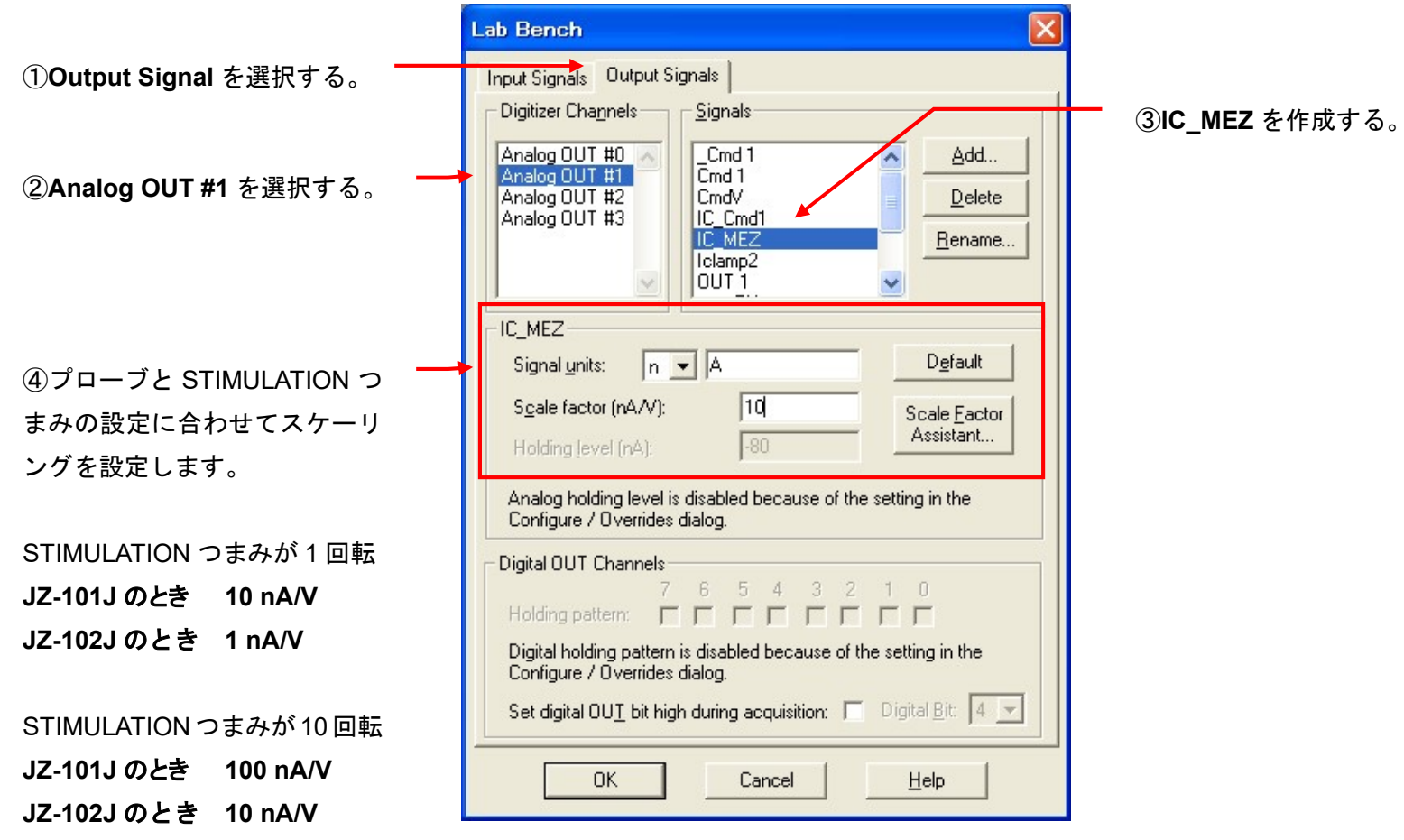

10.3. Membrane Test Setup の設定(MEZ-7200 & CEZ-1200)

Membrane Test とは記録を開始する前に、電極抵抗の測定や容量成分を補正するのに便利なオシロスコープ機能です。(動作未確認です。使用 できないかもしれません)

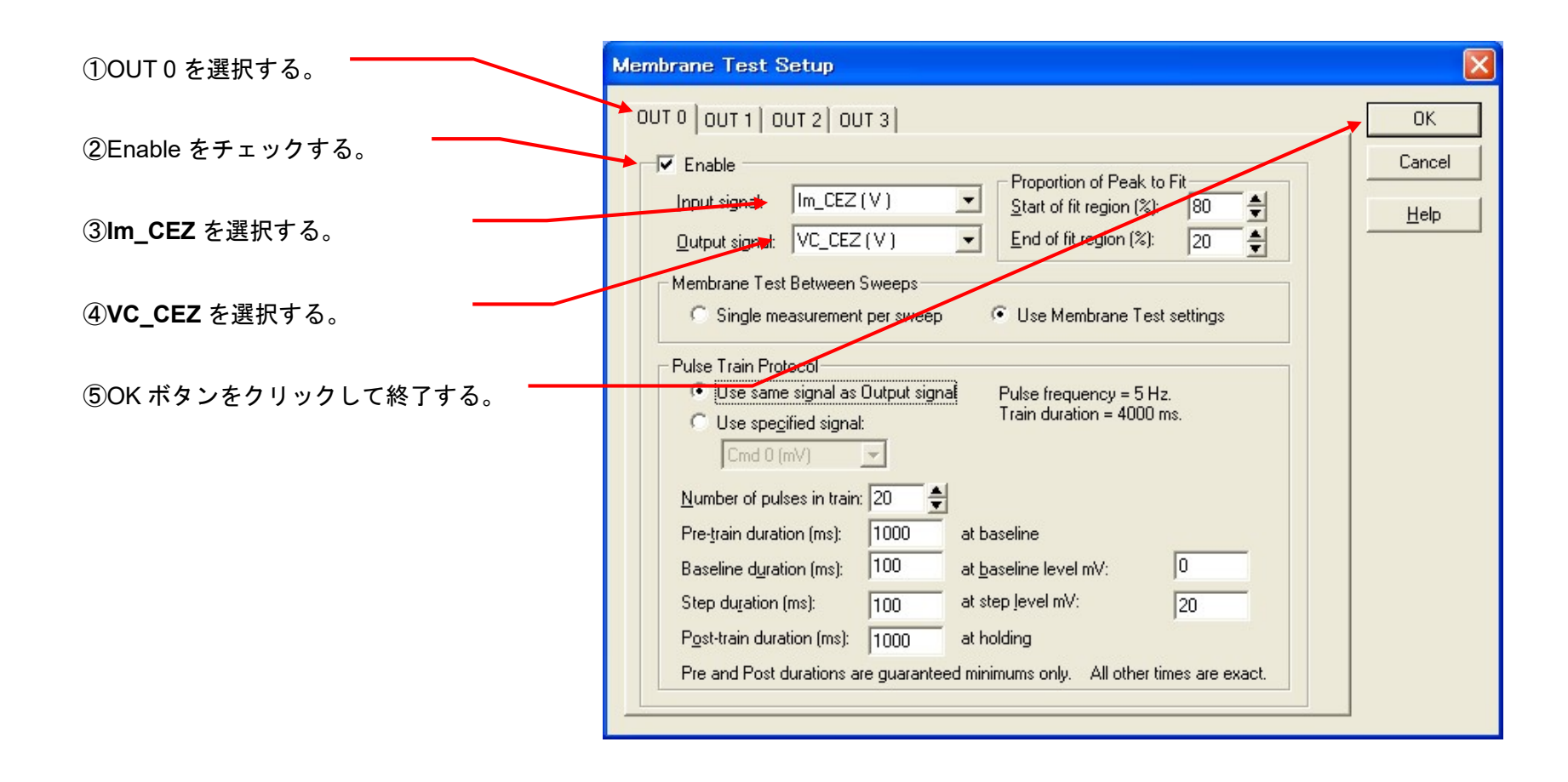

10.4. Protocol の Channel 設定 (MEZ-7200 & CEZ-1200) Acquire/ New protocol を選択して、新規に Protocol を作成します。

下図のように9個のタブがあります。 アンプで個別に設定するのは、Inputs, Output タブにある Channel だけです。 LabBench で作成した Signal を Channel に設定します。

Inputs, Output 以外のタブについては、共通項目なので別章で解説します。

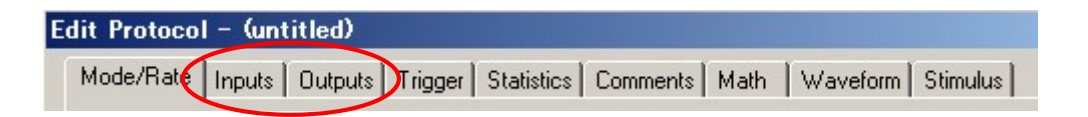

10.4.1. ボルテージクランプの設定

1. Inputs タブ

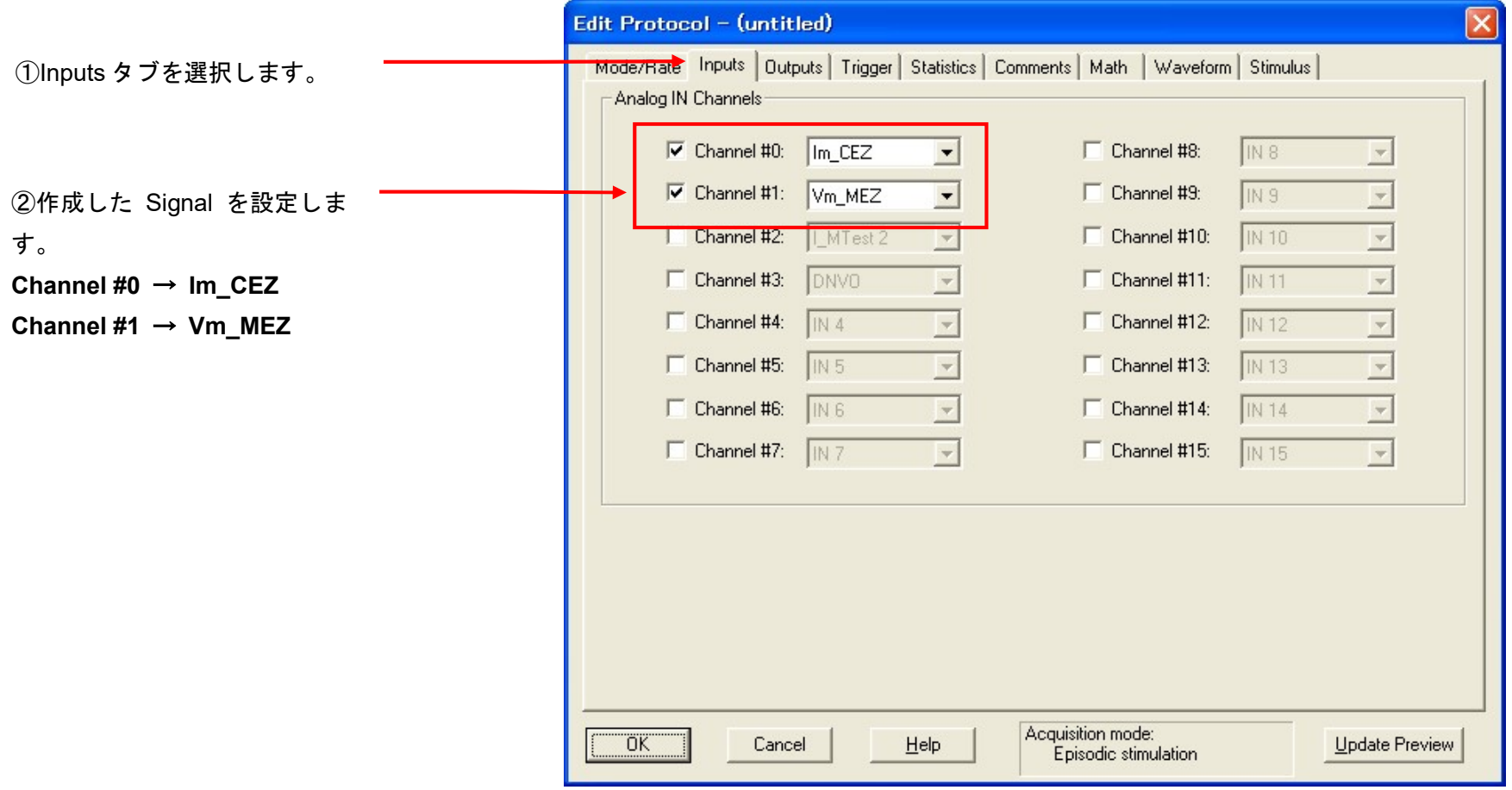

2. Outputs タブ

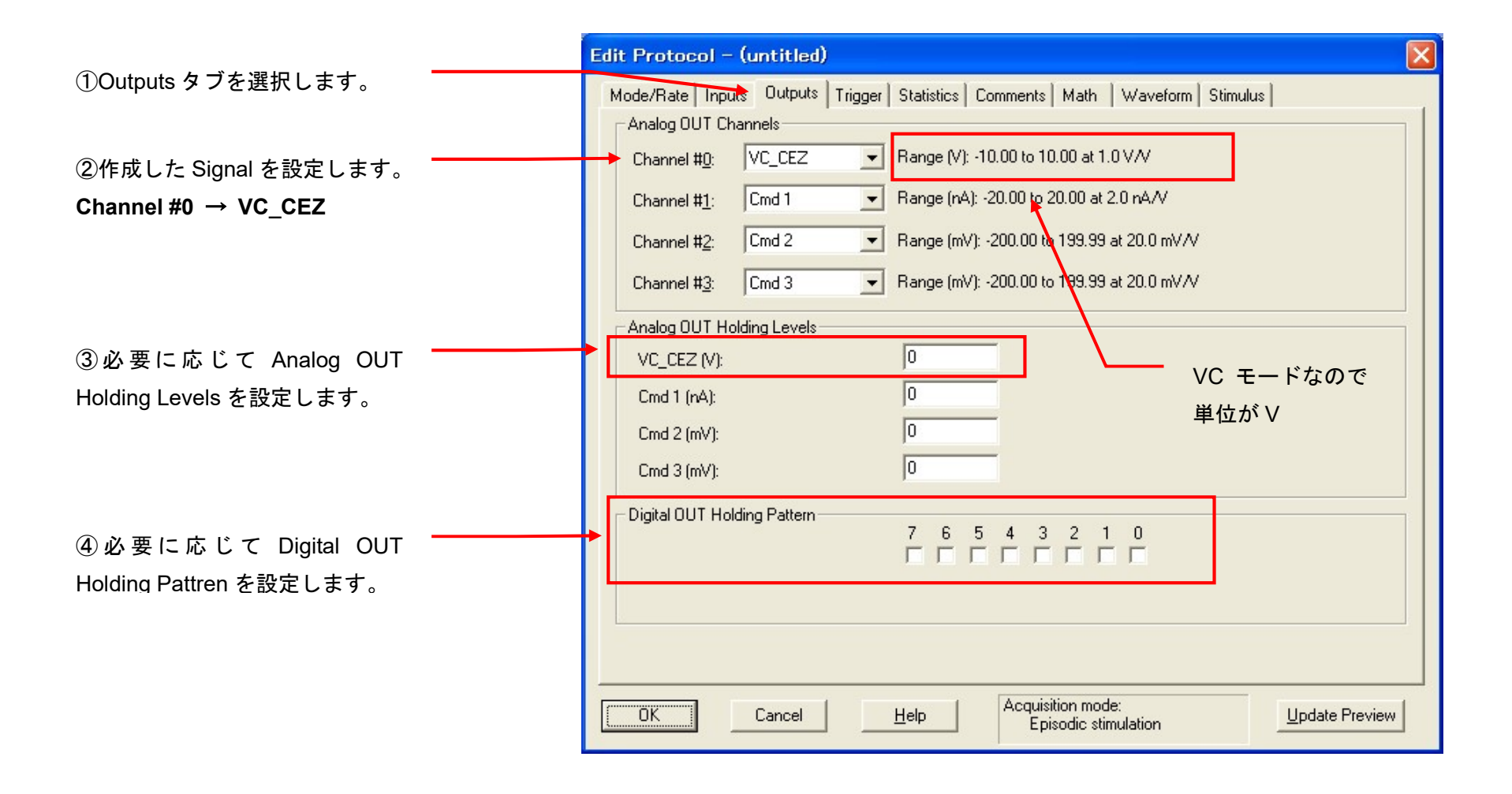

#### 3. Protocol の保存

Acquire / Save Protocol As を選択します。Save Protocol As ウィンドウが表示されるので、ファイル名を入力して保存ボタンをクリックします。

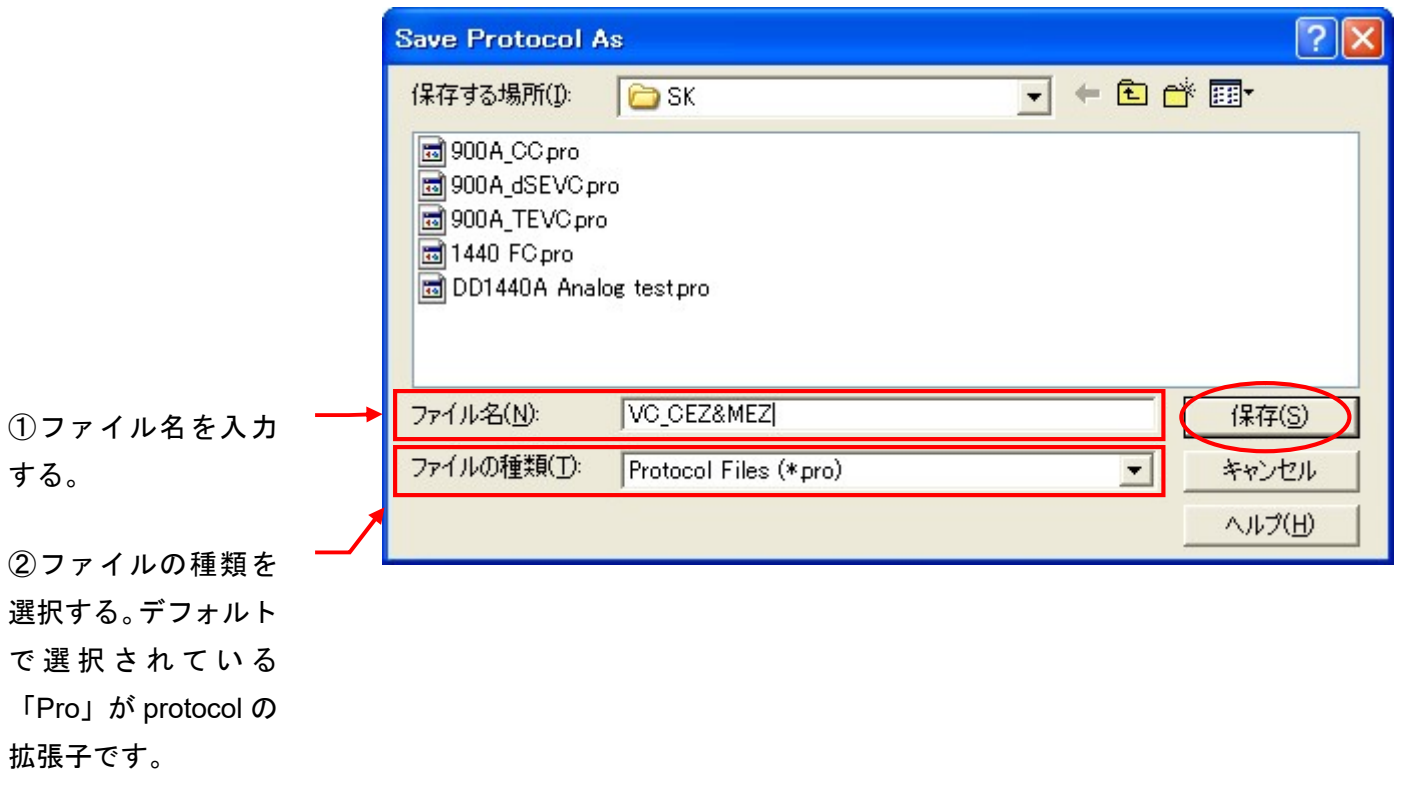

10.4.2. カレントクランプの設定(電極抵抗測定用)

┓

1. Mode/Rate タブ

Г

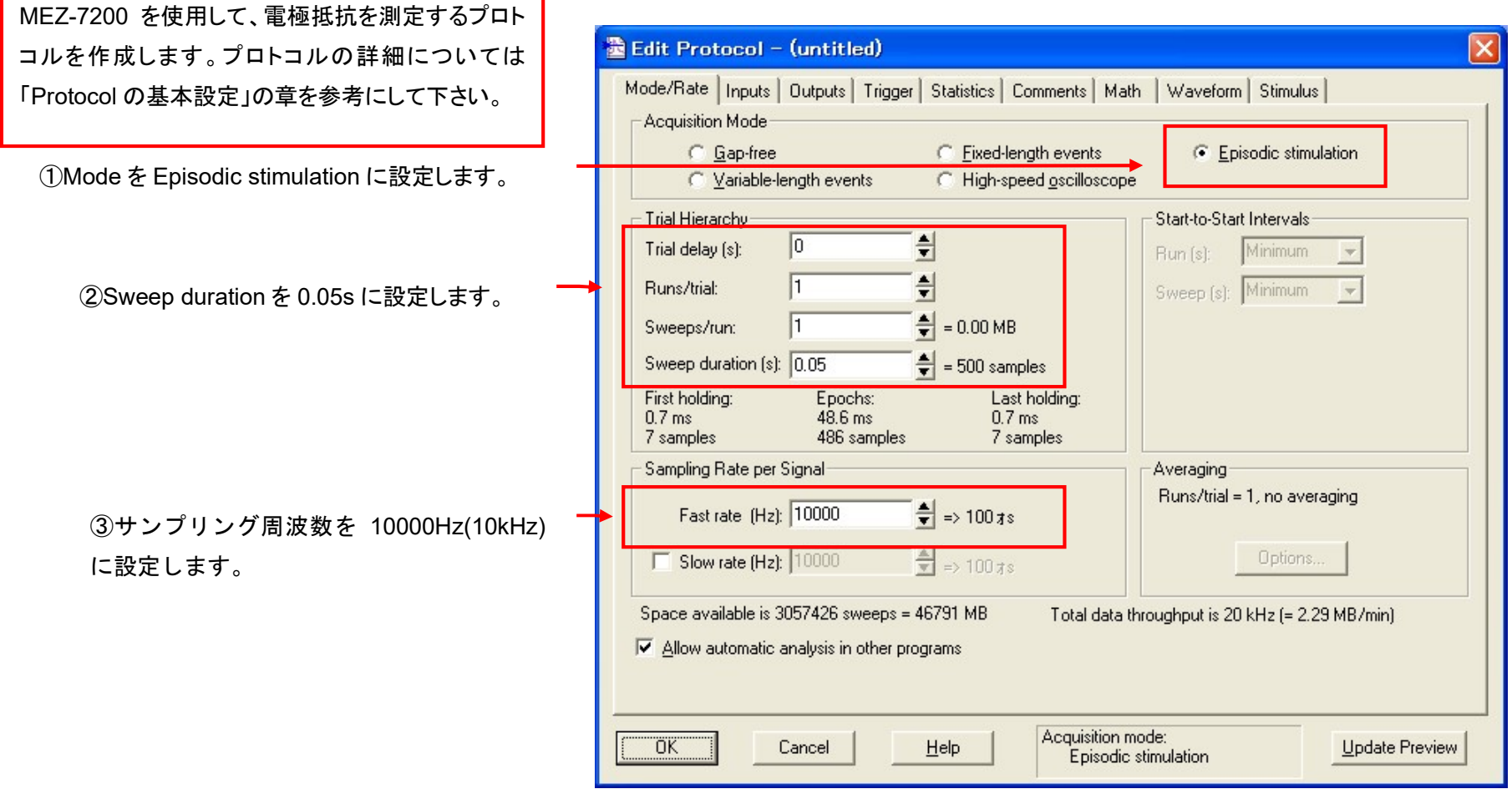

2. Inputs タブ

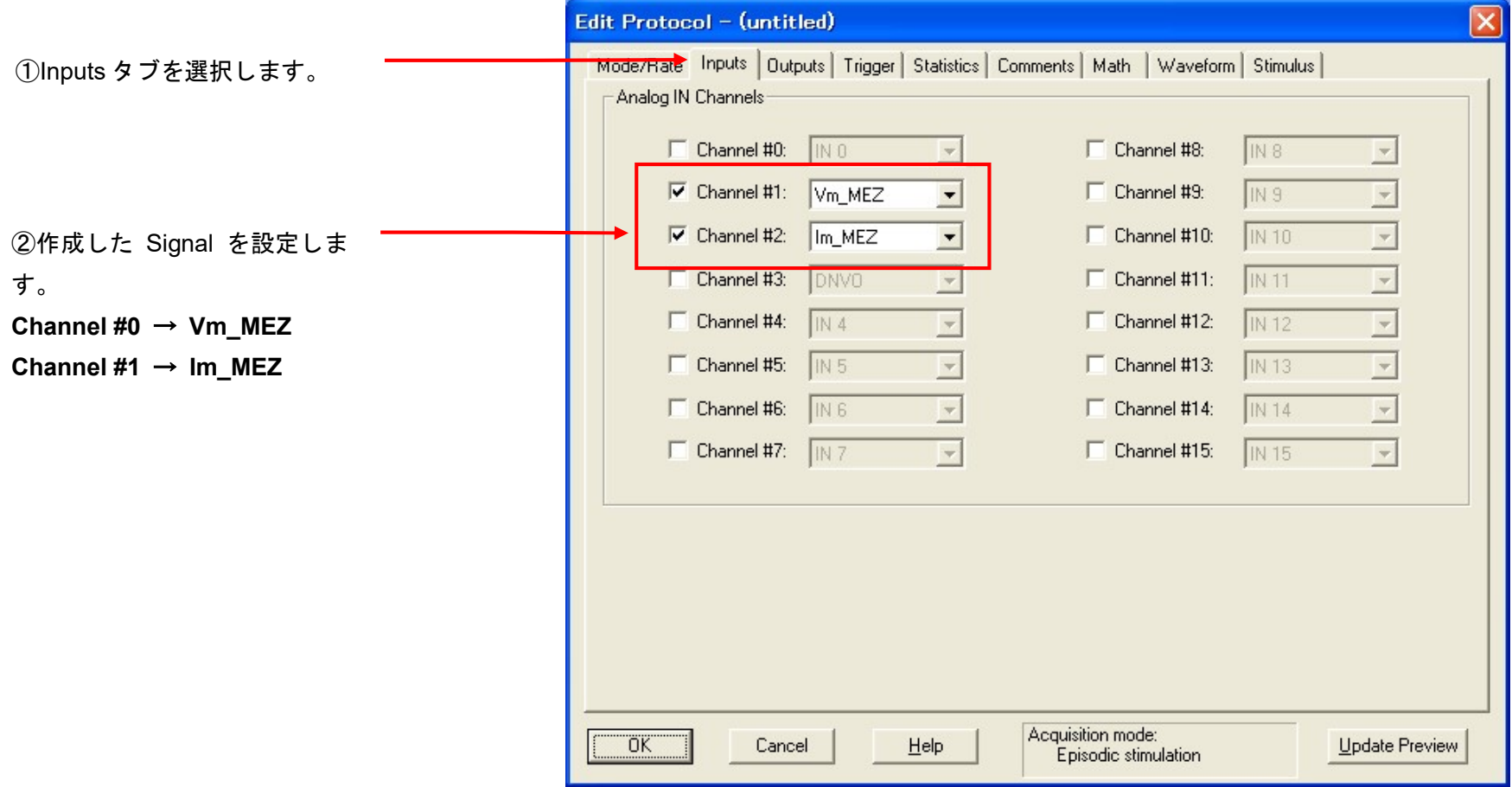

3. Outputs タブ

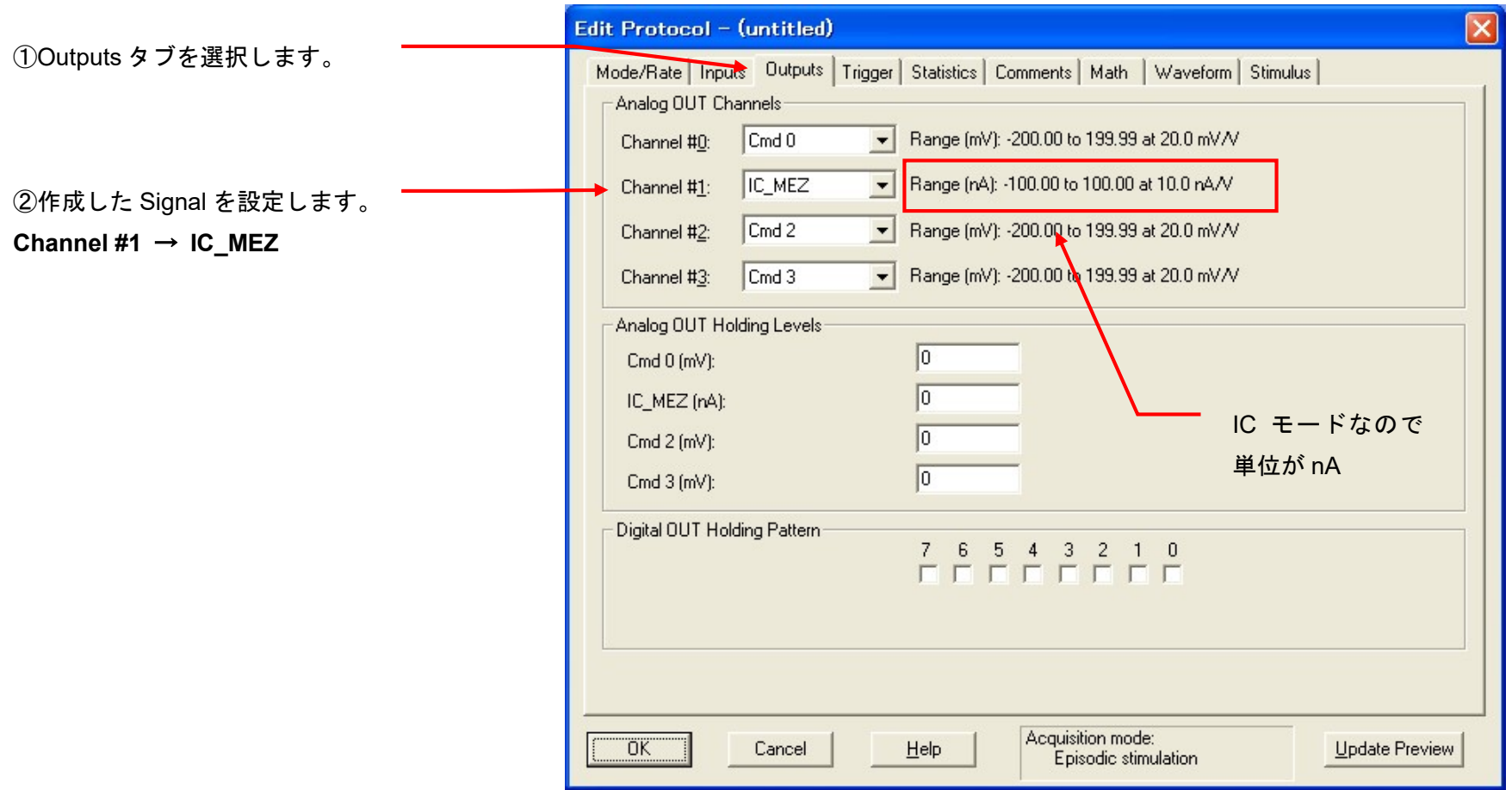

4. Math タブ

Math は入力波形の演算を行う機能です。入力した電圧と電流から抵抗値を計算します。

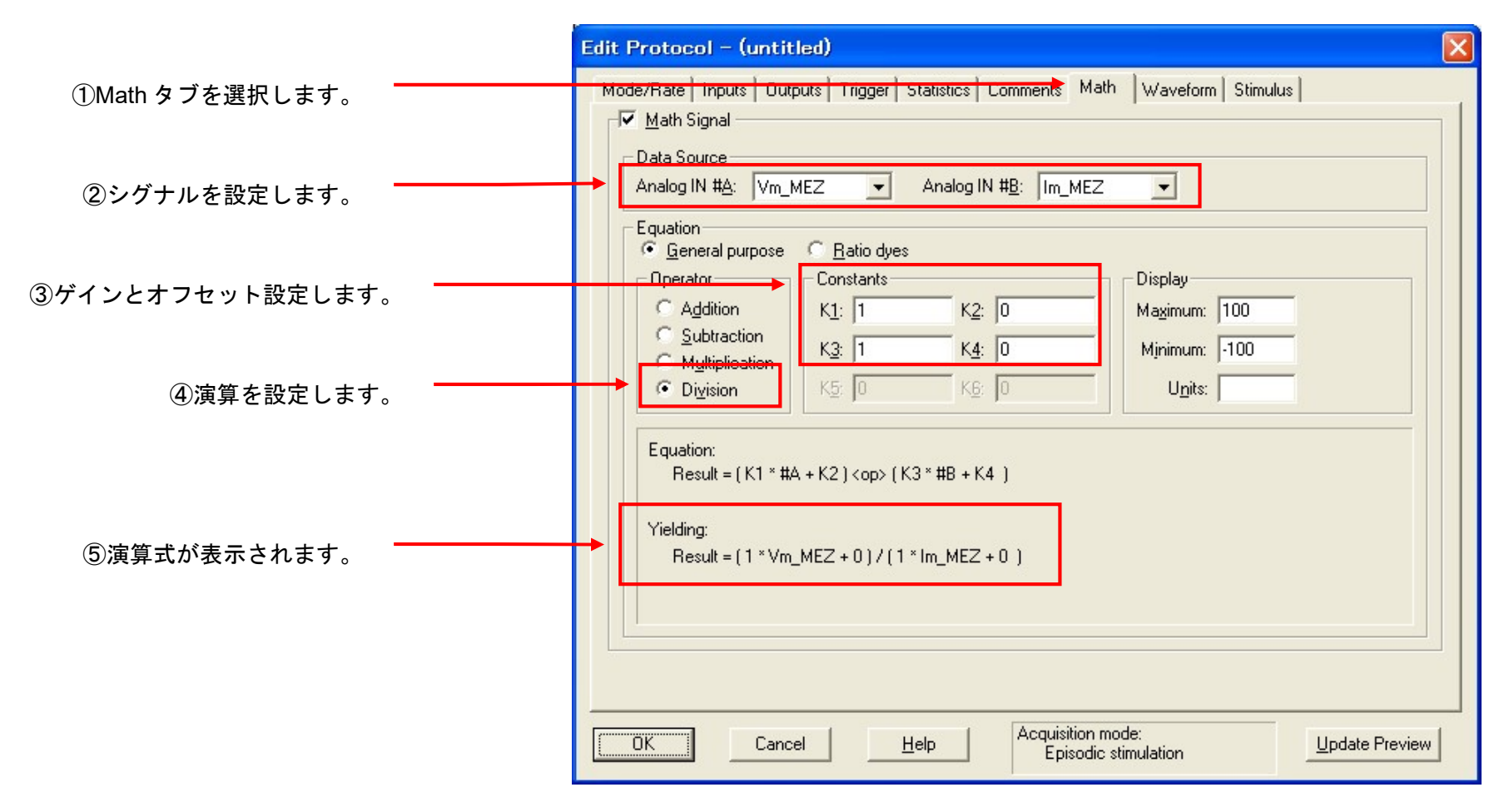

5. Waveform タブの設定

コマンド電流を作成します。

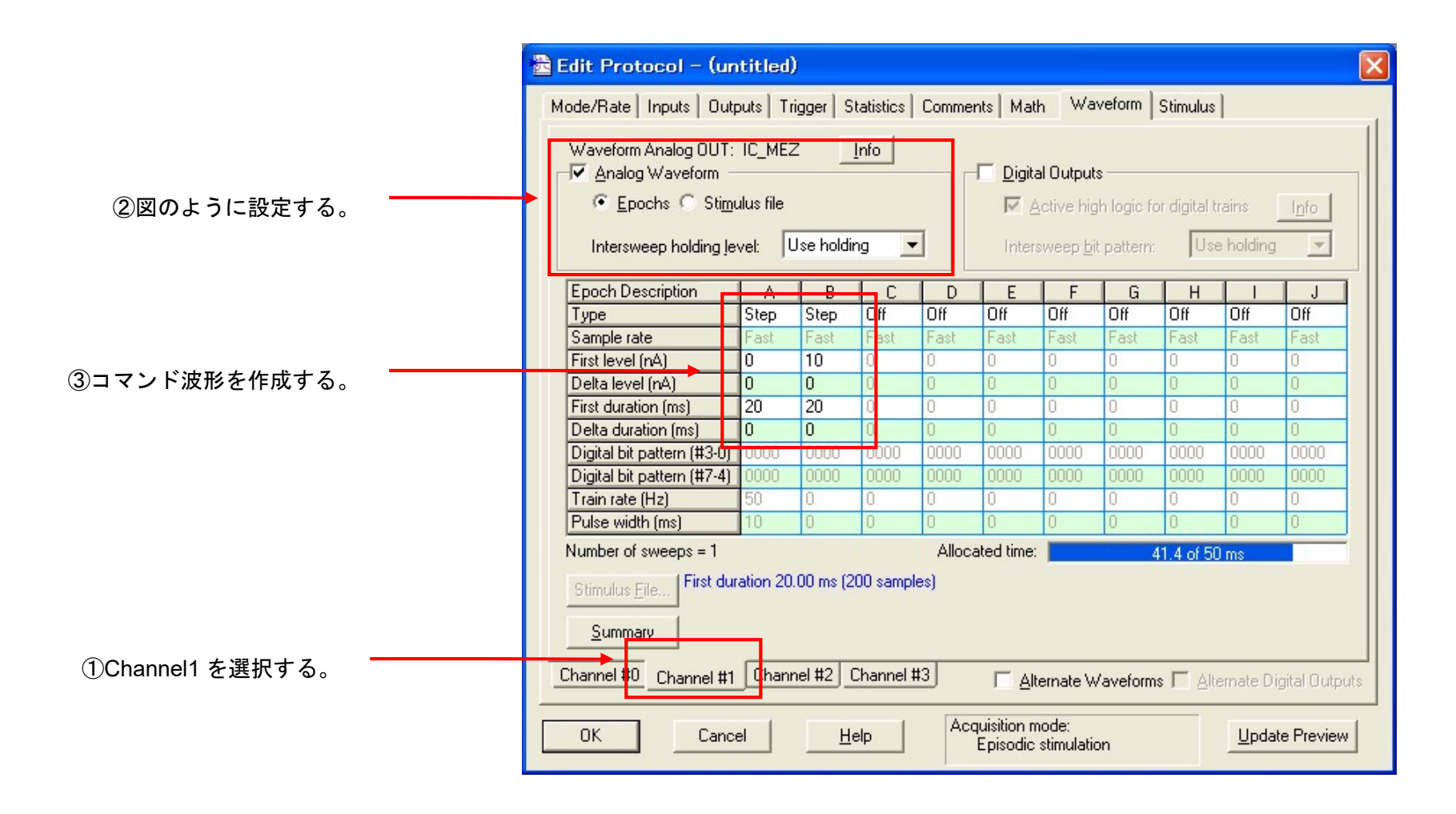

#### 下図のようなコマンド電流を作成しました。

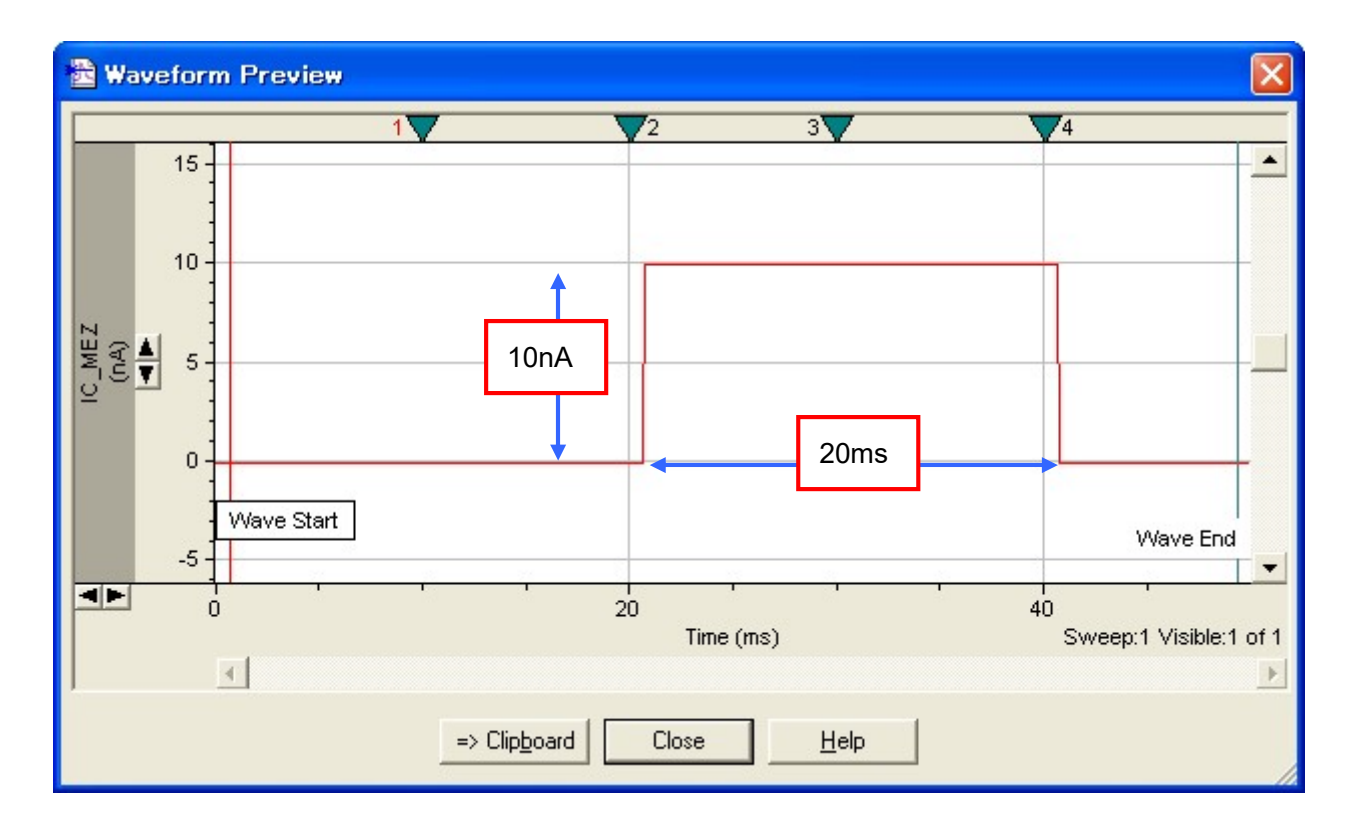

記録すると、下図のように電圧、電流に加えて、演算された抵抗値の波形も表示されます。

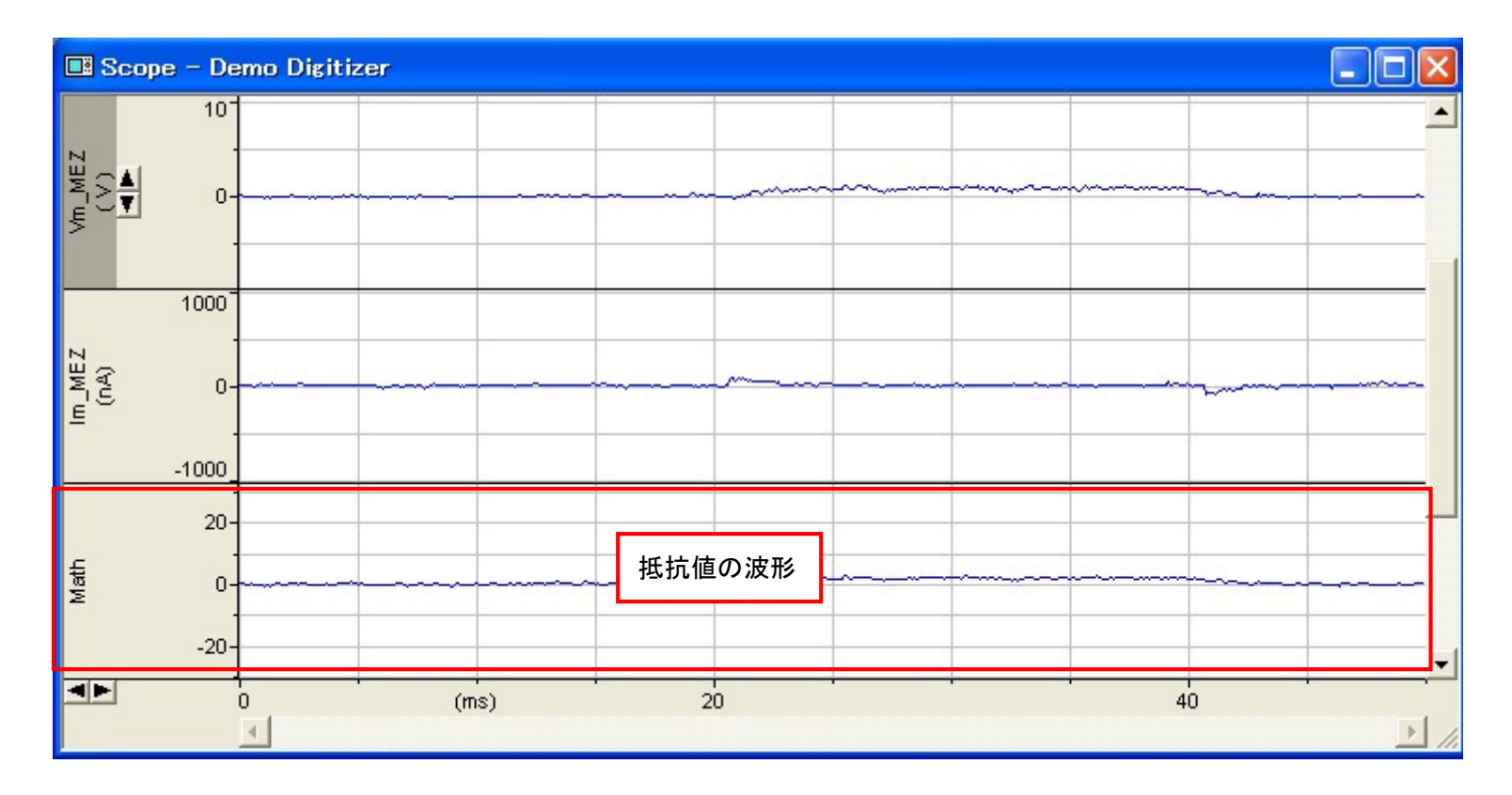

#### 6. Protocol の保存

Acquire / Save Protocol As を選択します。Save Protocol As ウィンドウが表示されるので、ファイル名を入力して保存ボタンをクリックします。

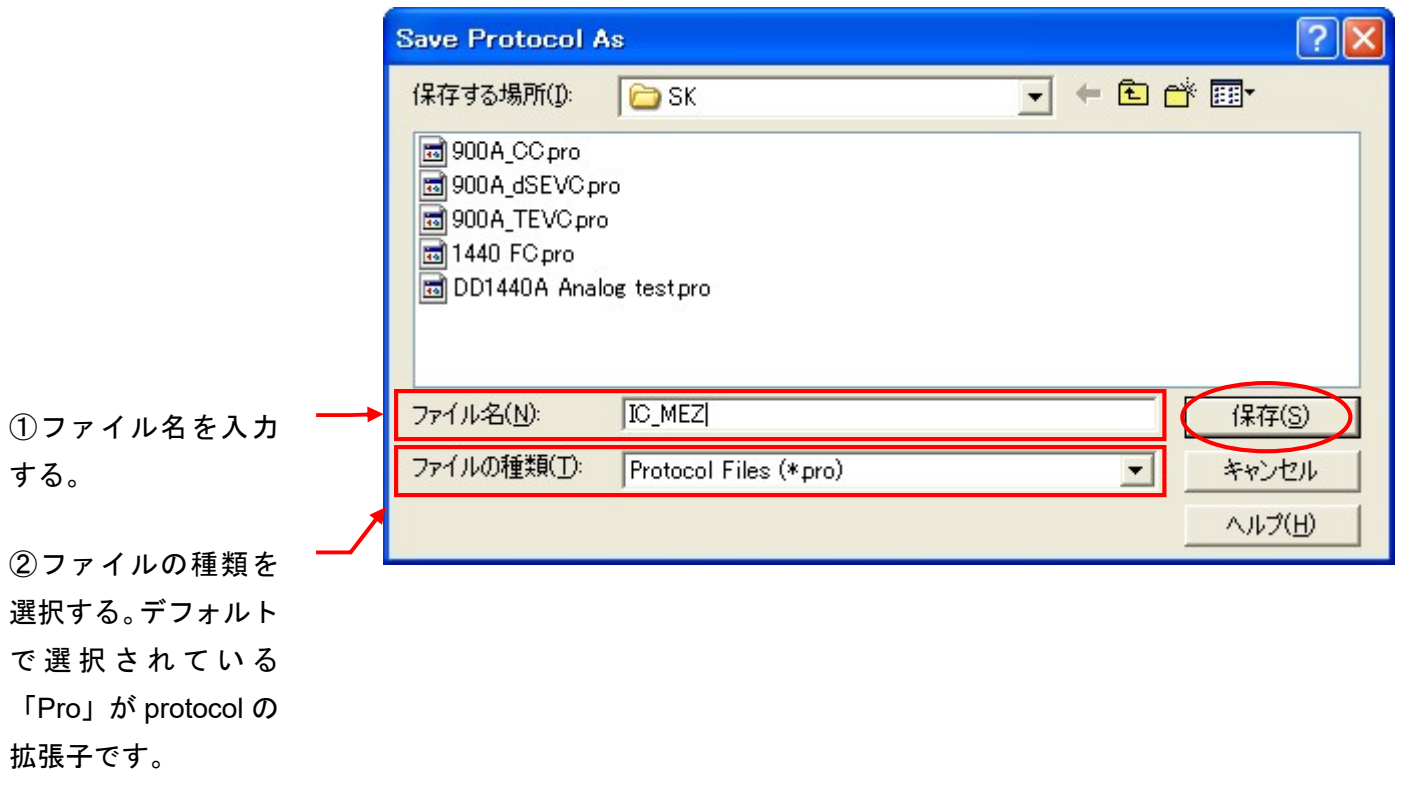
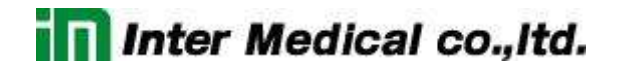

10.5. External Command の設定 (MEZ-7200 & CEZ-1200)

CEZ-1200 は MODE スイッチを CLAMP に設定すると、Digidata からのコマンド信号が有効になります。 ボルテージクランプするとき、CEZ-1200 のフロントパネルにある MODE スイッチを CLAMP に設定して下さい。

MEZ-7200 は、Digidata からのコマンドが常に有効になっています。 電極測定のとき、MEZ-7200 は特に設定する必要はありません。 しかし、CEZ-1200 のフロントパネルにある MODE スイッチを OFF に設定して下さい。

これでセットアップは完了です。「12. Protocol の基本設定」の章でプロトコルの設定を行って下さい。

11. Protocol の設定(基本編)

11.1. Protocol の作成

Acquire/ New protocol を選択して、新規に Protocol を作成します。すでに作成した Protocol を再編集する場合は、Open Protocol で既存の Protocol を開き、Acquire/ Edit Protocol で再編集します。

その他コマンド

Save Protocol:再編集した Protocol を上書き保存する。

Save Protocol As:新規に作成した Protocol や再編集した Protocol を、別名で新規に保存する。

ツールバーにショートカットがあります。

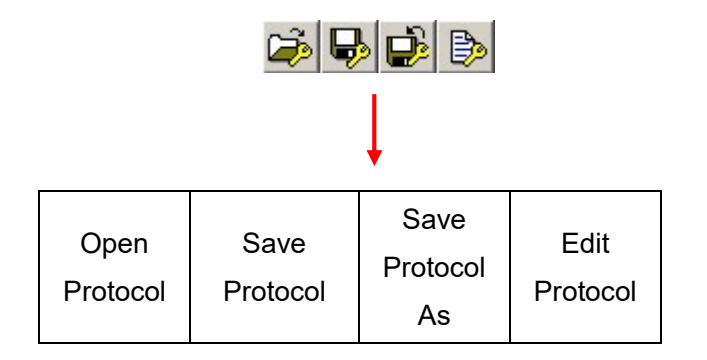

182

11.2. Mode/Rate タブの設定

11.2.1. Gap-free モード

Gap-free モードは長時間の取り込みができます。また、刺激波形が使用できないなど、機能に制限があります。

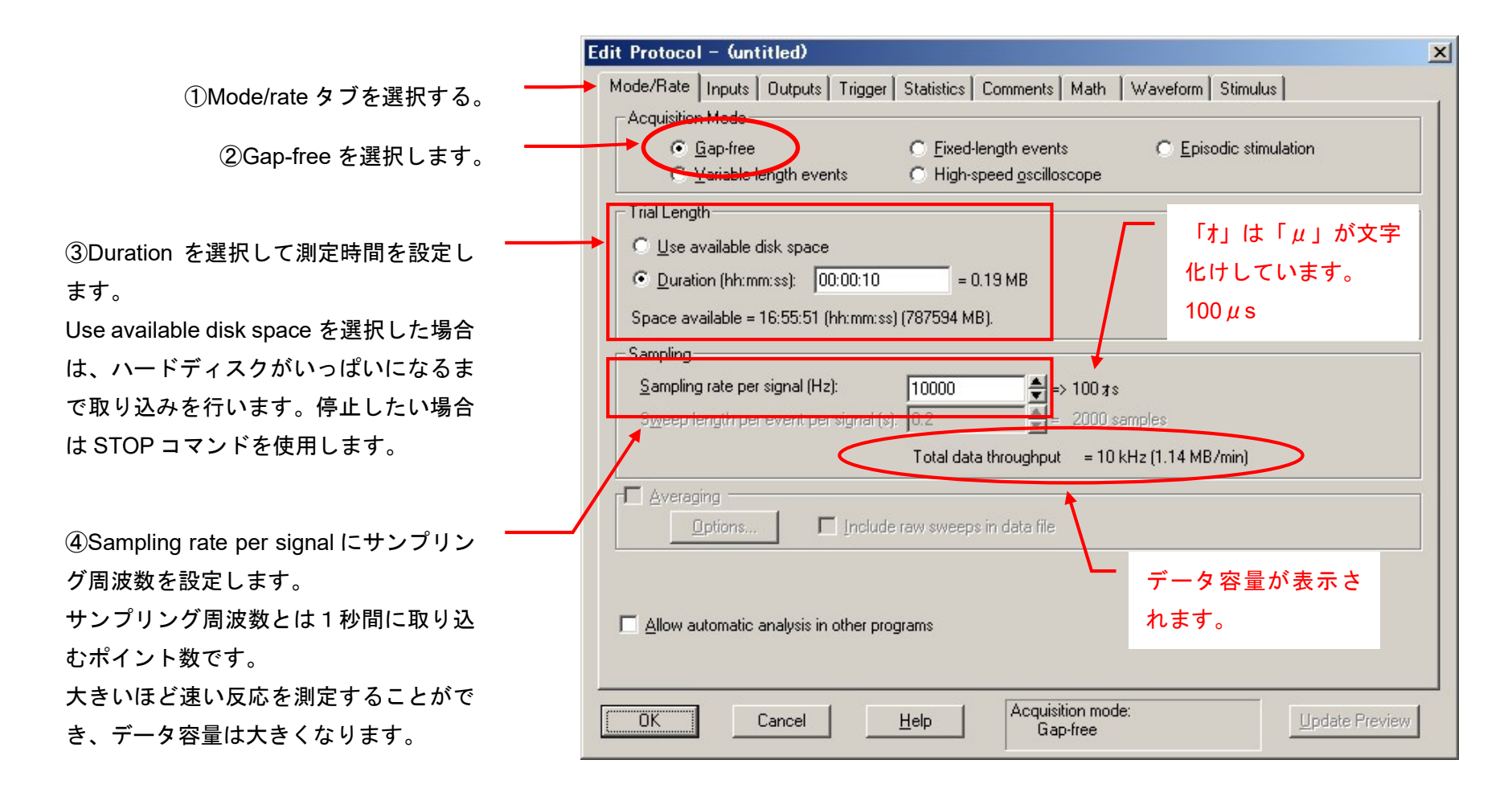

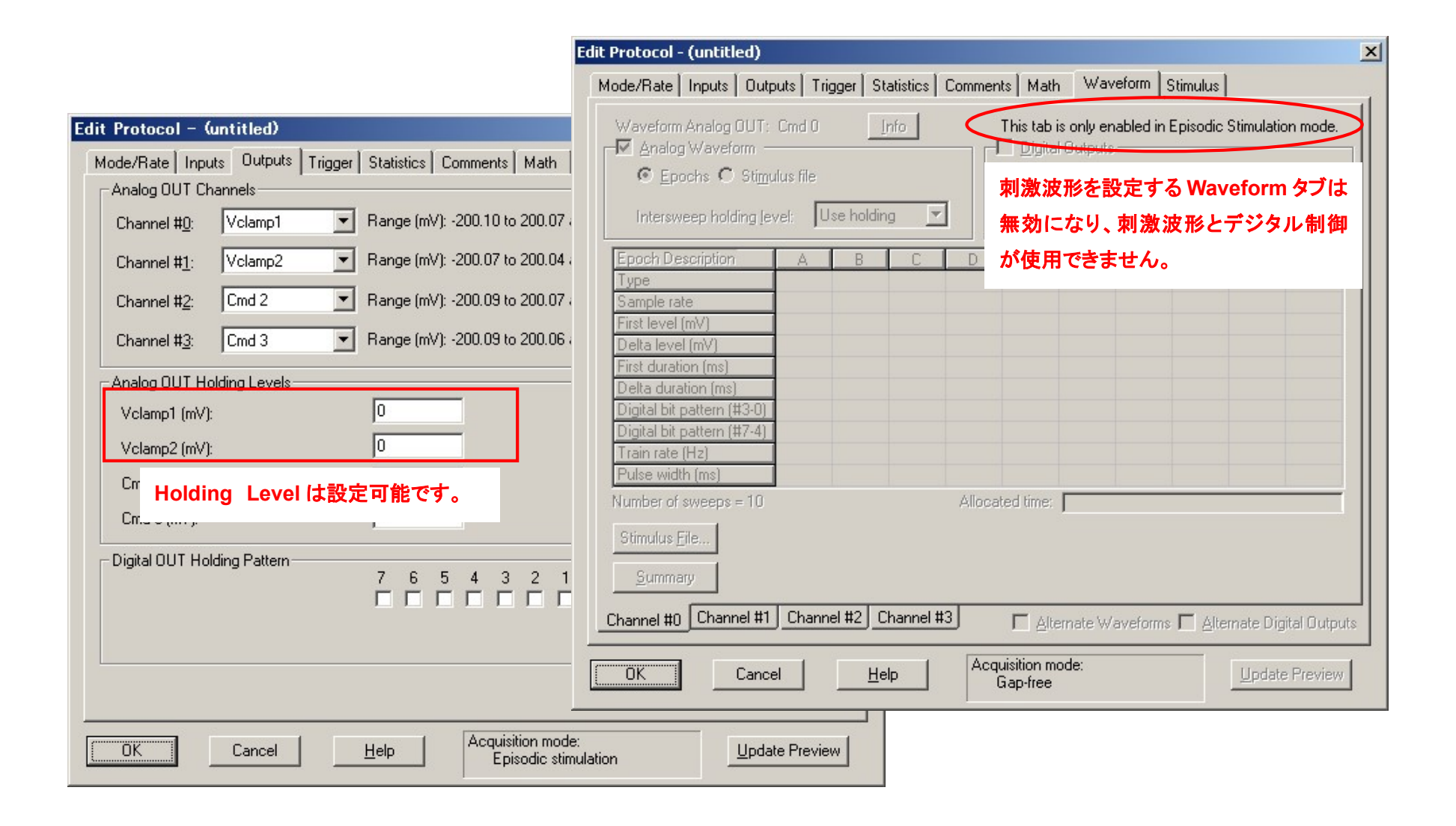

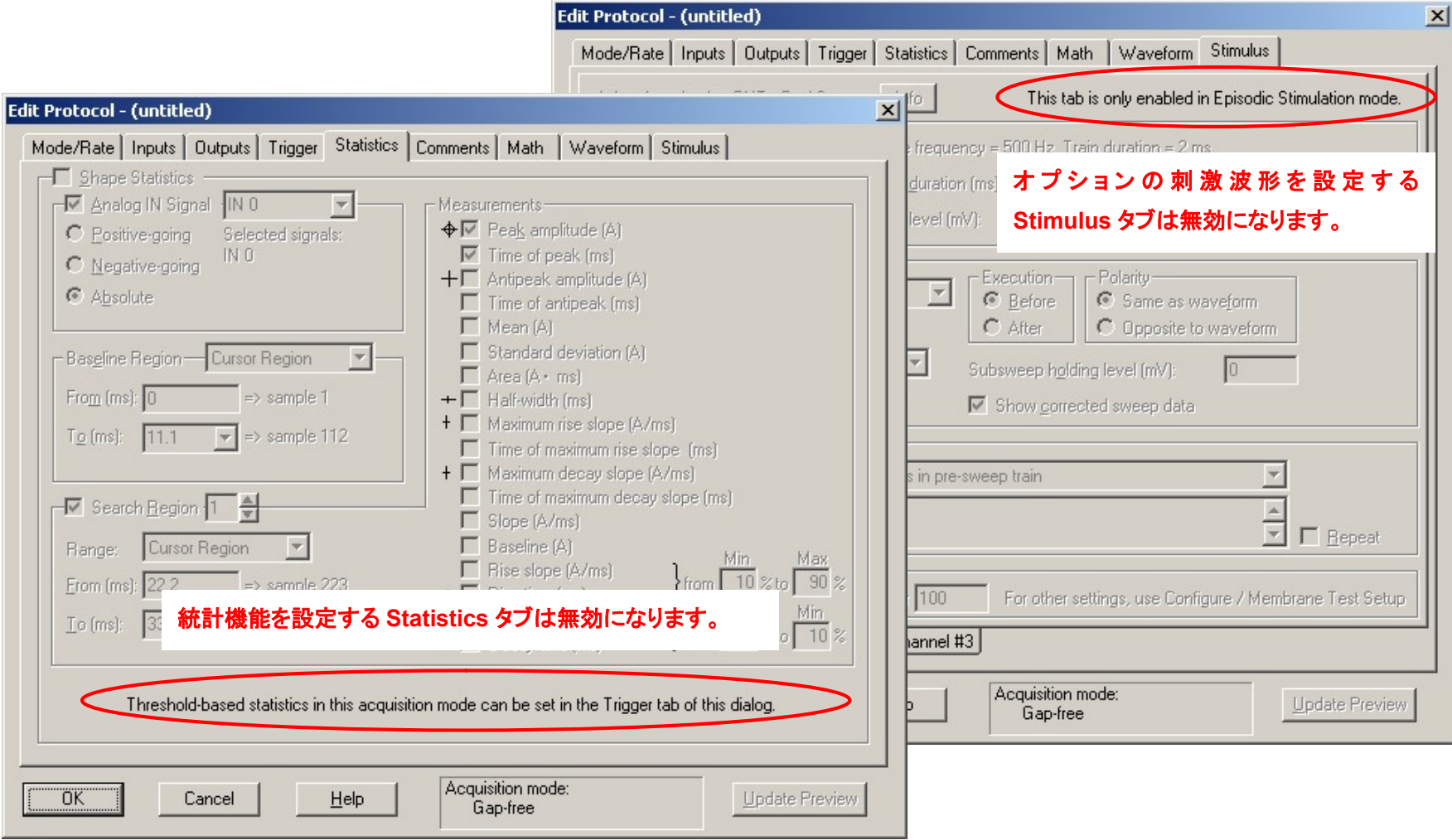

11.2.2. Episodic stimulation モード

Episodic stimulation モードはステップパルスなどの刺激波形を加えることができます。

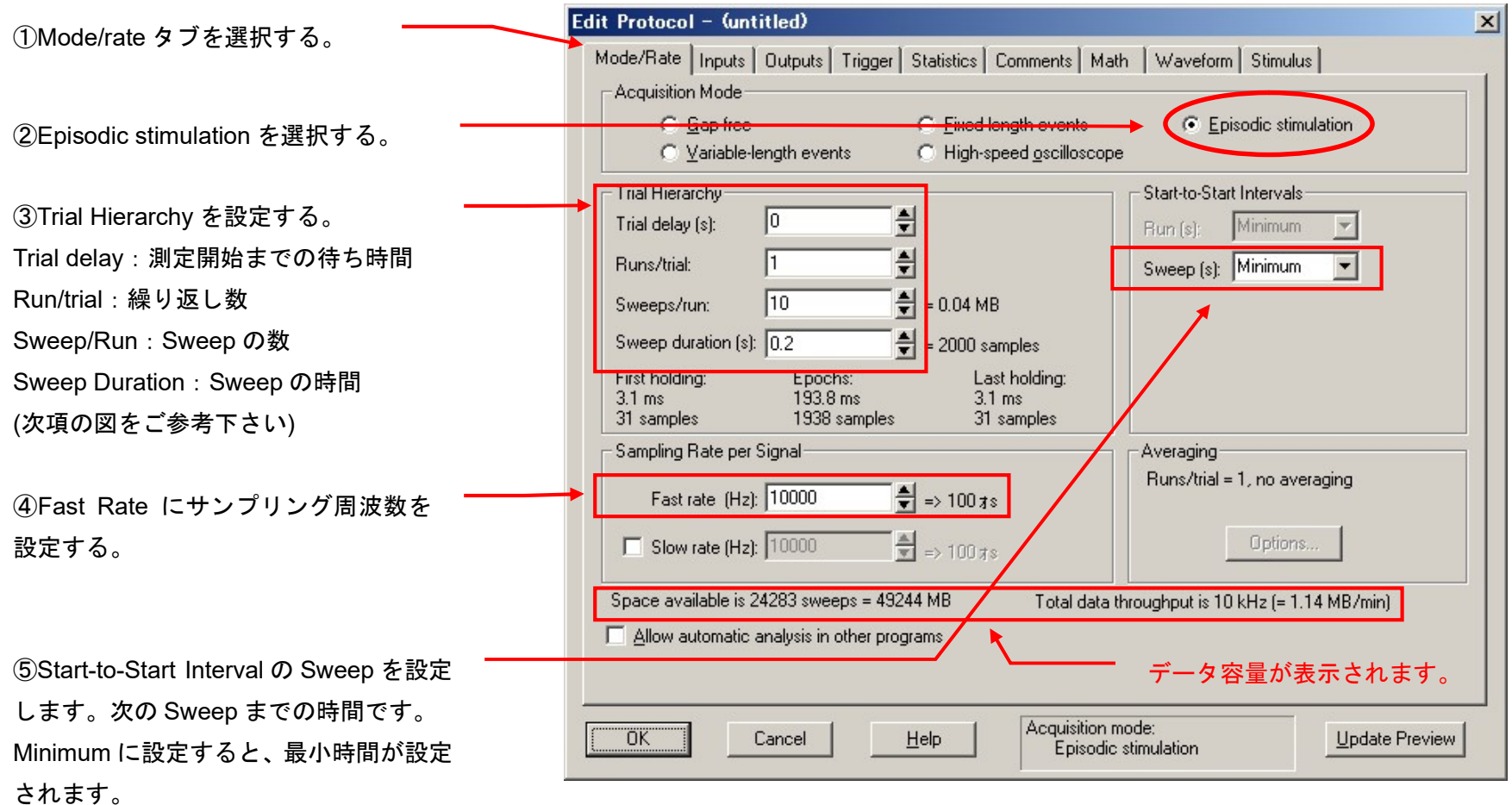

Trial, Run, Sweep の関係

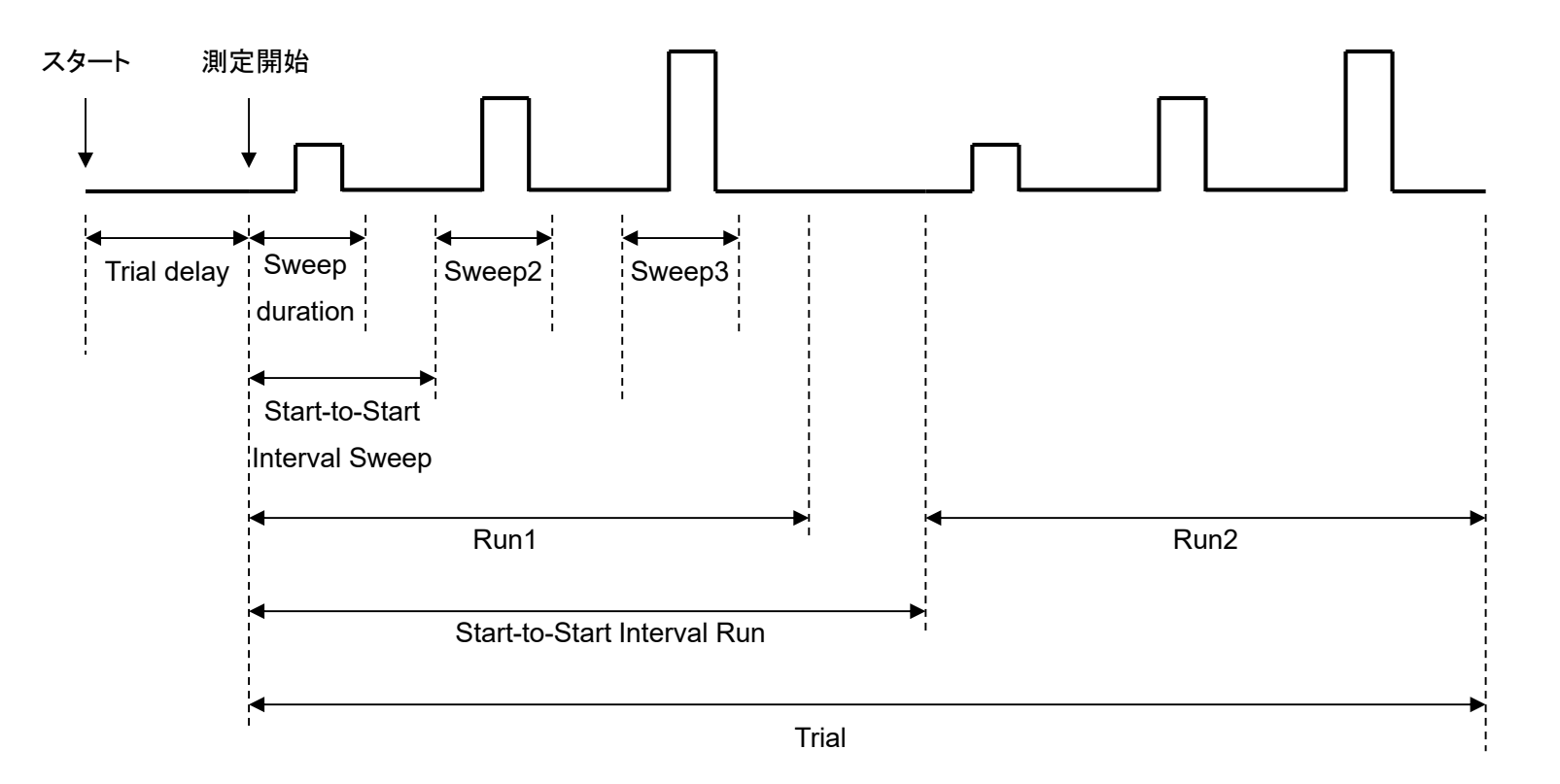

#### 最大ポイント数

1Sweep 当たりで記録できるサンプル数には限界があり、最大 1032258 まで記録することができます。また、サンプル数は Sweep duration と Fast Rate で決まります。(サンプル数=Sweep duration × Fast Rate)

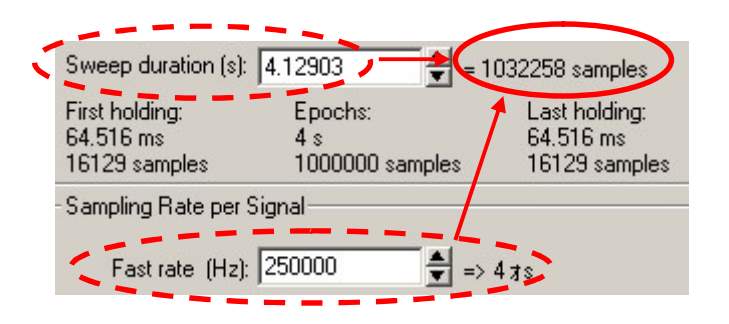

しかし、実際に刺激波形が設定できるのは Epoch と呼ばれる領域で、最大1000000 ポイントです。これは Sweep の前後に First holding、 Last Holding と呼ばれる時間が存在するからです。この時間は避けることができません。

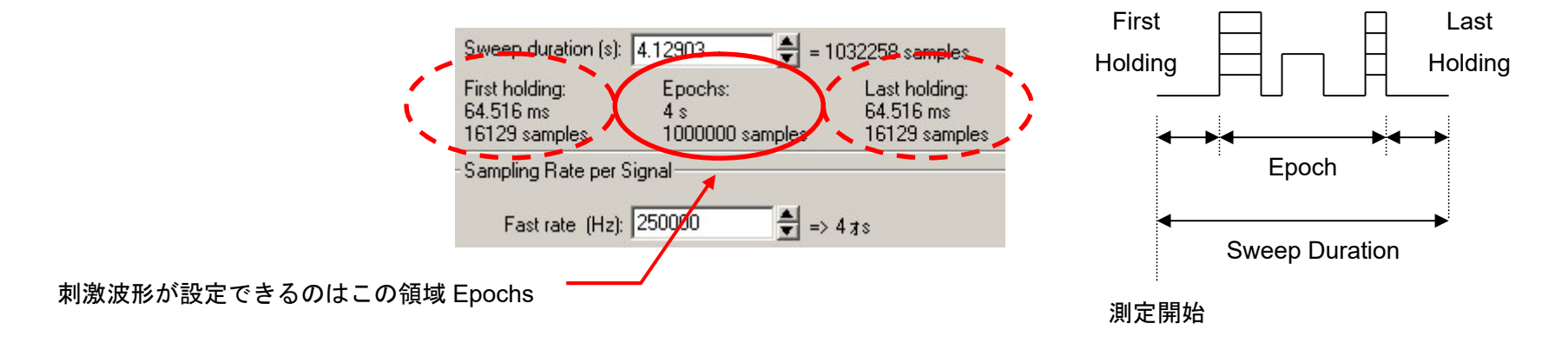

11.3. Input タブの設定

 入力チャンネルを設定するタブで、使用するチャンネルをチェックし、Lab Bench で作成したシグナルを選択します。下図は Axopatch200B VC モード の場合の例です。詳細は各機器の「Protocol の Channel 設定」の章をご参照下さい。

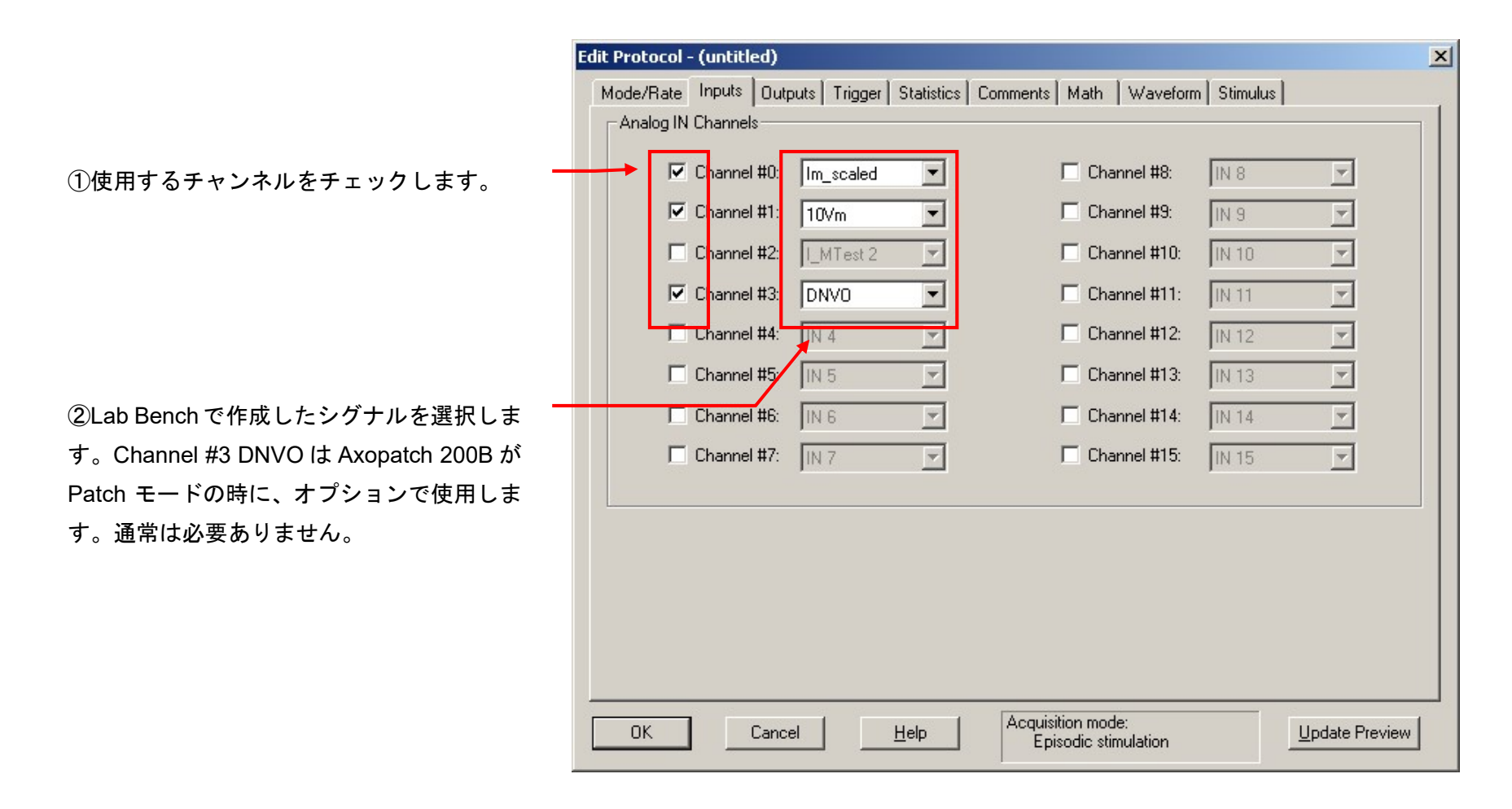

11.4. Output タブの設定

 出力チャンネルを設定するタブで、Lab Bench で作成したシグナルを選択します。また、アナログ出力の Holding Levelとデジタル出力の Holding Pattern を設定します。下図は Axopatch200B VC モードの場合の例です。詳細は各機器の「Protocol の Channel 設定」の章をご参照下さい。

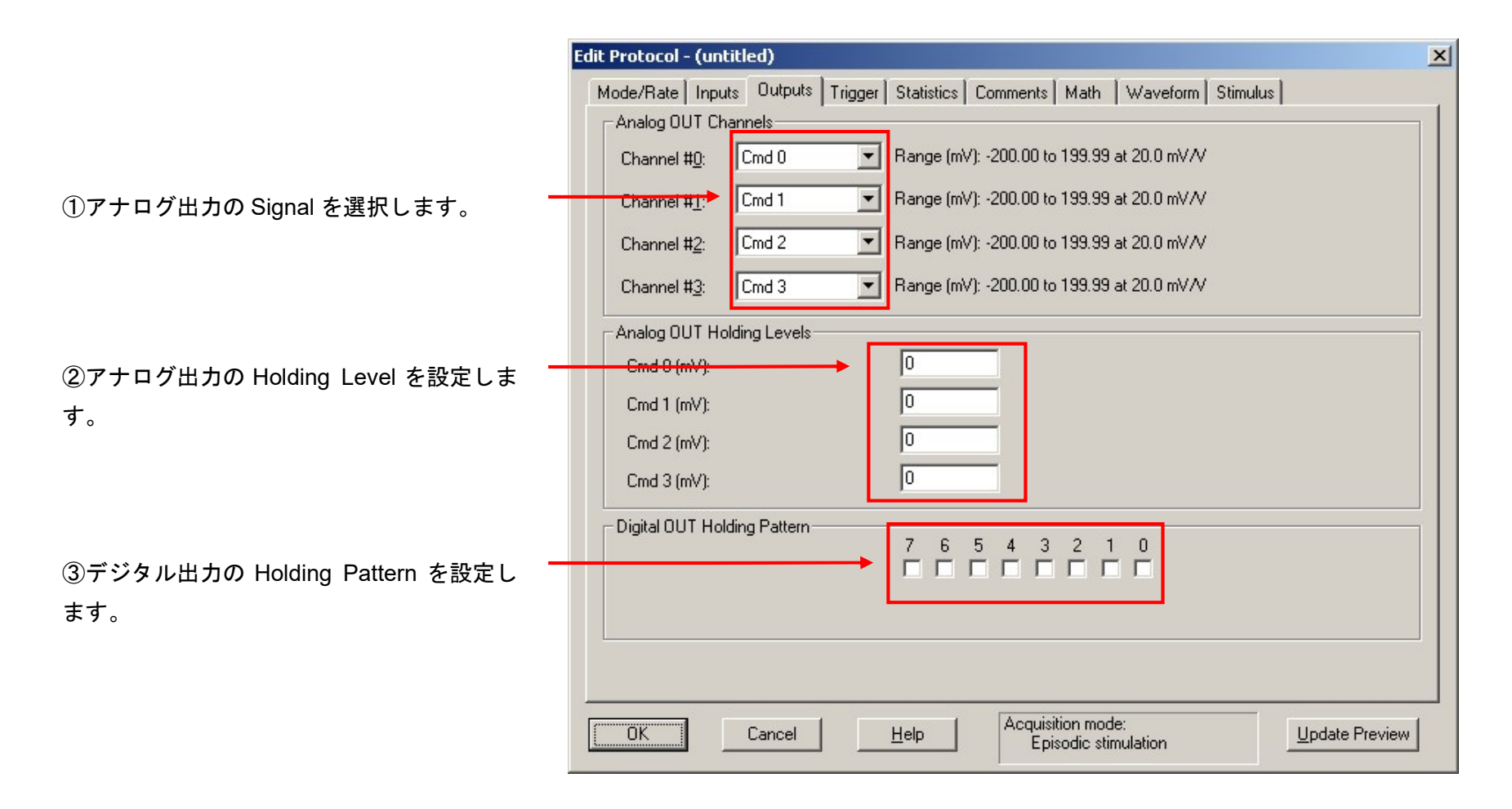

11.5. Trigger タブの設定

トリガーを設定するタブで、測定モードによって設定できる項目が異なります。通常はデフォルト設定のままにします。

11.5.1. Trigger タブの設定(Gapfree モード) **Edit Protocol - (untitled)**  $\vert x \vert$ Mode/Rate | Inputs | Outputs | Trigger | Statistics | Comments | Math | Waveform | Stimulus | Start trial with: ①Acquire > Record もしくは (|●) で記録を Immediate  $\overline{\phantom{a}}$ Threshold-based statistics source: Action: 開始した後、実際に記録を開始するタイミングを  $\overline{\mathbf{v}}$ First Acquired Signal  $\overline{\phantom{a}}$ Start Sweep 設定します。通常は Immediate に設定します。 □ Scope trigger 即座に記録開始するモードです。-Statistics Settings-Polarity- $= 20$  samples Pretrigger length (ms):  $\bullet$  Bising Statistics threshold (pA):  $C$  Falling Husteresis... Threshold-Based Statistics ■ Percentage above threshold  $\overline{\nabla}$  Mean open (ms)  $\Gamma$  Mean closed (ms) Event frequency (Hz) Statistics update period (s): 1  $= 10000$  samples  $\Box$  Always save statistics at the end of each recording  $\Box$  Clear after saving  $\Box$  Options  $\overline{\phantom{a}}$ External tag type: Time  $\nabla$  Autotrigger  $\Box$  External tags Acquisition mode: ÖΚ Cancel  $He$ lp Update Preview Gap-free

11.5.2. Trigger タブの設定(Episodic Stimulation モード)

①Acquire > Record もしくは (■) で記録を 開始した後、実際に記録を開始するタイミングを 設定します。通常は Immediate に設定します。 即座に記録開始するモードです。

②記録を開始するトリガー信号を設定します。通 常は Internal Timer に設定します。Digidata の内 部トリガーに同期して記録を開始するモードで す。

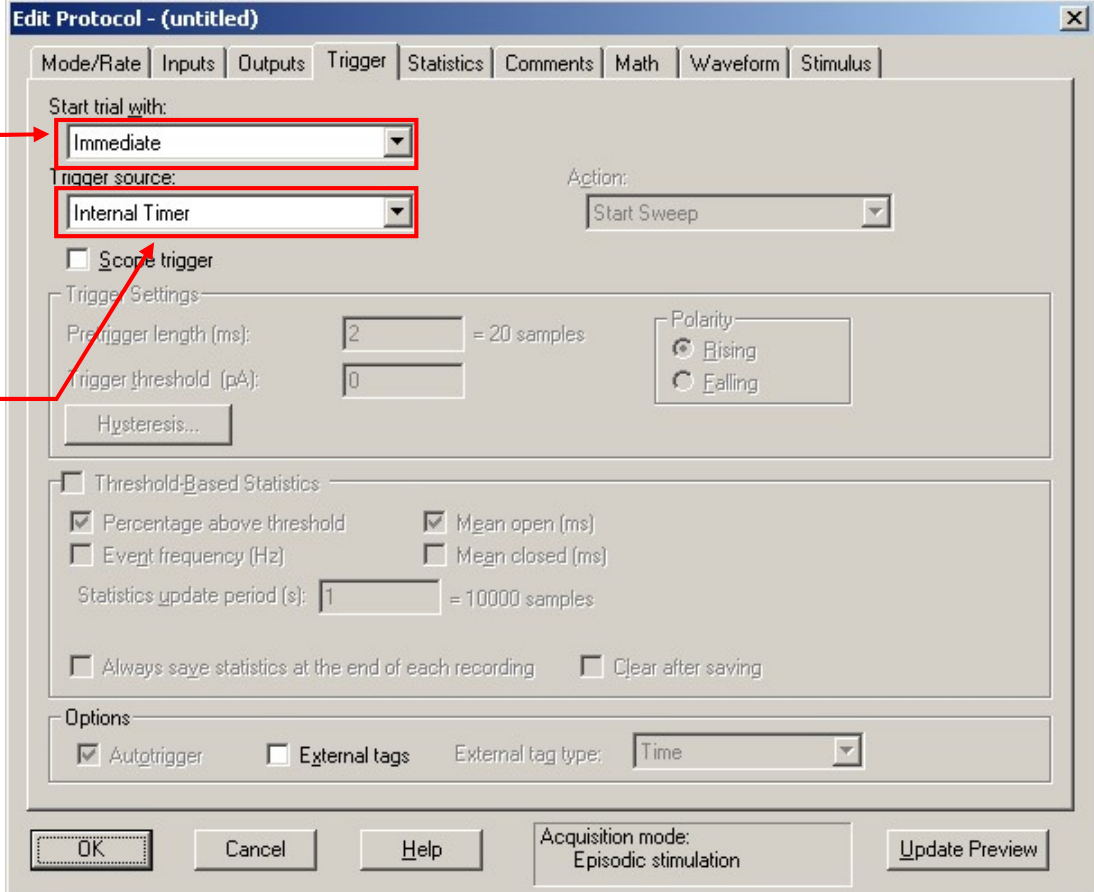

11.6. Waveform タブの設定

Waveform タブは刺激波形を設定するタブです。アナログ波形は Epoch を使用する方法と、ファイルを読み込む方法があります。デジタル信号の設 定は Epoch を使用する方法のみです。ここでは例として Epoch の設定を行います。

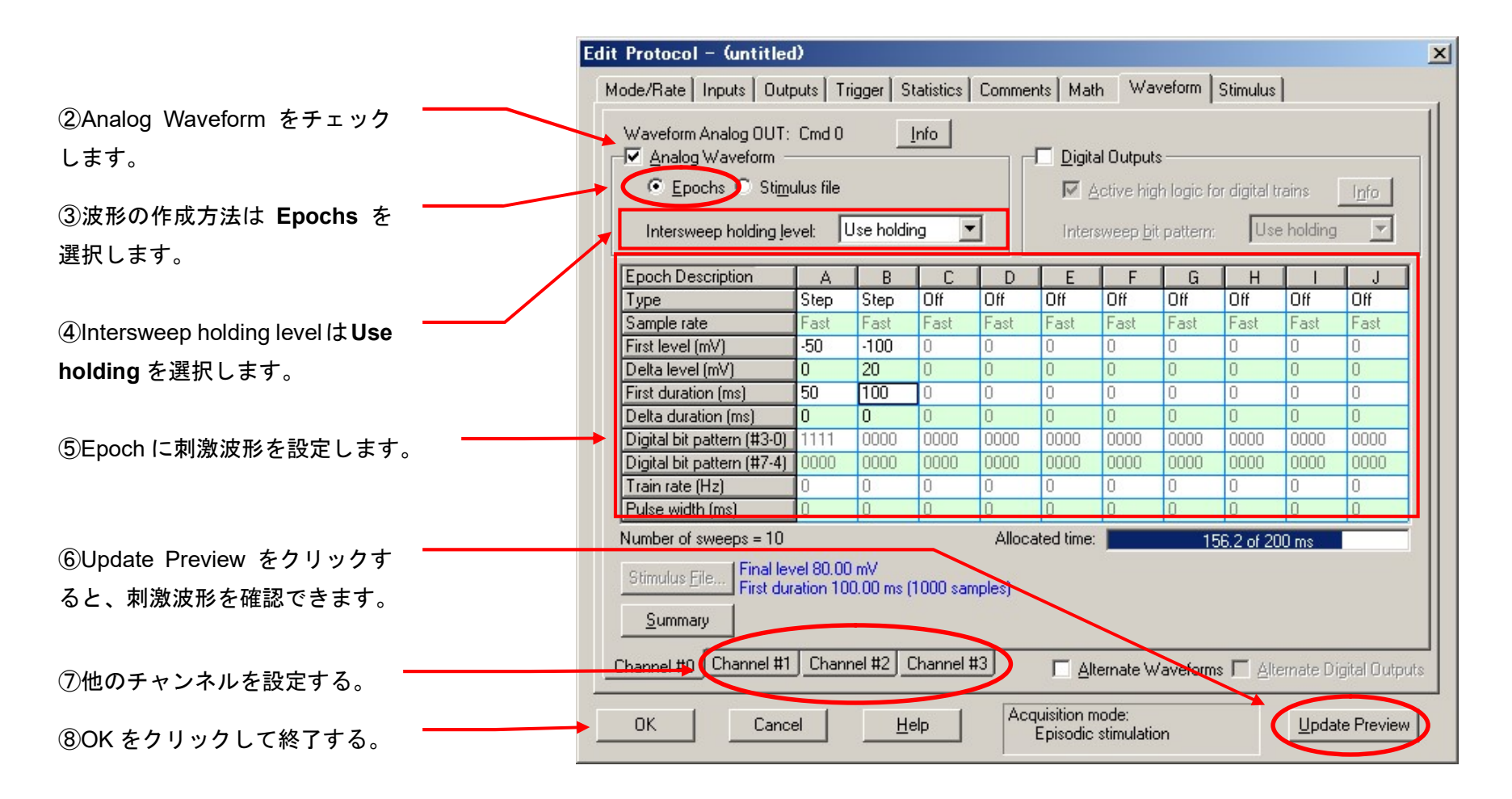

Epoch の設定

例として簡単なステップパルスを作成します。

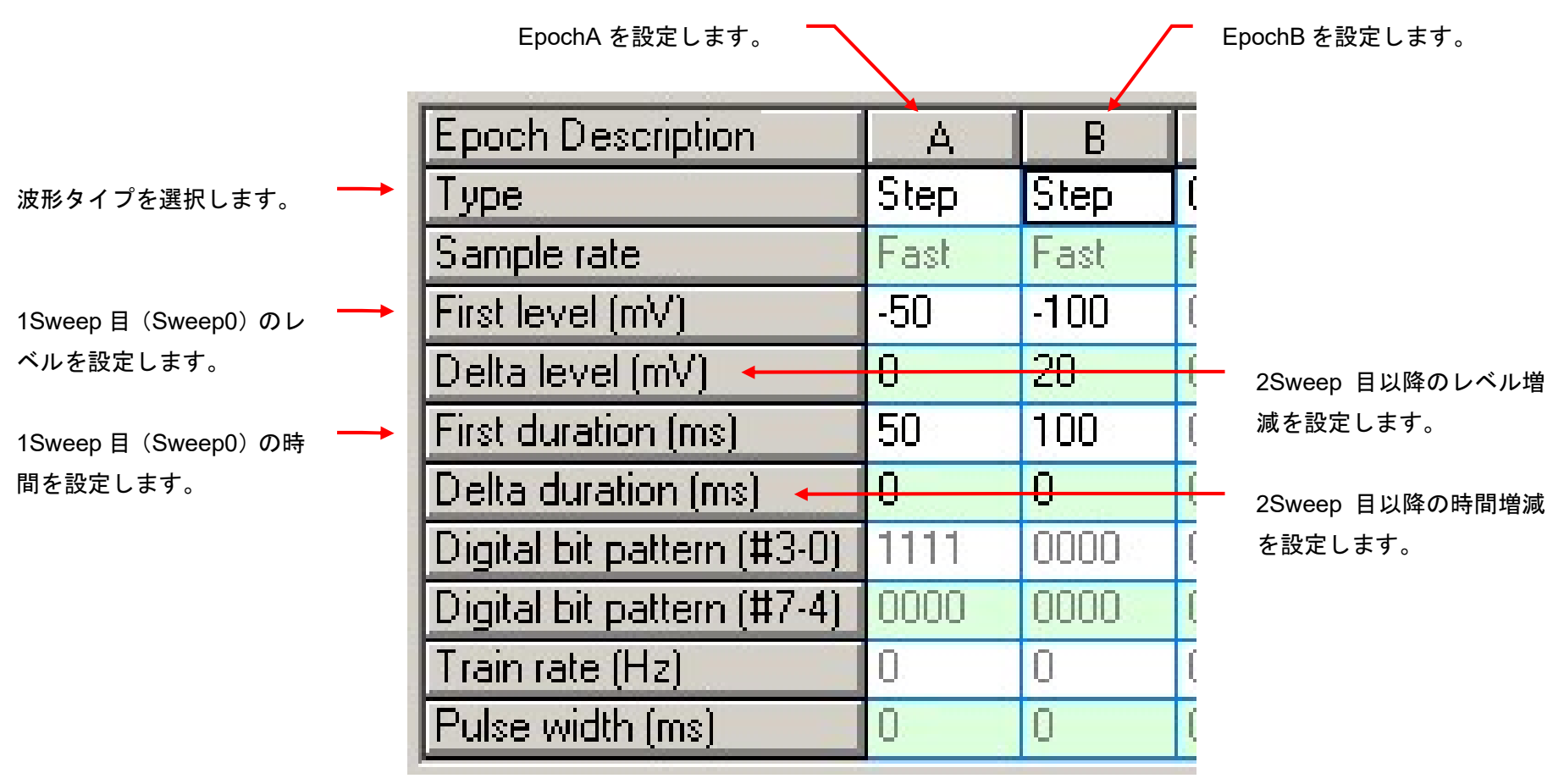

#### Epoch のレポート

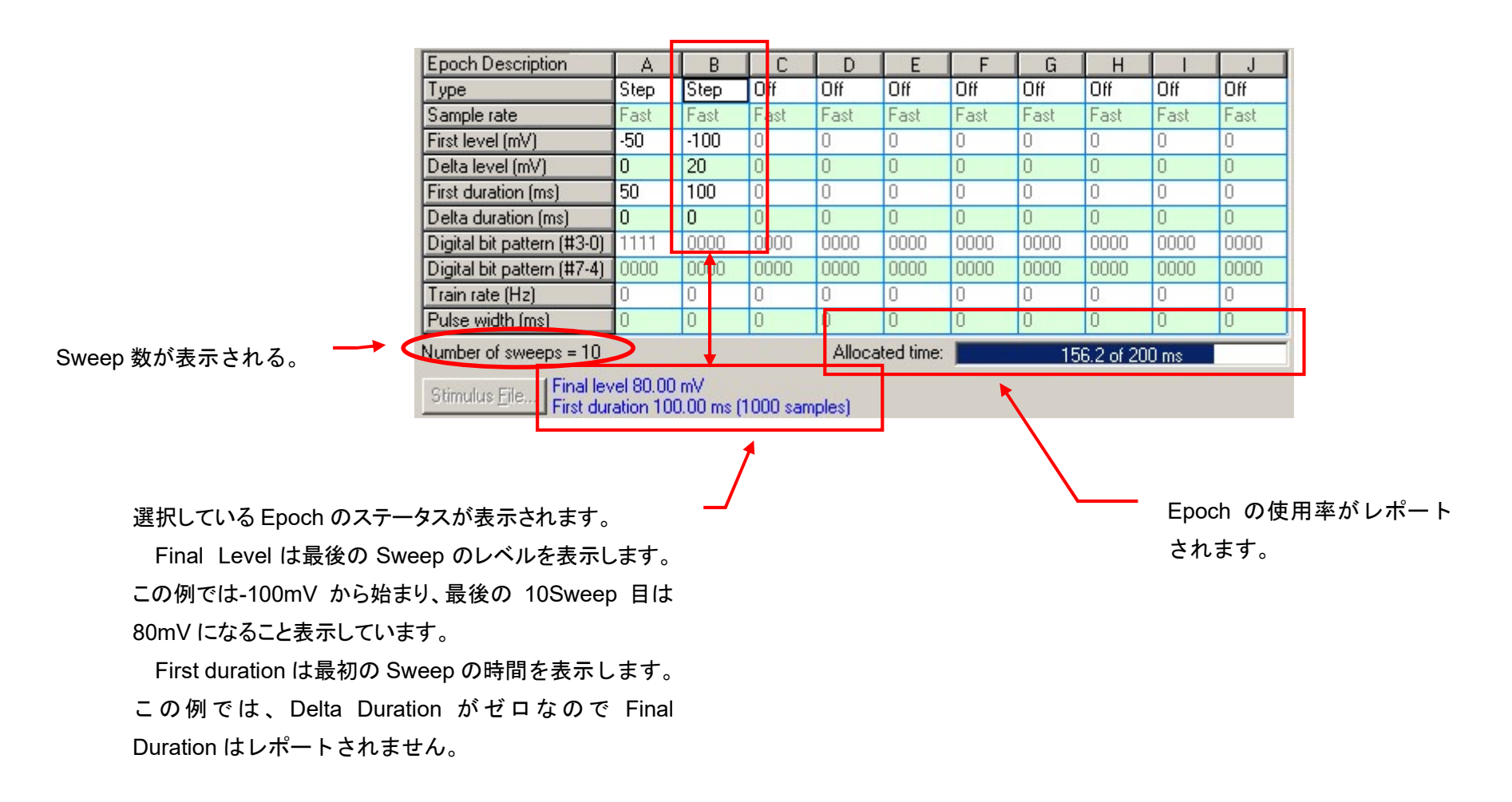

Waveform Preview の表示

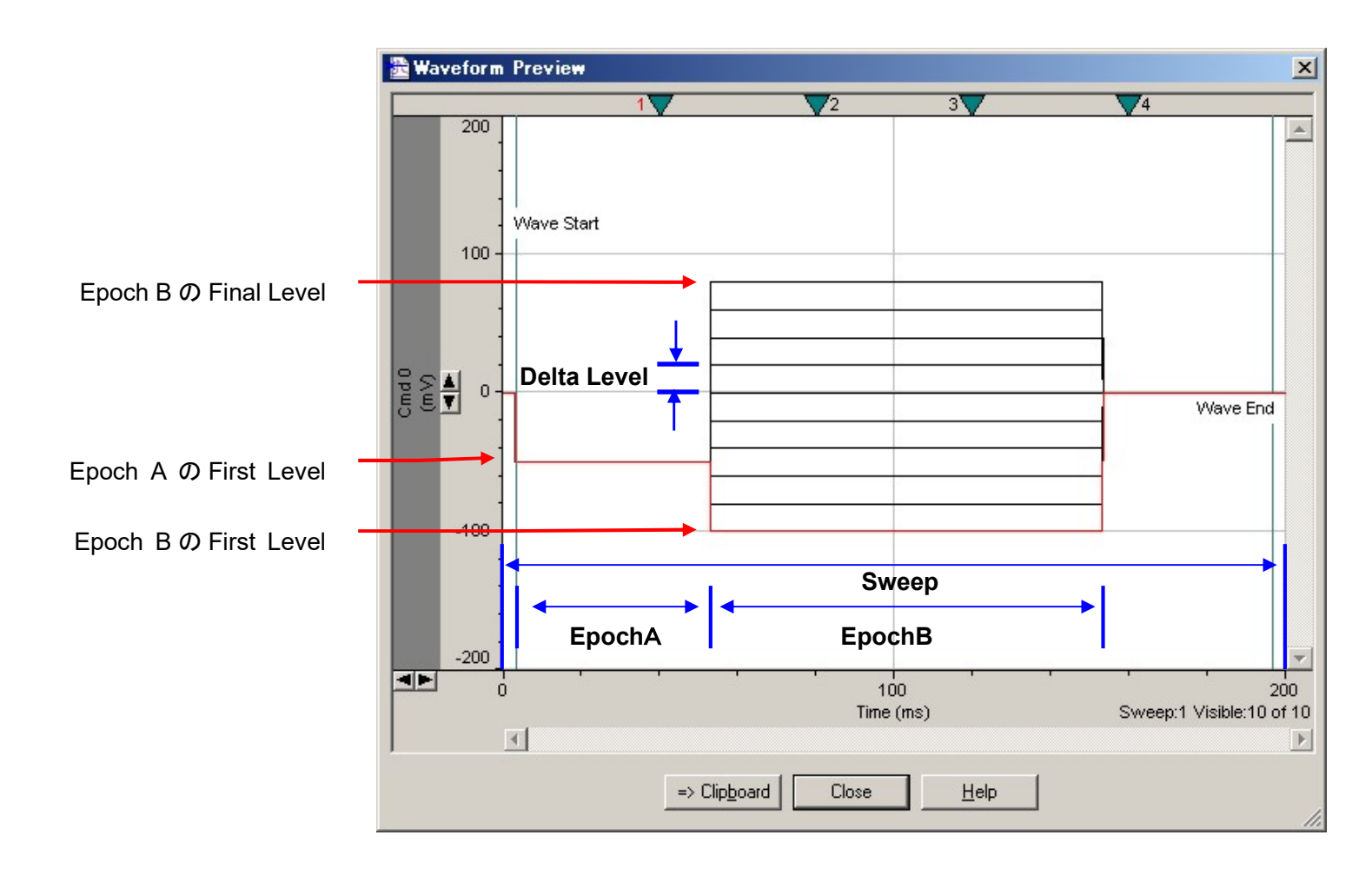

#### 11.7. Protocol の保存

Acquire/ Save Protocol As を選択して、Protocol を新規に保存します。再編集した Protocol を上書き保存する場合は、Save Protocol を選択しま す。

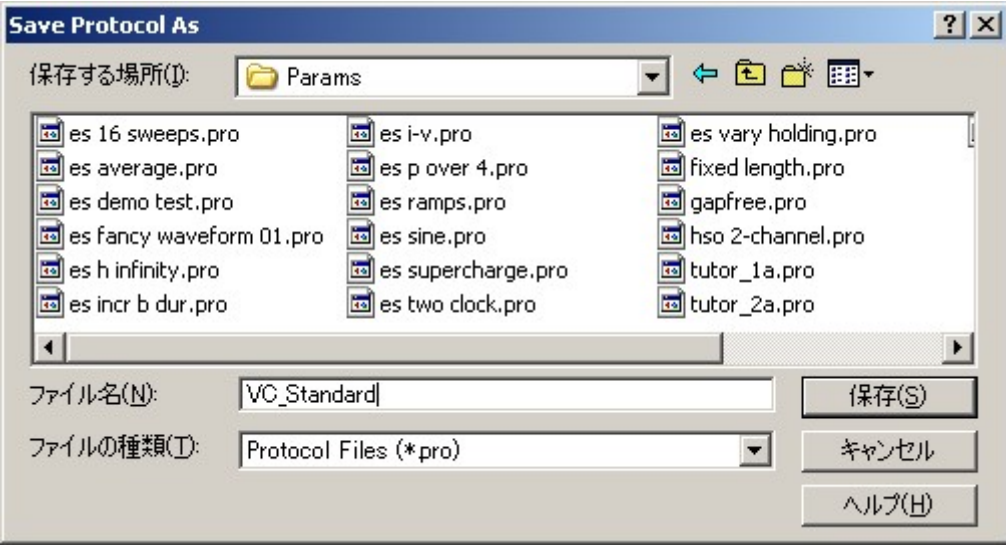

12. 細胞へアプローチする(Membrane Test)

細胞へアプローチするとき、Membrane Test を使用すると便利です。Membrane Test は電極抵抗の測定や容量成分を補正するのに便利なオシロ スコープ機能です。ここでは、例としてホールセル実験の流れをみていきます。

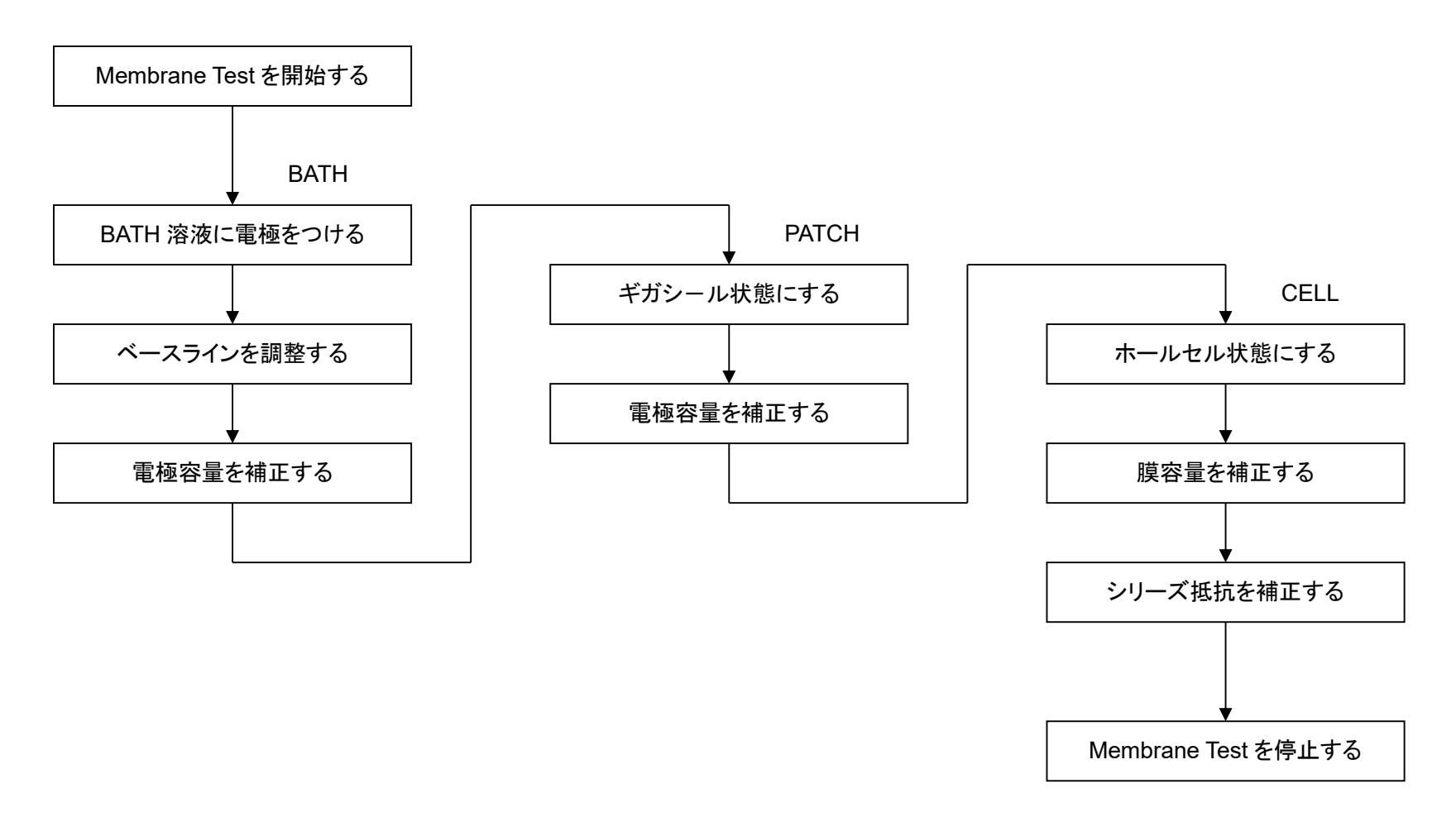

12.1. Membrane Test Setup の設定

Configure/ Membrane Test Setup を選択して、Membrane Test Setup ダイアログを開きます。下図は Axopatch200B VC モードの場合の例です。 アンプによって設定がことなりますので、各アンプの設定の章をご確認下さい。設定が完了したら、Tools/ Membrane Test…を選択して、Membrane Test を起動します。

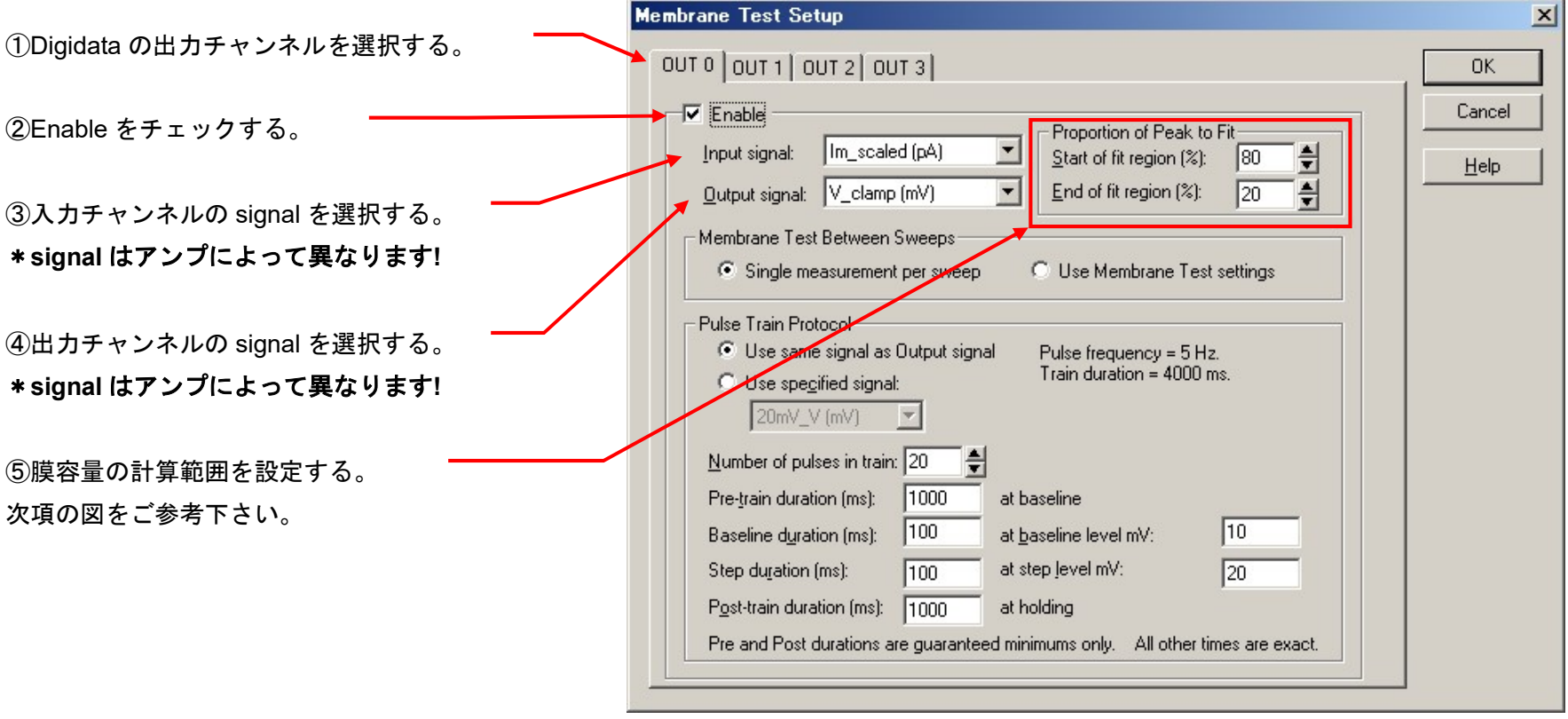

#### 膜容量の計算範囲

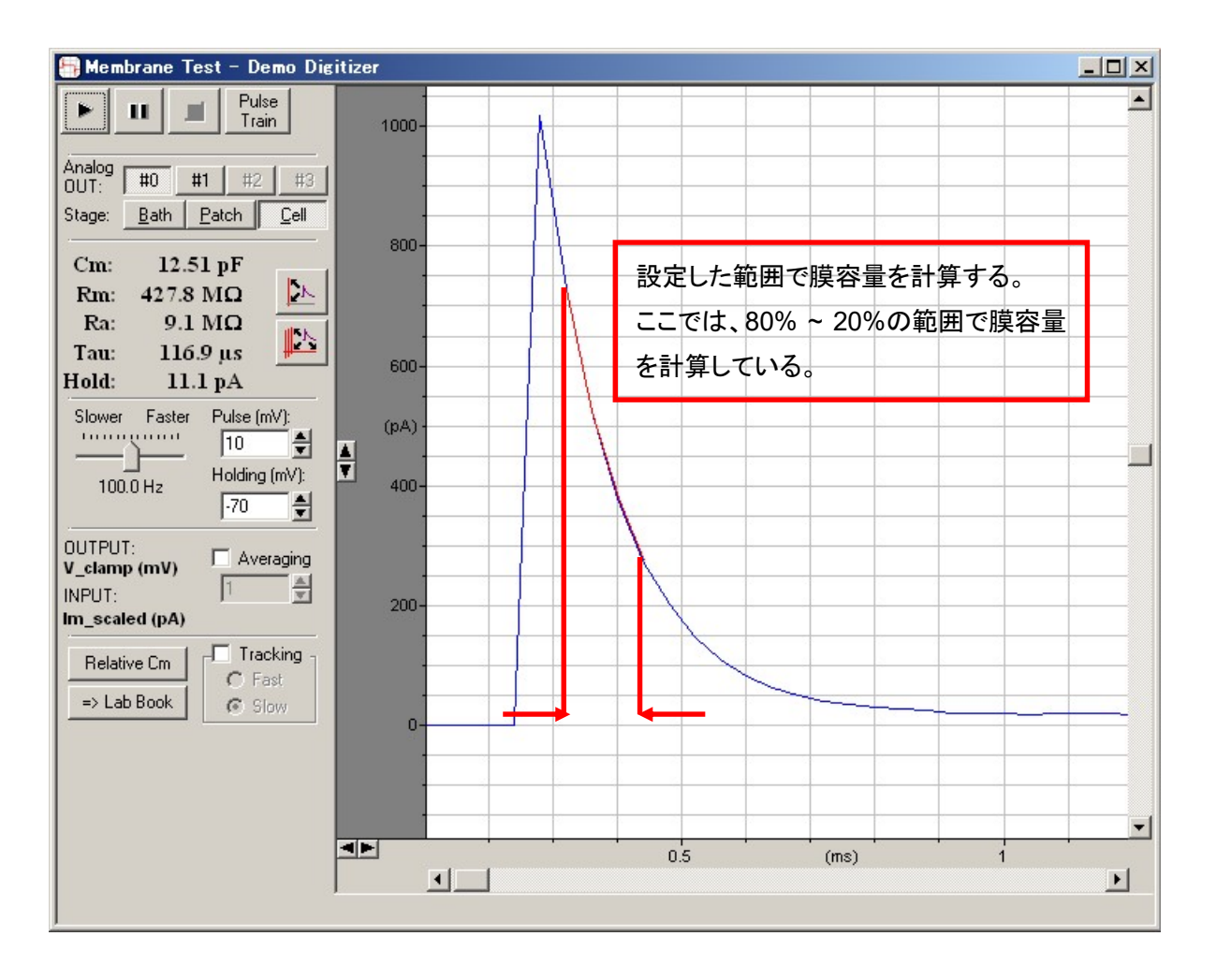

12.2. BATH 状態

電極を BATH 溶液に入れた状態でパルス電圧を印加します。今回は Patch-1U モデルセルの BATH をヘッドステージに接続します。BATH には電 極抵抗を模擬した 10MΩの直列抵抗が入っています。

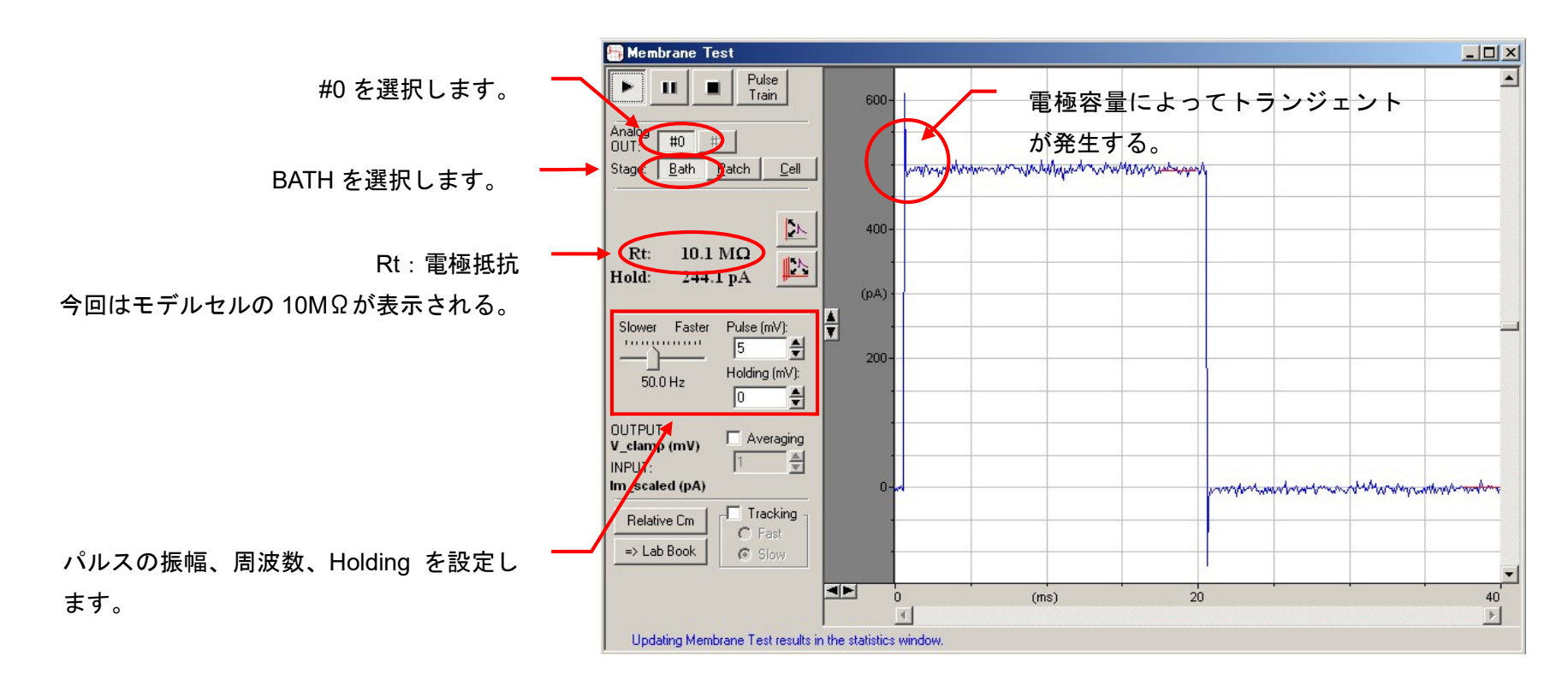

アンプの Pipette Offset でベースラインを調整し、Pipette Capacitance Compensation で電極容量によるトランジェントを補正します。

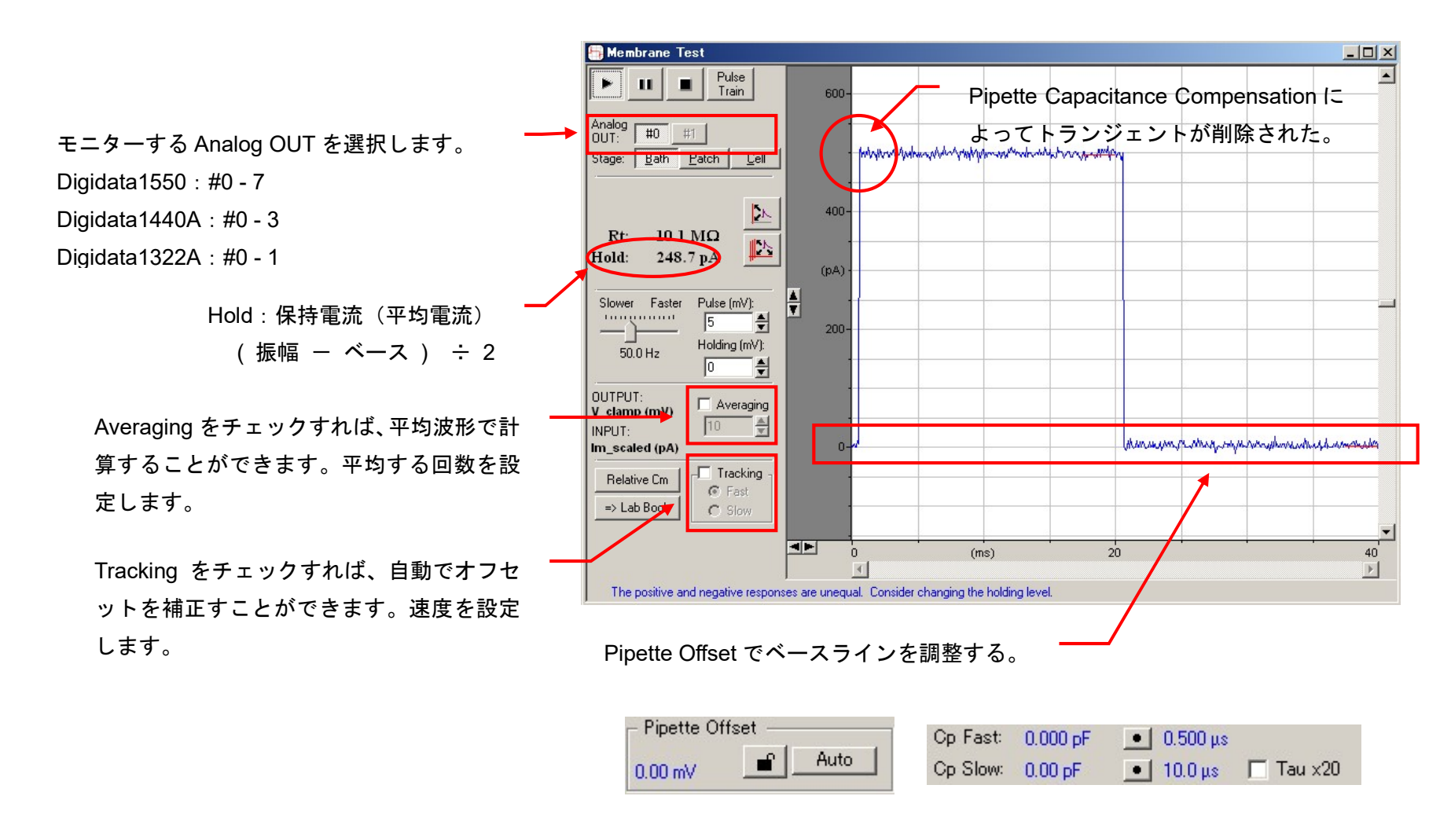

12.3. PATCH 状態

細胞にアプローチして、ギガシール状態にします。今回はPatch-1U モデルセルのPATCH をヘッドステージに接続します。PATCHにはギガシールを 模擬した 10GΩの抵抗が入っています。

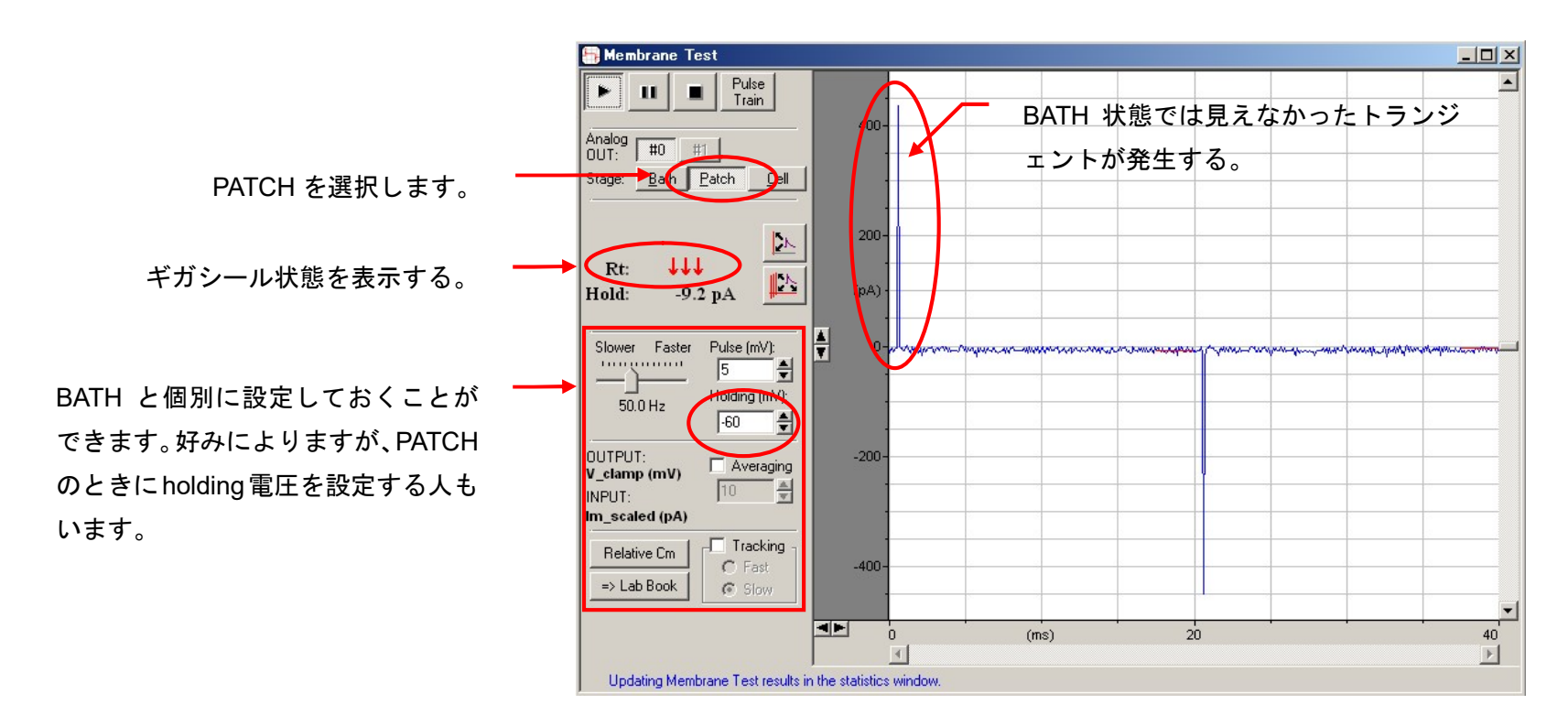

再度、アンプの Pipette Capacitance Compensation を使用して電極容量によるトランジェントを補正します。

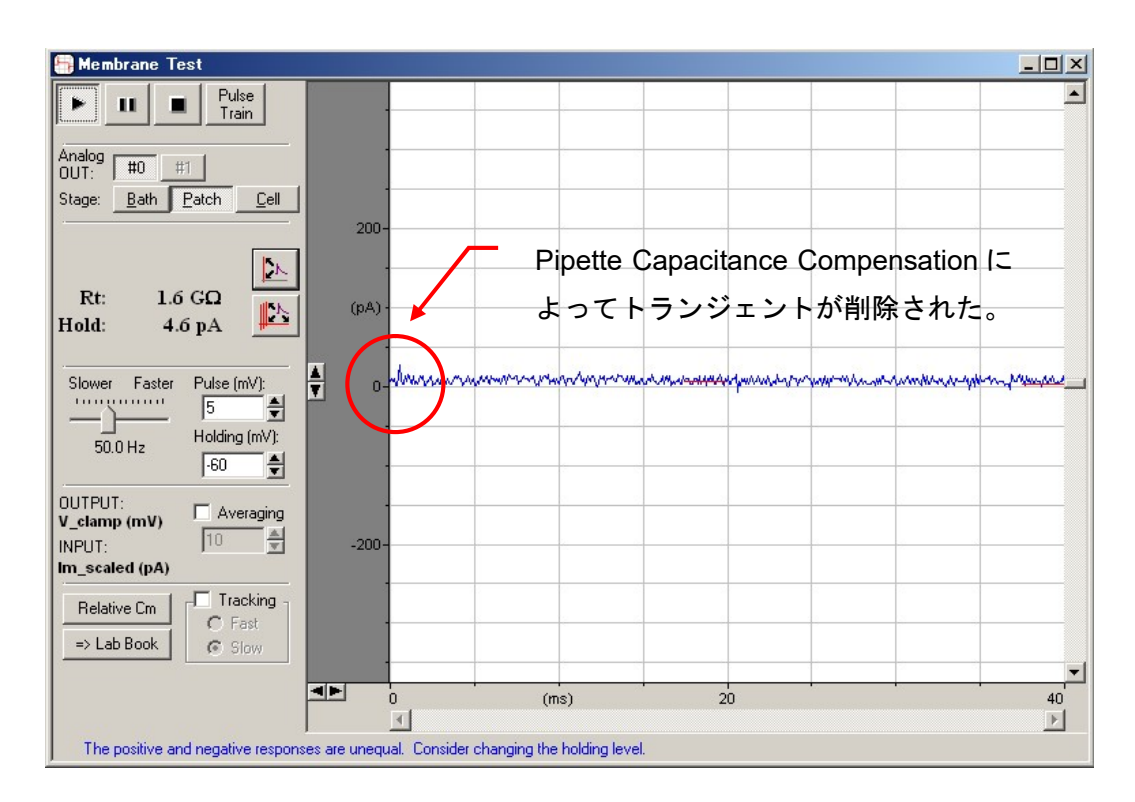

#### 12.4. CELL 状態

細胞膜を破り、ホールセル状態にします。今回は Patch-1U モデルセルの CELL をヘッドステージに接続します。CELL には電極抵抗を模擬し た 10MΩと膜抵抗を模擬した 500MΩの直列抵抗が入っています。さらに、膜容量を模擬した33pFのコンデンサが500MΩと並列にはいってい ます。

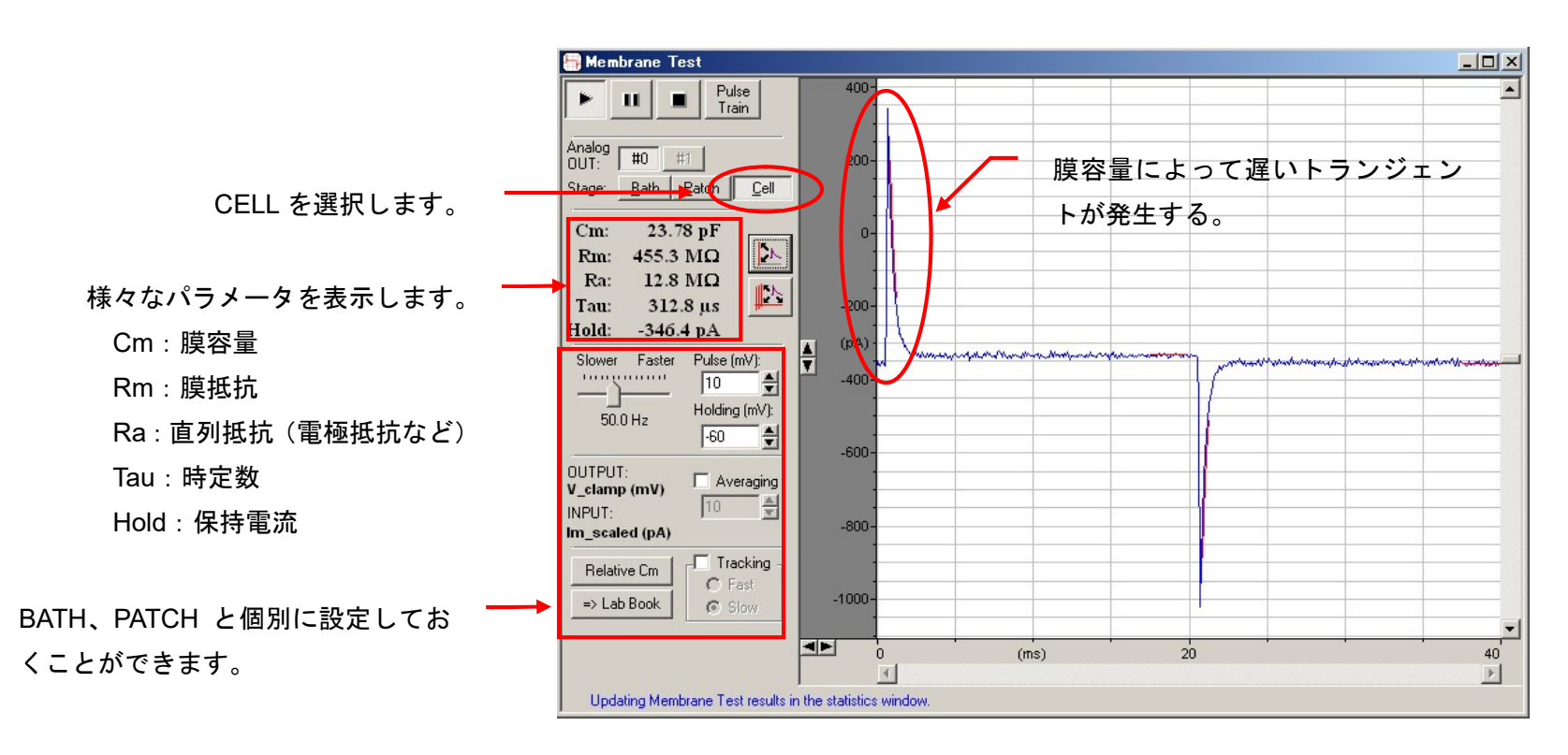

アンプの Whole-Cell Capacitance Compensation を使用して膜容量によるトランジェントを補正します。必要であればシリーズ抵抗も補正して下さ い。これで、Membrane Test による前準備は終了です。Membrane Test を終了して記録を開始します。

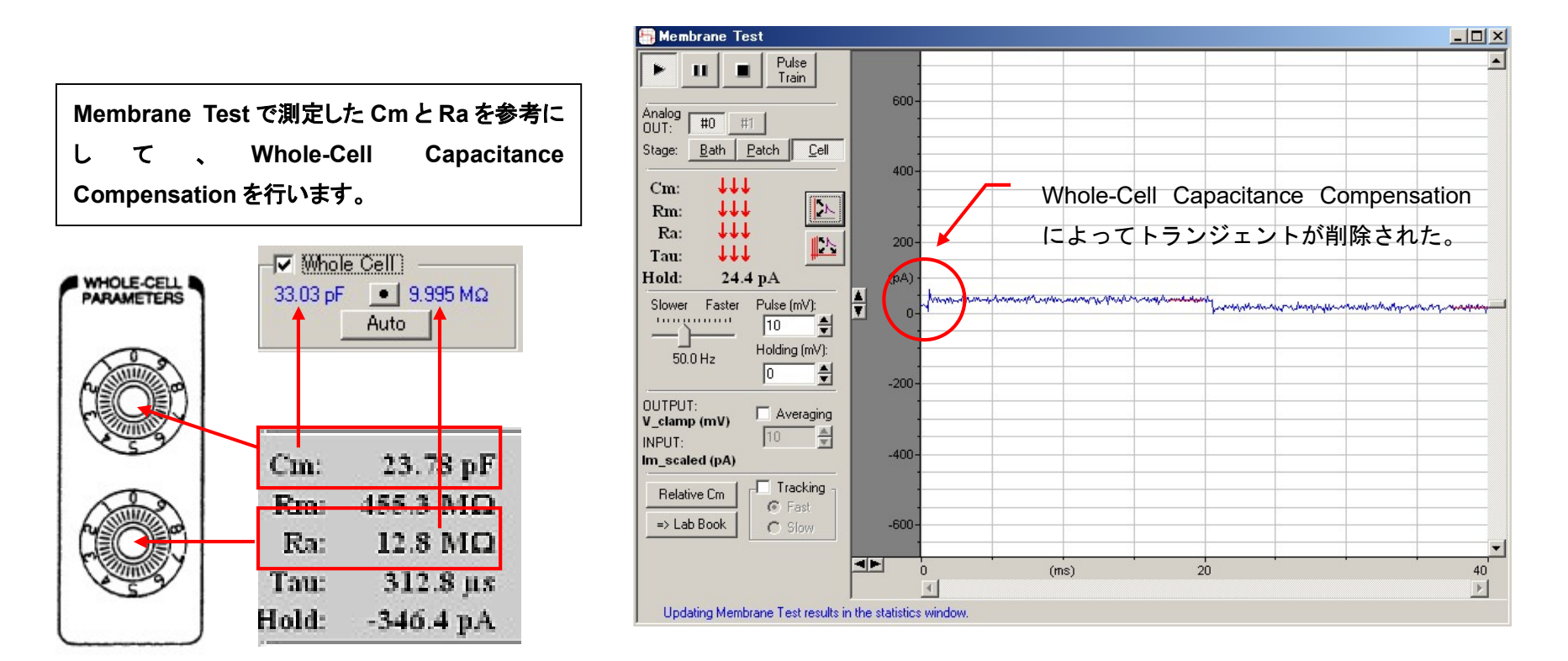

#### 13. 記録する

#### 13.1. 保存先の設定

File/ Set Data File Names を選択して、保存先とファイル名を設定します。

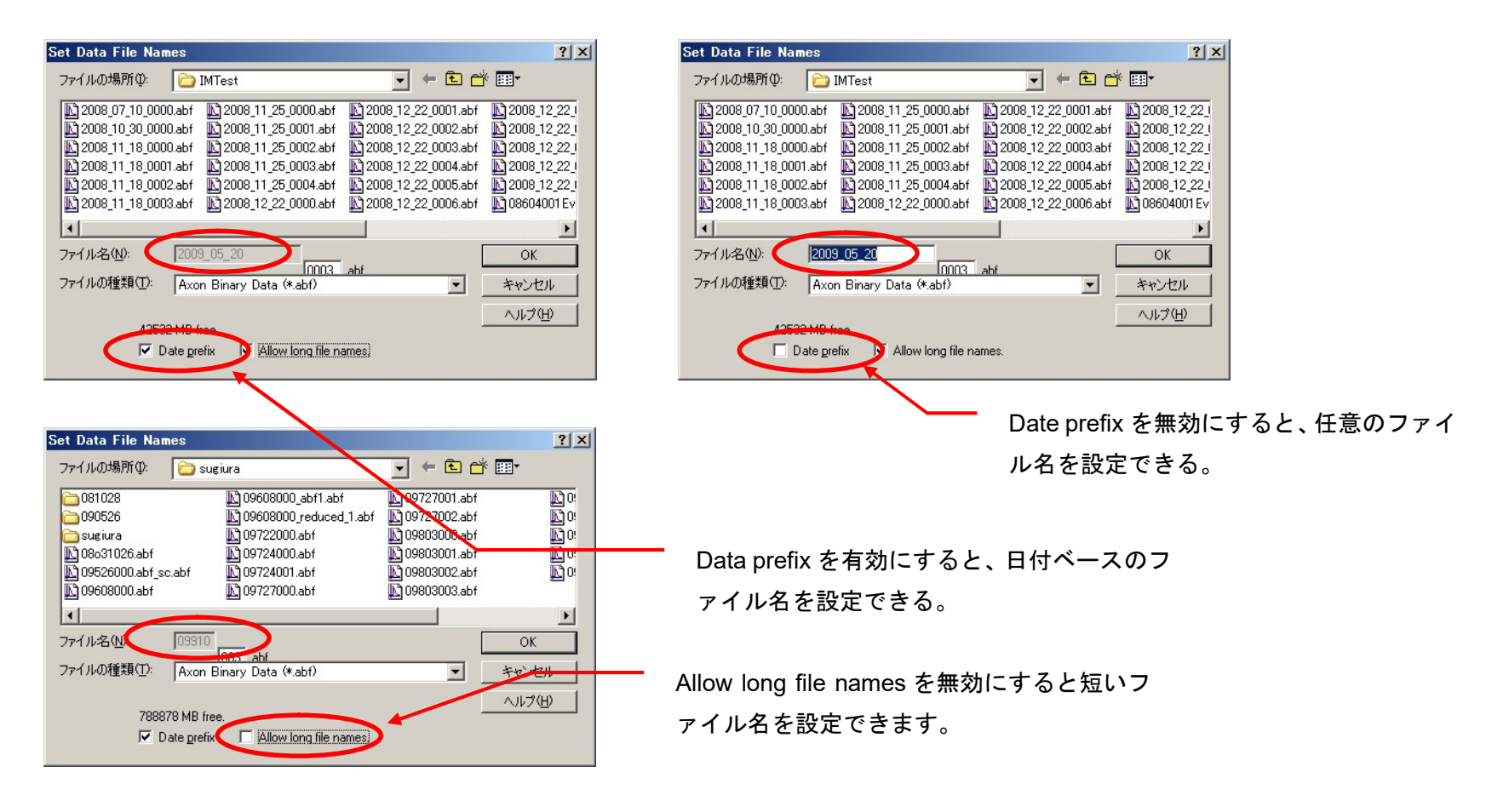

#### 13.2. 記録の開始

①Acquire/ Open Protocol を選択して、Protocol を開きます。

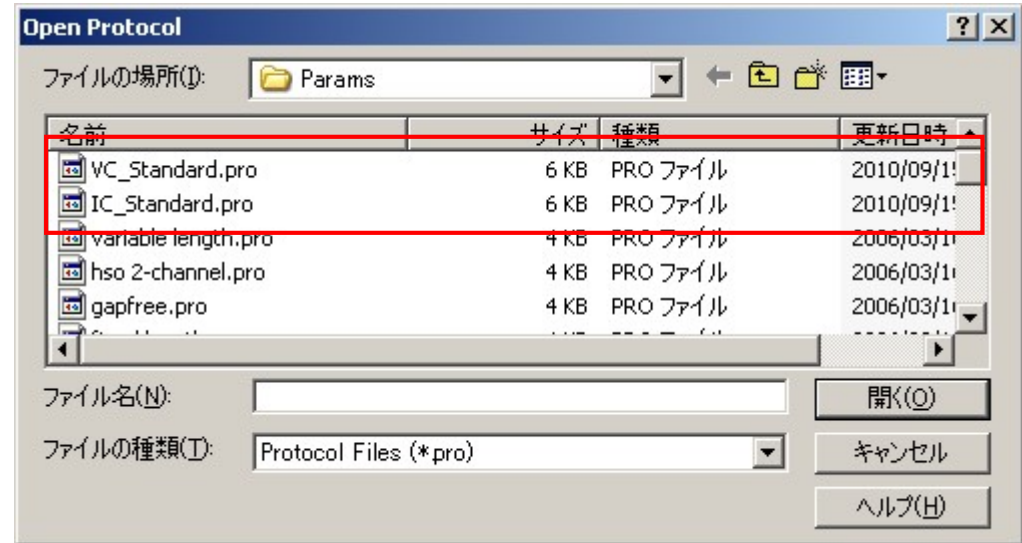

②Acquire/ Recode を選択して、記録を開始します。もしくは Acquisition ツールバーの Record をクリックします。

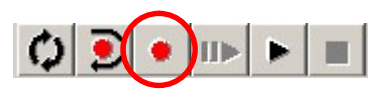

3その他の Acquire/ xxxxx コマンド

Re-Recode:停止するまで(stop を選択するまで)記録を繰り返す。

View Only:表示して、記録はしない。

Pause View:記録を中断して、表示を行います。再開する場合は再度 Pause View を選択します。Episodic モードでは使用できません。

Pause:記録を中断します。再開する場合は再度 Pause を選択します。Episodic モードでは使用できません。

Stop:記録、表示を停止する。

Repeat:有効にすると、記録や表示を繰り返す。

White Last:最後に表示したデータを保存する。

④Acquisition ツールバー

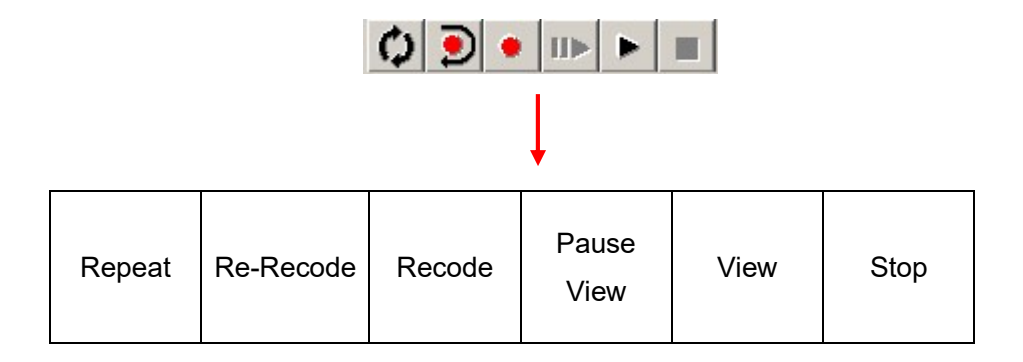

14. Protocol の設定 (応用編)

14.1. ハムノイズを除去する (Digidata1550A, Digidata1550B のみ)

Digidata1550A と Digidata1550B はアナログ入力にハムノイズ除去機能が搭載されています。Edit Protocol > Input タブの Hum Silencer をチェック すると有効になります。また、リアルタイムコントロールバーには設定項目が表示されます。Adapt をチェックするとノイズパターンを読み込み、Subtract をチェックすると、ノイズをキャンセルし、Clear をクリックすると、ノイズパターンをリセットします。

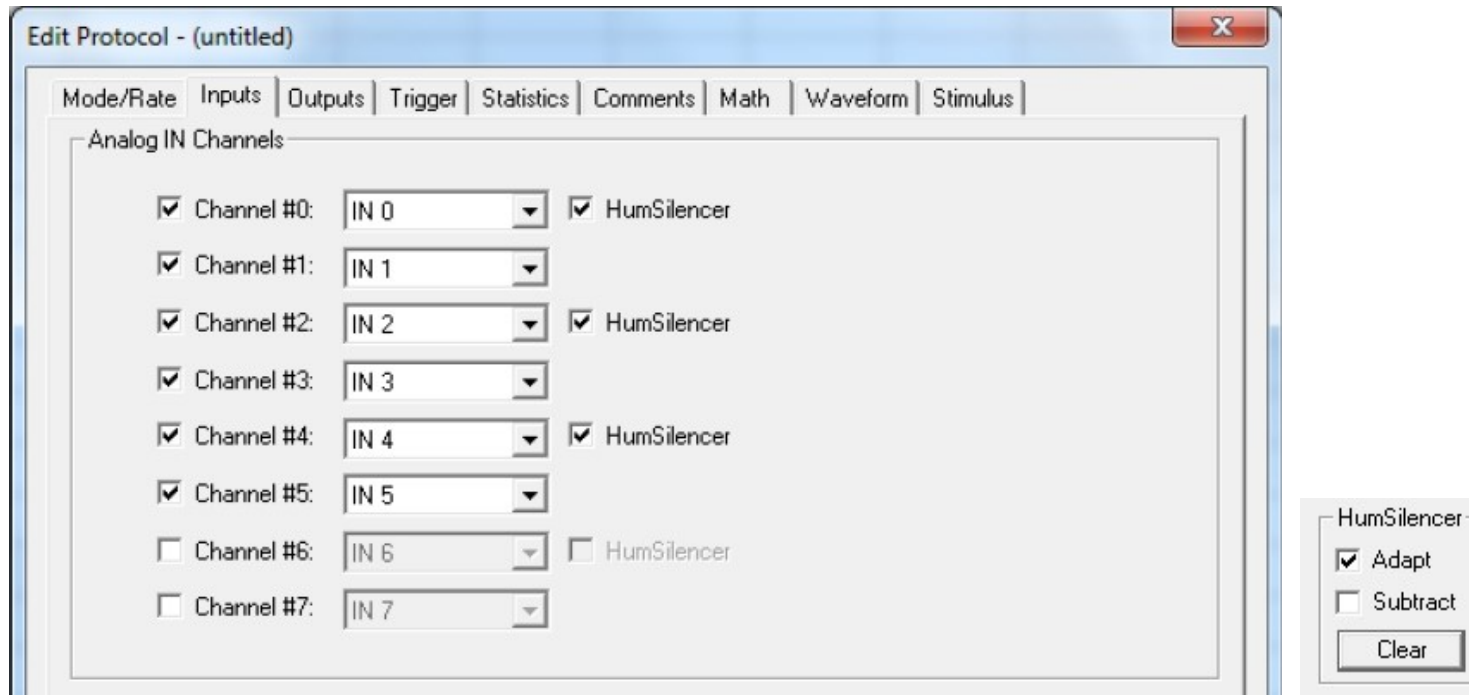

【注意】Adapt を有効にして、HumSilencer ノイズキャンセルでレコーディングを始めるとき、HumSilencer システムが初期設定する間、21ms レコーディ ングの開始遅延があるかもしれない。

【注意】シグナルに大きなステップやスパイクがある場合は、Adapt を選択してはいけません。because fast changes will be visible as an excursion scaled to -1/50 of the fast signal amplitude in the output、また、ノイズレプリカの繰り返し平均を継続することによって、電源周波数を得ているからで す。Episodic stimulation モードのとき、Adapt は自動的にチェックがはずされます。

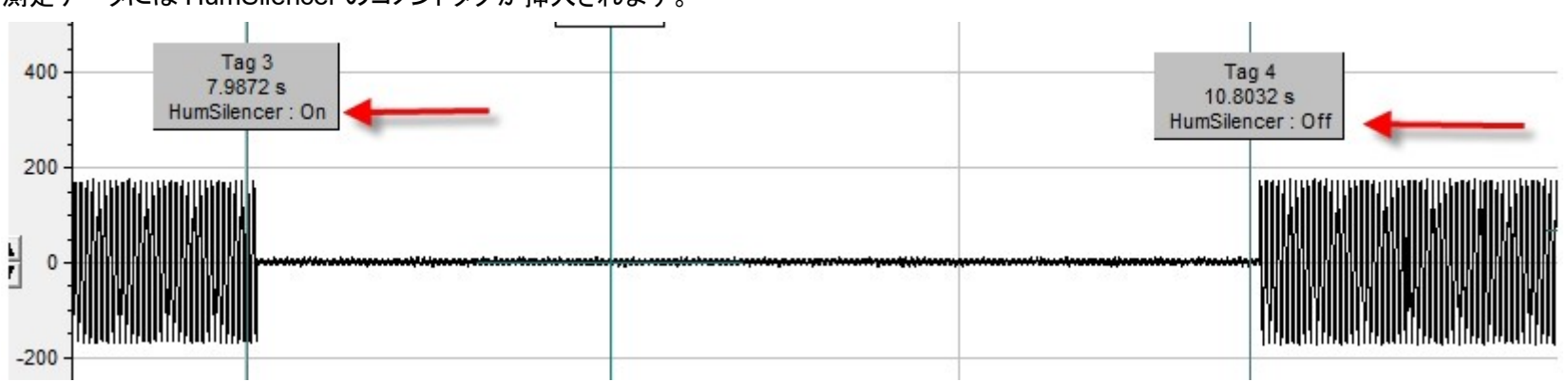

測定データには HumSilencer のコメントタグが挿入されます。

Gap-free, Fixed-length events, High-speed oscilloscope, Variable-length events モードのとき

- 1. Edit Protocol > Inputs タブで Analog IN Channel #0 の HumSilencer をチェックする。
- 2. 選択されていなければ、リアルタイムコントロールパネルの Subtract を選択して、ノイズキャンセルを有効にします。 Adapt は自動的にチェックされます。
- 3. Record か View Only をクリックして測定を開始され、測定中に HumSilencer の設定は変更可能です。

Episodic stimulation モードのとき

- 1. Edit Protocol > Inputs タブで Analog IN Channel #0 の HumSilencer をチェックする。
- 2. 選択されていなければ、リアルタイムコントロールパネルの Subtract を選択して、ノイズキャンセルを有効にします。 Subtract を選択しないと、ノイズキャンセルは無効になります。
- 3. Record か View Only をクリックして測定を開始すると、Adapt チェックボックスは自動的にはずされ、Subtract チェックボックスは手順2のま まです。測定中、HumSilencer コントロールパネルは変更できません。

【注意】HumSilencer は Pre-sweep Train, P/N Leak Subtraction, Membrane Test Between Sweeps が機能している時間もノイズをキャンセル します。

すべての測定モードにおいて、HumSilencer で修正されたデータは通常のシグナルと異なる色で表示することができます。Scope ウィンドウの View > Window Properties > Signals から色を設定することができます。

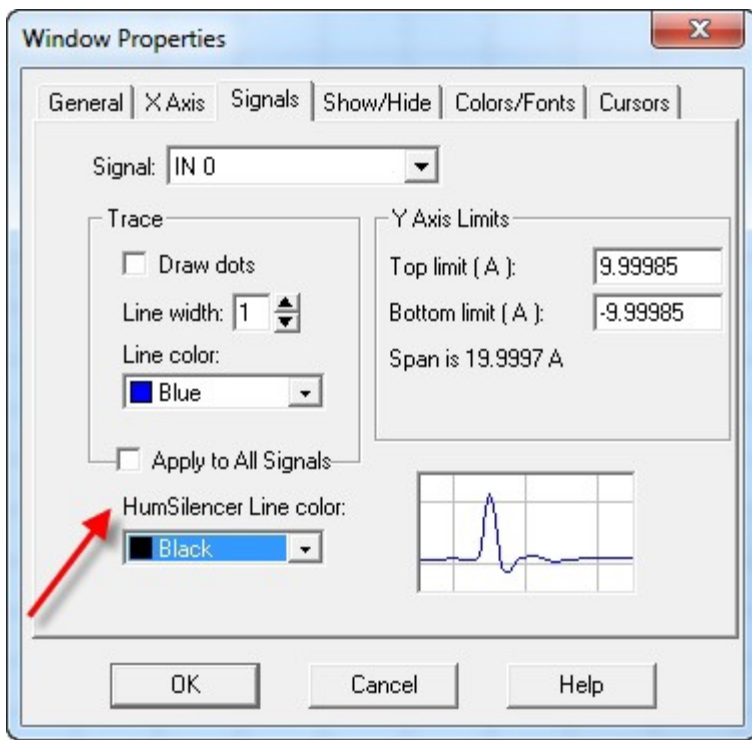

14.2. Epoch ごとにサンプリングレートを変更する (Gear Shift)

Mode/Rate タブの Slow rate をチェックすると、Waveform タブの Epoch ごとに Fast rate と Slow rate のどちらかを選択することができま す。例えば、重要な Epoch のみ高速レート、その他は低速レートで記録することにより、ファイルサイズを小さくすることができます。

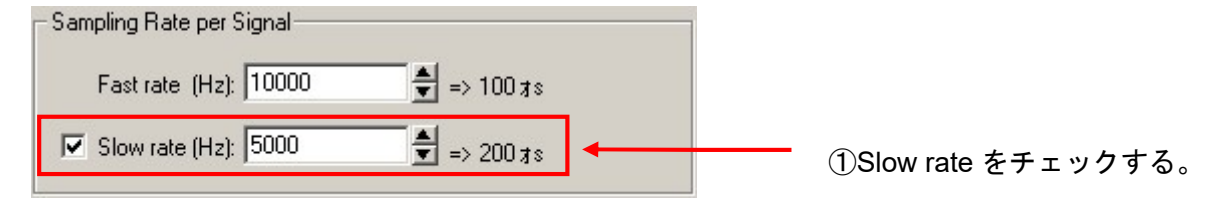

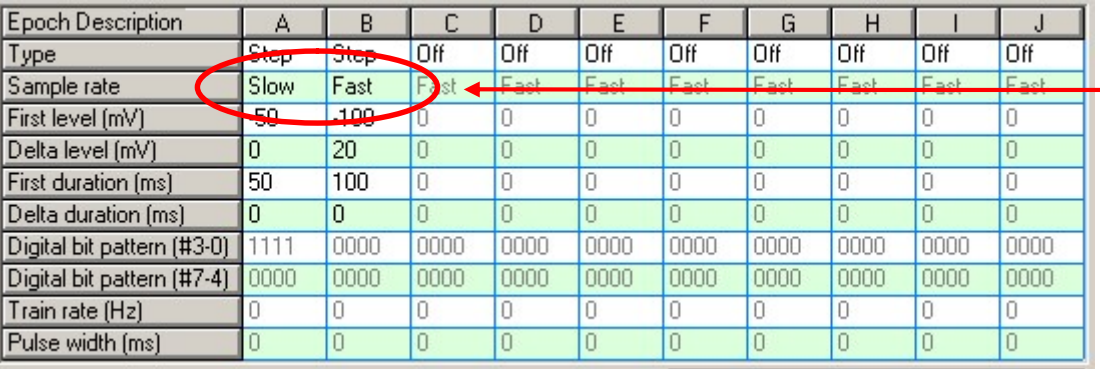

②EpochのSample rate に Fast と Slow のどち らかを選択する。

#### 14.3. 平均波形を記録する

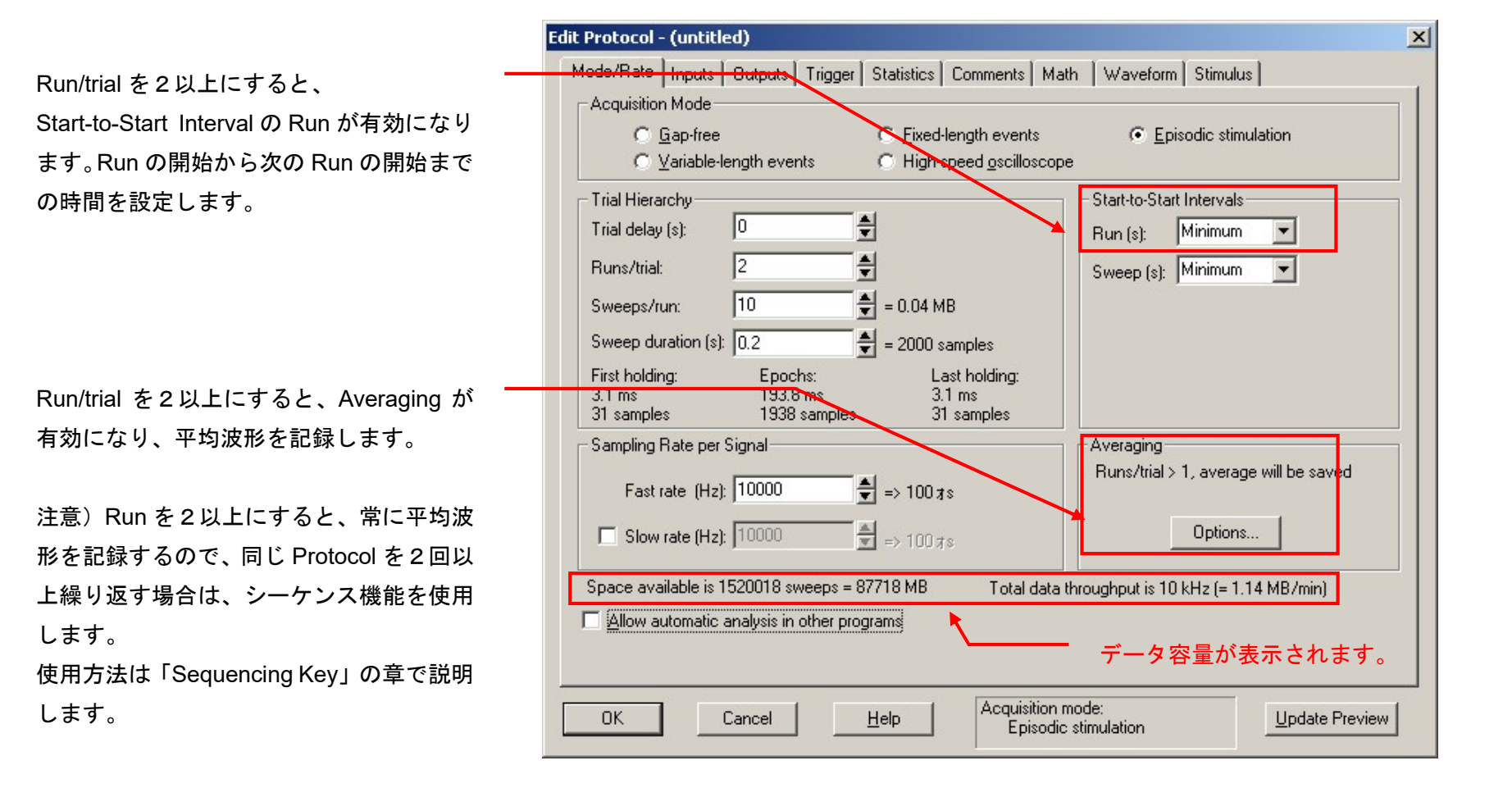

平均値の計算方法を選択する。

Option ボタンをクリックすると、Averaging Options ウィンドウが表示されます。平均値の計算方法と Undo File を設定します。Undo File については後述します。

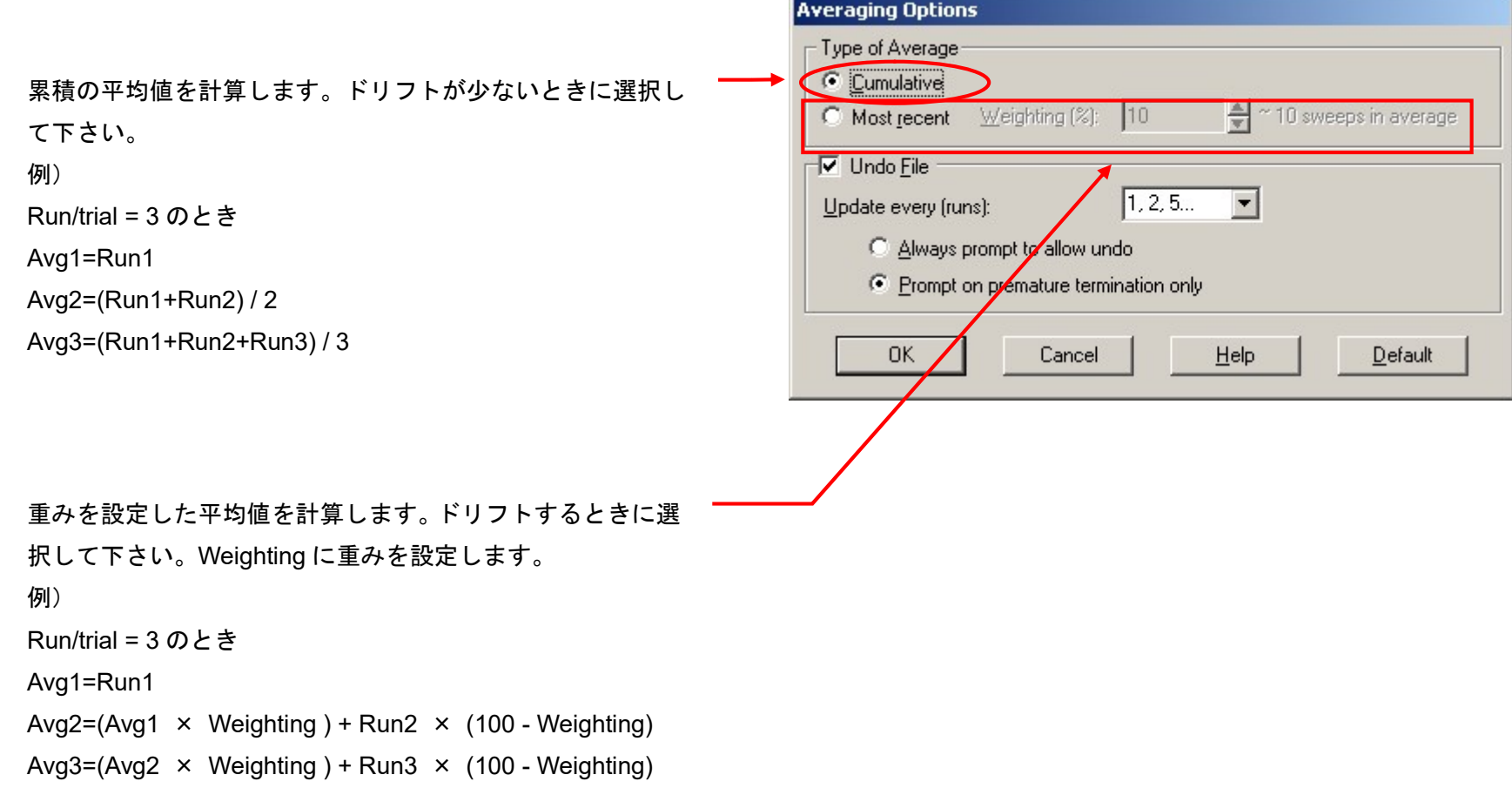
Undo File を設定する。

Always prompt to allow undo は記録終了後、Save Average ウィンドウが表示され、何番目の平均波形を保存するか選択 します。Update every には保存する頻度を設定します。

Prompt on premature termination only は記録を途中で停止し た場合のみ、Save Average ウィンドウが表示され、何番目の平 均波形を保存するか選択します。

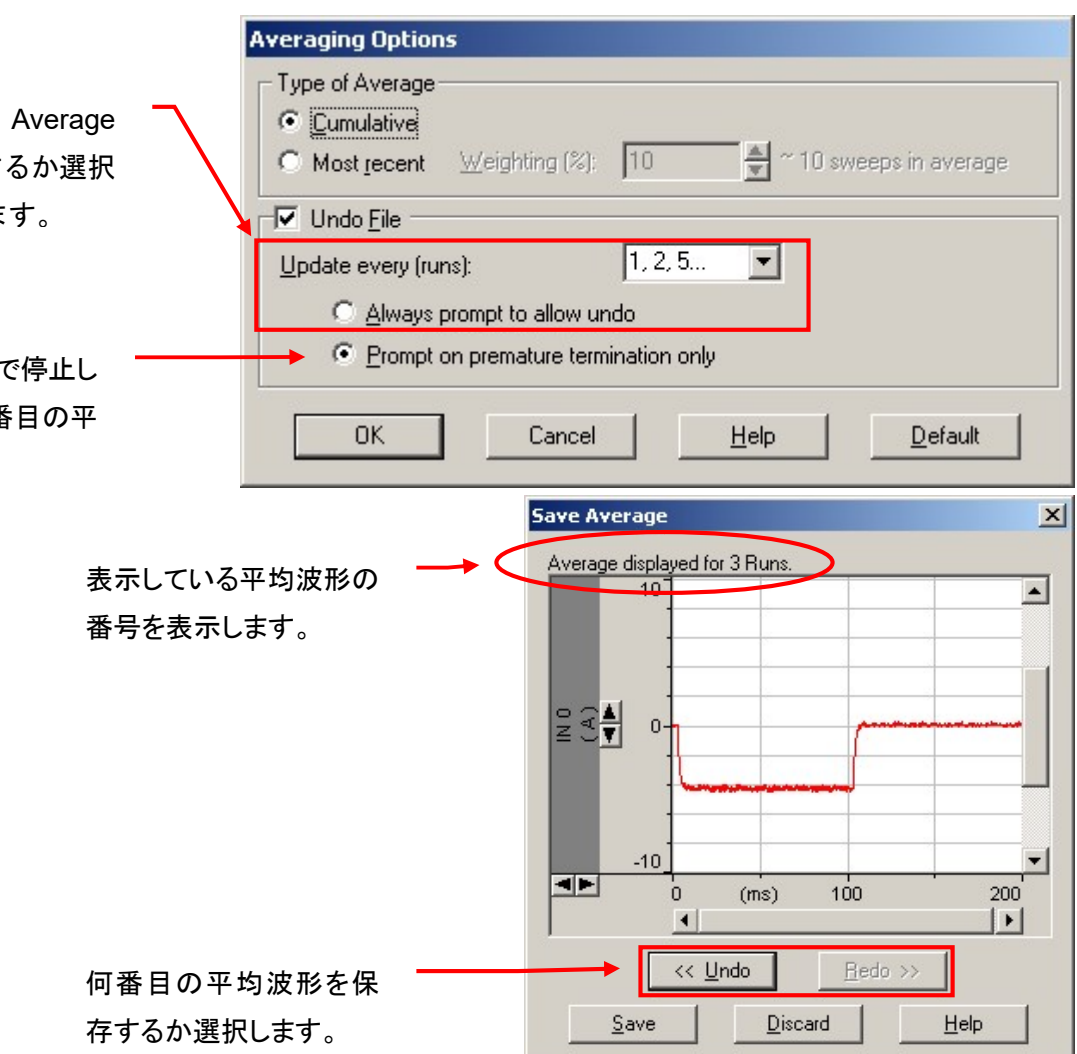

Undo File とは Undo File は Run ごとに作成され る平均波形を保存する機能です。最 終的にデータとして保存する平均波 形を Save Average ウィンドウで選択 することができます。 よって、最適な平均波形を選択す ることができます。

14.4. さまざまな測定モード

14.4.1. Fixed-length events モード

Fixed-length events モードは波形と threshold レベルの交点をトリガーとして、トリガー前後のデータを記録するモードです。必要な部分のみ記録す ることができるので、ファイルサイズを小さくできます。また、トリガー前後の記録時間を前と後を別に設定できします。

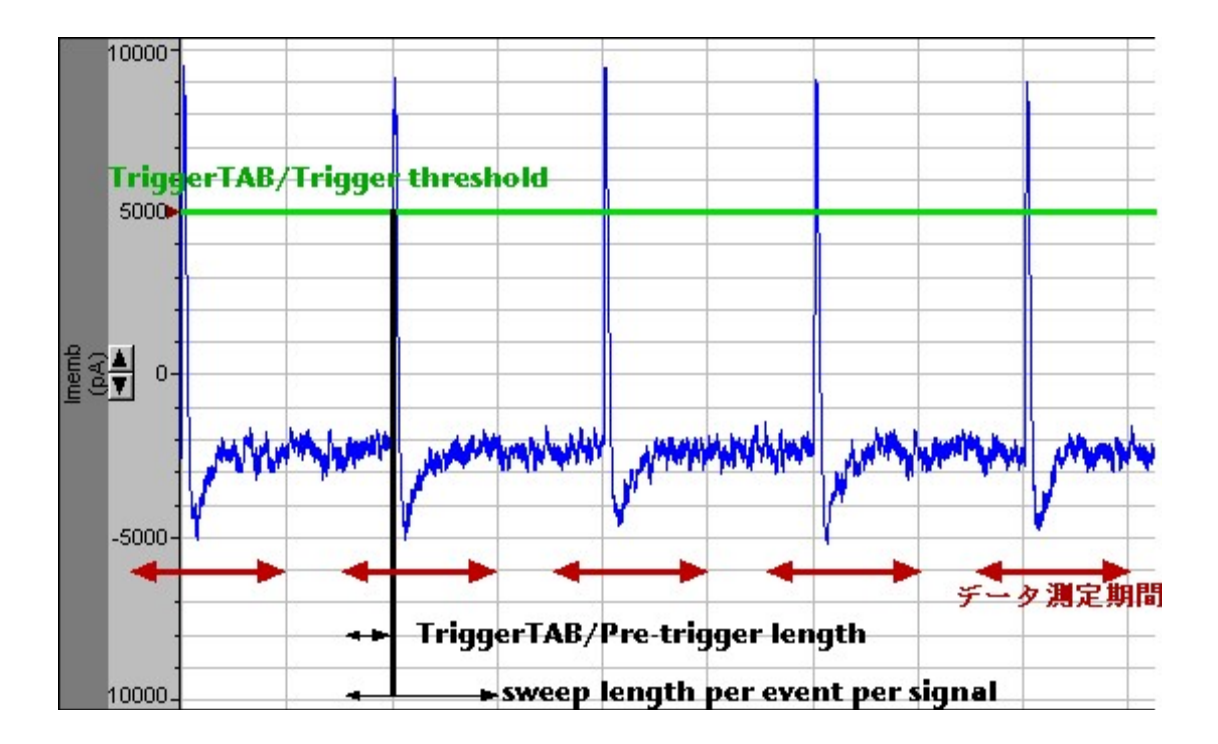

データ取得モードを Fixed-length events モードに設定しますと、下図のような設定画面となります。

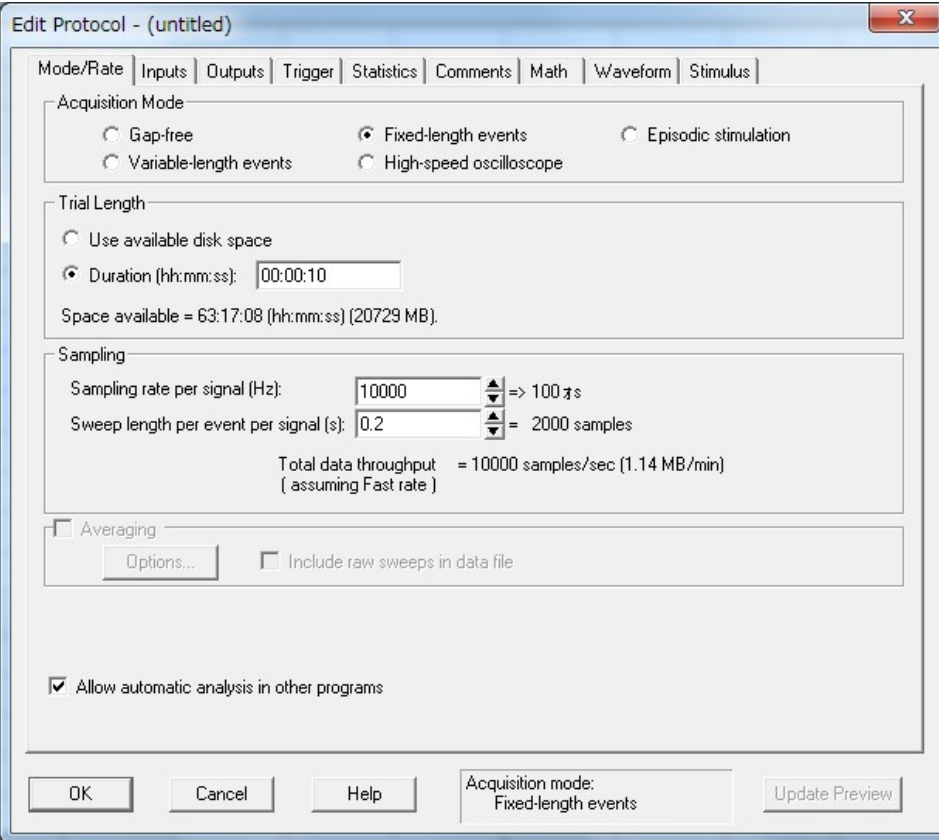

Trial Length:データ測定時間を設定します。 Use available disk space:ディスク容量の許す限り測定 Duration(hh:mm:ss) データを測定する時間

Sampling:サンプリングを設定します。 Sampling Interval per Signal(Hz):サンプリングレートを設定 Sweep length per event per signal(s): データ記録時間

Trigger タブを選択すると、下図の画面が表示されます。Threshold レベルと測定時間を Trigger Setting に設定します。

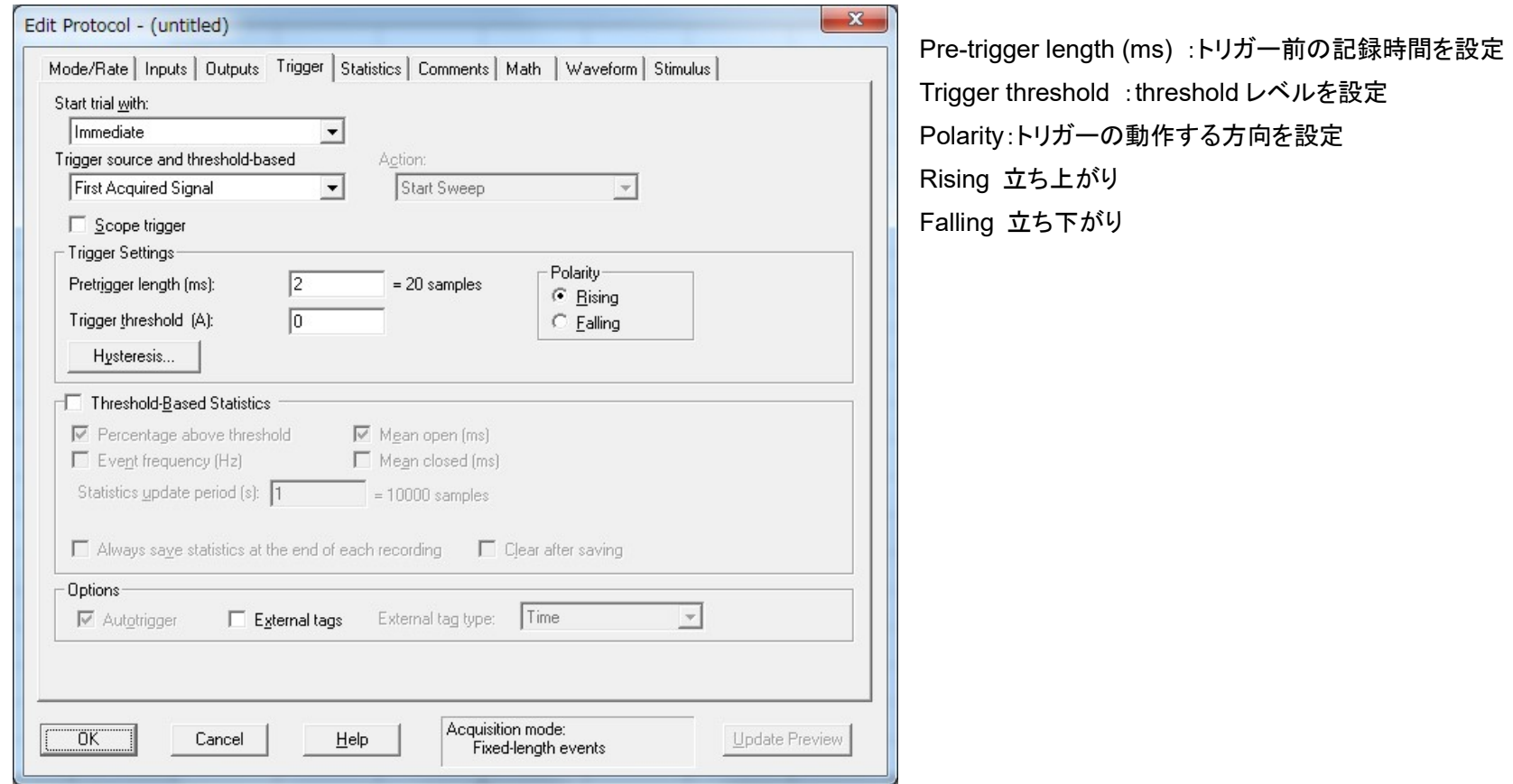

14.4.2. Variable-length events モード

Variable-length events は波形と threshold レベルの交点をトリガーとして、トリガー前後のデータを記録するモードです。必要な部分のみ記録するこ とができるので、ファイルサイズを小さくできます。また、トリガー前後の記録時間は前と後で同じです。

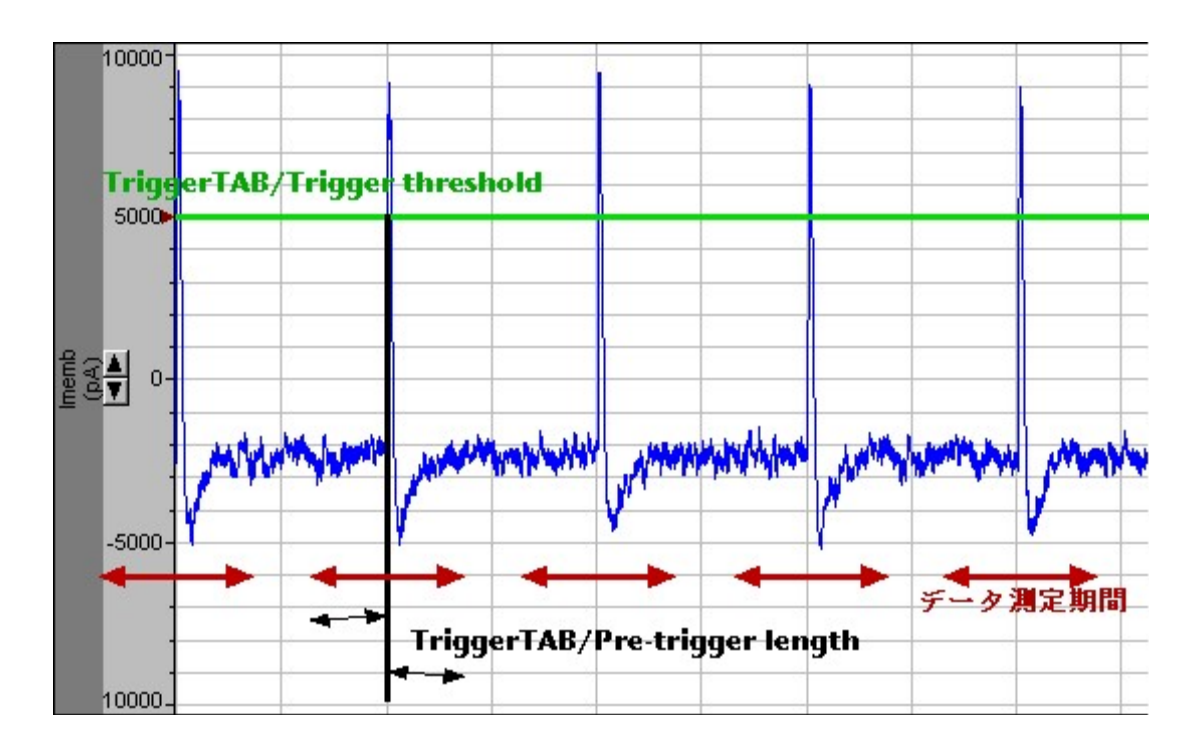

データ取得モードを Variable-length events モードに設定しますと、下図のような設定画面となります。

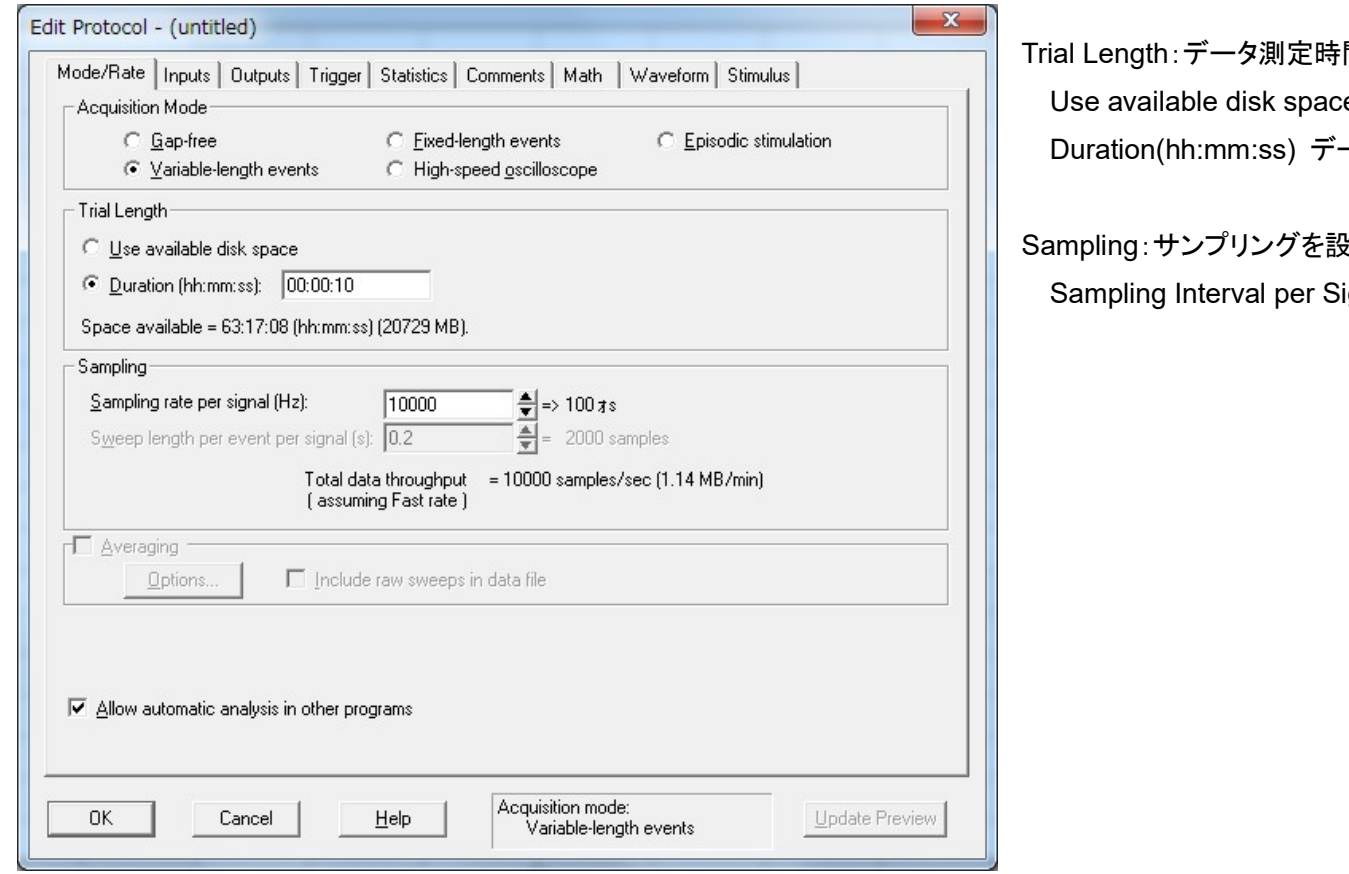

間を設定します。 e:ディスク容量の許す限り測定 一タを測定する時間

ま定します。

ignal(Hz): サンプリングレートを設定

Trigger タブを選択すると、下図の画面が表示されます。Threshold レベルと測定時間を Trigger Setting に設定します。

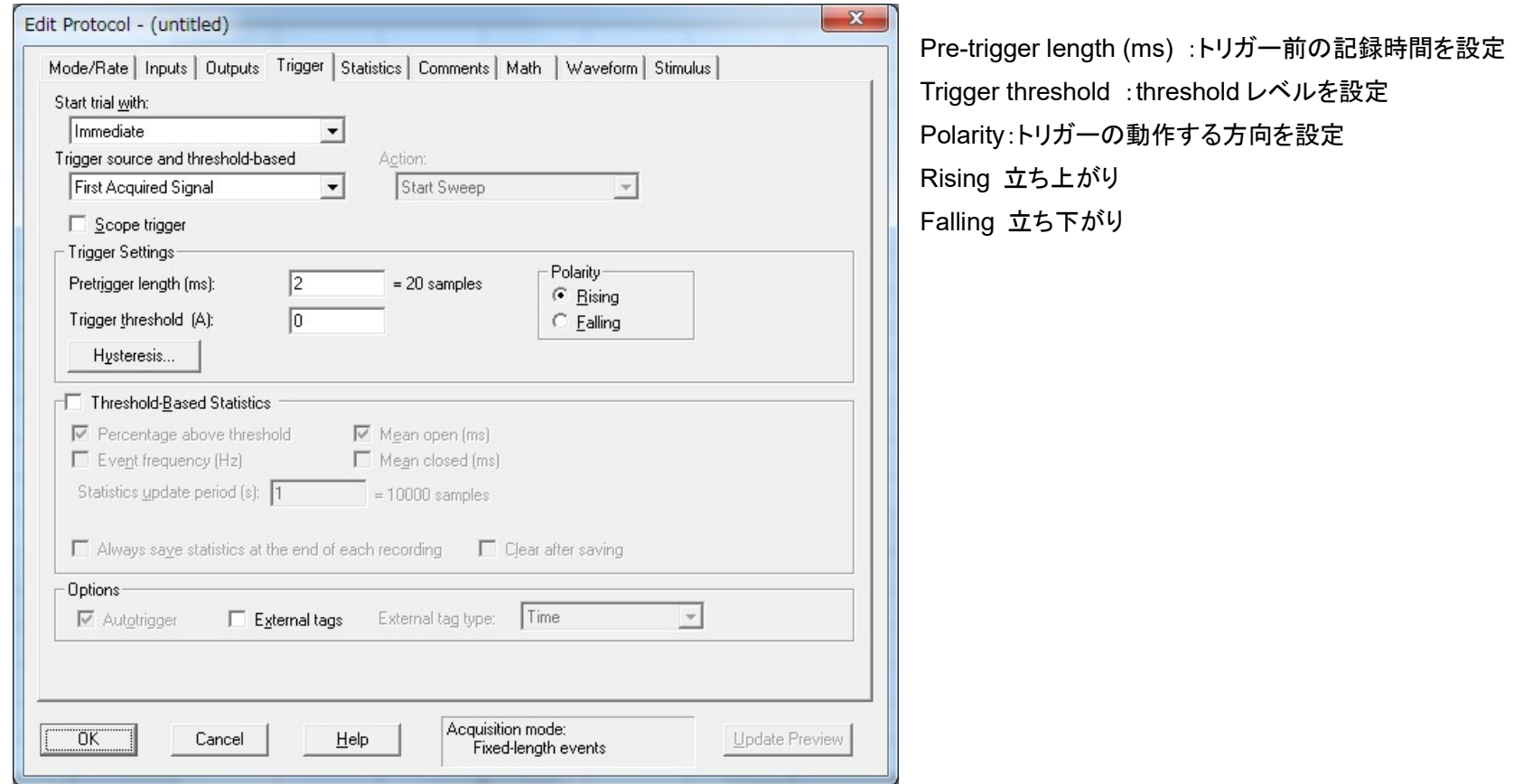

14.4.3. High-speed oscilloscope モード

High-speed oscilloscope モードはオシロスコープにように動作するモードです。

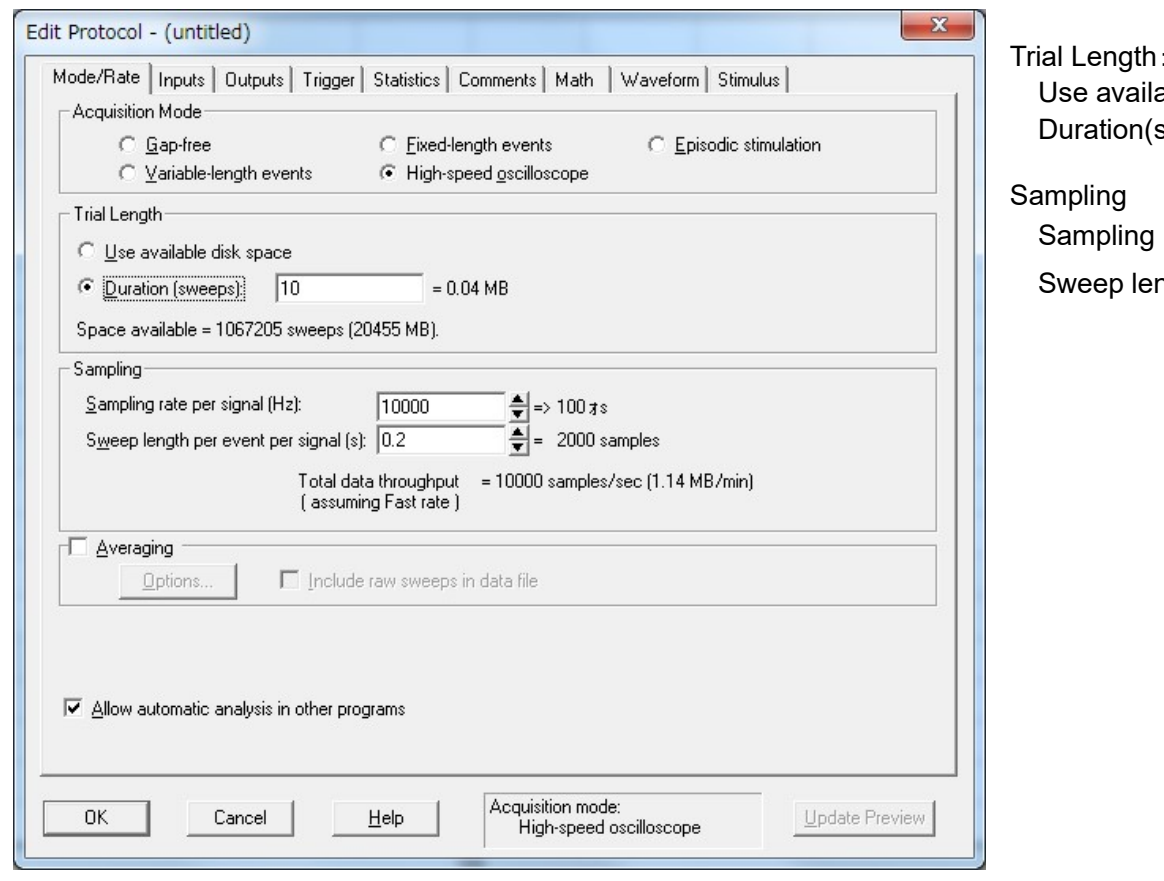

:データ測定時間の設定 able disk space:ディスク容量の許す限り測定 sweep): 何画面分データを取り込むか設定

Interval per Signal(Hz): サンプリングレートを設定 ngth per event signal(s):一画面で表示するサンプ ル数を設定

14.5. トリガー信号の応用

14.5.1. Scope Trigger を使用する

Digidata の同期信号の端子が測定中に high になります。端子名は Digidata によってことなります。また、Episodic モードのみは Sweep duration (First Holding から End Holding の間)で high なります。

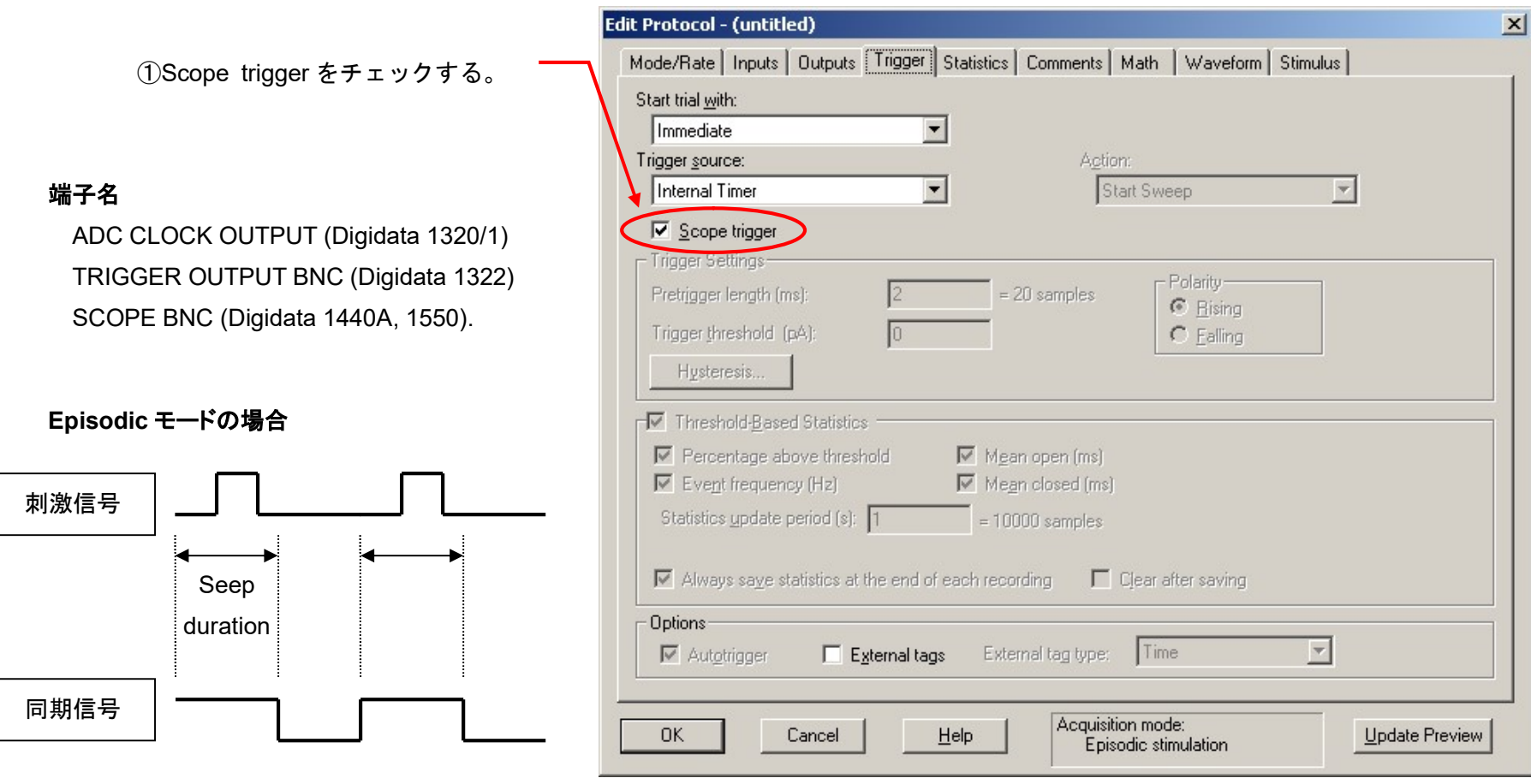

14.5.2. 外部トリガーに同期してコメントを挿入する

コメントの詳細については「測定中にコメントを挿入する」の章をご参照下さい。

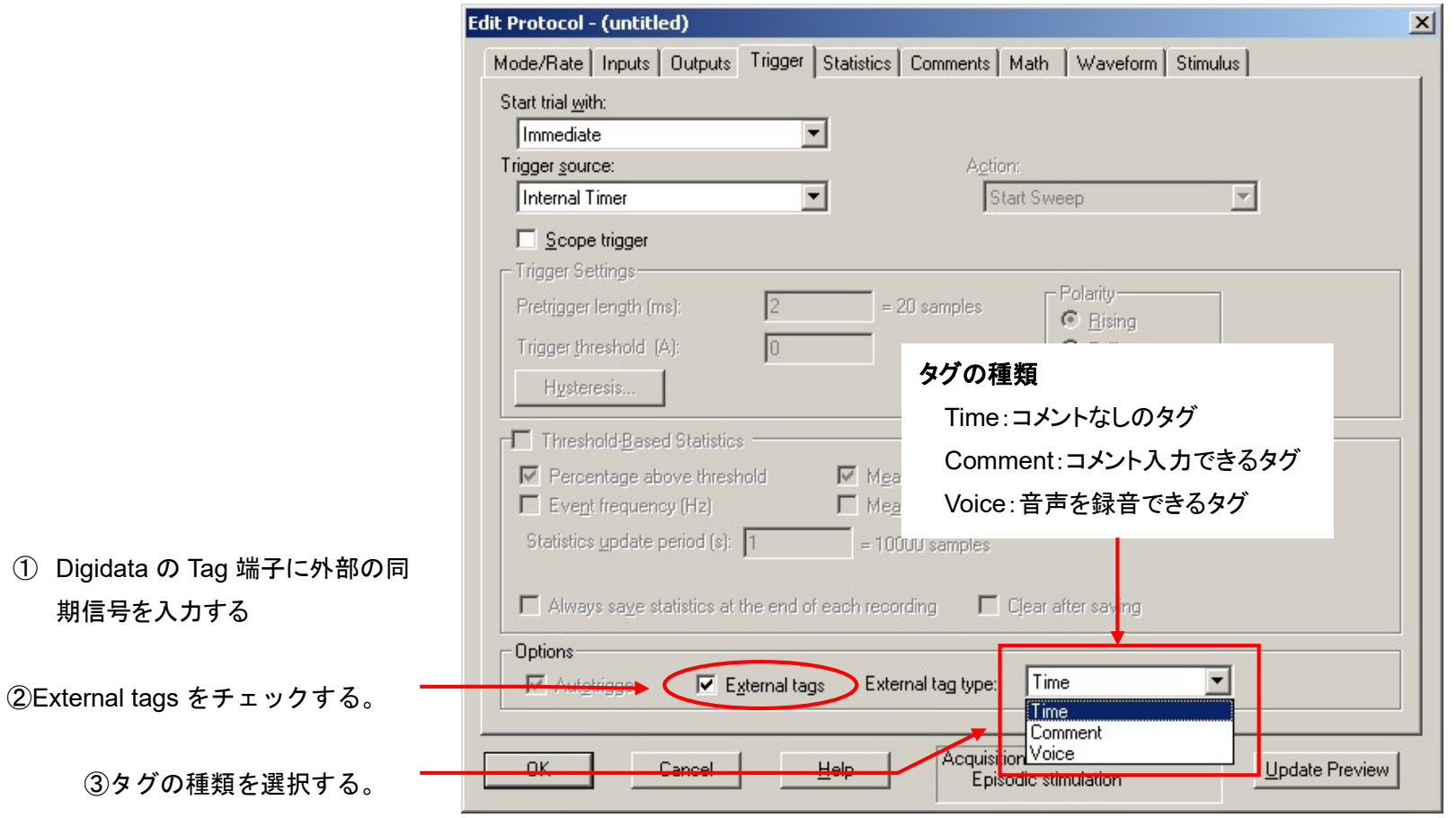

14.5.3. 外部トリガーに同期して統計を計算する

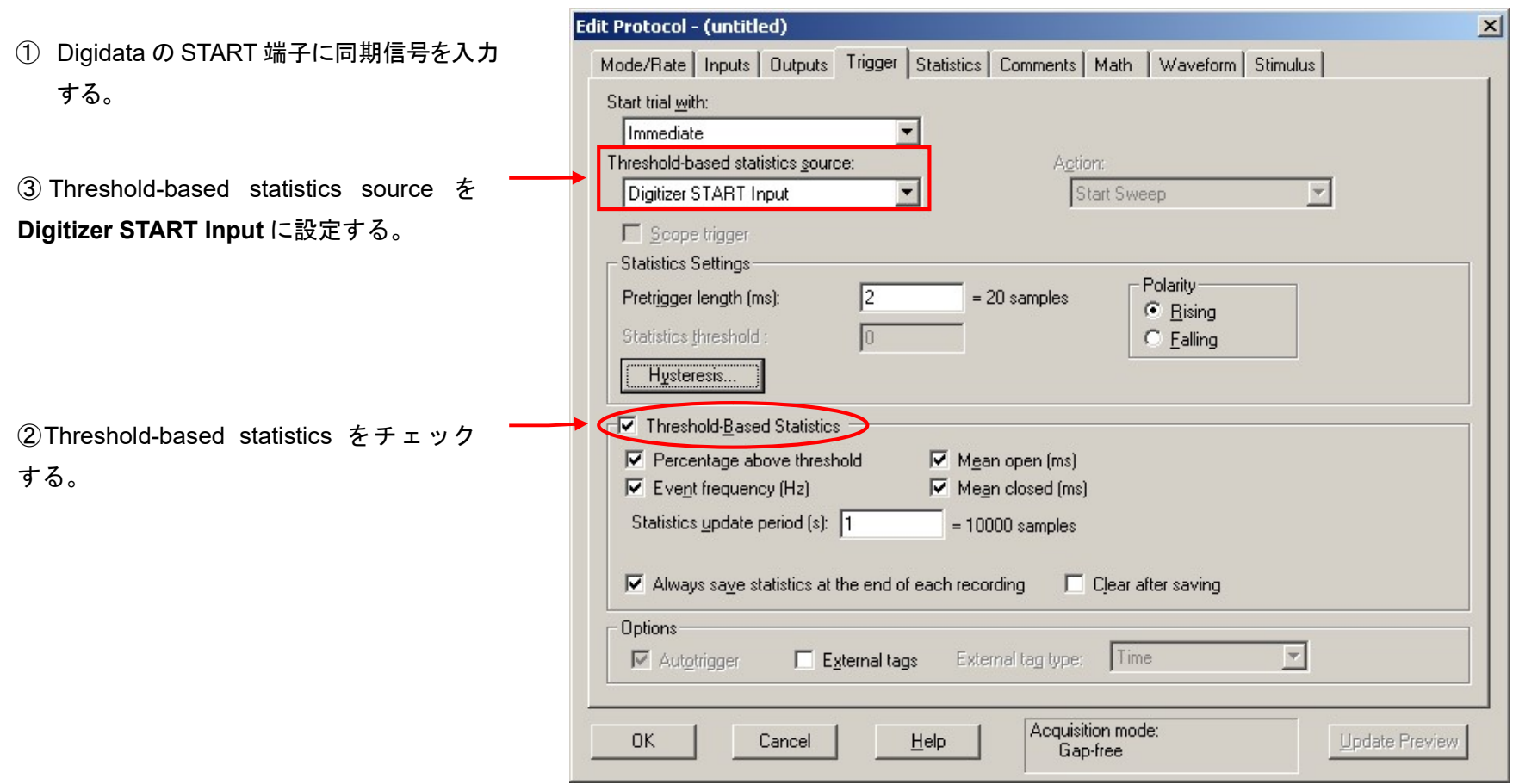

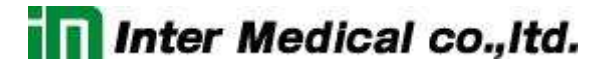

14.5.4. 外部トリガーに同期して記録を開始する

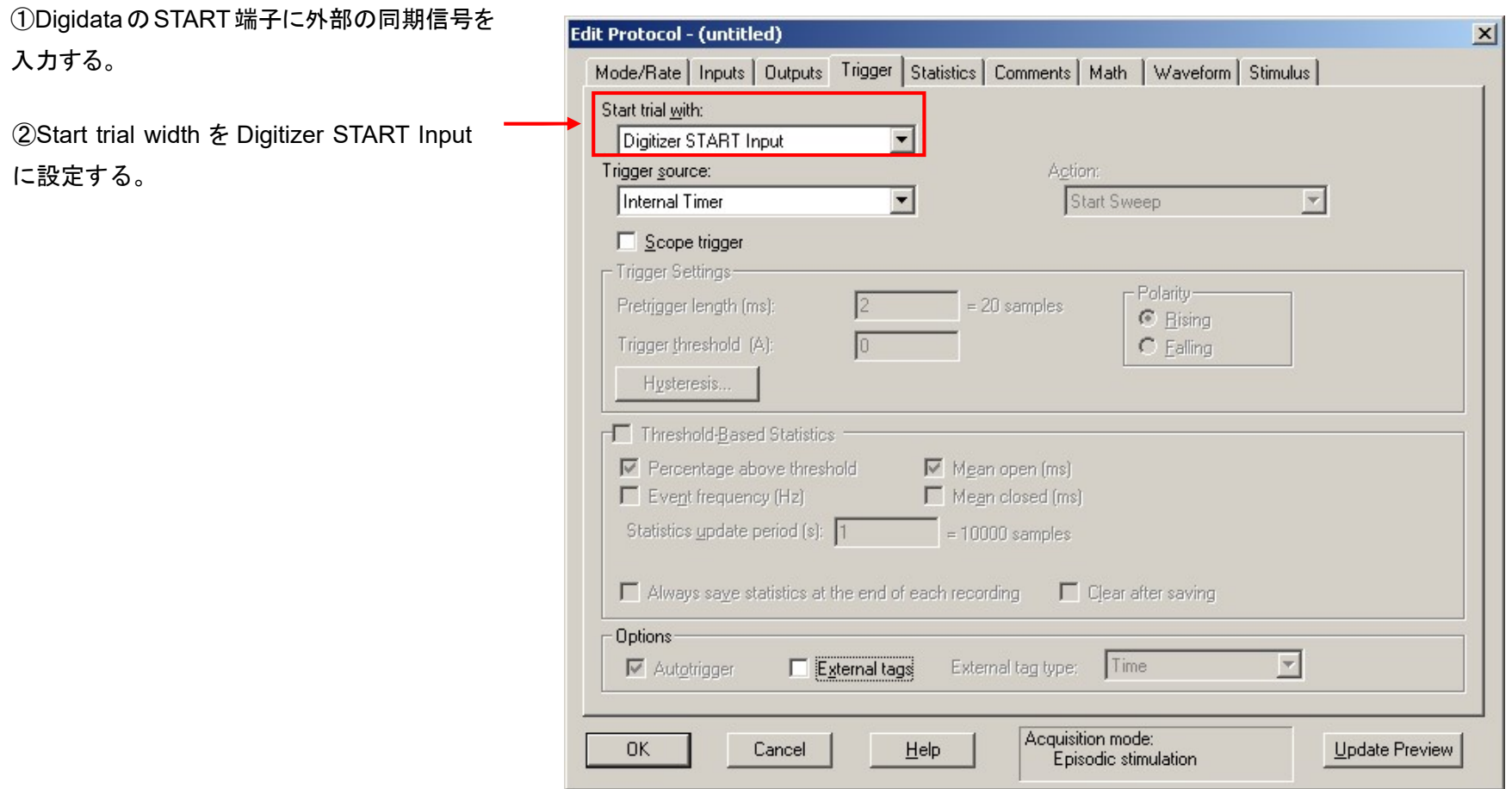

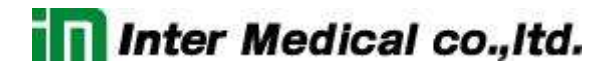

14.5.5. 外部トリガーに同期して、Sweep, Run を開始する

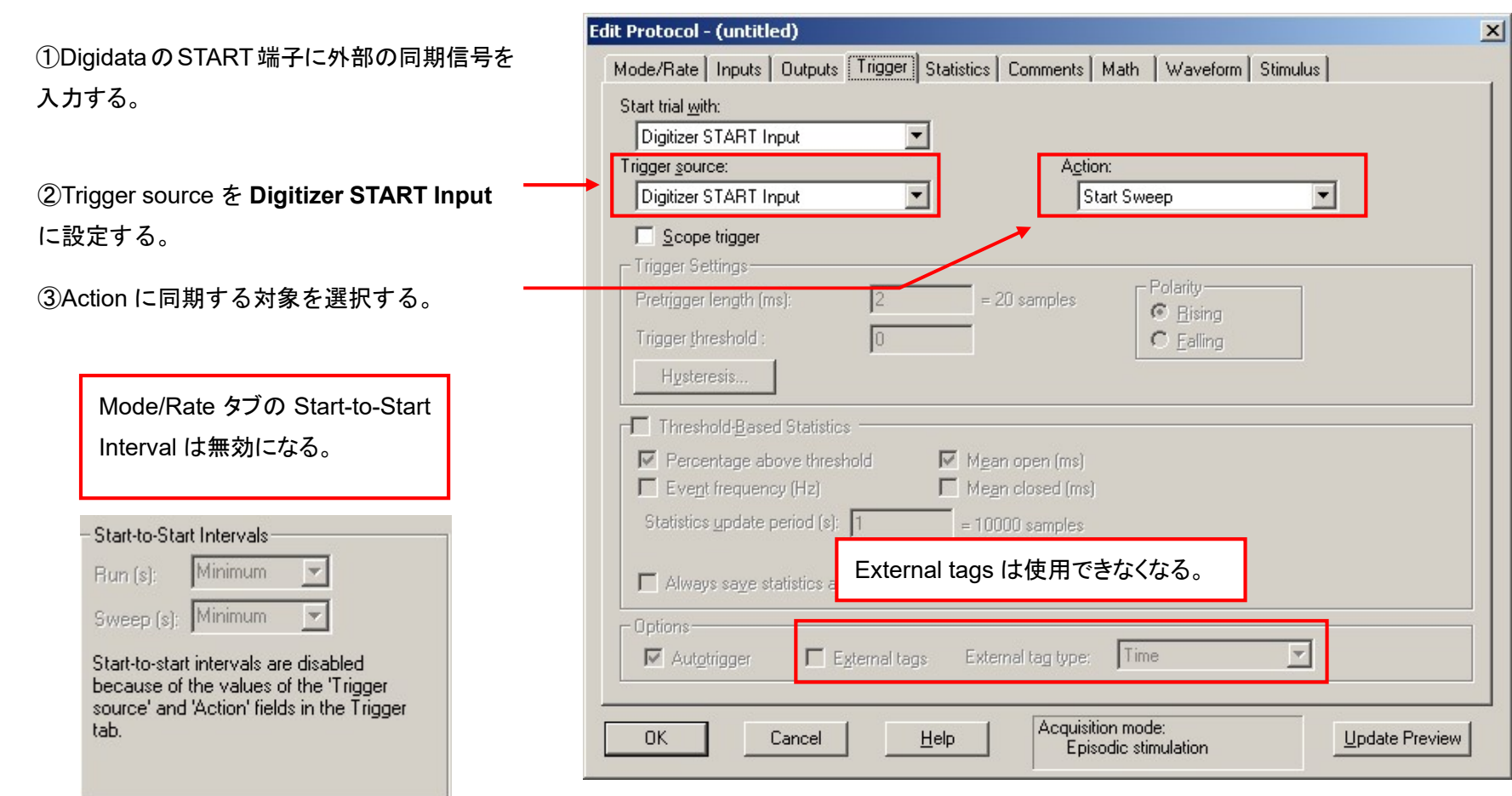

14.6. 統計機能を使用する

14.6.1. Gapfree モード

Gapfree モードは Trigger タブで統計機能を設定します。

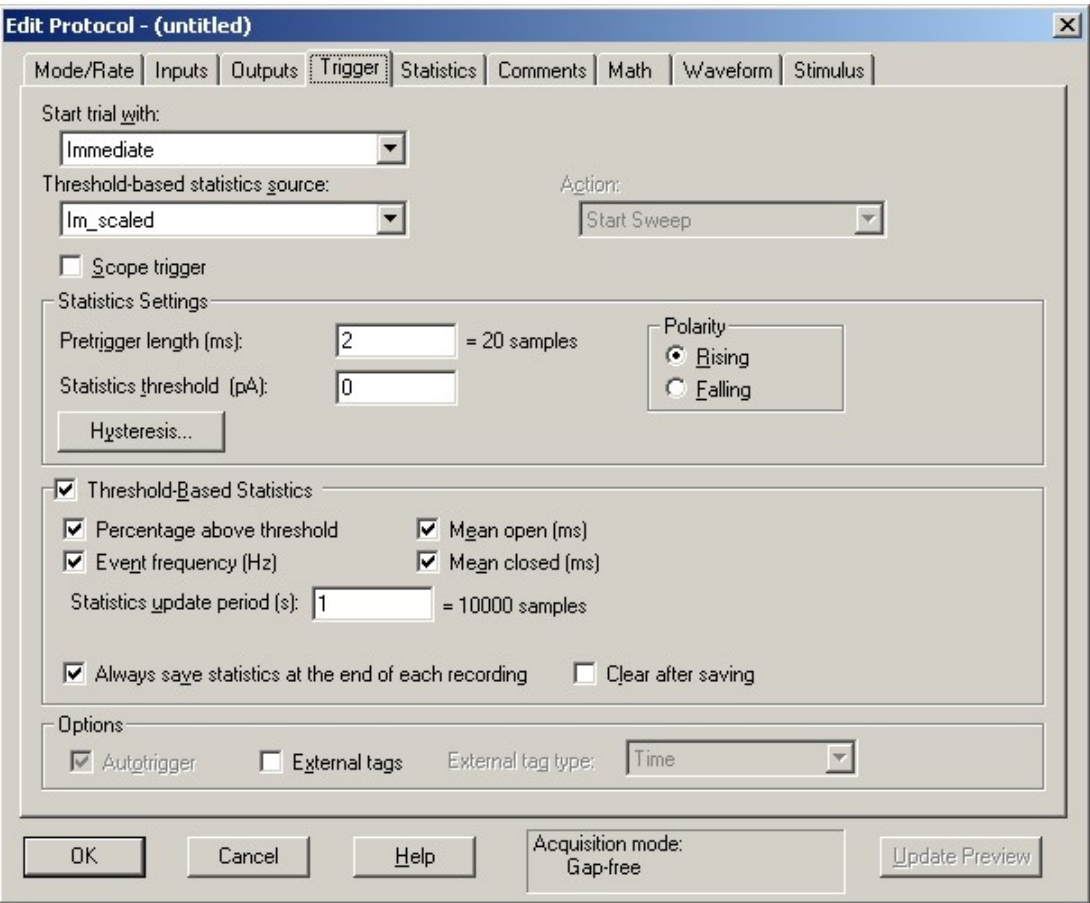

14.6.2. Stimulus, High-speed oscilloscope モード

Statistics タブに統計機能を設定します。結果は Online Statistics ウィンドウにレポートされます。

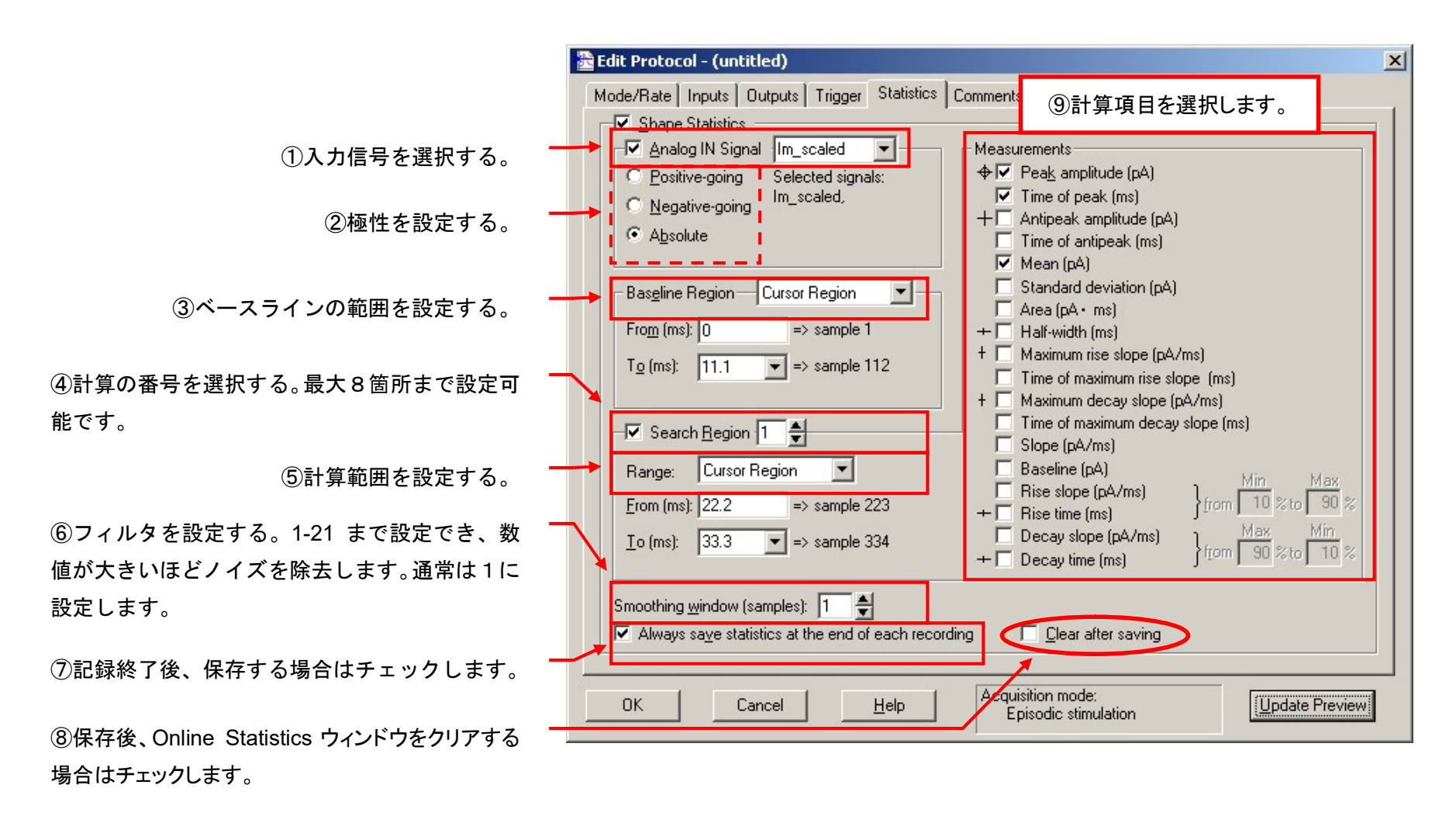

Online Statistics ウィンドウ

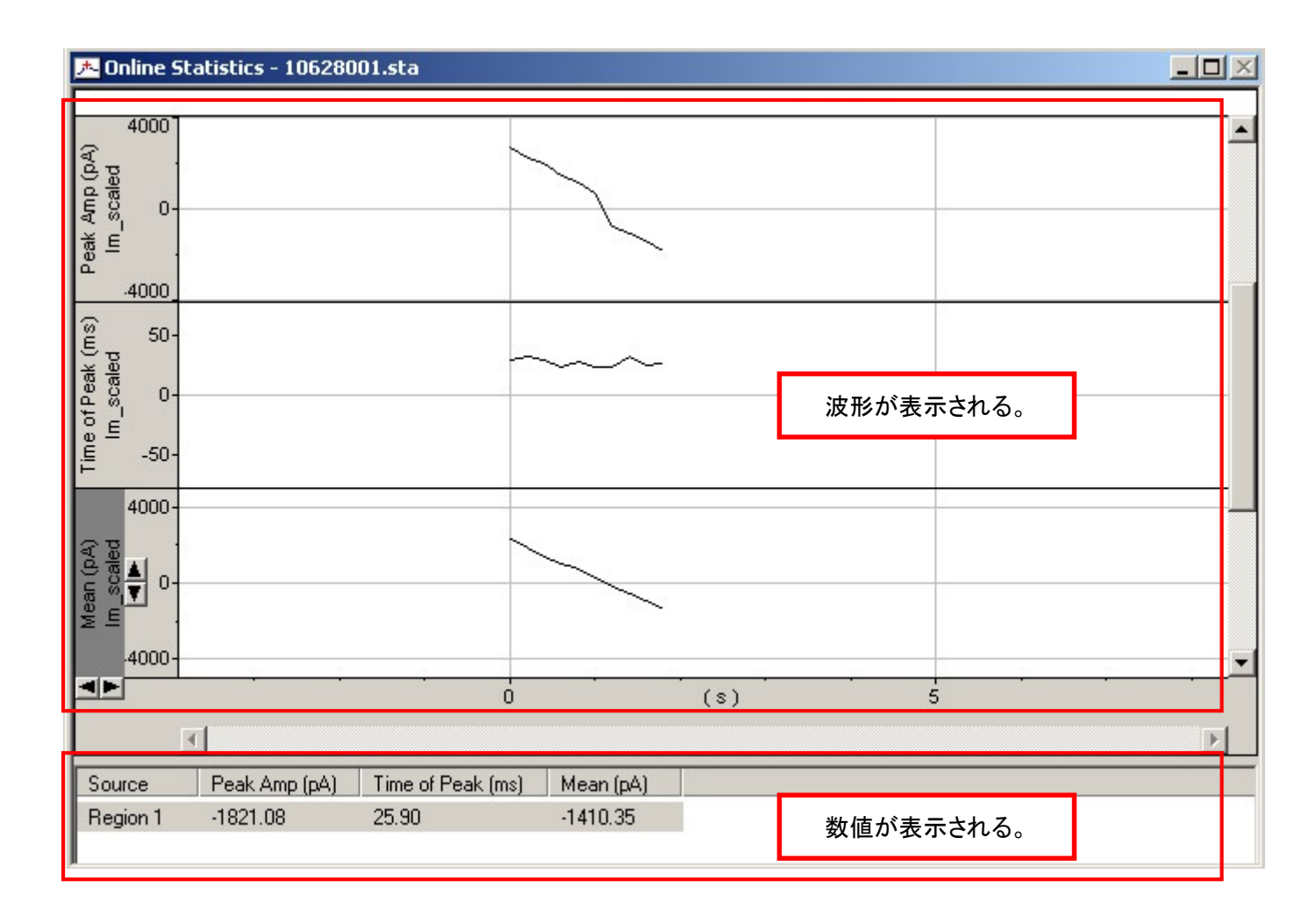

14.7. コメント機能を使用する

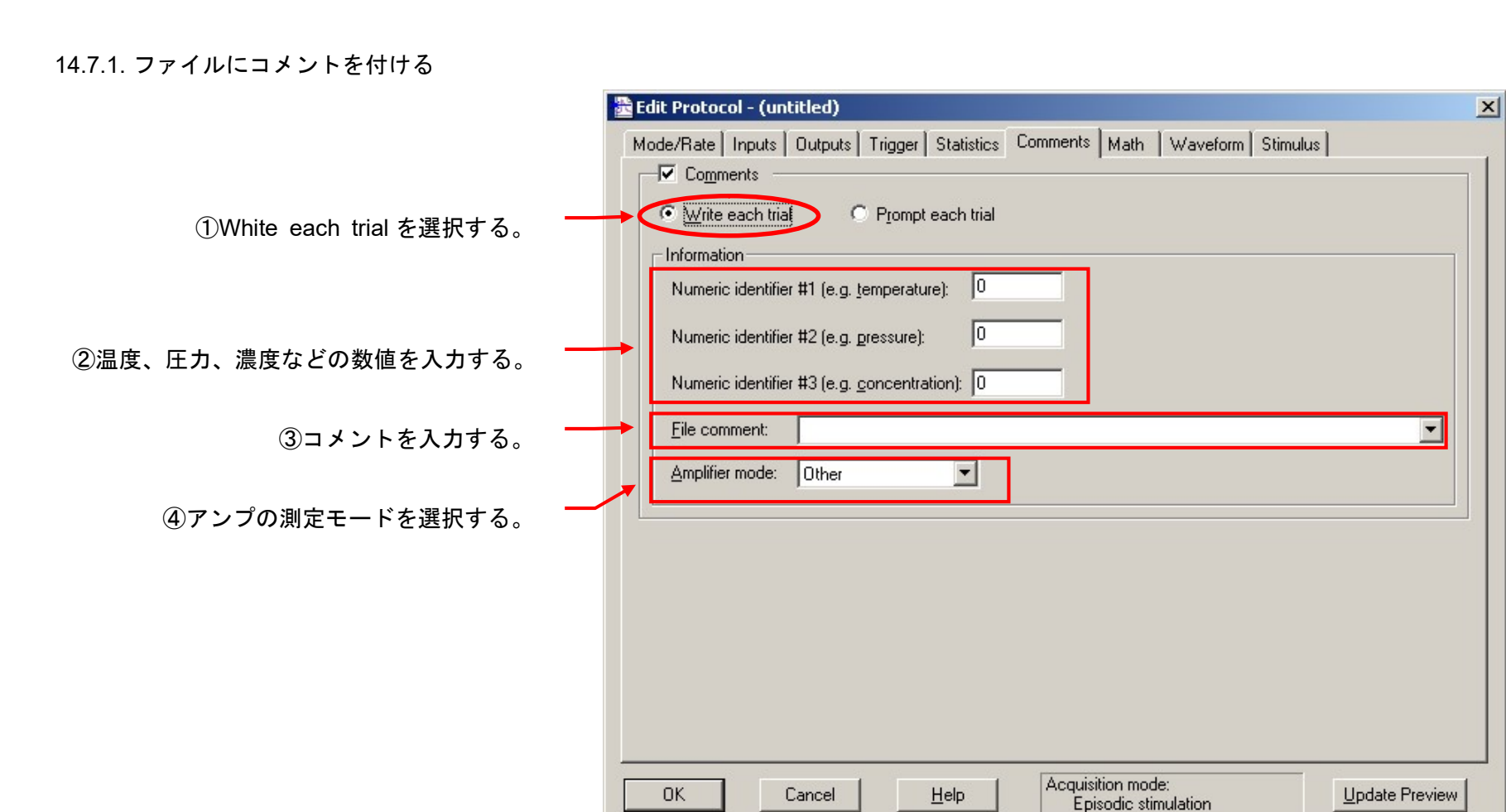

**B** Edit Protocol - (untitled)  $\vert x \vert$ Mode/Rate | Inputs | Outputs | Trigger | Statistics | Comments | Math | Waveform | Stimulus |  $\overline{\phantom{a}}$  Comments C Write cach trial > ( Prompt each trial Prompt each trial を選択すると、記録終了後 に Comments ウィンドウが表示されます。記 録の度にコメントを修正できます。 **疊Comments**  $\vert x \vert$  $\sqrt{0}$ Identifier #1 (e.g. temperature): **OK** Identifier #2 (e.g. pressure): o Cancel Identifier #3 (e.g. concentration):  $\boxed{0}$ Help<sup>"</sup> 記録終了後に自動的に表示される。 File comment:  $\blacktriangledown$ Experiment type:  $\overline{\phantom{a}}$ Other

14.7.2. 測定中にコメントを挿入する

 測定中にコメントを挿入する機能で、メニューの Acquire から選択できます。Time Tag は単純なマーキング、Comment Tag はコメント付 マーキング、Voice Tag は音声録音付マーキングを挿入する機能です。

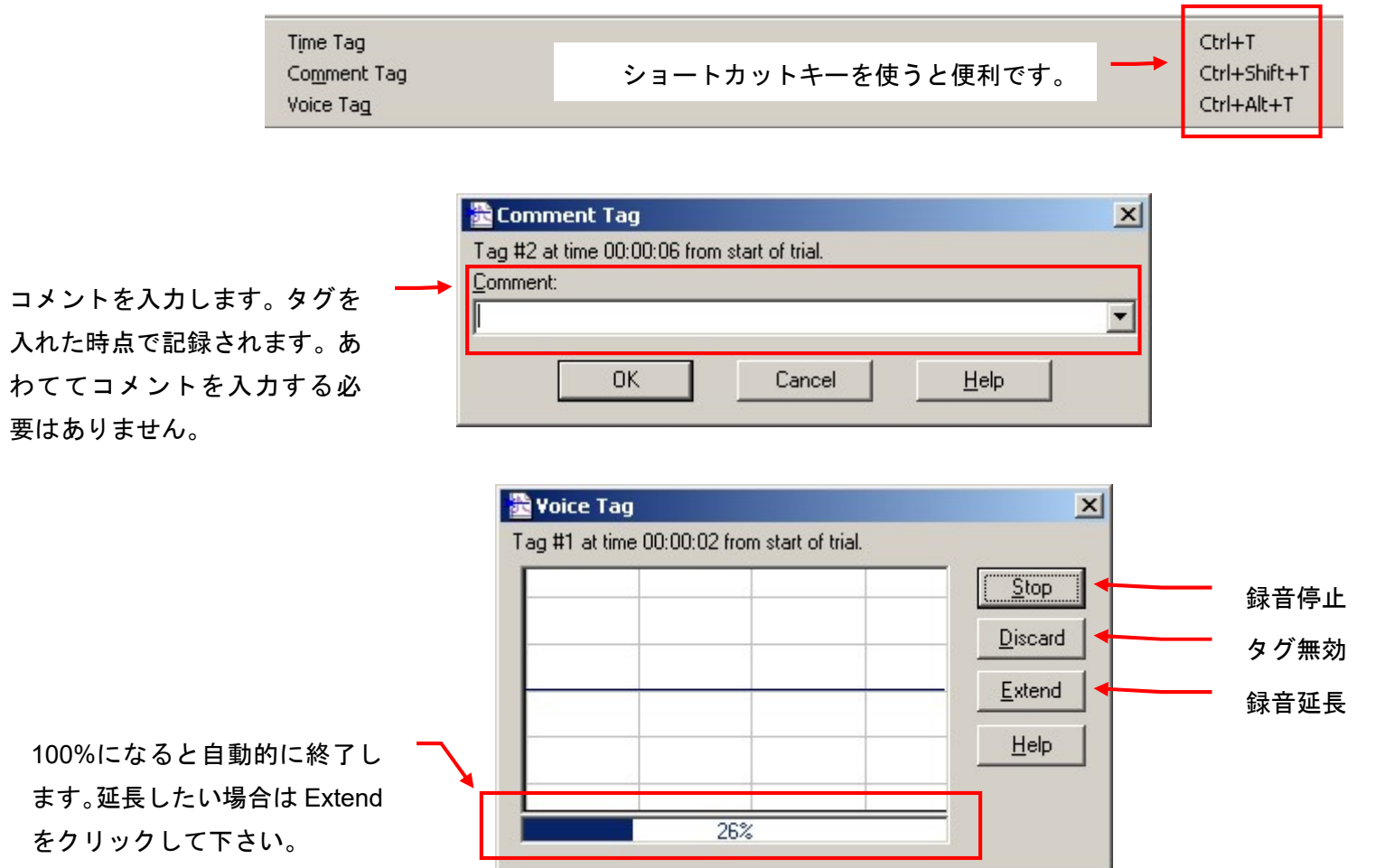

メニューの Acquire > Voice Tags から Voice tag の設定をすることができます。

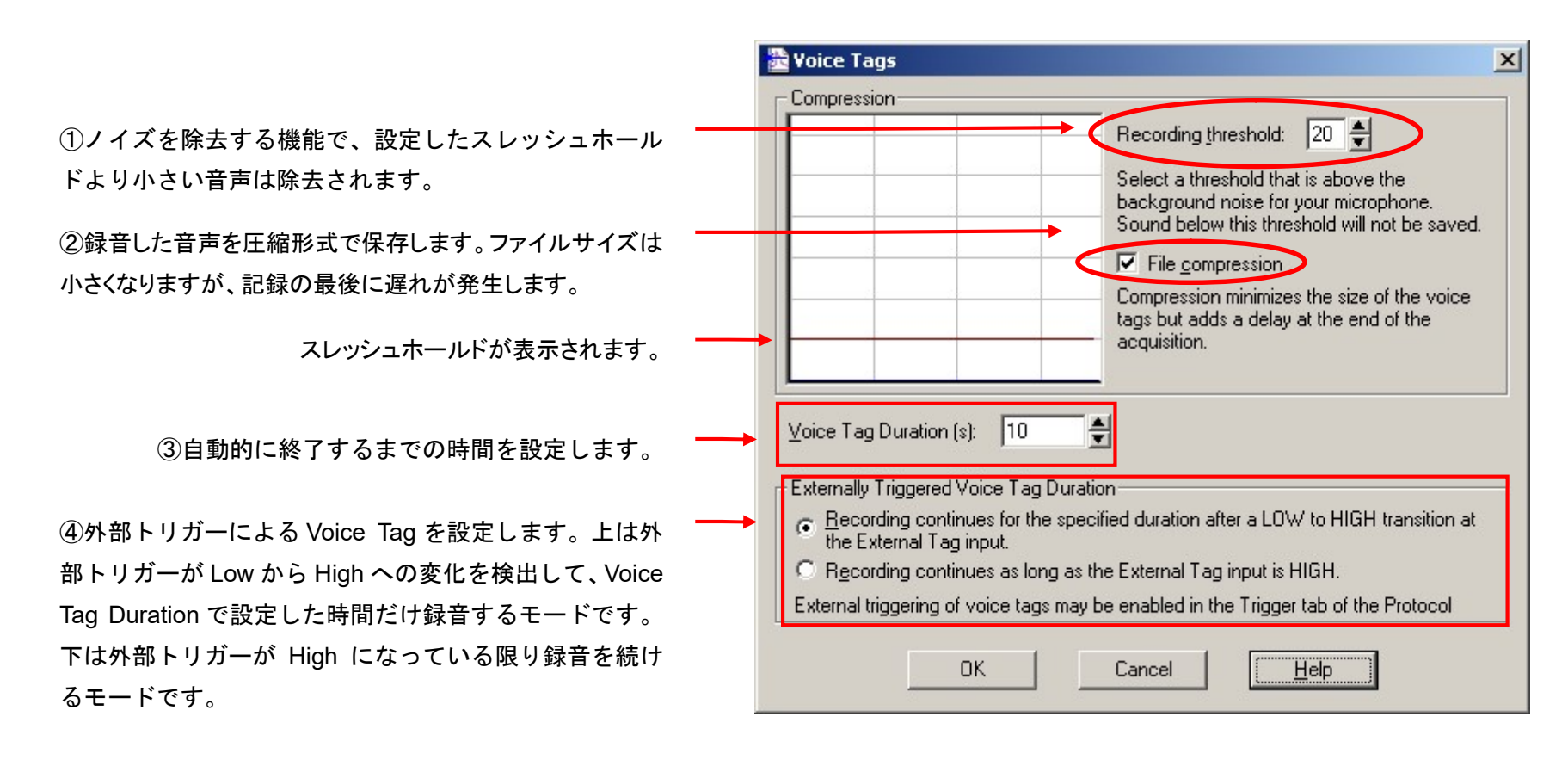

外部トリガーによる Voice Tag は Protocol >Trigger タブ で有効にできます。「外部トリガーに同期してコメントを 挿入する」の章をご参照下さい。

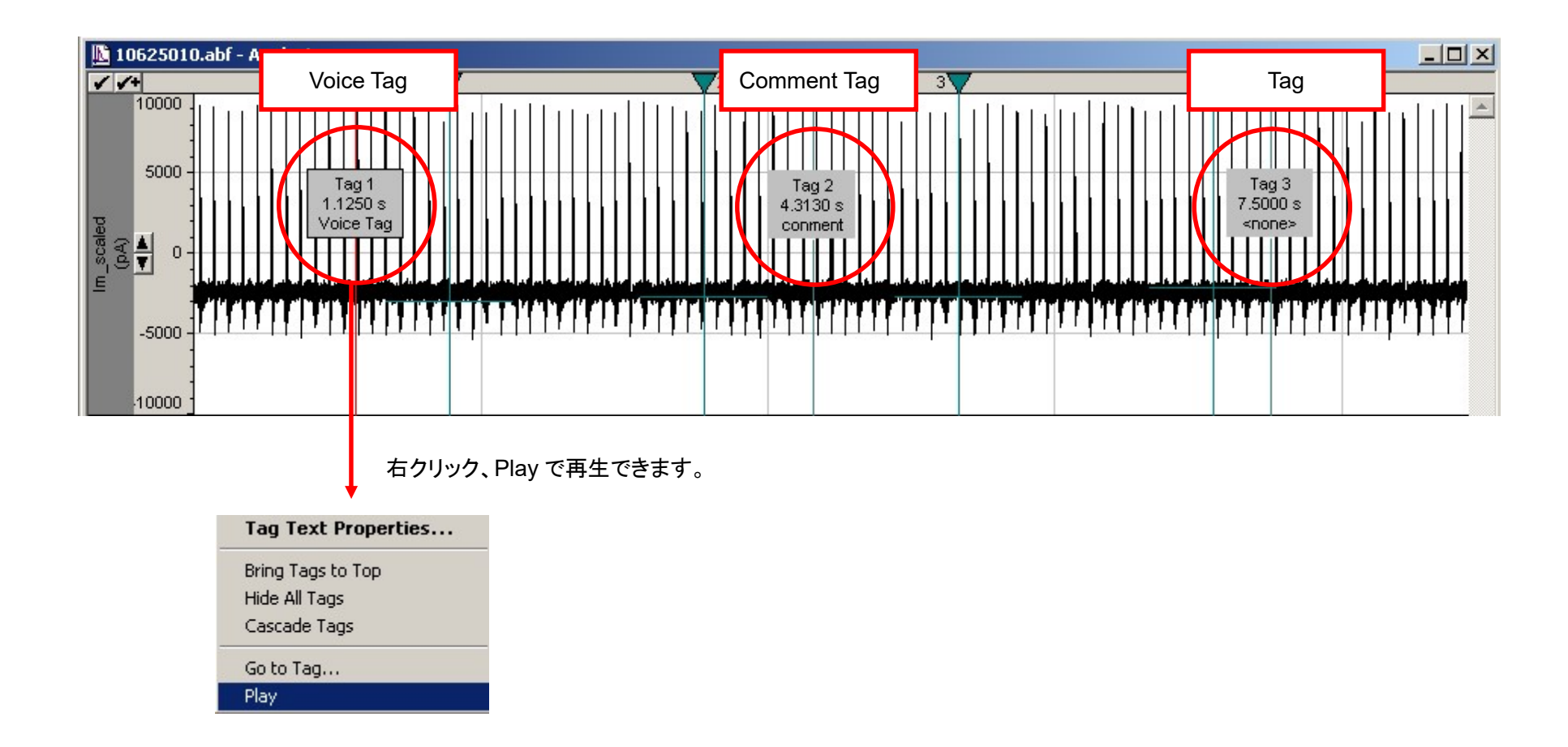

14.8. 入力信号を演算する

Math Signal は2つの入力信号を演算する機能です。

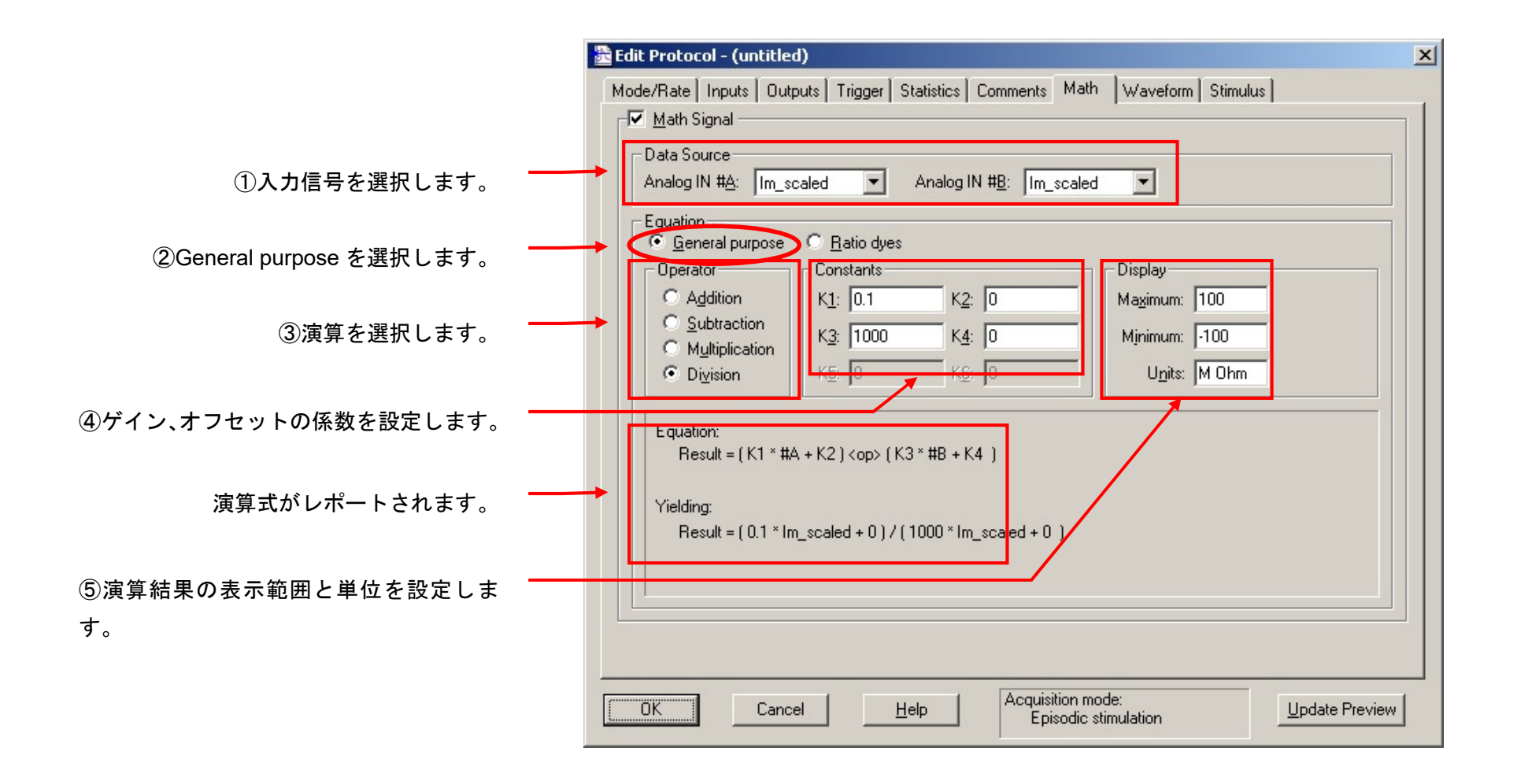

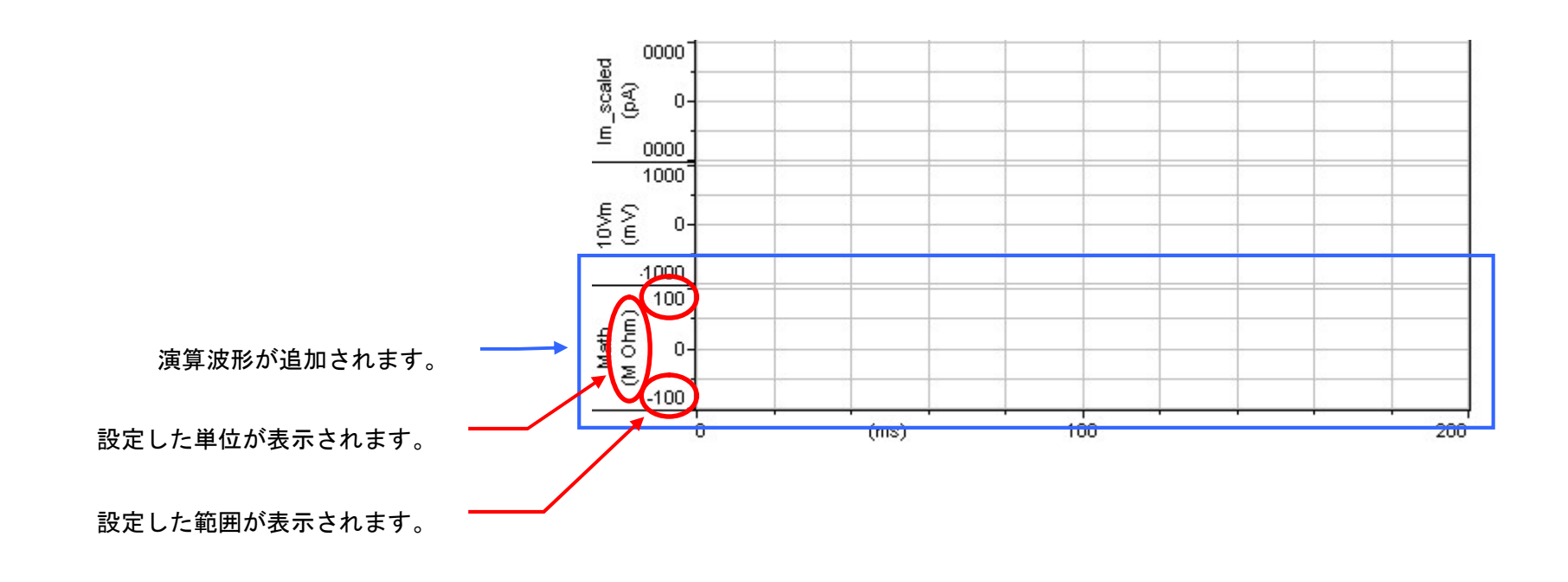

Ratio dyes は比率の演算を行うモードで、蛍光分析測定のキャリブレーションなどに使用します。

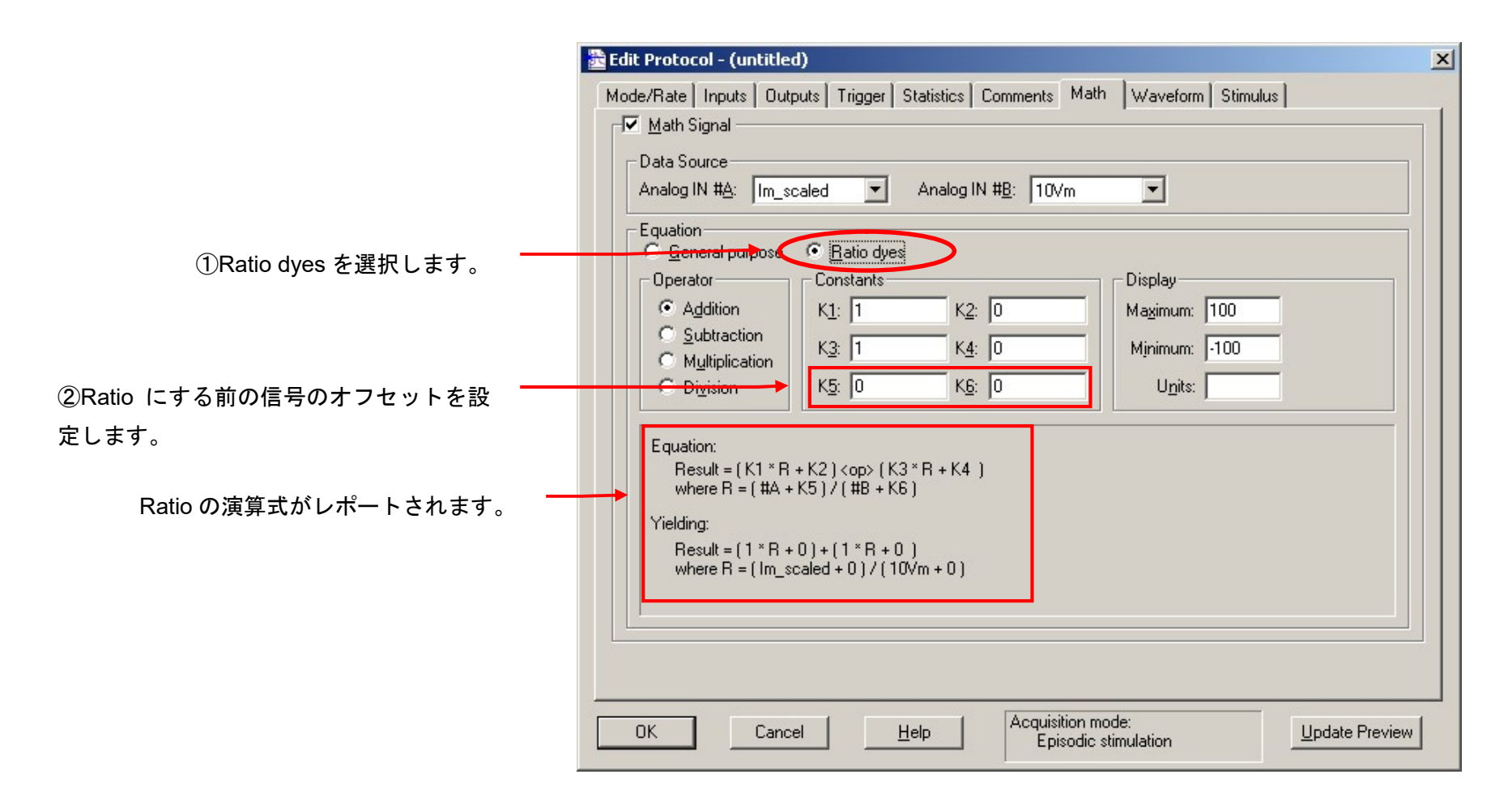

14.9. デジタル信号の設定(Digital Output)

Digital Output 端子からトリガー信号を出力して、電磁弁やスティミュレータなど周辺機器を同期することができます。

14.9.1. 基本設定

②Digital Outputs をチェックします。 Intersweep bit pattern には sweep 間のパ ターンを設定します。Use holding は Output タブの Digital OUT Holding Pattern を使用し、Use last epoch は最後の Epoch のパターンを使用します。

③デジタル信号を2進数で設定します。  $1010 \rightarrow$  High, Low, High, Low #3 #2 #1 #0  $0000 \rightarrow$  Low, Low, Low, Low #7 #6 #5 #4

①デジタル信号を同期するアナログ出 力チャンネルを選択します。同期でき るチャンネルは1つだけです。

④Update Preview をクリックすると、 デジタル信号を確認できます。

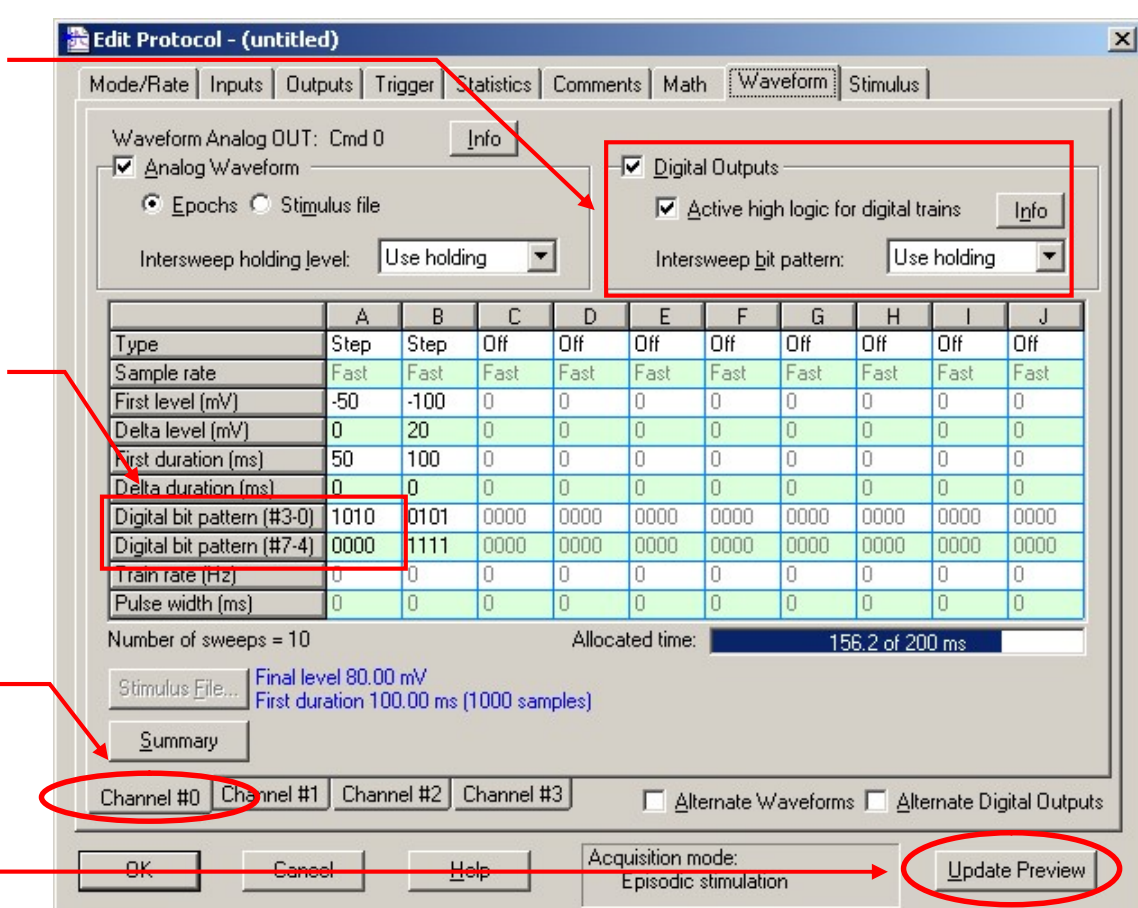

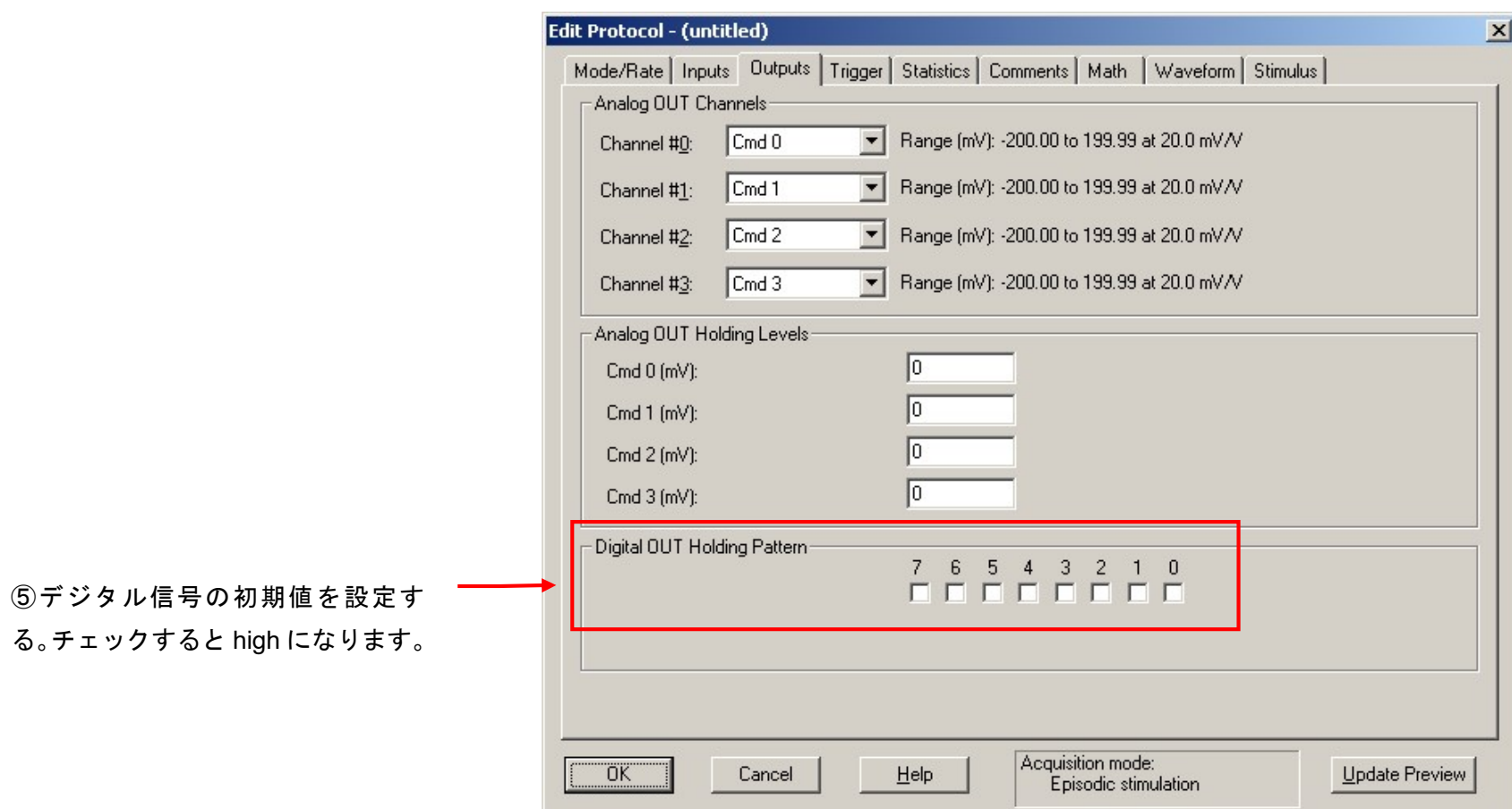

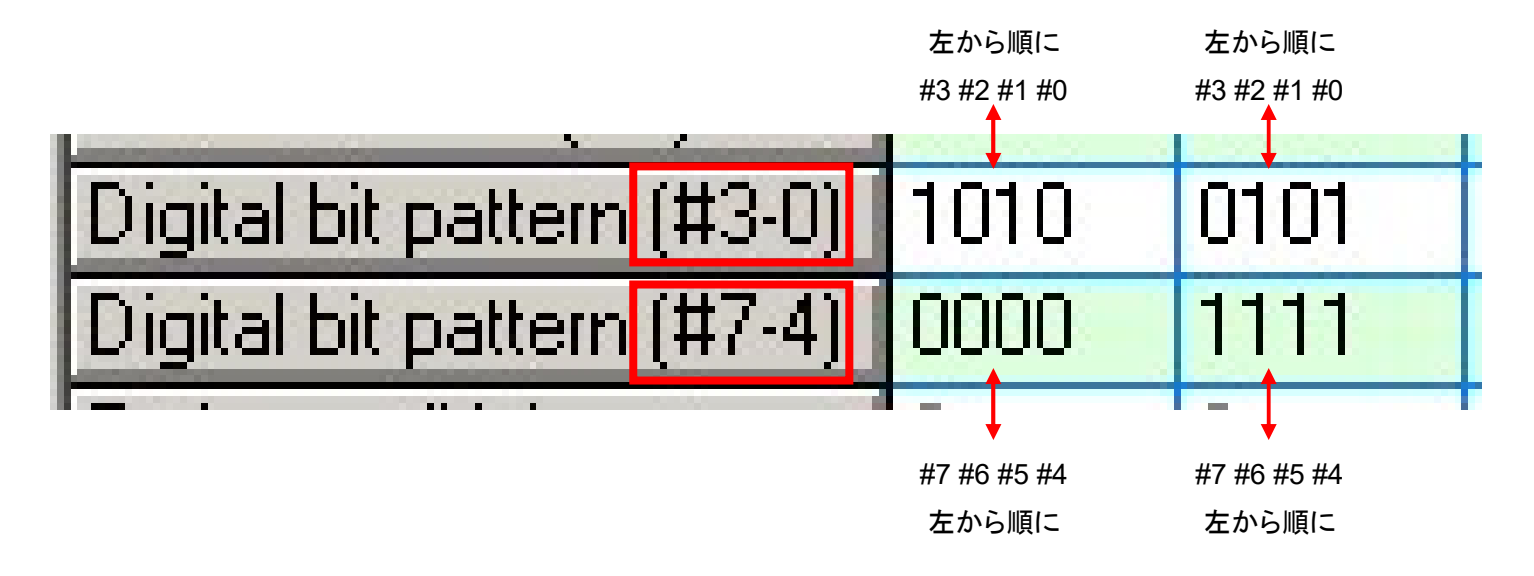

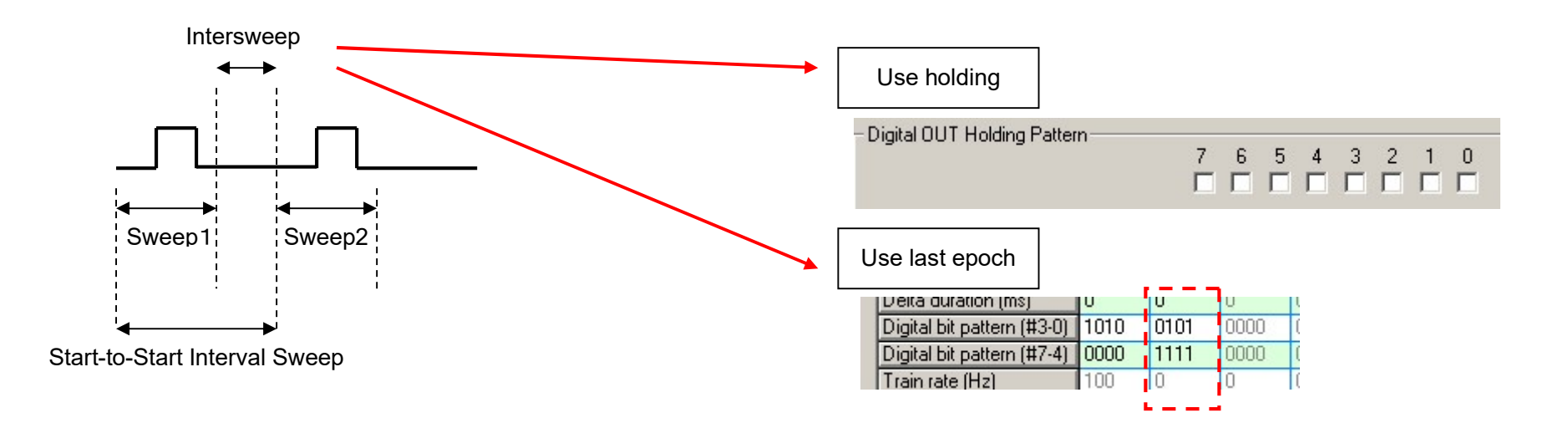

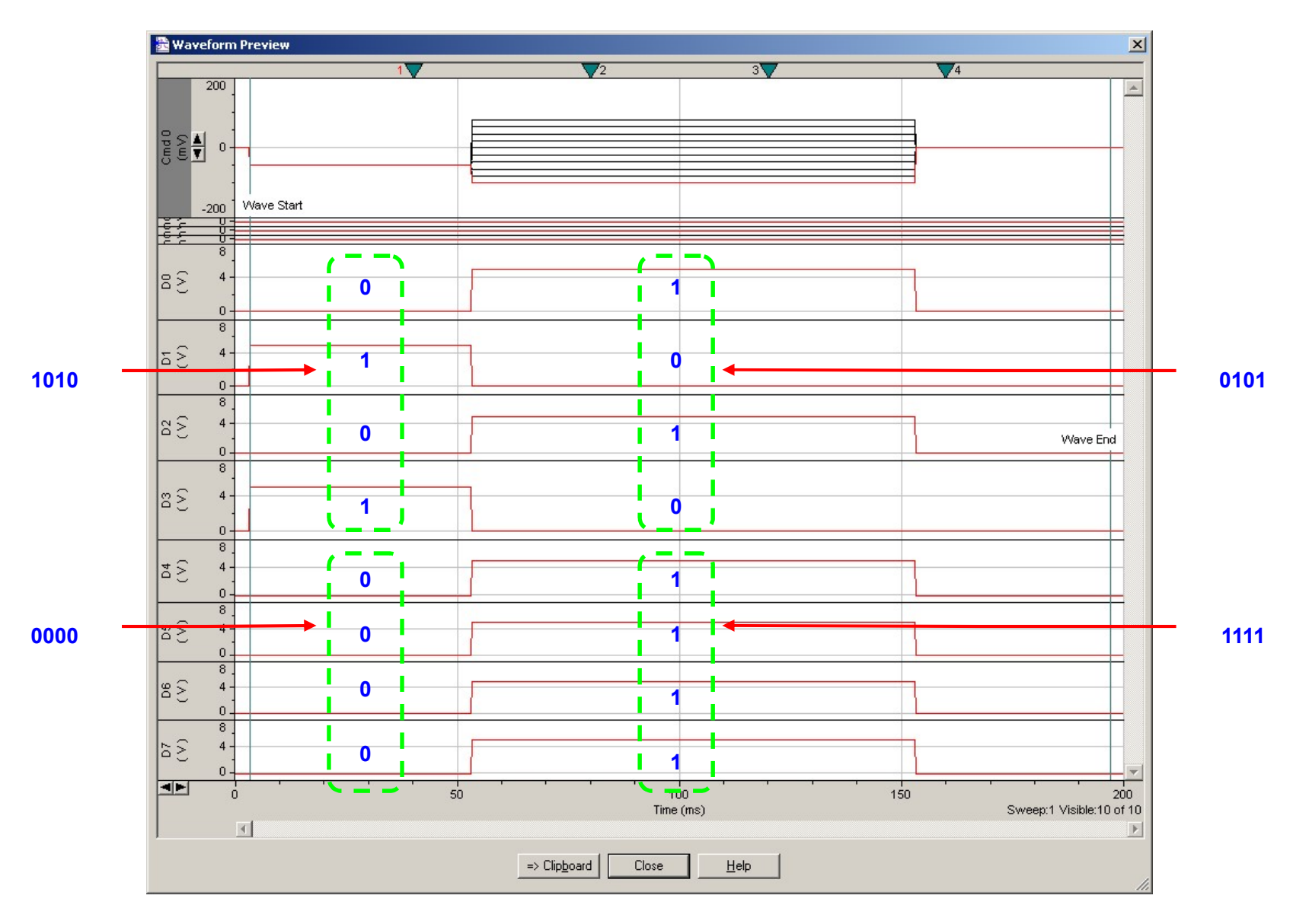

14.9.2. 交互にデジタル信号を出力する

sweep0 は設定値、sweep1 は全て Low, sweep2 は設定値、sweep3 は全て Low, …のように、「設定値」と「全て Low」を交互に出力することができ ます。

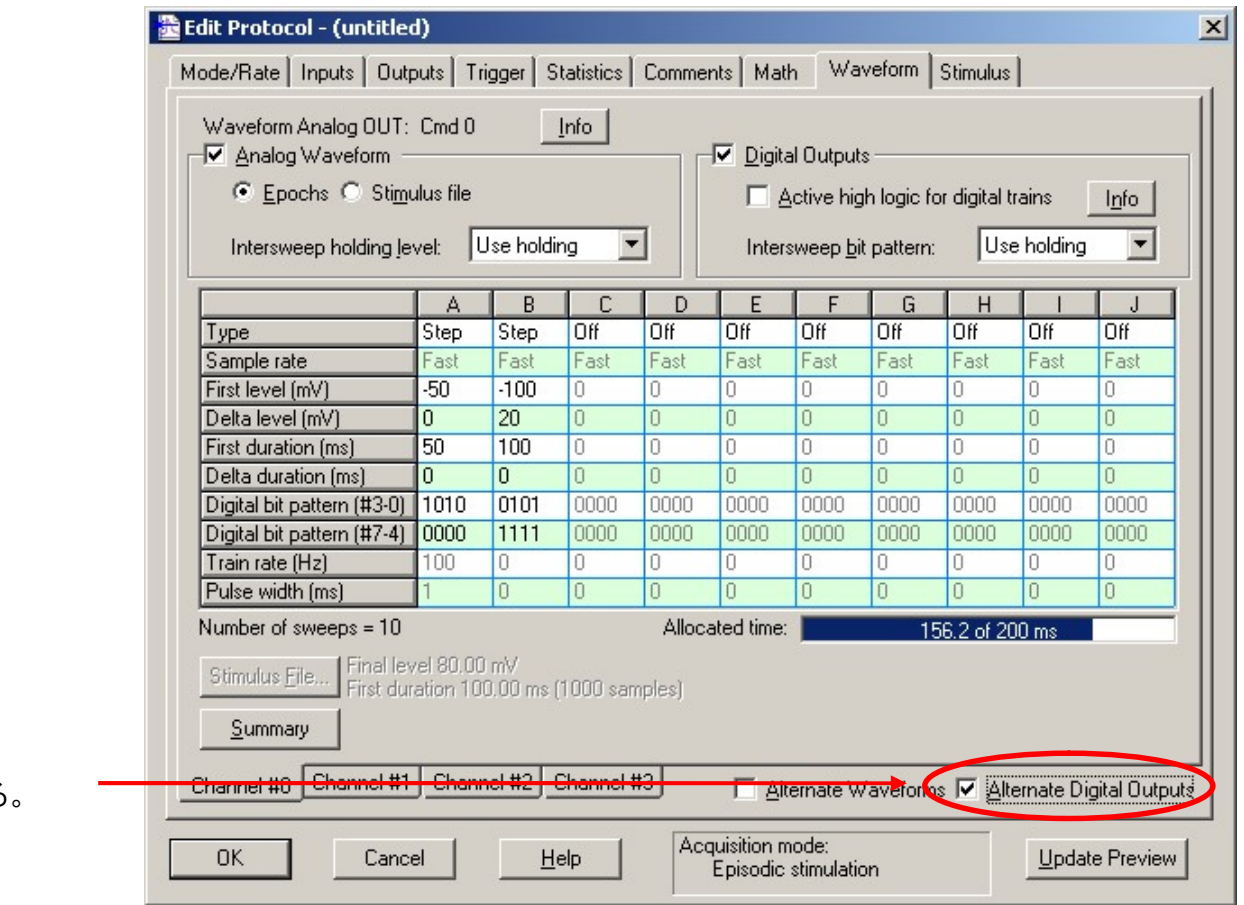

Alternate Digital Outputs をチェックする。

14.9.3. 連続したトレインを出力する

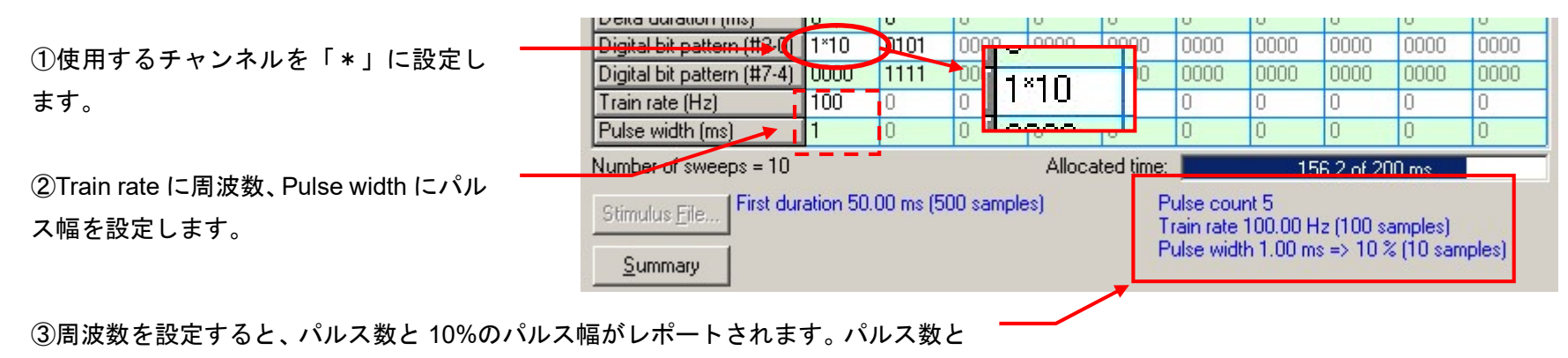

パルス幅を設定する参考にして下さい。

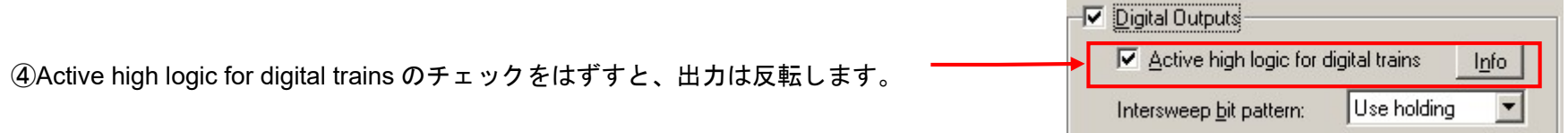

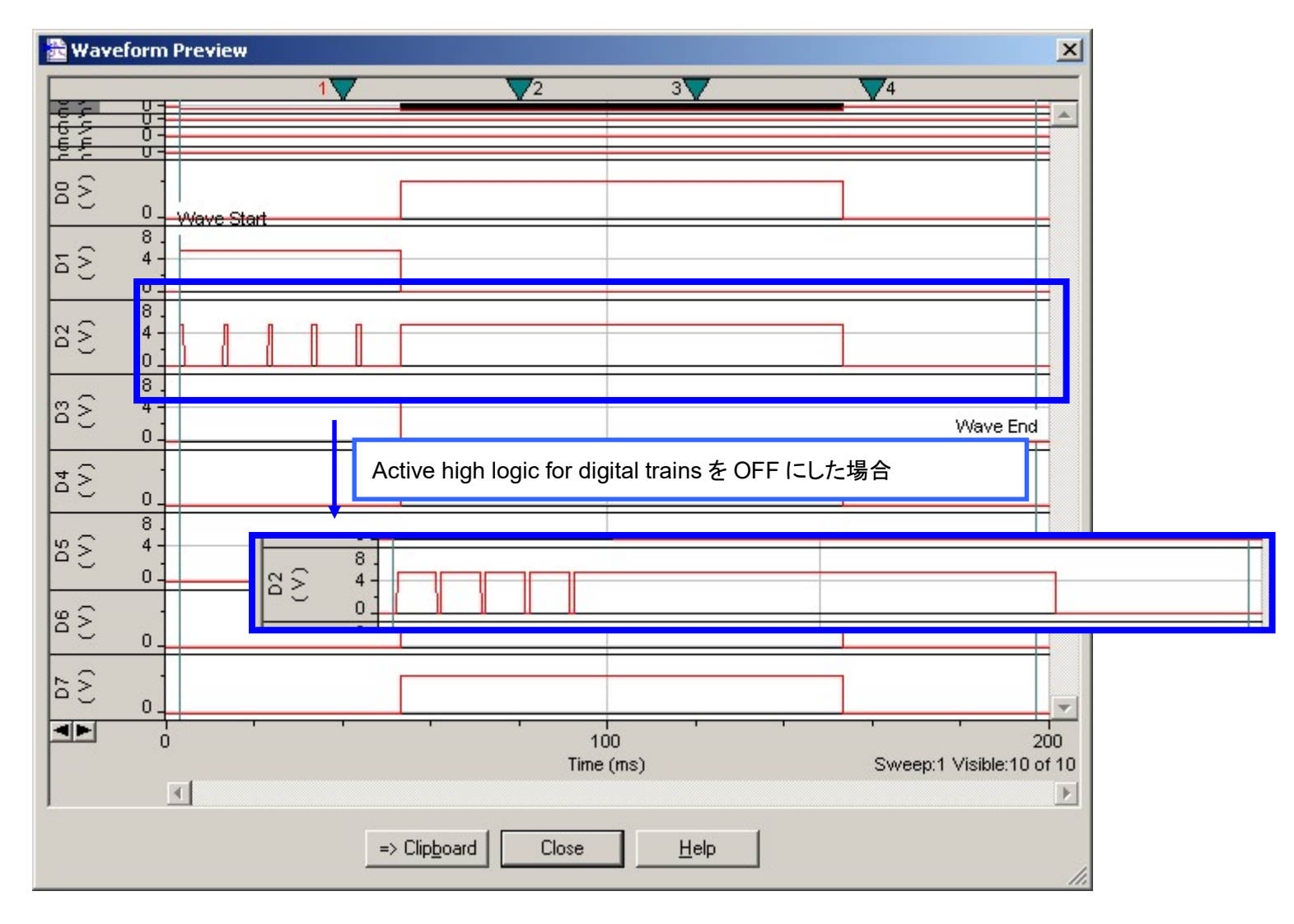

#### 14.10. いろいろな波形を作成

14.10.1. 複数のステップパルスを作成する

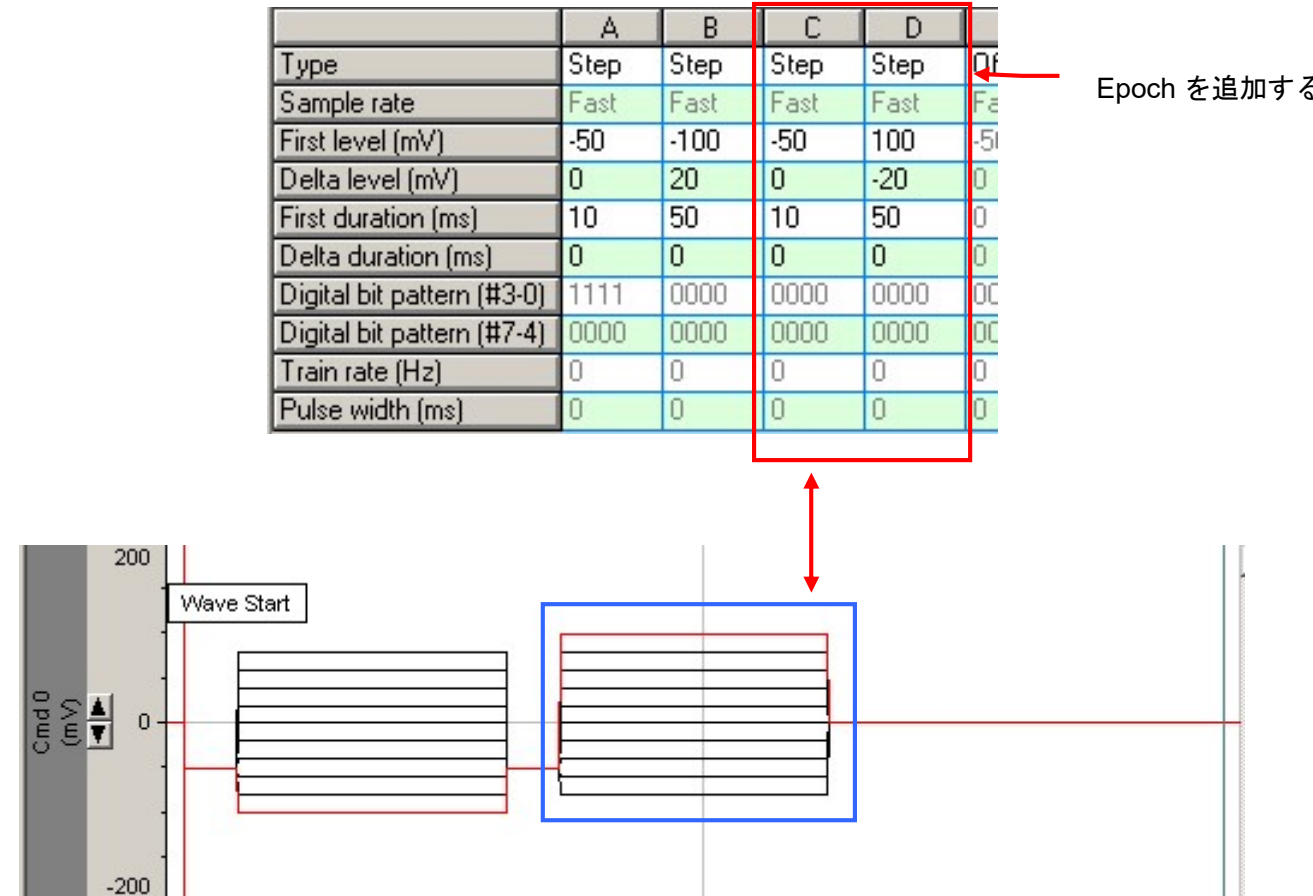

る。

#### 14.10.2. 時間にデルタを設定する

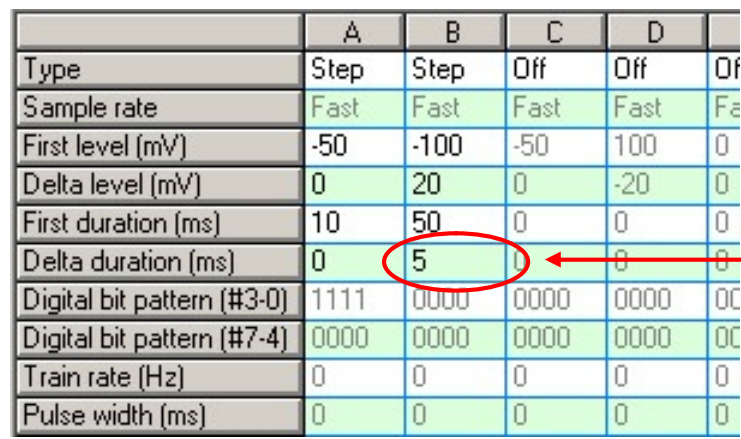

Delta duration を設定する。

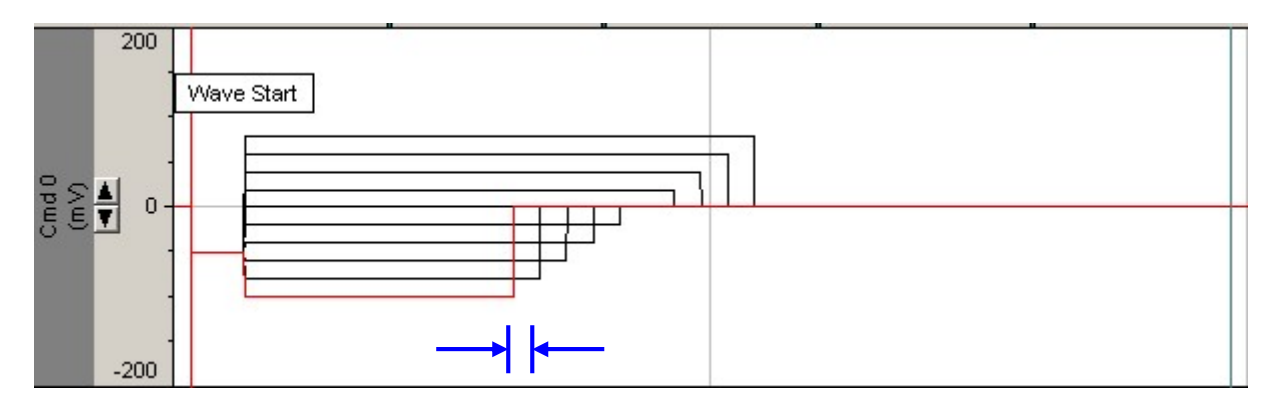

Delta duration

14.10.3. ランプ波形を作成する

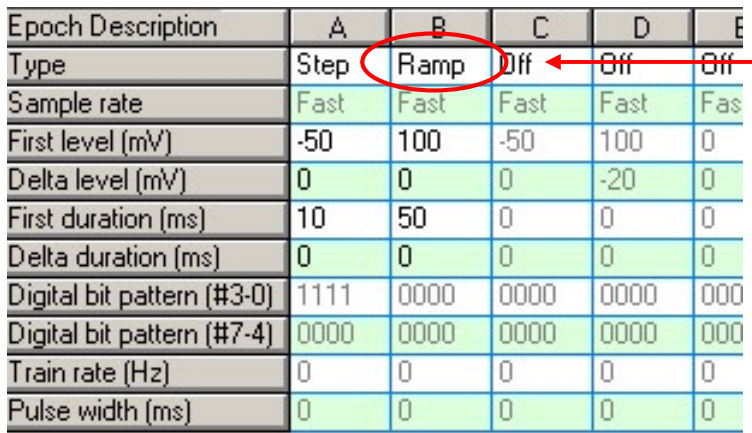

Ramp に設定する。

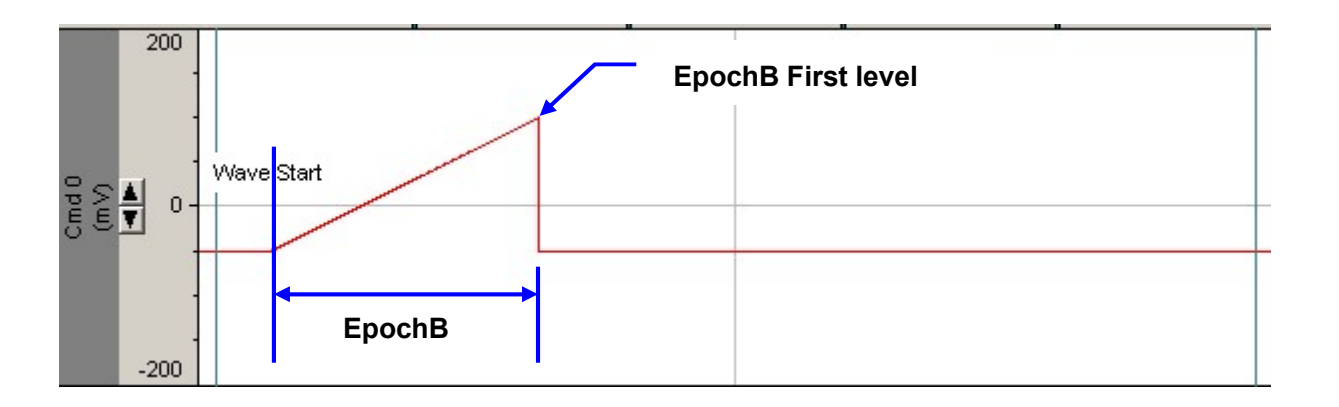

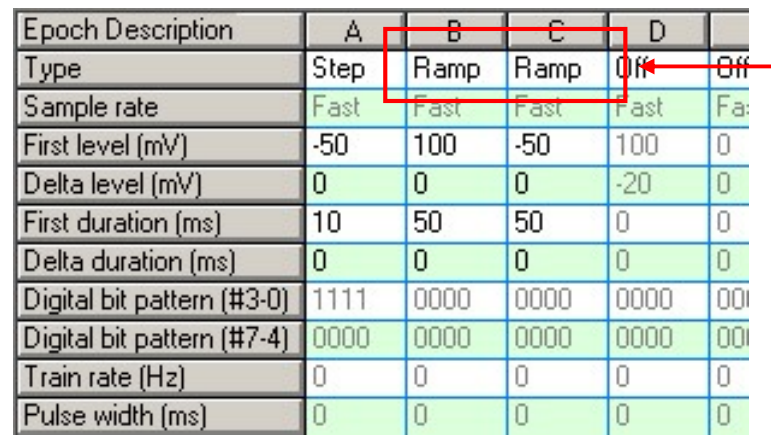

Ramp を連続する。

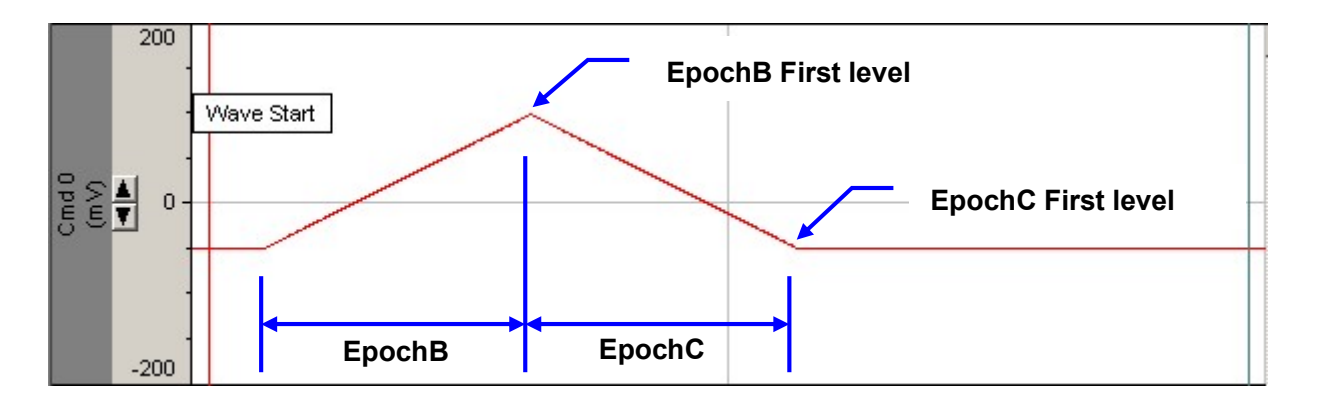

#### 14.10.4. トレイン波形を作成する

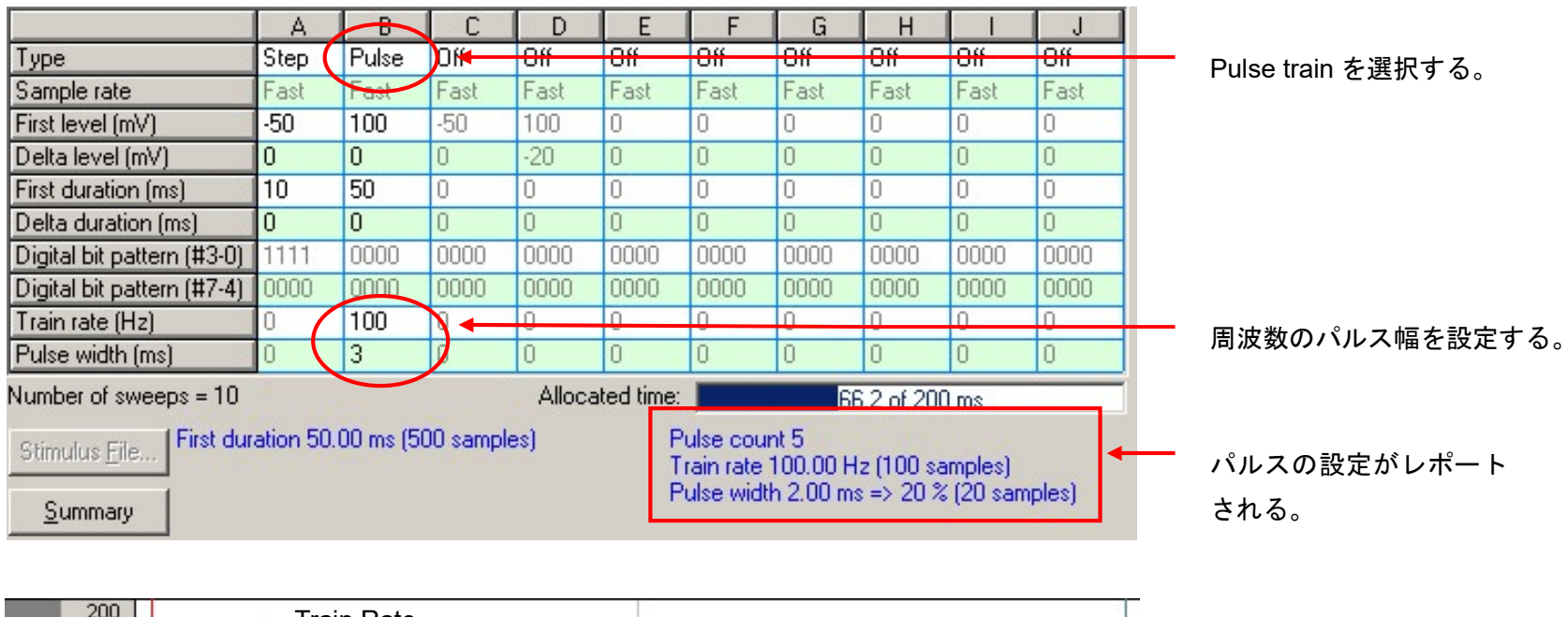

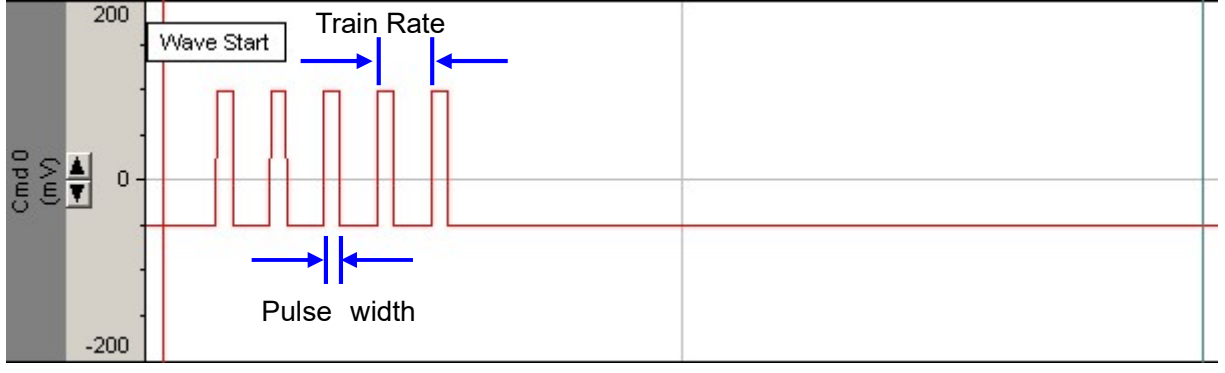
#### トレイン波形の種類

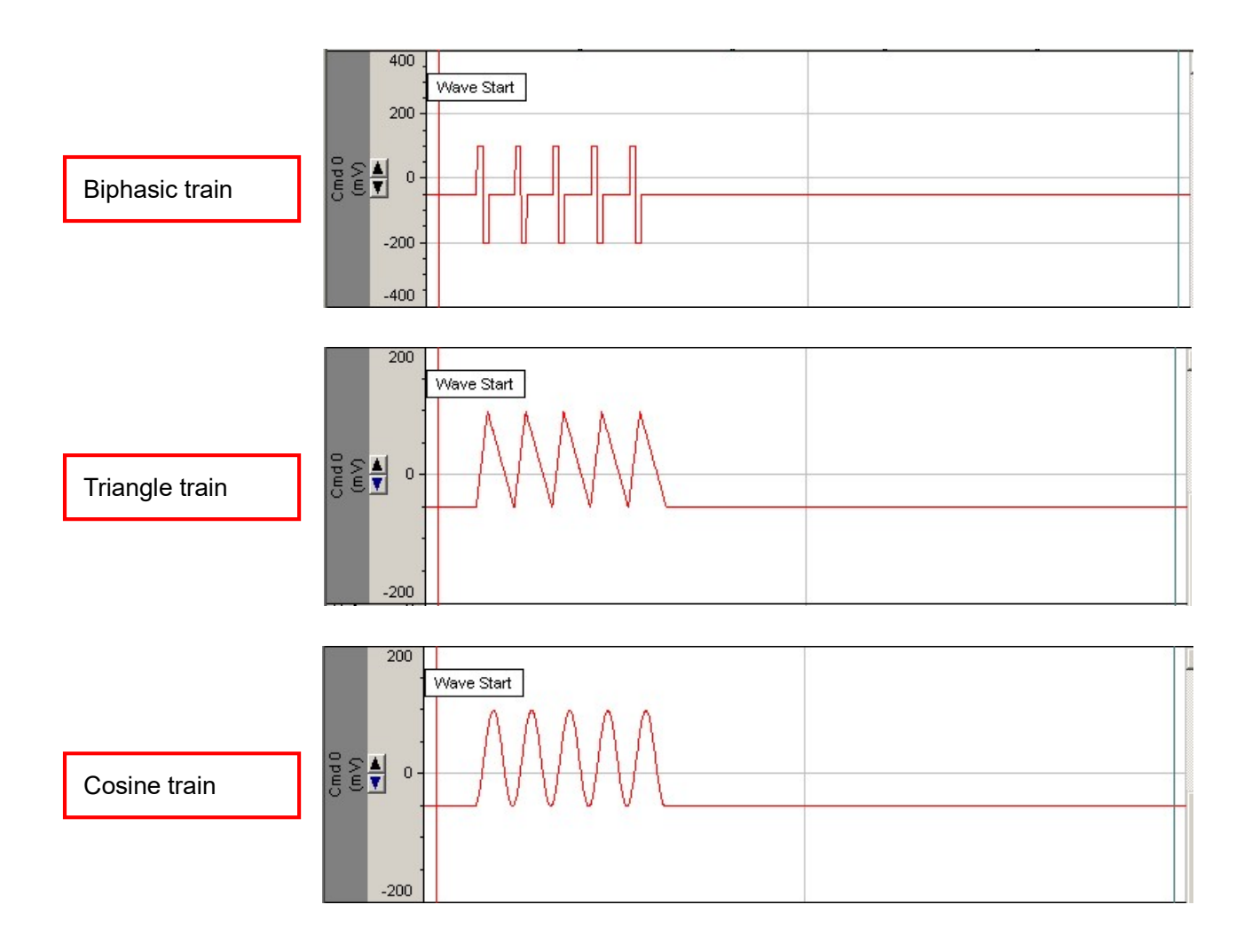

14.10.5. 記録データなどを刺激波形に使用する(Stimulus File)

Waveform タブの Analog Waveform で Stimulus file を選択すると、記録データなどを刺激波形に使用することができます。

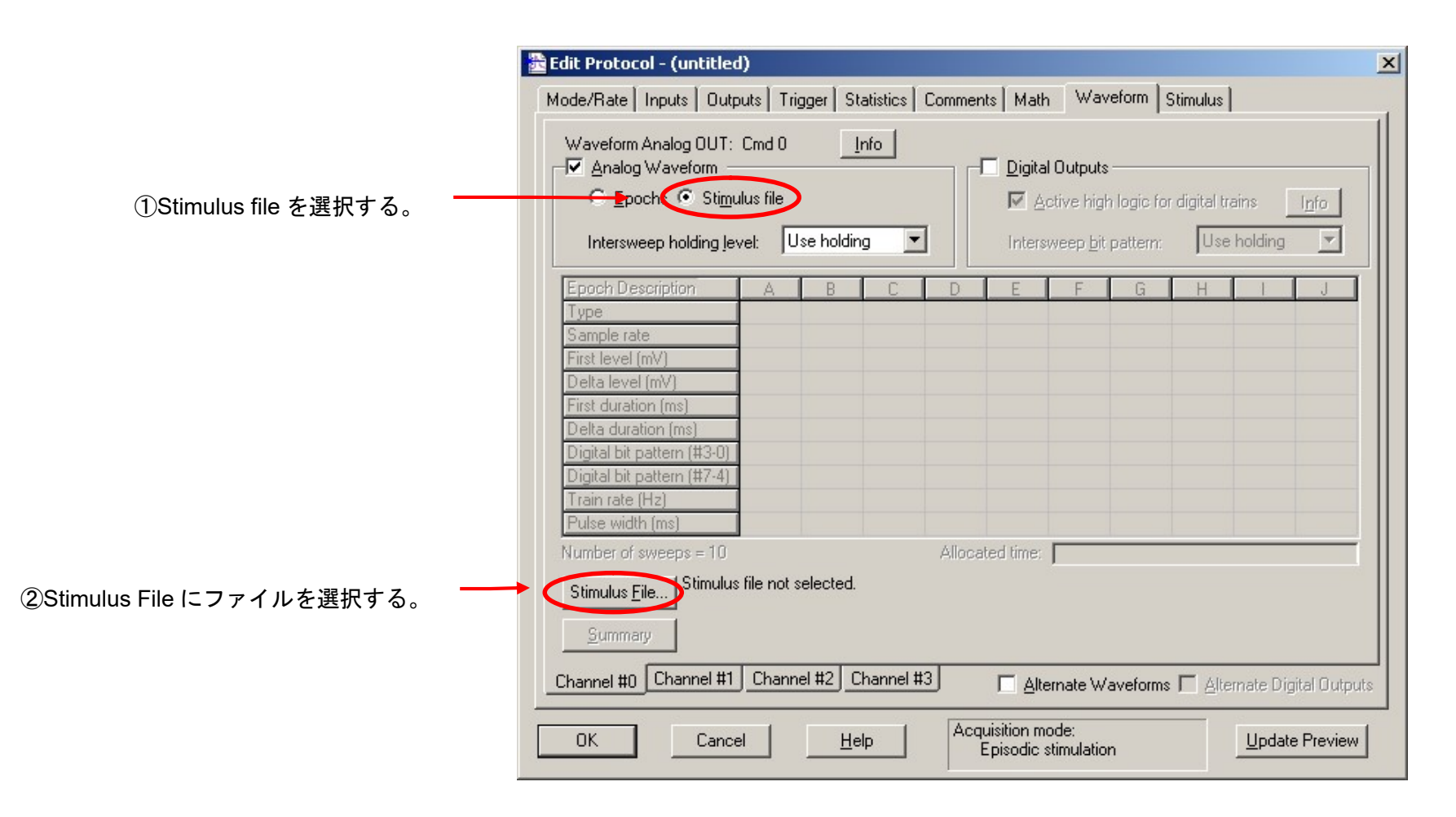

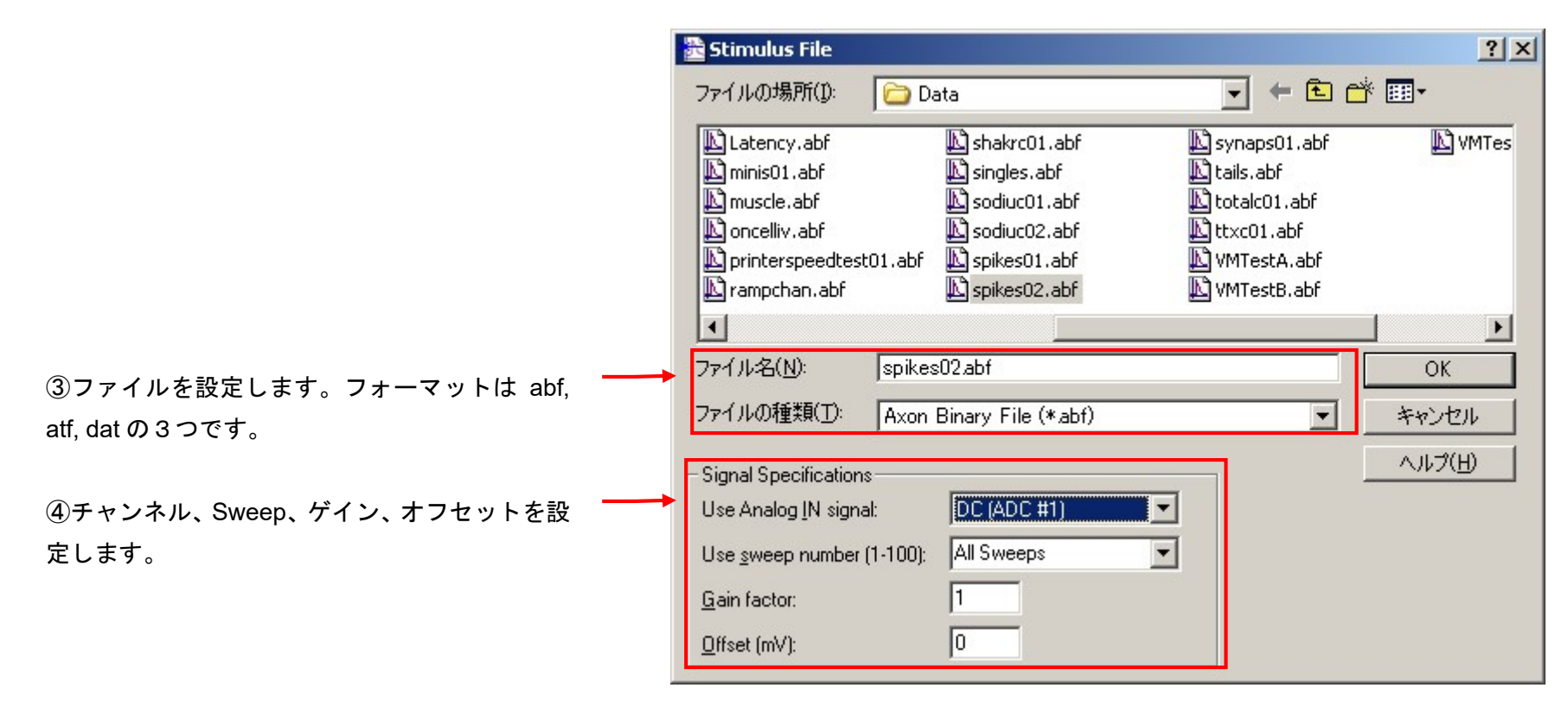

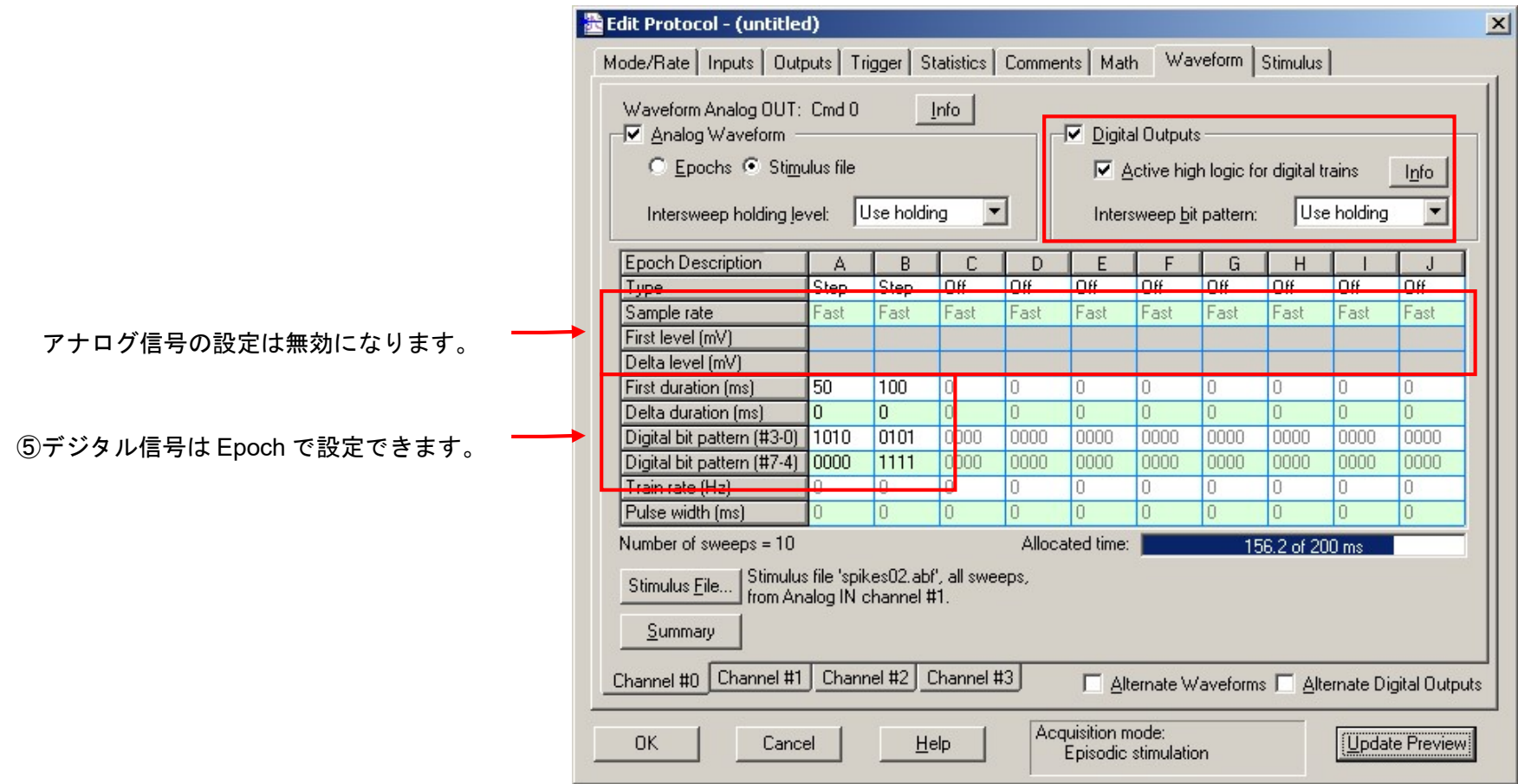

14.10.6. ATF 形式で Stimulus File を作成する

ATF( Axon Text File )形式で刺激波形を作成し、Stimulus Fileとして設定することが可能です。ATF 形式はタブ区切りのテキストファイルなので、テキ ストエディタやエクセルで編集できます。

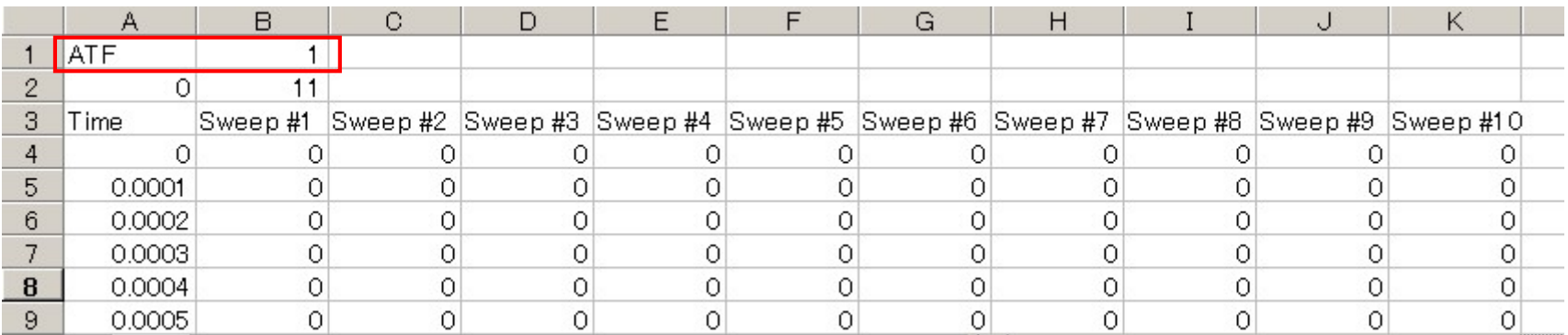

1行目にファイル形式とバージョンを指定する。

#### 2行目にオプションヘッダー行数を指定する。オプションヘッダー情報は不要なので「0」とします。

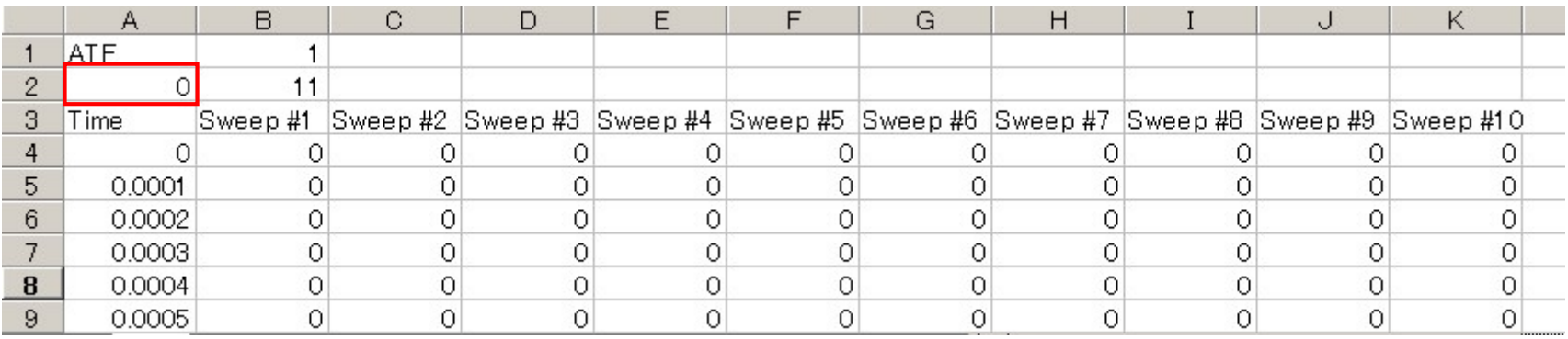

#### 2行目に使用する列数(Sweep 数 + 1)を指定する。「+1」は時間データ分です。

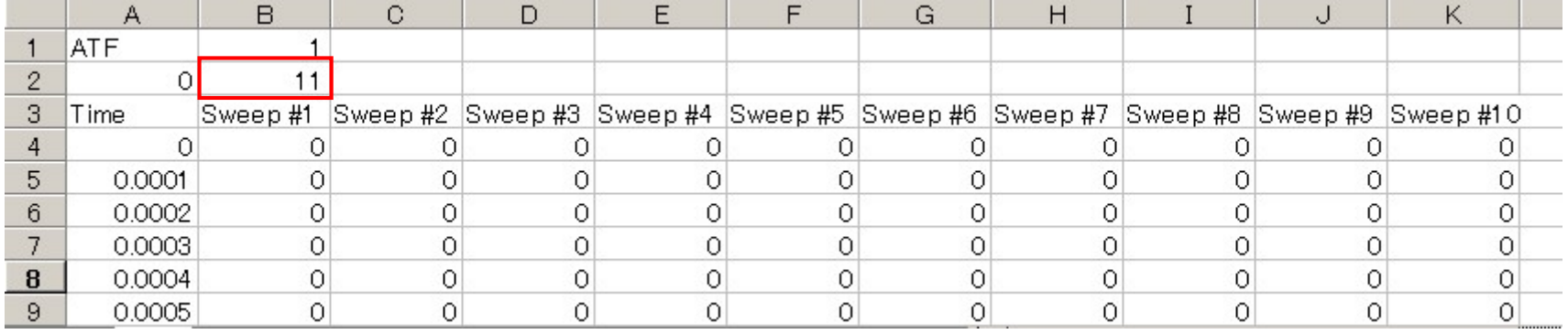

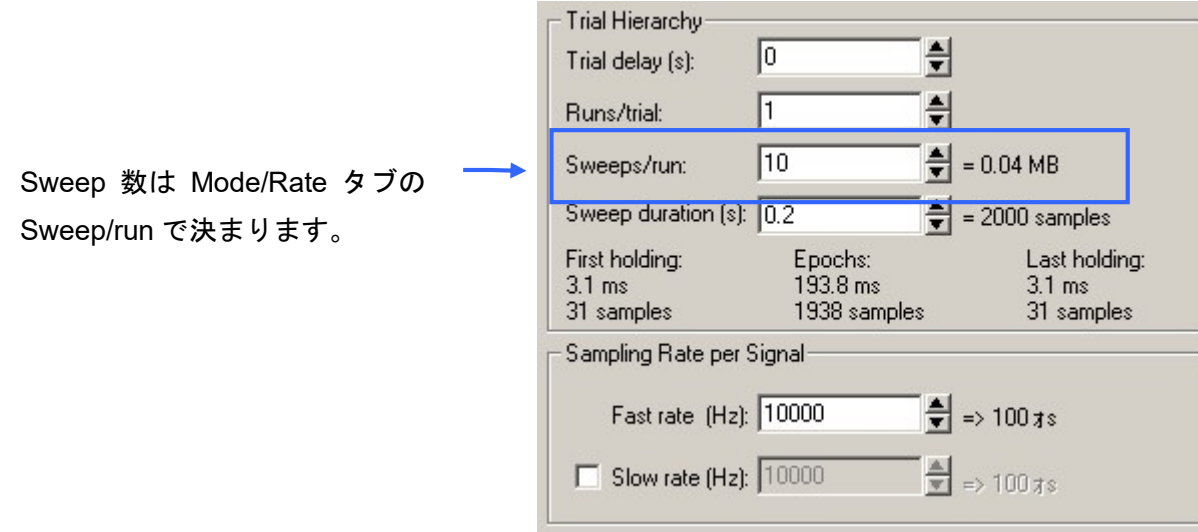

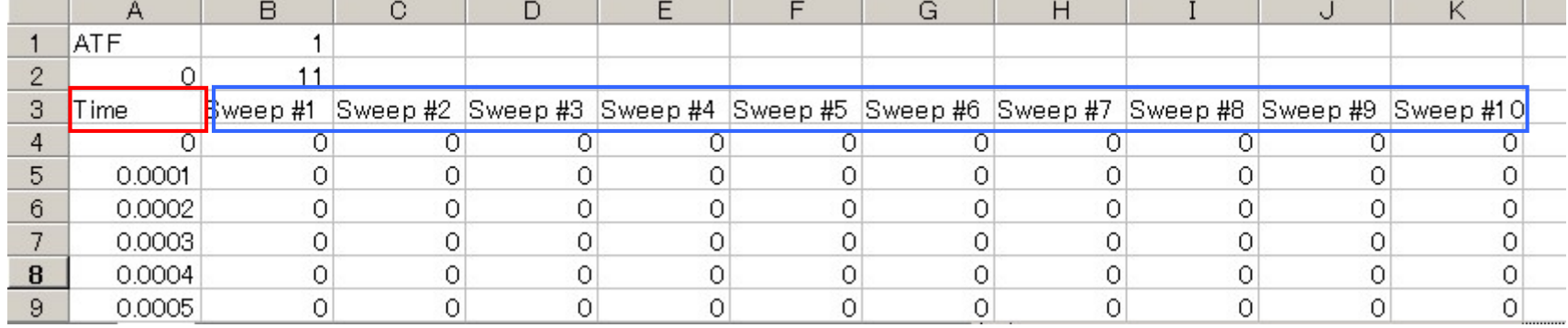

#### 3行目に列の名前を指定します。1列目は時間、2列目以降は刺激の信号です。信号名は任意で、単位は不要です。

#### 4行目以下に時間と刺激値を指定します。時間の単位は「s」です。刺激値の単位は Analog Output の Signal で決まります。

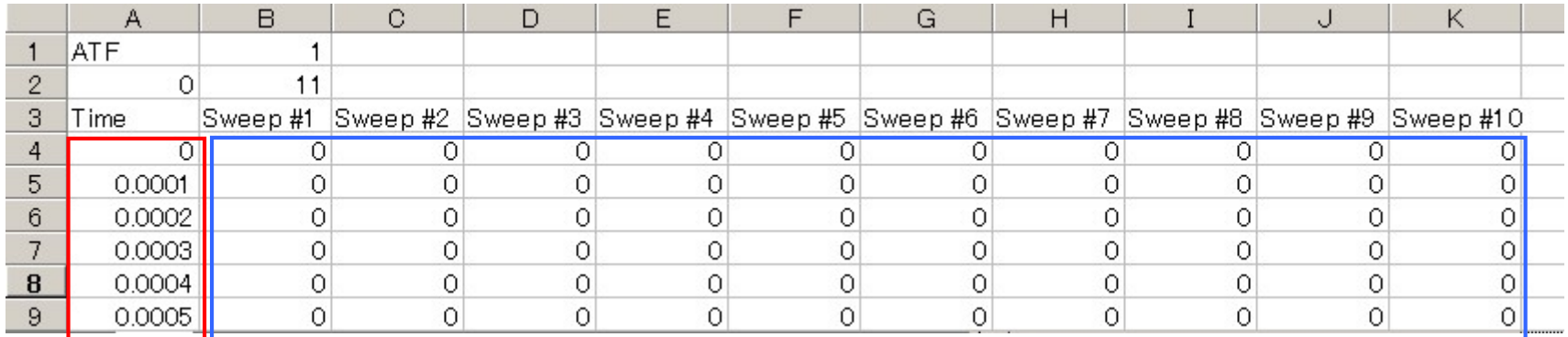

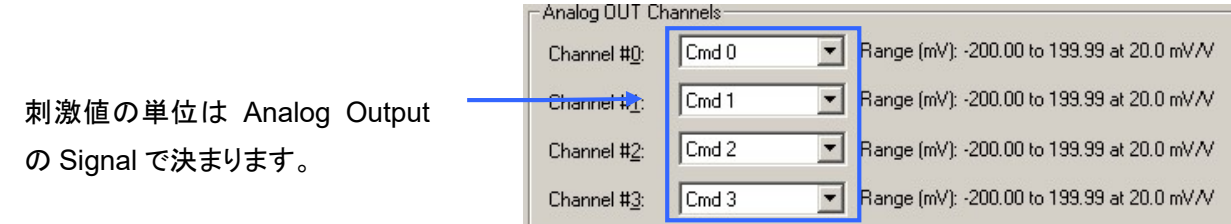

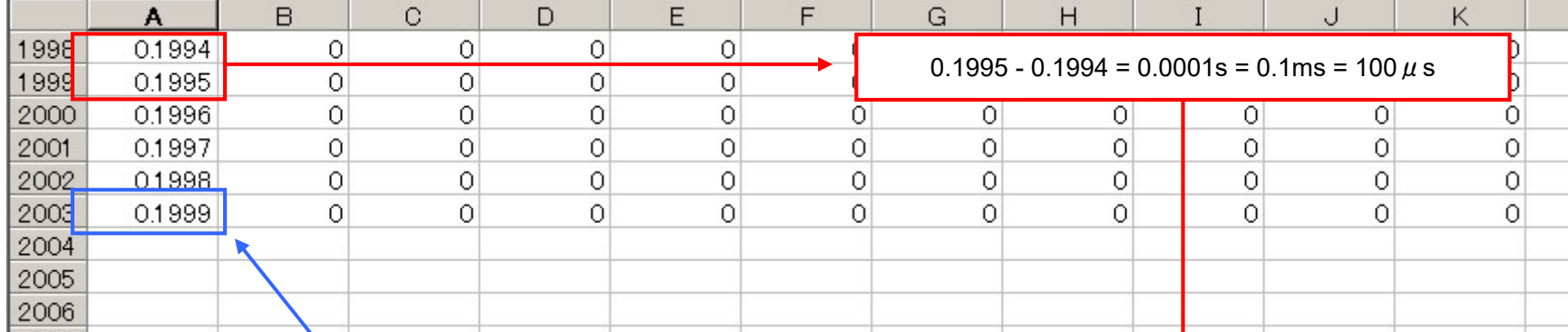

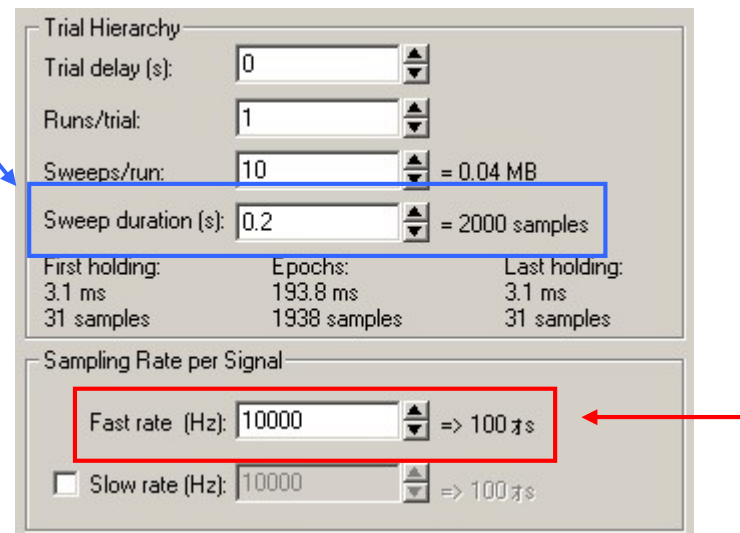

タブ区切りの TXT 形式で保存し、ファイル名の変更で拡張子を ATF 形式に変更する。

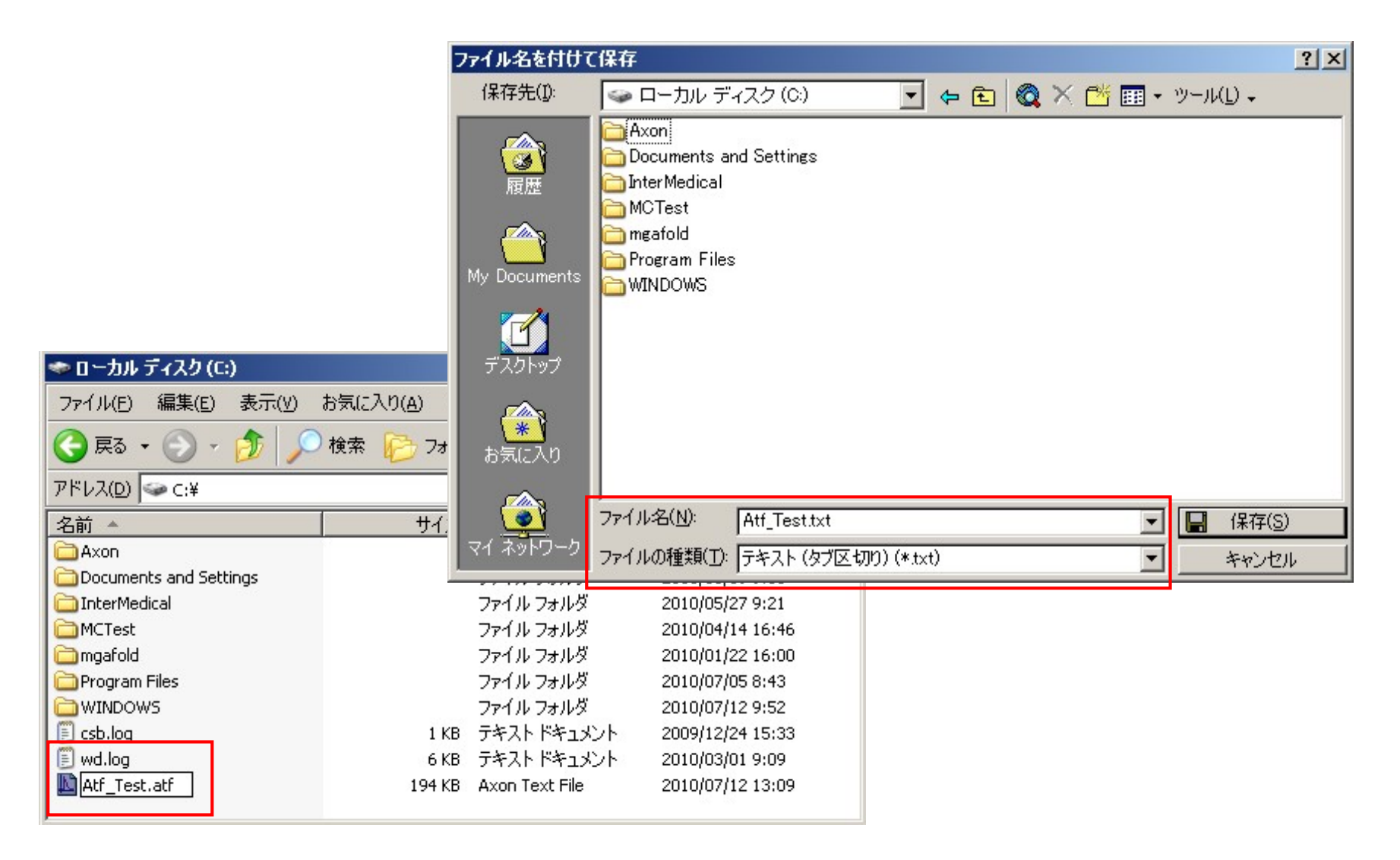

Stimulus File をプロトコルにセットします。

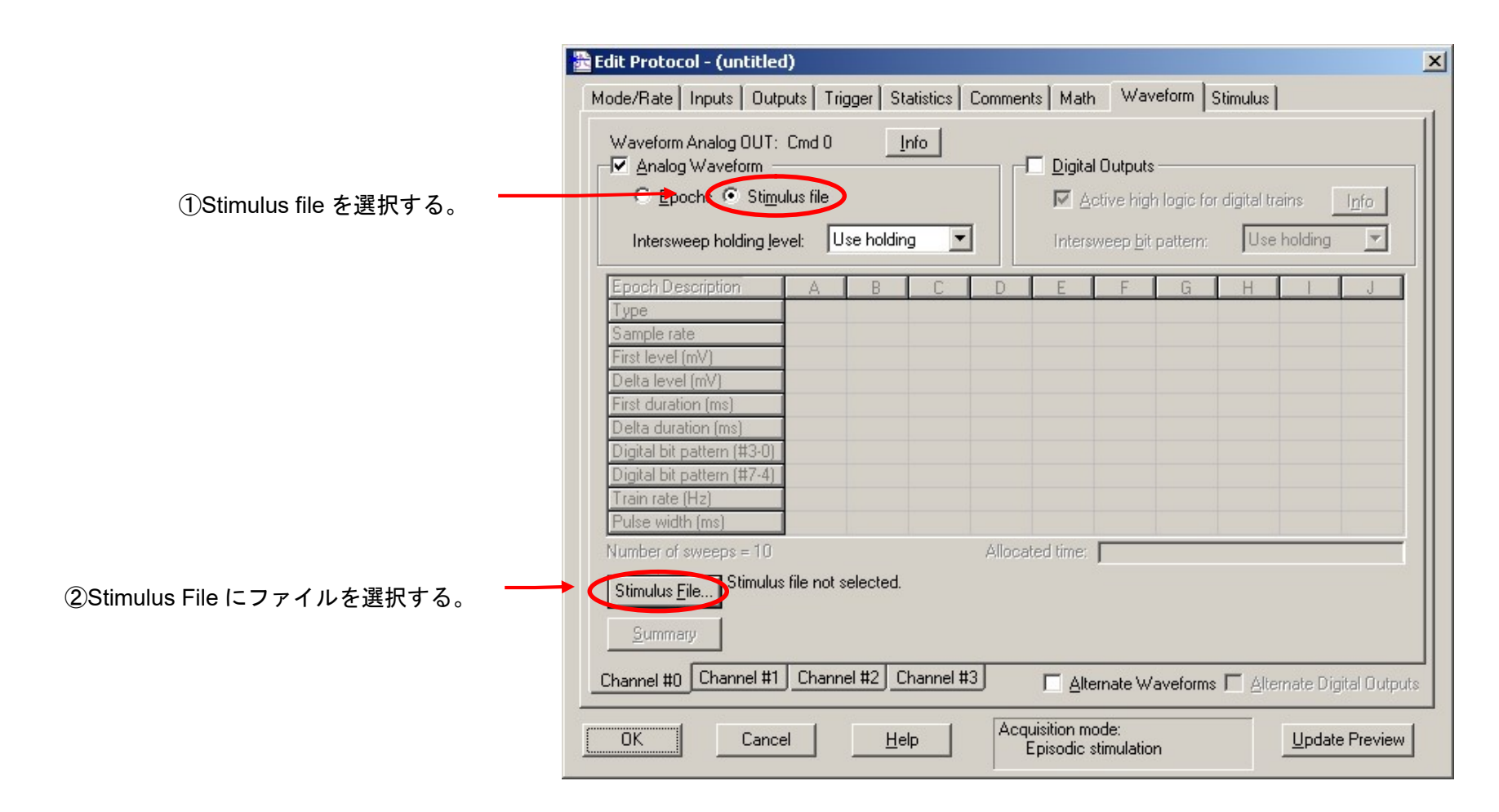

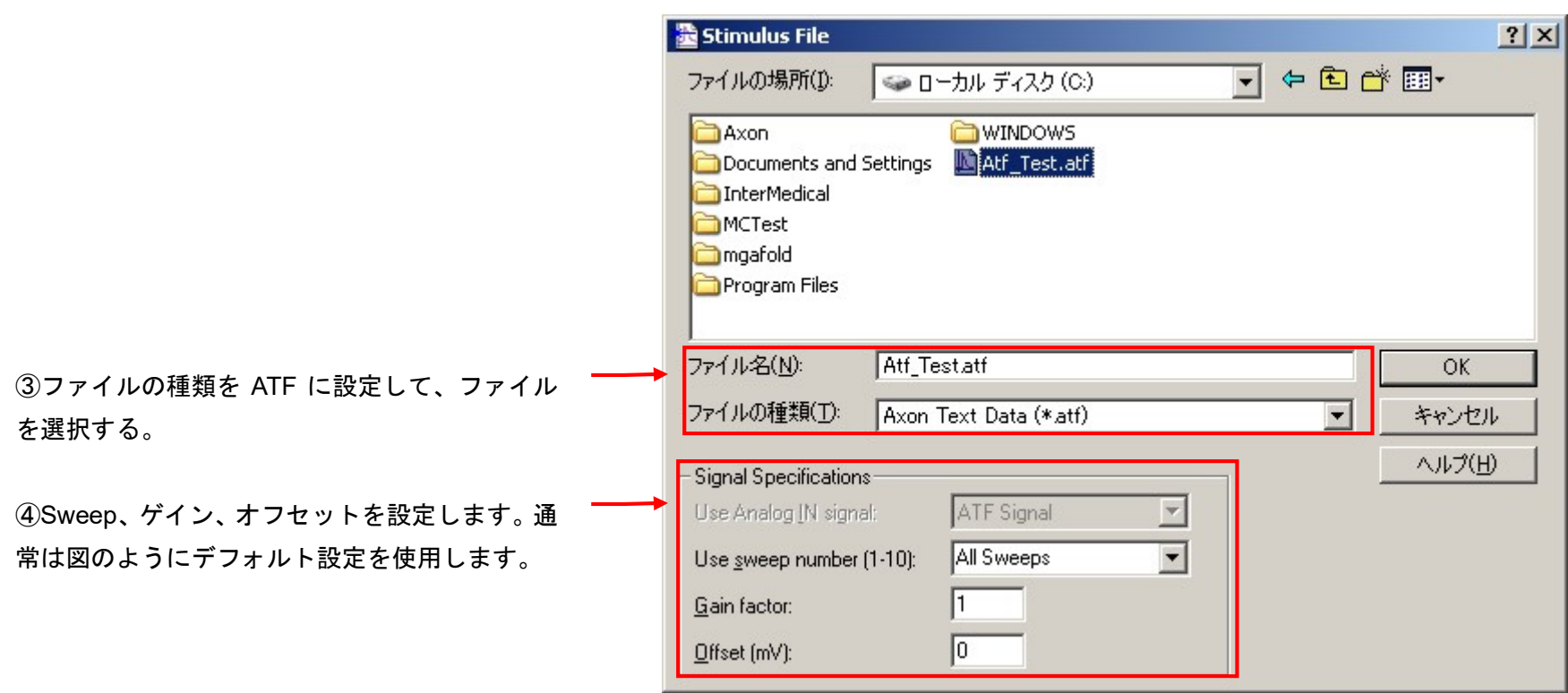

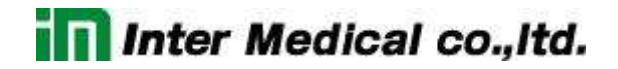

Update preview で期待通りの波形が作成されているか確認しておきましょう。

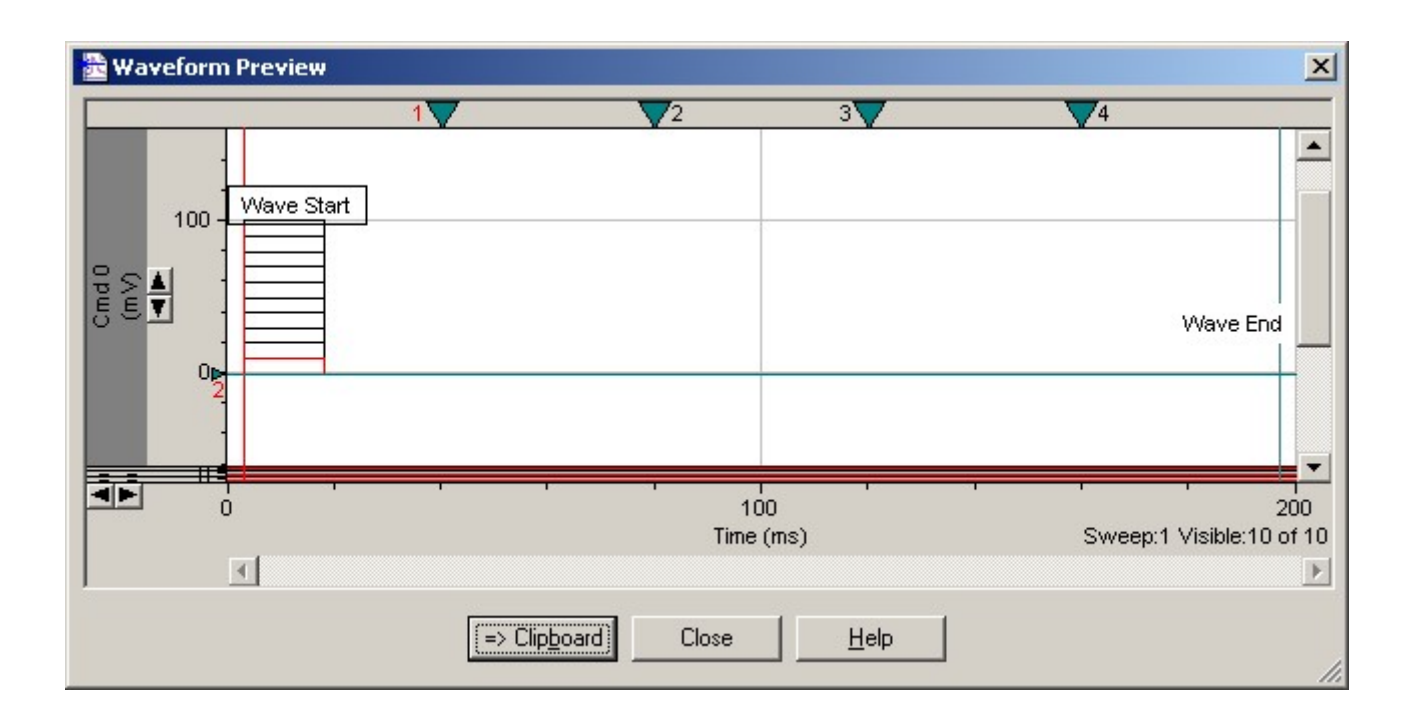

14.11. オプション波形

14.11.1. 刺激波形の前にトレイン波形を追加する(Pre-Sweep Train)

Stimulus タブの Pre-Sweep Train はメイン Sweep の前に連続した矩形波を印加する機能です。矩形波を設定する Train 領域、Holding Level を設定 する Post-train 領域に分かれています。メイン Sweep の First Holding Level は Post-train になります。

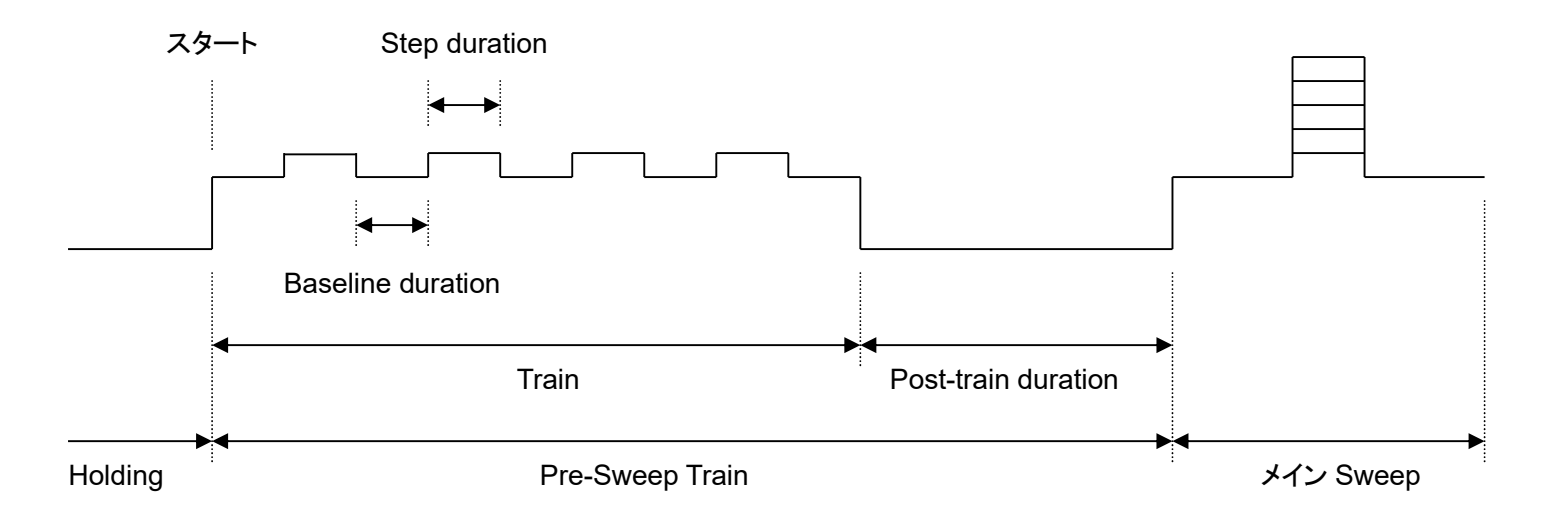

また、Real Time Control パネルには Sweep の数とともに、Pre-Sweep が表示されます。

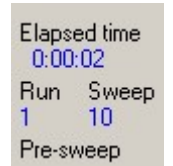

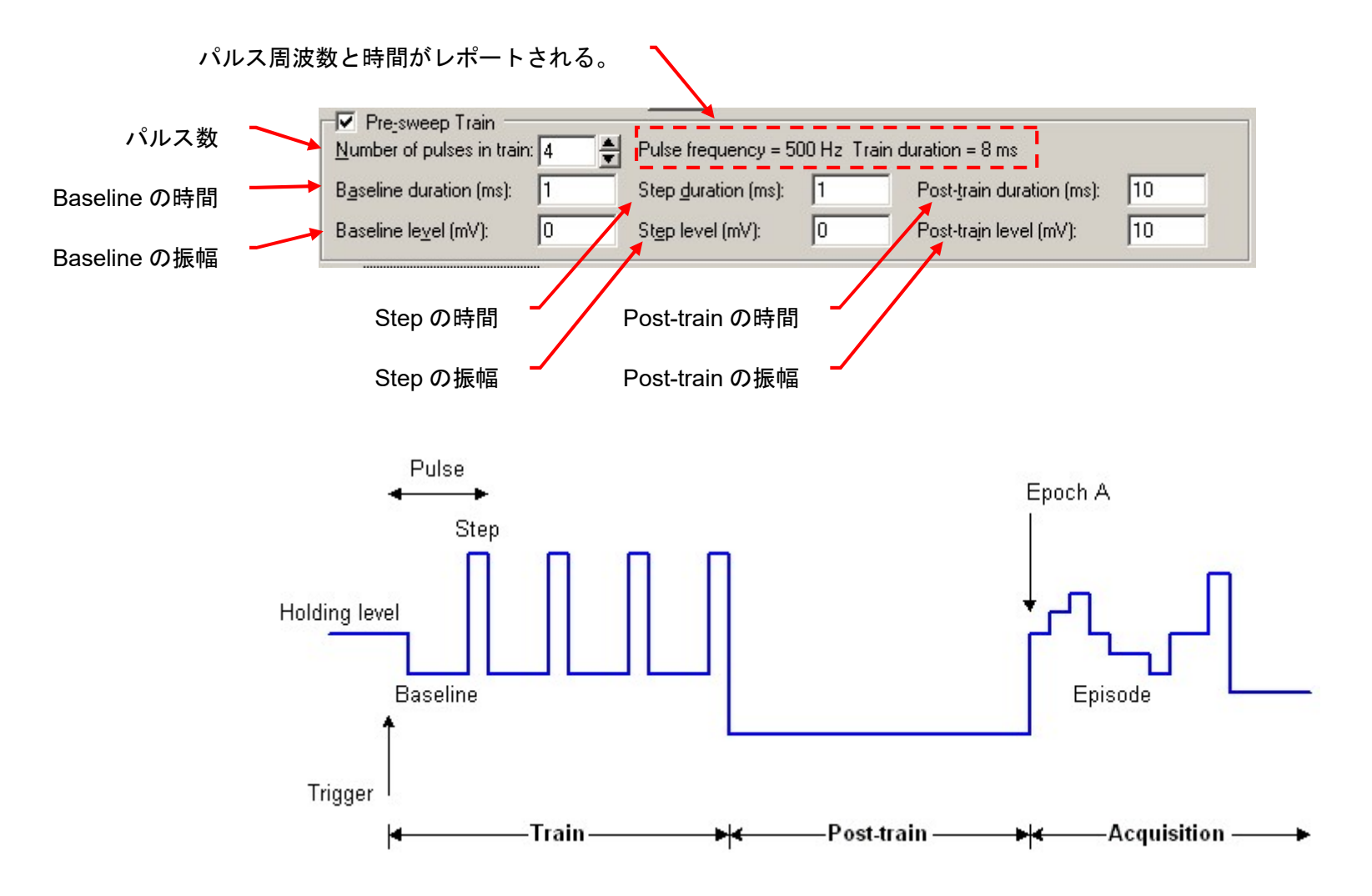

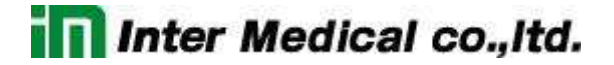

14.11.2. リーク電流を除去する (P/N Leak Subtraction)

Stimulus タブの P/N Leak Subtraction はサブ Sweep を印加することによって細胞のリーク電流を測定し、メイン Sweep による反応からリーク電流 を減算する機能です。Waveform タブの Analog waveform が有効になっている場合に使用できます。サブ Sweep の時間はメイン Sweep と同じで、振 幅は縮小されます。縮小される度合いはサブ Sweep の波形数によって決まります。(サブ Sweep の振幅= メイン Sweep の振幅 / サブ Sweep 数)

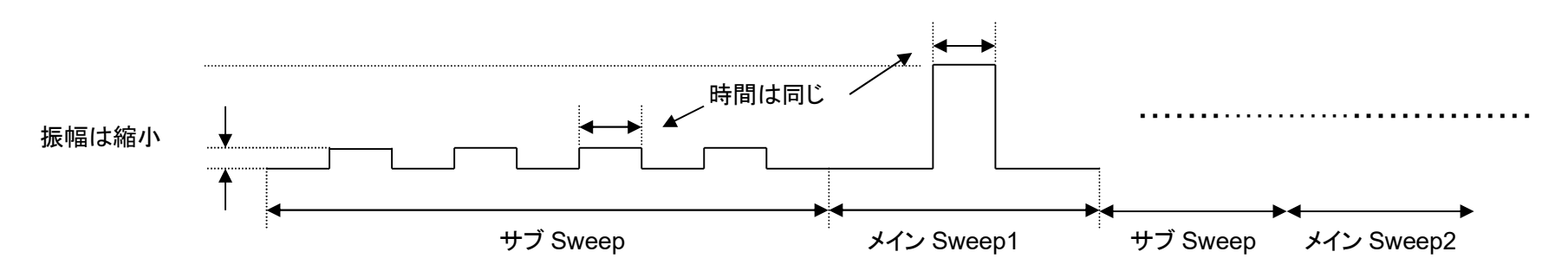

サブ Sweep の反応は clampex で見ることができません。確認したい場合はオシロスコープや他の Digitizer(Mini-Digi など)を使用する必要があり ます。また、Real Time Control パネルには Sweep の数とともに、サブ Sweep の数も表示されます。

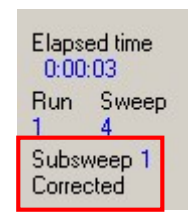

P/N Leak Subtraction を適用する入力チ ャネルのシグナルを設定します。

サブ Sweep の数を設定します。「サブ Sweepの振幅= メインSweep の振幅 / サブ Sweep 数」となります。また、サブ Sweep の数をメイン Sweep 数ごとに設 定する場合は User List を使用します。詳 細は User List を参照して下さい。

サブ Sweep とサブ Sweep の間隔を設定 する。

サブ Sweep の前後待ち時間を設定する。 記録開始からサブ Sweep 開始までの時 間と、サブ Sweep 終了からメイン Sweep 開始までの時間 (Pre-Sweep を設定して いる場合は Pre-Sweep 開始までの時間)

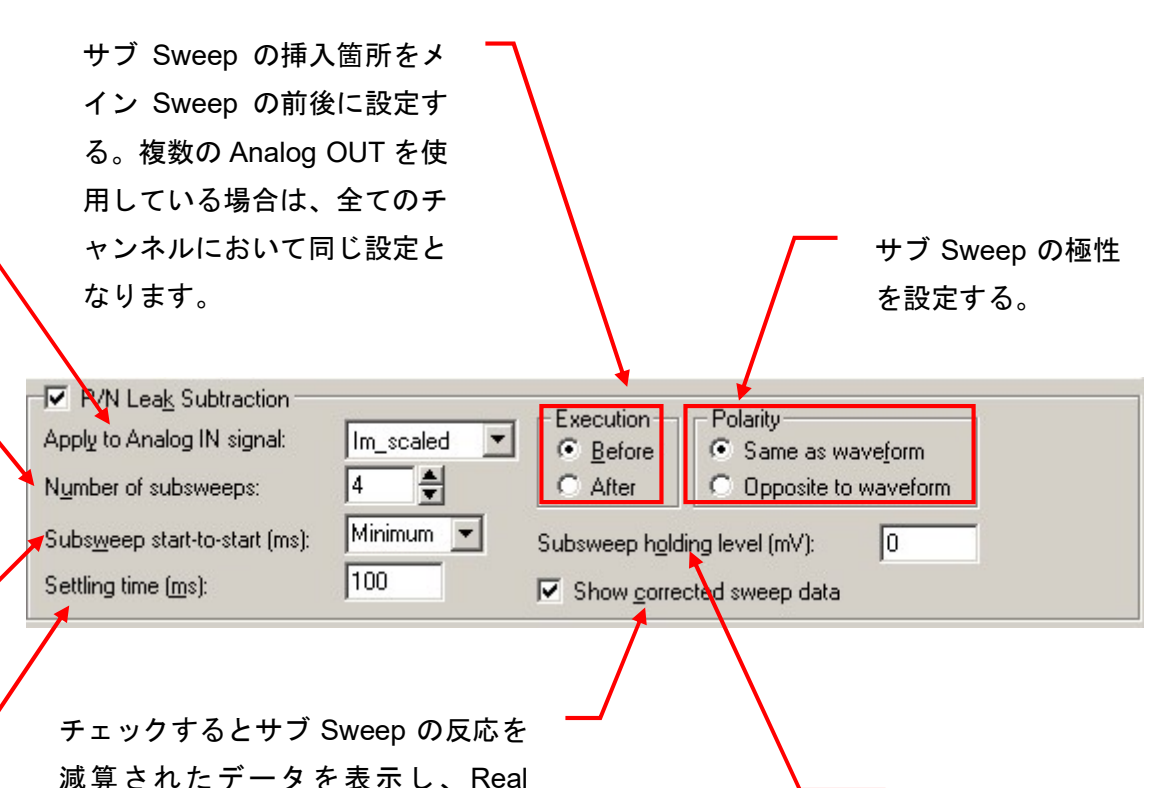

Time Control パネルには Corrected と 表示される。チェックをはずすと減算 されていない生データが表示され、 Real Time Control パネルには Not Corrected と表示される。

記 録 開 始 か ら サ ブ Sweep 開始までの時 間の Holding Level 設 定する。

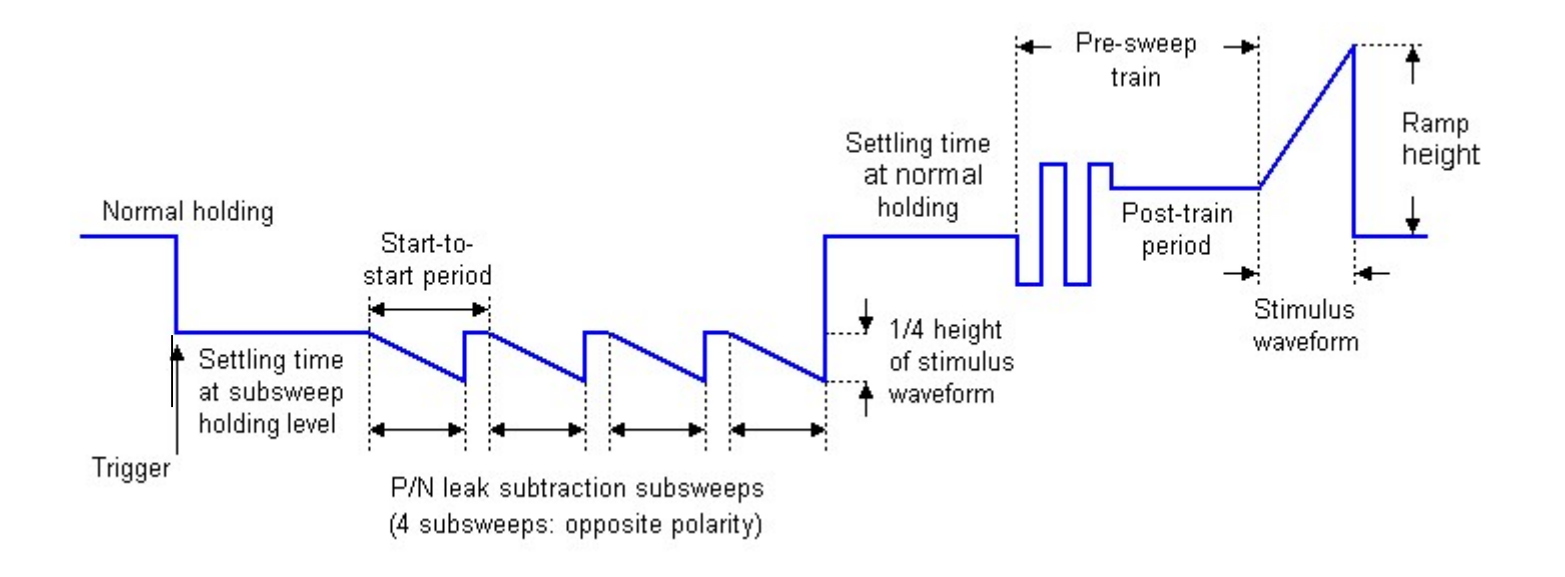

14.11.3. Sweep ごとに時間やレベルを設定する (User List)

Stimulus タブの User List はメイン Sweep の Start-to-Start と Epoch、Pre-Sweep の全設定項目、P/N Leak Subtraction のサブ Sweep 数をカス タマイズする機能です。

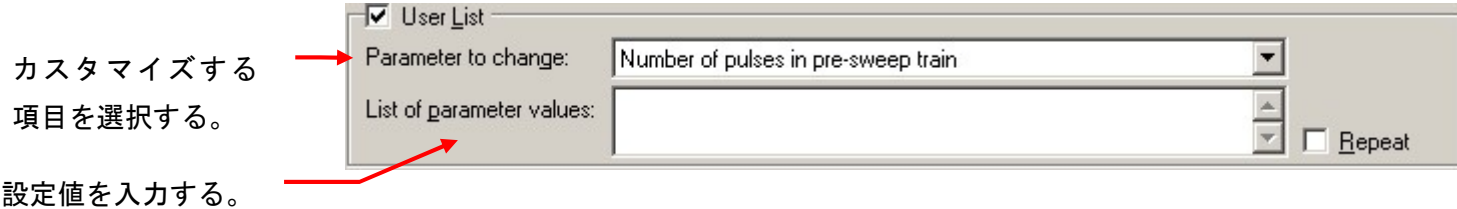

例1)Pre-Sweep Train のパルス数を Sweep ごとに設定する。

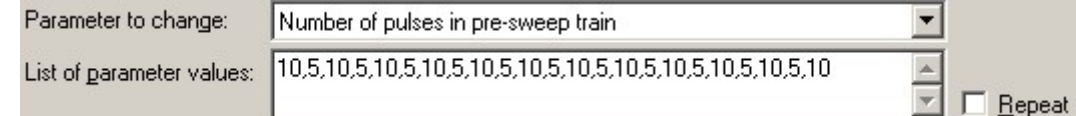

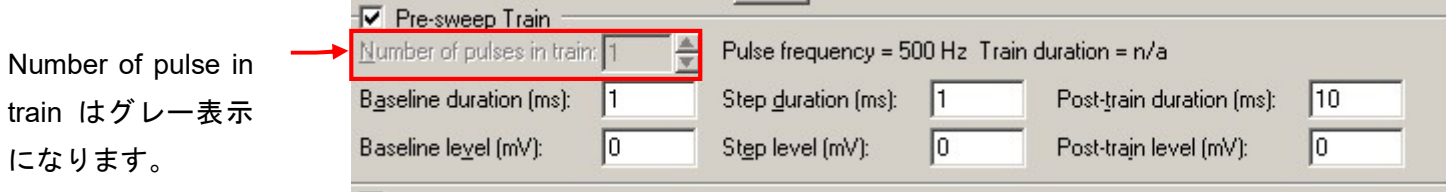

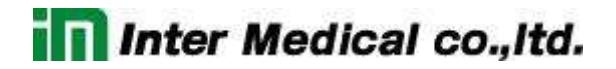

例2)Epoch A の Level を Sweep ごとに設定する。

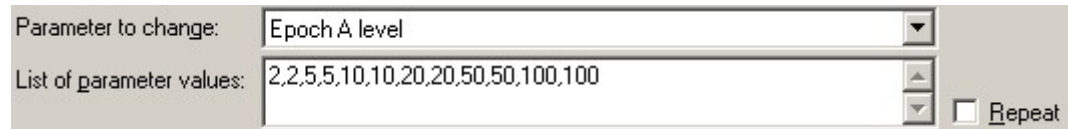

Epoch は List と表示されます。

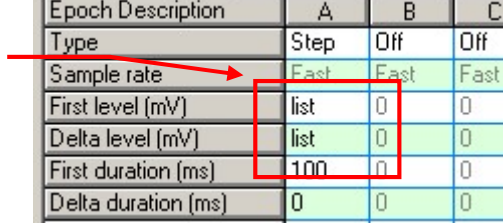

例3)Epoch A のデジタル信号を Sweep ごとに設定する。

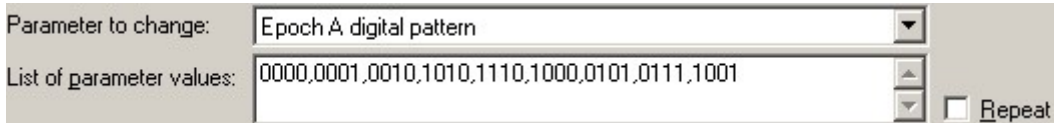

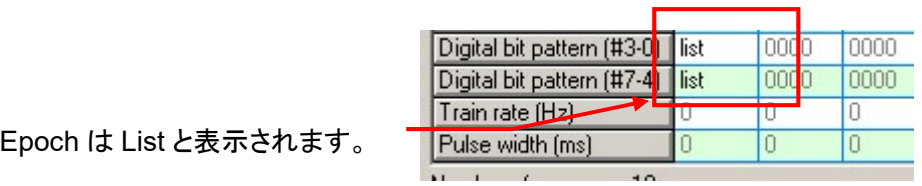

注意)List of parameter value に設定した数が Sweep 数とより少ない場合は、最後の設定値を使用します。設定した数が Sweep 数より多い場合は、 無視します

例4)2連続パルスの間隔を Sweep ごとに設定する。

例として、Epoch B の duration を Sweep ごとに設定します。

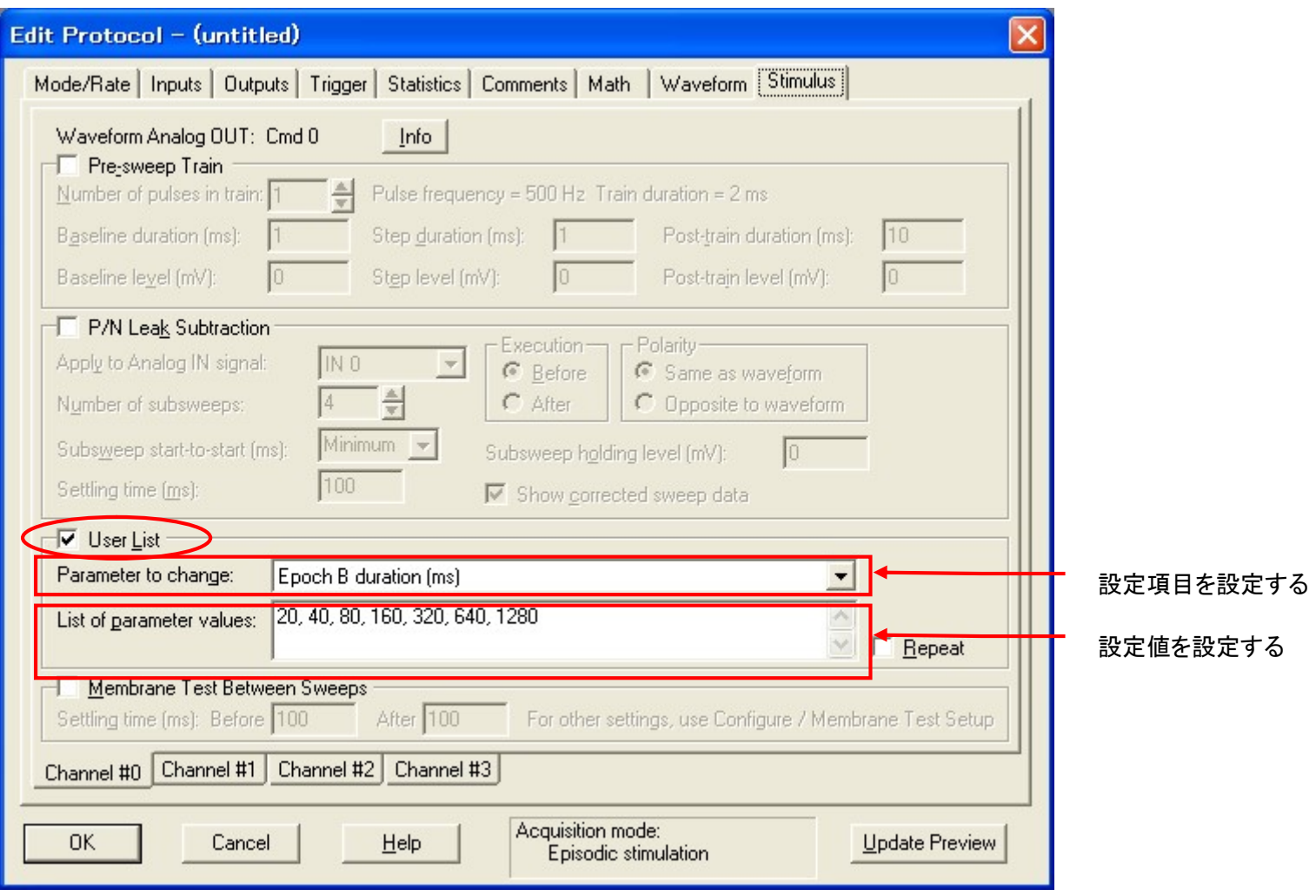

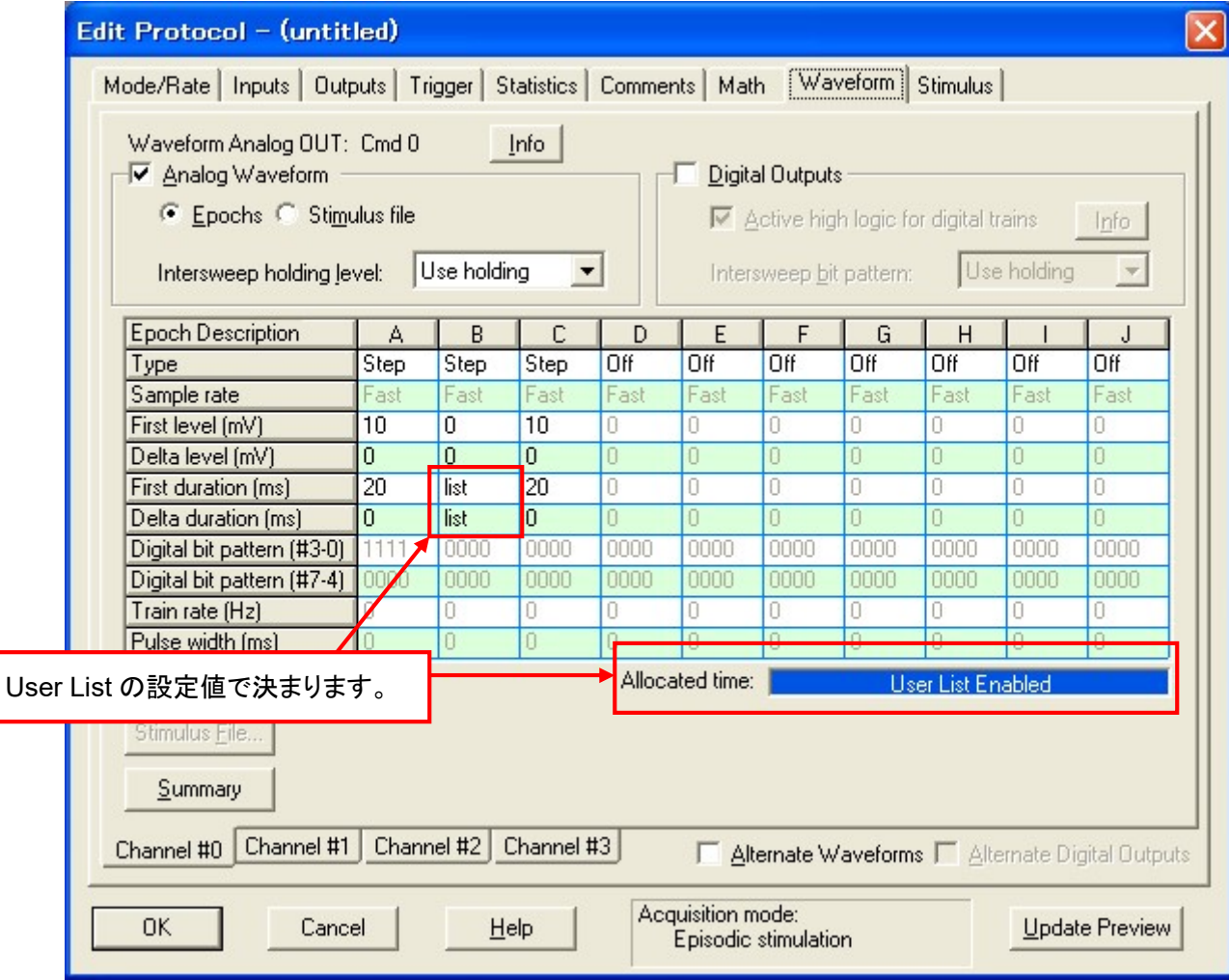

Waveform Preview には Sweep1 しか表示されませんが、設定した波形が出力されます。

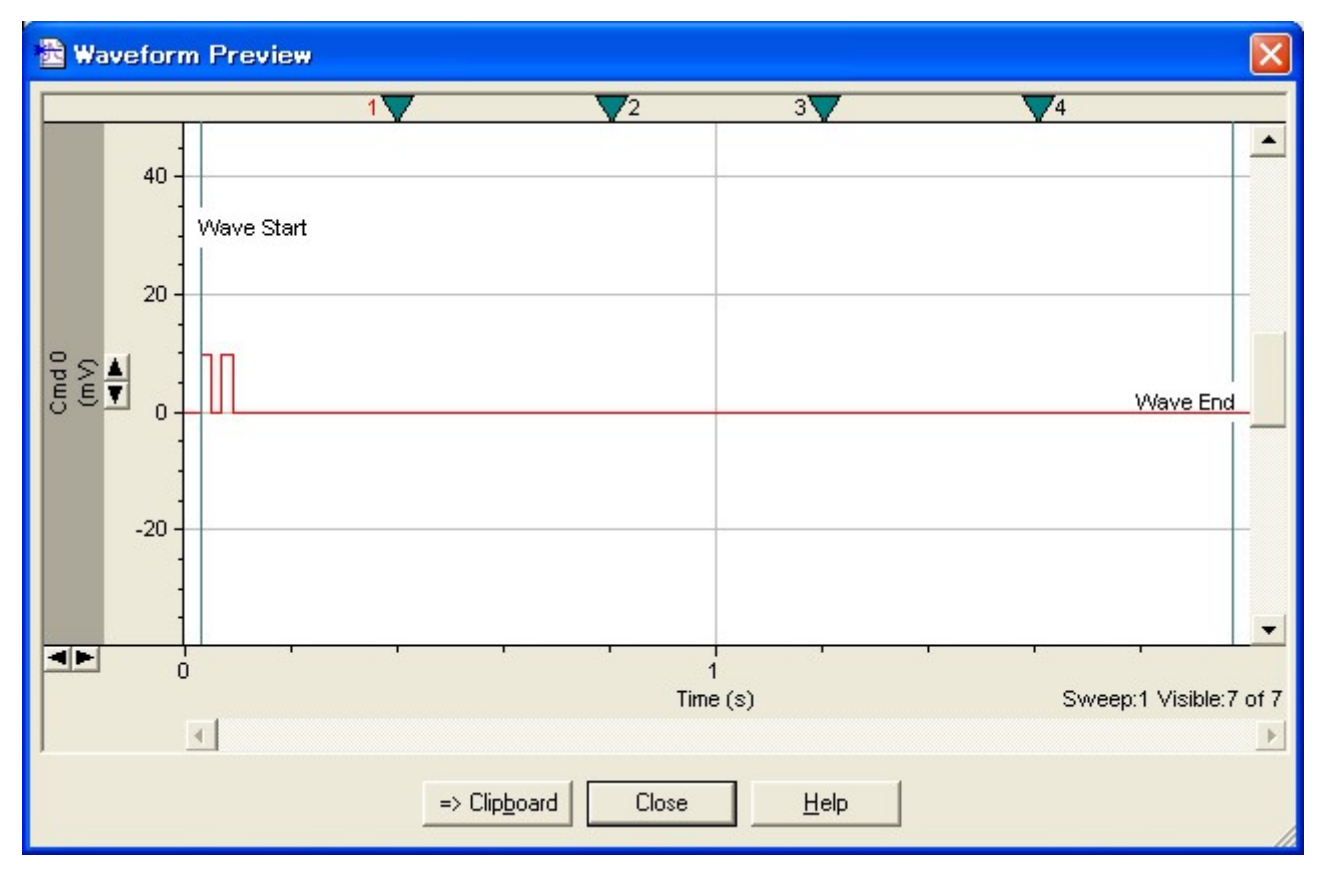

出力波形を記録した結果は下図のようになります。設定した波形が反映されているのがわかります。

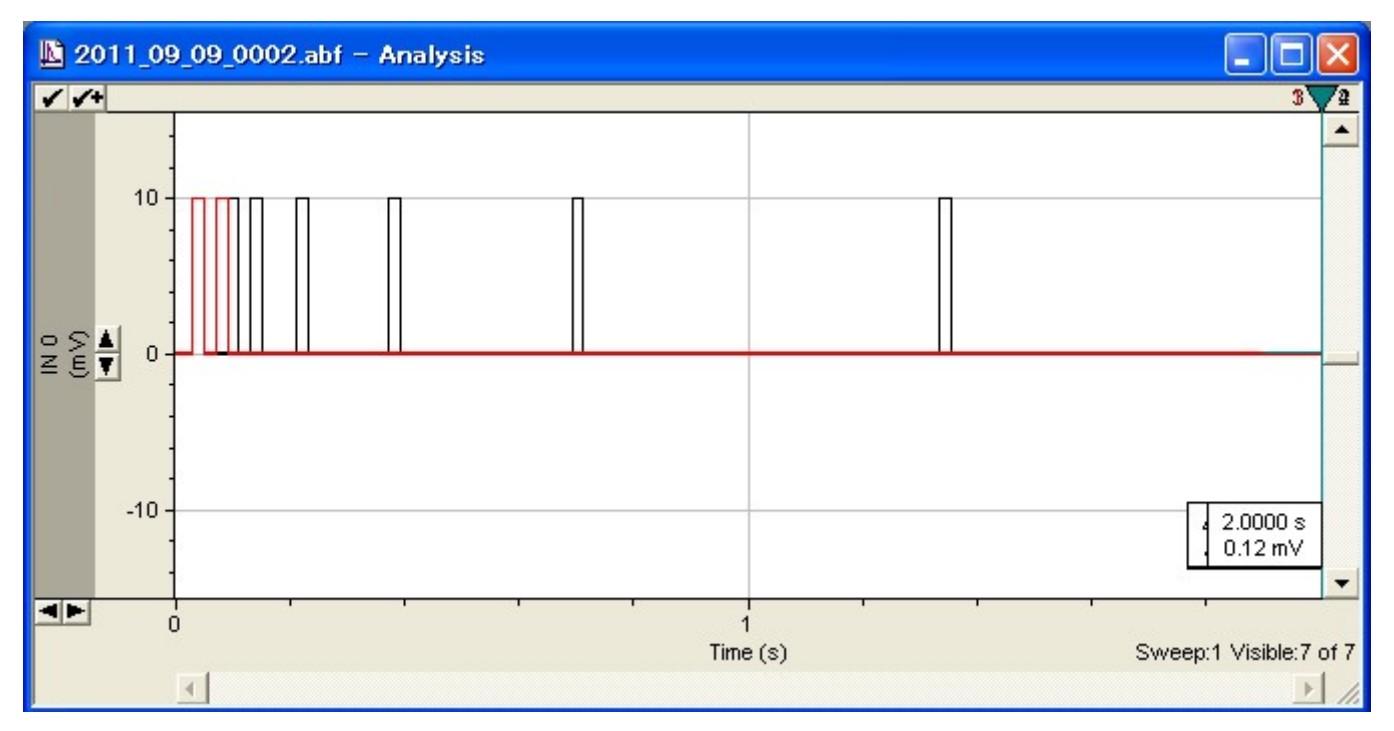

例5)マルチパルス

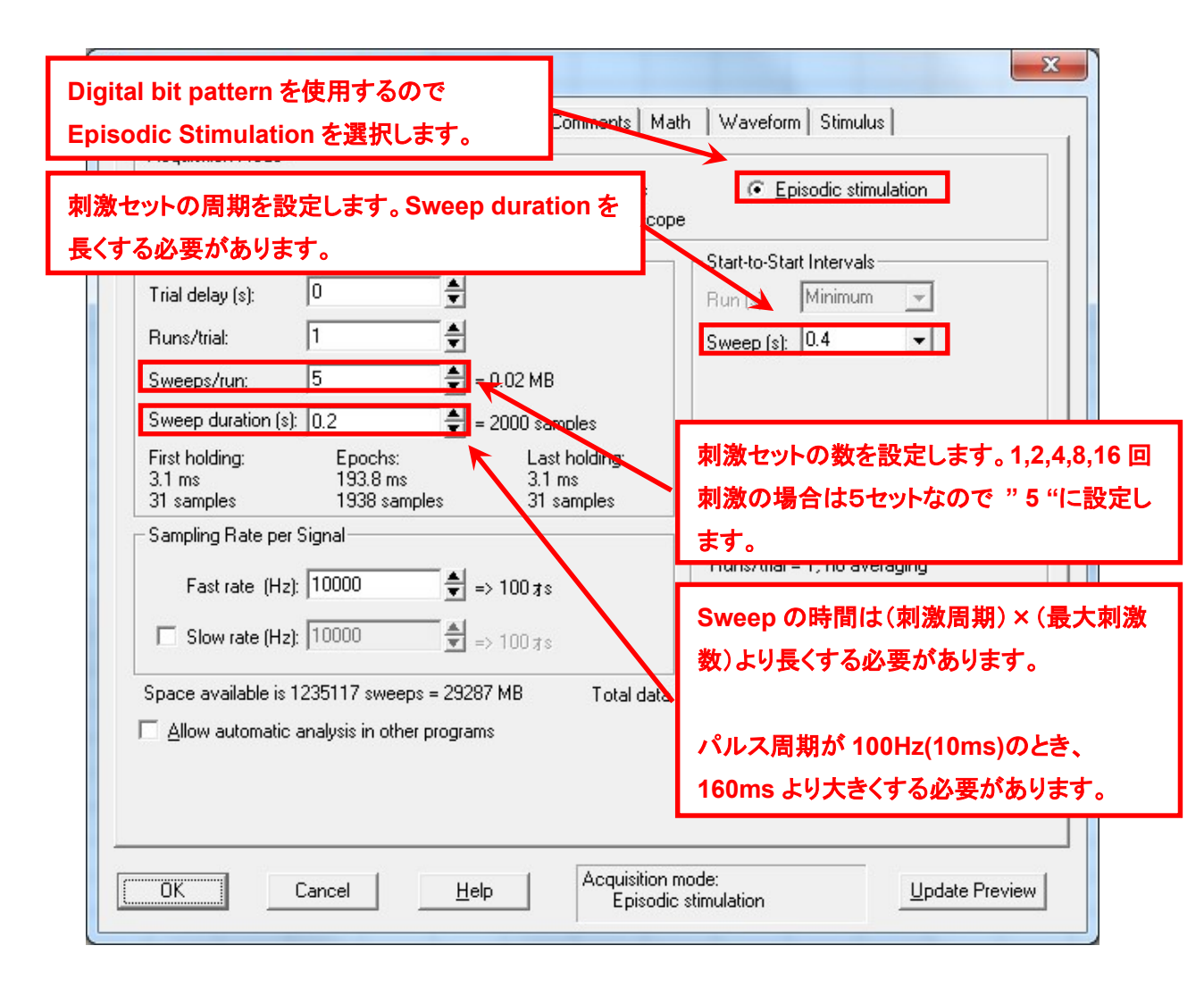

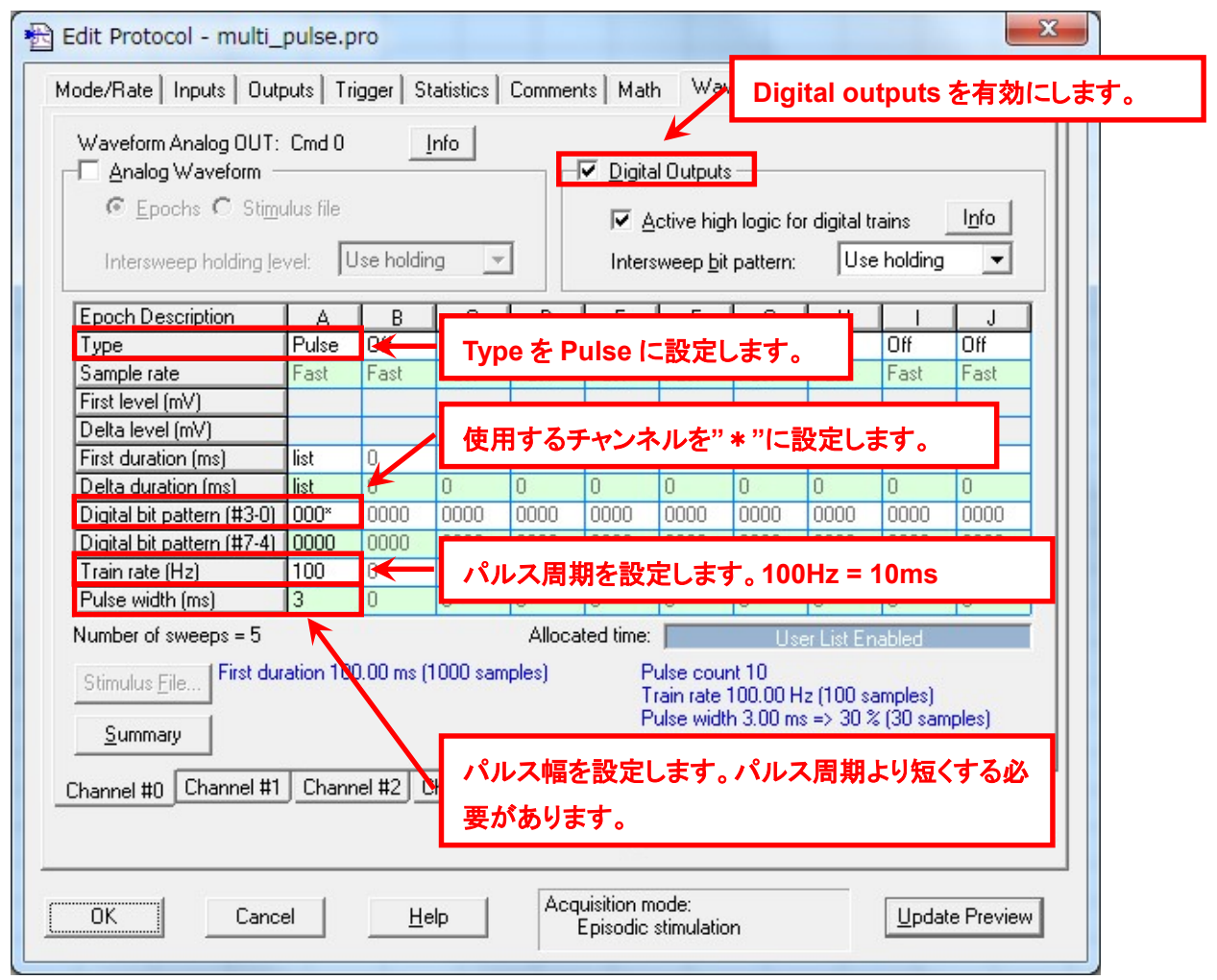

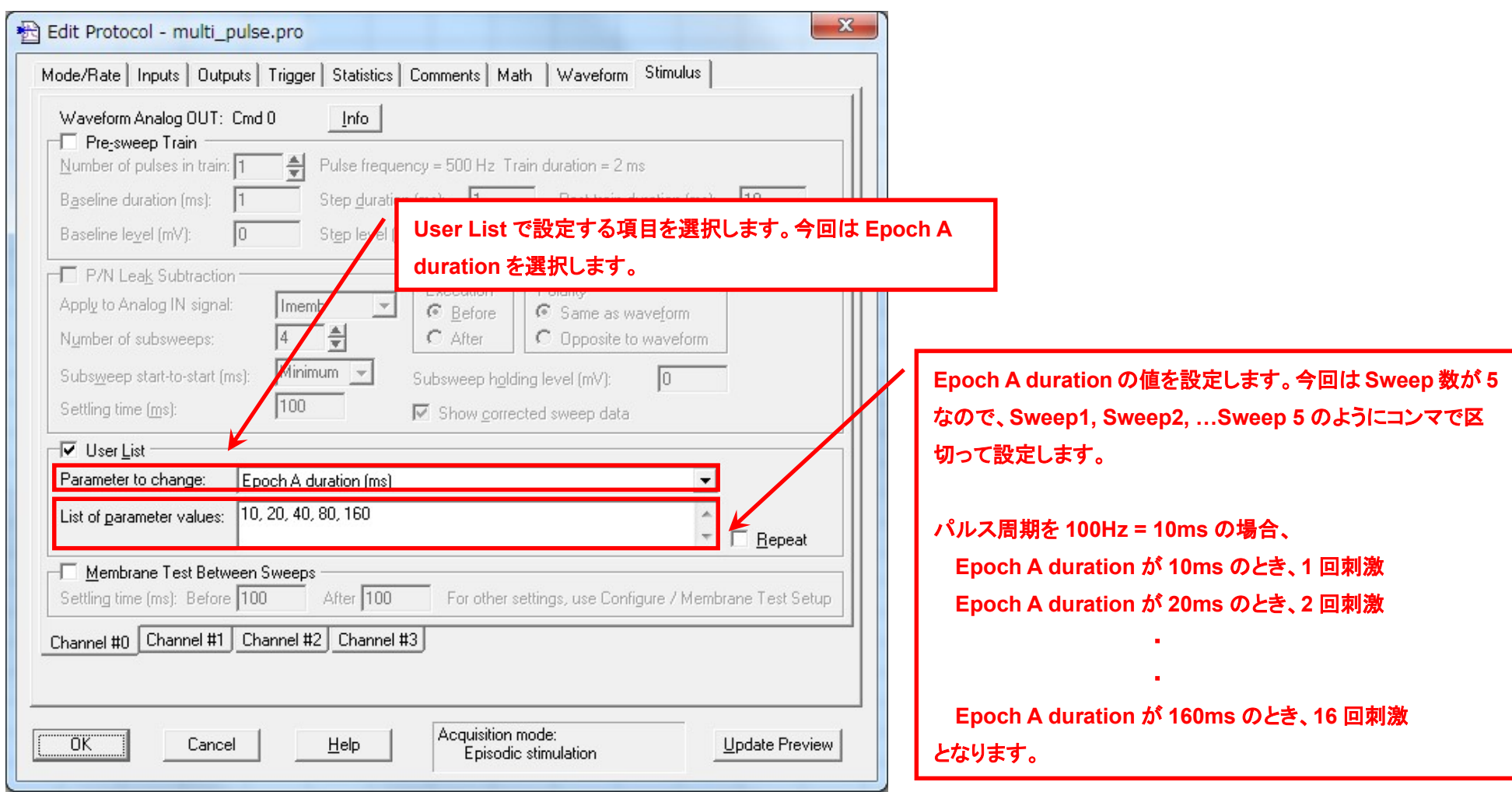

14.11.4. Sweep 間に Membrane Test を挿入する(Membrane Test Between Sweeps)

Stimulus タブの Membrane Test Between Sweeps は Sweep と Sweep の間に Membrane Test を行う機能です。

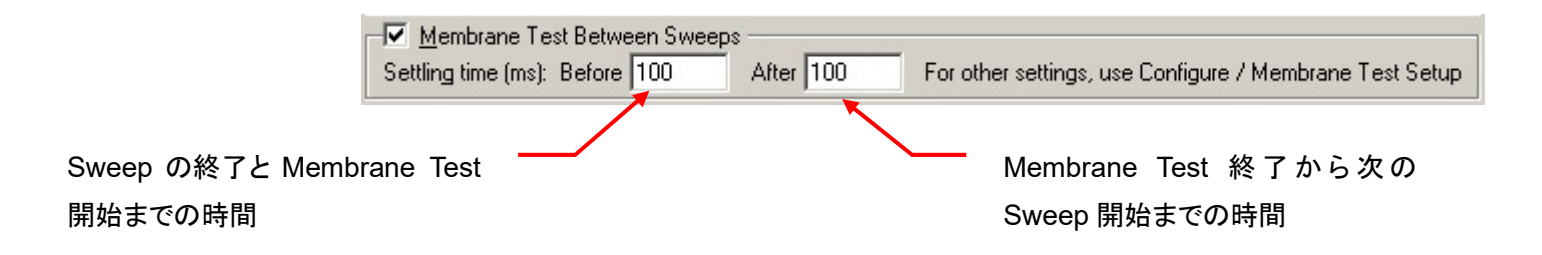

また、Mode/rate タブの Start-to Start Interval を設定する必要があります。Minimum では使用できません。

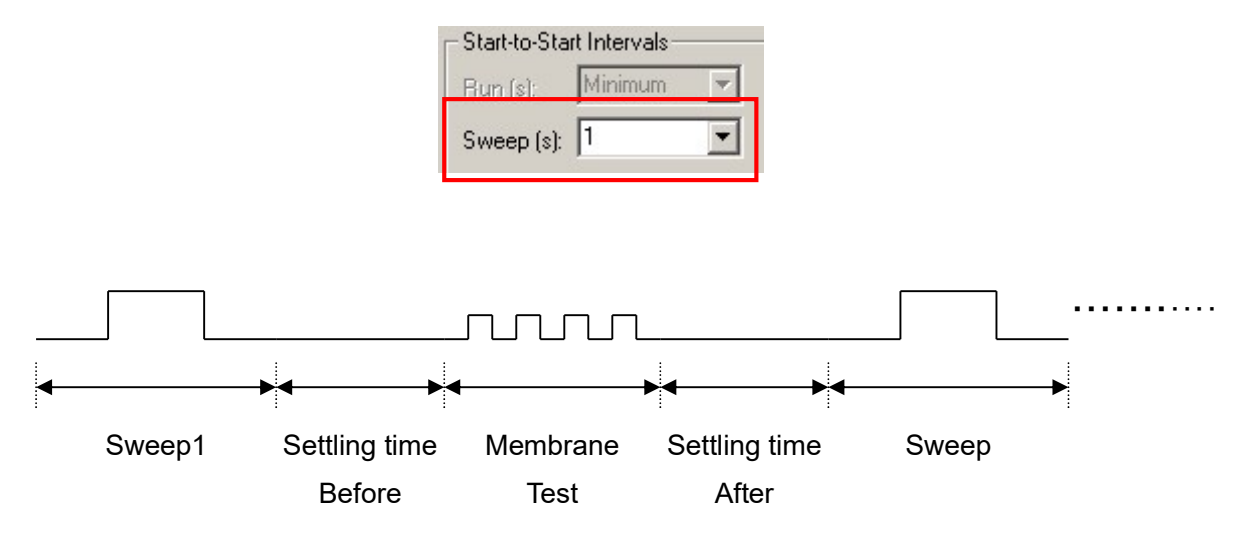

Membrane Test Between Sweeps のサンプル数を選択することができます。Configure / Membrane Test Setup の Membrane Test Between Sweeps セクションで選択します。

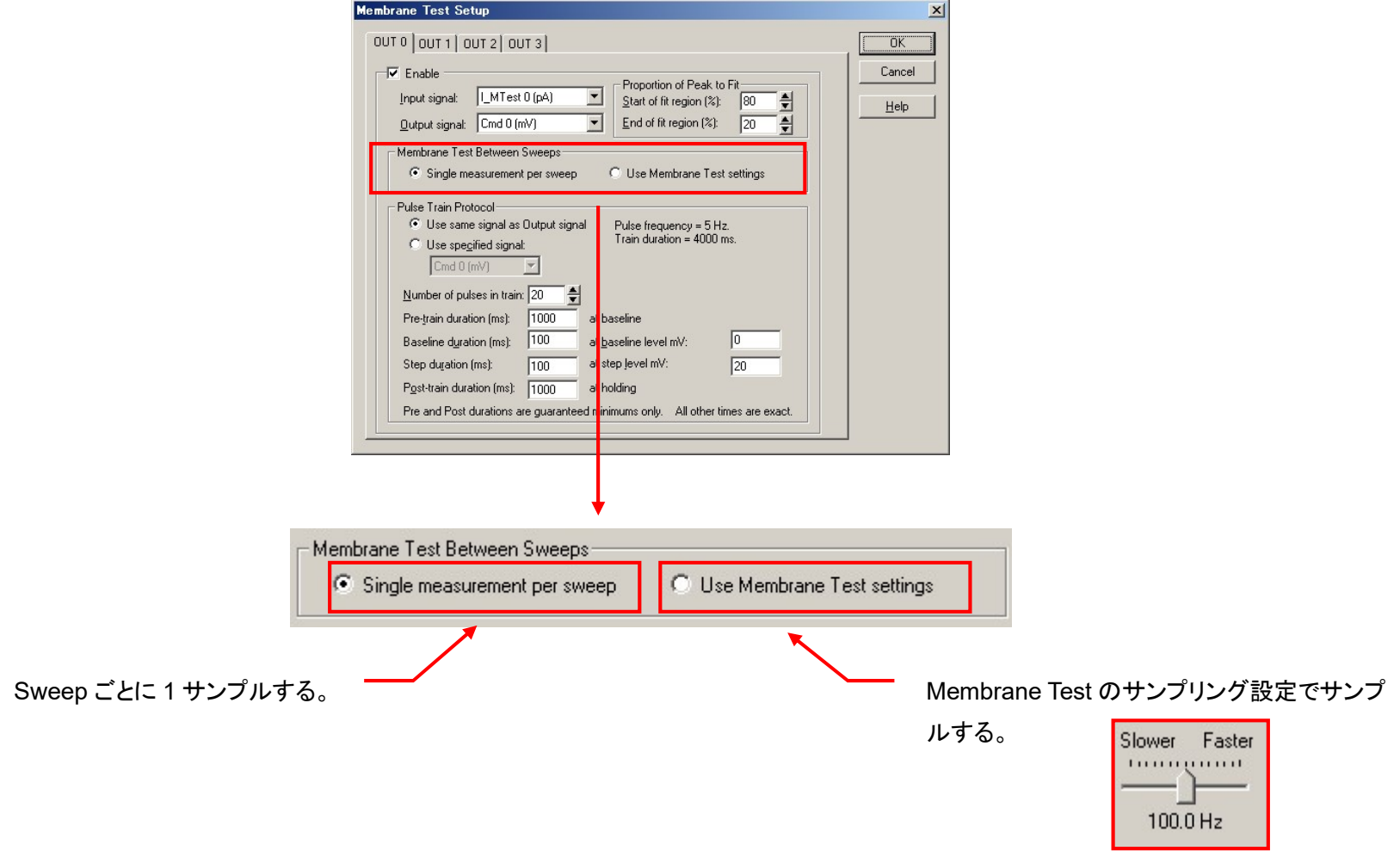

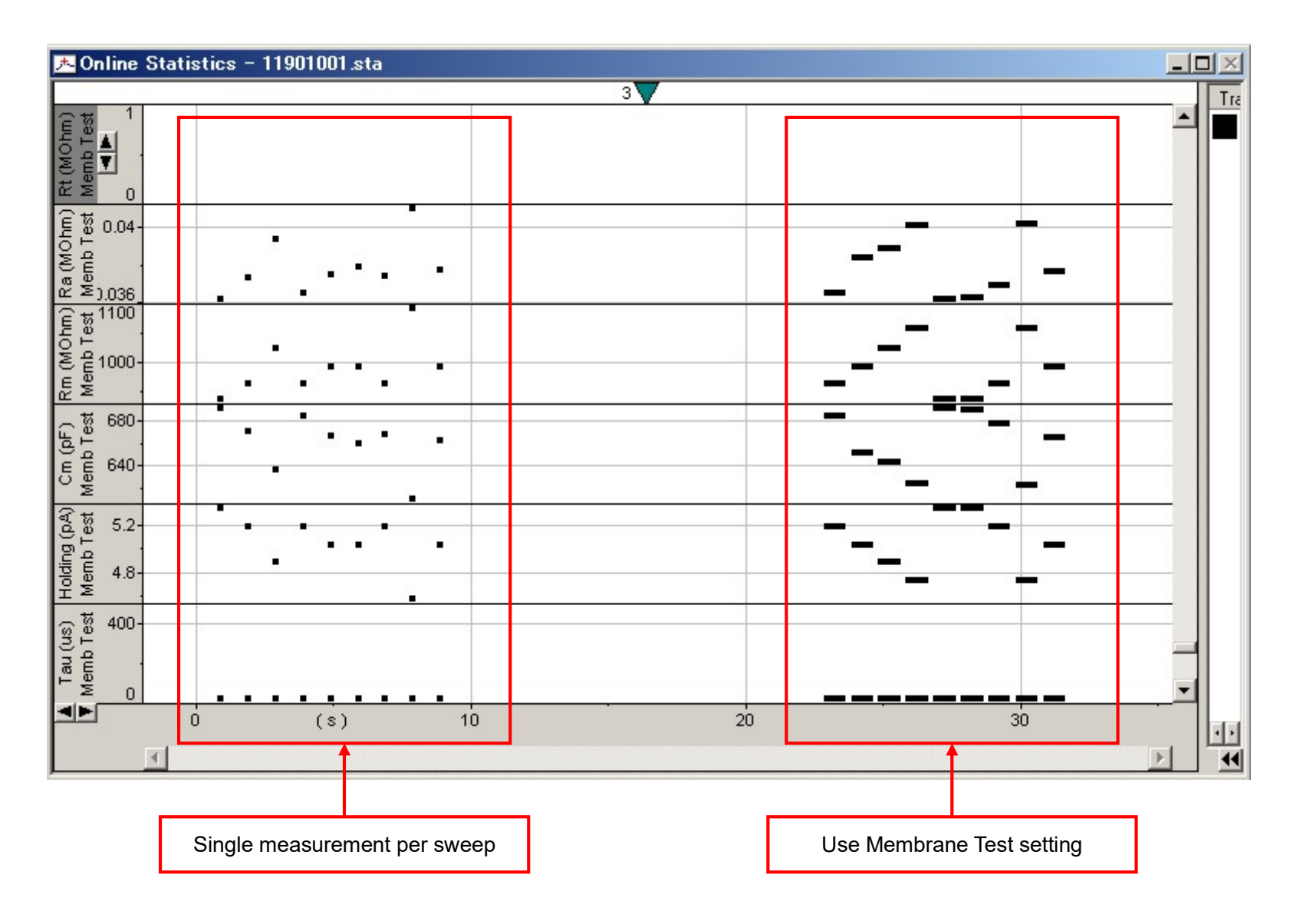

Clampex11 日本語マニュアル, Copyright © Inter Medical co.,ltd.

#### 15. エクスポート機能

15.1.1. clampex9 のプロトコルをエクスポートする

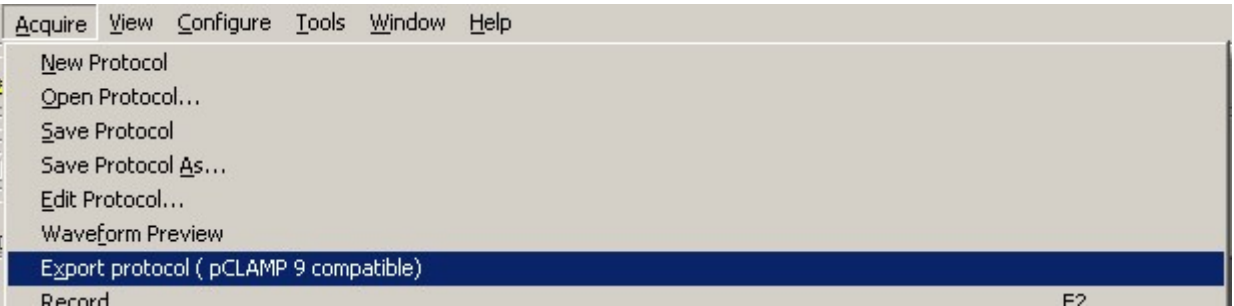

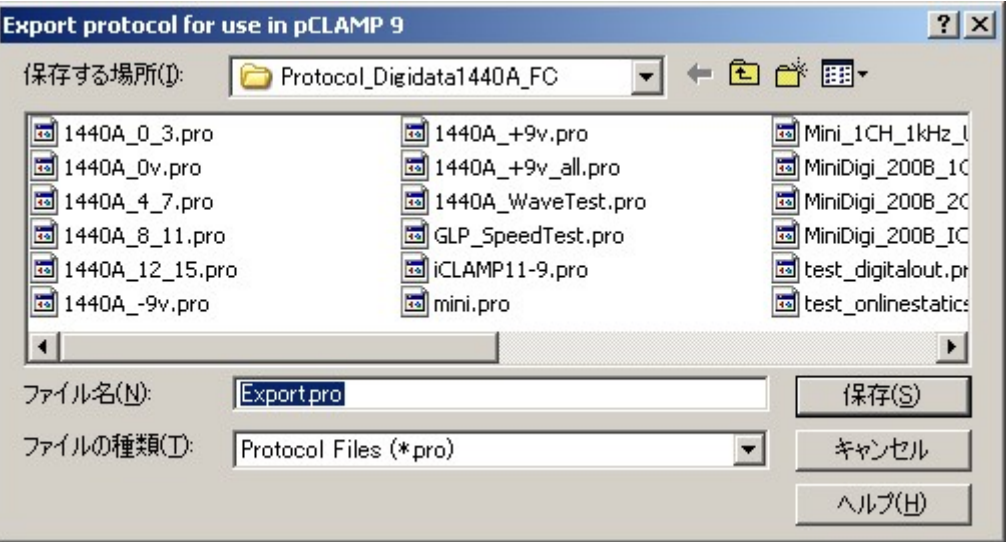

#### 15.1.2. データを pCLAMP9 (ABF1.8) にエクスポートする

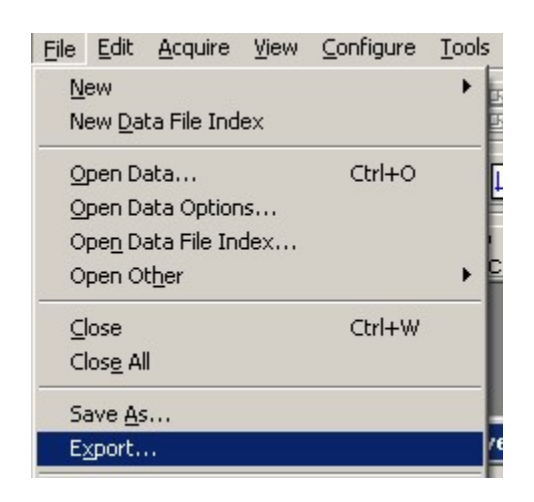

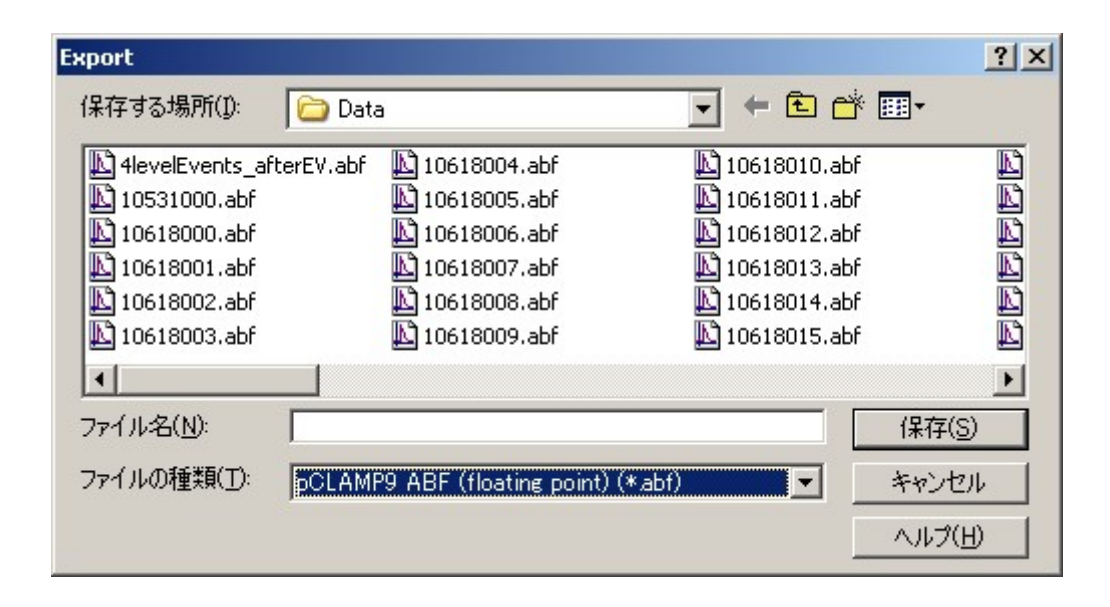

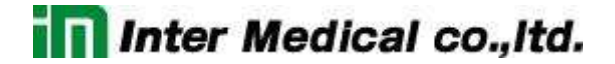

15.1.3. 複数のデータを pCLAMP9 (ABF1.8) にエクスポートする

Data File Index を作成して、abf ファイルをグループ化し、まとめてエクスポートします。File > New File Data Index を選択して、Add Existing Files ダイアログを開きます。Browse をクリックしてグループ化するデータフォルダを選択します。

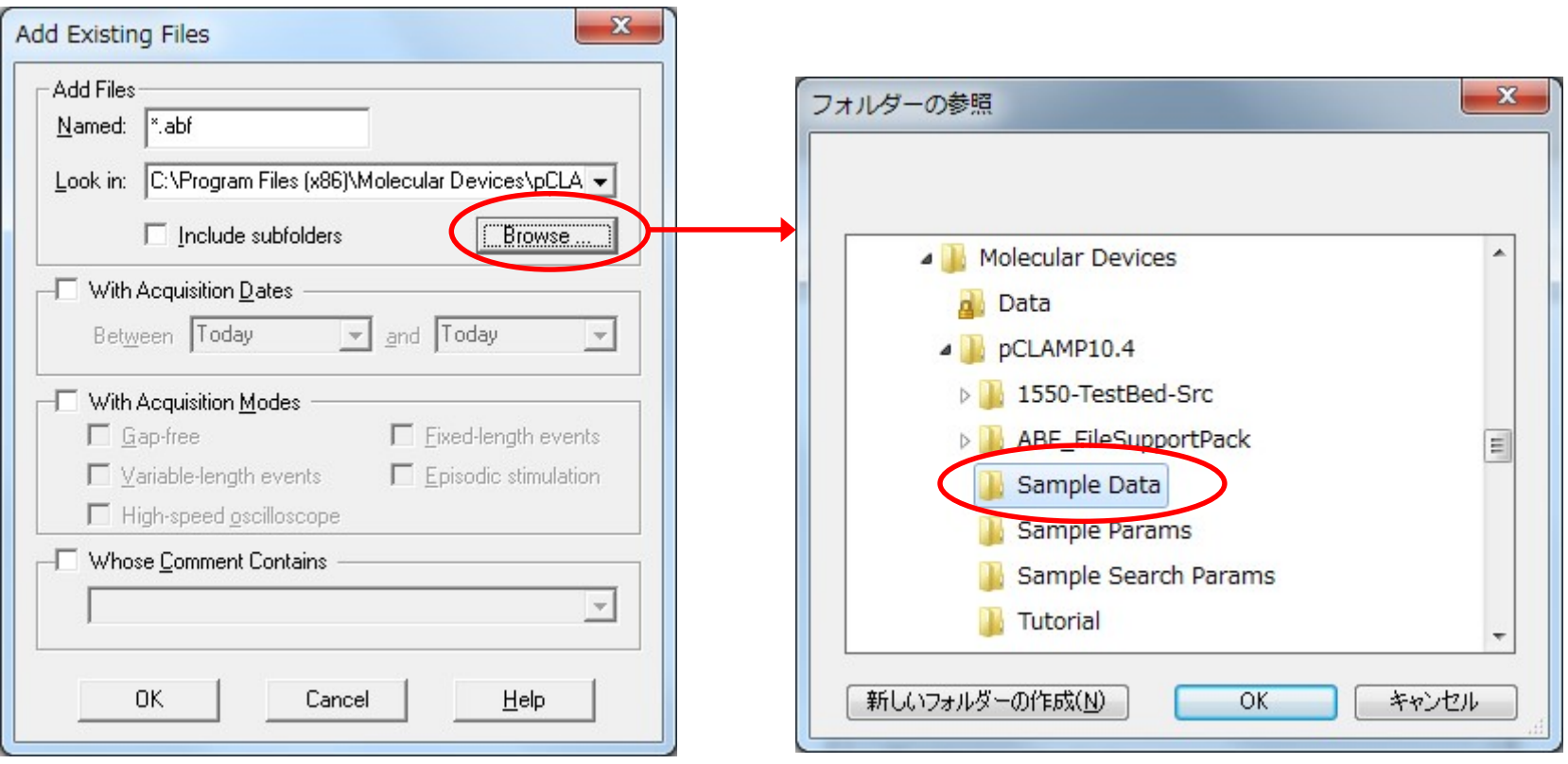

Data File Index が作成されますので、エクスポートしたいファイルを選択します。右クリックして Export Files を選択します。

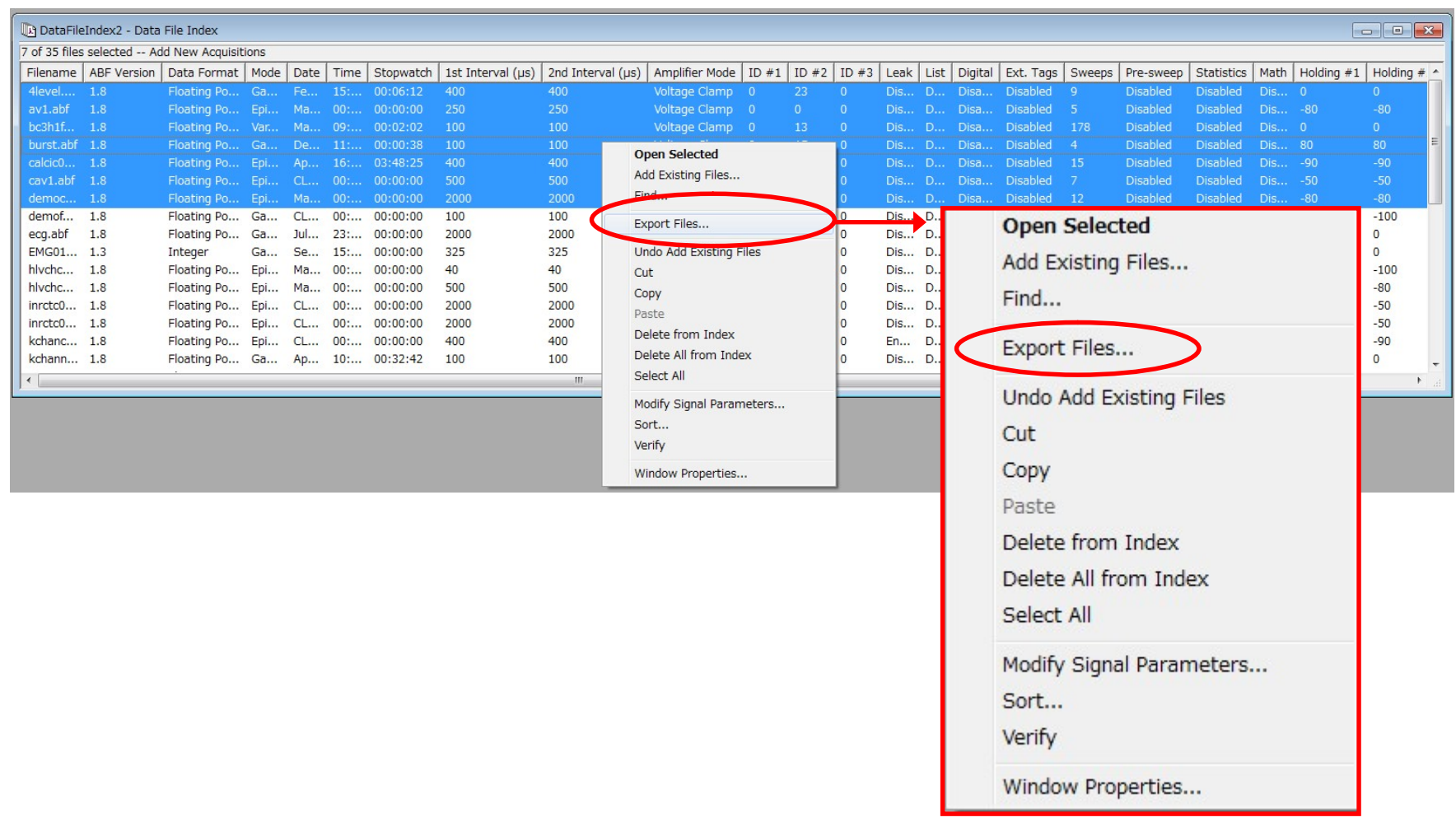

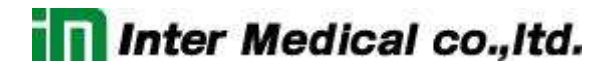

File Export ダイアログが開きます。出力フォルダ、File Type を選択して、OK をクリックします。

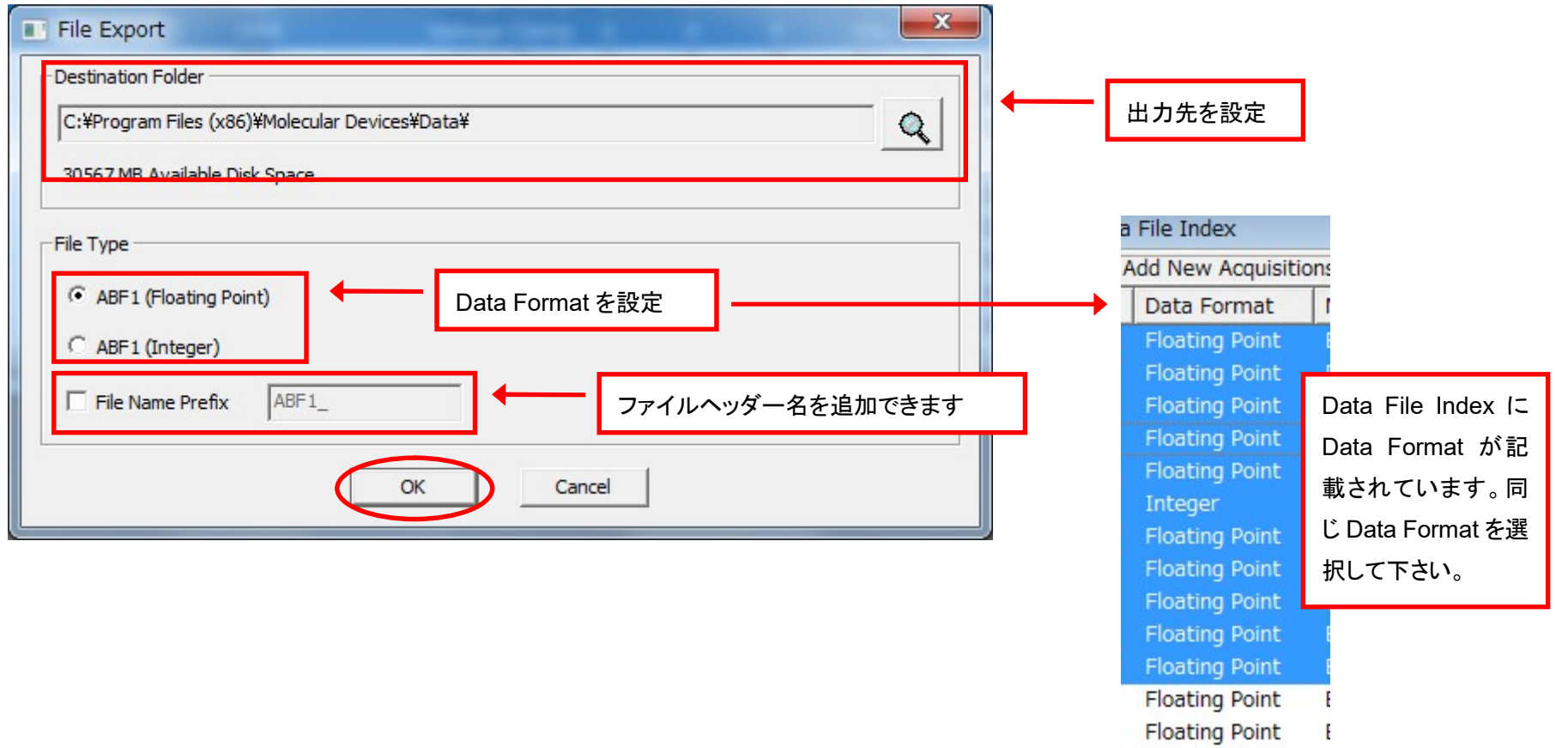

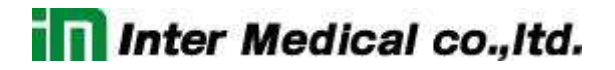

必要であれば、File > Save Data File Index As で Data File Index ファイルを保存します。

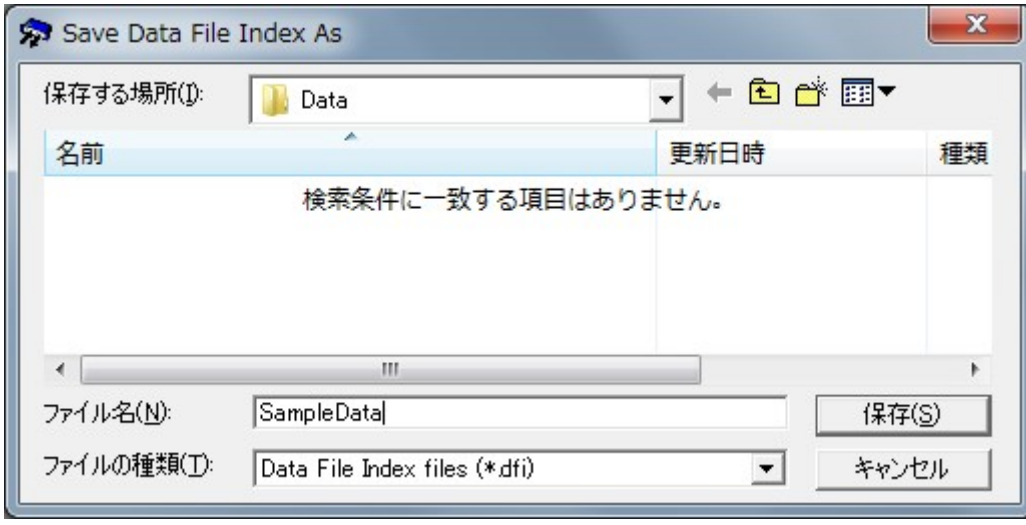

16. シーケンス機 (Sequencing Keys)

Configure/ Sequencing Keys を選択して下さい。

#### 16.1. 記録を繰り返す

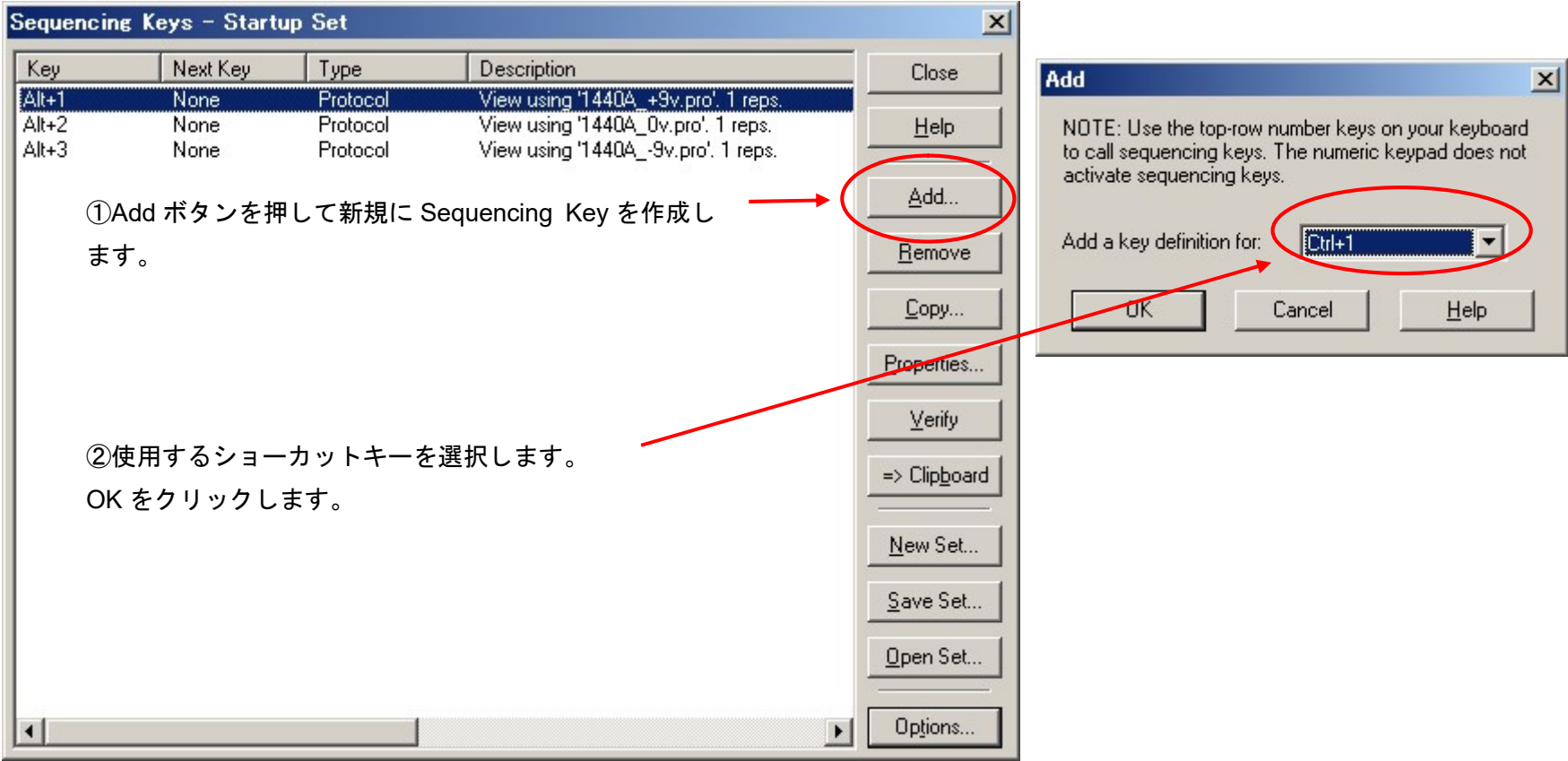
③Protocol ボタンをチェックします。

④「Action」に動作を設定します。「Record」を選択し ます。

⑤「protocol file」に使用する Protocol を設定します。 Browse ボタンを押して選択します。

⑥「Repetition count」に繰り返し数を設定します。

⑦「Repetition start-to-start」に繰り返し時間を設定し ます。

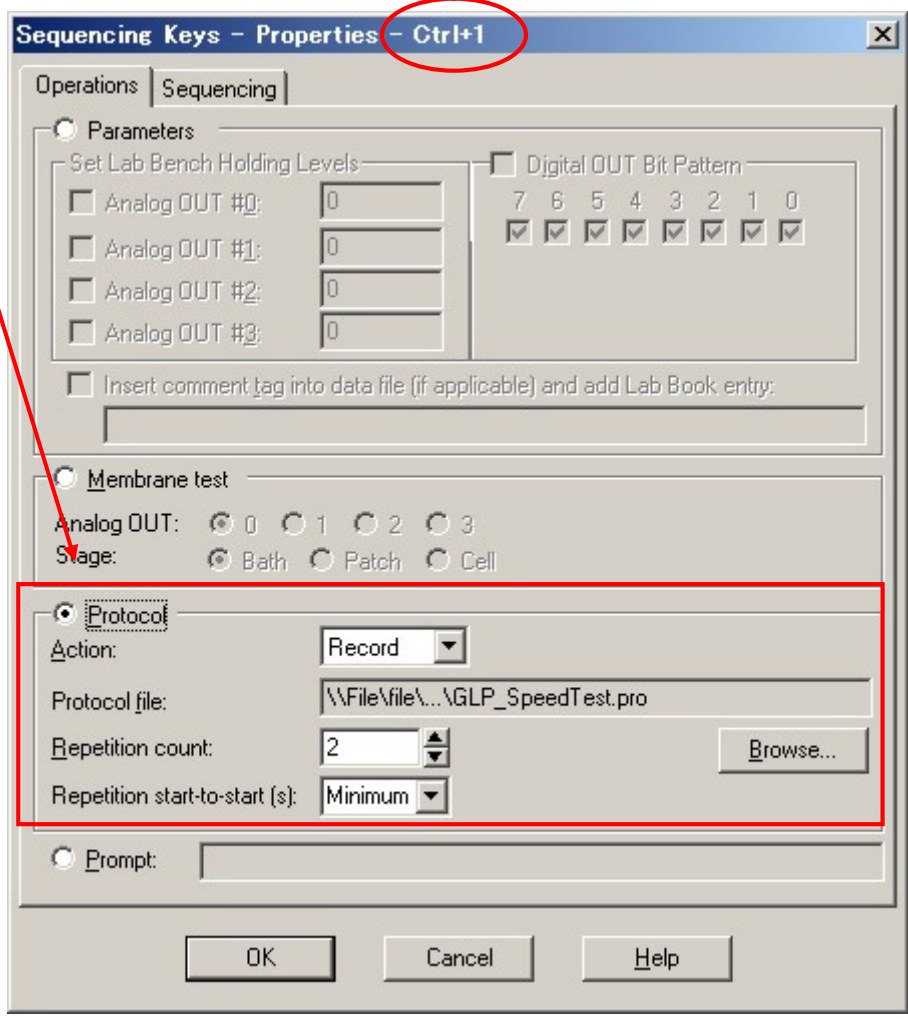

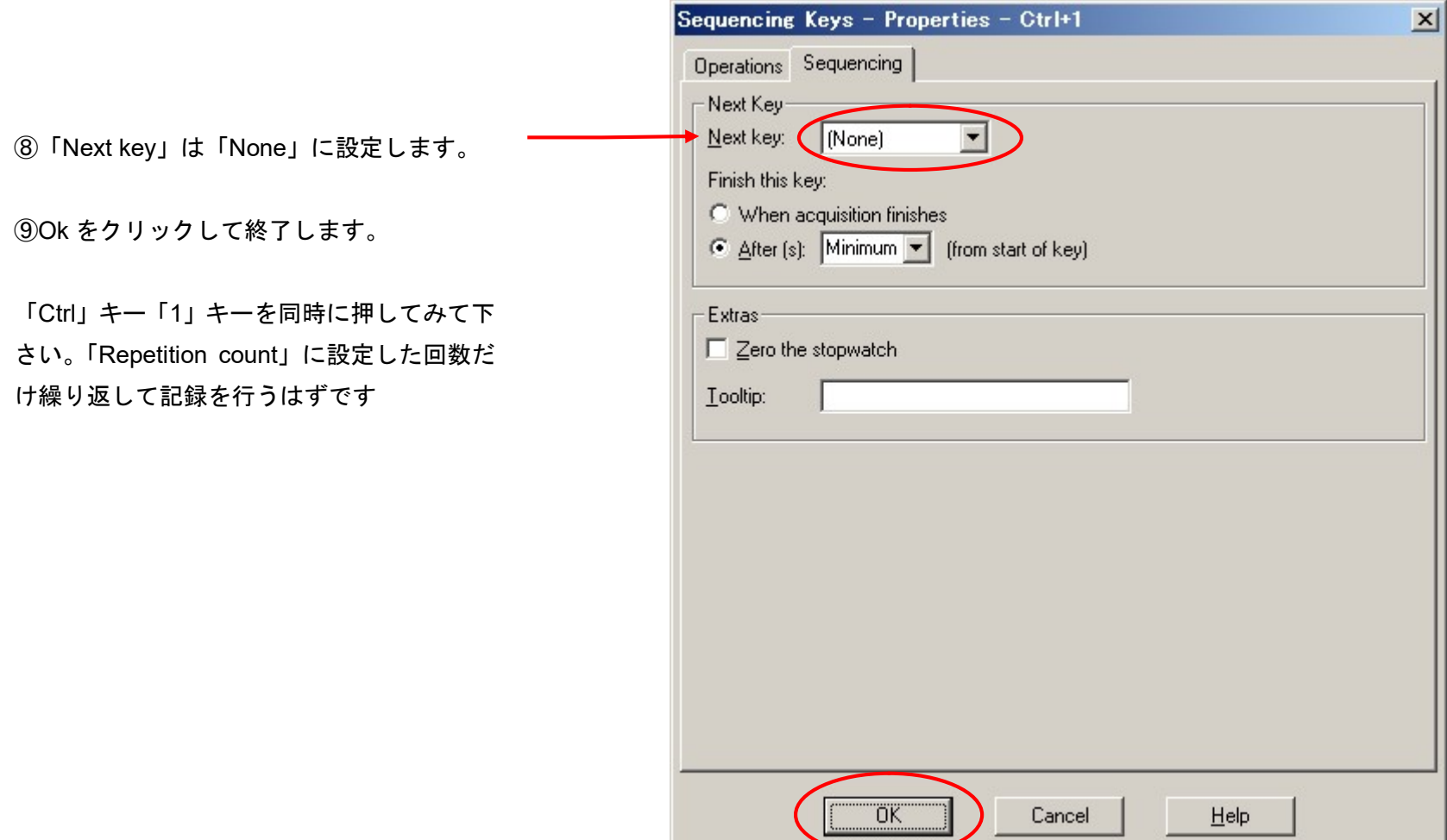

#### 16.2. 異なるプロトコルを連結して記録する

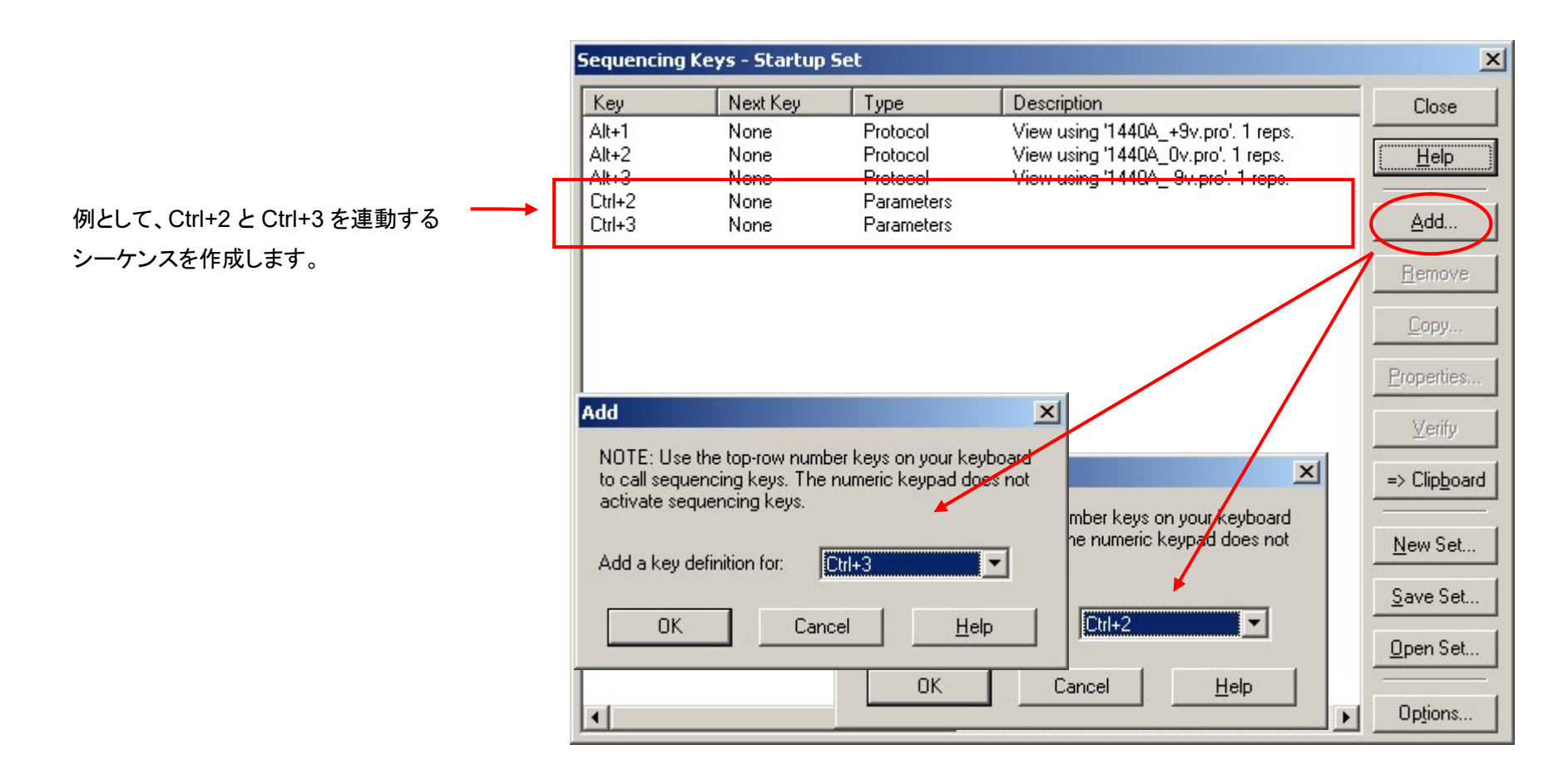

292

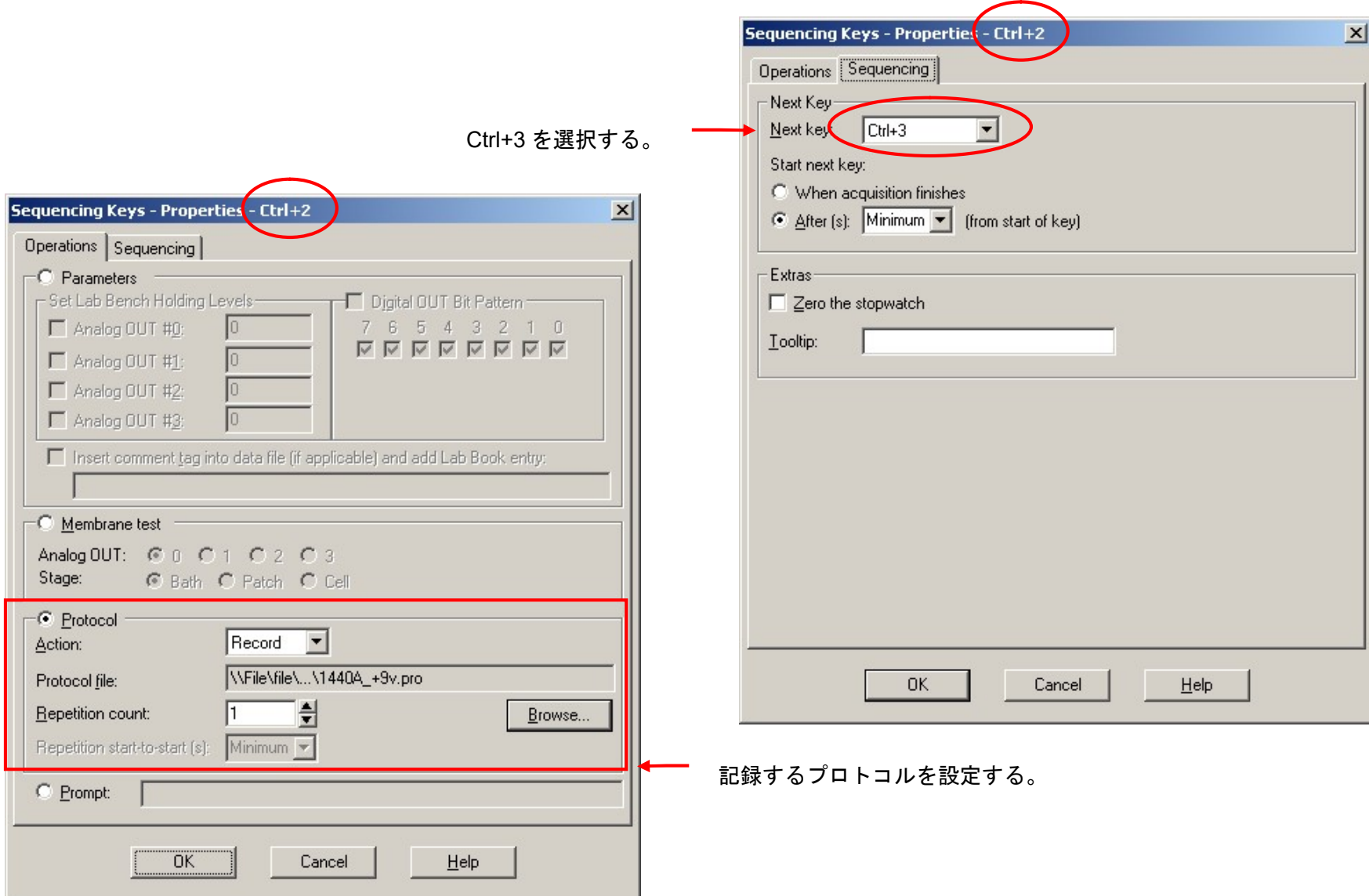

293

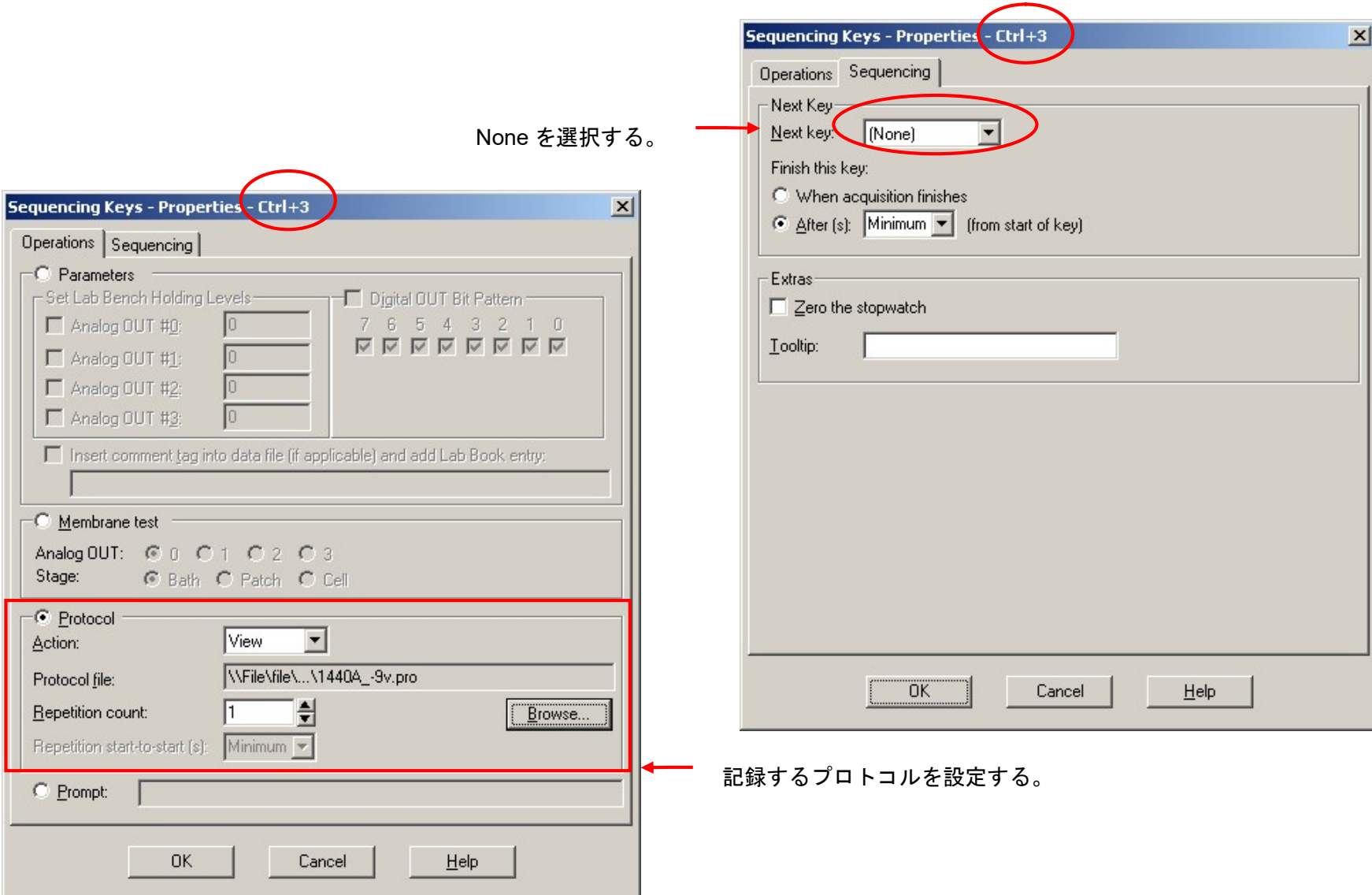

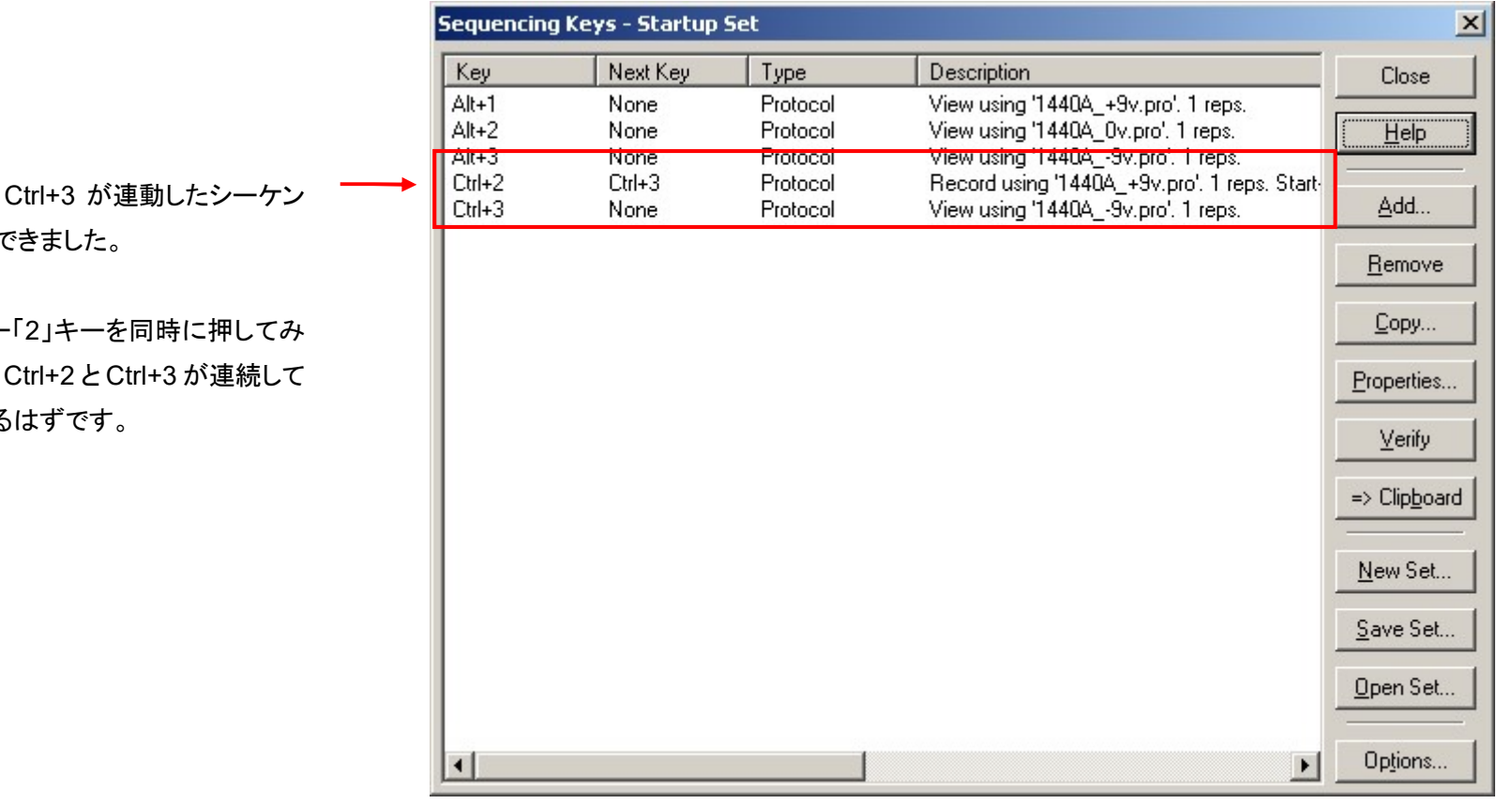

Ctrl+2 と Ctrl+3 が連動したシーケン スが作成で

「Ctrl」キー て下さい。 記録される

#### 17. ツール機能

#### 17.1. Comment to Lab Book

Tool > Comment to Lab Book は System Lab Book ウィンドウにコメントを挿入する機能です。System Lab Book ウィンドウは操作や発生したイ ベントを記録するテキストエディタです。System Lab Book ウィンドウは Comment to Lab Book を使用せずに直接入力することもできます。

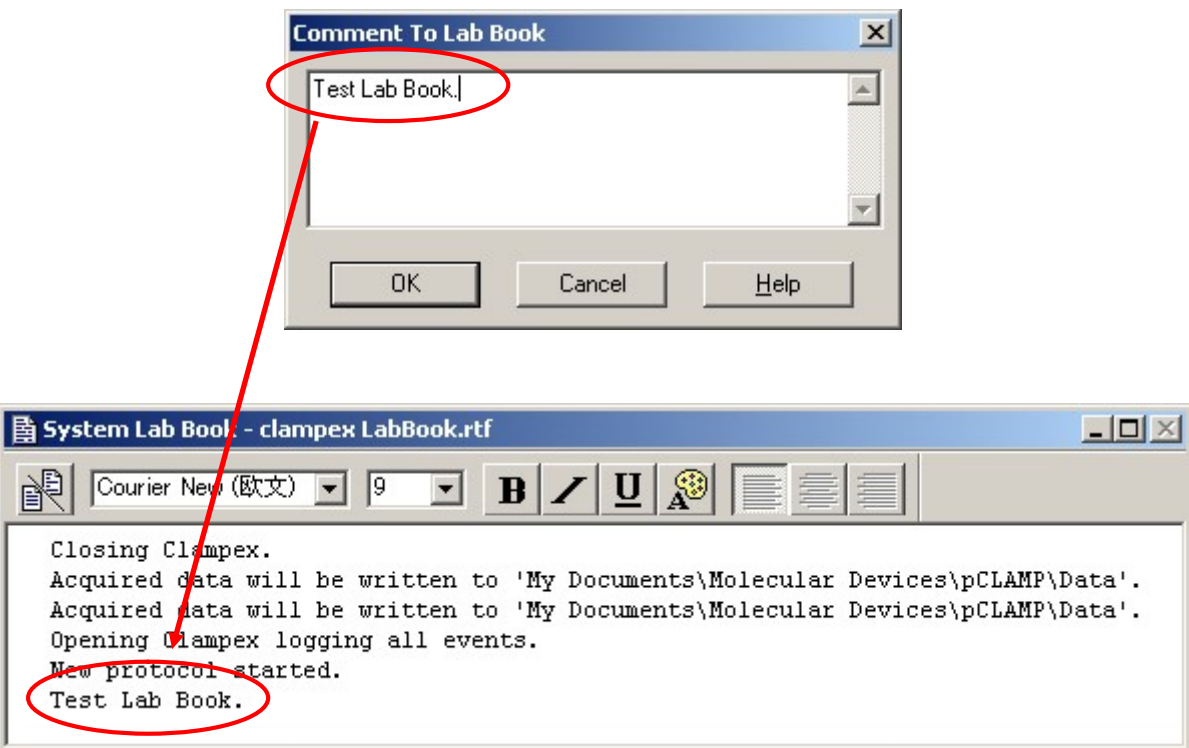

Configure > Lab Book Option は Lab Book のオプションを設定します。

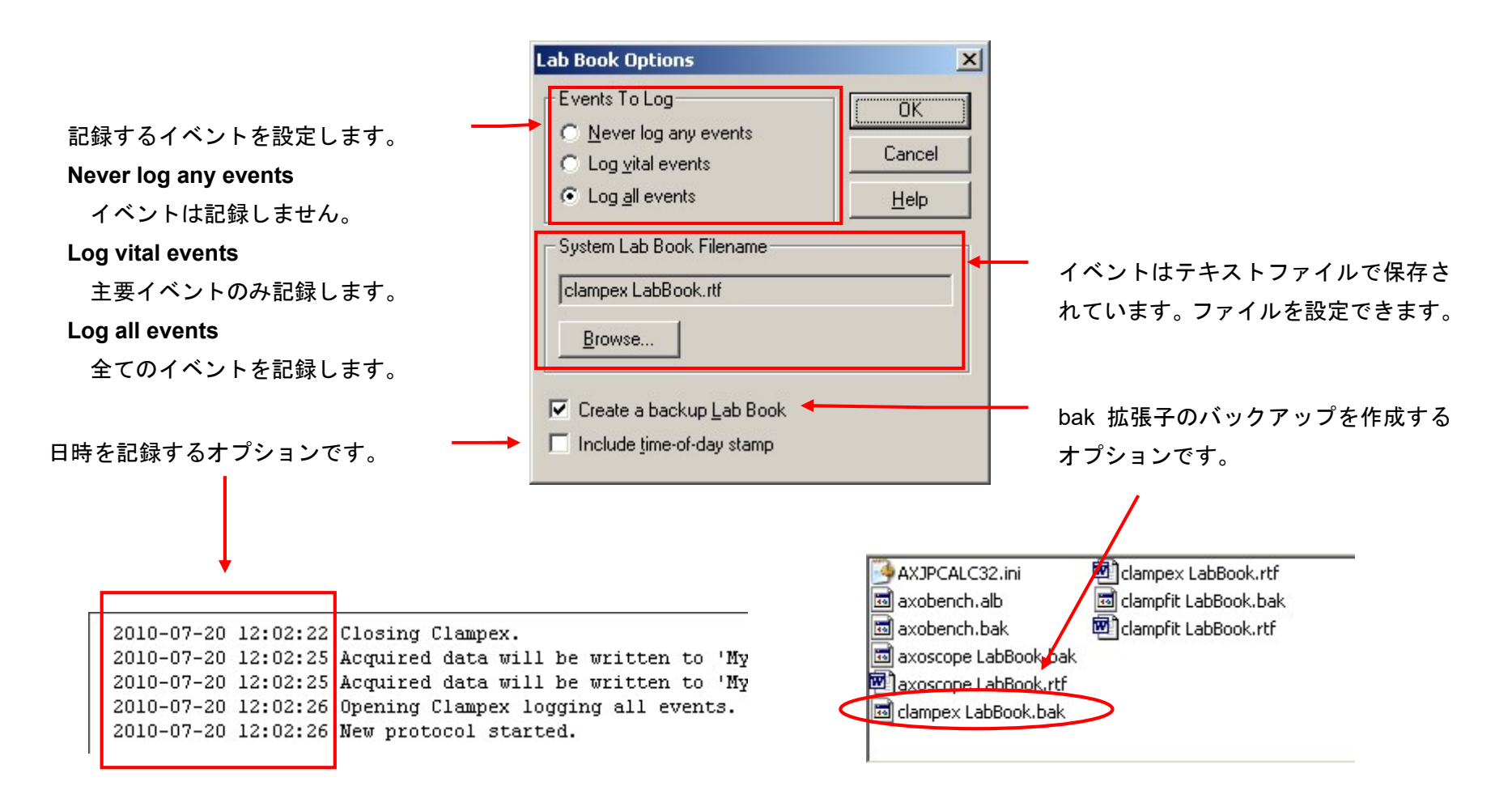

#### 17.2. Zero Stopwatch

Tools > Zero Stopwatch はストップウォッチの時間をリセットする機能です。ストップウォッチはテータスバーに表示されています。

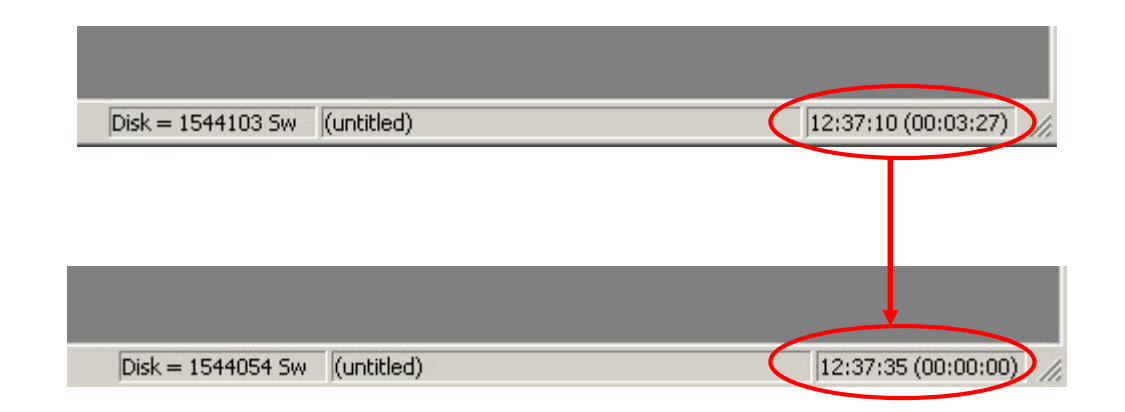

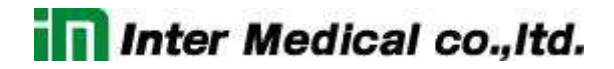

17.3. Membrane Test を中断してトレイン波形を印加する

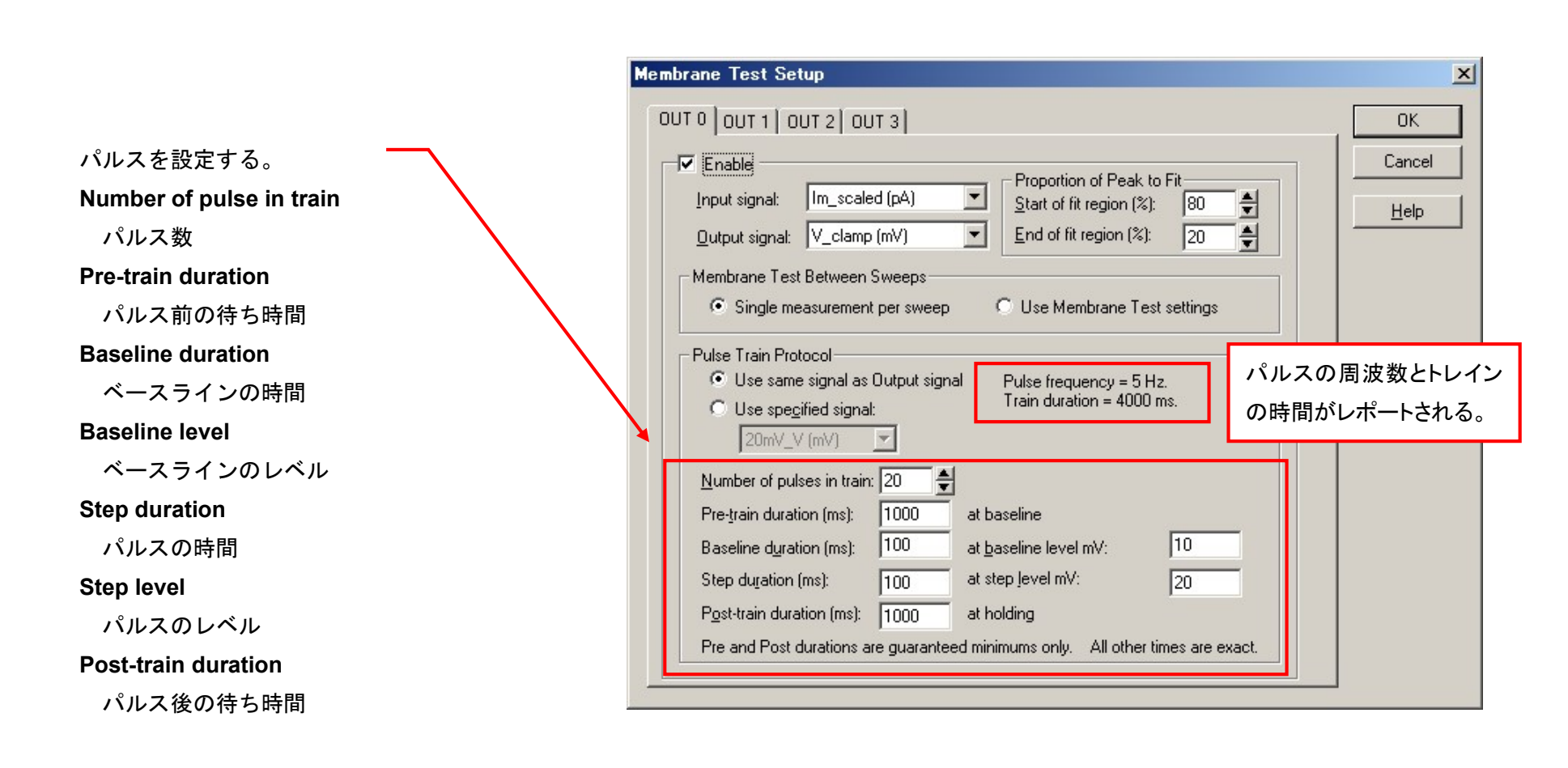

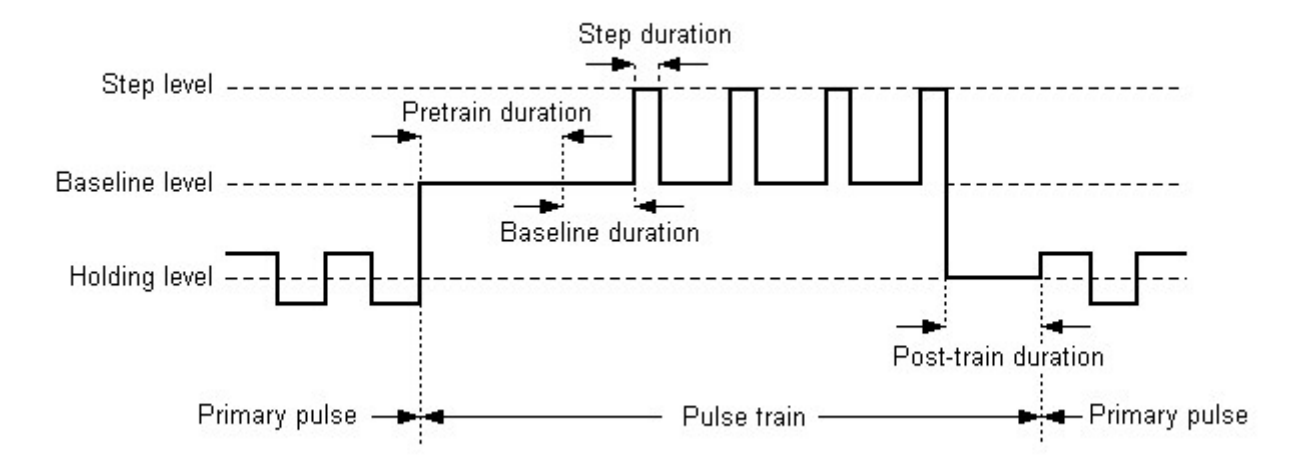

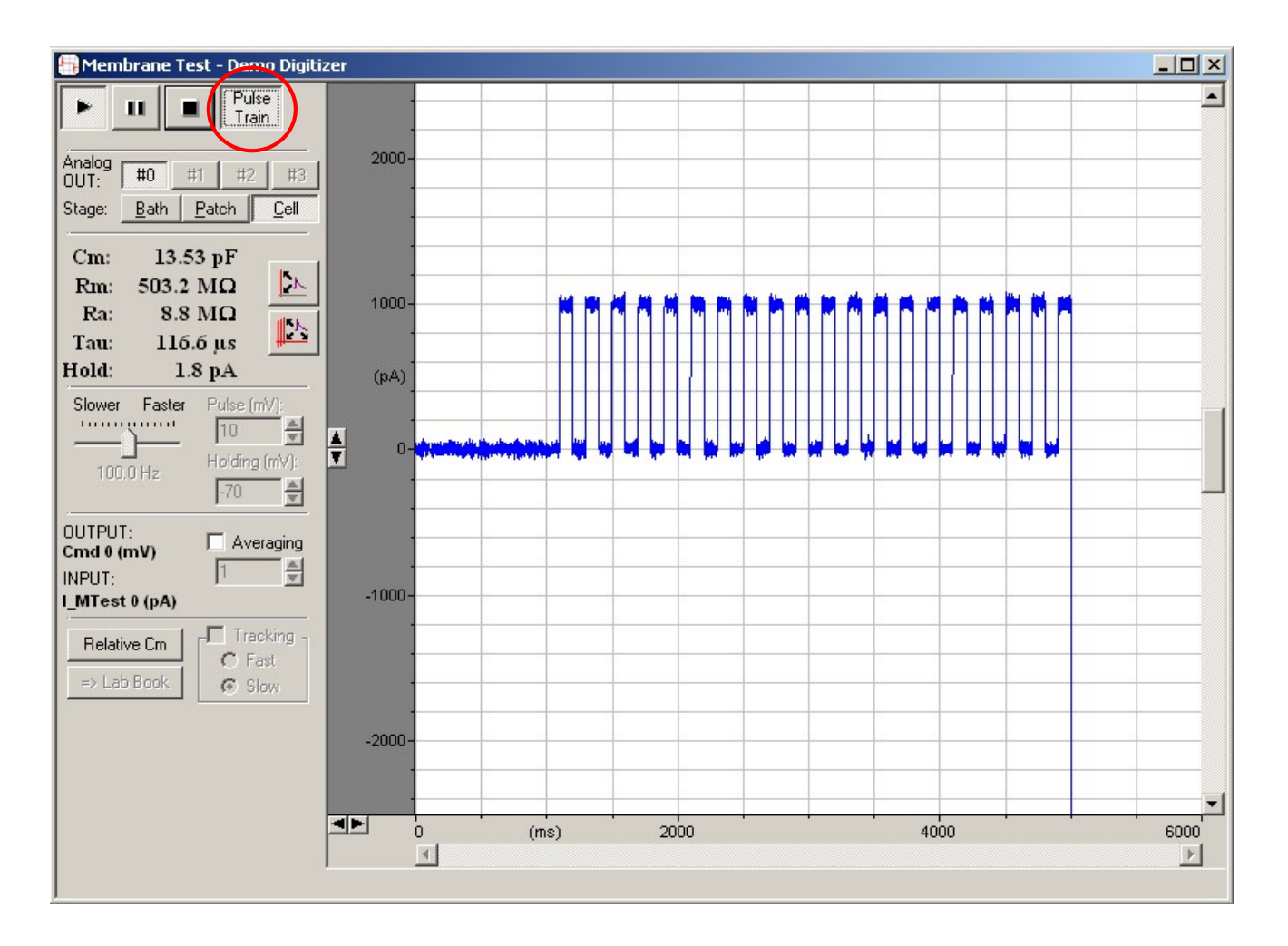

17.4. Junction Potential

Junction Potential は細胞内外の液間電位を計算するツールです。計算した液間電位を clampex またはアンプに設定して、細胞内外の液間電位を 補正した実験が行えます。

17.4.1. Junction Potential の使い方

例として、以下の条件で設定を行います。

- □ 実験:ホールセルパッチクランプ
- 温度:20℃
- □ リファレンス電極: Standard salt solution electrode(アガーブリッジなど)
- ロ バス溶液
	- 140 mM NaCl
	- $\bullet$  2.8 mM KCl
	- 2 mM MgCl2
	- 1 mM CaCl2
	- 0 mM HEPES
	- PH7.4 調整のために NaOH を追加(5 mM HEPES-, 5 mM Na+)
- □ 電極溶液
	- 145 mM K-gluconate
	- 8 mM NaCL
	- 1 mM MgCl2
	- $\bullet$  10 mM HEPES
	- PH7.4 調整のために NaOH を追加(5 mM HEPES-, 5 mM Na+)

Tools > Junction Potential を選択して、Calculate Junction potential を起動する。New Experiment を選択して、New Experiment ダイアログを表 示する。

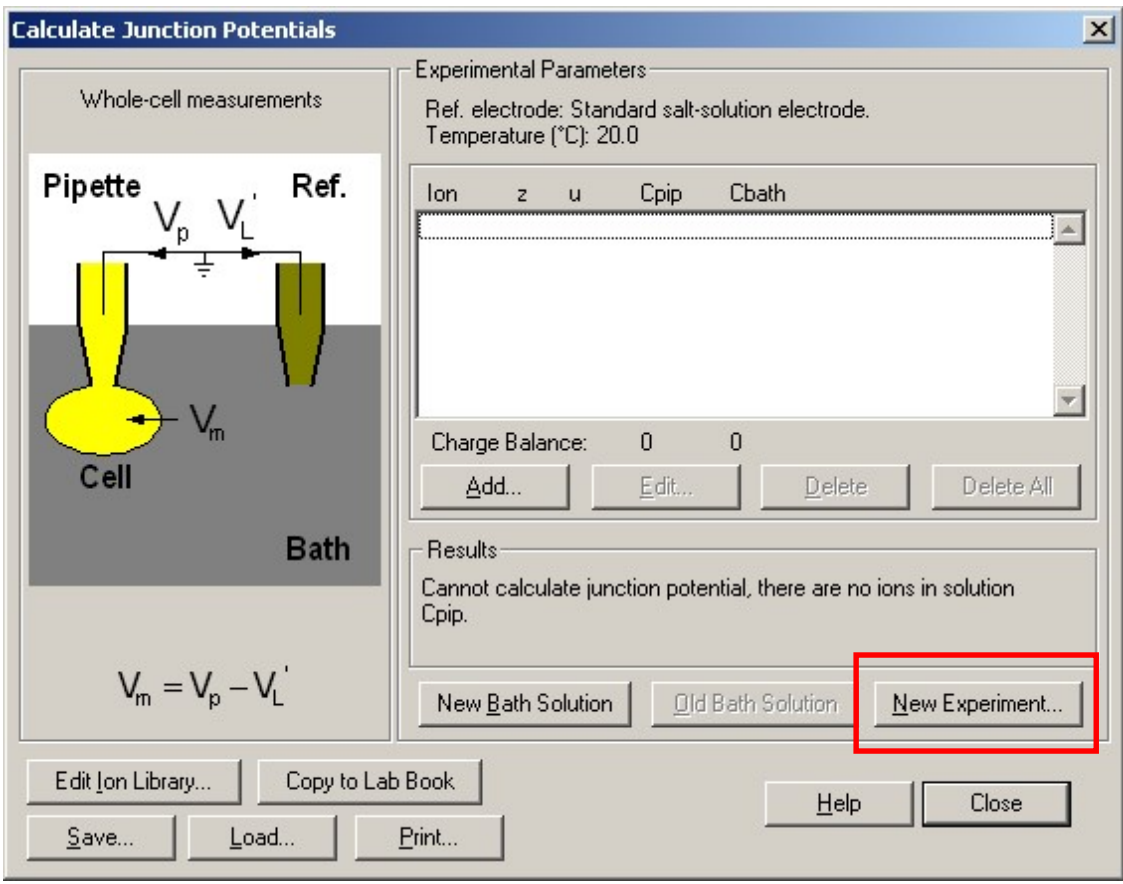

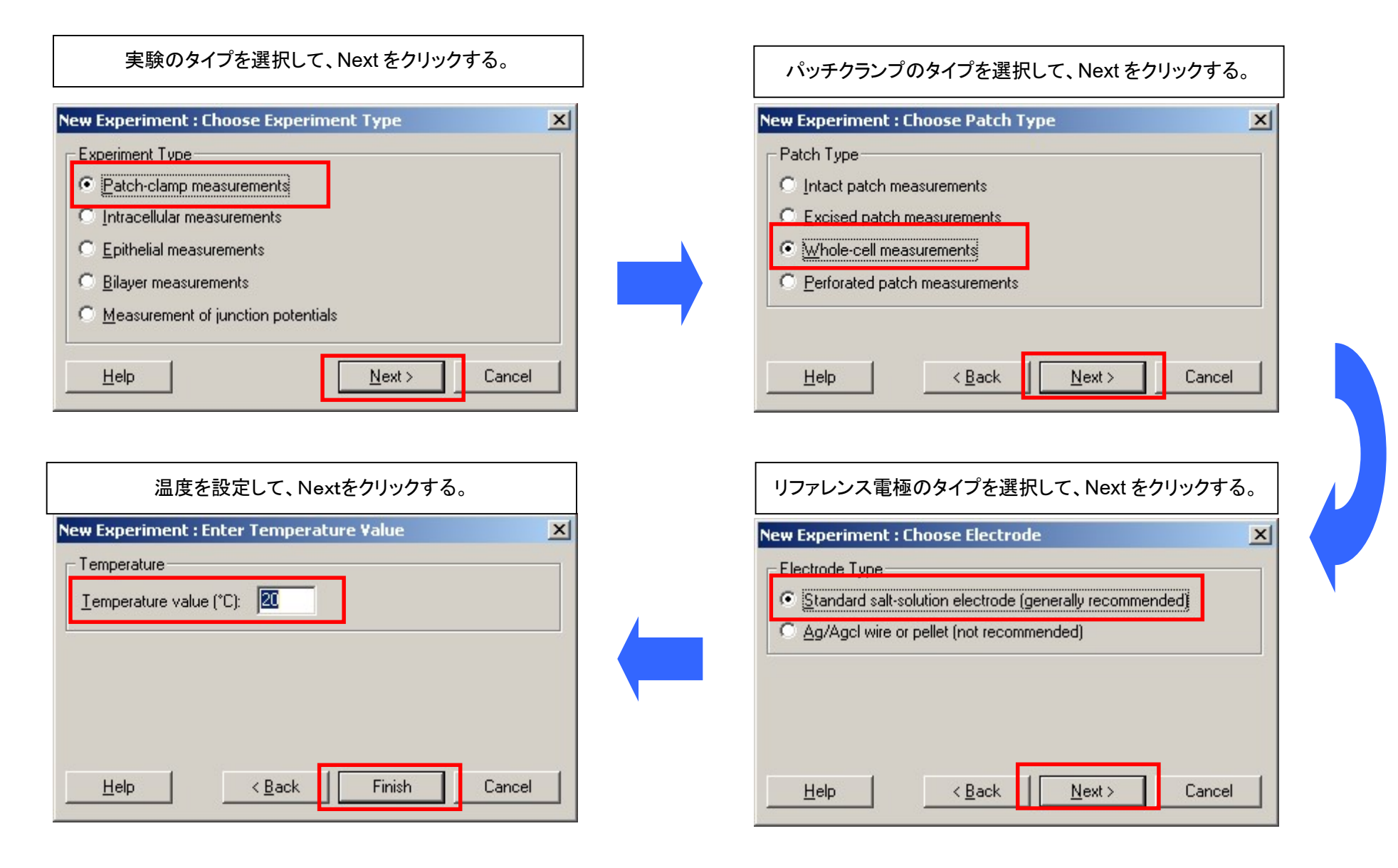

![](_page_303_Figure_1.jpeg)

実験の設定が完了したので、次にイオンの設定を行います。Add をクリックして Add Ion Concentration ダイアログを開きます。Na イオンのイオン濃 度を設定して、Ok をクリックします。

![](_page_304_Picture_47.jpeg)

Na イオンの設定が表示されます。同様に、K, Cl, Gluc, Mg, Ca, HEPES のイオン濃度も設定します。

![](_page_305_Picture_30.jpeg)

#### Save をクリックして設定を保存できます。

![](_page_306_Picture_21.jpeg)

Load をクリックして設定を開くことができます。その際、Query ダイアログが表示されるので、イオンリストと実験タイプなど全ての設定を開く場合は Yes、イオンリストのみを開く場合は No を選択して下さい。

![](_page_307_Picture_38.jpeg)

#### 17.4.2. 液間電位を設定する。

ボルテージクランプの場合 Clampex に設定する場合は、Acquire > Edit Protocol の Outputs タブに設定します。 または、clampex の右側にある Real Time Controls Panel に設定します。

![](_page_308_Picture_58.jpeg)

![](_page_308_Figure_4.jpeg)

Multiclamp 700B Commander に設定する場合は、V-Clamp タブの Holding に設定します。

![](_page_309_Picture_28.jpeg)

#### カレントクランプの場合

Clampex に設定する場合は、Acquire > Edit Protocol の Inputs タブに設定します。

![](_page_310_Picture_32.jpeg)

Multiclamp 700B Commander に設定する場合は、I-Clamp タブの Pipette Offset に設定します。

![](_page_311_Picture_28.jpeg)

![](_page_312_Picture_0.jpeg)

17.5. LTP Assistant

LTP Assistant は LTP プロトコルを簡単に作成することができるツールです。メニュー > Tools > LTP Assistant を選択して下さい。

【注意】

LTP Assistant にはバグが発生する場合があります、それを回避するために設定が複雑になる場合があります。LTP Assistant を使用せずに、個別 にプロトコル作成して、Sequencing Key でプロトコルを連結することをおすすめ致します。

#### 17.5.1. LTP プロトコルの作成

New をクリックすると、New Experiment ダイアログが開きます。名前とフォルダを設定して、OK をクリックします。

![](_page_313_Picture_36.jpeg)

#### 17.5.2. Sequencing の設定

各キーの設定をします。まずは Ctrl+1 を選択して、Properties ボタンをクリックします。

![](_page_314_Picture_76.jpeg)

Ctrl+2, Ctrl+3 についても同様に Next key, Action, Duration を設定します。

![](_page_315_Picture_25.jpeg)

L.

17.5.3. Input/Output チャンネルの設定

チャンネルの設定を行ないます。

![](_page_316_Picture_89.jpeg)

#### 17.5.4. Baseline プロトコルの設定

![](_page_317_Picture_21.jpeg)

![](_page_318_Figure_1.jpeg)

![](_page_319_Picture_38.jpeg)

Waveform Stimulation は Presynaptic Stimulation よ り長い時間に設定する必要 があります。短いと右上に 警告が表示されます。

#### 17.5.5. Conditionig プロトコルの設定

![](_page_320_Picture_21.jpeg)

![](_page_321_Figure_1.jpeg)

322

![](_page_322_Picture_0.jpeg)

Close をクリックすると、変更を保存するか聞かれるので、Yes をクリックします。

![](_page_322_Picture_24.jpeg)

17.5.6. Sequencing key の設定

次に、LTP Assistant での設定が Sequencing Key に反映していないので(バグと思われます)、Sequencing Key を設定します。

メニュー > Config. > Sequencing key を選択します。

Type, Description が反映していないのがわかると思います。Ctrl+1 をダブルクリックして設定を変更します。

![](_page_323_Picture_52.jpeg)
Operations タブの Prompt を Protocol に変更します。

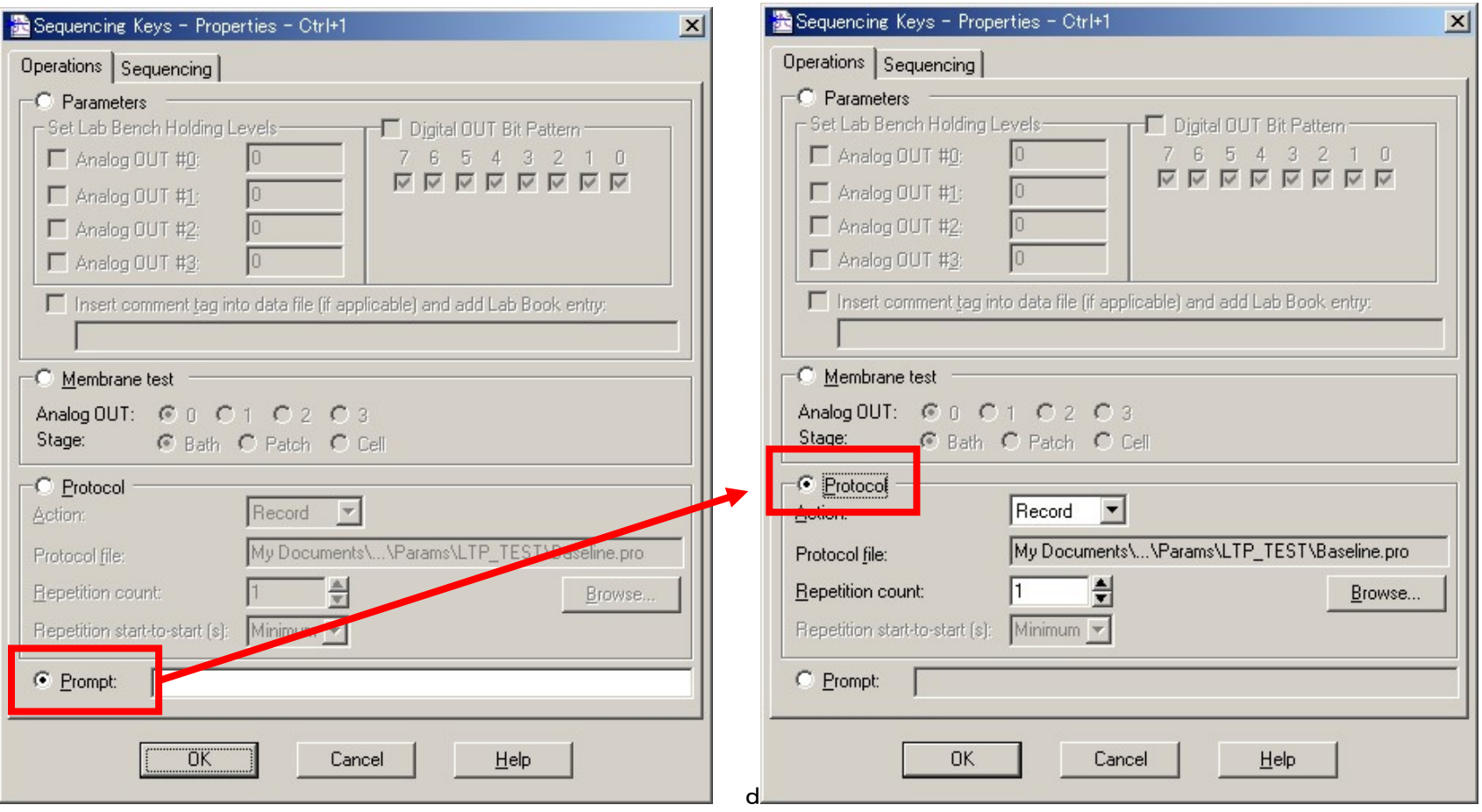

LTP Assistant では Next key を None に設定していましたので、ここで設定します。

Sequencing タブの Next Key を Ctrl+2 に変更します。

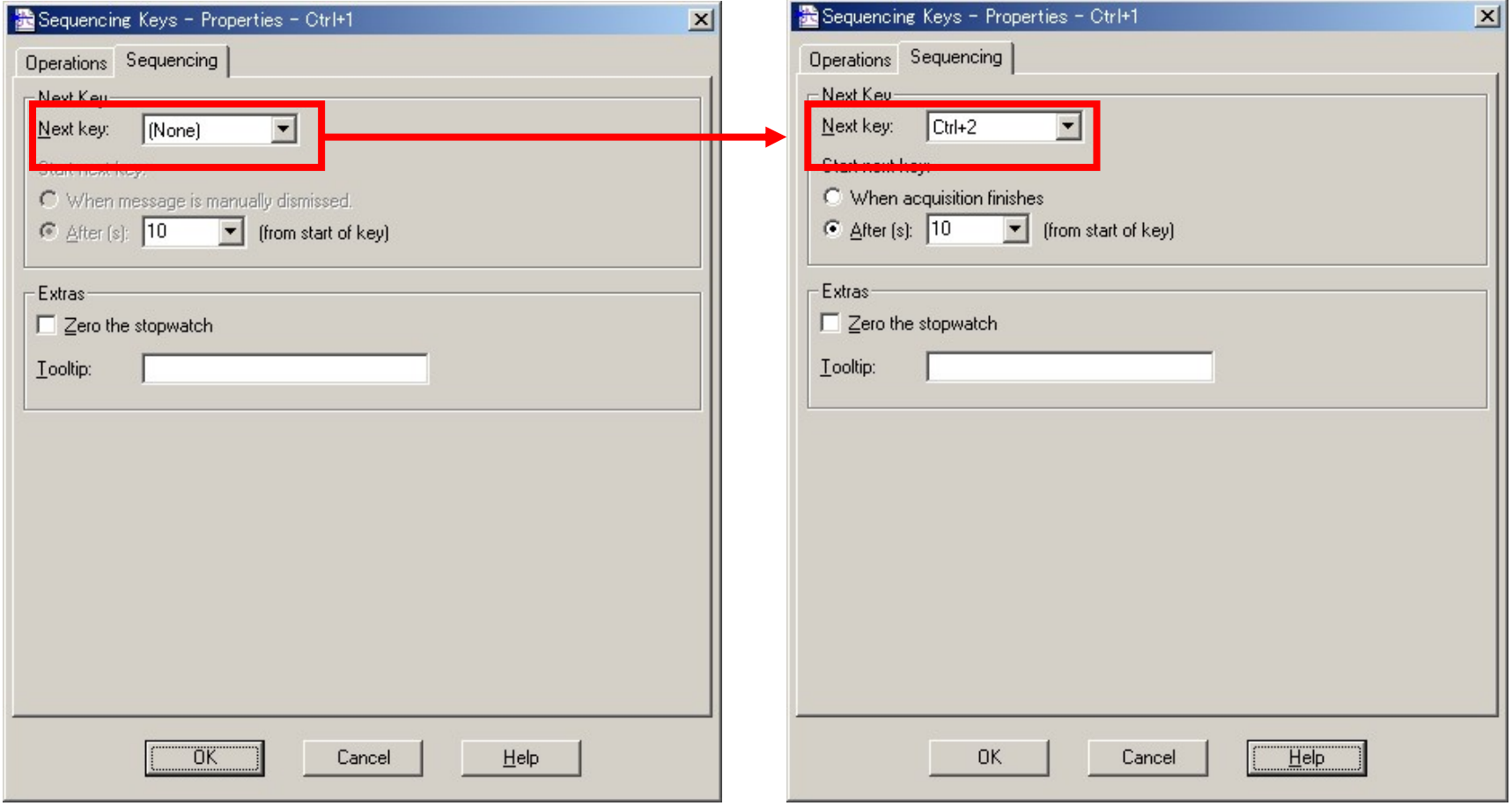

Ctrl+1 の設定が変更されたのが確認できます。

同様に、Ctrl+2, Ctrl+3 についても設定を変更します。

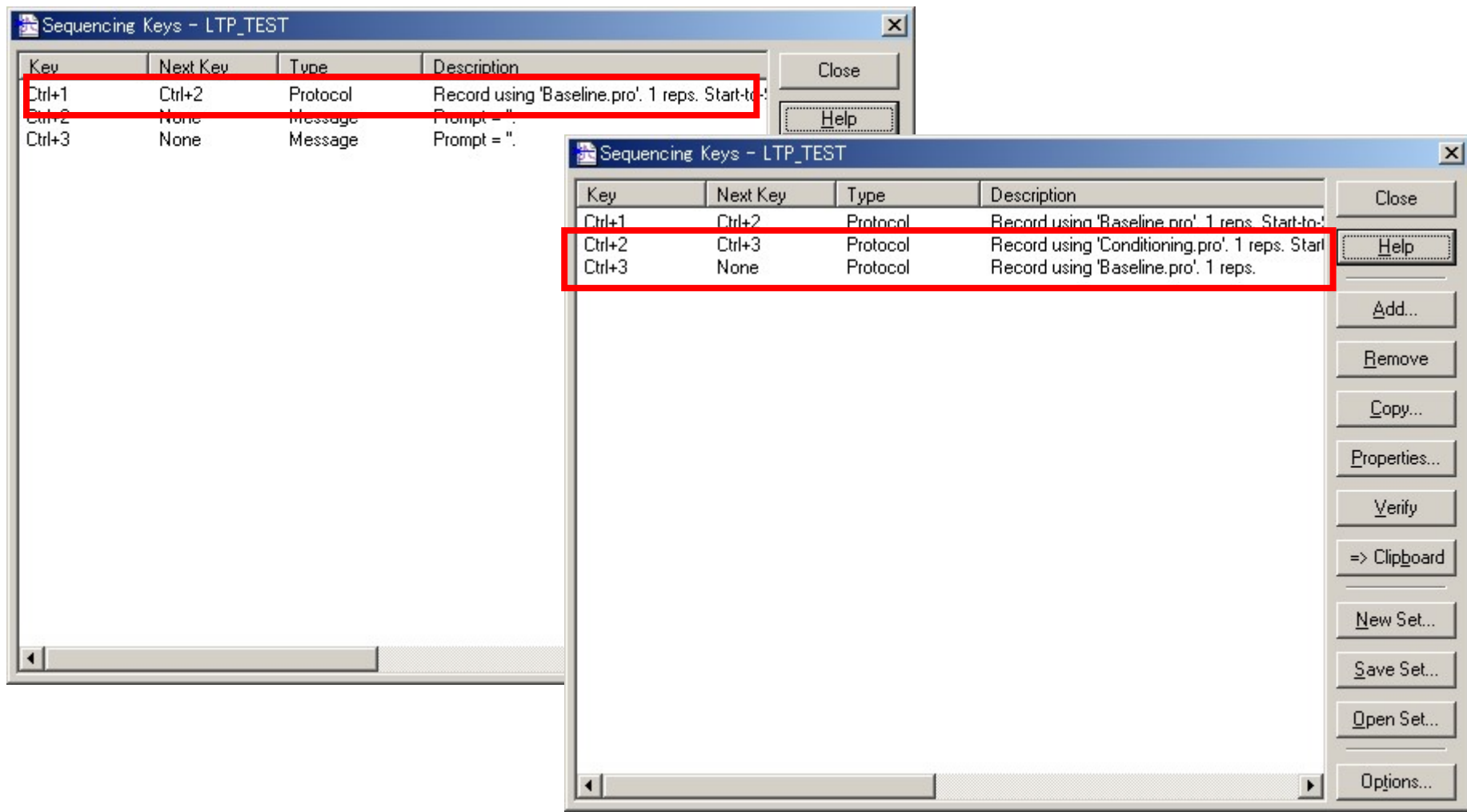

## Ctrl+1 キーを押すと、プロトコルが起動します。

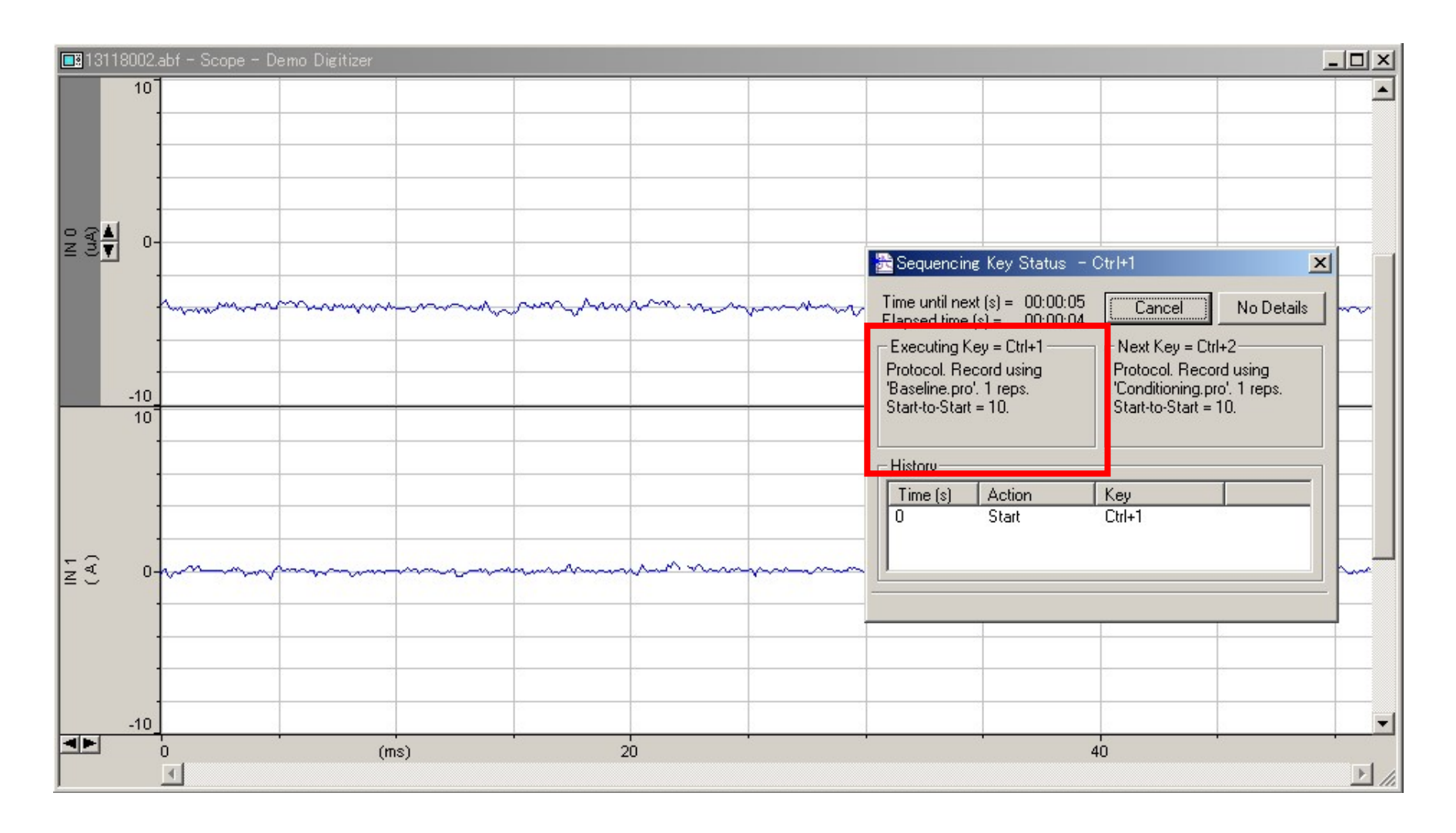

## 続けて、Ctrl+2 が起動します。

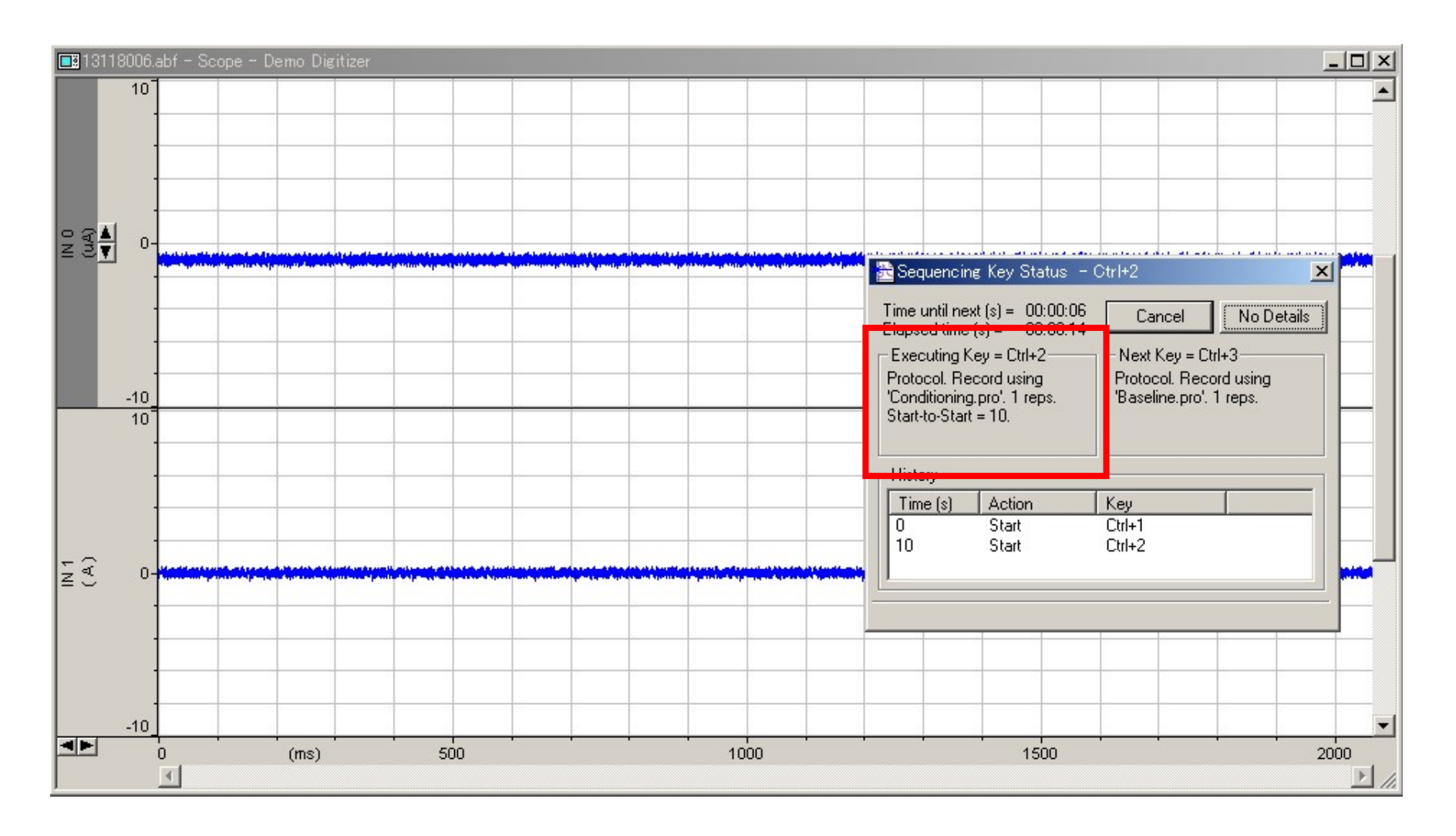

## 最後に、Ctrl+3 が起動して、終了します。

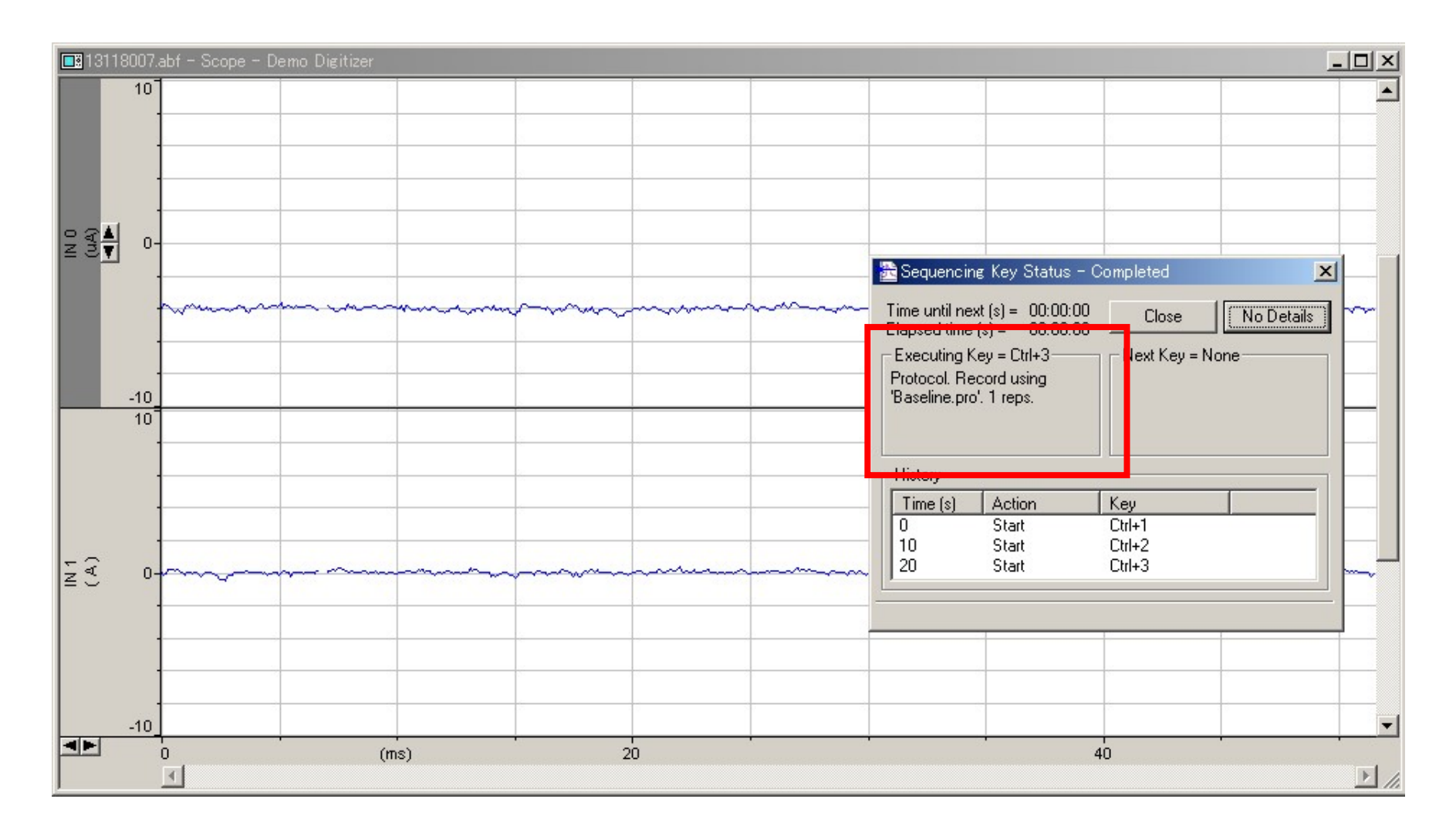

#### 18. 表示の設定

18.1. ツールバー、ステータバー、リアルタイムコントロールパネルの表示

メニューの View からツールバー、ステータスバー、リアルタイムコントロールパネルを表示/.非表示することができます。

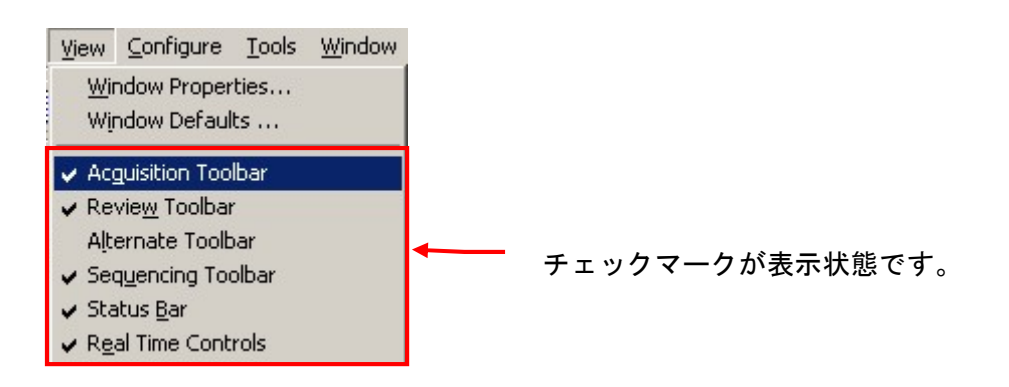

画面上側にあるツールバーを表示 / 非表示します。

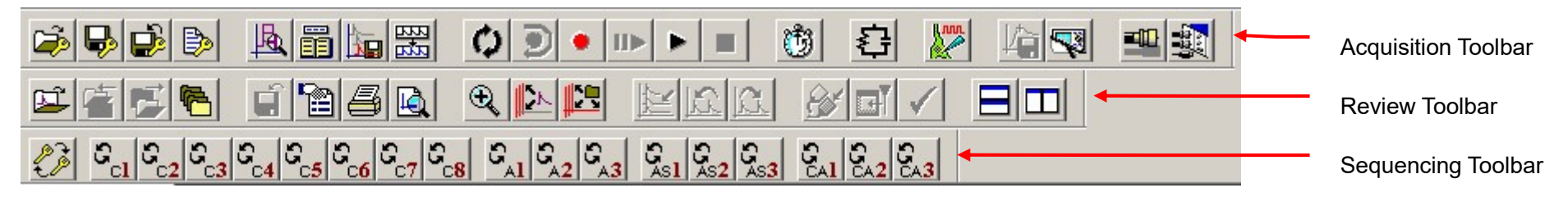

画面下側にあるステータスバーを表示 / 非表示します。

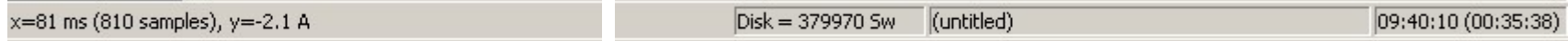

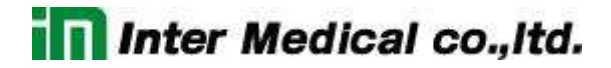

画面左側にあるリアルタイムコントロールパネルを表示 / 非表示します。

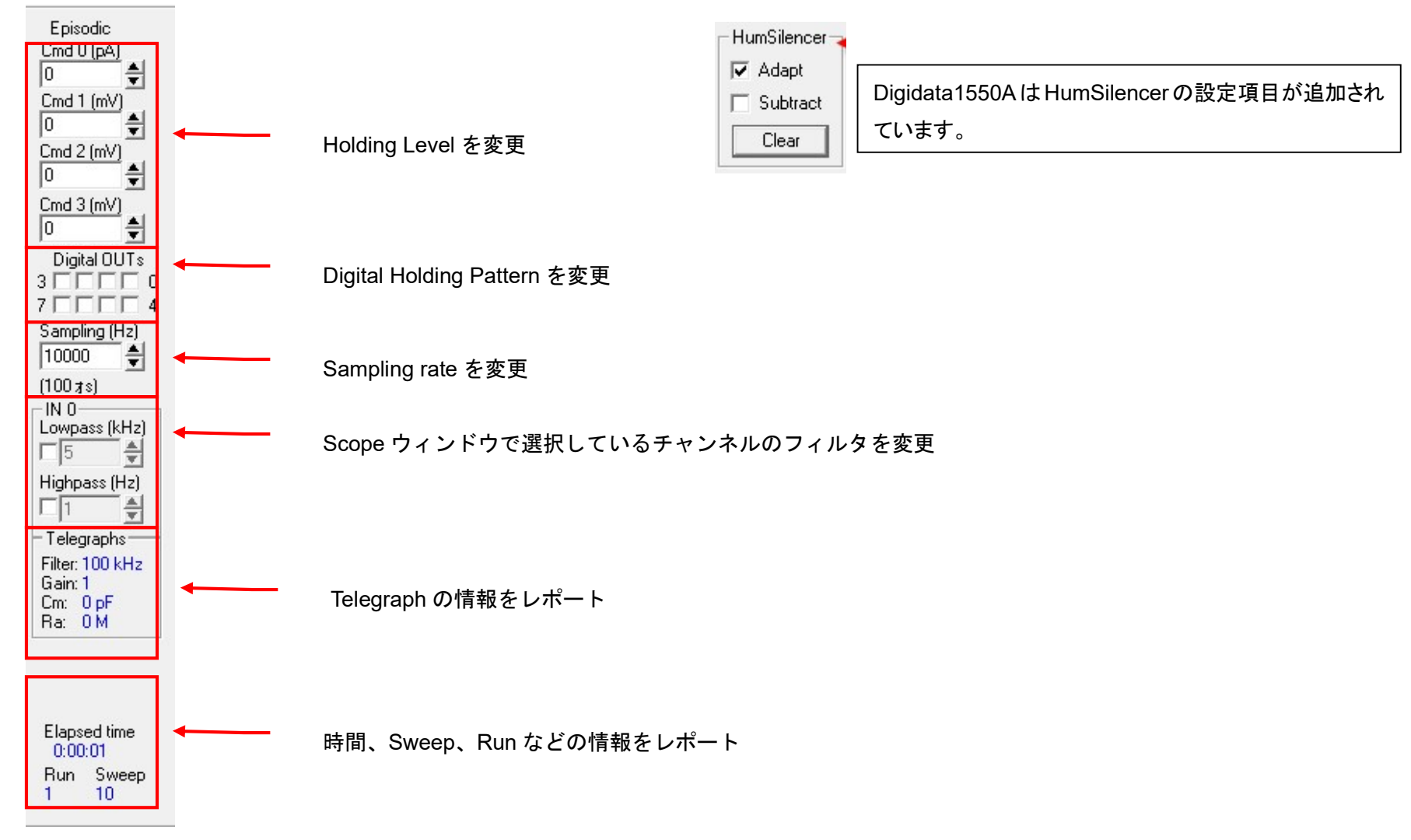

### 18.2. ウィンドウプロパティの設定

メニューの View > Window Properties、もしくはウィンドウを右クリックして、からウィンドウプロパティを設定することができます。また、ウィンドウプロ パティの設定項目はウィンドウの種類(Scope, Online Statistics, Results, System Lab Book)によって異なります。

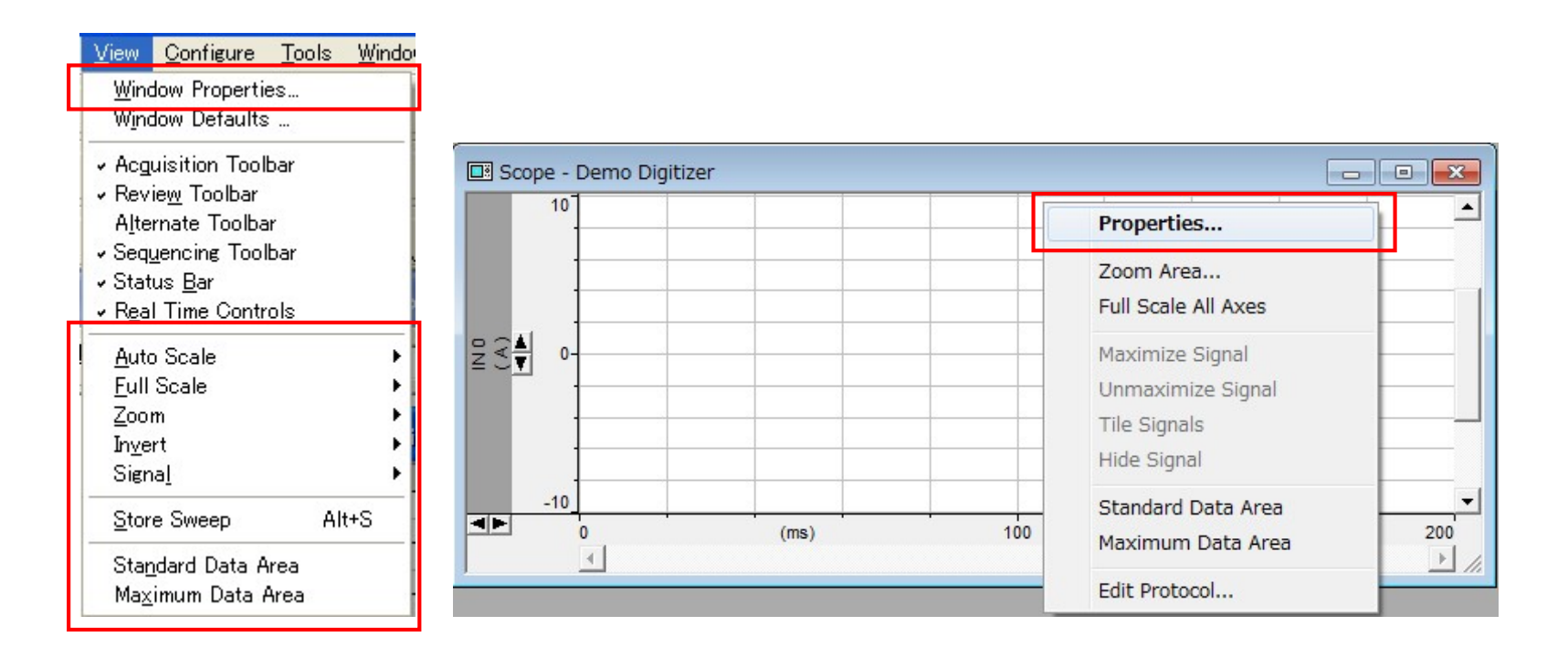

### 18.2.1. Scope ウィンドウプロパティ

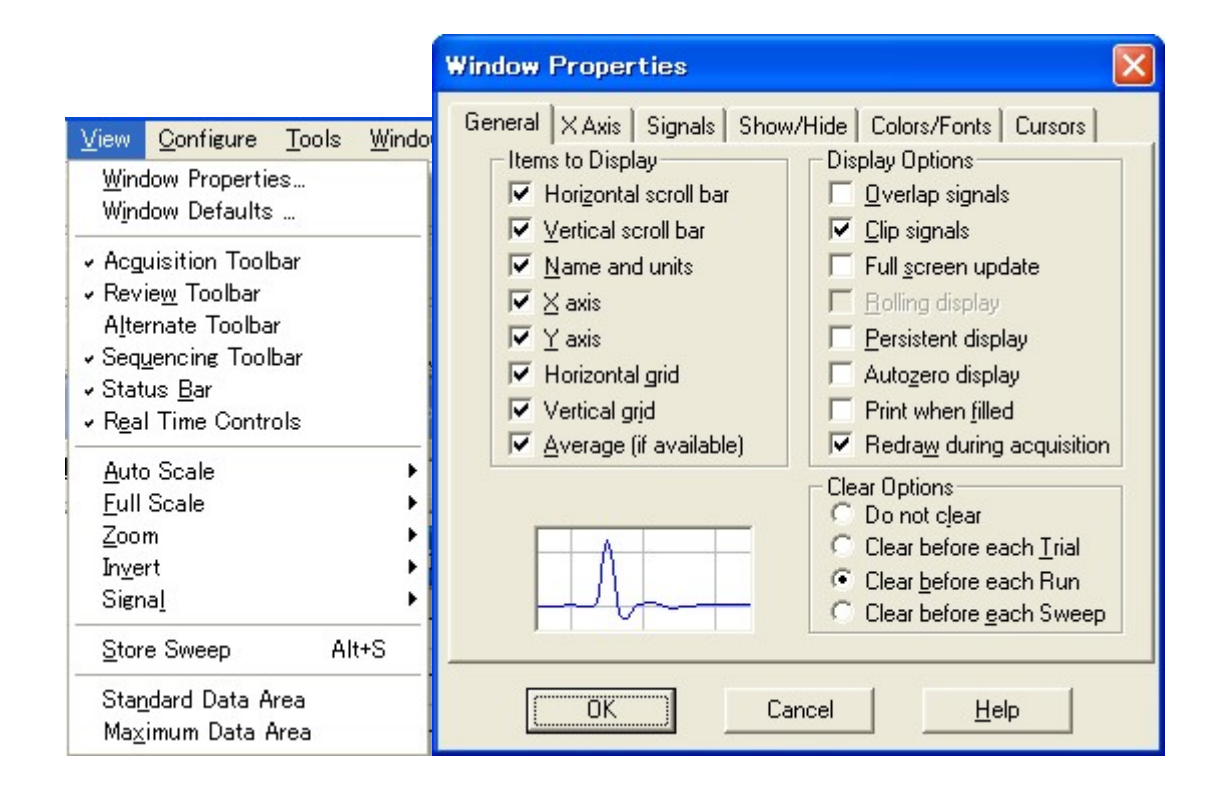

## 18.2.2. Online statistics ウィンドウプロパティ

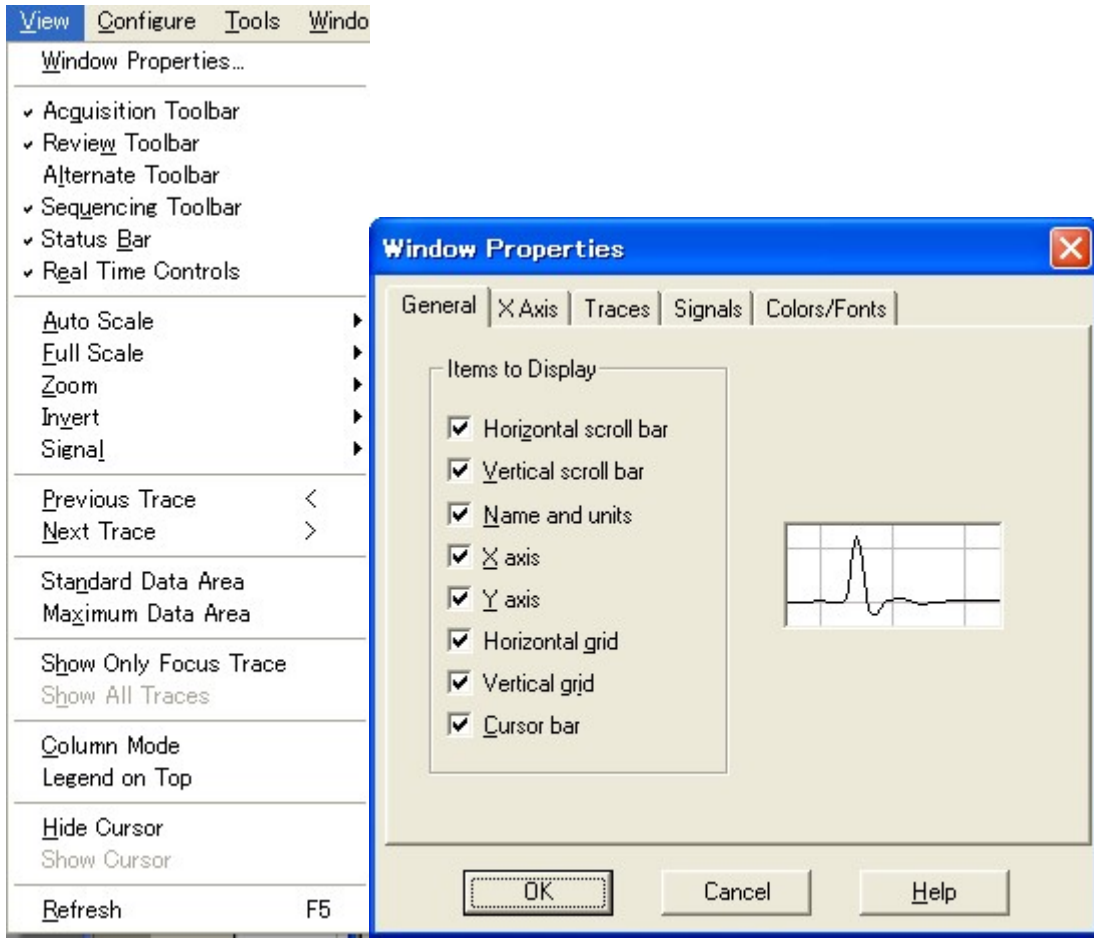

18.2.3. Results ウィンドウプロパティ

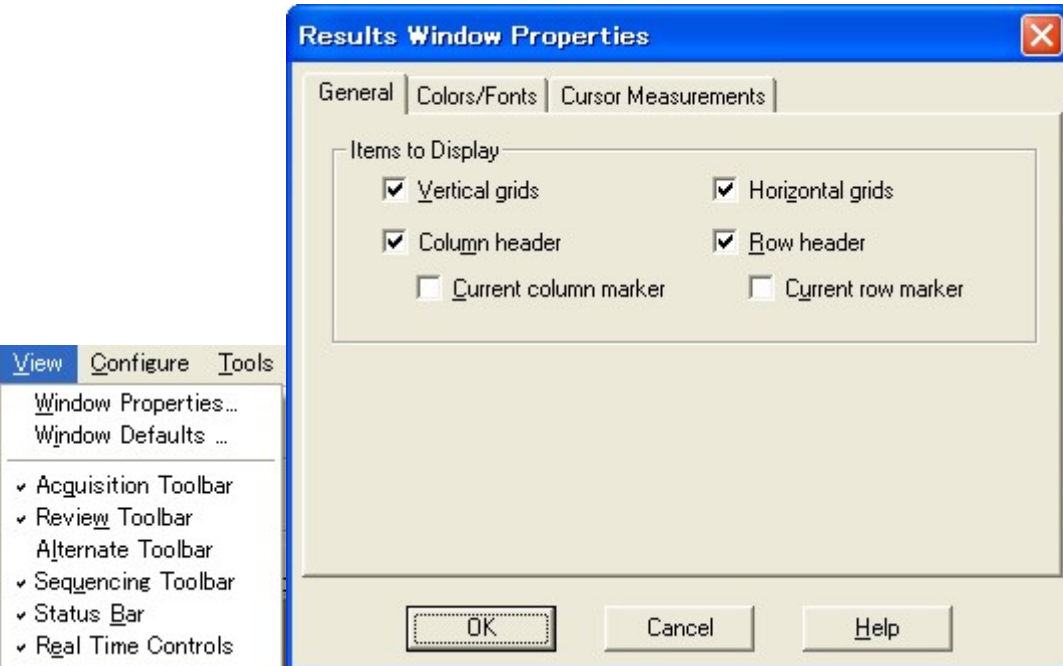

18.2.4. Lab Book ウィンドウプロパティ

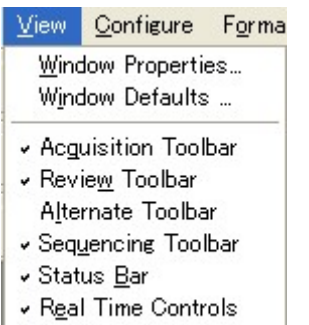

 $\star$  Eormat Bar

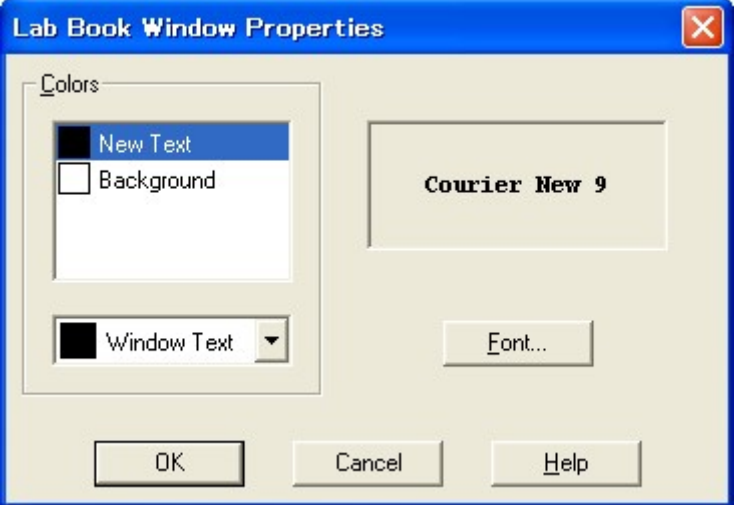

### 19. ウィンドウの整列

メニューの Windows からウィンドウを整列することができます。

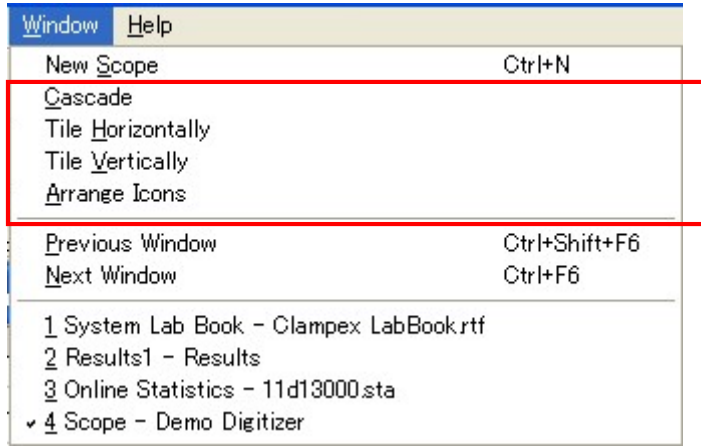

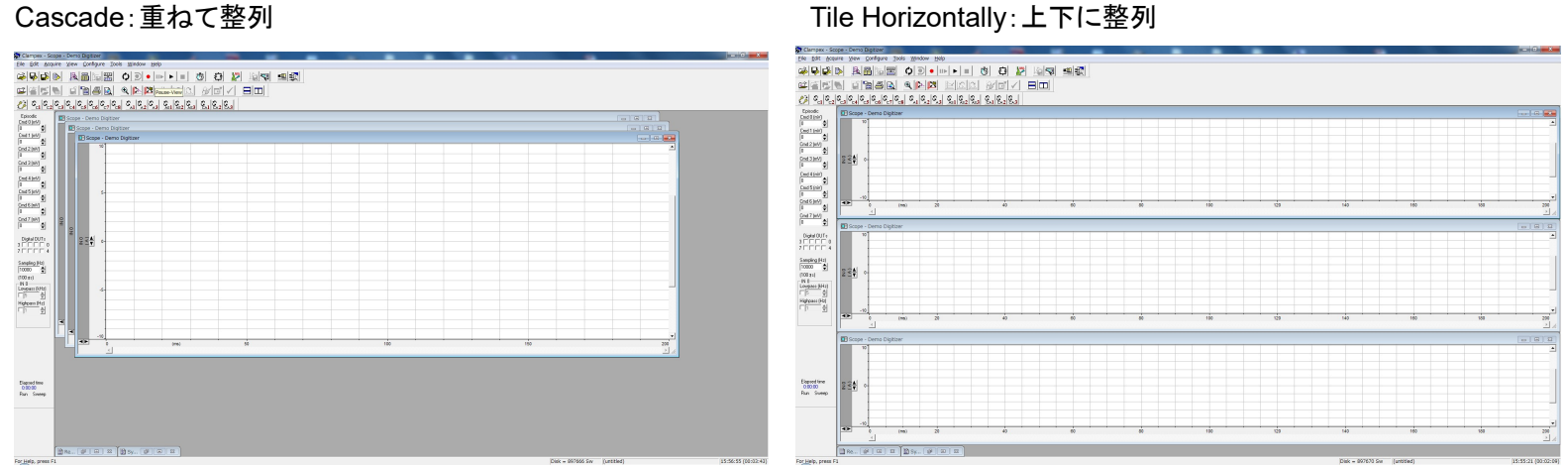

Clampex11 日本語マニュアル, Copyright © Inter Medical co.,ltd.

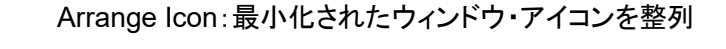

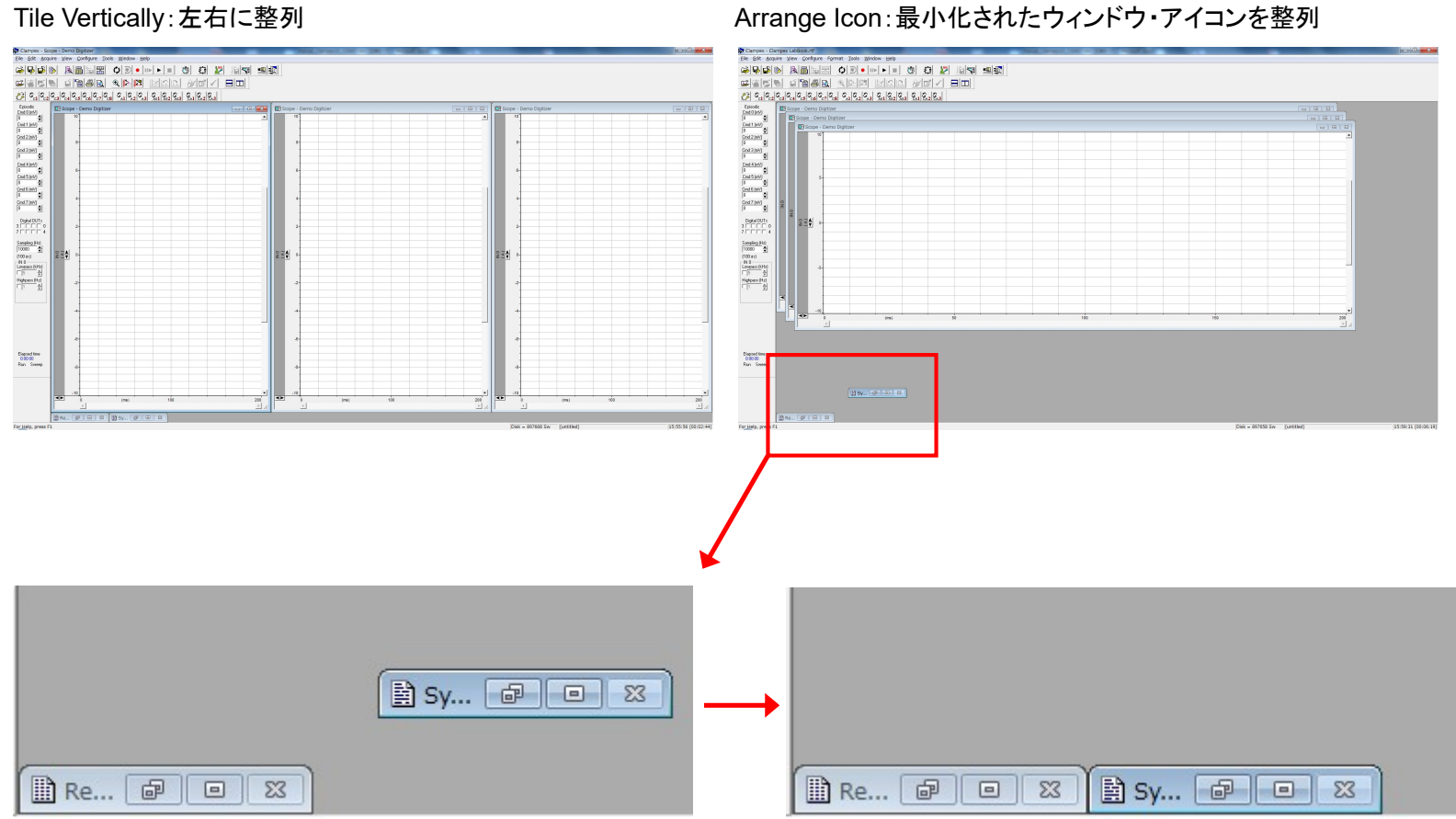

## 20. お問い合わせ

### 本社

〒464-0850 愛知県名古屋市千種区今池 3 丁目 40-4 TEL:052-731-8000 FAX:052-731-5050 E-mail:support@intermedical.co.jp (テクニカルサポート) E-mail:patch@intermedical.co.jp (販売サポート)